# **Utilisation de ADOBE**®  **ROBOHELP 8** ®

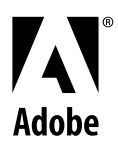

 $© 2008 Adobe Systems Incorporated. All rights reserved.$ 

Utilisation d'Adobe® RoboHelp® HTML 8 pour Windows®

If this guide is distributed with software that includes an end user agreement, this guide, as well as the software described in it, is furnished under license and may be used or copied only in accordance with the terms of such license. Except as permitted by any such license, no part of this guide may be reproduced, stored in a retrieval system, or transmitted, in any form or by any means, electronic, mechanical, recording, or otherwise, without the prior written permission of Adobe Systems Incorporated. Please note that the content in this guide is protected under copyright law even if it is not distributed with software that includes an end user license agreement.

The content of this guide is furnished for informational use only, is subject to change without notice, and should not be construed as a commitment by Adobe Systems Incorporated. Adobe Systems Incorporated assumes no responsibility or liability for any errors or inaccuracies that may appear in the informational content contained in this guide.

Please remember that existing artwork or images that you may want to include in your project may be protected under copyright law. The unauthorized incorporation of such material into your new work could be a violation of the rights of the copyright owner. Please be sure to obtain any permission required from the copyright owner.

Any references to company names in sample templates are for demonstration purposes only and are not intended to refer to any actual organization.

This work is licensed under the Creative Commons Attribution Non-Commercial 3.0 License. To view a copy of this license, visit

<http://creativecommons.org/licenses/by-nc/3.0/us/>

Adobe, the Adobe logo, Adobe AIR, Adobe Captivate, Acrobat, Dreamweaver, ExtendScript Toolkit, FlashHelp, FrameMaker, Reader, RoboHelp are either registered trademarks or trademarks of Adobe Systems Incorporated in the United States and/or other countries.

Microsoft, Windows, Windows Vista, and ActiveX are either registered trademarks or trademarks of Microsoft Corporation in the United States and/or other countries. Apple and Mac OS are trademarks of Apple Inc., registered in the United States and other countries. Java and Sun Microsystems are trademarks or registered trademarks of Sun Microsystems, Inc. in the Unites States and/or other countries. Linux is the registered trademark of Linus Torvalds in the United States and other countries. UNIX is a registered trademark of The Open Group in the United States and other countries. Arial is a trademark of The Monotype Corporation registered in the U.S. Patent and Trademark Office and certain other jurisdictions.All other trademarks are the property of their respective owners.

Portions of this product utilize technology created by Gilles Vollant.

This product includes software developed by the OpenSSL Project for use in the OpenSSL Toolkit. [\(http://www.openssl.org/](http://www.openssl.org/)).

This product includes cryptographic software written by Eric Young (eay@cryptsoft.com).

This product includes software developed by The Independent JPEG Group.

This product contains either BESAFE and/or TIPEM software by RSA Data Security, Inc.

Portions utilize RSA Data Security, Inc. MD5 Message-Digest Algorithm.

Portions utilize Windows Media Technologies. Copyright©1994-2002 Microsoft Corporation. All Rights Reserved.

Portions of this product were created using LEADTOOLS© 1991-2001, LEAD Technologies, Inc. All Rights Reserved.

The Proximity Database ©Copyright 2008. All rights reserved. Proximity Technologies, Inc.

Adobe Systems Incorporated, 345 Park Avenue, San Jose, California 95110, USA.

Notice to U.S. Government End Users. The Software and Documentation are "Commercial Items," as that term is defined at 48 C.F.R. §2.101, consisting of "Commercial Computer Software" and "Commercial Computer Software Documentation," as such terms are used in 48 C.F.R. §12.212 or 48 C.F.R. §227.7202, as applicable. Consistent with 48 C.F.R. §12.212 or 48 C.F.R. §§227.7202-1 through 227.7202-4, as applicable, the Commercial Computer Software and Commercial Computer Software Documentation are being licensed to U.S. Government end users (a) only as Commercial Items and (b) with only those rights as are granted to all other end users pursuant to the terms and conditions herein. Unpublished-rights reserved under the copyright laws of the United States. Adobe Systems Incorporated, 345 Park Avenue, San Jose, CA 95110-2704, USA. For U.S. Government End Users, Adobe agrees to comply with all applicable equal opportunity laws including, if appropriate, the provisions of Executive Order 11246, as amended, Section 402 of the Vietnam Era Veterans Readjustment Assistance Act of 1974 (38 USC 4212), and Section 503 of the Rehabilitation Act of 1973, as amended, and the regulations at 41 CFR Parts 60-1 through 60-60, 60-250, and 60-741. The affirmative action clause and regulations contained in the preceding sentence shall be incorporated by reference.

## Sommaire

### **Chapitre 1 : Prise en main**

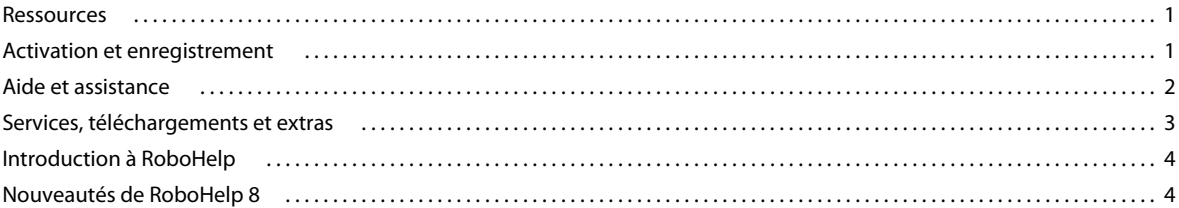

### Chapitre 2 : Découverte de l'espace de travail

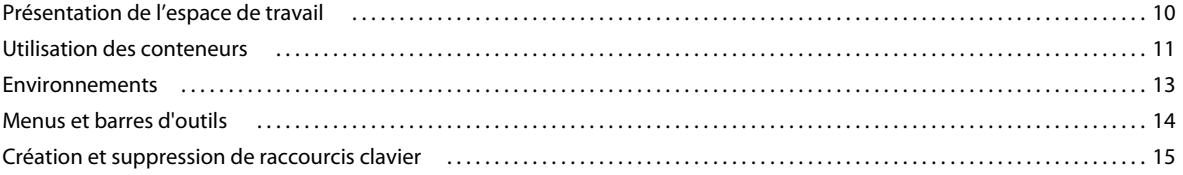

### **Chapitre 3 : Projets**

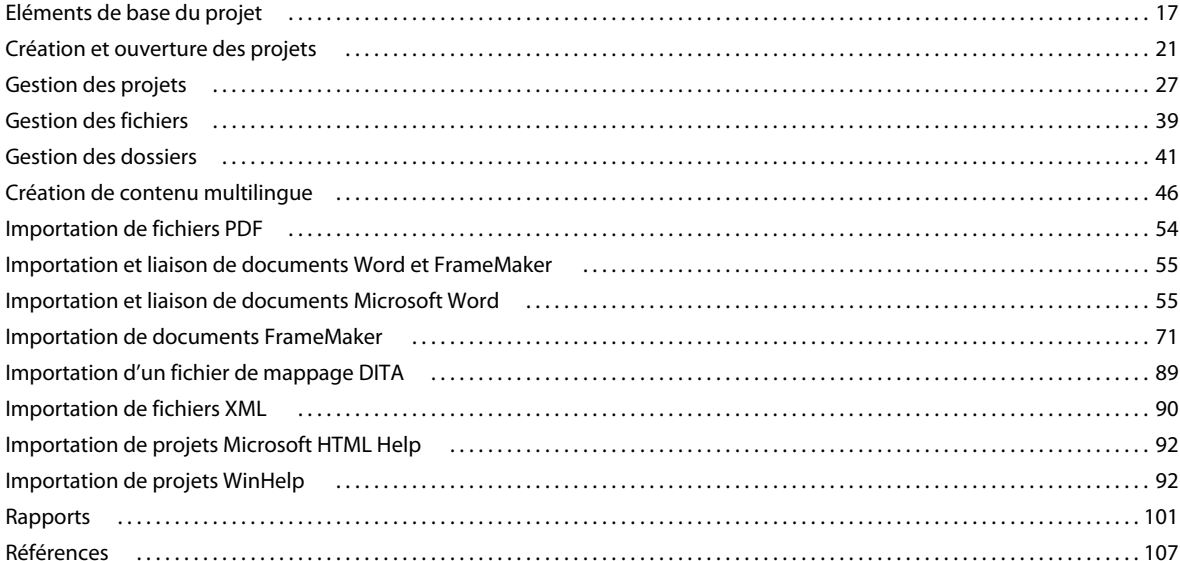

### **Chapitre 4 : Utilisation des rubriques**

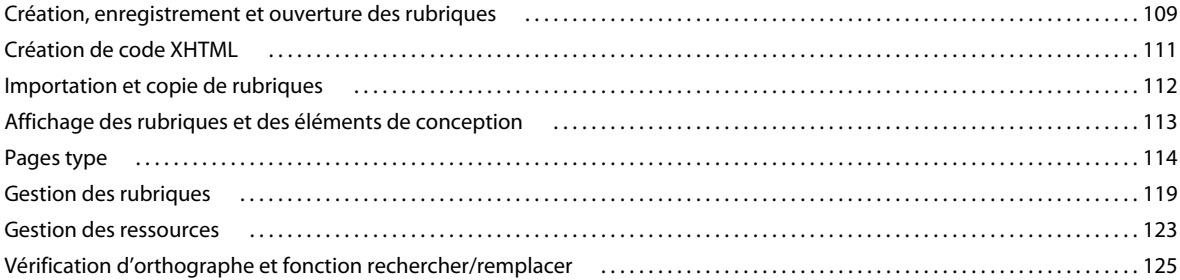

### UTILISATION DE ROBOHELP HTML 8 | iv Sommaire

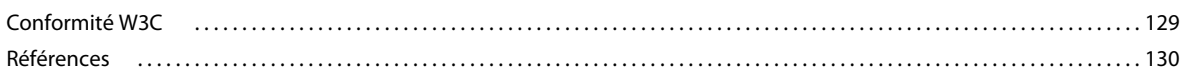

## **Chapitre 5 : Modification et formatage**

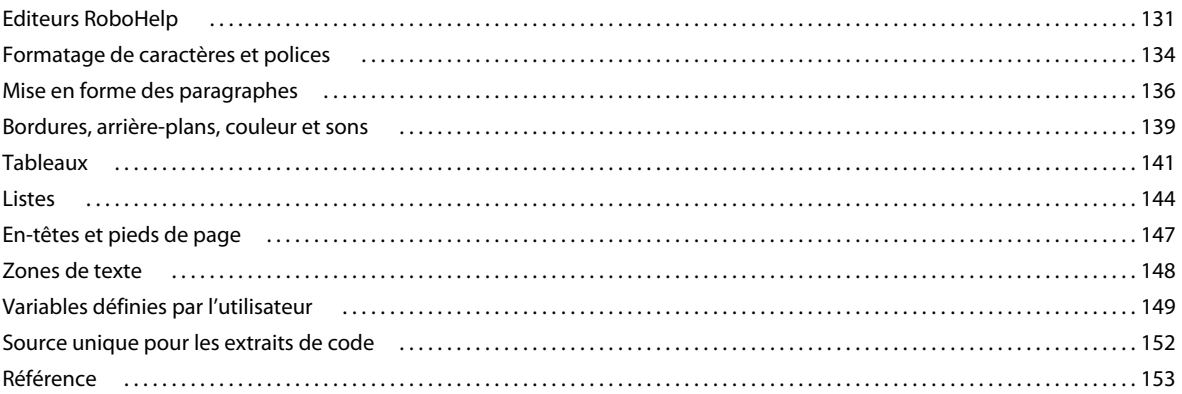

### Chapitre 6 : Styles et feuilles de style

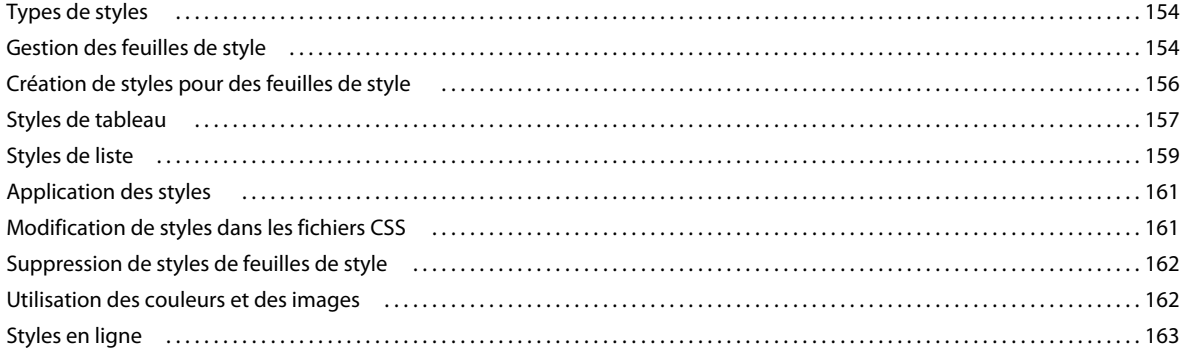

### Chapitre 7 : Tables des matières, index et glossaires

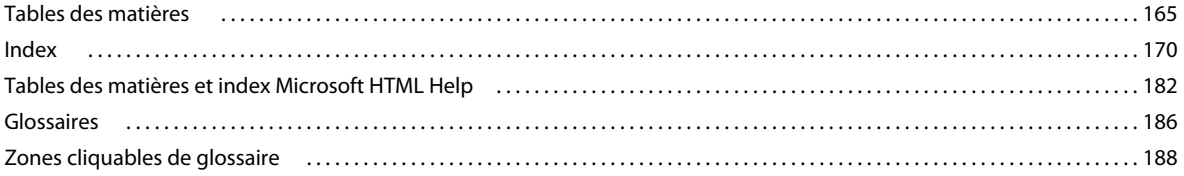

#### **Chapitre 8 : Liens et navigation**

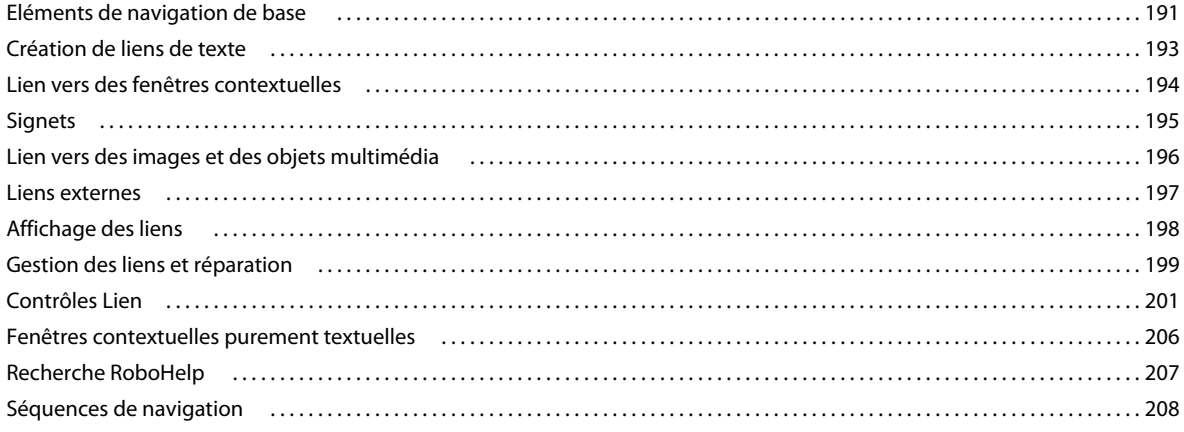

### Chapitre 9 : Multimédia et effets spéciaux

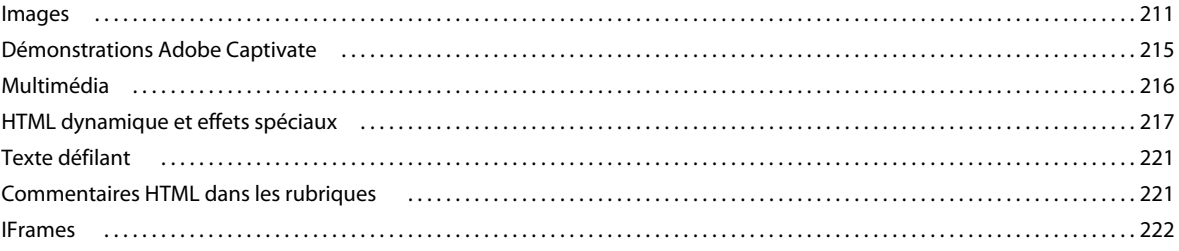

### **Chapitre 10 : Texte conditionnel**

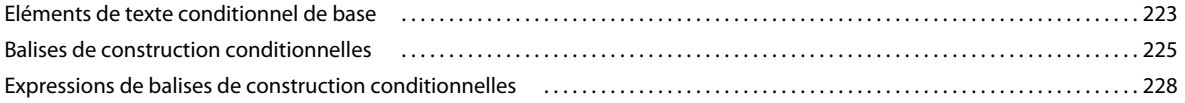

#### **Chapitre 11: Aide contextuelle**

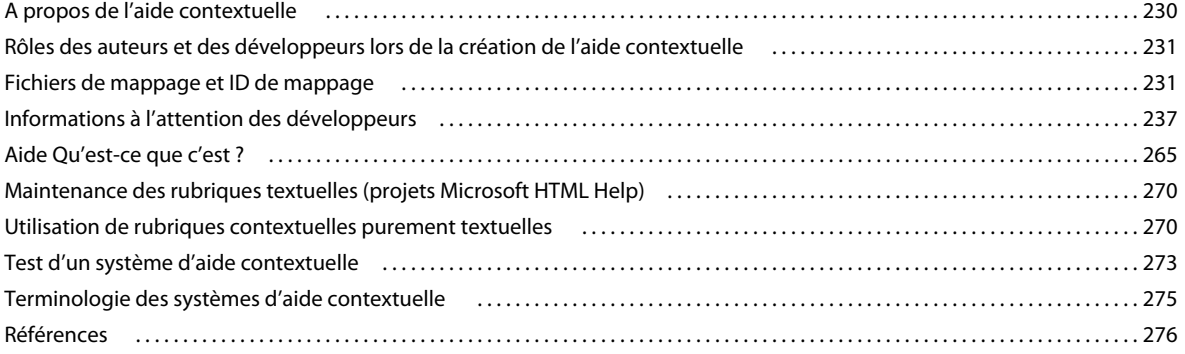

### Chapitre 12 : Génération de l'aide et de documents imprimés

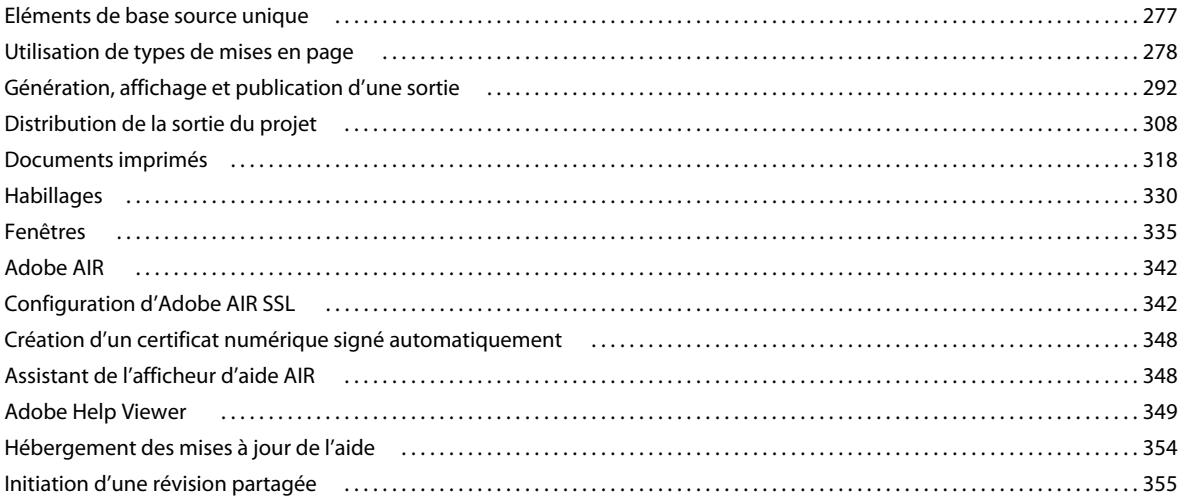

#### Chapitre 13 : Fonctionnalités de programme avancées

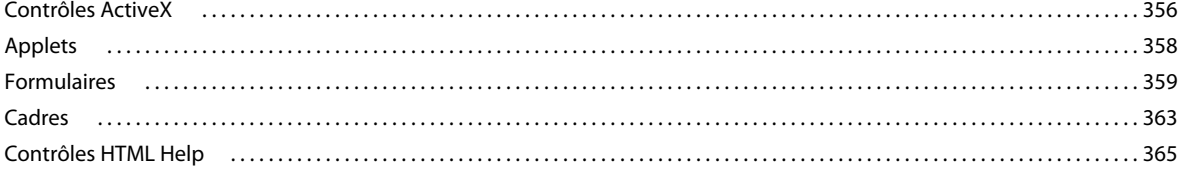

### UTILISATION DE ROBOHELP HTML 8 | vi **Sommaire**

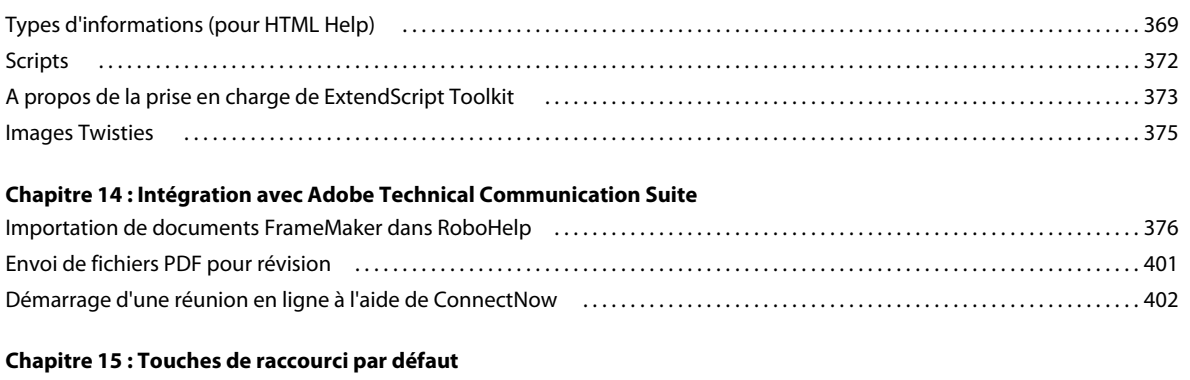

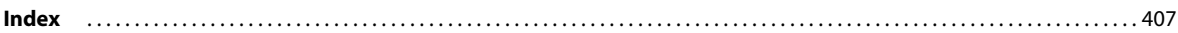

## <span id="page-6-0"></span>**Chapitre 1 : Prise en main**

## <span id="page-6-1"></span>**Ressources**

Avant de commencer à vous servir de votre logiciel, prenez le temps de lire la présentation relative à l'activation et aux nombreuses ressources à votre disposition. Vous avez accès à des vidéos d'explication, des modules externes, des modèles, des communautés d'utilisateurs, des séminaires, des didacticiels, des flux RSS, etc.

## <span id="page-6-2"></span>**Activation et enregistrement**

Pour consulter l'intégralité des recommandations et de la configuration système requise relatives au logiciel Adobe® RoboHelp® 8, reportez-vous au fichier Lisez-Moi du disque d'installation.

## **Installation du logiciel**

- **1** Assurez-vous qu'aucune application Adobe n'est ouverte sur l'ordinateur.
- **2** Introduisez le disque d'installation dans le lecteur, puis suivez les instructions qui s'affichent à l'écran.

*Remarque : pour plus d'informations, reportez-vous au fichier Lisez-Moi du disque d'installation.*

## **Aide à l'installation**

Pour obtenir de l'aide pendant l'installation, consultez le Centre d'assistance à l'installation à l'adresse [www.adobe.com/support/robohelp.](http://www.adobe.com/support/robohelp)

## **Activation de la licence**

Lors du processus d'installation, votre logiciel Adobe contacte le serveur Adobe afin d'achever le processus d'activation de la licence. Aucune donnée personnelle n'est transmise lors de cette opération. Pour plus de détails sur l'activation du produit, consultez le site Web d'Adobe à l'adresse [http://www.adobe.com/go/activation\\_fr.](http://www.adobe.com/go/activation_fr)

L'activation d'une licence monoutilisateur prend en charge deux ordinateurs. Par exemple, vous pouvez installer le produit sur un ordinateur de bureau de votre lieu de travail et sur un ordinateur portable utilisé à votre domicile. Si vous souhaitez installer le logiciel sur un troisième ordinateur, vous devez d'abord le désactiver sur l'un des deux autres ordinateurs. Choisissez la commande Aide > Désactiver.

## **Enregistrement**

Enregistrez votre produit afin de bénéficier gratuitement d'une aide à l'installation, de notifications de mises à jour, ainsi que d'autres services.

*Remarque : N'effectuez qu'un seul enregistrement pour RoboHelp 8.* 

❖ Pour procéder à l'enregistrement, suivez les instructions affichées dans la boîte de dialogue d'enregistrement qui s'affiche après l'installation du logiciel.

*Si vous reportez l'enregistrement, vous pourrez effectuer cette procédure ultérieurement en choisissant la commande Aide > Enregistrement.* 

## **Lisez-moi**

Un fichier Lisez-moi relatif à votre logiciel est disponible en ligne et sur le disque d'installation. Ouvrez le fichier pour consulter des informations importantes sur les rubriques de type :

- Configuration requise
- Installation (dont la suppression du logiciel)
- Activation et enregistrement
- Dépannage
- Support client

## <span id="page-7-0"></span>**Aide et assistance**

## **Aide communautaire**

L'aide communautaire sur adobe.com est un environnement uniforme vous permettant d'accéder à différentes ressources générées par la communauté et contrôlées par des experts de l'industrie et des spécialistes Adobe. Les utilisateurs y fournissent des commentaires et des évaluations qui peuvent vous orienter vers les réponses souhaitées. La fonction de recherche dans l'aide communautaire vous permet de retrouver les meilleures ressources du Web consacrées aux produits et aux technologies Adobe. Sont notamment disponibles :

- Des vidéos, des didacticiels, des conseils et des techniques, des blogs, des articles et des exemples destinés aux concepteurs comme aux développeurs.
- L'aide complète en ligne, régulièrement mise à jour, est plus approfondie que celle qui accompagne votre produit. Si vous êtes connecté à Internet lorsque vous accédez à l'aide, vous êtes automatiquement redirigé vers l'aide actualisée disponible sur le Web et non vers la version fournie avec votre produit.
- Toutes les autres ressources disponibles sur adobe.com, telles que les articles de la base de connaissances, les fichiers en téléchargement et les mises à jour, Adobe Developper Connection, etc.

Utilisez le champ de recherche de l'aide dans l'interface utilisateur de votre produit pour accéder à l'aide communautaire. Vous pouvez effectuer une recherche sur le contenu du site Web Adobe.com, ainsi que sur les sites Web pertinents comportant des informations utiles sur votre produit. Les modérateurs identifient en permanence le contenu Web le plus pertinent pour votre produit. Vous pouvez ajouter des commentaires à l'aide en ligne et lire les commentaires effectués par d'autres utilisateurs. Une vidéo de l'aide communautaire est disponible à l'adresse suivante : [www.adobe.com/go/learn\\_community\\_help\\_fr](http://www.adobe.com/go/learn_community_help_fr).

## **Adobe Help Viewer 2**

Adobe Help Viewer 2 est une application Adobe® AIR™ qui fusionne de manière transparente les expériences en ligne et hors ligne. La dernière mise à jour de l'aide de votre produit est à votre disposition en ligne. Une version Adobe PDF de l'aide est également à votre disposition. Hors ligne, vous pouvez accéder à l'aide installée sur votre système en même temps que votre produit. Adobe Help Viewer 2 offre une interface conviviale prenant en charge des fonctions de navigation avancées. Par exemple, vous pouvez afficher les aperçus des rubriques à l'aide de mini-tables des matières et inclure des signets pour le contenu local et en ligne.

La fonction de recherche prend en charge les modes en ligne et hors ligne. Adobe Help Viewer 2 recherche le contenu dans l'aide communautaire lorsque vous êtes en ligne et dans l'aide installée avec le produit lorsque vous n'êtes pas connecté. Les suggestions de recherche en ligne fournissent des résultats pertinents issus de l'aide du produit, du site Web Adobe.com et d'autres sites. La recherche hors ligne utilise les index pour renvoyer les rubriques préférées comportant les termes clés.

Vous pouvez utiliser la fonction de commentaires pour publier vos commentaires sur Adobe.com ou ajouter des notes pour vos propres références. Vos commentaires sur le contenu de l'aide sont les bienvenus.

*Remarque : Une vidéo d'Adobe Help Viewer est disponible à l'adresse suivante : [www.adobe.com/go/learn\\_air\\_viewer2\\_fr](http://www.adobe.com/go/learn_air_viewer2_fr).*

## **Ressources supplémentaires**

L'aide en ligne fournit également un lien vers l'aide au format PDF, celle-ci étant complète et actualisée en permanence.

Consultez le site Web d'assistance technique d'Adobe, à l'adresse [www.adobe.com/support/robohelp](http://www.adobe.com/support/robohelp), pour en savoir plus sur les options d'assistance technique gratuites et payantes.

Téléchargez la documentation des anciennes versions de RoboHelp sur le site <http://www.adobe.com/support/robohelp/documentation.html>.

## <span id="page-8-0"></span>**Services, téléchargements et extras**

Vous pouvez optimiser votre produit en y intégrant divers services, modules externes et extensions. Vous pouvez également télécharger des exemples et autres éléments qui vous aideront dans votre travail.

## **Adobe Exchange**

Visitez le site Adobe Exchange à l'adresse [www.adobe.com/go/exchange\\_fr](http://www.adobe.com/go/exchange_fr) pour télécharger des exemples, ainsi que des plug-ins et des extensions fournis par Adobe et des développeurs tiers. Ces modules externes et extensions peuvent vous aider à automatiser des tâches, à personnaliser des processus et à créer des effets professionnels spécifiques, entre autres.

## **Téléchargements Adobe**

Rendez-vous à l'adresse [www.adobe.com/go/downloads\\_fr](http://www.adobe.com/go/downloads_fr) pour obtenir gratuitement des mises à jour, des versions d'essai et d'autres logiciels utiles.

## **Adobe Labs**

Le site Adobe Labs à l'adresse [www.adobe.com/go/labs\\_fr](http://www.adobe.com/go/labs_fr) vous permet de découvrir et d'évaluer les nouveaux produits et technologies développés par Adobe. Adobe Labs donne notamment accès aux ressources suivantes :

- Préversions de logiciels et technologies à venir
- Exemples de code et pratiques recommandées pour un apprentissage rapide
- Premières versions des produits et de la documentation technique
- forums, contenu Wiki et autres ressources de collaboration pour vous aider à interagir avec des développeurs qui partagent vos opinions

Adobe Labs encourage les processus collaboratifs de développement de logiciels. Dans cet environnement, les clients apprennent rapidement à utiliser les nouveaux produits et les nouvelles technologies de manière efficace. Adobe Labs comprend également un forum permettant de recueillir les premiers commentaires. L'équipe de développement Adobe s'appuie sur ces commentaires pour créer des logiciels répondant aux besoins et aux attentes de la communauté.

## **Adobe TV**

Le canal Adobe TV disponible à l'adresse<http://tv.adobe.com/fr> propose des vidéos permettant de parfaire ses connaissances ou de trouver une source d'inspiration.

## <span id="page-9-0"></span>**Introduction à RoboHelp**

Le logiciel Adobe® RoboHelp® 8 est conçu pour le développement de systèmes d'aide, de contenu d'e-learning, de stratégies et procédures et de bases de connaissances. Ses fonctionnalités d'édition et de mise en page avancées vous permettent de créer du contenu à l'apparence professionnelle. Vous pouvez publier ce contenu sur plusieurs canaux, dont Adobe AIR pour une expérience utilisateur intégrée en ligne et hors ligne.

Toujours plus innovant, Adobe RoboHelp 8 est le leader mondial des outils de création d'aide en ligne. Grâce à de nouvelles fonctionnalités, les spécialistes en communication technique ainsi que leur assistance partagent une expérience plus productive.

## <span id="page-9-1"></span>**Nouveautés de RoboHelp 8**

## **Améliorations de la création**

**Prise en charge XHTML** RoboHelp crée des fichiers de rubriques en XHTML (Extensible Hypertext Markup Language) et des fichiers spécifiques du projet en XML. La création de documents structurée en XHTML garantit que le code est correctement écrit, que les balises sont bien fermées et qu'elles ne se chevauchent pas. De plus, les attributs sont bien placés entre des guillemets et accompagnés de valeurs explicites et vous n'êtes pas confronté à des attributs propriétaires. RoboHelp convertit l'ensemble des anciennes rubriques RoboHelp pour HTML au format XHTML lorsqu'il les met à niveau ou les importe.

Vous pouvez importer une rubrique XHTML ou HTML à partir du menu Fichier et ouvrir cette rubrique pour la modifier directement dans la vue HTML. Pour obtenir une aide détaillée, reportez-vous à la section [« Création de code](#page-116-1)  [XHTML » à la page 111.](#page-116-1)

**Prise en charge d'édition améliorée dans l'éditeur de conception** L'éditeur de conception amélioré de RoboHelp 8 vous permet d'utiliser des styles de liste et de tableau avancés, de glisser-déposer du texte dans des tableaux, mais aussi de fusionner et diviser les cellules d'un tableau. Il fournit un code propre sans balises propriétaires. L'ensemble du code spécifique à RoboHelp se trouve sous la forme d'instructions de traitement standard XML. Pour plus d'informations sur les listes et les styles, reportez-vous à la section [« Création de code XHTML » à la page 111](#page-116-1).

**Conformité World Wide Web 3 (W3C)** RoboHelp 8 permet de valider les rubriques et les projets conformément à la norme W3C. Des messages d'erreur ou avertissements s'affichent pour signaler les éléments non conformes à W3C. Reportez-vous à la section [« Conformité W3C » à la page 129](#page-134-1).

**Listes et tableaux améliorés** RoboHelp 8 prend en charge les listes avancées et la numérotation automatique. Vous pouvez appliquer des styles pour modifier l'apparence des listes. Reportez-vous à la section [« Styles de liste » à la](#page-164-1)  [page 159](#page-164-1).

La prise en charge améliorée des tableaux permet d'insérer des colonnes et des lignes dans un tableau, ainsi que de couper, copier et coller des colonnes, des lignes et des cellules. Vous pouvez fusionner et diviser des cellules, mais aussi insérer un tableau dans un autre tableau. Reportez-vous à la section [« Création et gestion des styles de tableau » à la](#page-163-0)  [page 158](#page-163-0).

**Prise en charge des langues améliorée** RoboHelp 8 prend en charge plusieurs langues au niveau du paragraphe, de la rubrique et du projet. La langue définie au niveau du paragraphe est prioritaire par rapport à la langue définie au niveau de la rubrique ou du projet. Cette langue prioritaire est appelée *langue effective*. Cette langue est utilisée dans la vérification orthographique, le dictionnaire ou le dictionnaire des synonymes, la génération d'un index dynamique et la préparation de la recherche de texte intégral non seulement au niveau d'un projet, mais également au niveau d'une rubrique et d'un paragraphe. Reportez-vous à la section [« Prise en charge de plusieurs langues » à la page 46.](#page-51-1)

**Insertion de commentaire HTML, iframe** Vous pouvez insérer un commentaire HTML à n'importe quel emplacement dans une rubrique. Ces commentaires HTML sont ajoutés dans un format spécifique et affichés dans une fenêtre contextuelle. Reportez-vous à la section [« Commentaires HTML dans les rubriques » à la page 221](#page-226-2).

Vous pouvez insérer une balise IFrame dans une rubrique HTML afin d'y inclure une autre page HTML ou un autre fichier PDF. Vous pouvez également accéder à des liens URL afin d'afficher une page Web dans un IFrame. Reportezvous à la section [« IFrames » à la page 222.](#page-227-1)

## **Fonctionnalités d'amélioration des importations**

**Paramètres d'importation communs définis pour le projet** Créez un ensemble standard de paramètres de conversion pour importer du contenu Adobe® FrameMaker® ou Microsoft® Word dans des projets RoboHelp et utilisez ces paramètres dans divers projets. Il s'agit notamment de modèles FrameMaker ou Word, de feuilles de style en cascade (CSS) pour projets RoboHelp, de correspondance de style entre les formats FrameMaker ou les styles Word et les styles RoboHelp et de tout autre paramètre spécifié dans la boîte de dialogue des paramètres de conversion.

**Importation directe de fichiers HTML ou XHTML** Vous pouvez importer des fichiers HTML ou XHTML directement depuis la commande Fichier > Importer > Fichier HTML/XHTML.

**Importation de documents FrameMaker améliorée** RoboHelp 8 vous permet d'importer et de lier des livres FrameMaker 8 et 9.

RoboHelp 8 conserve l'intégrité du contenu FrameMaker importé. RoboHelp conserve les listes, les tableaux, le contenu SWF, le texte conditionnel, les variables, les tables des matières, les index, les glossaires et les marqueurs définis par l'utilisateur sous forme d'instructions de traitement. Les améliorations liées à l'importation de fichiers FrameMaker permettent les fonctionnalités suivantes :

- Paramètres améliorés d'ajout ou d'importation disponibles à partir d'une interface utilisateur commune
- nouveau flux de travail ;
- prise en charge de modèles FrameMaker ;
- importation de styles pour le mappage de styles (styles de tableau, styles de liste et paramètres d'image) ;
- importation améliorée de graphiques vectoriels ;
- importation de texte alternatif pour les cadres ancrés ;
- option de conversion des listes pour chaque style ;
- importation et exportation de paramètres ;
- pagination sur les styles FrameMaker ;
- balise HTML personnalisée pour chaque style ;
- Rubriques vides ignorées (après pagination)

• mise à niveau de projet.

**Importation et liaison améliorées pour les documents Word** RoboHelp vous permet d'inclure les formats de document Microsoft Word (\*.doc, \*.docx, \*.docm, \*.rtf) en tant que fichiers source dans RoboHelp 8. Vous pouvez ajouter des documents Microsoft Word à un projet RoboHelp, les mettre à jour lorsqu'un document Word est modifié et générer différentes sorties avec une source unique. Vous pouvez afficher les documents source ainsi que les rubriques générées, les feuilles CSS, les images, les fichiers multimédia, la table des matières, l'index et le glossaire dans RoboHelp. Vous pouvez gérer, prévisualiser, synchroniser et contrôler les documents Word à partir de RoboHelp. Vous pouvez lier des documents Microsoft Word dans RoboHelp par le biais d'une copie ou d'une référence. Reportezvous à la section [« Importation et liaison de documents Microsoft Word » à la page 55](#page-60-2).

**Importation de contenu DITA** RoboHelp 8 permet d'importer un fichier de mappage DITA ou de rubrique DITA dans un projet RoboHelp existant. Vous pouvez également importer un fichier de mappage DITA afin de créer un projet RoboHelp et de publier la sortie souhaitée. Reportez-vous à la section [« Importation d'un fichier de mappage DITA »](#page-94-1)  [à la page 89](#page-94-1)

## **Fonctionnalités de fourniture exclusive**

**Nouvel éditeur CSS** L'interface de l'éditeur de style, toute nouvelle, vous permet de modifier rapidement les propriétés les plus courantes. Le nouvel éditeur de style permet de définir de nouveaux styles, par exemple des styles de liste et des styles de tableau. Vous pouvez également y définir des listes multi-niveaux ainsi que la numérotation automatique. Grâce à l'éditeur de styles, vous pouvez faire onduler des images Twisties, ou les transformer en zones cliquables déroulantes ou à développer. Reportez-vous à la section [« Gestion des feuilles de style » à la page 154.](#page-159-3)

**Conteneur Styles et formatage** Le conteneur de styles et formatage permet d'appliquer des styles et d'accéder à l'éditeur de style pour créer ou modifier un style. Reportez-vous à la section [« Création d'un style via le conteneur Styles](#page-161-1)  [et formatage » à la page 156.](#page-161-1)

**Prise en charge des pages type** Les pages type séparent le contenu de la mise en page. Elles servent également de modèle pour une rubrique HTML en particulier. RoboHelp 8 vous permet de définir l'emplacement des en-têtes, des pieds de page et du texte HTML. Vous pouvez ajouter des espaces réservés pour les chemins de navigation et des minitables des matières dans les pages type. Reportez-vous à la section [« Pages type » à la page 114](#page-119-1).

**Conteneur Gestionnaire de ressources** Le Gestionnaire de ressources stocke toutes les ressources communes à utiliser dans différents projets et permet d'accéder rapidement aux fichiers des ressources communes afin de les gérer. Reportez-vous à la section [« Conteneur Gestionnaire de ressources » à la page 13](#page-18-1).

**Variables définies par l'utilisateur et mises en forme** Une variable définie par l'utilisateur et mise en forme désigne un élément en ligne issu d'une source unique et comportant des informations sur le style. Avec le nouvel éditeur de conception spécialement conçu pour l'édition de styles de variables, vous pouvez appliquer une mise en forme à du texte et insérer des images, des fichiers multimédia et des fichiers FLA. Reportez-vous à la section [« Mise en forme](#page-155-0)  [d'une variable définie par l'utilisateur » à la page 150](#page-155-0).

**Application de pages type ou d'une feuille CSS dans SSL** Les mises en page à fourniture unique permettent de remplacer les pages principales ou le CSS lors de la génération d'une sortie. Pour obtenir différents résultats de sortie, vous pouvez appliquer différentes pages type ou une autre feuille CSS à toutes les rubriques d'un projet. Reportez-vous à la section [« Application d'une page type ou d'une feuille CSS lors de la génération » à la page 118](#page-123-0)

## **Fonctionnalités de publication**

**Adobe AIR** Le type de sortie Adobe AIR vous permet de générer une aide au format Adobe AIR. Le format de l'aide de la plate-forme croisée Adobe AIR contient plusieurs améliorations, comme :

• Une navigation facile entre les chemins de navigation

#### UTILISATION DE ROBOHELP HTML 8 **7 Prise en main**

- De nouveaux modèles et de nouveaux habillages
- Une expérience très enrichissante et la possibilité d'insérer des logos d'entreprise ainsi qu'une boîte de dialogue A propos de dans l'Aide
- Des mises à jour automatiques et des commentaires riches
- Une aide accessible depuis le navigateur, avec du contenu en ligne et hors ligne
- Possibilité d'ajouter des flux RSS et d'y accéder
- Une fonction de recherche améliorée

Reportez-vous à la section [« Adobe AIR » à la page 342](#page-347-2).

**Améliorations de la fonction de recherche** La nouvelle fonction de recherche RoboHelp présente les caractéristiques suivantes :

- classement des résultats de recherche ;
- recherche par mot-clé ;
- recherche de synonymes ;
- recherche avec exclusion de rubriques ;
- recherche multilingue ;
- recherche de sous-chaînes ;
- Recherche d'expression
- Liste personnalisable des résultats de la recherche
- Contexte de rubrique dans la liste de recherche
- recherche de fichiers bagage.

Reportez-vous à la section [« Recherche RoboHelp » à la page 207](#page-212-1).

**Options de documentation imprimée améliorées** Appliquez un modèle ou une feuille de style Microsoft Word au contenu lors de la génération d'une sortie.

**Chemins de navigation et minitables des matières** Utilisez des espaces réservés pour les chemins de navigation et les minitables des matières des pages type et des rubriques. Générez ou affichez un aperçu de l'Aide afin d'insérer automatiquement les chemins de navigation et les minitables des matières. Reportez-vous à la section [« Insertion d'un](#page-122-0)  [espace réservé » à la page 117](#page-122-0).

**Améliorations apportées au glossaire** Dans RoboHelp 8, une rubrique présente toujours une définition mise à jour pour un terme marqué. L'assistant de création de zones cliquables de glossaire insère des marqueurs pour les termes définis dans le glossaire sélectionné. Il n'insère pas de définitions. A la place, RoboHelp ajoute des définitions lorsque vous générez des aperçus ou des sorties. Les rubriques présentent donc toujours une définition mise à jour pour un terme marqué. Reportez-vous à la section [« Zones cliquables de glossaire » à la page 188.](#page-193-1)

**Améliorations apportées des projets fusionnés** Les améliorations apportées aux projets fusionnés introduisent le concept de projet enfant vis-à-vis de la table des matières type. Les projets enfants se synchronisent automatiquement avec la table des matières fusionnée et cette dernière apparaît dans les projets enfants.

**Prise en charge des effets DHTML dans Safari et dans Firefox.** Certaines mises en page RoboHelp prennent en charge les effets DHTML dans les navigateurs Safari et Firefox. Effets DHTML pris en charge : Spirale en entrée, Spirale en sortie, Zoom avant, Zoom arrière, Affichage, Envol, Atterrissage et Elastique.

**Images Twisties** Utilisez les images Twisties dans l'éditeur CSS pour améliorer les termes du glossaire, les listes déroulantes et le texte à développer. Vous pouvez modifier les images en images Twisties pour qu'elles s'ouvrent et se ferment. RoboHelp affiche des termes de glossaire, du texte déroulant et du texte à développer avec des images afin de les développer ou de les réduire. Reportez-vous à la section [« Images Twisties » à la page 375.](#page-380-1)

## **Fonctionnalités de productivité**

**Prise en charge de scripts** Dans RoboHelp 8, vous pouvez créer vos propres scripts pour automatiser les tâches répétitives et les principales séquences de tâches. Le conteneur d'explorateur de script permet d'exécuter et de gérer les scripts. En outre, vous pouvez exécuter les scripts à l'aide des paramètres de ligne de commande.

RoboHelp fournit un ensemble d'exemples de scripts que vous pouvez utiliser immédiatement ou personnaliser selon vos propres besoins. Vous pouvez accéder à ces exemples de scripts, par exemple Word Count, UDV Converter, EclipseHelp.jsx, SaveAsProjectTemplate.jsx ou Link Converter, ou créer vos propres scripts à l'aide du conteneur Script Explorer. Reportez-vous à la section [« A propos de la prise en charge de ExtendScript Toolkit » à la page 373](#page-378-1).

Adobe ExtendScript Toolkit 4.0, y compris avec RoboHelp 8, permet de créer et de déboguer des scripts.

**Intégration avec Adobe Captivate 4, RoboSource Control 3.1 et RoboScreenCapture**® Vous pouvez créer et modifier des démonstrations et simulations Adobe® Captivate® 4 au sein de l'application RoboHelp HTML.

Lors de l'installation de RoboHelp HTML 8, vous pouvez choisir d'installer RoboSource Control™ 3.1 afin de contrôler les versions de projet.

Vous pouvez ouvrir et modifier des images à l'aide de RoboScreenCapture à partir de l'application RoboHelp HTML.

**Personnalisation de la liste d'actions à faire** RoboHelp 8 permet de gérer une liste d'actions à faire, en facilitant l'ajout et la suppression dans le projet des tâches à effectuer. Par défaut, RoboHelp 8 prend en charge 11 éléments dans la liste d'actions à faire. Reportez-vous à la section [« Utilisation de la liste d'actions à faire » à la page 39.](#page-44-1)

## **Fonctionnalités de convivialité**

**Améliorations apportées au gestionnaire de projets** Dans le conteneur de gestionnaire de projet, il est possible de personnaliser l'organisation des rubriques dans les dossiers afin de définir une mise en page de chapitre pour le projet. La fonction de création automatique de table des matières s'appuie sur cette organisation pour générer une table des matières logique. Vous pouvez classer les dossiers et les rubriques par ordre alphabétique.

**Option d'installation de RoboHelp pour Word** L'assistant d'installation de RoboHelp 8 permet d'installer RoboHelp pour Word. Par défaut, cette option n'est pas sélectionnée.

**Mappage de types de fichiers** Dans RoboHelp 8, vous pouvez associer différents types de fichiers avec des installations de votre système. Reportez-vous à la section [« Types de fichiers de mappage » à la page 40.](#page-45-0)

**Recréation du cache du projet** La nouvelle option de recréation du cache du projet permet de recréer le cache CPD du projet avant d'ouvrir le projet. Vous n'avez donc plus besoin de supprimer le fichier CPD manuellement.

**Prise en charge de l'Explorateur Windows** Recherchez les fichiers et les dossiers dans votre système à l'aide de l'explorateur Microsoft® Windows®. Dans les conteneurs Gestionnaire de projets et Configuration du projet, cliquez avec le bouton droit de la souris et sélectionnez la commande Explorer afin de rechercher les fichiers ou les dossiers.

**Icônes de bureau au cours de l'installation** Vous pouvez choisir de créer des icônes de bureau au cours de l'installation.

**Prise en charge du contenu Adobe**® **Flash**® Dans RoboHelp 8, vous pouvez insérer des fichiers FLV et effectuer leur lecture à l'aide de Flash® Player, fourni avec RoboHelp 8.

**Prise en charge de navigateur supplémentaire** Dans RoboHelp 8, vous pouvez ouvrir l'aide Web par le biais de différents navigateurs, comme Firefox, Safari et Microsoft Internet Explorer. Cette prise en charge est améliorée pour les navigateurs Firefox et Safari.

**Modification de la table des matières, de l'index et du glossaire définis par défaut** Dans RoboHelp 8, vous avez la possibilité de définir une table des matières, un index ou un glossaire par défaut.

**Prise en charge des onglets de rubrique** Vous pouvez fermer une rubrique à partir de l'onglet de rubrique : il vous suffit pour cela de choisir la commande Fichier > Fermer ou d'appuyer sur les touches Ctrl + F4.

## <span id="page-15-0"></span>**Chapitre 2 : Découverte de l'espace de travail**

## <span id="page-15-1"></span>**Présentation de l'espace de travail**

L'espace de travail RoboHelp inclut des conteneurs, des volets et des barres d'outils et menus personnalisables. Des menus à développer effectuent le suivi des commandes que vous utilisez le plus fréquemment et les affichent sur une version abrégée de chaque menu. Vous pouvez également personnaliser les raccourcis clavier et ajouter de nouvelles barres d'outils.

La prise en charge de plusieurs documents dans la même interface (MDI, Multiple Document Interface) vous permet de modifier plusieurs rubriques à la fois. Vous pouvez copier des objets et des sélections d'une rubrique et les coller dans d'autres rubriques. Vous pouvez sélectionner une mosaïque horizontale ou verticale.

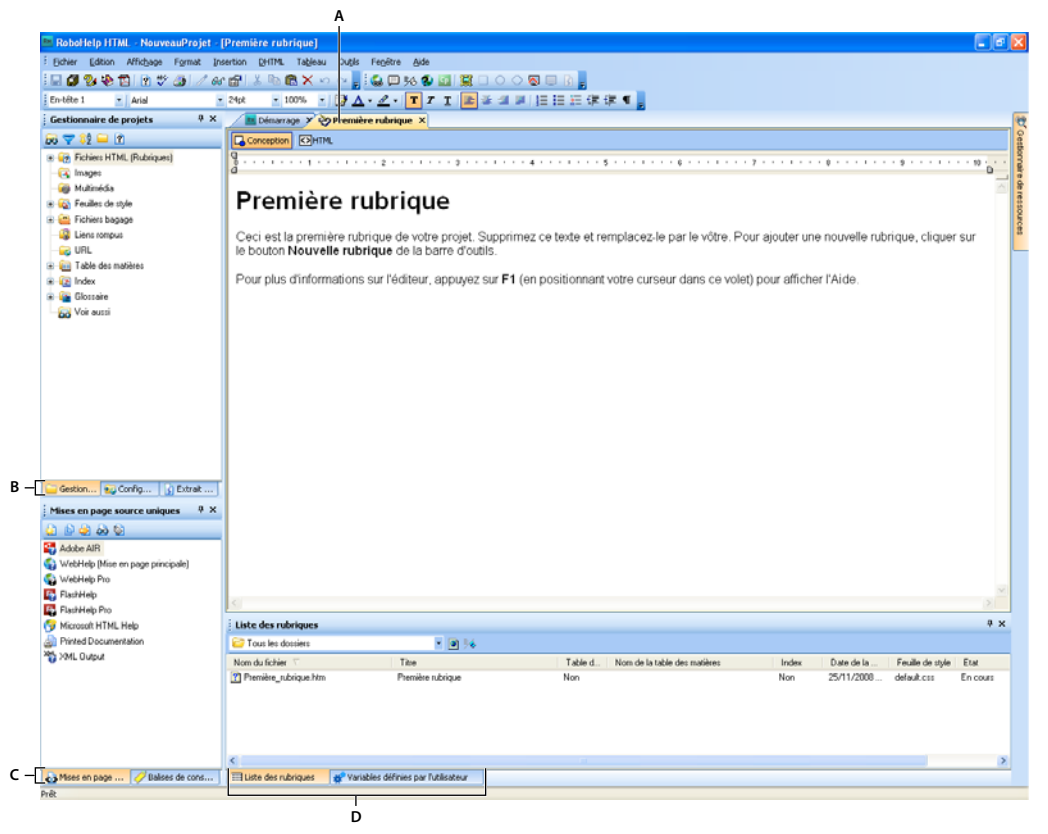

*Espace de travail RoboHelp A. Editeur de conception B. C. D. Conteneurs club* 

## <span id="page-16-0"></span>**Utilisation des conteneurs**

Les *conteneurs* sont des volets de flux de production positionnables à l'emplacement de votre choix dans la fenêtre de l'application. Ils vous permettent d'accéder rapidement à des fonctions regroupées de manière logique à un même emplacement. Par exemple, vous pouvez sélectionner et générer différentes mises en page depuis le conteneur Mises en page source uniques.

RoboHelp vous permet d'accéder aux conteneurs et aux projets les plus fréquemment utilisés de diverses manières. Vous pouvez positionner un conteneur n'importe où sur l'écran ou sur un autre moniteur. La fonction de masquage automatique des conteneurs vous permet de les masquer sur le bureau.

## **Affichage d'un conteneur**

❖ Sélectionnez Afficher > Conteneurs > [*nom du conteneur*].

## **Types de conteneurs**

#### **Conteneur Démarrage**

Ce conteneur fournit des liens vers les commandes les plus courantes et les informations relatives au produit.

**Ouvrir un projet récent** Ouvre les projets récemment utilisés (dans la liste comportant jusqu'à dix projets utilisés) et les autres projets.

**Créer nouveau** Sélectionnez le type d'aide à générer.

**Importer** Vous pouvez importer un projet d'aide du type HTML Help, document Word ou tout type disponible.

**Ressources** Permet d'accéder à des forums, des centres de développeur, des articles de bases de connaissances et d'autres types de contenu en ligne.

**Nouveautés sur les produits** Accédez aux informations sur les produits Adobe.

**Afficher l'aide en ligne** Accédez à l'aide en ligne complète.

**Présentation rapide de RoboHelp** Lien vers la page du produit RoboHelp sur le site Web d'Adobe.

### **Conteneur Gestionnaire de projets**

Le conteneur Gestionnaire de projets comporte divers dossiers vous permettant de créer et supprimer des fichiers de projets, ou de modifier leurs propriétés.

#### **Voir aussi**

[« Dossiers du gestionnaire de projets » à la page 42](#page-47-0)

### **Conteneur Configuration du projet**

Le conteneur Configuration du projet se compose des dossiers ci-dessous.

**Fenêtres** Conteneurs de sortie. Les fenêtres personnalisées des projets sont stockées dans ce dossier. Pour modifier les propriétés d'une fenêtre, cliquez deux fois sur l'icône qui lui est associée.

**Dossier Pages type** Les pages type permettent de réutiliser les informations et de créer une présentation standard d'une rubrique à l'autre.

**Habillages** Les habillages dans les projets WebHelp ou FlashHelp permettent de modifier l'apparence du système d'aide. Vous pouvez mapper cette présentation sur celle du site Web d'une entreprise quelconque ou ajouter des

éléments pertinents et changer le style d'une sortie. Les habillages permettent de personnaliser les couleurs, les boutons, le texte, les polices, les icônes, les couleurs d'arrière-plan, les options multimédia (projets FlashHelp) ainsi que les images des icônes de la table des matières et des boutons de navigation, entre autres.

**Aide contextuelle** Ce conteneur correspond aux dossiers Fichiers de mappage et Fichiers d'aide Qu'est-ce que c'est ?.

- Le dossier Fichiers de mappage permet d'accéder aux fichiers de mappage et de réaliser la plupart des tâches contextuelles au niveau des fenêtres.
- Le dossier Fichiers d'aide Qu'est-ce que c'est ? permet de réaliser des tâches contextuelles au niveau des champs dans les projets HTML Help.

#### **Voir aussi**

- [« A propos de l'aide contextuelle » à la page 230](#page-235-2)
- [« Fichiers de mappage et ID de mappage » à la page 231](#page-236-2)

#### **Conteneur Extrait de code**

Ajoutez des extraits de code HTML personnalisés à un projet, afin de les insérer plus tard dans les rubriques de votre choix. Lorsque vous modifiez un extrait de code partagé par plusieurs rubriques, cette modification se répercute sur l'ensemble des rubriques associées.

Les extraits de code sont stockés dans une bibliothèque d'extraits de code en tant que fichiers séparés avec l'extension .hts et apparaissent toujours dans un ordre défini dans le conteneur Extrait de code. Pour insérer un extrait de code dans une rubrique, il vous suffit de le sélectionner et de le faire glisser vers l'emplacement de votre choix dans la rubrique. Vous pouvez également sélectionner des extraits de code, puis les copier, les dupliquer ou les supprimer. Sélectionnez l'option Aperçu dans le menu contextuel pour afficher un aperçu de l'extrait de code.

#### **Voir aussi**

[« Source unique pour les extraits de code » à la page 152](#page-157-1)

#### **Conteneur Styles et formatage**

Ce conteneur permet d'appliquer des styles rapidement. Sélectionnez un style dans le conteneur et appliquez-le au texte sélectionné dans la rubrique. Dans ce conteneur, vous pouvez créer et modifier un style directement. Cliquez avec le bouton droit de la souris sur un style pour le renommer, le supprimer ou en créer un aperçu.

*Remarque : sélectionnez Format > Styles pour afficher le conteneur Styles et formatage. Pour ce faire, vous devez ouvrir une rubrique.*

#### **Voir aussi**

[« Création d'un style via le conteneur Styles et formatage » à la page 156](#page-161-1)

### **Conteneur Variables définies par l'utilisateur**

Ce conteneur vous permet d'effectuer les tâches suivantes :

- Créer, modifier et supprimer des variables.
- Créer, modifier et supprimer des jeux de variables.
- Fournit et modifie les temps d'exécution uniquement pour différents ensembles de variables lors de la génération du résultat.
- Mettre en forme des valeurs de variable.

#### **Voir aussi**

[« Variables définies par l'utilisateur » à la page 149](#page-154-1)

### **Conteneur Liste d'erreurs**

Le conteneur Liste d'erreurs affiche des boutons pour les erreurs, les avertissements et les messages affichés lorsque vous essayez de valider une rubrique ou une page type. Vous pouvez cliquer sur ces boutons pour afficher les informations correspondantes dans la liste d'erreurs. La légende des boutons indique le nombre d'erreurs, d'avertissements et de messages. Vous pouvez cliquer sur tous ces boutons pour afficher les informations correspondantes.

### <span id="page-18-1"></span>**Conteneur Gestionnaire de ressources**

Le Gestionnaire de ressources stocke toutes les ressources communes à utiliser dans différents projets et permet d'accéder rapidement aux fichiers des ressources communes afin de les gérer.

**Dossier racine** Stocke tous les dossiers ou fichiers du dossier racine.

**Catégorie** Le dossier Catégorie se trouve dans le dossier racine. Le contenu du dossier Catégorie, y compris les sousdossiers, apparaît dans le conteneur Gestionnaire de ressources. Si le dossier Catégorie n'est pas présent dans le dossier racine, le conteneur Gestionnaire de ressources est vide.

**Type de fichier** Affiche les extensions associées à une catégorie. (Chaque catégorie dispose de son propre type de fichier.) Le type de fichier permet de déterminer à quelle catégorie le fichier appartient.

Vous pouvez afficher un aperçu des fichiers suivants dans le conteneur Gestionnaire de ressources :

- Extraits de code
- Images
- HTML
- XML
- TXT
- Multimédia

#### **Conteneur RoboHelp Server**

Le conteneur RoboHelp Server vous permet de vous connecter à RoboHelp Server. Vous pouvez configurer le serveur en sélectionnant WebHelp Pro ou FlashHelp Pro comme mise en page primaire. Vous pouvez entrer le serveur Servername:port/context-name/server et vous y connecter pour publier vos projets.

## <span id="page-18-0"></span>**Environnements**

Un *environnement* RoboHelp fait référence à l'organisation des différents composants de l'espace de travail, tels que les conteneurs, dans la fenêtre principale de l'application.

## **Création et enregistrement d'un environnement**

Vous pouvez créer plusieurs environnements pour un projet. Un seul environnement est chargé à la fois.

- **1** Organisez les conteneurs.
- **2** Sélectionnez Fichier > Environnement > Enregistrer l'environnement.
- **3** Saisissez un nom de fichier ainsi que l'extension .rhs.
- **4** Indiquez un emplacement pour l'environnement. L'emplacement par défaut est C:\ Documents and Settings\*[nom utilisateur]*\Mes Documents\My RoboHelp Projects.

*Remarque : Vous pouvez échanger un fichier RHS avec d'autres auteurs.*

## **Chargement d'un environnement**

- **1** Sélectionnez Fichier > Environnement > Charger l'environnement.
- **2** Accédez à un fichier RHS et sélectionnez-le.
- **3** Cliquez sur Ouvrir.

*Remarque : le dernier environnement dans lequel vous avez travaillé est à nouveau utilisé à l'ouverture suivante de RoboHelp.*

## **Restauration de l'environnement par défaut**

❖ Sélectionnez Fichier > Environnement > Charger l'environnement par défaut.

## <span id="page-19-0"></span>**Menus et barres d'outils**

## **Personnalisation des menus**

- **1** Cliquez avec le bouton droit de la souris sur une barre d'outils et sélectionnez l'option Personnaliser.
- **2** Cliquez sur l'onglet Commandes.
- **3** Choisissez Nouveau menu dans la liste Catégories.
- **4** Dans la section Commandes, cliquez sur Nouveau menu et faites glisser l'option dans la barre de menus, jusqu'à l'emplacement où vous souhaitez qu'elle apparaisse.
- **5** Cliquez avec le bouton droit de la souris sur l'option Nouveau menu dans la barre d'outils et cliquez dans le champ Nom.
- **6** Saisissez le nom de menu souhaité et appuyez sur Entrée.
- **7** Choisissez différentes catégories et faites glisser les commandes souhaitées vers le menu.
- **8** Cliquez sur Fermer.
- **9** Redémarrez RoboHelp HTML pour conserver les modifications.

## **Personnalisation des barres d'outils**

**1** Sélectionnez Afficher > Barres d'outils > Personnaliser.

*Remarque : vous pouvez également cliquer avec le bouton droit de la souris sur une barre d'outils et sélectionner l'option Personnaliser.*

- **2** Effectuez l'une des opérations suivantes :
	- Pour créer une barre d'outils, cliquez sur l'onglet du même nom. Cliquez sur Nouveau, saisissez un nom, puis cliquez sur OK.
	- Pour ajouter un élément à une barre d'outils, cliquez sur l'onglet Commandes. Sélectionnez une catégorie et faites glisser une commande vers la barre d'outils.

• Pour modifier un nouvel élément de la barre d'outils, cliquez avec le bouton droit de la souris sur son icône dans la barre d'outils, puis sélectionnez les options de votre choix, par exemple Supprimer et Nom. L'option Commencer le groupe insère une barre de séparation à la gauche de l'élément.

*Vous pouvez utiliser une esperluette (&) dans le nom pour ajouter des raccourcis clavier. Par exemple, un et commercial précède la lettre « o » du mot « Format » dans le menu Format. Pour accéder au menu Format à l'aide d'un raccourci clavier, appuyez sur Alt + O.*

• Pour modifier les menus et les éléments de la barre d'outils, cliquez sur l'onglet Options. Définissez les options suivantes au besoin :

**Toujours afficher les menus complets** Sélectionnez cette option pour afficher tous les menus disponibles.

**Afficher les menus entiers après un court délai** Sélectionnez cette option pour afficher quelques menus au moment du lancement de l'application et d'autres menus un peu plus tard.

**Rétablir les données d'utilisation des menus et des barres d'outils** Supprime tous les enregistrements de commandes nouvelles ou modifiées et restaure les paramètres par défaut.

**Grandes icônes** Affiche les commandes des barres d'outils sous forme de grandes icônes.

**Afficher les Info-bulles** Affiche les info-bulles sur les barres d'outils.

**Afficher les touches de raccourci dans les Info-bulles** Affiche les touches de raccourci dans les info-bulles.

**Animations de menu** Permet de sélectionner un type d'animation pour le menu contextuel.

#### **Voir aussi**

[« Création de raccourcis clavier » à la page 15](#page-20-1)

## **Activation et désactivation de menus intelligents**

Les menus intelligents affichent uniquement les commandes les plus souvent utilisées. Pour accéder aux commandes masquées, cliquez sur la flèche vers le bas à la fin du menu de commandes.

- **1** Cliquez avec le bouton droit de la souris sur une barre d'outils.
- **2** Sélectionnez Personnaliser.
- **3** Cliquez sur l'onglet Options.
- **4** Sous Menus et barres d'outils personnalisés, sélectionnez ou désélectionnez l'option Toujours afficher les menus complets.

## <span id="page-20-0"></span>**Création et suppression de raccourcis clavier**

## <span id="page-20-1"></span>**Création de raccourcis clavier**

- **1** Sélectionnez Afficher > Barres d'outils > Personnaliser.
- **2** Cliquez sur l'onglet Clavier.
- **3** Sélectionnez une catégorie de commande.
- **4** Sélectionnez la commande à affecter au raccourci clavier.
- **5** Saisissez le raccourci clavier dans le champ Appuyez sur une nouvelle touche de raccourci.
- **6** Cliquez sur Assigner.

## **Suppression ou réinitialisation de touches de raccourci**

- **1** Sélectionnez Afficher > Barres d'outils > Personnaliser.
- **2** Cliquez sur l'onglet Clavier.
- **3** Procédez de l'une des façons suivantes :
	- Pour supprimer un raccourci clavier, sélectionnez la catégorie et la commande du raccourci clavier à supprimer. Sélectionnez le raccourci dans la liste Affectation des touches, puis cliquez sur Supprimer.
	- Pour réinitialiser l'ensemble des touches de raccourci par défaut, cliquez sur Tout rétablir.

## <span id="page-22-0"></span>**Chapitre 3 : Projets**

## <span id="page-22-1"></span>**Eléments de base du projet**

## **Flux de production de base**

#### **1. Création d'un projet**

Chaque système d'aide comporte au moins un *projet*. L'élément de base du projet est la *rubrique*.

#### **2. Création du contenu**

Création de rubriques. Vous pouvez ajouter des éléments multimédia maintenant ou par la suite, lors de la personnalisation de la sortie. Collaborez avec le développeur de l'application pour lancer la planification des rubriques à utiliser également pour l'aide contextuelle. Les rubriques contextuelles apparaissent lorsque l'utilisateur clique sur un bouton d'aide dans l'interface utilisateur ou lorsqu'il appuie sur la touche F1.

#### **3. Importation de fichiers**

Vous pouvez importer des fichiers HTML, des fichiers Microsoft Word (.doc, .docx, .docm, .rtf), des livres et des documents FrameMaker (.book, .bk, .fm, .frm, .mif), des fichiers XML (.xml) et des fichiers Adobe PDF (.pdf).

#### **4. Développement de la navigation**

En fonction de la *hiérarchie* ou du schéma d'organisation, du contenu, créez des *liens* parmi les rubriques et vers du contenu externe le cas échéant. Vous pouvez également lier du texte ou des images à d'autres contenus. Créez une *table des matières* qui reflète la hiérarchie du contenu, ainsi qu'un *index* dans lequel les utilisateurs peuvent effectuer des recherches. Vous pouvez également créer des *séquences de navigation*, des chemins qu'un utilisateur peut suivre parmi les rubriques d'aide. Par exemple, si un utilisateur doit lire plusieurs rubriques pour avoir une compréhension complète d'une fonction, vous pouvez les relier dans une séquence de navigation.

#### **5. Personnalisation de la sortie**

Vous pouvez appliquer des *mises en page* (qui déterminent le comportement et l'apparence) ainsi que le formatage. Vous pouvez également utiliser du *texte conditionnel* pour afficher ou masquer le contenu, en fonction de l'intérêt de l'utilisateur, de l'application utilisée, du niveau de compétence et d'une série d'autres facteurs. Ajoutez des éléments multimédia pour rendre l'aide plus attractive et plus riche.

#### **6. Création, test et distribution de l'aide**

Créez la sortie afin de pouvoir afficher l'aide et vérifier les liens, le formatage, etc. Testez toutes les sorties que vous avez l'intention de distribuer, y compris la documentation imprimée.

## **A propos des projets**

Les projets contiennent les fichiers source qui deviennent le système d'aide final. Aidez les auteurs à travailler avec les fichiers de projet et les utilisateurs de l'aide à consulter la sortie. Pour la sortie CHM, le projet se compose du contenu que vous créez et des propriétés que vous configurez ; il peut s'agir par exemple de l'apparence de la fenêtre de sortie. Le développeur détermine l'apparence de la fenêtre des formats de sortie WebHelp et FlashHelp, ou laisse ces aides s'exécuter dans votre fenêtre de navigateur. Créez des dossiers dans le gestionnaire de projets pour organiser les rubriques et structurer le système d'aide.

Les projets sont des collections de fichiers. Le fichier de projet (fichier XPJ) contient des informations concernant le contenu et les propriétés du projet. Chaque fois que vous modifiez le projet, ce fichier (et tout autre fichier concerné) est mis à jour automatiquement. Les fichiers de projet sont constitués des éléments suivants :

**Contenu** Les fichiers de projet contiennent des rubriques avec le contenu et les informations concernant l'emplacement des rubriques, des images, de l'index, de la table des matières et des autres fichiers.

**Propriétés** Les projets contiennent des informations de configuration, telles que le titre, la langue et les fenêtres. Lorsque vous créez un projet, les paramètres de base (par défaut) sont utilisés. Modifiez ces paramètres en fonction de vos besoins de conception.

**Navigation** Les projets comportent une table des matières, un index et une recherche de texte intégral.

Vous pouvez voir les éléments qui constituent un projet à plusieurs endroits : le gestionnaire de projets, le conteneur Mises en page source uniques et la boîte de dialogue Paramètres du projet. Vous pouvez également générer différents rapports (Outils > Rapports) qui identifient l'état du projet, les rubriques en double, les fichiers distribués avec l'aide, etc.

## **Composants du projet d'aide**

Les systèmes d'aide sont constitués de différents composants qui varient selon le format de l'aide que vous fournissez.

**Projets** RoboHelp HTML crée un fichier de projet principal (avec l'extension .xpj) qui contient des informations concernant vos rubriques, vos images et d'autres fichiers. (Ouvrez ce fichier pour ouvrir un projet.) Les fichiers du projet contiennent également les paramètres qui affectent l'apparence et les fonctions du système d'aide.

**Rubriques** L'unité de base d'un système d'aide est la rubrique. Les rubriques communiquent le message du système d'aide, principalement via du texte et des images. Vous décidez ensuite du contenu, du format et de l'organisation de vos rubriques.

**Table des matières** Si une table des matières est incluse, les utilisateurs voient un onglet ou un bouton Table des matières à l'ouverture du système d'aide. La table des matières présente le plan hiérarchique du contenu du projet d'aide. Les utilisateurs peuvent rechercher et sélectionner les rubriques qu'ils souhaitent consulter dans l'onglet Table des matières.

**Index** Si un index est inclus, les utilisateurs voient un onglet ou un bouton Index à l'ouverture du système d'aide. l'index affiche une liste multi-niveau de rubriques et de mots-clés ou expressions que vous avez spécifiés.

**Recherche de texte intégral** La recherche de texte intégral permet aux utilisateurs de rechercher des termes ou des expressions qui figurent dans le contenu.

**Liens et navigation** La navigation des utilisateurs dans un système d'aide s'effectue en cliquant sur des liens. C'est vous qui déterminez la stratégie permettant de relier vos rubriques les unes aux autres. Les liens les plus courants vont d'une rubrique à une autre. Les liens peuvent également pointer vers des rubriques de différents systèmes d'aide, différents formats de sortie, voire même vers un site Web ou une application.

**Styles** Les styles permettent de définir le format des rubriques. Les styles sont des formats portant un nom que vous concevez et appliquez pour contrôler la mise en page et l'aspect du texte.

**Fichiers image et multimédia** Les fichiers image et multimédia enrichissent l'aide en y ajoutant des images, du son, de la vidéo, des animations, etc.

**Fenêtres** Les fenêtres sont les cadres dans lesquels s'affichent les rubriques. Dans certains formats de sortie, vous pouvez personnaliser l'apparence et les attributs des fenêtres. Vous pouvez également concevoir de nouvelles fenêtres qui s'adaptent à votre contenu. Vous pouvez ouvrir plusieurs fenêtres et dans la boîte de dialogue Fenêtres, sélectionner une fenêtre et cliquer sur Activer pour la rendre active. Cliquez sur Enregistrer pour enregistrer la fenêtre en cours d'affichage. A l'aide de la fonction Windows, vous pouvez renommer le titre du projet pour l'afficher dans la sortie.

**Compilateurs** Le compilateur de l'aide ne fait pas partie du fichier d'aide final, mais il est parfois nécessaire pour créer le fichier d'aide. Par exemple, dans les projets d'aide HTML de Microsoft, le compilateur regroupe les fichiers source et les autres composants du projet. Le compilateur crée ensuite un fichier du système d'aide que vous pouvez distribuer aux utilisateurs finals. (Les projets WebHelp et FlashHelp ne sont pas compilés.)

**Afficheurs et navigateurs** Les utilisateurs accèdent au système d'aide par un afficheur ou un navigateur.

## **Fichiers d'un projet**

## **Fichier de projet principal (XPJ)**

Le fichier du projet (.xpj) est basé sur XML. Vous pouvez ouvrir des fichiers de projets avec l'extension .mpj, le format des anciennes versions de RoboHelp, mais ils sont convertis en fichiers XPJ.

## **Fichiers de dossiers (FPJ)**

Les dossiers de projet possèdent un fichier FPJ permettant le suivi de leur contenu. Lorsque vous extrayez un fichier FPJ, RoboHelp ne vérifie pas toutes les rubriques de dossier à la fois. Vous pouvez ajouter, déplacer, renommer ou supprimer des rubriques (Il est parfois nécessaire d'extraire des fichiers et dossiers supplémentaires.) Si vous effectuez une modification qui affecte le fichier FPJ, RoboHelp l'extrait automatiquement.

## **Fichiers de mise en page source unique (SSL)**

Un fichier SSL est utilisé pour chaque mise en page source unique. Il est inutile d'extraire le fichier SSL pour générer, publier ou afficher une mise en page. l'extraction sert simplement à modifier le fichier.

## **Fichiers de projet auxiliaires (APJ)**

Lorsque vous modifiez les composants suivants, extrayez le fichier APJ correspondant :

- Fichiers bagage
- Couleurs
- Balises de construction conditionnelles
- Jeux de polices
- Types d'informations
- Fichiers de mappage
- Rubriques de remarques contextuelles
- Mots-clés Voir aussi
- Habillages (ajout ou suppression uniquement)
- Mises en page source uniques (ajout ou suppression uniquement)
- Mots-clés de rubrique
- Modèles de rubriques (ajout ou suppression uniquement)
- Fenêtres

## **Autres types de fichiers**

Lorsque vous modifiez les composants suivants, le fichier est extrait sans le fichier APJ correspondant. Par exemple, pour renommer une image, vous devez extraire l'image. La modification d'un nom étant une modification structurelle, il est également nécessaire d'extraire tous les fichiers qui utilisent l'image.

- Séquences de navigation (BRS)
- Rubriques (HTM)
- Table des matières (HHC)
- Index (HHK)
- Glossaire (GLO)
- Fichiers image et multimédia (l'extension du nom de fichier varie)
- Feuilles de style en cascade (CSS)

## **A propos des types de sortie**

RoboHelp permet de générer les types de sortie suivants. Leurs caractéristiques de base sont identiques, mais leurs fonctionnalités et la configuration de plate-forme requise diffèrent.

**WebHelp** Le format WebHelp d'Adobe fonctionne avec quasiment toutes les combinaisons de navigateur et de plateforme pour les applications Web et de bureau, les aides en ligne ainsi que les manuels en ligne. WebHelp fournit également des volets de navigation personnalisables et permet des téléchargements rapides.

**WebHelp Pro** WebHelp Pro sert aux applications Web et possède des fonctionnalités disponibles uniquement dans les systèmes d'aide sur serveur. WebHelp Pro fournit des commentaires sur l'utilisation de votre système d'aide. Il permet aux différents auteurs de travailler sur des projets distincts et de les publier à tout moment. En outre, les projets sont fusionnés sur le serveur au moment de l'exécution. RoboHelp Server est requis pour la génération de projets WebHelp Pro.

**FlashHelp** Le format FlashHelp® utilise la technologie Adobe Flash® pour fournir un volet de navigation interactif, des commandes de navigation personnalisables, des animations Flash, des contenus vidéo et audio en streaming, ainsi que des images. Flash Player requis.

**FlashHelp Pro** FlashHelp Pro sert aux applications Web et possède des fonctionnalités disponibles uniquement dans les systèmes d'aide sur serveur. Il permet aux différents auteurs de travailler sur des projets distincts et de les publier à tout moment. En outre, les projets sont fusionnés sur le serveur au moment de l'exécution. RoboHelp Server est requis pour la génération de projets FlashHelp Pro.

**Microsoft HTML Help** Microsoft HTML Help offre des fonctionnalités uniques aux projets d'aide d'application ou aux systèmes d'aide autonomes pour Windows 98 et versions ultérieures et requiert Internet Explorer 4.x ou supérieur.

*Remarque : En raison des changements dans la sécurité Microsoft, l'application Microsoft HTML Help est maintenant utilisée à l'emplacement d'exécution de l'aide sur l'ordinateur des utilisateurs ; elle ne peut pas être installée sur un serveur sans changement dans le registre. Les programmes WebHelp et FlashHelp sont utilisés lorsque l'aide doit être exécutée depuis un serveur. WebHelp et FlashHelp peuvent être exécutés localement, mais ce n'est pas recommandé.*

**XML** Le format de sortie XML exporte le contenu au format Extensible Markup Language (XML), utilisé pour structurer, stocker et transmettre les informations. Les fichiers XML sont associés à des feuilles de style ainsi qu'à des fichiers de gestionnaire. Les fichiers de gestionnaire déterminent la façon dont RoboHelp importe ou génère des fichiers XML, les feuilles de style associées et les composants liés.

**JavaHelp** Le système JavaHelp de Sun Microsystems™ fonctionne avec les applications Java et constitue un système de livraison et non un outil de création d'aide. Les fonctions JavaHelp (tables des matières, index, recherches, contrôles, changements globaux, fenêtres contextuelles) sont créées automatiquement, en même temps que les fonctions HTML (liens, boutons Rubriques connexes et fichiers image).

**Oracle Help** Oracle Help pour Java™ s'utilise avec les applications quel que soit le langage de programmation. Oracle Help et le navigateur ICE 5 fournissent des tables des matières, des index, des recherches de texte intégral, des fenêtres et fonctions contextuelles, ainsi que des fenêtres personnalisables, accessibles à partir de l'afficheur Oracle Help.

**Documentation imprimée** La sortie de documentation imprimée améliorée de RoboHelp offre un meilleur contrôle de la structure, du contenu et de l'aspect de vos documents imprimés. Vous pouvez organiser le contenu selon vos besoins, appliquer des mises en forme basées sur les styles de modèles de Word ou CSS et produire des documents Word ou des fichiers PDF formatés et structurés.

**Adobe AIR** Le type de sortie Adobe AIR permet de générer l'aide dans le format Adobe AIR. Générez votre contenu dans le format d'aide Adobe AIR interplate-forme qui offre de nombreuses améliorations, notamment :

- Une navigation facilitée dans les chemins, etc
- De nouveaux modèles et de nouveaux habillages
- Une expérience très enrichissante et la possibilité d'insérer des logos d'entreprise ainsi qu'une boîte de dialogue A propos de dans l'Aide
- Commentaires riches et mises à jour automatiques
- Aide depuis le navigateur dont le contenu est à la fois en ligne et hors ligne
- Possibilité d'ajouter des flux RSS et d'y accéder
- Recherche améliorée

## **Exigences de l'afficheur de l'utilisateur final**

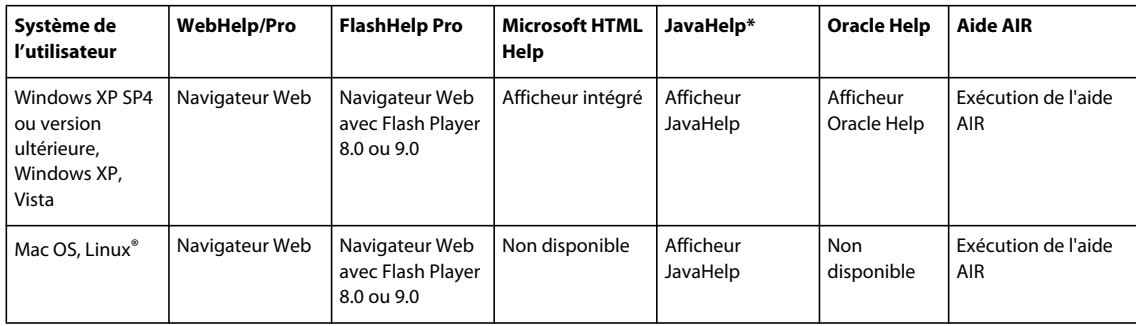

\* Requiert Sun Java 2 JDK et JavaHelp 1.0, ou des versions ultérieures de ces programmes avec l'afficheur JavaHelp.

## <span id="page-26-0"></span>**Création et ouverture des projets**

## **Création d'un projet**

**1** Procédez de l'une des façons suivantes :

- Sélectionnez Fichier > Nouveau > Projet.
- Dans le conteneur Démarrage, cliquez sur Plus sous Créer un nouveau.

**2** Dans le volet Nouveau de la boîte de dialogue Nouveau projet, cliquez deux fois sur un type de projet. Vous pouvez modifier le type du projet après l'avoir créé.

**Projet vide** Personnalisez et publiez un projet sur une sortie. Vous pouvez modifier les paramètres des fenêtres pour les sorties WebHelp, FlashHelp et HTML Help.

**Fichier d'application** Créez un système d'aide à installer en local. Le projet d'aide d'application contient des exemples de rubriques avec des notes sur la personnalisation et la modification des informations. Par exemple, vous pouvez créer un système d'aide pour documenter les informations d'un produit d'une entreprise.

*Remarque : Par défaut, l'aide d'application n'utilise pas de pages type ni d'extrait de code mais vous pourrez toujours en ajouter.*

**Manuel électronique** Créez un projet pour un manuel électronique, par exemple le manuel d'un employé pour une entreprise. Le modèle de projet de manuel électronique fournit les rubriques et les dossiers pertinents à renseigner à l'aide d'informations propres à l'entreprise.

**e-Learning** Intégrez et organisez des démonstrations Captivate dans un projet. A l'aide de la mise en page et des recommandations fournies, vous pouvez créer une formation basée sur l'ordinateur et sur le Web.

**Base de connaissances** Créez une base de connaissances dont l'interface est similaire à une page wiki. Le modèle de projet de base de connaissances contient des pages types à personnaliser. Vous pouvez également créer des pages qui se mettent à jour automatiquement.

**Aide d'application Web** Créez un système d'aide que vous pouvez publier sur un serveur. Le projet d'aide d'application Web contient des exemples de rubriques avec des notes sur la création d'une aide en ligne pour une application de logiciel.

**Directives du service** Créez un système d'aide qui décrive les directives à suivre par un service ou une entreprise. Par exemple, vous pouvez créer une aide pour un service de ressources humaines, qui présente les directives concernant le recrutement et la sélection, les horaires flexibles, etc.

**Plan de reprise après incident** Créez un système d'aide avec des exemples de rédaction d'un plan de reprise après sinistre.

**Manuel en ligne** Créez un manuel en ligne concernant le produit ou l'application de logiciel d'une entreprise.

**Règlements et procédures** Créez un manuel ou un document répertoriant les règlements et les procédures propres à une organisation.

**Personnalisé** Personnalisez un modèle de projet d'aide.

- **3** Spécifiez les options dans la boîte de dialogue Assistant de création de nouveau projet :
	- Conservez l'anglais ou sélectionnez une autre langue pour localiser le projet. La correction orthographique, l'indexation avec l'assistant d'index dynamique et des parties de l'interface utilisateur sont localisées.
	- Si vous sélectionnez Enregistrer par défaut, la langue sélectionnée est utilisée pour tous les nouveaux projets.
- **4** Cliquez sur Terminer.

La rubrique s'ouvre dans l'éditeur de conception (à droite). Le gestionnaire de projets s'ouvre sur la gauche. La première rubrique est sélectionnée dans le dossier Fichiers HTML (Rubriques).

### **Voir aussi**

[« Modification des paramètres du projet » à la page 27](#page-32-1)

## **Création d'un projet par importation de documents**

- **1** Procédez de l'une des façons suivantes :
	- Dans le conteneur Démarrage, sélectionnez un nouveau type de projet dans la liste Importer.
	- Sélectionnez Fichier > Nouveau > Projet. Cliquez sur l'onglet Importer et sélectionnez un nouveau type de projet.
- **2** Suivez les invites. Le nouveau projet s'ouvre dans RoboHelp.

#### **Création d'un projet à l'aide de documents FrameMaker ou Word**

Vous pouvez de nouveaux projets en important des documents FrameMaker ou Word. Lors de l'importation, vous pouvez mapper les styles de ces documents avec les styles de RoboHelp.

- **1** Sélectionnez Fichier > Nouveau > Projet et cliquez sur Importer.
- **2** Sélectionnez des documents FrameMaker ou Word et cliquez sur OK.
- **3** Faites votre choix parmi les fichiers .book, .mif, .fm, .bk et .frm pour FrameMaker et .doc, .docx, .rtf et .doc pour Word. Vous pouvez importer plusieurs documents FrameMaker ou Word simultanément. Vous pouvez importer des fichiers .book et .bk un à la fois.

*Remarque : Pour tous les formats FrameMaker à l'exception du format MIF, FrameMaker ou version ultérieure est requis. Si la version correcte n'est pas installée, vous ne pouvez pas importer le fichier.*

- **4** Saisissez le titre du projet, le nom de fichier et l'emplacement du projet.
- **5** Cliquez sur Terminer.

L'assistant de création de nouveau projet vous invite à sélectionner les options permettant de mapper la table des matières, l'index ou le glossaire.

- **6** Sélectionnez les options nécessaires et cliquez sur Suivant.
- **7** Cliquez sur le bouton Modifier.
- **8** Sélectionnez des styles à mapper avec les styles de RoboHelp.

Pour plus d'informations sur les différentes options de conversion des documents FrameMaker, reportez-vous à la section [« Concepts de base de la conversion » à la page 76.](#page-81-0)

Pour plus d'informations sur les différentes options de conversion des documents Word, reportez-vous à la section [« Conversion de styles Word en styles RoboHelp » à la page 61.](#page-66-0)

**9** Cliquez sur OK.

*Remarque : si vous cliquez sur Annuler dans l'assistant, aucun fichier n'est importé et le projet vide reste ouvert.*

**10** Cliquez sur Terminer.

#### **Création d'un projet à l'aide d'un fichier de mappage DITA**

*Important : réservé aux utilisateurs experts.*

Avant d'importer un fichier de mappage DITA, Java JDK et DITA Open Toolkit doivent être installés et fonctionner correctement. Une expérience de DITA et de DITA Open Toolkit est également requise.

- **1** Sélectionnez Fichier > Nouveau > Projet.
- **2** Cliquez sur l'onglet Importer.
- **3** Sélectionnez Fichier de mappage DITA.
- **4** Cliquez sur OK.

**5** Saisissez les informations suivantes dans l'assistant de création de nouveau projet :

**Fichier de mappage DITA à importer** Indiquez le chemin vers un fichier de mappage DITA valide que vous souhaitez importer et créez un projet. Cliquez sur le bouton Parcourir  $\mathbb{Z}$  pour sélectionner le fichier.

**Emplacement du projet** Indiquez le chemin d'accès à l'emplacement du nouveau projet.

- **6** Cliquez sur Suivant.
- **7** Indiquez la saisie requise dans la boîte de dialogue Options de traitement de DITA Open Toolkit.
- **8** Cliquez sur Terminer.

#### **Voir aussi**

- [« Importation d'un fichier de mappage DITA » à la page 89](#page-94-0)
- [« Conversion de styles Word en styles RoboHelp » à la page 61](#page-66-0)

## **Définition de la mise en page des chapitres**

Vous pouvez définir une mise en page de chapitre pour un projet afin d'organiser logiquement les rubriques et les dossiers dans le conteneur Gestionnaire de projets. l'ordre par défaut est alphanumérique. Vous pouvez faire glisser les dossiers et les rubriques pour personnaliser la séquence. RoboHelp utilise un ordre personnalisé pour créer automatiquement une table des matières.

#### **Remarques :**

- Si vous renommez un dossier ou une rubrique, les rubriques et les dossiers conservent leur ordre.
- Si vous supprimez un dossier ou une rubrique, les rubriques restantes conservent leur ordre.
- Si vous ajoutez une nouvelle rubrique ou un nouveau dossier, cet élément est ajouté dans la partie supérieure, à l'intérieur du dossier parent.
- Si vous déposez une rubrique ou un dossier sur un élément qui n'est ni une rubrique ni un dossier (CSS, image ou fichier bagage par exemple), l'objet déposé est placé en dernière position à l'intérieur du dossier parent de la cible.
- Lorsque vous mettez à niveau un projet d'une version précédente de RoboHelp, toutes les rubriques apparaissent de façon aléatoire. Par la suite, vous pouvez personnaliser l'ordre des rubriques.
- Vous pouvez cliquer avec le bouton droit de la souris sur un dossier ou une rubrique dans le conteneur Gestionnaire de projets et sélectionnez Explorer pour ouvrir le dossier ou la rubrique dans l'Explorateur Windows.
- Vous pouvez faire glisser des dossiers du conteneur Gestionnaire de projets dans le conteneur Table des matières. Ces dossiers sont convertis en livres de table des matières et toutes les rubriques se transforment en pages.
- Les éléments de la table des matières ne changent pas de façon dynamique à mesure que vous les changez dans le Gestionnaire de projets ou dans une rubrique.

#### **Déplacement des dossiers**

- Faites glisser une rubrique ou un dossier au-dessus ou au-dessous d'une autre rubrique ou d'un autre dossier. Vous ne pouvez faire glisser ces éléments qu'au-dessus des documents liés.
- Il est impossible de faire glisser des rubriques dans ou hors d'un document lié.

#### **Voir aussi**

[« Création de tables des matières » à la page 165](#page-170-2)

## **Ouvrir un projet**

### **Ouverture d'un projet et affichage de l'historique**

Si vous ouvrez un projet créé dans une version précédente de RoboHelp, vous êtes invité à indiquer s'il doit être converti au préalable.

*Important : Créez une copie de votre projet avant de le convertir dans un nouveau format.*

**Ne pas ouvrir le projet. Je veux d'abord en faire une copie.** Ferme la boîte de dialogue Ouvrir un projet afin que vous puissiez copier vos fichiers de projet. Vous pouvez par exemple utiliser l'Explorateur Windows pour copier vos fichiers de projet et les stocker dans le dossier Mes documents.

**Convertir les fichiers le cas échéant** Ouvre le projet et convertit les fichiers au cours de votre travail. Si vous apportez une modification globale ou une modification affectant plusieurs fichiers, vous êtes invité à les convertir. C'est le cas par exemple d'une feuille de style attachée à plusieurs rubriques de votre projet. Lorsque vous tentez de la modifier, vous êtes invité à convertir toutes les rubriques au nouveau format.

**Convertir tous les fichiers** Convertit tous les fichiers de votre projet au nouveau format. Ne sélectionnez pas cette option si vous n'avez pas enregistré une copie de la version originale.

### **Voir aussi**

[« Ajout d'un projet RoboHelp au contrôle de version » à la page 32](#page-37-0)

#### **Ouverture d'un projet lors du démarrage de RoboHelp**

❖ Dans le conteneur Démarrage répertoriant les projets ouverts, cliquez sur le nom du projet. Si vous ne voyez pas le projet désiré, cliquez sur Ouvrir.

Vous pouvez utiliser les contrôles suivants pour localiser le projet à ouvrir :

**Barre Mes emplacements** Recherchez des documents en utilisant les raccourcis à gauche de la liste Dossier et Fichiers.

**Bureau** Le dossier Bureau répertorie tous les dossiers et fichiers présents sur le bureau.

**Poste de travail** Le dossier Poste de travail répertorie tous les lecteurs de l'ordinateur.

**Mes projets RoboHelp** Le dossier Mes projets RoboHelp constitue le dossier de travail par défaut. Il contient tous les projets RoboHelp. Ce dossier est enregistré dans le dossier Mes documents lors de l'installation d'Adobe RoboHelp. Au démarrage d'Adobe RoboHelp, les projets stockés dans le dossier Mes projets RoboHelp sont automatiquement répertoriés dans le conteneur Démarrage, sous Projets récents. Tous les projets RoboHelp utilisent l'extension de nom de fichier .xpj.

**Liste Rechercher dans** Par défaut, cette liste contient le dossier Mes projets RoboHelp. Si vous avez accédé à d'autres dossiers, le dernier dossier ouvert s'affiche dans cette zone. La liste inclut les dossiers Poste de travail, Favoris réseau et Mes documents sous le dossier Bureau.

**Icône Accéder au dernier dossier ouvert** Affiche le dernier dossier auquel vous avez accédé. Cliquez sur le triangle pour afficher une liste des derniers dossiers ouverts. Si vous n'avez pas accédé à d'autres dossiers dans cette boîte de dialogue, cette icône est désactivée.

**Icône Monter d'un niveau** Permet d'accéder au dossier parent du dossier affiché dans la liste Rechercher dans.

**Icône Supprimer** Supprime le dossier ou le fichier sélectionné. Le dossier ou fichier supprimé est envoyé à la Corbeille.

**Icône Créer un dossier** Permet de créer un dossier dans le dossier parent affiché dans la liste Rechercher dans.

**Icône du menu Affichage** Cliquez sur le triangle pour choisir le type d'affichage des dossiers et fichiers. Vous pouvez choisir parmi Vignettes, Mosaïques, Icônes, Liste, Détails.

**Icône d'outils** Permet de supprimer ou de renommer un dossier ou un fichier, d'ajouter un dossier ou un fichier à la barre Mes emplacements, ou de mapper un disque dur avec un ordinateur ou un dossier sur votre réseau. Vous pouvez également afficher les propriétés d'un dossier ou d'un fichier.

**Nom du fichier :** nom du fichier auquel vous souhaitez accéder (ouverture, importation, etc.).

**Menu Fichiers de type** Type de fichier à répertorier dans la liste des dossiers et fichiers.

#### **Ouverture d'un projet après le démarrage de RoboHelp**

**1** Sélectionnez Fichier > Ouvrir. La boîte de dialogue Ouvrir un projet s'affiche.

*Remarque : vous pouvez également sélectionner les dix derniers projets ouverts à partir de la partie inférieure du menu Fichier.*

- **2** Dans le menu Fichiers de type, sélectionnez Projet RoboHelp HTML Help (.xpj).
- **3** Recherchez le fichier du projet et cliquez deux fois dessus.

### **Ancrage d'un projet ou suppression d'un projet de la liste des projets récents**

La fonction d'ancrage permet de marquer un projet pour en faciliter l'accès. Ancrez un projet pour qu'il s'affiche toujours dans la liste des projets récents figurant dans le conteneur Démarrer et dans le menu Fichier.

- **1** Sélectionnez Outils > Options.
- **2** Dans l'onglet Généralités, sélectionnez un projet dans la liste des projets les plus récemment utilisés.
- **3** Cliquez sur Ancrer ou sur Annuler l'ancrage. Cliquez sur Appliquer.

### **Affichage de l'historique des fichiers ouverts**

❖ Sélectionnez Outils > Options. Cliquez sur l'onglet Généralités.

Cette boîte de dialogue permet de configurer les options d'utilisation du programme et des fichiers de projet.

**Enregistrer sans invite (enregistrement automatique)** Option désactivée par défaut. Elle permet d'enregistrer automatiquement les modifications apportées à la rubrique active avant l'ouverture d'une autre rubrique ou la fermeture du projet. Vous pouvez, le cas échéant, désactiver ce paramètre à cet endroit. Vous pouvez par exemple restaurer le contenu modifié d'une rubrique en désactivant temporairement l'enregistrement automatique.

**Utiliser des tirets de soulignement dans les noms de fichiers** Enregistre les noms de fichier des rubriques en séparant les mots par des tirets de soulignement (Ma\_rubrique\_aide.htm par exemple). Les noms de fichiers des rubriques des projets HTML Help requièrent des caractères de soulignement au lieu des espaces. Cette convention permet au livre ou à la page de se synchroniser avec le contenu de la rubrique qui s'affiche sur le côté droit de l'afficheur.

**Rechercher l'éditeur HTML du système** Vous êtes invité à définir ou non RoboHelp HTML comme éditeur par défaut.

**Compiler automatiquement les fichiers obsolètes** Lors de l'affichage ou de la publication du projet, le programme génère automatiquement la mise en page principale si les fichiers de sortie ne sont plus à jour. Si cette option est désactivée, le programme vous demande de générer la mise en page principale si les fichiers de sortie sont périmés.

**Langue par défaut** Permet de changer la langue par défaut de tous les projets créés à l'aide de l'application RoboHelp.

**Afficher automatiquement la sortie et la vue** Affiche la sortie en bas de la fenêtre de l'application lorsqu'un projet est en cours de génération.

**Rechercher automatiquement les mises à jour** Le programme recherche les mises à jour lorsque vous quittez le programme. Vous pouvez également activer cette option en sélectionnant Aide > Rechercher les mises à jour.

**Max** Nombre maximal de fichiers récemment utilisés affichés. La valeur par défaut est 10.

## **Affichage de projets**

Les systèmes d'aide s'affichent dans un navigateur ou dans un afficheur, en fonction du type de sortie, de la plate-forme de l'application et des plates-formes de vos utilisateurs finals. Les systèmes d'aide s'affichent dans une fenêtre principale. Les rubriques figurent dans le volet de droite, tandis que les onglets, boutons et barres d'outils du volet de gauche et de la partie supérieure de la fenêtre permettent la navigation.

Affichez fréquemment votre projet pour tester les liens et vous assurer que les styles sont correctement appliqués. Affichez chaque source unique dans l'afficheur approprié au type de sortie spécifié.

#### **Voir aussi**

[« Affichage de la sortie » à la page 304](#page-309-0)

## <span id="page-32-0"></span>**Gestion des projets**

## **Enregistrement de projets**

Enregistrez vos projets à intervalles fréquents.

- Pour enregistrer des fichiers individuels, sélectionnez Fichier > Enregistrer *[élément]*.
- Pour enregistrer tous les fichiers, cliquez sur le bouton Enregistrer tout  $\blacksquare$ .

## **Désactivation de l'enregistrement automatique**

Par défaut, RoboHelp enregistre les modifications à la fermeture du projet. Si vous préférez, vous pouvez désactiver la fonction d'enregistrement automatique.

- **1** Dans le menu Outils, sélectionnez Options.
- **2** Cliquez sur l'onglet Généralités.
- **3** Sous Options, désélectionnez Enregistrer sans invite.

## <span id="page-32-1"></span>**Modification des paramètres du projet**

- **1** Choisissez Fichier > Paramètres du projet.
- **2** Dans l'onglet Général, modifiez les paramètres selon vos besoins :

**Titre du projet** Saisissez un titre de projet. Ce titre apparaît dans la barre de la fenêtre de la sortie.

**Sortie principale/Mise en page** Sélectionnez une mise en page principale.

**Langue** Sélectionnez la langue par défaut du projet.

**Avancé** Cliquez pour créer ou modifier des listes pour la localisation. Définissez les options dans chaque volet.

**Liste d'actions à faire** Cliquez sur Gérer pour gérer la liste d'actions à faire de votre projet. Pour plus d'informations, reportez-vous à la section [« Utilisation de la liste d'actions à faire » à la page 39.](#page-44-2)

**Index** Sélectionnez une option pour l'enregistrement des mots-clés :

• Fichier d'index (HHK) : permet d'enregistrer les mots-clés d'index dans le fichier d'index du projet (HHK).

- Rubriques : permet d'enregistrer de nouveaux mots-clés d'index dans des fichiers de rubrique individuels (HTM).
- Index binaire : utilise un index binaire dans les projets d'aide Microsoft HTML.

#### **Définition des options dans le volet Liste d'exclusion**

l'onglet Liste d'exclusion permet de modifier les mots contenus dans le fichier de liste d'exclusion NomProjet.stp. Une liste d'exclusion contient les mots courants (par exemple : « un » ou « le ») ignorés lors des recherches dans le but d'améliorer la précision des résultats.

**Modifier** Sélectionnez un mot, puis cliquez sur Modifier. Tapez le nouveau nom. Appuyez sur Entrée. Cliquez avec le bouton droit de la souris sur le mot pour afficher les options Annuler, Couper, Copier, Coller, Supprimer et Sélectionner tout.

**Réinitialiser à la valeur par défaut** Supprime les nouvelles entrées et restaure la liste par défaut.

**Nouveau** Ajoute un mot. Cliquez sur Nouveau. Saisissez le nouveau mot. Appuyez sur Entrée.

**Supprimer** Supprime un mot sélectionné.

*Remarque : dans les projets d'aide Microsoft HTML, le fichier de liste d'exclusion ne peut pas excéder 512 Ko. S'il est de taille plus importante, les mots figurant à la fin de ce fichier ne sont pas inclus dans le fichier CHM.*

#### **Définition des options dans le volet Expressions**

Modifiez des mots dans le fichier Expressions NomProjet.phr. Cet onglet contient une liste d'expressions que l'assistant d'index dynamique inclut dans ses recherches de mots-clés. Par exemple, vous pouvez faire de paramètres du projet une seule expression et non trois mots. Vous pouvez ajouter, modifier ou supprimer des mots.

**Modifier** Sélectionnez un mot, puis cliquez sur Modifier. Tapez le nouveau nom. Appuyez sur Entrée. Cliquez avec le bouton droit de la souris sur le mot pour afficher les options Annuler, Couper, Copier, Coller, Supprimer et Sélectionner tout.

**Réinitialiser à la valeur par défaut** Supprime les nouvelles entrées et restaure la liste par défaut.

**Nouveau** Cliquez sur Nouveau. Saisissez le nouveau mot. Appuyez sur Entrée.

#### **Définition des options dans le volet Toujours ignorer les mots**

Modifiez les mots dans le fichier Toujours ignorer les mots NomProjet.ign. Cette liste contient des mots «¬non significatifs¬» tels que « en », « le » ou « un ». l'assistant d'index dynamique utilise cette liste pour laisser les mots *non significatifs* hors de l'index.

**Modifier** Sélectionnez un mot, puis cliquez sur Modifier. Tapez le nouveau nom. Appuyez sur Entrée. Cliquez avec le bouton droit de la souris sur le mot pour afficher les options Annuler, Couper, Copier, Coller, Supprimer et Sélectionner tout.

**Réinitialiser à la valeur par défaut** Supprime les nouvelles entrées et restaure la liste par défaut.

**Nouveau** Cliquez sur Nouveau. Saisissez le nouveau mot. Appuyez sur Entrée.

#### **Définition des options dans le volet Fichier LNG**

Changez les éléments de texte de l'interface utilisateur pour les projets WebHelp, WebHelp Pro, FlashHelp, FlashHelp Pro, AIR, la documentation imprimée, ou HTML Help.

Consultez la liste complète des modifications que vous pouvez apporter dans l'onglet Fichier LNG.

Lorsque vous modifiez le fichier LNG, vos modifications remplacent les paramètres définis dans Paramètres du projet dans d'autres emplacements.

❖ Sélectionnez un élément et cliquez sur l'une des options suivantes :

**Modifier** Modifiez le texte du fichier LNG pour chaque élément de l'interface listé. En mode d'édition, vous pouvez également cliquer avec le bouton droit de la souris sur la ligne de texte modifié pour annuler, couper, copier, coller, supprimer ou sélectionner tout.

*Remarque : Vous pouvez changer la chaîne à afficher pour développer ou réduire des mini-tables des matières dans les paramètres des pages type. Pour plus d'informations, reportez-vous à la section [« Pages type » à la page 114.](#page-119-1)*

**Réinitialiser à la valeur par défaut** Efface les nouvelles entrées et restaure la liste par défaut.

#### **Définition des options dans le volet Synonymes**

Définissez des mots comme des synonymes. Par exemple, vous pouvez définir « trouver » et « repérer » comme des synonymes de « rechercher ». Ainsi, dans le résultat généré, lorsqu'un utilisateur recherche le mot « rechercher », les rubriques contenant les mots « trouver » et « repérer » s'affichent également.

**Réinitialiser à la valeur par défaut** Supprime les nouvelles entrées et restaure la liste par défaut.

**Modifier** Sélectionnez un mot, puis cliquez sur Modifier. Tapez le nouveau nom. Appuyez sur Entrée. Cliquez avec le bouton droit de la souris sur le mot pour afficher les options Annuler, Couper, Copier, Coller, Supprimer et Sélectionner tout.

**Nouveau** Cliquez sur Nouveau pour ajouter un synonyme du mot.

**Supprimer** Cliquez sur Supprimer pour supprimer le mot et ses synonymes.

#### **Voir aussi**

- [« Recherche RoboHelp » à la page 207](#page-212-1)
- [« Mise à niveau de projets localisés » à la page 53](#page-58-0)

## **Modification du nom d'un projet**

Lorsque vous modifiez le nom d'un projet, le fichier principal du projet (.xpj) et les autres fichiers du projet sont également renommés.

*Remarque : les fichiers de la table des matières, de l'index et du glossaire ne sont pas renommés.*

Lorsque vous modifiez le nom d'un projet, il se ferme puis s'ouvre à nouveau. Toutes les modifications effectuées depuis le dernier enregistrement sont enregistrées.

*Remarque : vous ne pouvez pas renommer les projets sous contrôle de version.*

- **1** Ouvrez le projet.
- **2** Sélectionnez Fichier > Renommer le projet.
- **3** Dans la zone Nom du projet, saisissez le nouveau nom du projet. (Ne saisissez pas d'extension de nom de fichier.)
- **4** Cliquez sur OK. Pour que les modifications soient appliquées, le programme ferme puis rouvre le projet.

*Remarque : si vous créez une aide Microsoft HTML, le nom du fichier d'aide HTML compilé (fichier CHM) est basé sur le nom de fichier du projet. Si vous modifiez le nom du projet, le nom du fichier CHM est également modifié. Vous pouvez renommer le fichier CHM et restaurer le nom précédent.*

## **Contrôle de version**

*Remarque : Les auteurs doivent utiliser la commande Ajouter au contrôle de version depuis l'application cliente de création RoboHelp lors de l'ajout d'un nouveau projet au contrôle de version. N'ajoutez pas de dossiers et de fichiers dans l'interface de l'explorateur RoboSource Control car vous risqueriez d'endommager les fichiers.*

## **A propos du contrôle de version**

RoboHelp fonctionne avec le logiciel de contrôle de version pour extraire automatiquement les fichiers (s'ils ne sont pas déjà extraits) au moment où vous commencez l'édition et assurer le suivi de leur utilisation. Vous pouvez également afficher les fichiers en les ouvrant à partir du contrôle de version sans les extraire.

Pour pouvoir fonctionner avec RoboHelp, votre logiciel de contrôle de version doit prendre en charge l'API Microsoft SCC. Vous pouvez utiliser Adobe RoboSource Control (installé avec RoboHelp) ou un logiciel tiers. Dans tous les cas, les tâches de contrôle de version sont effectuées dans RoboHelp.

Lorsque vous avez terminé d'utiliser un fichier, vous pouvez l'archiver dans le contrôle de version ou laisser le programme archiver tous les fichiers à la fermeture du projet. Une fois que vos modifications ont été archivées, les autres auteurs peuvent y accéder. Vous pouvez également définir RoboHelp pour que les fichiers soient automatiquement archivés à la fermeture du projet.

### *Remarque : S'il est impossible d'extraire un fichier, vérifiez si un ou plusieurs fichiers sont contrôlés par un autre utilisateur. Ou bien regardez si le fichier n'est pas en contrôle de version.*

De nombreuses rubriques sont liées à d'autres rubriques ou font partie de la table des matières, de l'index ou de séquences de navigation. Lorsque vous modifiez un fichier ou la structure du projet, RoboHelp extrait automatiquement tous les fichiers dépendants affectés (dans la mesure de leur disponibilité). Lorsque vous déplacez un fichier, l'auteur est invité à extraire les fichiers source et de destination.

Pour désactiver les invites lorsque vous effectuez des tâches de contrôle de version manuellement, désactivez l'option correspondante dans l'onglet Contrôle de version (Sélectionnez Outils > Options). Les fichiers sont extraits automatiquement. il n'est pas possible d'extraire les fichiers qui ne sont pas sélectionnés dans la liste. RoboHelp affiche les fichiers à extraire et indique s'ils l'ont déjà été.

#### *Remarque : RoboHelp extrait automatiquement tous les fichiers dépendants.*

Pour annuler les modifications apportées à la copie extraite d'un fichier sous contrôle de version, annulez le contrôle du fichier répertorié. Puis revenez à la dernière copie du contrôle de version. Cette commande Annuler l'extraction ignore les modifications apportées à la copie du fichier local.

Le contrôle de version protège vos fichiers au cours de votre travail, permet le suivi des modifications, les sauvegardes et offre des fonctions de partage et d'organisation des fichiers. Tous les fichiers ajoutés à un projet sous contrôle de version sont automatiquement ajoutés au contrôle de version et extraits. Tous les fichiers supprimés d'un projet sont automatiquement supprimés du contrôle de version, mais leur historique est conservé.

Vous pouvez effectuer des tâches de contrôle de version à partir des panneaux du projet : cliquez avec le bouton droit de la souris sur le fichier, sélectionnez une commande, sélectionnez le fichier et cliquez sur le bouton de la barre d'outils Contrôle de version. Ou bien, dans Fichier > Contrôle de version, sélectionnez le fichier puis sur une option.

### **Application du contrôle de version**

- **1** Installez un logiciel de contrôle de version prenant en charge l'API Microsoft SCC.
- **2** Contactez votre administrateur réseau pour obtenir des droits d'accès utilisateur. Consultez la documentation de votre logiciel de contrôle de version.
**3** Ajoutez le projet au contrôle de version.

#### **Accès aux options de contrôle de version dans les conteneurs**

**Conteneur Etat du fichier** Sélectionnez Afficher > Conteneurs > Etat du fichier. Affiche la liste de l'état des fichiers et des tâches de contrôle de version. La barre d'outils de contrôle de version permet d'accéder aux tâches du contrôle de version.

**Conteneur Liste des rubriques** Sélectionnez Afficher > Conteneurs > Liste des rubriques. Il permet d'ouvrir, d'afficher et de trier les rubriques.

**Conteneur Gestionnaire de projets** Sélectionnez Afficher > Conteneurs > Gestionnaire de projets. Affiche les icônes de fichiers. Une coche rouge indique qu'un fichier a été extrait.

*Remarque : l'interface utilisateur de RoboHelp est optimisée pour RoboSource Control, Microsoft Team Foundation Server 2005 et Microsoft Visual SourceSafe.*

### **Questions fréquentes sur le contrôle de version**

#### **Fonctionnement du contrôle de version**

Un projet d'aide comprend un fichier par rubrique, graphique, feuille de style, table des matières, fenêtre, etc. Cette configuration permet aux auteurs de travailler indépendamment sur chaque composant.

#### **Comment plusieurs auteurs peuvent-ils utiliser le contrôle de version ?**

- Modifiez les composants de projet pendant que les autres auteurs modifient les autres composants.
- Affichez les composants de projet même s'ils sont en cours de modification par d'autres auteurs.
- Consultez les dernières modifications (une fois les fichiers archivés par leurs auteurs).
- Configurez et utilisez le contrôle de version à partir de RoboHelp. Il est déconseillé d'effectuer le contrôle de version de votre projet à l'extérieur de RoboHelp.

#### **Les projets à un seul utilisateur peuvent-ils utiliser le contrôle de version ?**

Oui, pour utiliser le suivi des marques de révision et pour centraliser les projets sur un réseau à des fins de sauvegarde.

#### **Est-il possible de procéder à une extraction multi-utilisateur ?**

l'extraction multi-utilisateur est déconseillée.

#### **Où puis-je définir les options de contrôle de version pour RoboHelp ?**

Cliquez sur Outils > Options > Contrôle de version.

#### **Mon programme de contrôle de version est-il nécessaire à l'extérieur de RoboHelp ?**

Lorsque vous supprimez des fichiers ou des dossiers, supprimez-les également du contrôle de version. Utilisez également votre logiciel de contrôle de version pour créer des comptes utilisateur ou définir des propriétés de programme. Vous pouvez utiliser le contrôle de version à partir de RoboHelp.

#### **Faut-il extraire le fichier de projet (XPJ) pour modifier le projet ?**

Il n'est pas nécessaire d'extraire le fichier XPJ pour effectuer des modifications. Vous devez l'extraire uniquement pour modifier les paramètres du projet.

#### **Les éléments ajoutés au projet sont-ils également ajoutés au contrôle de version ?**

Oui. Les nouvelles rubriques sont immédiatement ajoutées. l'ajout des nouveaux dossiers s'effectue lors de l'enregistrement du projet. Lorsque vous renommez un fichier ou un dossier, celui-ci n'est pas renommé dans le contrôle de version. Le nouvel élément est ajouté mais l'élément d'origine conserve son nom. Supprimez l'élément en accédant au contrôle de version.

Enregistrez votre projet chaque fois que vous ajoutez des fichiers, mais assurez-vous de réarchiver les fichiers pour que les modifications soient ajoutées au contrôle de version. Les modifications enregistrées sur votre disque dur local ne sont pas ajoutées.

#### **Les éléments supprimés du projet sont-ils également supprimés du contrôle de version ?**

Les fichiers sont supprimés du contrôle de version lorsque vous les effacez. Les éléments renommés sont ajoutés sous leur nouveau nom, mais l'ancienne version est conservée, avec son ancien nom.

#### **Où sont les dernières modifications effectuées par l'équipe ?**

Vous pouvez obtenir les versions de fichiers les plus récentes (archivées par les autres utilisateurs) à l'ouverture du projet ou manuellement.

#### **Comment ajouter des fichiers de sortie au contrôle de version ?**

Si d'autres personnes doivent accéder à vos fichiers de sortie, ajoutez-les au contrôle de version.

### **Ajout d'un projet RoboHelp au contrôle de version**

Quand vous ajoutez un projet RoboHelp au contrôle de version, créez une connexion de base de données lors de votre première connexion à RoboSource Control. RoboHelp utilise cette connexion pour accéder à la base de données. Reportez-vous à l'*Aide d'Adobe RoboSource Control* pour plus d'informations.

- **1** Ouvrez le projet dans RoboHelp HTML.
- **2** Sélectionnez Fichier > Contrôle de version > Ajouter au contrôle de version.
- **3** Sélectionnez RoboSource Control , puis cliquez sur OK.
- **4** S'il s'agit d'une première connexion à la base de données de RoboSource Control, reportez-vous à l'étape 5 pour créer une connexion. Dans le cas contraire, vérifiez dans la liste des connexions que la connexion sélectionnée est appropriée. Passez ensuite à l'étape 9.
- **5** Dans la liste des connexions, sélectionnez Créer.
- **6** Procédez de l'une des façons suivantes :
	- Si le serveur RoboSource Control est installé sur votre ordinateur, sélectionnez la connexion de base de données dans la liste située à gauche.
	- Si le logiciel serveur RoboSource Control est installé sur un serveur, renseignez les champs suivants :

**Nom de la connexion** Saisissez un nom permettant d'identifier la base de données du client RoboSource Control. Si vous le souhaitez, vous pouvez utiliser le nom de la base de données.

**Serveur** Saisissez soit l'adresse IP, soit le nom unique du serveur du réseau local.

**Base de données** Saisissez le nom de la base de données exactement tel que vous l'avez saisi dans la boîte de dialogue Créer une base de données.

- **7** Cliquez sur Créer, puis sur Connecter.
- **8** Connectez-vous à RoboSource Control.

**9** Dans la boîte de dialogue Configurer le contrôle source, cliquez sur le bouton Parcourir en regard du champ Chemin racine.

**10** Si vous y êtes invité, saisissez le même mot de passe que celui que vous avez saisi pour vous connecter.

*Remarque : lorsque la boîte de dialogue Connexion est cachée derrière la fenêtre de RoboHelp, votre écran semble se figer. Utilisez les touches Alt + Tab pour afficher la boîte de dialogue Connexion.* 

**11** Cliquez sur le nœud racine \$ afin de le sélectionner et cliquez sur OK, puis sur Oui dans le message qui s'affiche.

Tous les fichiers du projet RoboHelp sont à présent copiés dans la base de données du serveur et signalés comme étant extraits par vous. Lorsque vous fermez le projet, vous êtes invité à archiver les fichiers dans la base de données. Si vous cliquez sur Oui, tous les fichiers sont archivés.

*Remarque : un conteneur Etat du fichier supplémentaire s'affiche dans l'interface utilisateur de RoboHelp. Il contient la liste de tous les fichiers de projet sous contrôle de version et indique le statut de chaque fichier (archivé ou extrait). L'application RoboSource Control installe des documentations supplémentaires. Ce fichier d'aide est accessible depuis l'application d'exploration RoboSource Control.*

### **Archivage/Extraction de fichiers**

Lorsque vous commencez à modifier un fichier de projet dans RoboHelp, le fichier de rubrique est extrait du contrôle de version (s'il n'est pas en cours d'utilisation).

De nombreuses rubriques sont liées à d'autres rubriques ou font partie de la table des matières, de l'index ou de séquences de navigation. Lorsque vous modifiez un fichier ou la structure du projet, RoboHelp extrait automatiquement tous les fichiers dépendants affectés (dans la mesure de leur disponibilité).

Si le projet contient des fichiers dépendants, RoboHelp vous invite à les extraire. Si certains d'entre eux ont déjà été extraits, demandez aux utilisateurs de les archiver.

# **Fusion de projets Help**

A l'aide de RoboHelp, vous pouvez créer des projets dans une entreprise ou dans une configuration distribuée dans laquelle plusieurs projets de documentation se regroupent en un projet commun. Une fois que les rédacteurs ont créé les différents projets, vous pouvez fusionner ces projets afin de créer le projet commun. L'utilisation d'habillages et de modèles dans le projet commun permet d'obtenir une apparence unifiée dans les projets fusionnés.

La fusion s'effectue lors de l'exécution, après la génération des projets. Avant de fusionner les projets, il vous suffit de placer des références à d'autres projets dans un projet maître (le projet maître ne contient pas réellement les projets enfants). Vous pouvez insérer chaque référence dans la table des matières du projet maître en la plaçant à l'endroit où vous souhaitez que la table des matières du projet enfant apparaisse. Cette étape vous permet de contrôler l'endroit depuis lequel les utilisateurs finals accèdent au projet enfant ; elle permet également de donner l'apparence d'un seul système d'aide unifié. Les utilisateurs finals voient un seul système d'aide en ligne complet, avec une table des matières, un index, une recherche de texte intégral, un glossaire (dans le cas de projets WebHelp) et des contrôles Lien.

La fusion de plusieurs projets comprend les étapes suivantes :

- La fusion de projets enfants dans la table des matières d'un projet maître.
- La publication de projets fusionnés (pour les projets WebHelp, FlashHelp, WebHelp Pro et FlashHelp Pro, ainsi que pour l'aide Adobe AIR basée sur un navigateur uniquement).
- La fusion automatique de projets (pour les projets WebHelp Pro et FlashHelp Pro uniquement).

### **Fusion de projets Help**

Ces informations s'appliquent aux projets HTML, WebHelp, FlashHelp, ainsi qu'aux projets Adobe AIR basés sur un navigateur.

- **1** Créez le projet maître et les projets que vous souhaitez fusionner.
- **2** Ouvrez le projet maître.
- **3** Procédez de l'une des façons suivantes :
	- Sélectionnez la table des matières par défaut du projet maître depuis le conteneur Gestionnaire de projets.
	- Créez une table des matières pour le projet maître.
- **4** Pour insérer des projets enfants, placez votre curseur dans la table des matières.
- **5** Dans le conteneur Table des matières, cliquez sur l'icône Nouveau projet fusionné.
- **6** Procédez de l'une des façons suivantes :
	- Pour les projets HTML Help, cliquez sur l'onglet HTML Help de la boîte de dialogue Projet fusionné.
	- Pour les projets WebHelp/FlashHelp/Adobe AIR, cliquez sur l'onglet WebHelp/FlashHelp/Adobe AIR.
- **7** Procédez de l'une des façons suivantes :
	- Pour les projets HTML Help, sélectionnez un fichier CHM figurant déjà dans le dossier du projet actuel ou accédez à l'emplacement de ce fichier CHM.
	- Pour les projets WebHelp/FlashHelp/Adobe AIR, saisissez le nom d'un projet WebHelp (XPJ) ou cliquez sur Ouvrir pour accéder au fichier de projet.

Une icône accompagnée du nom du fichier s'affiche dans le conteneur Table des matières où vous avez inséré les projets enfants. Le nom du fichier est au format <fichier CHM>.chm::/<fichier CHM>.hhc. Le fichier HHC représente la table des matières du fichier CHM fusionné. Cette icône apparaît à l'endroit où les tables des matières des projets enfants se trouvent dans le projet fusionné. Si nécessaire, vous pouvez déplacer l'icône et la déposer à un autre emplacement de la table des matières.

Dans le cas d'aides WebHelp/FlashHelp/AIRHelp, l'espace réservé affiche le nom du projet.

**8** Générez le projet.

Lorsque le projet généré contient des références à un projet fusionné dans sa table des matières, un dossier MergedProjects apparaît dans le dossier du projet. Le dossier MergedProjects contient un dossier pour chaque projet enfant référencé. Dans le cas d'aides WebHelp/FlashHelp, le projet enfant correspondant doit être généré dans son propre dossier.

- **9** Dans la boîte de dialogue Résultat, cliquez sur Afficher pour voir les résultats et tester le projet fusionné.
- **10** Pour les projets WebHelp, publiez le projet sur le serveur.

### **Remarques :**

- Avant de distribuer un projet fusionné, veillez à générer les derniers projets enfants.
- Associez au moins un mot-clé d'index à une rubrique du projet maître. Sinon, l'index du projet fusionné ne comporte aucune entrée.
- Les projets fusionnés HTML Help utilisent des fichiers de contenu non binaires (.HHC). Les noms de fichier de sortie compilée (.CHM) et de table des matières (.HHC) ne peuvent pas contenir d'espaces. (Pour savoir s'ils contiennent des espaces, consultez-les dans votre dossier de projet, dans l'Explorateur Windows. Cependant, ne renommez pas les fichiers dans l'Explorateur Windows.) Si l'un des noms de fichier comporte des espaces, ouvrez le projet et renommez le fichier correspondant. Générez ensuite le projet et changez le nom du fichier de sortie (fichier CHM). Le nom du fichier HHC est mis à jour automatiquement lorsque vous modifiez le nom du projet.
- N'associez pas la fonction de table de matières binaire à votre projet. Sinon, les tables des matières externes n'apparaissent pas dans l'onglet Tables des matières de l'afficheur HTML Help.
- Le nom MergeProjects est réservé. Ne donnez le nom MergedProjects à aucun dossier du dossier de projet.
- Vous pouvez associer plusieurs projets WebHelp lors de l'exécution et stocker le projet fusionné sur un serveur. Vous pouvez également publier le projet fusionné dans un emplacement HTTP ou sur l'intranet.
- Si vous générez une sortie WebHelp à l'aide d'un habillage, l'habillage du projet maître remplace celui de projet enfant dans le projet fusionné. Si vous accédez aux projets individuellement sans passer par le projet fusionné, l'habillage propre au projet est utilisé.
- Si vous fusionnez des projets WebHelp et générez le projet maître à l'aide de WebHelp, les projets enfants sont disponibles uniquement depuis la table des matières (pas depuis l'index ou la recherche de texte intégral). Les projets enfants apparaissent sous la forme de livres dans la table des matières. Lorsque les utilisateurs cliquent sur le livre de la table des matières du projet enfant, ce projet enfant s'ouvre dans une nouvelle fenêtre du navigateur.

### **Publication de projets enfants WebHelp fusionnés**

Ces informations s'appliquent aux projets WebHelp uniquement.

Après la fusion de projets WebHelp, publiez les projets enfants pour les placer dans l'emplacement correct. La publication de projets vous permet de les afficher tous lors de l'exécution. Vous pouvez conserver des projets enfants à différents emplacements et les fusionner dans un autre emplacement. Vous pouvez publier le projet fusionné sur un intranet d'entreprise, un site Internet, un disque dur local, un réseau ou un serveur FTP. Les fichiers de sortie du projet fusionné sont stockés uniquement sur le site publié, mais pas dans les emplacements des différents projets enfants.

### **Publication de projets enfants**

- **1** Fusionnez les projets WebHelp.
- **2** Ouvrez un projet enfant.
- **3** Générez le type de sortie WebHelp.
- **4** Cliquez sur Suivant jusqu'à voir apparaître la boîte de dialogue Publier.
- **5** Indiquez une destination. Par exemple, //NomServeur/Projet Finance/.
- **6** Cliquez sur Terminer. La mise en page est générée.
- **7** Dans la boîte de dialogue Résultat, cliquez sur Publier.

Au terme du processus, une boîte de dialogue affiche les statistiques se rapportant au processus, ainsi que la liste des fichiers publiés.

- **8** Cliquez sur Fermer.
- **9** Affichez le projet maître depuis son emplacement publié pour afficher l'aide fusionnée.

### **Affichage des projets d'aide fusionnés**

**1** Pour afficher le système d'aide fusionné depuis la copie locale du projet maître (au lieu de l'emplacement publié), copiez les fichiers WebHelp des projets enfants dans le dossier mergedProject\<NomProjet> du projet maître.

**2** Cliquez avec le bouton droit de la souris sur le dossier Mises en page source uniques et sélectionnez Afficher. Si vous utilisez cette méthode, veillez à ne pas utiliser l'option Republier tout dans le projet maître car cette opération pourrait remplacer les derniers fichiers des projets enfants sur le réseau ou sur le serveur.

### **Suppression de projets enfants fusionnés**

- **1** Pour supprimer un projet WebHelp et Microsoft HTML Help fusionné, cliquez sur Supprimer dans le conteneur Table des matières. L'icône du projet enfant est supprimée. Régénérez (et publiez le cas échéant) le projet maître pour supprimer le projet enfant de la sortie. Pour les projets WebHelp, publiez les projets enfants pour que la modification prenne effet.
- **2** Le fait de supprimer un projet enfant d'un projet maître ne le supprime pas d'un emplacement dans lequel il était publié. Utilisez un autre outil pour supprimer les anciens fichiers ou supprimez-les manuellement.

### **Personnalisation de projets WebHelp/FlashHelp Pro fusionnés**

Lorsque plusieurs projets WebHelp/FlashHelp Pro sont fusionnés automatiquement à l'aide de RoboHelp Server, les projets apparaissent dans l'ordre alphabétique dans la table des matières. Pour imbriquer la table des matières d'un projet dans la table des matières d'un autre projet, vous pouvez réorganiser les projets dans la table des matières. Vous pouvez demander à l'administrateur du serveur de modifier l'ordre des projets dans RoboHelp Server ou vous pouvez personnaliser les projets par vous-même.

### **Personnalisation de projets WebHelp/FlashHelp Pro fusionnés**

- **1** Demandez à l'administrateur du serveur de désélectionner l'option Fusionner automatiquement tous les projets dans RoboHelp Server (interface Admin Web).
- **2** Ouvrez le projet maître. Sélectionnez un projet quelconque ou un projet vide en tant que projet maître.
- **3** Dans le conteneur Table des matières, cliquez sur l'icône Nouveau projet fusionné. La boîte de dialogue Projet fusionné s'ouvre.
- **4** Dans la zone Nom du projet, saisissez un nom de projet WebHelp/FlashHelp Pro (XPJ). Vous pouvez également cliquer sur Ouvrir pour accéder au fichier de projet. Une référence à ce projet est insérée dans la table des matières du projet actuel sur lequel vous avez cliqué.
- **5** Cliquez sur OK. Une icône accompagnée du nom du projet s'affiche dans la table des matières dans laquelle vous avez inséré le projet enfant. L'icône est un espace réservé qui indique l'emplacement de la table des matières du projet enfant dans le projet fusionné. Si nécessaire, vous pouvez déplacer l'icône et la déposer à un autre emplacement de la table des matières.
- **6** Générez tous les projets pour mettre à jour toutes les modifications.
- **7** Publiez le projet maître.
- **8** Affichez le projet fusionné à partir du serveur.

### **Questions fréquentes sur la fusion des projets sans serveur**

Ces informations s'appliquent aux projets WebHelp et Microsoft HTML Help.

### **Projets maîtres**

**Quel projet est le plus approprié pour être projet maître ?**

Tout dépend de vos projets et de vos exigences, mais voici deux recommandations :

- Le projet le plus volumineux peut constituer une base intéressante car il contient la plus grande quantité d'informations et, par conséquent, la table des matières la plus complète. L'ajout de projets enfants à la table des matières la plus complète vous permet de travailler dans le système d'aide le plus important et d'organiser le système plus logiquement.
- Si vous n'avez pas de projet qui s'impose de manière évidente comme étant le projet à définir en tant que projet maître, vous pouvez créer un projet vide sans rubrique en tant que conteneur des projets enfants. La table des matières du projet maître ne peut comporter que des références aux projets enfants. (Les tables des matières des projets enfants apparaissent dans la sortie.)

### **Combien de projets enfants le projet maître peut-il référencer ?**

Il n'y a aucune limite au nombre de projets enfants que vous pouvez référencer dans le projet maître.

#### **Un projet maître peut-il être un projet enfant d'un autre projet maître ?**

Oui. Par exemple, le Projet A peut être un projet maître qui fait référence au Projet B et qui peut également être ajouté en tant que projet enfant du Projet C. Voici des exemples de chaque type de sortie :

Pour les projets WebHelp : pour utiliser le Projet A en tant que projet enfant, publiez-le dans le dossier \mergedProjects\ du Projet C.

Pour les projets HTML Help : pour utiliser le Projet A en tant que projet enfant, ajoutez le fichier CHM au Projet C et générez les projets fusionnés.

### **Où dois-je placer le projet enfant dans la table des matières ?**

Vous pouvez placer le projet enfant à n'importe quel endroit de la table des matières du projet maître (en tant que livre de niveau secondaire ou de premier niveau). Après avoir inséré les projets enfants dans la table des matières, vous pouvez les placer à l'emplacement sélectionné de la table des matières en les faisant glisser. Cependant, vous ne pouvez pas séparer ou diviser la table des matières du projet enfant dans la table des matières principale. La table des matières du projet enfant apparaît dans son intégralité, à l'endroit où vous la placez.

#### **La génération ou la publication du projet maître mettent-elles à jour les projets enfants ?**

Non. Pour mettre à jour un projet enfant dans le système d'aide fusionné, générez le projet enfant. Dans les projets WebHelp, publiez également les projets enfants dans le dossier correct.

### **Fonctionnalités**

### **Dois-je fusionner l'index séparément ?**

Non. La nouvelle version mise à jour de la fonction de fusion de RoboHelp fusionne l'index automatiquement.

### **Que se passe-t-il si les projets fusionnés ont des mots-clés d'index, des termes de glossaire ou des contrôles Liens identiques ?**

• Mots-clés d'index

Les mots-clés d'index identiques sont combinés lors de l'exécution. Par exemple, si le projet A et le projet B ont tous deux le mot-clé « Installation », ce mot-clé contient toutes les rubriques et mots-clés secondaires des deux projets.

• Terme du glossaire

Dans les projets WebHelp, si le même terme est utilisé dans le projet maître et dans les projets enfants, les définitions sont combinées lors de l'exécution (si les définitions sont différentes, elles sont placées sur des lignes distinctes dans le volet Définition de).

Dans les projets HTML Help, si le même terme est utilisé dans le projet maître et dans les projets enfants, la définition du projet maître remplace la définition des projets enfants.

- Mots-clés Voir aussi
	- Dans WebHelp, les mots-clés Voir aussi identiques ne sont pas combinés lors de l'exécution. Chaque projet utilise ses propres mots-clés Voir aussi. Par exemple, même si le Projet A et le Projet B utilisent tous les deux le mot-clé « Configuration », les rubriques affichées sont celles des projets individuels uniquement.
	- Dans l'aide HTML, les mots-clés Voir aussi identiques sont combinés lors de l'exécution.

### **Pouvez-vous fusionner les séquences de navigation ?**

Oui, les séquences de navigation sont fusionnées.

### **Quel est le mode de gestion du texte conditionnel ?**

Les projets enfants générés avec une expression de construction conditionnelle sont pris en charge dans le projet maître. Par exemple, si un projet enfant définit une expression de construction conditionnelle visant à exclure la balise A, toutes les rubriques et le contenu de rubrique ayant une balise A appliquée sont exclus du projet enfant et du projet maître.

### **Pour les projets HTML Help, les liens vers les rubriques externes sont-ils conservés ?**

Pour les projets fusionnés HTML Help, les mots-clés d'index, les livres et les pages de table des matières, ainsi que les rubriques HTML peuvent renvoyer à des rubriques externes de tous les fichiers CHM inclus dans le projet maître. (Les rubriques distantes ne sont pas prises en charge dans WebHelp.)

### **Projets WebHelp**

### **Comment puis-je distribuer des projets WebHelp fusionnés ?**

Publiez les projets WebHelp fusionnés vers un intranet ou une adresse Web, un disque local ou réseau ou un serveur FTP.

### **Où puis-je publier les projets ?**

Vous publiez le projet maître à l'endroit habituel, mais les projets enfants sont publiés dans un emplacement particulier.

### **Qu'arrive-t-il aux références aux projets enfants qui ne sont pas publiés ?**

Si vous ajoutez un projet enfant au projet maître mais que vous ne le publiez pas, le projet enfant n'est pas affiché lors de la publication du projet maître.

### **Projets d'aide HTML**

### **Quel type d'index dois-je utiliser ?**

Le projet maître doit disposer d'un index. Si ce n'est pas le cas, l'index fusionné est vide. Pour la fusion de fichiers CHM, le projet maître doit avoir un index binaire lors de sa génération. Avec un index binaire, tous les mots-clés des projets enfants sont fusionnés, classés dans l'ordre alphabétique et enregistrés dans le fichier d'index (HHK) du projet maître. Le format binaire est idéal car il est très compressé, utilise moins d'espace et est plus rapide à charger. Les fichiers d'index des projets enfants ne doivent pas nécessairement être au format binaire.

Définissez l'option Index binaire sur le projet maître avant de fusionner les projets.

### **Comment puis-je distribuer les projets HTML Help ?**

Distribuez les fichiers CHM de tous les projets et enregistrez-les dans le même dossier que le projet maître. Lorsque vous fusionnez des projets, le fichier CHM du projet enfant est copié dans le dossier du projet maître. Dès que vous mettez à jour et générez le projet enfant, copiez le fichier CHM mis à jour dans le dossier du projet maître.(Vous pouvez utiliser l'Explorateur Windows pour effectuer cette opération.) Distribuez les versions les plus actuelles de tous les fichiers CHM.

# **Gestion des fichiers**

# **Affichage des rubriques par titre ou par nom de fichier**

- **1** Dans le conteneur Gestionnaire de projets, ouvrez le dossier Fichiers de projet.
- **2** Sélectionnez Afficher > Par titre de rubrique ou Par nom de fichier.

# **Utilisation de la liste d'actions à faire**

La liste des actions à faire vous permet de suivre les tâches d'un projet. Vous pouvez personnaliser cette liste en y ajoutant des actions à faire, en en supprimant ou en en modifiant.

*Remarque : les paramètres des actions à faire sont conservés lorsque vous mettez à niveau un projet d'une version précédente de RoboHelp vers une nouvelle version.*

Vous pouvez générer un rapport sur la liste d'actions à faire personnalisée.

### **Modification d'éléments sur la liste des actions à faire**

- **1** Sélectionnez Fichier > Paramètres du projet.
- **2** Cliquez sur l'onglet Généralités.
- **3** Cliquez sur Gérer.
- **4** Effectuez l'une des opérations suivantes :
	- Pour ajouter une tâche à la liste, cliquez sur Ajouter. Saisissez le nom de l'élément de la tâche.
	- Pour modifier ou supprimer une tâche, sélectionnez une tâche puis cliquez sur Modifier ou Supprimer.

*Remarque : dans la boîte de dialogue Paramètres du projet, l'élément Index dynamique exécuté de la liste d'actions à faire par défaut est invisible. Cette précaution vous assure de ne pas le supprimer par erreur. Par défaut, RoboHelp définit l'option Index dynamique exécuté pour toutes les rubriques sur lesquelles vous exécutez l'assistant d'index dynamique.*

### **Mise à jour de la liste des actions à faire d'une rubrique**

- **1** Cliquez avec le bouton droit de la souris sur une rubrique du conteneur Gestionnaire de projets, puis sélectionnez Propriétés. Cliquez sur l'onglet Etat.
- **2** Sélectionnez ou désélectionnez des éléments de la liste des actions à faire.

### **Génération d'un rapport d'état**

Vous pouvez générer un rapport Etat du projet pour afficher le nombre de rubriques utilisant la liste d'actions à faire.

❖ Sélectionnez Outils > Rapports > Etat du projet.

# **Modification de la liste des derniers fichiers utilisés**

Les derniers fichiers utilisés sont répertoriés dans le conteneur Démarrage de RoboHelp.

- **1** Sélectionnez Outils > Options.
- **2** Cliquez sur l'onglet Généralités. Définissez les options sous Fichier le plus récemment utilisé :
	- Pour modifier le nombre de fichiers répertoriés, entrez un chiffre dans la zone Max.
	- Pour supprimer un fichier de la liste, sélectionnez-le, puis cliquez sur Supprimer.

# **Ajout de fichiers au dossier Fichiers bagage**

Il arrive parfois que RoboHelp n'ajoute pas automatiquement les références aux éléments externes au dossier Fichiers bagage. Le cas échéant, ajoutez des fichiers au dossier Fichiers bagage afin que les éléments externes apparaissent correctement dans la sortie :

- **1** Sélectionnez Afficher > Conteneurs > Gestionnaire de projets.
- **2** Cliquez avec le bouton droit de la souris sur le dossier Fichiers bagage. Sélectionnez Nouveau > Fichier bagage.

*Remarque : si le dossier Fichiers bagage ne s'affiche pas, cliquez sur le bouton Basculer l'affichage du gestionnaire de projets .*

- **3** Cliquez deux fois sur le fichier source pour :
	- les images bitmap et les icônes utilisées pour les commandes HTML Help ;
	- les fichiers image utilisés dans les feuilles de style, les arrière-plans de rubrique et les scripts ;
	- le fichier JavaScript prenant en charge les effets HTML dynamiques (par exemple, les fenêtres contextuelles et les zones cliquables déroulantes).
- **4** Cliquez sur Oui.

*Remarque : Vous pouvez créer un lien vers un fichier bagage en le glissant-déposant dans une rubrique tout en maintenant la touche MAJ enfoncée.*

# **Suppression des fichiers du dossier Fichiers bagage**

Pour supprimer un fichier du dossier Fichiers bagage :

❖ Sélectionnez le fichier et cliquez sur Supprimer.

# **Types de fichiers de mappage**

Types de fichier de mappage à associer avec les applications utilisées pour leur modification.

### **Association d'une extension de fichier avec une application**

- **1** Sélectionnez Outils > Options.
- **2** Cliquez sur l'onglet Associations.
- **3** Dans Associations de fichiers, cliquez sur Ajouter.
- **4** Saisissez une extension de nom de fichier.
- **5** Sélectionnez un éditeur pour modifier les documents possédant l'extension de nom de fichier spécifié.
	- Lorsque vous sélectionnez un programme, son emplacement apparaît dans la case Modifier avec. Les programmes s'affichent dans l'ordre alphabétique.

*Remarque : Seuls les programmes dont l'entrée de registre est définie sur « NoOpenWith »apparaissent dans la liste.*

**6** Sélectionnez un programme pour afficher le fichier.

Vous pouvez également accéder à un fichier non répertorié dans la liste des programmes.

### **Ajout d'un éditeur de mappage HTML**

- **1** Sélectionnez Outils > Options.
- **2** Cliquez sur l'onglet Associations.
- **3** Pour les éditeurs HTML, cliquez sur Ajouter.
- **4** Choisissez parmi les programmes recommandés ou d'autres programmes enregistrés pour modifier ou afficher des fichiers .html ou .htm.

*Remarque : Lorsque vous sélectionnez un programme, son nom et son emplacement apparaissent dans les zones de texte Nom et Emplacement. Vous pouvez également rechercher un programme qui n'apparaît pas dans la liste des programmes.*

**5** Cliquez sur OK. Le programme sélectionné apparaît dans la liste des éditeurs HTML.

*Remarque : Pour modifier l'éditeur HTML, recherchez et sélectionnez un nouveau programme.*

### **Suppression de rubriques de projets**

Avant de supprimer des fichiers, sauvegardez tous les fichiers du projet et affichez et imprimez les rapports si votre projet n'est pas sous contrôle de version. Pour éviter les liens rompus, ne supprimez pas de fichiers dans l'Explorateur Windows ou dans un logiciel de contrôle de version.

- **1** Sélectionnez un ou plusieurs fichiers :
	- Pour supprimer une rubrique, utilisez le conteneur Gestionnaire de projets.
	- Pour supprimer plusieurs rubriques, utilisez le conteneur Liste des rubriques.
- **2** Appuyez sur la touche Suppr. Si le système vous y invite, ne supprimez PAS les références aux rubriques supprimées.

*Remarque : Vous pouvez choisir de supprimer les références, mais, dans ce cas, vous ne pouvez pas voir l'effet de la suppression dans les autres rubriques. Le fait de NE PAS supprimer les références force l'affichage des liens dans Liens rompus. Vous pouvez alors examiner chaque rubrique pour voir si des modifications sont nécessaires.*

### **Voir aussi**

- [« Rapport sur les liens rompus » à la page 101](#page-106-0)
- [« Rapport sur les fichiers inutilisés » à la page 106](#page-111-0)

# **Gestion des dossiers**

### **Création de dossiers**

Le gestionnaire de projets contient des dossiers par défaut pour l'organisation des projets. Vous pouvez créer des dossiers et des sous-dossiers uniquement dans les dossiers suivants : fichiers HTML (Rubriques), Images, Multimédia, Feuilles de style et Fichiers bagage.

*Remarque : n'utilisez pas l'Explorateur Windows pour créer des sous-dossiers ou pour ajouter, déplacer ou renommer des fichiers car ces modifications ne sont pas prises en compte par RoboHelp.*

**1** Dans le conteneur Gestionnaire de projets, ouvrez le dossier Fichiers de projet.

*Remarque : si le dossier Fichiers de projet ne s'affiche pas, cliquez sur le bouton Basculer l'affichage du gestionnaire de projets .*

- **2** Cliquez sur le dossier avec le bouton droit de la souris et sélectionnez Nouveau >Dossier.
- **3** Saisissez le nom du fichier. Evitez les caractères spéciaux et les espaces.
- **4** Appuyez sur Entrée.

### **Conseils :**

- Faites glisser les fichiers et les dossiers pour les déplacer dans le gestionnaire de projets.
- Vous pouvez faire glisser des éléments de la liste des rubriques de plusieurs dossiers et les déposer dans le gestionnaire de projets.

# **Dossiers du gestionnaire de projets**

Dans le gestionnaire de projets, vous pouvez modifier, supprimer ou créer des fichiers de projet. Deux vues sont disponibles dans le gestionnaire de projets. Les deux vues comportent un ensemble des options utilisées régulièrement pour la création. L'une des vues affiche tous les fichiers de projet réunis dans un même dossier intitulé Fichiers de projet ; l'autre vue regroupe les fichiers de projet dans différents dossiers virtuels en fonction du type de fichier. Cliquez sur le bouton Basculer l'affichage du gestionnaire de projets ou **pour changer de vue.** 

La vue Gestionnaire de projets qui affiche les fichiers de projet dans différents dossiers virtuels contient les dossiers suivants :

**Fichiers HTML (Rubriques)** Stocke les rubriques d'un projet. Les fichiers sont stockés par ordre alphanumérique (A à Z, 0 à 9). Vous pouvez ajouter des dossiers dans ce dossier. Cette structure permet de générer automatiquement une table des matières et de créer des séquences de navigation.

**Images** Les images utilisées dans un projet sont stockées dans ce dossier. Les mappages d'images et les liens associés (zones cliquables) sont également répertoriés. Vous pouvez faire glisser une image de ce dossier dans l'éditeur de conception pour ajouter des images aux rubriques. Vous pouvez également renommer les images de ce dossier en les sélectionnant et en appuyant sur la touche F2.

**Multimédia** Tous les fichiers audio et vidéo du projet sont enregistrés dans ce dossier. Les démonstrations Adobe Captivate (fichiers SWF) y sont également stockées. Vous pouvez faire glisser des fichiers audio ou vidéo dans l'éditeur de conception pour ajouter des objets multimédia aux rubriques. Vous pouvez également trouver l'emplacement des fichiers référencés dans le projet.

**Feuilles de style** Les feuilles de style contrôlent le formatage des rubriques. Lorsque vous modifiez une feuille de style, toutes les rubriques qui lui sont associées sont mises à jour. Les feuilles de style par défaut de RoboHelp (fichiers CSS) et toute autre feuille de style ajoutée au projet sont stockées dans ce dossier. Modifiez une feuille de style en cliquant deux fois sur son icône.

**Fichiers bagage** Certains fichiers sont automatiquement ajoutés au dossier Fichiers bagage du gestionnaire de projets afin d'afficher correctement les éléments suivants dans le projet généré :

- Fichiers bitmap et d'icônes utilisés avec les contrôles HTML Help
- Fichiers image utilisés en arrière-plan et dans les scripts de rubrique
- Fichier JavaScript (ehlpdhtm.js) prenant en charge les effets HTML dynamiques (par exemple, les fenêtres contextuelles des rubriques connexes, les fenêtres contextuelles dynamiques et les zones cliquables déroulantes).
- Fichier de support des habillages et volet de navigation dans les résultats basés sur le navigateur (table des matières, index, glossaire et recherche de texte intégral).

Vous pouvez faire glisser des fichiers du dossier Fichiers bagage et les déposer dans des rubriques pour créer des liens vers les fichiers.

**Liens rompus** Stocke les liens renvoyant à des fichiers ne se trouvant pas dans le projet. Cliquez deux fois sur un lien rompu pour le restaurer ou le supprimer.

**URL** Stocke des liens vers des adresses Web, des sites FTP, des groupes de discussion, des adresses électroniques et des rubriques HTML se trouvant dans des fichiers CHM externes. Vous pouvez ajouter une URL à un index à partir de ce dossier. Vous pouvez faire glisser une URL et la déposer dans l'éditeur de conception.

**Tables des matières** Stocke la table des matières par défaut ainsi que toutes les autres tables des matières créées dans le projet.

**Index** Stocke l'index par défaut ainsi que tout autre index créé dans le projet.

**Glossaire** Stocke le glossaire par défaut ainsi que tous les autres glossaires créés dans le projet.

**Voir aussi** Cliquez deux fois sur le dossier Voir aussi pour afficher le conteneur Voir aussi. Vous pouvez ajouter les mots clés Voir aussi au conteneur Voir aussi.

# **Modification du nom des dossiers**

Le gestionnaire de projets permet de renommer les dossiers.

- **1** Dans le conteneur Gestionnaire de projets, ouvrez le dossier Fichiers de projet.
- **2** Cliquez avec le bouton droit de la souris sur le dossier. Sélectionnez Renommer.
- **3** Tapez le nouveau nom. N'ajoutez pas de caractères spéciaux et évitez les espaces, en particulier avec WebHelp et FlashHelp.
- **4** Appuyez sur Entrée.

## **Déplacement de dossiers**

Le gestionnaire de projets permet de déplacer des dossiers.

- **1** Dans le conteneur Gestionnaire de projets, cliquez sur Fichiers de projet.
- **2** Faites glisser le sous-dossier vers son nouvel emplacement.

## **Suppression de dossiers personnalisés**

Avant de supprimer le dossier, déplacez les éléments qu'il contient si vous souhaitez les conserver.

- **1** Dans le conteneur Gestionnaire de projets, sélectionnez le dossier personnalisé.
- **2** Dans la barre d'outils, cliquez sur Supprimer.

# **Icônes de fichiers et de dossiers**

Les icônes du gestionnaire de projets indiquent les composants et fichiers inclus dans votre projet.

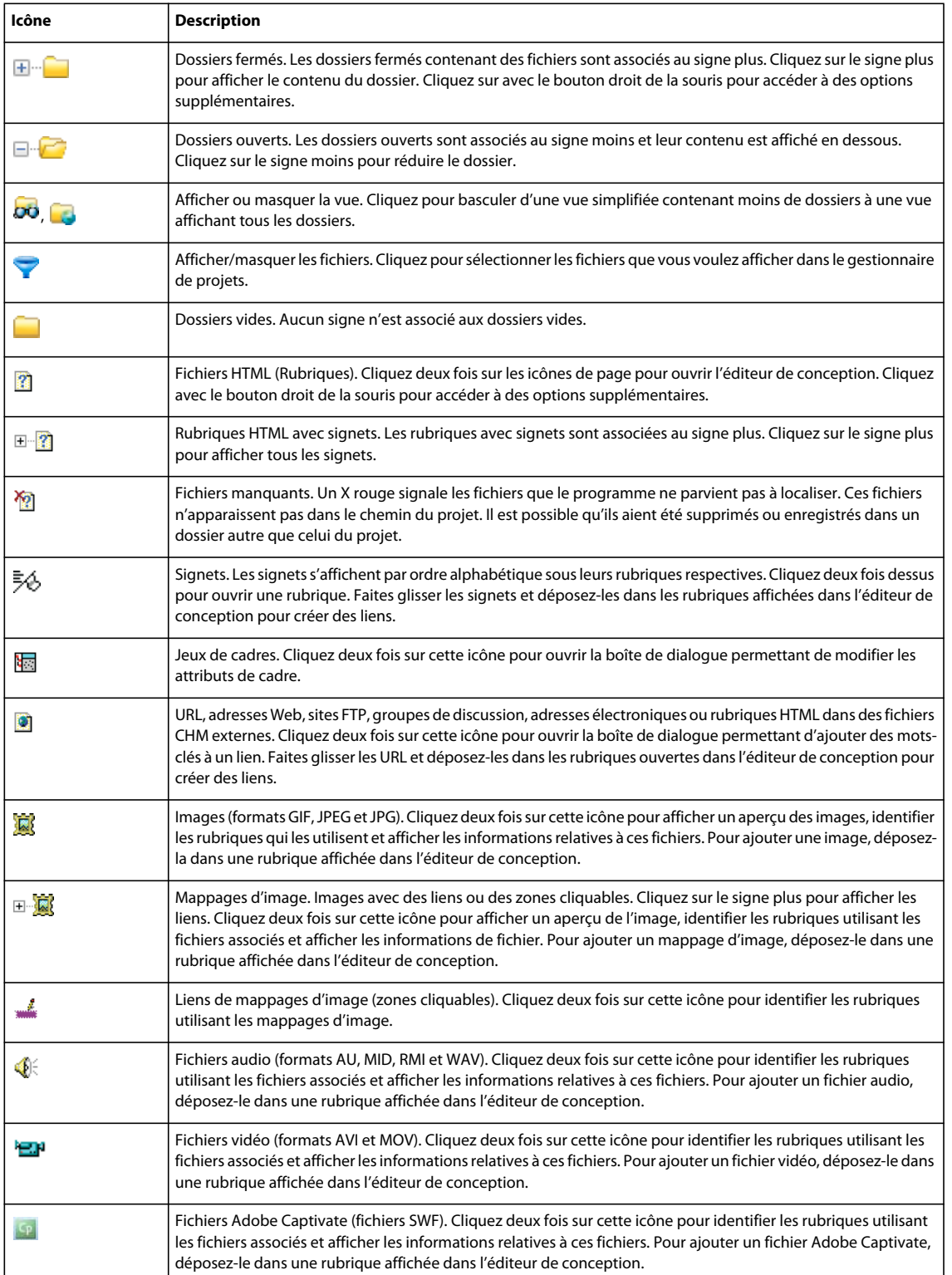

*Remarque : les icônes associées à une coche rouge indiquent que le fichier a été extrait. Cette fonctionnalité s'applique uniquement aux rubriques sous contrôle de version.*

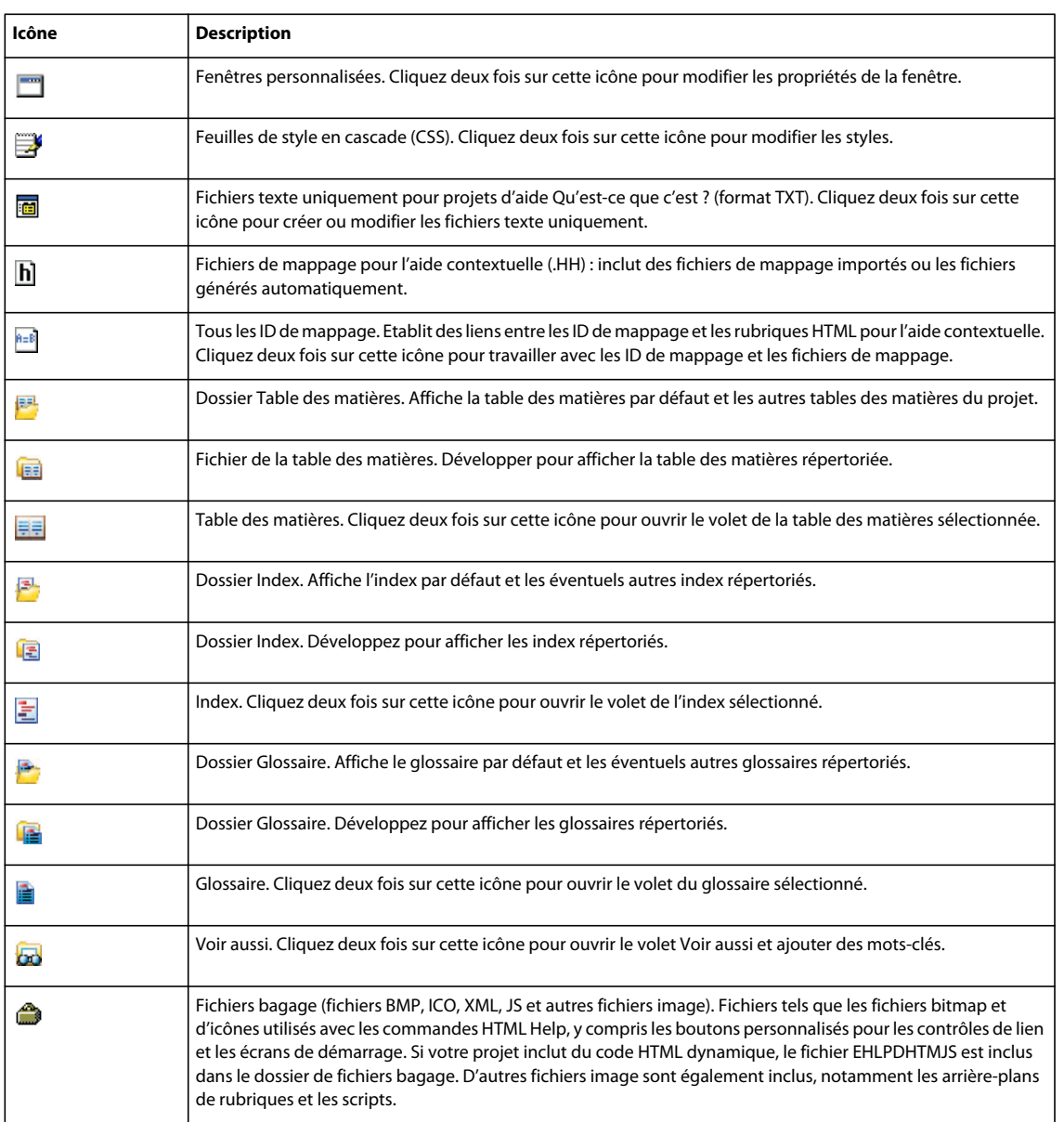

*Vous pouvez mapper des extensions de noms de fichier avec des applications. Par exemple, vous pouvez mapper des fichiers GIF avec Adobe Photoshop*®*. Si vous cliquez avec le bouton droit de la souris sur un fichier GIF du dossier Images et sélectionnez Modifier, le fichier s'ouvre dans Photoshop.*

### **Voir aussi**

[« Définition de la mise en page des chapitres » à la page 24](#page-29-0)

# **Création de contenu multilingue**

Vous pouvez changer la langue d'un projet nouveau ou existant. La langue change le texte de la fenêtre ainsi que le dictionnaire du vérificateur orthographique et les paramètres personnalisés de l'indexation automatique (assistant d'index dynamique).

Vous pouvez également personnaliser le texte affiché, comme le texte du bouton de la séquence de navigation, les boutons Précédent, Suivant et Afficher/Masquer, certains messages, etc. Vous pouvez spécifier n'importe quel texte. Par exemple, le texte par défaut « Rechercher » de l'onglet Rechercher peut être remplacé par « Trouver » dans la langue de votre choix.

Lors de la distribution du projet aux traducteurs, indiquez toujours les fichiers source et non les fichiers de sortie.

*Remarque : Dans les systèmes HTML Help, la langue du système d'exploitation de l'utilisateur final doit être identique à celle du projet, faute de quoi elle remplace la langue spécifiée dans votre projet. l'ordre du dictionnaire et de l'index n'est pas affecté dans le système de l'utilisateur final.*

# **Prise en charge de plusieurs langues**

RoboHelp prend en charge plusieurs langues au niveau du paragraphe, de la rubrique et du projet. Vous pouvez définir la langue au niveau du paragraphe ou de la rubrique dans l'interface utilisateur de RoboHelp. La langue définie au niveau du paragraphe est prioritaire sur la langue définie au niveau de la rubrique. La langue définie au niveau de la rubrique est prioritaire sur la langue définie au niveau du projet. La langue définie au niveau du projet ne peut jamais être prioritaire sur la langue définie au niveau du paragraphe. On peut se représenter la langue prioritaire comme la langue effective. La langue en cours est utilisée dans les vérifications orthographiques, dans le dictionnaire ou le thésaurus, dans la génération d'index dynamique et dans la préparation des recherches en texte intégral.

La langue du projet est définie au niveau du projet. Vous pouvez appliquer différents paramètres de langue en utilisant Fichier > Paramètres du projet.

La définition de la langue au niveau de la rubrique s'effectue dans la boîte de dialogue Propriétés de rubrique.

La définition de la langue au niveau du paragraphe s'effectue dans la boîte de dialogue Paragraphe. Sélectionner n'importe quel paragraphe dans l'affichage de la conception et choisissez Paragraphe dans le menu contextuel.

RoboHelp prend en charge les langues suivantes.

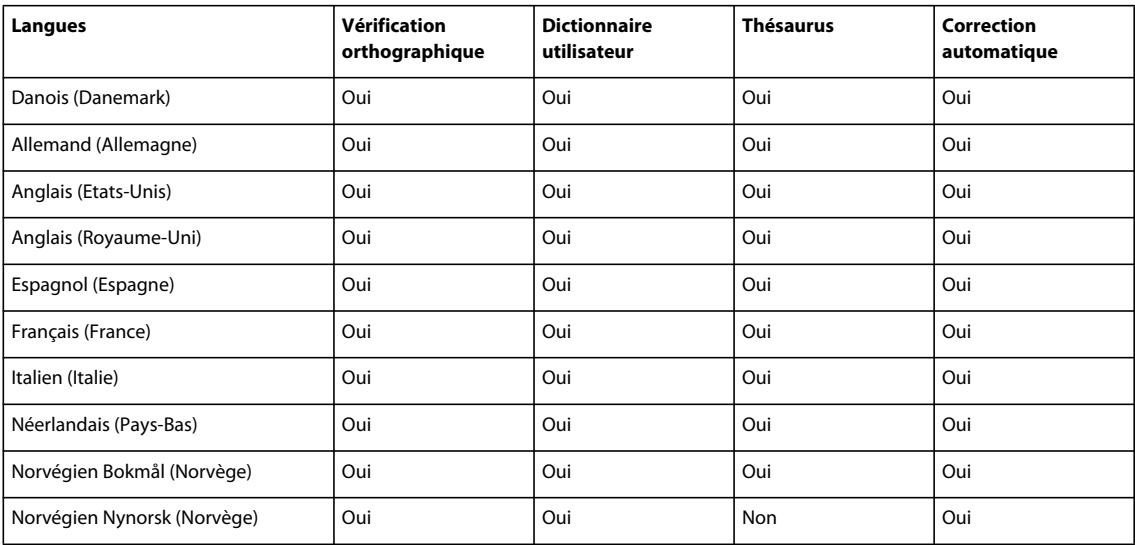

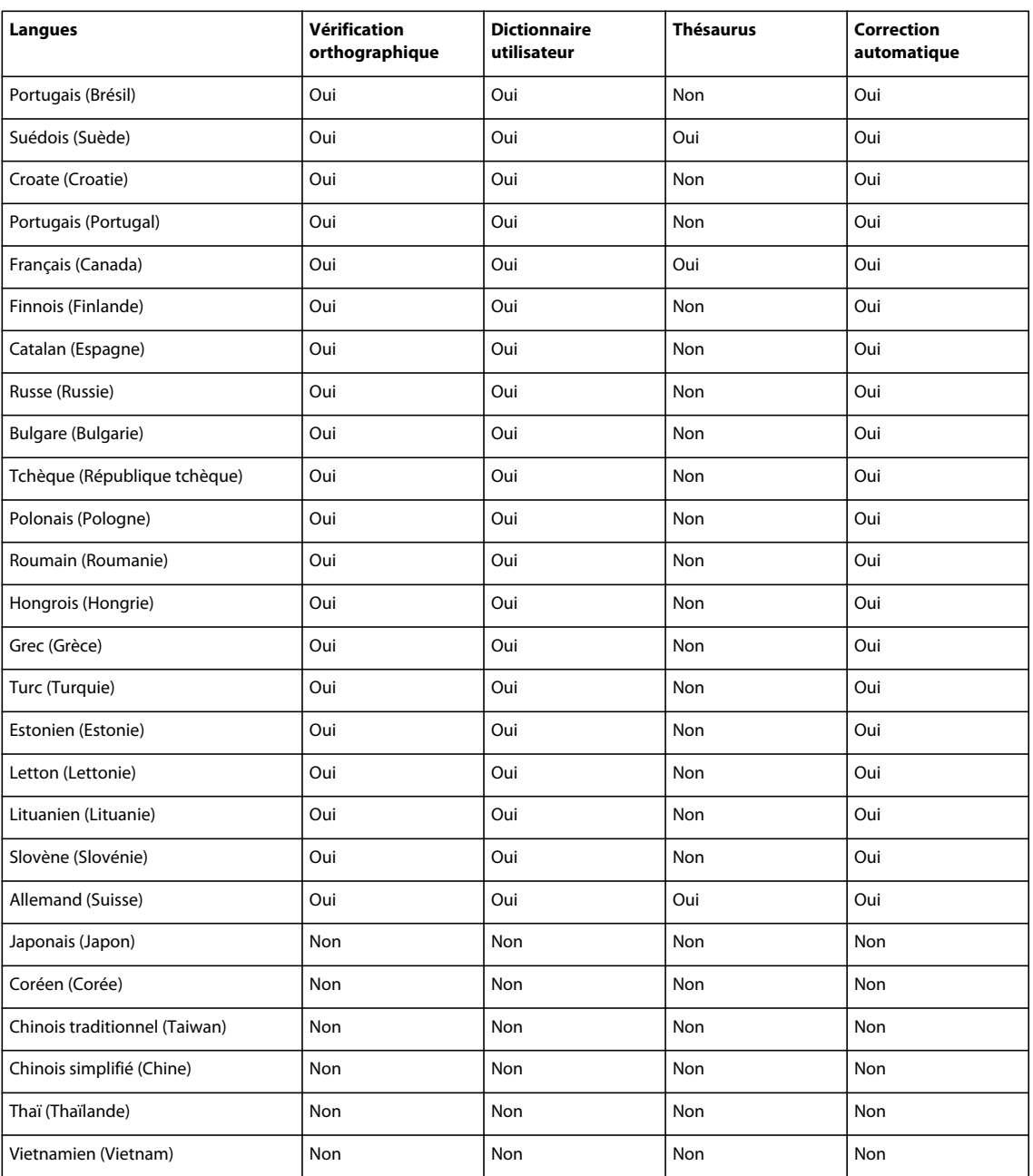

### **Voir aussi**

- [« Définition d'une langue pour un paragraphe » à la page 138](#page-143-0)
- [« Créer une rubrique » à la page 109](#page-114-0)

# **Organisation du travail de traduction**

Vous pouvez créer du contenu dans diverses langues au sein d'un même projet RoboHelp HTML en procédant à la traduction du contenu. Vous pouvez alors créer des tables des matières, des index, des glossaires et des balises de construction conditionnelles dans le projet pour les langues souhaitées. Enfin, vous pouvez appliquer des balises de construction conditionnelles au contenu multilingue et générer le résultat conditionnel.

Suivez les étapes de ce processus qui traduit de l'anglais vers le français et le japonais (exemple) :

- **1** Appliquez les paramètres de projet français en sélectionnant Français comme langue de projet.
- **2** Ouvrez une rubrique en anglais, créez une rubrique en français et traduisez le contenu, avec le titre de la rubrique, de l'anglais vers le français. (Ne traduisez pas le nom de fichier des rubriques).
- **3** Créez des tables des matières, des index et des glossaires en français.
- **4** Créez une balise de construction conditionnelle, telle que FrenchContent.
- **5** Appliquez la balise FrenchContent au contenu et aux rubriques en français.
- **6** Générez le projet français.
- **7** Appliquez les paramètres de projet japonais en sélectionnant Japonais comme langue de projet.
- **8** Ouvrez une rubrique en anglais, créez une rubrique de langue japonaise et traduisez le contenu de l'anglais vers le japonais.
- **9** Créez des tables des matières, des index et des glossaires en japonais.
- **10** Créez une balise de construction conditionnelle appelée JapaneseContent.
- **11** Appliquez la balise JapaneseContent au contenu en japonais.
- **12** Générez le projet japonais.

*Remarque : Pour afficher la sortie en japonais, vous devez modifier la langue de votre ordinateur et choisir le japonais.*

*Remarque : Pour traduire un projet WebHelp, commencez par effectuer une copie du projet, ouvrez cette copie dans Robohelp et créez une version dans la langue souhaitée.* 

### **Comparaison entre plusieurs langues**

- **1** Ouvrez les rubriques créées dans différentes langues.
- **2** Dans l'éditeur de conception, positionnez les rubriques côte à côte : faites glisser une rubrique légèrement vers le bas ou vers la droite et relâchez la souris lorsque l'icône de la page  $\Box$  apparaît. Choisissez Nouveau groupe d'onglets horizontal ou Nouveau groupe d'onglets vertical.

### **Sélection d'une langue de traduction différente pour un fichier de projet**

- **1** Sélectionnez Fichier > Paramètres du projet.
- **2** Sélectionnez la langue souhaitée.
- **3** Cliquez sur Avancé, puis utilisez les onglets ci-dessous.

**Liste d'exclusion** Cliquez sur Nouveau pour ajouter des mots à ignorer pendant la recherche de texte.

**Expressions** Cliquez sur Nouveau pour ajouter une expression que l'assistant d'index dynamique inclura dans sa recherche de mots-clés contenus dans les rubriques.

**Fichier LNG** Cliquez sur Modifier pour modifier le texte correspondant à chaque élément de l'interface utilisateur répertorié.

**Mots « Ignorer toujours »** Cliquez sur Nouveau pour ajouter un mot ou une expression qui seront ignorés par l'assistant d'index dynamique lors de la génération de l'index.

**Synonymes** Cliquez sur Nouveau pour ajouter un synonyme à un mot. Cette option vous permet de rechercher des mots et leurs synonymes. Les résultats renvoyés concernent toujours les mots recherchés.

## **Création d'un projet dans une langue différente**

- **1** Sélectionnez Fichier > Nouveau > Projet.
- **2** Dans l'onglet Nouveau, cliquez deux fois sur Type de projet. l'assistant de création de nouveau projet s'ouvre.

*Remarque : pour créer un projet d'aide JavaHelp ou Oracle, commencez par créer un projet d'aide Microsoft HTML, puis ajoutez une nouvelle mise en page à ce projet.*

- **3** Saisissez les informations relatives au projet.
- **4** Dans le menu Langue, sélectionnez la langue souhaitée. Activez la case Enregistrer par défaut pour conserver la langue en tant que paramètre par défaut.
- **5** Cliquez sur Terminer.

La première rubrique s'ouvre dans l'éditeur de conception. Générez et affichez votre projet pour voir le résultat.

### **Voir aussi**

[« Création et modification de mises en page source uniques » à la page 277](#page-282-0)

## **Personnalisation du texte pour la localisation**

Vous pouvez personnaliser un texte de l'interface utilisateur pour les projets WebHelp, WebHelp Pro, FlashHelp, FlashHelp Pro et HTML Help. Voici ce que vous pouvez changer pour chaque format :

### **WebHelp, WebHelp Pro, FlashHelp et FlashHelp Pro**

• **Avec habillage** Personnalisez le texte dans l'éditeur d'habillage. Si vous ne changez pas le texte par défaut (par exemple, Table des matières du bouton du même nom), il est automatiquement traduit à l'aide des paramètres linguistiques du projet. Si vous personnalisez le texte d'un habillage, les modifications remplacent les personnalisations effectuées dans le fichier LNG. Pour FlashHelp, le développeur Flash utilise le Kit de développement d'habillage pour personnaliser le texte.

#### **WebHelp uniquement**

• **Sans habillage** Modifiez le fichier de langue. Vous pouvez localiser le texte du bouton de séquence de navigation, le texte de l'onglet Glossaire, les boutons Précédent et Suivant, certains messages, ainsi que les onglets Table des matières, Index et Rechercher. Par exemple, vous pouvez modifier le texte de l'onglet Rechercher en remplaçant Rechercher par Trouver.

### **HTML Help**

Vous pouvez personnaliser le texte du bouton de séquence de navigation et tout le texte de l'onglet Glossaire. Changez les titres des fenêtres dans la boîte de dialogue Propriétés de la fenêtre.

# **Modification du fichier LNG (de langue)**

- **1** Créez ou ouvrez un projet.
- **2** Sélectionnez Fichier > Paramètres du projet.
- **3** Cliquez sur l'onglet Généralités. Cliquez sur Avancé.
- **4** Cliquez sur l'onglet Fichier LNG.
- **5** Sélectionnez le texte d'interface. Cliquez sur le bouton Modifier.

Exemple de fichier LNG avec des valeurs par défaut en anglais :

[GlossaryTab] TabCaption=&Glossary TermCaption=&Term DefinitionCaption=&Definition For: [BrowseSequence] PreCaption=Previous PreTooltip=Previous Topic NextCaption=Next NextTooltip=Next Topic BlockTooltip=Select Browse Sequence [Common] Contents=Contents Index=Index Search=Search Show=Show Hide=Hide SyncToc=SyncToc Prev=<<  $N$ ext=>> Disabled Prev=<< Disabled Next=>> Separate = | [WebHelp] Cancel=Cancel CantOpenURLorFile=Can't open URL or File CompletingContents=Completing Contents Display=Display Done=Done Find=Find IndexInputPrompt=Type in a keyword to find: RelatedTopicListPrompt=Click a topic, then click Display LoadingContents=Loading Table of Contents LoadingFTS=Reading Search Data LoadingIndex=Loading Index LoadingTOCItem=Loading Table of Contents: Searching=Searching FtsInputPrompt=Type in the word(s) to search for: Topics Found=Topics found BrowserLimitedMessage=Your browser does not support frames. We recommend that you update your browser to a version that supports frames. SuggestViewNoFrameMessage=To view the Help system without frames, click this SuggestViewNoFrameMsg2=hyperlink." TopicsNotFound=No Topics Found. //JavaScript Alerts JS\_alert\_appletNotLoad=Unable to load applet. If you are using an old version of Netscape, edit the prefs.js file. JS\_alert\_colorlimitation=WebHelp detected that your display is set to 16 colors. For full WebHelp support, set your display to use 256 or more colors. Blank topic text=This topic was created by WinHelp Project Conversion Wizard, and is the destination of a missing topic or broken hyperlink.

**6** Tapez les modifications. Appuyez sur Entrée.

### **Remarque :**

- si RoboHHRE.LNG est déjà stocké dans le dossier Windows de l'utilisateur, il remplace le fichier stocké dans le dossier Fichiers bagage.
- Si vous n'incluez pas le fichier RoboHHRE.LNG ou omettez certaines valeurs, les valeurs en anglais sont appliquées par défaut (comme dans l'exemple ci-dessus).
- Si vous utilisez un habillage, le texte par défaut est traduit dans la langue par défaut. Si vous personnalisez le texte d'un habillage, les modifications remplacent les personnalisations effectuées dans le fichier LNG.

# **Modification de la langue par défaut d'un projet**

- **1** Ouvrez le projet.
- **2** Sélectionnez Fichier > Paramètres du projet.
- **3** Cliquez sur l'onglet Généralités, puis sélectionnez la langue souhaitée.
- **4** Cliquez sur OK.
- **5** Générez et affichez le projet.

### **Remarques :**

- Si vous utilisez un habillage, le texte par défaut utilise les paramètres linguistiques définis pour votre projet. Le texte de l'habillage personnalisé remplace les paramètres de texte du fichier LNG.
- Traduisez les légendes de fenêtre dans la boîte de dialogue Propriétés de la fenêtre (ne s'applique pas aux projets WebHelp).

# **Prise en charge de la langue du dictionnaire associé**

Si votre projet a été créé en plusieurs langues, définissez séparément les paramètres de langue RoboHelp dans le projet, la rubrique et le paragraphe. La langue en cours est utilisée pour le dictionnaire ou le dictionnaire des synonymes et pour le vérificateur orthographique. Supposons par exemple que vous définissiez la langue du projet sur Anglais (Royaume-Uni) et la langue du paragraphe sur Français pour plusieurs paragraphes. La vérification orthographique du français est activée pour les paragraphes en français et la vérification orthographique de l'anglais (Royaume-Uni) est utilisée pour le reste du contenu.

*Remarque : tous les paramètres linguistiques modifiés sont stockés au même emplacement, dans le sous-dossier \!Language! du dossier du projet.*

# **Indexation de texte localisé**

Indexez votre projet localisé avec l'assistant d'index dynamique. Vous pouvez assigner des mots-clés pour chaque rubrique en fonction du contenu. l'index est généré en fonction des critères de langue et de recherche que vous avez définis dans l'assistant d'index dynamique. l'assistant d'index dynamique suggère des mots-clés en fonction du contenu des rubriques.

- **1** Sélectionnez une langue pour un nouveau projet ou un projet existant.
- **2** Suivez les étapes de création automatique d'index.

# **Jeux de caractères universels**

RoboHelp vous permet de créer du contenu multilingue. Toutefois, il est plus difficile de créer du contenu dans un environnement multilingue lorsque ces langues requièrent plusieurs pages de code Microsoft Windows. Pour vous simplifier la tâche, RoboHelp prend en charge le codage Unicode.

Les systèmes d'exploitation qui ne prennent pas en charge le codage Unicode utilisent un environnement basé sur des pages de code, dans lequel chaque script de langue possède sa propre table de caractères. Le contenu basé sur la page de code d'un système d'exploitation est alors converti de manière aléatoire sur un autre système d'exploitation utilisant une page de code différente. Par exemple, supposons que vous exécutiez la version anglaise du système d'exploitation Microsoft Windows® XP/Vista avec la page de code en allemand. Supposons également que vous ouvriez un fichier de texte brut créé dans la version japonaise de Windows XP/Vista. Vous constaterez que les points de code de la page de code japonaise sont associés à des caractères inattendus ou inexistants du script occidental. Le texte est alors illisible.

Pour éviter ce problème, RoboHelp prend en charge le jeu de caractères universels fourni par Unicode.

### **Prise en charge d'Unicode**

RoboHelp HTML 8 prend en charge le codage de texte Unicode. Vous pouvez créer une rubrique dans plusieurs langues sans que celles-ci soient forcément prises en charge par le système d'exploitation exécutant RoboHelp.

Vous pouvez effectuer les tâches suivantes relatives à Unicode :

- Création de documents contenant plusieurs mots/paragraphes multilingues (exemple : des caractères grecs suivis de caractères russes, eux-mêmes suivis par du texte français, dans le même paragraphe)
- Utilisation automatique du vérificateur orthographique correspondant au contenu Unicode
- Création, ouverture ou modification de fichiers HTML Unicode et de fichiers texte (fichiers UTF-8 et UTF-16).
- Saisie de caractères Unicode dans les formulaires et boîtes de dialogue.
- Génération d'une table des matières, d'un index et d'un glossaire à l'aide de chaînes Unicode.
- Conversion et importation de texte non Unicode (HTML, XML, MIGF, etc.)
- Publication du contenu sur un serveur non anglais en ajoutant des caractères multioctets dans le nom complet du chemin
- Création, ouverture et modification de fichiers HTML Unicode de type UTF-8 et UTF-16
- Sortie Unicode et affichage de contenu Unicode dans des champs, boîtes de dialogues, assistants et formulaires.

### **Configuration de langues de saisie sous Windows**

Avant de commencer à saisir du texte non anglais ou des caractères Unicode dans les fichiers HTML, assurez-vous que RoboHelp HTML 8 est exécuté sur des paramètres régionaux UTF-8. Configurez la langue régionale ou les paramètres régionaux sur votre ordinateur pour ajouter d'autres langues pour la saisie au clavier, sur les systèmes d'exploitation.

Utilisez les paramètres régionaux de Windows® XP pour ajouter d'autres langues et adapter la saisie clavier. Ces paramètres linguistiques s'affichent dans la barre de langue du bureau. Après avoir sélectionné une langue dans la barre et un clavier localisé, vous pouvez commencer la saisie du texte demandé dans le document. Microsoft® définit les configurations clavier.

- **1** Ouvrez le Panneau de configuration et cliquez deux fois sur l'icône Options régionales et linguistiques. La boîte de dialogue Options régionales et linguistiques s'affiche.
- **2** Cliquez sur l'onglet Langues.
- **3** Cliquez sur Détails. La boîte de dialogue Services de texte et langues d'entrée s'affiche.
- **4** Dans l'onglet Paramètres, cliquez sur Ajouter.
- **5** Sélectionnez une langue sous Langue d'entrée.
- **6** Cliquez sur OK. La langue sélectionnée est ajoutée à la liste des services installés.
- **7** Sélectionnez la langue souhaitée dans la liste des langues d'entrée par défaut.
- **8** Cliquez sur Appliquer, puis sur OK pour enregistrer les paramètres. Ensuite, fermez la boîte de dialogue Services de texte et langues d'entrée.
- **9** Cliquez sur l'onglet Options régionales et choisissez la langue que vous avez sélectionnée dans la liste Langue d'entrée par défaut.
- **10** Cliquez sur Appliquer, puis sur OK pour enregistrer les paramètres. Ensuite, fermez la boîte de dialogue Options régionales et linguistiques. La barre de langue s'affiche dans le bureau.
- **11** Ouvrez RoboHelp et tapez le contenu. Le texte s'affiche dans la langue sélectionnée.

Vous pouvez changer la langue dans la liste des langues de saisie par défaut et dans l'onglet Options régionales. La langue sélectionnée dans la barre des langues est mise à jour automatiquement en fonction de votre choix.

## **Mise à niveau de projets localisés**

Si vous personnalisez une expression, une liste d'exclusion, une liste de mots à ignorer ou un fichier LNG avec RoboHelp 6 ou version antérieure, déplacez la liste dans RoboHelp 8 ou version ultérieure, qui utilise une structure de fichier et des extensions différentes.

La personnalisation au niveau du produit est placée dans le dossier *[dossier\_installation]*\Language de RoboHelp. Par exemple, l'anglais est renommé en\_US et en\_UK alors que le français est renommé fr\_FR.

La personnalisation au niveau du produit est placée dans le dossier *[dossier\_projet]*\!Language!\*[dossier\_langue]*.

### **Personnalisations mineures**

- **1** Ouvrez le Bloc-notes.
- **2** Ouvrez le fichier à modifier. Ces fichiers sont stockés sous C:\Program Files\Adobe\Adobe RoboHelp *[version]*\RoboHTML\!Language!\en\_US.
- **3** Ouvrez le projet. Effectuez les opérations suivantes :
	- Modification du fichier LNG.
	- Modification des listes de mots personnalisées.

#### **Personnalisations majeures**

- **1** Ouvrez le Bloc-notes.
- **2** Ouvrez l'ancien fichier sous C:\Program Files\Adobe\Adobe RoboHelp *[version]*\RoboHTML\Language.
- **3** Ouvrez le nouveau fichier dans une fenêtre distincte sous \Language.
- **4** Copiez les personnalisations de l'ancien fichier vers le nouveau. Consultez le tableau pour les noms de fichier.

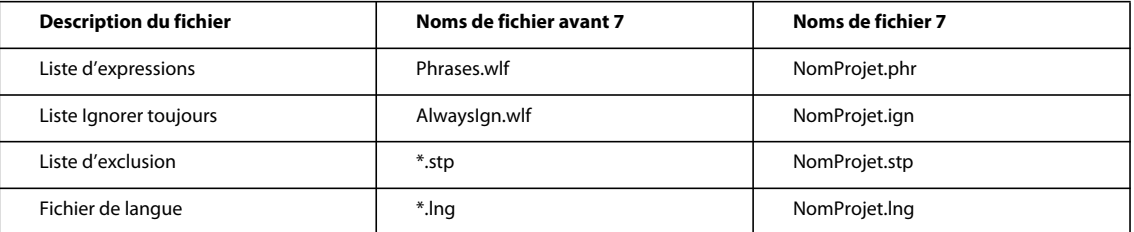

*Remarque : La procédure ci-dessus n'est PAS la méthode recommandée. La méthode recommandée est décrite dans la section [« Modification des paramètres du projet » à la page 27](#page-32-0)*

# **Importation de fichiers PDF**

Vous pouvez convertir un fichier PDF Adobe (version 1.4 ou ultérieure) en une rubrique unique ou en plusieurs rubriques pour un projet nouveau ou existant.

- Vous ne pouvez pas importer les fichiers PDF *protégés* par un mot de passe.
- Les tables des matières ou les codes de champs d'index sont convertis au format PDF.
- Il n'est pas nécessaire d'avoir Adobe Reader® ou Adobe Acrobat® pour importer des fichiers PDF.
- Les polices ne sont pas toujours correctement converties dans les fichiers PDF importés dans un fichier HTML.

# **Création d'un projet par importation de fichier PDF**

*Remarque : Vous ne pouvez pas importer les fichiers PDF protégés par un mot de passe.*

- **1** Sélectionnez Fichier > Nouveau > Projet.
- **2** Cliquez sur l'onglet Importer. Sélectionnez Document PDF et cliquez sur OK.
- **3** Cliquez sur le bouton Parcourir pour sélectionner un ou plusieurs fichiers .mif résidant dans le même dossier. Cliquez sur Ouvrir, puis sur Suivant.
- **4** Saisissez les informations relatives au projet. Cliquez sur Suivant.
- **5** Dans la boîte de dialogue Options de conversion, sélectionnez les options.

**Rubrique** Sélectionnez le mode de division du PDF en rubriques.

**Créer des rubriques basées sur des styles** Active le bouton Suivant. Cliquez dessus pour sélectionner des styles.

**Créer une seule rubrique** Crée une rubrique à partir du PDF complet.

**Créer une rubrique pour chaque page PDF** Choisissez des options supplémentaires.

**Convertir en HTML** Crée une rubrique pour chaque page PDF.

**Convertir en image** Affiche chaque page PDF sous forme d'une image distincte.

**Convertir en HTML positionné absolument (avancé)** Crée une rubrique pour chaque page PDF. Le positionnement du contenu peut nécessiter le HTML avancé et l'édition ultérieure peut s'avérer difficile. Utilisez cette option si les autres ne produisent pas les résultats que vous souhaitez. Cette option n'est pas recommandée pour la documentation imprimée.

**Image (JPG/GIF/PNG)** Sélectionnez le format des images converties à partir du PDF. Pour exclure les images, sélectionnez Aucun.

**Sélection de pages** Par défaut, toutes les pages d'un PDF sont converties. Vous pouvez également saisir les numéros de page de début et de fin de la sélection.

#### **Création de rubriques basées sur des styles**

Les styles sont convertis en fonction des éléments ci-dessous.

• Le style le plus répandu devient le style Normal, qui ne peut pas servir à la division de rubriques.

- Les styles restants sont classés du plus grand au plus petit. Le classement des styles tient également compte de l'affichage en gras (priorité la plus élevée), en italique ou normal (priorité la plus basse).
- Les styles sont classés et numérotés en commençant par « En-tête 1 » pour le style d'en-tête dominant, puis « PdfParaStyle01 » jusqu'à « PdfParaStyleX » pour le reste des styles. Cette boîte de dialogue permet de renommer ces styles.

**Créer des rubriques basées sur** Répertorie les styles utilisés dans le document PDF.

**Description** Affiche une description du style sélectionné.

**Aperçu paragraphe** Affiche un aperçu du style sélectionné.

**Renommer le style** Permet de renommer le style sélectionné dans votre projet.

**Terminer** Permet de terminer le processus d'importation.

**Retour** Permet de revenir à la boîte de dialogue Options de conversion.

## **Importation de fichiers PDF dans un projet**

- **1** Dans le gestionnaire de projets, cliquez avec le bouton droit de la souris sur Fichiers de projet.
- **2** Sélectionnez le fichier de destination de l'importation.
- **3** Sélectionnez Fichier > Importer > Document PDF.
- **4** Sélectionnez un ou plusieurs fichiers PDF. Cliquez sur Ouvrir.
- **5** Dans la boîte de dialogue Options de conversion, sélectionnez les options.
- **6** Si l'option Créer des rubriques basées sur des styles a été sélectionnée, cliquez sur Suivant pour sélectionner les styles.
- **7** Cliquez sur Terminer.

# **Importation et liaison de documents Word et FrameMaker**

Vous pouvez importer des documents Microsoft Word et Adobe FrameMaker dans vos projets RoboHelp. Si vous utilisez Adobe Technical Communication Suite, vous pouvez lier des documents FrameMaker à vos projets RoboHelp.

#### **Voir aussi**

- [« Importation et liaison de documents Microsoft Word » à la page 55](#page-60-0)
- [« Importation de documents FrameMaker » à la page 71](#page-76-0)
- [« Intégration avec Adobe Technical Communication Suite » à la page 376](#page-381-0)

# <span id="page-60-0"></span>**Importation et liaison de documents Microsoft Word**

Dans RoboHelp, vous pouvez lier et importer des documents Microsoft Word (des fichiers dotés des extensions .docx, .docm, .doc ou .rtf après le nom du fichier). Vous pouvez créer des projets en liant ou en important des documents Word, ou utiliser les documents Word comme fichiers source pour un projet RoboHelp existant. Vous pouvez utiliser ce processus pour intégrer le contenu créé par différents auteurs dans Word.

Les paramètres de liaison vers et d'importation de documents Word sont appliqués au niveau du projet. C'est la raison pour laquelle vos paramètres sont cohérents pour tous les documents que vous liez à ou que vous importez dans des projets RoboHelp. Vous pouvez également exporter les paramètres de conversion que vous définissez et les réutiliser dans plusieurs projets. La définition d'un ensemble de paramètres standard pour la conversion garantit la cohérence entre les projets. Pour plus de détails, reportez-vous à la section [« Paramètres de conversion de Word » à la page 70](#page-75-0).

# **Création de liens par rapport à l'importation de documents Word**

Vous avez deux possibilités pour intégrer du contenu à partir de documents Word dans des projets RoboHelp : la liaison et l'importation. Le tableau suivant répertorie les différences entre les deux méthodes.

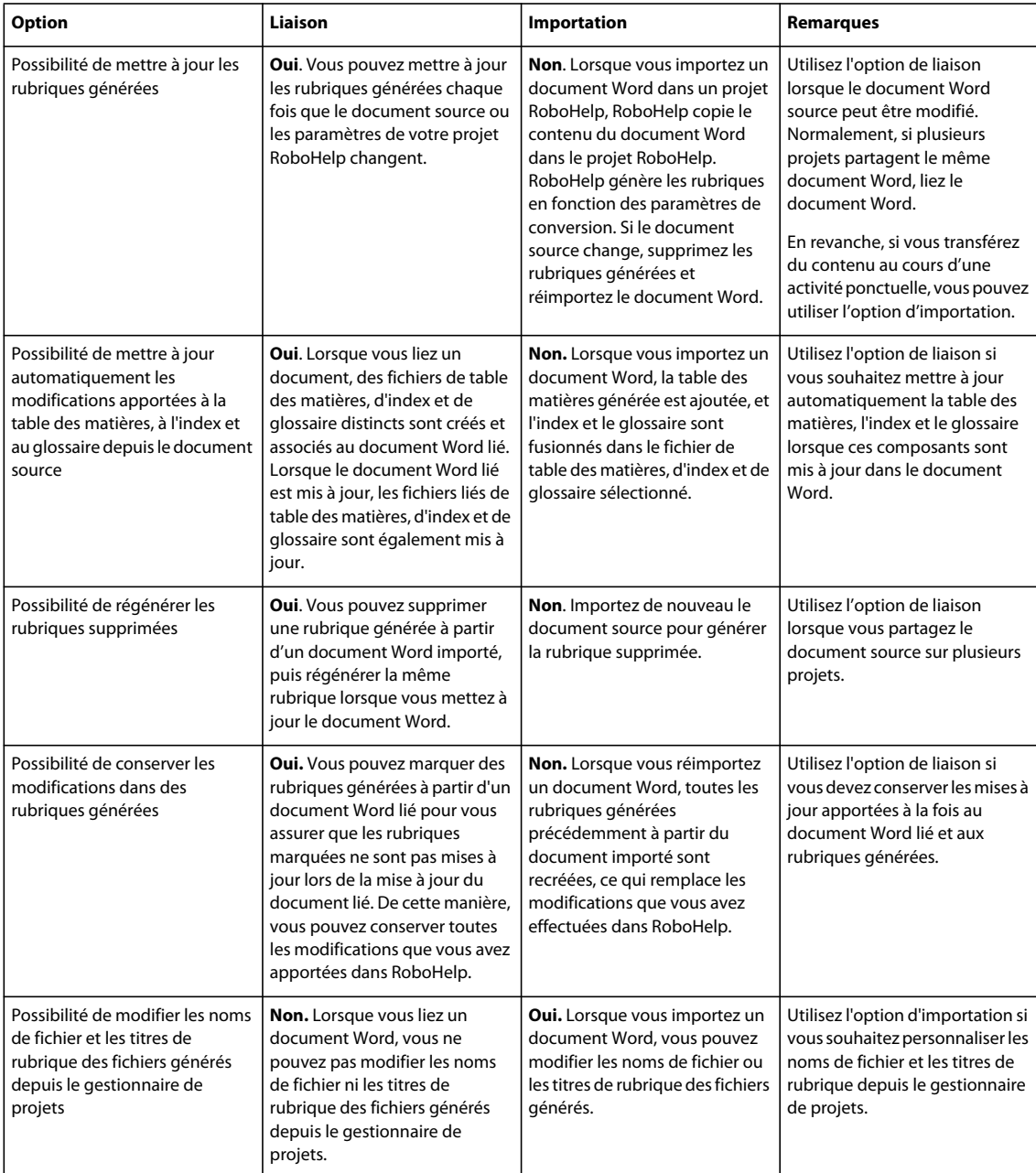

# **Optimisation des documents Word pour les sorties en ligne**

Si vous importez des documents Word ayant été publiés dans un format imprimé ou en ligne, prenez connaissance de ce qui suit avant de les lier ou de les importer dans des projets.

**Hiérarchies d'en-têtes** Déterminez le meilleur mappage des styles d'en-tête Word avec les styles RoboHelp afin de pouvoir obtenir la pagination automatique basée sur des styles d'en-tête. Si votre document n'emploie pas de styles d'en-tête hiérarchiques, appliquez-les avant la conversion. Par exemple, vous pouvez appliquer le style En-tête 1 à des articles autonomes de votre document Word. Mappez ensuite ce style avec un style RoboHelp similaire et définissez la pagination pour créer une rubrique HTML pour chaque style En-tête 1. Reportez-vous à la section [« Pagination et](#page-69-0)  [désignation des rubriques dans les fichiers Word convertis » à la page 64.](#page-69-0)

**Styles en ligne et remplacement des styles** Vous pouvez convertir les styles en ligne en styles CSS dans RoboHelp. Toutefois, la conversion des styles en ligne en styles CSS peut se traduire par une profusion de styles partageant le même formatage. Reportez-vous à la section [« Conversion de styles Word en styles RoboHelp » à la page 61](#page-66-0).

**Informations sur les en-têtes et pieds de page** RoboHelp peut convertir les en-têtes et pieds de page Toutefois, afin de garantir la cohérence parmi vos rubriques, vous pouvez définir une page type contenant les informations d'en-tête et de pied de page requises. l'utilisation de pages type permet également de supprimer les numéros de page dans les entêtes et les pieds de page. [« Conversion d'en-têtes et de pieds de page dans des documents Word » à la page 61.](#page-66-1)

**Chapitres et rubriques** Dans la documentation imprimée, le chapitre et l'unité logique et physique pour le regroupement du contenu. Dans l'aide en ligne, l'unité organisationnelle est la rubrique et les utilisateurs peuvent consulter une rubrique après l'autre. Bien qu'il soit possible de grouper le contenu dans des dossiers qui s'ouvrent lorsque l'utilisateur navigue dans la table des matières, l'écran n'affiche qu'une seule rubrique à la fois. Essayez de fournir des informations complètes sans redondance en regroupant des rubriques associées. Reportez-vous à la section [« Pagination et désignation des rubriques dans les fichiers Word convertis » à la page 64.](#page-69-0)

**Tables des matières** Lorsque vous importez des documents Word, vous pouvez également importer la table des matières de Word dans la table des matières de RoboHelp. Vous pouvez définir la hiérarchie des rubriques et la représenter dans la table des matières de RoboHelp. Reportez-vous à la section [« Importation d'une table des matières,](#page-64-0)  [d'un index et d'un glossaire Word » à la page 59.](#page-64-0)

**Contextualité** Dans les formats d'aide en ligne, vous pouvez lier des rubriques spécifiques à des boîtes de dialogue et à d'autres éléments que les utilisateurs rencontrent dans l'application. Vous pouvez attribuer des ID de mappage à des rubriques dans RoboHelp. Toutefois, vous pouvez également attribuer des marqueurs d'aide contextuelle dans des documents Word en utilisant des entrées de note de bas de page personnalisées. RoboHelp lit ces entrées de note de bas de page et attribue les ID de mappage aux rubriques générées. Assurez-vous que les rubriques du document Word source ne sont pas trop fragmentées. Une rubrique doit contenir des informations suffisantes pour être significative en tant que telle.

Par exemple, si une tâche courte n'a pas de sens sans une introduction apportant certaines informations conceptuelles, ne l'affichez pas comme une rubrique autonome. Pour éviter le contenu trop fragmenté, attribuez des marqueurs d'aide contextuelle aux rubriques à un niveau supérieur. De cette manière, la rubrique d'aide générée peut contenir le concept, la tâche et les images concernées. Reportez-vous à la section [« Conversion des marqueurs d'aide contextuelle](#page-70-0)  [dans Word en ID de mappage » à la page 65.](#page-70-0)

# **Création de liens dans les options des documents Word**

Pour lier des documents Word à un projet RoboHelp, vous pouvez indiquer l'un des paramètres de projet suivants :

**Créer une référence** Vous créez une référence vers un document Word externe. Dans ce cas, le document Word source n'est pas copié dans le dossier du projet RoboHelp. Il reste en dehors du projet. Vous pouvez éditer et mettre à jour le document Word de façon indépendante dans Word. Par la suite, dans RoboHelp, vous pouvez mettre à jour les rubriques générées à partir du document lié.

Utilisez l'option de liaison par référence pour transférer le contenu partagé dans plusieurs projets. Du fait qu'il n'existe qu'une copie du document, toute modification du document source se reflète dans tous les projets auxquels ce document est lié.

**Créer une copie et un lien** Vous créez une copie du document source et la liez au projet RoboHelp. Dans ce cas, une copie du document source est copiée dans le projet RoboHelp et est visible dans le conteneur Gestionnaire de projets. Vous pouvez éditer et mettre à jour la copie Word sans affecter le document source. Vous mettez à jour les rubriques générées à partir du document Word copié chaque fois que vous éditez le document.

Utilisez l'option Créer une copie avec liaison pour ne pas modifier le document Word dans RoboHelp et restreindre l'accès au document source en n'autorisant la modification que de la copie disponible dans le projet RoboHelp. Par exemple, si vous souhaitez transférer du contenu à partir d'un document Word statique, liez le document en le copiant dans le projet RoboHelp.

*Remarque : cette option n'est disponible que lorsque vous liez des documents Word. Lorsque vous importez un document Word, RoboHelp ne conserve aucun lien vers le document Word source.*

# **Liaison et importation de documents Word**

- Créez un projet RoboHelp en liant ou en important un document Word. Vous pouvez importer des fichiers DOCX, DOC, DOCM ou RTF.
- Liez ou importez des documents Word dans un projet RoboHelp.
- *(Pour les documents liés)* Mettez à jour les rubriques générées chaque fois que les paramètres de conversion ou les documents source changent.

Les fichiers HTML ne sont pas créés tant que vous n'avez pas défini les paramètres de conversion et généré les rubriques d'aide. Les documents Word source ne sont pas affectés par la liaison et l'édition ultérieure. RoboHelp crée une copie des documents Word liés ou importés avant d'appliquer les paramètres de conversion.

### **Création d'un projet par importation d'un document Word**

Vous pouvez créer un projet RoboHelp en important un document Word. Pour importer des fichiers Word, l'application Microsoft Word doit être installée sur votre ordinateur.

*Remarque : les formats DOCX et DOCM ne sont pas pris en charge par les versions antérieures à Microsoft Word 2007. Reportez-vous à l'aide de Microsoft Word pour plus d'informations.*

- **1** Dans le conteneur Démarrage, cliquez sur Document Word sous Importer.
- **2** Sélectionnez Documents Word dans le menu Fichiers de type, sélectionnez le document Word, puis cliquez sur Ouvrir.
- **3** Saisissez les informations pertinentes dans l'assistant de création de nouveau projet et cliquez sur Terminer.

### **Liaison d'un document Word à un projet RoboHelp**

- **1** Créez un projet dans RoboHelp.
- **2** Sélectionnez Fichier > Lier > Document Word.
- **3** Cliquez sur Parcourir pour sélectionner un ou plusieurs documents Word et cliquez sur Ouvrir.

*Remarque : pour importer plusieurs documents avec des tables des matières distinctes, sélectionnez-les dans l'ordre dans lequel ils doivent s'afficher dans la table des matières principale.*

**4** Cliquez avec le bouton droit de la souris sur le fichier lié dans le gestionnaire de projets et sélectionnez Propriétés.

- **5** Dans la boîte de dialogue Paramètres des documents Word, effectuez les opérations suivantes :
	- Pour générer une table des matières depuis le document source, sélectionnez l'option Convertir la table des matières et indiquez un nom de fichier.
	- Pour générer un index depuis le document source, sélectionnez l'option Convertir l'index et indiquez un nom de fichier.
	- Pour générer un glossaire depuis le document source, sélectionnez l'option Convertir le glossaire et indiquez un nom de fichier.

*Remarque : Vous pouvez définir les styles de paragraphe d'un terme de glossaire et de sa définition dans les paramètres du projet. Reportez-vous à la section [« Conversion de styles de paragraphe Word en styles RoboHelp »](#page-67-0)  [à la page 62](#page-67-0).*

*Remarque : RoboHelp associe les fichiers générés de table des matières, d'index et de glossaire au document Word source. Par conséquent, lors de la mise à jour du document source, les fichiers de table des matières, d'index et de glossaire sont également mis à jour.*

**6** Cliquez sur OK.

### **Importation d'un document Word dans un projet RoboHelp**

- **1** Créez un projet dans RoboHelp.
- **2** Sélectionnez Fichier > Importer > Document Word.
- **3** Cliquez sur Parcourir pour sélectionner un ou plusieurs documents Word et cliquez sur Ouvrir.

*Remarque : pour importer plusieurs documents avec des tables des matières distinctes, sélectionnez-les dans l'ordre dans lequel ils doivent s'afficher dans la table des matières principale.*

**4** Dans la boîte de dialogue Paramètres de contenu, définissez les options de conversion de la table des matières, de l'index et du glossaire, puis cliquez sur Suivant.

Pour plus d'informations sur les différentes options de conversion, reportez-vous à la section [« Importation d'une](#page-64-0)  [table des matières, d'un index et d'un glossaire Word » à la page 59.](#page-64-0)

- **5** (Facultatif) pour modifier les paramètres de conversion, cliquez sur Modifier.
- **6** Modifiez les paramètres de conversion en fonction de vos besoins, puis cliquez sur OK.

Pour plus d'informations sur la conversion des en-têtes et des pieds de page, reportez-vous à la section « Conversion [d'en-têtes et de pieds de page dans des documents Word » à la page 61](#page-66-1)

Pour plus d'informations sur la conversion des paragraphes, des caractères et d'autres styles, reportez-vous à la section [« Conversion de styles Word en styles RoboHelp » à la page 61.](#page-66-0)

**7** Cliquez sur Terminer.

### <span id="page-64-0"></span>**Importation d'une table des matières, d'un index et d'un glossaire Word**

Lorsque vous importez un document Word dans un projet RoboHelp, vous pouvez également importer la table des matières. Importez la table des matières dans le projet RoboHelp pour conserver dans l'aide la structure de navigation que vous avez définie dans votre document Word. Si vous importez une table des matières générée dans Word, le premier en-tête devient un livre. Les en-têtes de niveau inférieur deviennent des pages (sauf s'il existe un livre à un niveau inférieur).

Pour importer plusieurs documents avec des tables des matières distinctes, sélectionnez les documents Word dans la boîte de dialogue Ouvrir dans l'ordre dans lequel ils doivent s'afficher dans la table des matières principale. La table des matières convertie est basée sur les codes de champ {TOC} du document Word. Vérifiez les conditions suivantes :

- Les en-têtes des livres principaux doivent présenter des en-têtes de niveau inférieur.
- Les en-têtes des sous-livres doivent s'afficher sous les en-têtes principaux et présenter des en-têtes de niveau inférieur.
- Les en-têtes des livres principaux doivent présenter des en-têtes de niveau inférieur.

Supposons que vous importiez un document avec plus de styles que n'en contient la table des matières, par exemple les niveaux d'en-tête de 1 à 3, alors que la table des matières ne contient que les entrées d'en-tête 1 et 2. Pour que les styles En-tête 3 apparaissent dans la table des matières, intégrez En-tête 3 à la table des matières Word ou créez automatiquement la table des matières dans RoboHelp.

#### **Importation d'une table des matières Word**

- **1** Sélectionnez Fichier > Importer > Document Word.
- **2** Dans la boîte de dialogue Paramètres de la table des matières, sélectionnez Convertir la table des matières.
- **3** Sélectionnez l'une des options suivantes :

**Ajouter à la table des matières existante** Ajoute les entrées de la table des matières à une table des matières RoboHelp existant dans le projet. Sélectionnez une table des matières RoboHelp existante dans la liste.

**Créer une nouvelle table des matières associée** Saisissez le nom d'une nouvelle table des matières associée ajoutée au projet RoboHelp.

#### **Importation des entrées d'index Word**

RoboHelp crée un index en fonction des marqueurs d'index définis dans le document importé.

- **1** Sélectionnez Fichier > Importer > Document Word.
- **2** Dans la boîte de dialogue Paramètres de la table des matières, sélectionnez Convertir l'index, puis l'une des options suivantes :

**Ajouter à l'index existant** Ajoutez les entrées de l'index Word à l'index RoboHelp existant du projet.

**Créer un nouvel index associé** Saisissez le nom d'un nouvel index associé ajouté au projet RoboHelp.

**Ajouter à la rubrique** Ajoutez les entrées de l'index Word aux rubriques particulières dans lesquelles elles apparaissent.

#### **Importation d'entrées de glossaire Word**

RoboHelp crée un glossaire à partir du document Word que vous importez, en fonction des styles de paragraphe définis pour les termes de glossaire et leur définition dans les paramètres de projet.

*Remarque : RoboHelp crée une entrée de glossaire en recherchant un terme et sa définition dans les styles spécifiés dans le document Word. Les instances suivantes des styles de terme ou de définition sont rejetées.*

- **1** Sélectionnez Fichier > Importer > Document Word.
- **2** Dans la boîte de dialogue Paramètres de la table des matières, sélectionnez Convertir le glossaire, puis l'une des options suivantes :

**Ajouter au glossaire existant** Ajoute les entrées de glossaire Word au glossaire RoboHelp existant du projet.

**Créer un nouveau glossaire associé** Saisissez un nom pour le nouveau glossaire associé qui est ajouté au projet RoboHelp.

# <span id="page-66-1"></span>**Conversion d'en-têtes et de pieds de page dans des documents Word**

Vous pouvez convertir les textes d'en-tête et de pied de page de vos documents Word en en-têtes et pieds de page dans les rubriques HTML générées.

*Remarque : n'utilisez pas cette procédure si vos projets comportent des rubriques créées à l'origine dans RoboHelp et importées ou liées également à partir d'autres sources. Utilisez plutôt la fonction des pages type dans RoboHelp. l'utilisation de pages type permet de définir des mises en page cohérentes ainsi que des en-têtes et des pieds de page cohérents.* 

- **1** Sélectionnez Fichier > Paramètres du projet.
- **2** Dans l'onglet Importer de la boîte de dialogue Paramètres du projet, cliquez sur Modifier sous Document Word.
- **3** Dans la boîte de dialogue Paramètres de conversion, sélectionnez Autres paramètres, puis procédez de la façon suivante :
	- Pour convertir l'en-tête dans des documents Word, sélectionnez Convertir l'en-tête.
	- Pour convertir le pied de page dans des documents Word, sélectionnez Convertir le bas de page.

# <span id="page-66-0"></span>**Conversion de styles Word en styles RoboHelp**

Vous pouvez sélectionner la feuille de style en cascade (CSS) que RoboHelp utilise pour mapper les styles Word en styles RoboHelp. RoboHelp enregistre tous les paramètres de conversion de style dans ce fichier CSS. Par défaut, RoboHelp utilise le fichier RHStyleMapping.css pour votre projet.

Vous pouvez également utiliser une feuille de style en cascade personnalisée pour votre projet. Vous pouvez modifier ultérieurement les styles dans RoboHelp ou dans un éditeur externe de feuilles de style en cascade, tel qu'Adobe Dreamweaver®. Vous pouvez définir comment les styles Word sont convertis en styles RoboHelp au niveau du projet. Toutes les définitions de style Word dans le document Word s'affichent dans la boîte de dialogue de mappage, qu'elles soient ou non utilisées dans le document.

### **Sélection de la feuille de style en cascade pour le mappage de styles**

**1** Procédez de l'une des façons suivantes :

- Sélectionnez Fichier > Importer > Document Word.
- Sélectionnez Fichier > Lier > Document Word.
- Sélectionnez Fichier > Paramètres du projet.
- **2** Dans l'onglet Importer de la boîte de dialogue Paramètres du projet, procédez de l'une des façons suivantes :
	- Sélectionnez le fichier CSS dans le menu CSS pour le mappage de styles. RoboHelp affiche la liste des fichiers CSS contenus dans le dossier racine de votre projet dans laquelle vous pouvez sélectionner un fichier CSS.
	- Cliquez sur Ajouter en regard du menu CSS pour le mappage de styles, puis sélectionnez le fichier CSS que vous souhaitez utiliser. Utilisez cette option pour spécifier une feuille de style en cascade personnalisée pour votre projet. Si vous sélectionnez cette option, RoboHelp copie le fichier CSS sélectionné dans le dossier racine de votre projet et l'utilise pour le mappage de styles.

### <span id="page-67-0"></span>**Conversion de styles de paragraphe Word en styles RoboHelp**

Par défaut, RoboHelp convertit tous les styles Word en CSS, conservant ainsi l'apparence et le comportement des styles Word dans le projet RoboHelp. Pour assurer la cohérence de vos projets Help en ligne, vous pouvez mapper les styles Word avec les styles RoboHelp et les modifier.

- **1** Procédez de l'une des façons suivantes :
	- Sélectionnez Fichier > Importer > Document Word.
	- Sélectionnez Fichier > Lier > Document Word.
	- Sélectionnez Fichier > Paramètres du projet.
- **2** Dans l'onglet Importer de la boîte de dialogue Paramètres du projet, cliquez sur Modifier sous Document Word.
- **3** Dans la boîte de dialogue Paramètres de conversion, sélectionnez le style Word dans le groupe Paragraphe.
- **4** Dans le menu contextuel Style RoboHelp, sélectionnez le style RoboHelp que vous souhaitez mapper avec le style Word. Pour conserver l'apparence du texte Word dans votre format d'aide en ligne, sélectionnez [Source].
- **5** Sélectionnez les propriétés du style Word sélectionné. Pour modifier le style RoboHelp sélectionné, cliquez sur Modifier le style.
	- Sélectionnez Style de la définition du glossaire pour marquer le style devant être envisagé pour la définition du glossaire.
	- Sélectionnez du terme du glossaire pour marquer le style devant être envisagé pour le terme du glossaire.

*Remarque : suivez Style de définition du glossaire avec Style de terme du glossaire pour obtenir une paire complète de définition et de terme du glossaire.*

- Sélectionnez Pagination pour créer une rubrique d'aide à chaque occurrence du style de paragraphe Word sélectionné.
- Sélectionnez ou saisissez une balise HTML définie par l'utilisateur pour le style de paragraphe sélectionné.

### **Conversion de styles de caractère Word en styles RoboHelp**

Vous pouvez mapper les formats de caractères Word avec les styles de caractère de RoboHelp. Vous pouvez également modifier les styles dans RoboHelp.

- **1** Procédez de l'une des façons suivantes :
	- Sélectionnez Fichier > Importer > Document Word.
	- Sélectionnez Fichier > Lier > Document Word.
	- Sélectionnez Fichier > Paramètres du projet.
- **2** Dans l'onglet Importer de la boîte de dialogue Paramètres du projet, cliquez sur Modifier sous Document Word.
- **3** Dans la boîte de dialogue Paramètres de conversion, sélectionnez le groupe Caractère.
- **4** Sélectionnez le style de caractère Word dans le volet gauche de la boîte de dialogue Paramètres de conversion.
- **5** Sélectionnez le style de caractère RoboHelp dans le menu contextuel. (Facultatif) Vous pouvez également procéder comme suit :
	- Pour importer le style de caractère Word, sélectionnez [Source] dans le menu contextuel.
	- Pour modifier le style de caractère dans RoboHelp, cliquez sur Modifier le style.

### <span id="page-68-0"></span>**Mappage de liste**

Vous pouvez mapper des listes Word avec des listes RoboHelp ou des listes HTML dans RoboHelp. Si vous avez défini des listes en tant que styles de paragraphe dans RoboHelp, vous pouvez mapper ces styles de liste dans RoboHelp. Si vous ne sélectionnez pas d'option de mappage de styles pour une liste, elle est convertie en texte sans propriétés de liste.

- **1** Procédez de l'une des façons suivantes :
	- Sélectionnez Fichier > Importer > Document Word.
	- Sélectionnez Fichier > Lier > Document Word.
	- Sélectionnez Fichier > Paramètres du projet.
- **2** Dans l'onglet Importer, cliquez sur Modifier sous Document Word.
- **3** Dans la boîte de dialogue Paramètres de conversion, sélectionnez le groupe Autres paramètres.
- **4** Procédez de l'une des façons suivantes :
	- Pour convertir les styles de liste Word en listes RoboHelp, sélectionnez Liste RoboHelp dans le menu contextuel Convertir une liste Word en.
	- Pour convertir les styles de liste Word en listes HTML, sélectionnez Liste HTML dans le menu contextuel Convertir une liste Word en.

### **Création de balises HTML personnalisées**

Vous pouvez définir ou appliquer une balise HTML personnalisée à la place de la balise <p> standard pour les styles de paragraphe dans la sortie HTML correspondant aux formats que vous importez d'un document Word. Vous pouvez définir des balises HTML distinctes pour chaque format du document Word.

- **1** Procédez de l'une des façons suivantes :
	- Sélectionnez Fichier > Importer > Document Word.
	- Sélectionnez Fichier > Lier > Document Word.
	- Sélectionnez Fichier > Paramètres du projet.
- **2** Dans l'onglet Importer, cliquez sur Modifier sous Document Word.
- **3** Dans la boîte de dialogue Paramètres de conversion, sélectionnez un style de paragraphe Word, puis sélectionnez l'option Balise HTML définie par l'utilisateur.
- **4** Tapez le nom de la balise HTML personnalisée ou sélectionnez une balise existante à utiliser à la place de la balise HTML par défaut.

### **Conversion de styles de tableau Word en styles de tableau RoboHelp**

Vous pouvez mapper les styles de tableau Word avec les styles de tableau RoboHelp. Vous pouvez également importer les styles de tableau en tant que formatage en ligne à partir du document Word. Vous pouvez également modifier les styles de tableau convertis dans RoboHelp.

- **1** Procédez de l'une des façons suivantes :
	- Sélectionnez Fichier > Importer > Document Word.
	- Sélectionnez Fichier > Lier > Document Word.
	- Sélectionnez Fichier > Paramètres du projet.
- **2** Dans l'onglet Importer, cliquez sur Modifier sous Document Word.
- **3** Sélectionnez le style de tableau Word dans le volet gauche de la boîte de dialogue Paramètres de conversion.

**4** Sélectionnez le style de tableau RoboHelp dans le menu contextuel. Vous pouvez également modifier le style de tableau en cliquant sur Modifier le style.

### <span id="page-69-1"></span>**Conversion de références Word en liens hypertexte**

RoboHelp peut convertir les références telles que les notes de pied de page, les notes de fin, les légendes, les signets et les références croisées dans les documents Word. Ces références apparaissent sous forme de liens hypertextes dans les rubriques d'aide générées.

- **1** Procédez de l'une des façons suivantes :
	- Sélectionnez Fichier > Importer > Document Word.
	- Sélectionnez Fichier > Lier > Document Word.
	- Sélectionnez Fichier > Paramètres du projet.
- **2** Dans l'onglet Importer, cliquez sur Modifier sous Document Word.
- **3** Dans le groupe Paramètres de conversion, sélectionnez Autres paramètres, puis sélectionnez Convertir les références en hyperliens.

### <span id="page-69-2"></span>**Création de styles RoboHelp à partir du formatage en ligne**

Bien qu'il soit recommandé d'éviter le formatage en ligne dans vos documents Word et d'appliquer des styles définis de paragraphe et de caractère, vous pouvez lier des documents Word à RoboHelp et les y importer. Vous pouvez également créer des styles RoboHelp à partir du formatage en ligne dans vos documents Word. Ces styles sont ajoutés au CSS du projet.

- **1** Sélectionnez Fichier > Paramètres du projet.
- **2** Dans l'onglet Importer, cliquez sur Modifier sous Document Word.
- **3** Dans la boîte de dialogue Paramètres de conversion, sélectionnez Autres paramètres, puis sélectionnez Créer automatiquement des styles CSS à partir du formatage en ligne.

# <span id="page-69-0"></span>**Pagination et désignation des rubriques dans les fichiers Word convertis**

Outre la définition des paramètres de pagination et de désignation des rubriques, vous pouvez effectuer les opérations suivantes :

**Conversion d'en-têtes et de pieds de page** Le texte des en-têtes et des pieds de page de vos documents Word est converti et utilisé dans les rubriques d'aide. Reportez-vous à la section [« Conversion d'en-têtes et de pieds de page dans](#page-66-1)  [des documents Word » à la page 61](#page-66-1).

**Conversion de la table des matières et des entrées d'index** La table des matières et les entrées d'index du document Word sont converties dans votre projet RoboHelp. Reportez-vous à la section [« Importation d'une table des matières,](#page-64-0)  [d'un index et d'un glossaire Word » à la page 59.](#page-64-0)

**Mappage des styles de liste Word aux styles RoboHelp** Vous pouvez convertir les styles de liste de Word en styles de liste RoboHelp ou HTML. Reportez-vous à la section [« Mappage de liste » à la page 63](#page-68-0).

**Conversion de références en liens hypertexte** Vous pouvez convertir les références aux liens hypertexte dans les rubriques RoboHelp. Reportez-vous à [« Conversion de références Word en liens hypertexte » à la page 64](#page-69-1).

**Création automatique de styles CSS à partir du formatage en ligne** Reportez-vous à [« Création de styles RoboHelp à](#page-69-2)  [partir du formatage en ligne » à la page 64](#page-69-2).

### **Définition de la pagination des rubriques d'aide en ligne**

Lorsque vous importez un document Word, vous définissez le mode d'affichage du fichier Word sous forme de rubriques dans RoboHelp. Supposons par exemple que votre fichier Word contient dix rubriques. Si chaque rubrique contient des sous-rubriques, des listes de définition, des tâches et des tableaux, chaque rubrique peut apparaître sous la forme d'un fichier HTML distinct. Si chaque en-tête de rubrique est dans le style En-tête 1, chaque rubrique Entête 1 peut être créée en tant que rubrique HTML distincte. En revanche, si vous définissez la pagination au format Entête 2, des fichiers HTML distincts sont créés pour chaque rubrique En-tête 2.

### *Remarque : la pagination est basée sur les styles de paragraphes Word et non sur les styles RoboHelp.*

Bien que vous puissiez définir la pagination pour n'importe quel style de paragraphe Word, la rubrique générée doit contenir des informations pertinentes et complètes pour le lecteur. Par exemple, si vous définissez la pagination pour En-tête 3, vous courez le risque de créer des rubriques avec seulement des instructions au niveau de la tâche. Dans ce cas, les informations contextuelles requises pour terminer la tâche sont isolées dans une autre rubrique de niveau Entête 3. Pour éviter que les rubriques soient ainsi disjointes, définissez la pagination à un niveau supérieur.

- **1** Procédez de l'une des façons suivantes :
	- Sélectionnez Fichier > Importer > Document Word.
	- Sélectionnez Fichier > Lier > Document Word.
	- Sélectionnez Fichier > Paramètres du projet.
- **2** Cliquez sur Modifier sous Document Word.
- **3** Dans la boîte de dialogue Paramètres de conversion, dans le groupe Paragraphe, sélectionnez le style de paragraphe sur lequel baser la pagination et cliquez sur OK.

### <span id="page-70-0"></span>**Conversion des marqueurs d'aide contextuelle dans Word en ID de mappage**

Vous pouvez convertir les marqueurs d'aide contextuelle que vous insérez dans vos documents Microsoft Word et les réutiliser en tant qu'ID de mappage. Vous pouvez insérer les marqueurs d'aide contextuelle en utilisant l'option Note de bas de page personnalisée de Word. Vous pouvez insérer les marqueurs d'aide contextuelle en utilisant la boîte de dialogue Note de bas de page et Notes de fin de Word. Pour insérer les marqueurs d'aide contextuelle, saisissez une chaîne personnalisée telle que AliasdeRubrique et insérez l'ID de mappage comme texte du marqueur. La chaîne personnalisée ne doit pas contenir d'espaces ou d'autres caractères non valides. Reportez-vous à l'*Aide de Microsoft Word* pour plus d'informations concernant l'insertion des marqueurs de note de bas de page personnalisée.

Il arrive que des documents Word avec lesquels vous effectuez une liaison ou que vous importez aient des marqueurs d'aide contextuelle. Dans ce cas, vous pouvez les incorporer dans le fichier d'en-tête d'ID de mappage que vous générez. Dans le fichier d'en-tête du projet, ajoutez les ID de mappage que vous avez attribués aux rubriques dans vos documents Word. La chaîne du marqueur contextuel est un paramètre à l'échelle du projet. Assurez-vous que tous les documents Word que vous liez ou importez contiennent la même chaîne que le texte du marqueur d'aide contextuelle.

- **1** Procédez de l'une des façons suivantes :
	- Sélectionnez Fichier > Importer > Document Word.
	- Sélectionnez Fichier > Lier > Document Word.
	- Sélectionnez Fichier > Paramètres du projet.
- **2** Cliquez sur Modifier sous Document Word.
- **3** Dans la boîte de dialogue Paramètres de conversion, dans le groupe Autres paramètres, saisissez la chaîne du marqueur d'aide contextuel et cliquez sur OK.

### **Définition du modèle de nom pour les rubriques générées**

Lorsque vous définissez des styles d'en-tête pour la pagination, le texte d'en-tête est inclus par défaut dans le nom du fichier de la rubrique créé dans RoboHelp. Supposons par exemple que vous définissez En-tête 2 pour la pagination. Si le document Word a deux rubriques En-tête 2, « Introduction » et « Au-delà de l'essentiel », les rubriques sont créées sous forme de fichiers nommés introduction.htm et Au-delà\_de\_l'essentiel.htm. Il en résulte des fichiers HTML nommés intuitivement qui indiquent le titre de la rubrique. Outre ce schéma par défaut, vous pouvez définir d'autres conventions d'affectation de noms. En revanche, si le système d'aide utilise des fichiers numérotés de façon séquentielle, par exemple rubriqueaide001.html, rubriqueaide002.html, et ainsi de suite, vous pouvez définir le modèle servant de base à cette convention.

- **1** Procédez de l'une des façons suivantes :
	- Sélectionnez Fichier > Importer > Document Word.
	- Sélectionnez Fichier > Lier > Document Word.
	- Sélectionnez Fichier > Paramètres du projet.
- **2** Dans la boîte de dialogue Paramètres de conversion, sélectionnez Autres paramètres.
- **3** Dans l'onglet Autres paramètres, définissez le modèle de nom des rubriques.

Les rubriques sont nommées en fonction du modèle sélectionné. Vous pouvez sélectionner l'une des méthodes suivantes pour créer un modèle de nom des rubriques.

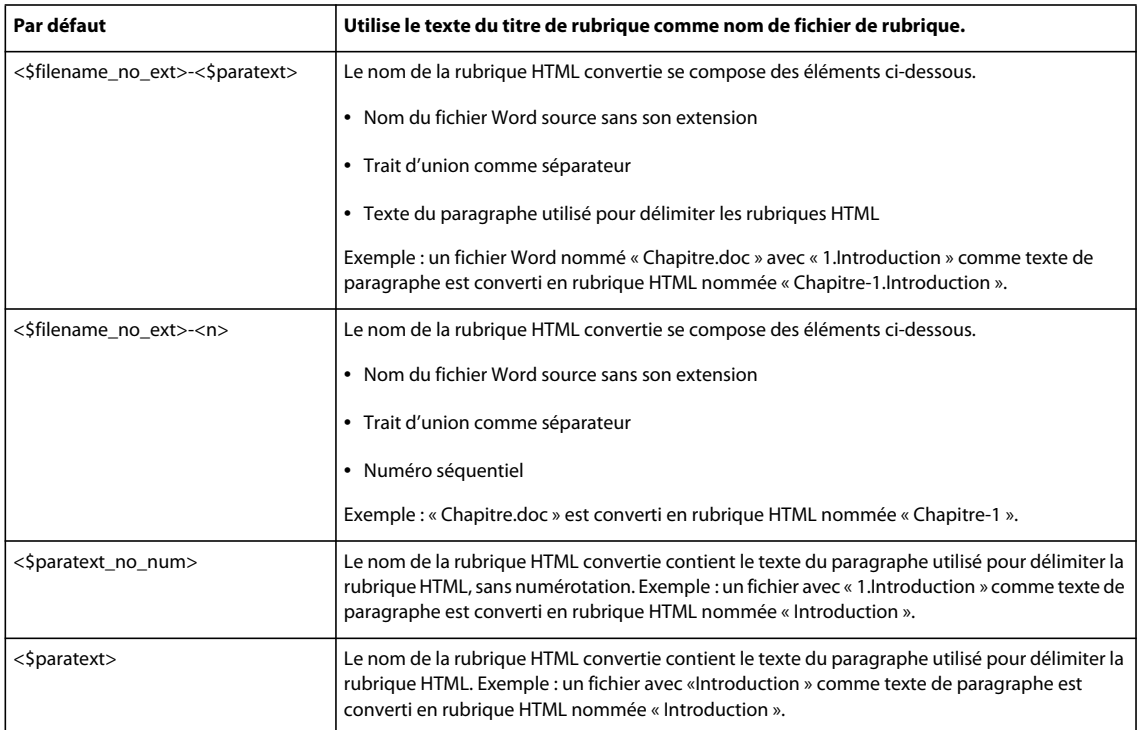
## **Synchronisation des documents Word liés avec des projets RoboHelp**

Après avoir importé ou lié des documents Word à votre projet RoboHelp, vous générez des rubriques d'aide en fonction des paramètres du projet. Lorsque vous importez un document Word dans un projet RoboHelp, les rubriques sont générées immédiatement et apparaissent dans le conteneur Gestionnaire de projets. En revanche, lorsque vous liez un document Word à un projet RoboHelp, les rubriques ne sont pas générées tant que vous ne les générez pas de façon explicite. Du fait que RoboHelp conserve un lien actif avec le document Word lié, vous pouvez mettre à jour un document Word lié si le document source ou les paramètres de conversion du projet RoboHelp changent. Les icônes des fichiers de projet dans le conteneur Gestionnaire de projets indiquent si les documents sont synchronisés avec les rubriques RoboHelp.

Mettez à jour les rubriques générées à partir de documents Word liés dans les situations suivantes :

- Les documents Word source ont été modifiés depuis que vous les avez ajoutés ou liés au projet RoboHelp.
- Vous avez changé les paramètres de pagination dans le projet RoboHelp.
- Vous avez changé les styles du projet RoboHelp et souhaitez les rétablir tels qu'ils sont définis dans le document FrameMaker.
- Vous avez mis à jour la feuille de style en cascade dans le projet RoboHelp.

Si vous avez importé des documents dans le projet, le conteneur Gestionnaire de projets n'indique pas l'état de synchronisation. Si les documents Word ou les paramètres de conversion changent, réimportez les documents Word et remplacez les rubriques RoboHelp déjà générées. Si vous mettez à jour les documents, RoboHelp met à jour les rubriques HTML, la table des matières, l'index et le glossaire convertis.

## **Indicateurs d'état de la synchronisation de document Word**

Le tableau suivant montre les différents indicateurs d'état qui apparaissent sur le conteneur Gestionnaire de projets dans RoboHelp pour tous les documents Word liés.

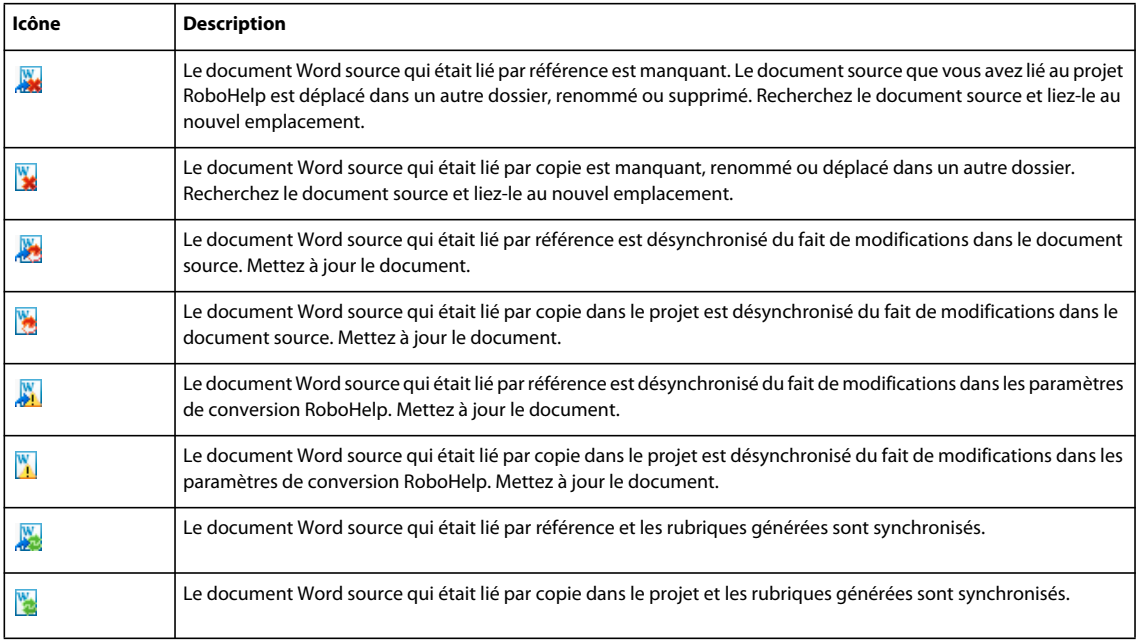

## **Génération de rubriques à partir de documents Word liés**

La génération de rubriques d'aide à partir de documents Word liés est une activité ponctuelle. Après avoir généré des rubriques d'aide, vous pouvez les mettre à jour chaque fois que le document source ou les paramètres de conversion changent.

❖ Cliquez avec le bouton droit de la souris sur le document Word lié du conteneur Gestionnaire de projets, puis sélectionnez Mettre à jour > Générer.

## **Mise à jour des rubriques générées à partir de documents Word liés**

RoboHelp ne met pas automatiquement à jour les documents liés lorsque vous liez des documents Word à un projet RoboHelp. Vous définissez les paramètres de conversion, y compris le mappage de styles et la pagination, puis générez les rubriques. Sélectionnez les options pour mettre à jour manuellement un document lié.

❖ Dans le conteneur Gestionnaire de projets, cliquez avec le bouton droit de la souris sur un document Word, sélectionnez Mettre à jour et sélectionnez l'une des options suivantes :

**Générer** Génère pour la première fois des rubriques HTML à partir du document Word lié. Après la génération des rubriques, l'option devient Mettre à jour.

**Mettre à jour** Met à jour les rubriques générées à partir du document Word sélectionné. Seules les rubriques modifiées sont mises à jour.

**Tout mettre à jour** Met à jour toutes les rubriques générées à partir de tous les documents liés y compris tous les documents Word et FrameMaker. Du fait que tous les documents sont mis à jour y compris ceux que vous avez modifiés dans RoboHelp, soyez prudent lorsque vous utilisez l'option Tout mettre à jour.

**Forcer la mise à jour** Remplace l'ensemble actuel des rubriques générées à partir du document Word sélectionné. Utilisez cette option pour forcer la mise à jour des rubriques générées à partir du document Word lié après avoir modifié la source dans Microsoft Word. Cette option met à jour toutes les rubriques y compris celles qui n'ont pas changé.

**Forcer la mise à jour de tous les éléments** Met à jour tous les documents liés, y compris les documents Word et FrameMaker et remplace toutes les rubriques générées.

## **Conservation des modifications d'une rubrique au cours d'une mise à jour**

Normalement, lorsque vous mettez à jour un document lié, toutes les rubriques générées à partir de celui-ci sont mises à jour, en remplaçant les autres modifications que vous avez effectuées dans les rubriques générées. Toutefois, vous pouvez conserver les modifications de façon sélective dans les rubriques générées pour conserver vos modifications.

- **1** A partir du conteneur Gestionnaire de projets, cliquez avec le bouton droit sur le document lié, puis sélectionnez Propriétés.
- **2** Dans la boîte de dialogue Paramètres des documents Word, sélectionnez l'onglet Paramètres de mise à jour des fichiers.
- **3** Dans la colonne de gauche, sélectionnez les fichiers dans lesquels vous voulez conserver les modifications au cours de la mise à jour et cliquez sur OK.

#### **Définition d'une alerte lors de la modification de rubriques générées**

Vous pouvez définir RoboHelp pour être alerté lorsque vous apportez des modifications à des rubriques générées à partir de documents liés. Lorsque vous enregistrez des modifications apportées à des rubriques de ce type, RoboHelp vous informe que les changements seront perdus lors de la mise à jour des documents liés.

**1** Sélectionnez Outils > Options.

**2** Dans l'onglet Généralités, sélectionnez Afficher une alerte en cas de modification de rubriques automatiquement générées à partir de documents liés, puis cliquez sur OK.

#### **Marquage des modifications de rubriques pour leur conservation**

Si vous avez activé les alertes lors de l'enregistrement des modifications apportées aux rubriques générées, vous pouvez marquer les modifications de rubrique pour qu'elles soient conservées pendant une mise à jour. Les rubriques marquées pour que les modifications soient conservées pendant les mises à jour sont ajoutées automatiquement à la liste des rubriques conservées dans la boîte de dialogue Paramètres de mise à jour des fichiers.

- **1** Modifiez une rubrique générée et enregistrez les modifications.
- **2** Dans le message d'alerte qui apparaît, sélectionnez Conserver les modifications apportées à ce fichier et cliquez sur OK.

## **Suppression d'une rubrique générée**

Lorsque vous supprimez une rubrique générée, vous avez deux possibilités. Vous pouvez régénérer la rubrique supprimée lorsque vous mettez à jour le document Word lié ou retirer complètement la rubrique supprimée de votre projet. Par défaut, RoboHelp régénère la rubrique supprimée lorsque vous mettez à jour le document Word.

- **1** Dans le conteneur Gestionnaire de projets, développez le document Word lié pour afficher les rubriques générées à partir de celui-ci.
- **2** Cliquez avec le bouton droit de la souris sur la rubrique que vous voulez supprimer et sélectionnez Supprimer.
- **3** Procédez de l'une des façons suivantes :
	- Cliquez sur OK pour supprimer définitivement la rubrique du projet. La rubrique supprimée n'est pas régénérée lorsque vous mettez à jour le document Word.
	- Sélectionnez Générer ce fichier à la prochaine mise à jour et cliquez sur OK pour supprimer la rubrique. Lorsque vous mettez à jour le document Word, la rubrique supprimée est régénérée.

## **Régénération d'une rubrique supprimée**

Si vous supprimez une rubrique générée à partir d'un document Word, cette rubrique est supprimée du projet. Toutefois, vous pouvez régénérer des rubriques supprimées d'un document lié.

- **1** Cliquez avec le bouton droit de la souris sur le document Word lié du conteneur Gestionnaire de projets, puis sélectionnez Propriétés.
- **2** Dans la boîte de dialogue Paramètres des documents Word, sélectionnez l'onglet Paramètres de mise à jour des fichiers.
- **3** Dans la colonne de droite, sélectionnez les fichiers supprimés que vous voulez récupérer et cliquez sur OK.
- **4** Mettez à jour le document Word.

## **Modification d'un document Word lié**

Vous pouvez modifier des documents Word liés directement dans Microsoft Word.

- **1** Cliquez avec le bouton droit de la souris sur un document et sélectionnez Modifier.
- **2** Modifiez le document Word dans Microsoft Word.
- **3** Cliquez sur Enregistrer. Le document Word modifié apparaît à présent dans le conteneur Gestionnaire de projets avec une icône différente. Cette icône indique que le contenu de la source est à présent désynchronisé avec les rubriques générées à partir du document Word lié.

*Remarque : forcez la mise à jour du document après avoir modifié la source dans Microsoft Word.*

## **Suppression d'un document Word lié**

Vous pouvez supprimer directement des documents liés par copie du dossier Fichiers de projet et vous pouvez supprimer les références des documents liés par référence.

❖ Cliquez avec le bouton droit de la souris sur un document et sélectionnez Supprimer.

Lorsque vous supprimez un fichier lié, tous ses documents associés, tels que les fichiers CSS, les fichiers image, les fichiers bagage et les fichiers multimédia, sont également supprimés.

#### **Remarques :**

- Si un fichier référencé est déplacé, son icône change. Vous pouvez restaurer le lien vers le document Word en pointant vers son nouvel emplacement.
- Ne renommez pas les fichiers générés après la liaison d'un document Word.
- Vous ne pouvez pas faire glisser les rubriques générées en dehors du dossier du document Microsoft Word parent vers un autre emplacement dans le conteneur Gestionnaire de projets.

## **Restauration d'un lien vers un document Word manquant ou renommé**

Si l'un des documents Word liés est déplacé ou renommé, RoboHelp affiche l'icône d'un lien manquant pour le document lié dans le conteneur Gestionnaire de projets. Vous pouvez restaurer le lien vers un fichier déplacé ou renommé et conserver dans le projet toutes les rubriques déjà générées à partir du document.

- **1** Dans le conteneur Gestionnaire de projets, cliquez avec le bouton droit de la souris sur le document Word ayant l'icône du lien manquant.
- **2** Sélectionnez Restaurer le lien vers le fichier Word, puis recherchez et sélectionnez le nouvel emplacement du fichier manquant.

## **Paramètres de conversion de Word**

Vous pouvez créer un ensemble standard de paramètres de conversion pour importer du contenu Word dans des projets RoboHelp, puis utiliser ces paramètres de façon homogène dans plusieurs projets.

Vous définissez ces paramètres une fois. Pour les projets ultérieurs, importez ces paramètres dans le projet. De cette manière, vous pouvez rapidement configurer l'environnement du projet et publier un contenu Word dans plusieurs formats en ligne.

Ces paramètres sont les suivants :

- Feuilles de style en cascade (CSS) pour les projets RoboHelp
- Mappage de styles entre les styles Word et les styles RoboHelp
- Conversion de style et autres paramètres

## **Exportation des paramètres de conversion**

- **1** Sélectionnez Fichier > Paramètres du projet.
- **2** Dans l'onglet Importer de la boîte de dialogue Paramètres du projet, cliquez sur Exporter.
- **3** Spécifiez le nom du fichier des paramètres d'importation RoboHelp (ISF), puis cliquez sur Enregistrer.

## **Importation des paramètres de conversion dans un projet**

- **1** Sélectionnez Fichier > Paramètres du projet.
- **2** Dans l'onglet Importer de la boîte de dialogue Paramètres du projet, cliquez sur Parcourir.

**3** Sélectionnez un fichier des paramètres d'importation RoboHelp (ISF). Cliquez sur Ouvrir.

# **Importation de documents FrameMaker**

FrameMaker et RoboHelp offrent ensemble des fonctions pour la création et la publication de bout en bout. Cette intégration permet d'échanger du contenu et de publier divers formats de sortie comme des fichiers PDF, une aide en ligne et une aide basée sur Adobe AIR.

## <span id="page-76-0"></span>**Optimisation pour la sortie en ligne avant conversion**

Si votre processus de création de contenu dans FrameMaker est optimisé pour l'impression, lisez ce qui suit avant de lier des documents FrameMaker à vos projets ou de les y importer.

**Formats d'intitulé** Déterminez les meilleurs correspondances entre formats d'intitulé FrameMaker et styles RoboHelp. Les documents FrameMaker définissent de nombreux formats d'intitulé spécialement destinés à la documentation imprimée. Ces formats comprennent notamment les titres de marge ou les styles d'intitulé commençant sur une nouvelle page. Ces formats ne s'appliquent pas aux documents en ligne. Vous pouvez généralement mapper ces styles d'intitulé à un certain nombre de styles standard dans un projet RoboHelp.

**Paramètres de mise en page** Les modèles de chapitre FrameMaker spécifient souvent un nombre de pages pour que les nouveaux chapitres puissent commencer au recto d'une page. Cette pagination ne s'applique pas à l'aide en ligne.

**En-têtes et pieds de page** RoboHelp ignore les en-têtes et les pieds de page lors de la conversion, y compris les mentions légales ou le texte de copyright. Vous devez inclure ce type de texte dans les en-têtes ou pieds de page de manière séparée, une fois la conversion effectuée. De même, dans RoboHelp, vous devez recréer le texte ou les images en filigrane de la documentation imprimée. Vous pouvez utiliser la fonctionnalité de maquette de RoboHelp pour effectuer ces modifications.

**Navigation** Dans un document imprimé, les références croisées indiquent souvent des numéros de pages qui n'ont aucune utilité dans l'aide. Vous pouvez mapper des formats de référence croisée dans FrameMaker à un format ne contenant pas le numéro du chapitre ou de la page. Les titres de chapitres ou de sections dans les en-têtes ou les pieds de page sont supprimés lors de la conversion vers un format d'aide en ligne. Vous pouvez améliorer les fonctions de navigation à l'aide d'un fil d'Ariane, de boutons fléchés ou encore d'une séquence de navigation prédéfinie.

**Contenu redondant** Afin d'offrir du contexte dans différentes sections d'un document imprimé, les rédacteurs ajoutent souvent des informations redondantes, telles que des résumés succincts de concepts abordés dans les sections précédentes. L'aide en ligne constituant un support non linéaire et étant donné qu'il est possible de choisir la section à consulter, le contenu se doit d'être moins redondant. Utilisez des références croisées et du texte conditionnel afin de réduire la quantité de contenu redondant dans vos sorties.

**Chapitres et rubriques** La création d'une documentation imprimée implique de diviser le contenu en chapitres autonomes, permettant au lecteur de séparer le contenu de manière logique et physique. Dans l'aide en ligne, le contenu est divisé en rubriques, auxquelles l'on accède individuellement. Bien qu'il soit possible de regrouper le contenu des chapitres en dossiers que l'utilisateur peut développer en parcourant la table des matières, il n'est possible d'afficher qu'une seule rubrique à la fois. Dans un tel cas, essayez de fournir des informations détaillées non redondantes, au lieu de regrouper les rubriques associées.

**Contextualité** Les formats d'aide en ligne permettent de lier des rubriques spécifiques à du contenu associé au sein même de l'application. Bien qu'il soit possible d'associer des ID de correspondance aux rubriques dans RoboHelp, il est également possible d'associer des marqueurs d'aide contextuelle dans des documents FrameMaker. RoboHelp lit ces marqueurs et attribue les ID de mappage aux rubriques générées. Vérifiez que les rubriques créées à partir de FrameMaker contiennent suffisamment d'informations.

Par exemple, une procédure courte sous forme d'une rubrique autonome ne fournit pas les informations conceptuelles au lecteur. Afin d'éviter d'avoir à créer des rubriques avec des informations incomplètes, associez des marqueurs d'aide contextuelle à des rubriques de niveau supérieur, afin que la rubrique d'aide générée contienne le concept, la procédure et les éléments visuels correspondants.

## **Préparation de documents FrameMaker à la conversion en fichiers d'aide**

Si le document FrameMaker que vous importez est un livre FrameMaker non structuré, vous pouvez définir un modèle FrameMaker unique pour la conversion. Vous pouvez ensuite spécifier ce modèle comme modèle de projet qui remplacera les formats des documents particuliers au niveau du projet RoboHelp. Vous pouvez également réutiliser les paramètres de conversion dans d'autres projets en les exportant.

Portez une attention toute particulière aux modèles FrameMaker avant d'importer les documents dans RoboHelp, notamment quand vous utilisez un modèle FrameMaker à usage général. Si ce modèle contient des formats qui ne sont pas utilisés dans le livre, omettez-les dans le modèle que vous utilisez pour la conversion.

**1** Créez un modèle FrameMaker contenant les formats dont vous avez besoin dans l'aide. Vous pouvez également personnaliser le modèle FrameMaker. Il n'est pas nécessaire d'appliquer le modèle manuellement. Vous pouvez configurer RoboHelp pour qu'il applique un modèle sélectionné aux fichiers FrameMaker avant qu'ils ne soient associés à RoboHelp ou qu'ils n'y soient importés.

Dans FrameMaker structuré, le document de définition des éléments (fichier EDD) ou le fichier DTD utilisé dans le modèle FrameMaker structuré contrôle automatiquement la mise en page. FrameMaker structuré appliquant un format et une structure valides, les documents structurés ne contiennent pas de formats personnalisés.

- **2** Appliquez des marqueurs d'aide contextuelle aux rubriques appropriées. Reportez-vous à [« Conversion des](#page-88-0)  [marqueurs d'aide contextuelle de documents FrameMaker » à la page 83](#page-88-0).
- **3** Insérez les graphiques, les légendes et les cadres graphiques ou de texte que vous avez créés avec les outils graphiques de FrameMaker dans des cadres ancrés. RoboHelp importe uniquement les graphiques FrameMaker qui sont situés dans des cadres ancrés. Par défaut, si vous importez des graphiques et des fichiers multimédia dans un document FrameMaker, ils sont placés dans des cadres ancrés. Néanmoins, si votre document FrameMaker contient des graphiques inclus dans des cadres graphiques, vous devez les placer dans des cadres ancrés avant de lier les fichiers FrameMaker à RoboHelp ou de les y importer.
- **4** Pour conserver la qualité d'origine des images, insérez-les dans les documents FrameMaker par référence. RoboHelp copie les images référencées directement de la source si l'image complète est visible dans le cadre ancré. De la même manière, si les images sont importantes, insérez-les dans le document source par référence.
- **5** Corrigez les éventuels problèmes, tels que des références croisées non résolues, des polices manquantes ou des problèmes de numérotation. Pour plus de détails, reportez-vous à *l'aide de FrameMaker*.
- **6** Configurez un autre texte ou d'autres légendes pour les images et les graphiques afin de créer un contenu en ligne accessible. Reportez-vous à la section [« Création de texte de substitution pour des images » à la page 89](#page-94-0).
- **7** Appliquez des paramètres de texte conditionnel dans les documents FrameMaker. Pour plus de détails, reportezvous à *l'aide de FrameMaker*.
- **8** Modifiez les pages de référence de la table des matières FrameMaker afin d'obtenir des intitulés hiérarchiques indentés avec des styles différents. Reportez-vous à la section [« Conversion d'une table des matières FrameMaker »](#page-81-0)  [à la page 76.](#page-81-0)

## **Importation de documents FrameMaker**

Le processus RoboHelp de liaison ou d'importation de documents FrameMaker vous permet d'effectuer les tâches suivantes :

- Créer un projet RoboHelp en important un livre FrameMaker. Vous pouvez importer des fichiers BOOK ou BK.
- Importer des documents FrameMaker dans un projet RoboHelp. Vous pouvez importer des fichiers FM ou MIF créés dans FrameMaker. Les fichiers XML qui font partie d'un livre FrameMaker peuvent être importés.

Avant d'importer des documents FrameMaker, vérifiez dans FrameMaker s'ils comportent des erreurs telles que des références croisées non résolues et des remplacements de format. Reportez-vous à la section [« Préparation de](#page-382-0)  [documents FrameMaker à la conversion en fichiers d'aide » à la page 377](#page-382-0).

## **Création d'un projet RoboHelp en important des livres ou des documents FrameMaker**

Vous pouvez créer un projet RoboHelp en important des livres ou des documents FrameMaker. l'importation de ces fichiers nécessite que FrameMaker 8 ou une version ultérieure soit installé sur votre ordinateur.

- **1** Sur la page Démarrage de RoboHelp, cliquez sur Plus sous Importer ou sélectionnez Fichier > Nouveau > Projet.
- **2** Dans l'onglet Importer de la boîte de dialogue Nouveau projet, sélectionnez Document FrameMaker, puis cliquez sur OK.
- **3** Sélectionnez Livre ou document FrameMaker (BOOK, BK, FM, MIF ou FRM) dans le menu déroulant Fichiers de type, recherchez et sélectionnez le livre FrameMaker, puis cliquez sur Ouvrir.

*Remarque : Utilisez la procédure ci-dessus pour créer un projet de toutes pièces et importer le contenu FrameMaker dans le nouveau projet. Toutefois, la liaison de documents FrameMaker n'est pas autorisée dans ce cas.*

## **Importation d'un livre FrameMaker dans un nouveau projet RoboHelp**

- **1** Créez un projet dans RoboHelp.
- **2** Sélectionnez Fichier > Importer > Document FrameMaker.
- **3** Dans le menu contextuel Fichiers de type, sélectionnez Livre FrameMaker (BOOK).
- **4** Parcourez la liste et sélectionnez le fichier du livre FrameMaker, puis cliquez sur Ouvrir.

Si vous importez un document FrameMaker, vous pouvez sélectionner les composants que vous voulez importer dans l'assistant d'importation qui s'affiche. Vous pouvez sélectionner la table des matières, l'index et le glossaire, puis spécifier les paramètres de conversion.

*Remarque : Utilisez la procédure ci-dessus si vous avez déjà un projet avec du contenu et souhaitez importer le contenu FrameMaker. La liaison du document FrameMaker est autorisée dans ce cas.*

## **Importation de documents FrameMaker dans un projet RoboHelp existant**

- **1** Sélectionnez Fichier > Importer > Document FrameMaker.
- **2** Sélectionnez le type de document FrameMaker à importer.
- **3** Sélectionnez les documents, puis cliquez sur Ouvrir.

## **Composants d'un document FrameMaker convertis vers RoboHelp**

RoboHelp convertit la plupart des composants FrameMaker lorsque vous liez ou importez des documents FrameMaker. Les tableaux suivants répertorient les principaux composants d'un document FrameMaker et indiquent la manière dont ils sont convertis dans RoboHelp.

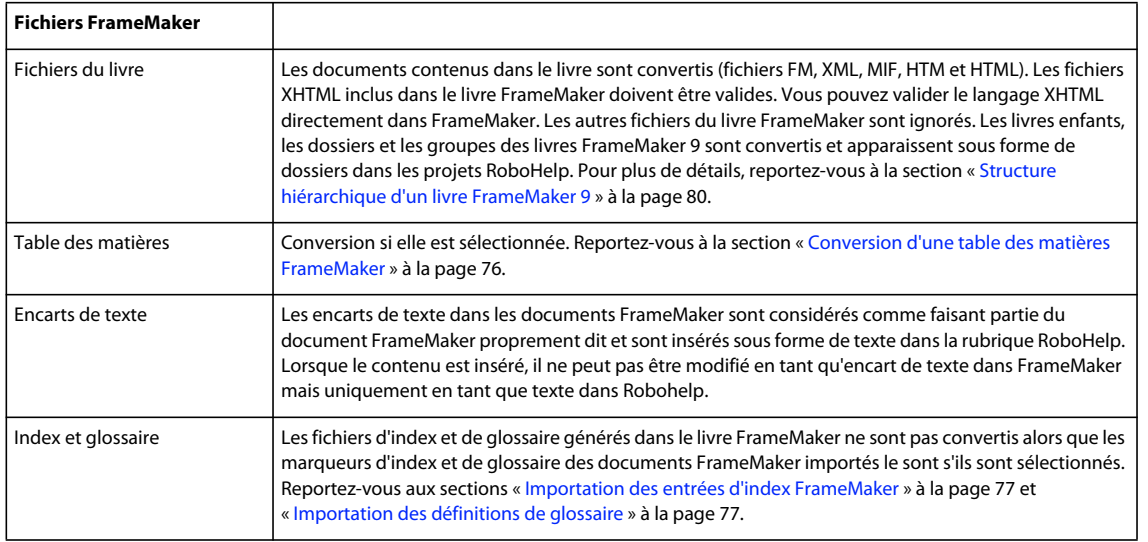

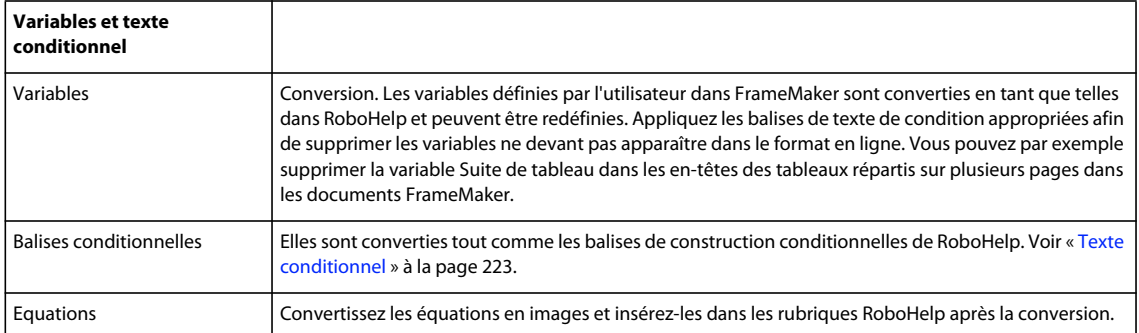

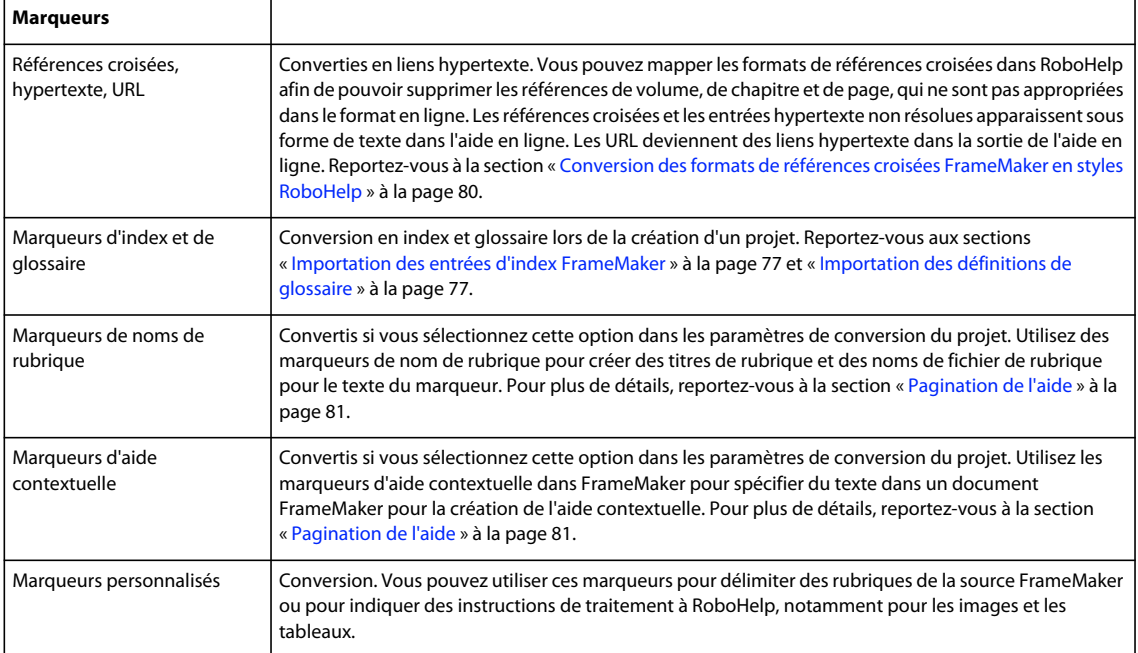

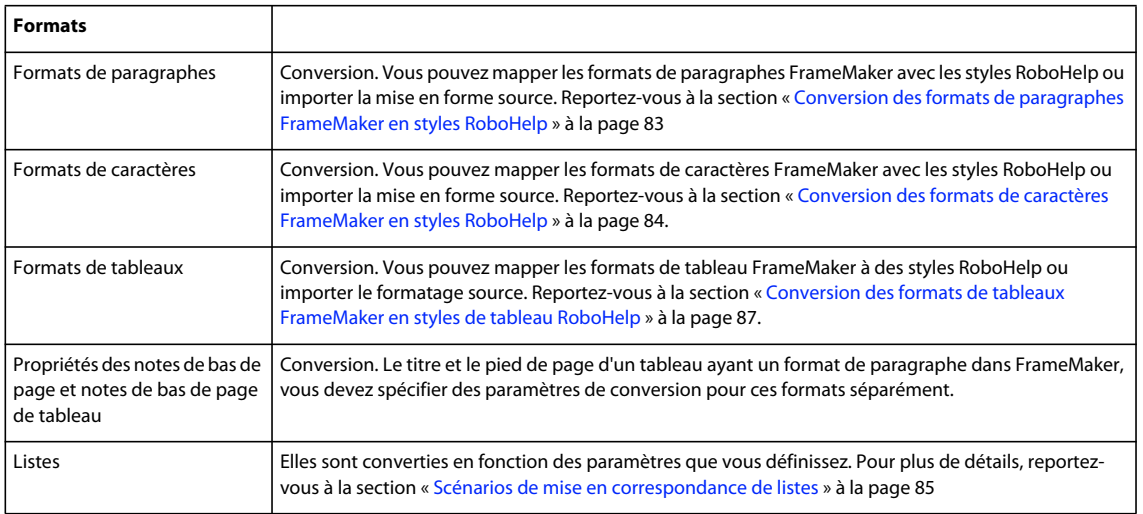

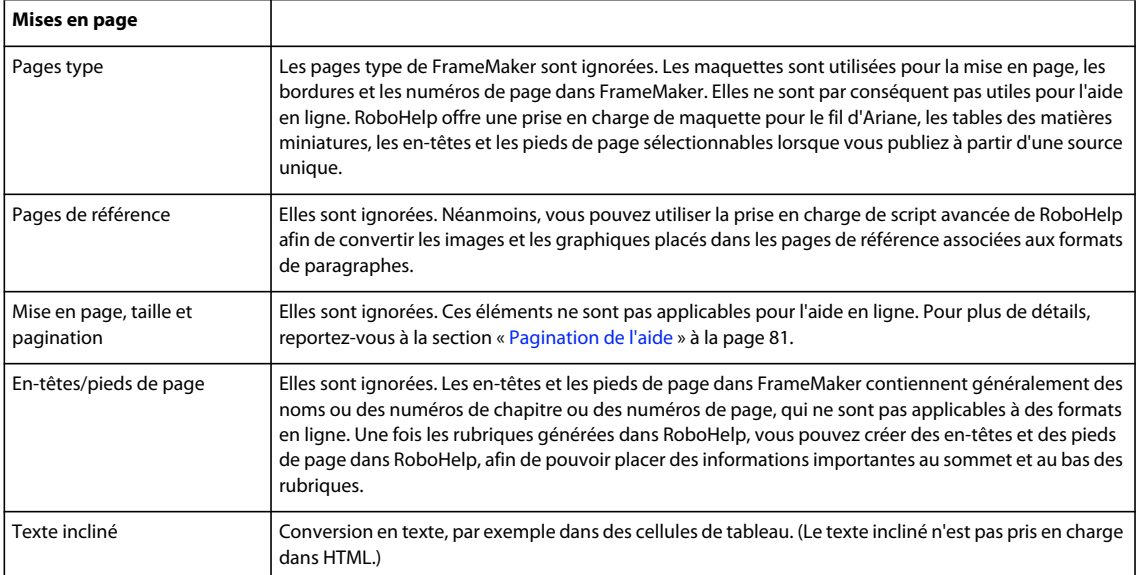

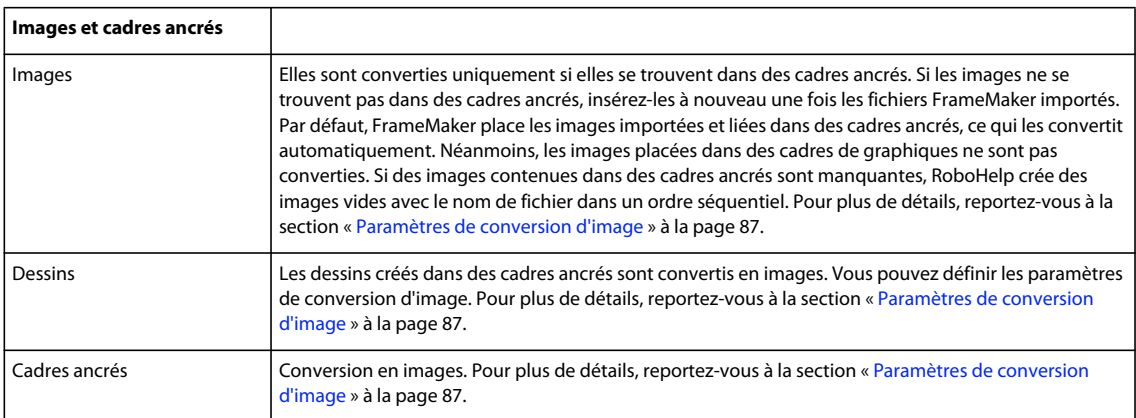

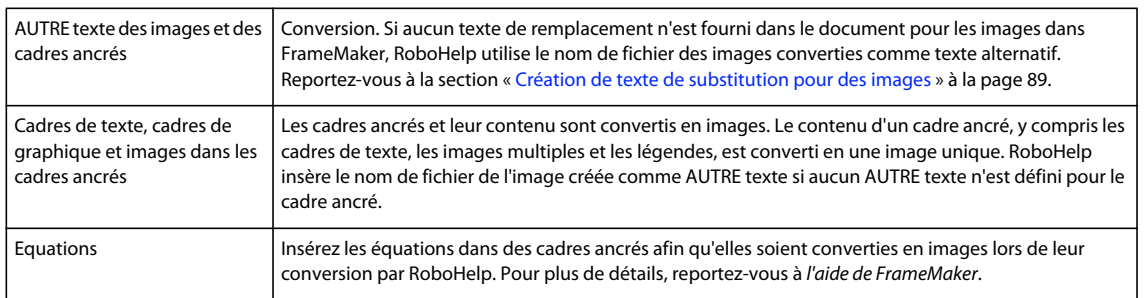

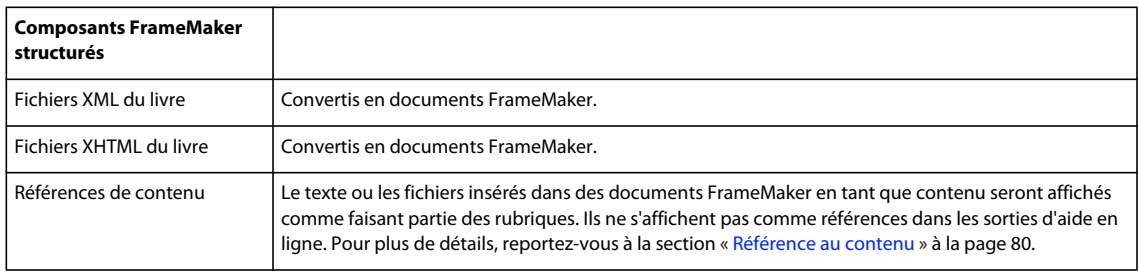

## **Concepts de base de la conversion**

## <span id="page-81-0"></span>**Conversion d'une table des matières FrameMaker**

Lorsque vous importez un livre FrameMaker dans un projet RoboHelp, vous pouvez également importer la table des matières. Importez-la dans le projet RoboHelp afin de conserver la structure de navigation définie dans le livre FrameMaker.

- **1** Sélectionnez Fichier > Importer > Document FrameMaker.
- **2** Dans la boîte de dialogue Paramètres de la table des matières, sélectionnez Convertir la table des matières FrameMaker, puis parcourez la liste et sélectionnez le fichier Table des matières FrameMaker.
- **3** Sélectionnez l'une des options suivantes :

**Ajouter à la table des matières existante** Ajoute les entrées de la table des matières à une table des matières RH déjà présente dans le projet. Sélectionnez une table des matières RoboHelp existante dans la liste.

**Créer une nouvelle table des matières associée** Saisissez le nom d'une nouvelle table des matières associée ajoutée au projet RoboHelp.

Les styles présents dans la table des matières FrameMaker déterminent quels éléments deviennent des livres, des souslivres ou encore des pages. L'indentation à gauche, la taille de police et la graisse sont des éléments importants permettant de définir le niveau dans la hiérarchie. Les entrées de la table des matières dont des éléments sont en retrait deviennent des livres dans la table des matières RoboHelp. Si toutes les entrées de la table des matières ont les mêmes retrait, taille et épaisseur de police, la table des matières apparaît à plat dans RoboHelp.

- Pour transformer un intitulé en livre, incluez des niveaux indentés sous cet intitulé ou utilisez une plus petite taille ou une graisse différente pour les polices des autres intitulés.
- Pour transformer un intitulé en sous-livre, placez-le sous un intitulé principal. Incluez ensuite des niveaux indentés sous cet intitulé de sous-livre ou utilisez une plus petite taille ou une graisse différente pour les polices des autres intitulés.
- Pour transformer un intitulé en page, n'incluez aucun niveau sous cet intitulé. Indentez l'intitulé de la page ou utilisez une taille ou une graisse différente pour les polices.

#### **Différences entre les tables des matières FrameMaker et RoboHelp**

Vous pouvez importer la table des matières FrameMaker ou créer automatiquement une table des matières sous RoboHelp à partir de rubriques générées.

- Dans FrameMaker, la table des matières est générée en fonction des styles d'intitulé que vous incluez. Dans RoboHelp, la table des matières est générée en fonction des titres des rubriques. Si vous utilisez des marqueurs de nom de rubrique dans FrameMaker pour nommer les rubriques lors de l'importation de documents FrameMaker, les fichiers dans RoboHelp prennent un nom différent.
- La création automatique d'une table des matières pour un livre FrameMaker 9 peut créer plusieurs calques de contenu en raison de la structure de dossier d'un tel livre.
- Dans RoboHelp, vous pouvez insérer un espace réservé de table des matières dans une autre table des matières, ce qui permet de créer des tables des matières imbriquées.

#### **Voir aussi**

[« Structure hiérarchique d'un livre FrameMaker 9 » à la page 390](#page-395-0)

#### <span id="page-82-0"></span>**Importation des entrées d'index FrameMaker**

RoboHelp crée un index en fonction des marqueurs d'index se trouvant dans le document que vous importez. Toutefois, le fichier d'index généré dans le livre FrameMaker n'est pas importé dans le projet RoboHelp.

- **1** Sélectionnez Fichier > Importer > Document FrameMaker, puis sélectionnez le livre ou le document FrameMaker.
- **2** Dans la boîte de dialogue Paramètres de la table des matières, sélectionnez Convertir l'index, puis l'une des options suivantes :

**Ajouter à l'index existant** Ajoutez les entrées de l'index FrameMaker à l'index RoboHelp existant du projet.

**Créer un nouvel index associé** Saisissez le nom d'un nouvel index associé ajouté au projet RoboHelp.

**Ajouter à la rubrique** Ajoutez les entrées de l'index FrameMaker aux rubriques particulières dans lesquelles elles apparaissent.

*Remarque : RoboHelp ne dispose pas de paramètre au niveau du projet concernant le type d'index. Les entrées d'index peuvent apparaître dans un index ou une rubrique de projet. La liaison FrameMaker vous permet de sélectionner le type d'index à partir de différentes options d'indexation possibles. Lorsque la sortie est générée depuis RoboHelp, les entrées d'index présentes dans la rubrique et celles présentes dans l'index sélectionné (dans la mise en page SSL) sont placées dans la sortie.*

#### <span id="page-82-1"></span>**Importation des définitions de glossaire**

RoboHelp crée un glossaire en fonction des marqueurs de glossaire définis dans le document importé. Le texte du marqueur de glossaire correspond au terme de glossaire et le contenu du paragraphe dans lequel figure ce marqueur correspond à la définition du terme de glossaire.

- **1** Sélectionnez Fichier > Importer > Document FrameMaker, puis sélectionnez le livre ou le document FrameMaker.
- **2** Dans la boîte de dialogue Paramètres de la table des matières, sélectionnez Convertir le glossaire, puis l'une des options suivantes :

**Ajouter au glossaire existant** Ajoutez le glossaire FrameMaker au glossaire RoboHelp du projet. Vous pouvez sélectionner le glossaire dans la liste.

**Créer un nouveau glossaire associé** Saisissez un nom pour le nouveau glossaire associé dans le projet RoboHelp.

## **Conversion des formats FrameMaker en styles RoboHelp**

Vous pouvez définir dans quelle mesure les formats FrameMaker sont convertis en styles RoboHelp au niveau du projet. Toutes les définitions de format FrameMaker dans le document FrameMaker apparaissent dans la boîte de dialogue des paramètres de conversion, même si elles ne sont pas utilisées. Spécifiez les éléments ci-dessous.

- Le modèle FrameMaker utilisé pour la conversion. Cette étape est facultative.
- Feuille de style RoboHelp pour le mappage de styles.

## **Sélection d'un modèle FrameMaker de conversion**

Si le document FrameMaker que vous importez est un livre FrameMaker non structuré, vous pouvez définir un modèle FrameMaker unique pour la conversion. Prenons l'exemple d'une documentation contenant un Guide de prise en main, un Guide d'installation, un Guide de l'utilisateur et un Guide de l'administrateur. Ces documents peuvent avoir des mises en page et formats différents en version imprimée, mais aucun de ces éléments n'est applicable pour la sortie en ligne. Dans un tel cas, vous pouvez définir un modèle contenant les définitions de format pour tous les documents à convertir.

Vous pouvez ensuite l'utiliser comme modèle du projet, remplaçant les formats des documents individuels au niveau du projet RoboHelp. Vous pouvez également réutiliser les paramètres de conversion dans d'autres projets en les exportant.

- **1** Sélectionnez Fichier > Paramètres du projet.
- **2** Cliquez sur l'onglet Importer de la boîte de dialogue Paramètres du projet. Sélectionnez Appliquer un modèle FrameMaker avant l'importation.
- **3** Cliquez sur Parcourir, puis sélectionnez le modèle FrameMaker à utiliser pour le projet.

## **Sélection de la feuille de style en cascade pour le mappage de styles**

Vous pouvez sélectionner la feuille CSS que RoboHelp utilise pour mapper les formats FrameMaker aux styles RoboHelp. Par défaut, RoboHelp utilise le fichier RHStyleMapping.css pour le projet. Vous pouvez également utiliser un fichier CSS personnalisé. Vous pouvez modifier les styles ultérieurement dans RoboHelp ou dans une application de création de feuilles CSS externe, par exemple Adobe® Dreamweaver®.

- **1** Sélectionnez Fichier > Paramètres du projet.
- **2** Cliquez sur l'onglet Importer de la boîte de dialogue Paramètres du projet. Procédez de l'une des façons suivantes :
	- Sélectionnez le fichier CSS dans le menu CSS pour le mappage de styles.
	- Cliquez sur Ajouter, en regard du menu CSS pour la correspondance des styles, puis sélectionnez un fichier CSS.

Cette option permet de spécifier un fichier CSS personnalisé pour le projet. Lorsque vous sélectionnez cette option, RoboHelp copie le fichier CSS sélectionné vers le dossier à la racine du projet, puis l'utilise pour la correspondance des styles.

## **Mise à niveau de RoboHelp 7 vers RoboHelp 8**

RoboHelp 7 prenait en charge les paramètres de conversion au niveau du document pour les documents FrameMaker ajoutés à un projet RoboHelp. Dans RoboHelp 8, les paramètres de conversion sont appliqués au niveau du projet, ce qui vous permet d'obtenir un ensemble de paramètres cohérent. Si vous ouvrez un projet RoboHelp 7 dont les documents FrameMaker ont été ajoutés par référence ou par copie, vous pouvez conserver les paramètres spécifiques au document définis dans un projet RoboHelp 7.

Lorsque vous effectuez la mise à niveau d'un projet RoboHelp 7 à la version 8, vous pouvez conserver les paramètres de la version 7 ou les mettre à niveau pour obtenir des paramètres au niveau du projet, pris en charge par RoboHelp 8. Une fois un projet mis à niveau, vous ne pouvez plus l'ouvrir dans RoboHelp 7.

Vous pouvez ajouter ou supprimer des documents dans un projet mis à niveau avec les paramètres de conversion au niveau du document. Vous pouvez également définir des paramètres de conversion au niveau du document pour les documents FrameMaker que vous ajoutez. Cette option vous permet de conserver le comportement RoboHelp 7 dans votre projet mis à niveau. Cependant, pour bénéficier des fonctionnalités améliorées de RoboHelp 8 et de son intégration à FrameMaker, la mise à niveau complète du projet est recommandée. Les options de correspondance de RoboHelp 7 pour la numérotation automatique et les styles de liste sont par exemple limitées. RoboHelp 8 permet en revanche de mapper des formats de numérotation automatique complexes et des styles de liste à plusieurs niveaux à des styles RoboHelp ou à des listes HTML.

*Remarque : vous pouvez rejeter les paramètres de document à tout moment, même si vous avez choisi de les conserver au moment de la mise à niveau. Néanmoins, si vous décidez de les rejeter, vous ne pourrez pas les récupérer.* 

#### **Conservation ou rejet des paramètres RoboHelp 7 lors de la mise à niveau**

Pour conserver les paramètres de document afin de convertir du contenu FrameMaker vers votre projet RoboHelp, vous devez remplacer les paramètres de projet pour le projet converti par les paramètres de document hérités du projet RoboHelp 7. Par défaut, RoboHelp vous permet de conserver les paramètres de document en remplaçant ceux du projet.

- **1** Ouvrez le projet RoboHelp 7 dans RoboHelp 8.
- **2** Sélectionnez Fichier > Paramètres du projet.
- **3** Dans l'onglet Importer de la boîte de dialogue Paramètres du projet, procédez de l'une des façons suivantes :
	- Pour conserver les paramètres de document dans le projet mis à niveau, sélectionnez l'option Remplacer les paramètres du projet au niveau du document. Il s'agit du comportement par défaut.
	- Pour rejeter les paramètres de document et utiliser les paramètres du projet, désactivez l'option Remplacer les paramètres du projet au niveau du document.

#### **Modification des paramètres de conversion au niveau du document**

Si vous conservez les paramètres de document et remplacez ainsi les paramètres du projet pour un projet converti à partir d'une version antérieure de RoboHelp, vous avez la possibilité de modifier ces paramètres.

- **1** Dans le conteneur de gestionnaire de projets, cliquez avec le bouton droit de la souris sur le document FrameMaker ajouté, puis sélectionnez Caractéristiques.
- **2** Dans la boîte de dialogue Propriétés du document FrameMaker, sélectionnez l'onglet Paramètres de conversion et définissez les options ci-après.

**Appliquer une expression FrameMaker de création de texte conditionnel** Sélectionnez cette option pour appliquer des paramètres de texte conditionnel avant de convertir le document FrameMaker.

**Convertir la numérotation automatique en liste HTML** Sélectionnez cette option pour convertir la numérotation automatique FrameMaker en listes HTML dans les rubriques HTML converties.

**Marqueur d'aide contextuelle** Spécifiez le marqueur d'aide contextuelle que RoboHelp doit utiliser pour générer l'aide contextuelle.

**Balise HTML définie par l'utilisateur** Sélectionnez la balise HTML définie par l'utilisateur à utiliser au lieu des balises <p> standard dans les rubriques générées.

*Remarque : pour sélectionner des formats FrameMaker sur lesquels cette balise doit être appliquée, sélectionnez les formats appropriés dans la boîte de dialogue Paramètres du projet.* 

**Modèle de nom de rubrique** Spécifiez le système de nom des rubriques générées à partir du document FrameMaker.

**Styles FrameMaker pour la pagination** Spécifiez la liste des formats de paragraphe FrameMaker sur lesquels une pagination pour rubriques d'aide en ligne doit être effectuée. Délimitez les formats de paragraphe par des virgules.

*Remarque : La pagination se base sur les formats de paragraphe FrameMaker.*

## <span id="page-85-0"></span>**Structure hiérarchique d'un livre FrameMaker 9**

FrameMaker 9 permet d'appliquer une structure et un regroupement hiérarchiques dans le livre. Vous pouvez également inclure des livres enfants dans un livre et créer des dossiers et des groupes dans un livre.

Lorsque vous liez ou importez un livre FrameMaker 9, le conteneur de gestionnaire de projets dans RoboHelp indique la hiérarchie du livre. Une fois liés ou importés dans RoboHelp, les livres enfants héritent de la table des matières, de l'index et du glossaire de livre parent. Pour plus de détails, reportez-vous à *l'aide de FrameMaker 9*.

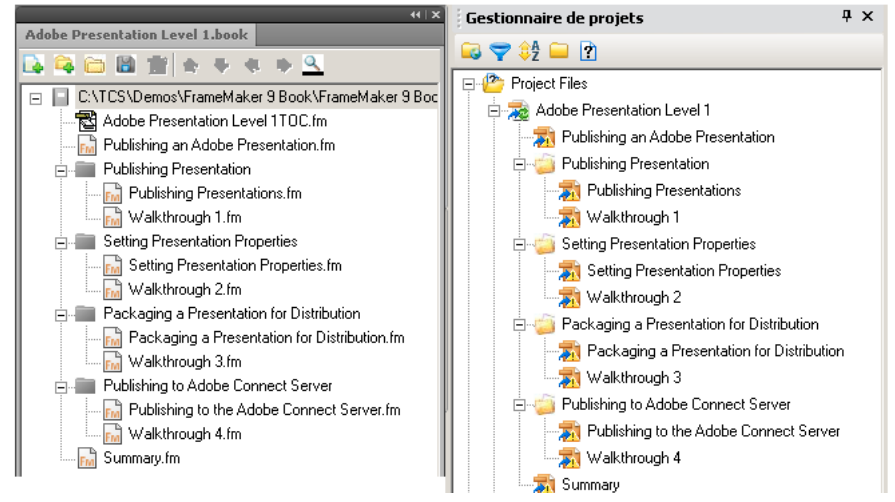

*Hiérarchie d'un livre FrameMaker affichée dans le conteneur de gestionnaire de projets lors de la liaison de ce livre dans RoboHelp*

## <span id="page-85-1"></span>**Conversion des formats de références croisées FrameMaker en styles RoboHelp**

Par défaut, les styles de références croisées du document source sont utilisés sans correspondance dans les rubriques générées. Vous devez définir les correspondances de ces formats, car les documents FrameMaker peuvent contenir des références à des pages ou volumes qui ne sont pas utiles pour les formats d'aide.

- **1** Sélectionnez Fichier > Paramètres du projet.
- **2** Dans l'onglet Importer de la boîte de dialogue Paramètres du projet, sous Document FrameMaker, cliquez sur Modifier.
- **3** Sélectionnez un format de référence croisée dans le groupe Référence croisée de la boîte de dialogue Paramètres de conversion.
- **4** Sélectionnez un style RoboHelp pour le mapper ou saisissez le champ du style pour redéfinir les références croisées dans le document FrameMaker.
- **5** Cliquez deux fois sur une composante pour l'ajouter à la définition de la référence croisée.

#### <span id="page-85-2"></span>**Référence au contenu**

Le texte ou les fichiers insérés dans des documents FrameMaker en tant que contenu seront affichés comme faisant partie des rubriques dans lesquelles il y est fait référence. Ils ne s'affichent pas comme références dans les sorties d'aide en ligne. Pour plus de détails, reportez-vous à *l'aide de FrameMaker*.

## **Paramètres de conversion**

RoboHelp vous permet de définir les paramètres de projet pour chaque type de source. Pour tous les documents FrameMaker, vous ne définissez les paramètres de conversion qu'une seule fois. De la même manière, les paramètres de conversion des documents Microsoft Word restent les mêmes pour les documents Word importés.

Les paramètres de conversion de projet garantissent la cohérence non seulement dans votre projet, mais dans plusieurs projets. Vous pouvez configurer un projet RoboHelp rapidement sans avoir à définir de paramètres de conversion pour les paragraphes, les tableaux, les images, etc.

Ces paramètres sont les suivants :

- Définition d'un modèle FrameMaker
- Feuilles de style en cascade (CSS) pour les projets RoboHelp
- Mise en correspondance de styles et formats FrameMaker avec des styles RoboHelp
- Paramètres de conversion de format et d'image et bien d'autres paramètres

#### **Exportation des paramètres de conversion**

- **1** Sélectionnez Fichier > Paramètres du projet.
- **2** Dans l'onglet Importer, cliquez sur Exporter.
- **3** Spécifiez le nom du fichier des paramètres d'importation RoboHelp (ISF), puis cliquez sur Enregistrer.

#### **Importation des paramètres de conversion dans un projet**

- **1** Sélectionnez Fichier > Paramètres du projet.
- **2** Dans l'onglet Importer, cliquez sur Parcourir.
- **3** Sélectionnez un fichier ISF et cliquez sur Ouvrir.

## <span id="page-86-0"></span>**Pagination de l'aide**

Lorsque vous liez ou importez un document FrameMaker, vous devez définir la manière dont le contenu de ce document sera présenté en rubriques dans RoboHelp. Si par exemple le fichier FrameMaker contient dix rubriques et si chacune d'elles contient des sous-rubriques, des tâches et des tableaux, vous pouvez choisir de faire apparaître chacune de ces rubriques sous la forme de fichiers HTML distincts. Si chaque en-tête de ces rubriques est au format En-tête 1, vous pouvez définir chaque rubrique En-tête 1 à créer en tant que rubrique HTML distincte. Par ailleurs, si vous définissez la pagination au format En-tête 2, des fichiers HTML distincts sont créés pour chaque rubrique Entête 2.

Bien qu'il soit possible de définir la pagination pour chaque format de paragraphe FrameMaker, veillez à appliquer les recommandations suivantes.

**Exhaustivité du contenu de la rubrique** Vérifiez que la rubrique générée contient des informations pertinentes et complètes pour le lecteur. Si, par exemple, vous définissez la pagination au niveau Intitulé 3 pour un paragraphe, il est possible que la rubrique contienne uniquement les informations de tâches, sans les informations contextuelles nécessaires abordées dans une autre rubrique Intitulé 3. Pour éviter cela, définissez la pagination à un niveau supérieur afin qu'une seule rubrique contienne toutes les informations nécessaires.

**Texte de liste déroulante** Vérifiez que le format de paragraphe du corps de texte déroulant n'est pas défini pour la pagination. Les paragraphes auxquels ce format est appliqué doivent accompagner le format de paragraphe de la légende du texte de la liste déroulante. Pour plus de détails, reportez-vous à la section [« Optimisation pour la sortie en](#page-76-0)  [ligne avant conversion » à la page 71](#page-76-0).

#### **Modèle de nom de rubrique**

Lorsque vous avez défini les styles d'intitulé pour la pagination, le texte d'intitulé devient le nom par défaut du fichier de rubrique créé dans RoboHelp. Prenons l'exemple d'un Intitulé 2 défini pour la pagination et d'un document FrameMaker qui comporte deux rubriques Intitulé 2, Introduction et Explication. RoboHelp crée alors les rubriques introduction.htm et explication.htm. Vous obtenez ainsi des fichiers HTML dont le nom indique le titre de la rubrique. Vous avez également la possibilité de définir d'autres conventions. Si les noms de fichiers sont numérotés de manière séquentielle, par exemple aide001.html et aide002.html, vous pouvez définir un système pour de telles conventions.

- **1** Sélectionnez Fichier > Paramètres du projet.
- **2** Dans l'onglet Importer de la boîte de dialogue Paramètres du projet, cliquez sur Modifier, sous Document FrameMaker.
- **3** Dans l'onglet Autres paramètres, sélectionnez l'une des options suivantes.

**Modèle de nom de rubrique** Les rubriques sont nommées en fonction du modèle sélectionné. Vous pouvez sélectionner l'une des options suivantes ou créer un système personnalisé à l'aide des composantes de nom des rubriques proposées par RoboHelp. Vous pouvez également ajouter du texte statique standard, par exemple Rubrique d'aide, suivi par un numéro séquentiel.

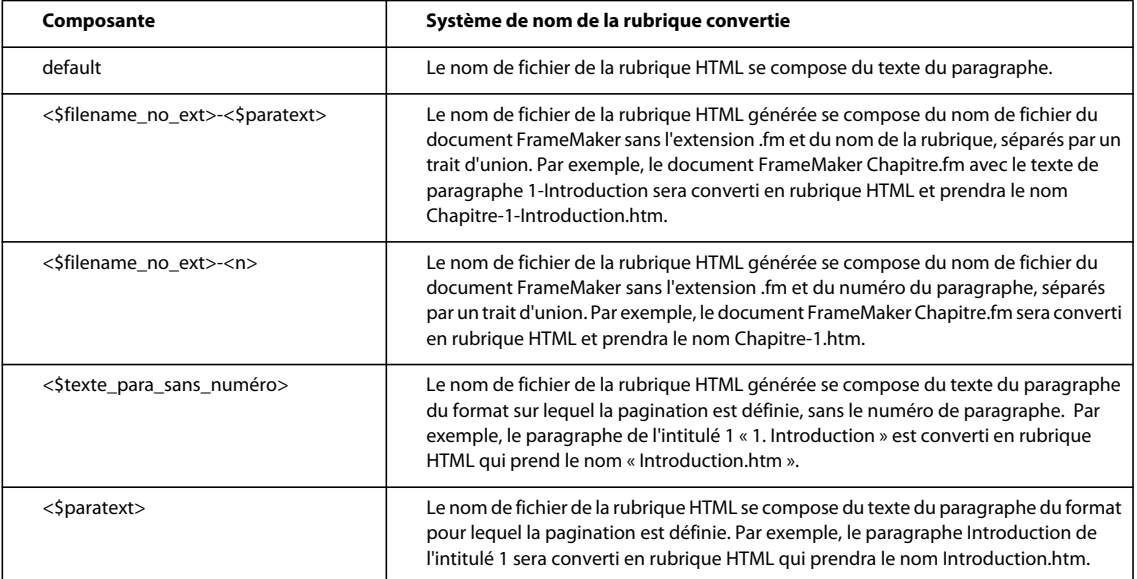

**Marqueur de nom de rubrique** Les rubriques sont nommées en fonction du marqueur appliqué au document FrameMaker. Il est recommandé de définir le nom de rubrique comme marqueur, pour que les noms de rubrique désignent leur contenu. Si vous sélectionnez cette option, les paramètres de pagination appliqués dans le volet Styles de paragraphe sont ignorés. Utilisez cette option pour contrôler de manière précise la création de rubriques d'aide distinctes à partir des documents FrameMaker.

Prenons l'exemple du marqueur de nom de rubrique Aideenligne défini dans FrameMaker. Vous pouvez appliquer ce marqueur à tous les paragraphes commençant une nouvelle rubrique d'aide. Pour bénéficier d'une flexibilité maximale dans la définition de titres de rubriques et de noms de fichier de rubrique, vous pouvez saisir ces noms en les séparant par le symbole |.

## <span id="page-88-0"></span>**Conversion des marqueurs d'aide contextuelle de documents FrameMaker**

Vous pouvez convertir les marqueurs d'aide contextuelle que vous insérez dans vos documents FrameMaker et les réutiliser en tant qu'ID de mappage. Vous indiquez le marqueur d'aide contextuelle dans la boîte de dialogue Paramètres du projet avant de lier des documents FrameMaker. Vous pouvez également spécifier ce paramètre lorsque vous importez des documents FrameMaker. Vous pouvez utiliser les marqueurs d'aide contextuelle dans les documents FrameMaker de deux manières :

**Conversion automatique des ID de mappage depuis les documents FrameMaker** Vous appliquez les marqueurs d'aide contextuelle dans vos documents FrameMaker et indiquez le type de marqueur dans les paramètres de conversion. RoboHelp importe les marqueurs des documents FrameMaker et ajoute les ID de mappage des chaînes contenues dans les marqueurs d'aide contextuelle.

**Ajout manuel d'un fichier d'ID de mappage** Si vous avez reçu des ID de mappage de votre équipe de développement, vous les utilisez en tant que chaînes de texte pour le marqueur à utiliser en tant que marqueur d'aide contextuelle dans vos documents FrameMaker. Vous créez ultérieurement un fichier d'ID de mappage en associant les ID de mappage de l'équipe de développement et le texte du marqueur d'aide contextuelle que vous avez inséré dans les documents FrameMaker. Vous ajoutez ensuite ce fichier au projet. Lorsque vous liez ou importez les fichiers FrameMaker, vous indiquez le marqueur d'aide contextuelle dans les paramètres de conversion.

- **1** Sélectionnez Fichier > Paramètres du projet.
- **2** Dans l'onglet Importer de la boîte de dialogue Paramètres du projet, sous Document FrameMaker, cliquez sur Modifier.
- **3** Dans le groupe Autres paramètres de la boîte de dialogue Paramètres de conversion, saisissez le marqueur d'aide contextuelle.

## **Application d'expressions FrameMaker de création de texte conditionnel**

Vous pouvez appliquer les paramètres Afficher/Masquer des expressions de construction de texte conditionnel au contenu de vos documents FrameMaker importés dans les projets RoboHelp. RoboHelp importe le contenu après avoir appliqué les paramètres Afficher/Masquer au contenu FrameMaker. Le texte masqué n'est pas transféré dans le projet RoboHelp.

- **1** Sélectionnez Fichier > Paramètres du projet.
- **2** Dans l'onglet Importer de la boîte de dialogue Paramètres du projet, sous Document FrameMaker, cliquez sur Modifier.
- **3** Dans le groupe Autres paramètres de la boîte de dialogue Paramètres de conversion, sélectionnez Appliquer une expression de construction de texte conditionnel FrameMaker.

## **Conversion de contenu FrameMaker**

## <span id="page-88-1"></span>**Conversion des formats de paragraphes FrameMaker en styles RoboHelp**

Par défaut, RoboHelp convertit tous les formats de paragraphe de FrameMaker vers des styles CSS RoboHelp, conservant ainsi l'apparence et le comportement des formats FrameMaker dans un projet RoboHelp. Pour garantir la cohérence des projets d'aide en ligne, faites correspondre les formats FrameMaker aux styles RoboHelp et modifiez-les.

- **1** Sélectionnez Fichier > Paramètres du projet.
- **2** Dans l'onglet Importer de la boîte de dialogue Paramètres du projet, sous Document FrameMaker, cliquez sur Modifier.
- **3** Dans le volet Paramètres de conversion, sélectionnez le format FrameMaker dans le groupe Paragraphe.

**4** Dans le menu Style RoboHelp, sélectionnez le style à mapper au format FrameMaker. Pour conserver l'apparence du texte FrameMaker dans le format de l'aide, sélectionnez [Source].

Pour modifier le style RoboHelp sélectionné, cliquez sur Modifier le style. Pour plus de détails, reportez-vous à la section [« Styles et feuilles de style » à la page 154.](#page-159-0)

**5** Sélectionnez les caractéristiques du style RoboHelp mappé.

**Exclure du résultat** A sélectionner pour ignorer le contenu du document FrameMaker auquel le format de paragraphe FrameMaker sélectionné est appliqué.

**Pagination** Sélectionnez cette option pour créer une rubrique d'aide à chaque occurrence pour le format de paragraphe sélectionné.

**Balise HTML définie par l'utilisateur** A sélectionner ou à saisir pour le format de paragraphe sélectionné.

Si les propriétés de numérotation automatique sont définies pour le format FrameMaker sélectionné, indiquez comment la numérotation automatique est convertie.

#### **Voir aussi**

- [« Balises HTML personnalisées » à la page 85](#page-90-1)
- [« Mise en correspondance des styles de numérotation automatique » à la page 85](#page-90-2)

#### <span id="page-89-0"></span>**Conversion des formats de caractères FrameMaker en styles RoboHelp**

Vous pouvez mapper les formats de caractères FrameMaker avec les styles de caractère de RoboHelp.

Vous pouvez également modifier les styles dans RoboHelp.

- **1** Sélectionnez Fichier > Paramètres du projet.
- **2** Dans l'onglet Importer de la boîte de dialogue Paramètres du projet, sous Document FrameMaker, cliquez sur Modifier.
- **3** Sélectionnez le format de caractère FrameMaker dans le volet gauche de la boîte de dialogue Paramètres de conversion.
- **4** Sélectionnez le style de caractère RoboHelp dans le menu contextuel. (Facultatif) Vous pouvez également procéder comme suit :
	- Pour importer le format de caractère FrameMaker, sélectionnez [Source] dans le menu contextuel.;
	- Pour modifier le style RoboHelp sélectionné, cliquez sur Modifier le style.
	- Pour exclure le texte dans le document FrameMaker auquel est appliqué le format de caractère sélectionné, sélectionnez Exclure du résultat.
	- Pour appliquer une balise HTML définie par l'utilisateur au texte importé dans la sortie HTML, sélectionnez Balise HTML définie par l'utilisateur, puis la balise dans le menu contextuel. Vous pouvez également saisir une nouvelle balise HTML. La balise HTML personnalisée du format de caractère remplace la balise <span> dans le fichier HTML généré.

## **Exclusion d'un format de paragraphe FrameMaker des rubriques RoboHelp**

Vous pouvez exclure de la sortie convertie le contenu de documents FrameMaker ayant un format de paragraphe spécifié. Cette option permet de supprimer du contenu qui n'est pas requis dans la sortie en ligne, par exemple des notes spéciales.

**1** Sélectionnez Fichier > Paramètres du projet.

- **2** Dans l'onglet Importer de la boîte de dialogue Paramètres du projet, sous Document FrameMaker, cliquez sur Modifier.
- **3** Dans les paramètres du projet, sélectionnez un format de paragraphe dans le volet de gauche.
- **4** Cliquez sur Exclure du résultat.

## <span id="page-90-1"></span>**Balises HTML personnalisées**

Vous pouvez définir ou appliquer une balise HTML personnalisée pour remplacer la balise standard <p> pour les styles de paragraphe et la balise <span> pour les styles de caractère dans la sortie HTML pour les formats que vous importez à partir de FrameMaker. Vous pouvez définir des balises HTML distinctes pour chaque format du document FrameMaker.

- **1** Sélectionnez Fichier > Paramètres du projet.
- **2** Dans l'onglet Importer de la boîte de dialogue Paramètres du projet, sous Document FrameMaker, cliquez sur Modifier.
- **3** Dans la boîte de dialogue Paramètres de conversion, sélectionnez l'option Balise HTML définie par l'utilisateur.
- **4** Tapez le nom de la balise HTML personnalisée ou sélectionnez une balise existante à utiliser à la place de la balise HTML par défaut.

## <span id="page-90-2"></span>**Mise en correspondance des styles de numérotation automatique**

Sélectionnez le paramètre pour convertir les formats de numérotation automatique du document FrameMaker au format de l'aide. Si le document FrameMaker contient des listes numérotées hiérarchiques, vous pouvez sélectionner l'une des options suivantes.

**Ignorer la numérotation automatique** Sélectionnez cette option si le texte de la numérotation automatique est important pour la version imprimée uniquement. Le paragraphe converti ne contient pas de numérotation automatique. Vous pouvez par exemple choisir d'ignorer la numérotation automatique pour le format de paragraphe FrameMaker Niveau Section2. Dans ce cas, le texte Section 1.1: Configuration requise dans la source deviendra Configuration requise dans la rubrique RoboHelp générée.

**Convertir la numérotation automatique en texte** Sélectionnez cette option pour conserver l'apparence des listes numérotées FrameMaker. La partie de numérotation automatique perd ses propriétés de séquencement et apparaît sous forme de texte de paragraphe dans la rubrique RoboHelp.

**Convertir le champ de numérotation automatique en liste HTML** Sélectionnez cette option pour convertir la numérotation automatique en listes HTML à l'aide de balises telles que <ol>, <ul> et <li>.

**Convertir la numérotation automatique en liste RoboHelp** Sélectionnez cette option si vous souhaitez modifier les rubriques HTML générées dans RoboHelp ou utiliser les styles RoboHelp pour contrôler les propriétés de numérotation.

#### <span id="page-90-0"></span>**Scénarios de mise en correspondance de listes**

RoboHelp vous permet de convertir les propriétés de liste des formats de paragraphes FrameMaker de plusieurs façons. Etudiez les scénarios ci-dessous.

#### **Mappage d'une liste numérotée FrameMaker avec [Source]**

La caractéristique de numérotation automatique du format de paragraphe FrameMaker est convertie en liste en fonction des paramètres définis pour ce format de paragraphe.

**Ignorer la numérotation automatique** La partie numérotée du format de paragraphe FrameMaker est ignorée. Le style de paragraphe converti dans la rubrique RoboHelp ne contient pas la liste.

**Convertir la numérotation automatique en texte** La partie numérotée du paragraphe est convertie en texte et fera partie du texte du paragraphe dans la rubrique RoboHelp.

**Convertir le champ de numérotation automatique en liste HTML** Le format de numérotation automatique est converti en éléments de liste HTML utilisant des balises telles que <ol>, <ul> et <li>.

**Convertir la numérotation automatique en liste RoboHelp** Les caractéristiques de numérotation automatique du style de paragraphe sont converties en liste RoboHelp.

Exemple :

- Créez un style de paragraphe FM\_Para1 dans FrameMaker, avec une numérotation automatique définie en tant que <a+> et appliquez-le aux paragraphes. Ils seront ainsi classés selon le format a, b, c, etc.
- Faites correspondre ce format à [Source].

Le style de liste est appliqué aux paragraphes générés dans les rubriques RoboHelp. Les caractéristiques de la liste sont identiques à celles du document source.

#### **Mappage d'une liste numérotée FrameMaker avec le style non numéroté RoboHelp**

Vous pouvez mapper un format de paragraphe FrameMaker avec des caractéristiques de numérotation automatique à un style de paragraphe RoboHelp qui n'est lié à aucun style de liste. Dans ce cas, la numérotation automatique est convertie en liste en fonction des paramètres de conversion définis pour le format de paragraphe.

**Ignorer la numérotation automatique** La numérotation automatique de paragraphe FrameMaker est ignorée et n'apparaît pas dans la rubrique RoboHelp. mais le style de paragraphe est mappé.

**Convertir la numérotation automatique en texte** La partie numérotée FrameMaker est convertie en texte et fera partie du texte du paragraphe dans la rubrique RoboHelp. Le style de paragraphe est mappé.

**Convertir le champ de numérotation automatique en liste HTML** Le format de paragraphe FrameMaker est converti en éléments de liste HTML à l'aide de balises HTML telles que <ol>, <ul> et <li>.

**Convertir la numérotation automatique en liste RoboHelp** Les caractéristiques de numérotation automatique du format de paragraphe FrameMaker sont ignorées. Le style de paragraphe est mappé.

#### **Mappage du format non numéroté FrameMaker avec le style numéroté RoboHelp**

Dans ce cas, le paragraphe converti est pourvu du style de paragraphe RoboHelp et hérite du style de liste RoboHelp. Les options de conversion de la numérotation automatique n'affectent pas le comportement du paragraphe dans la rubrique RoboHelp.

Exemple :

- Dans le document FrameMaker, créez un format de paragraphe FM\_Para 1 sans propriétés de numérotation automatique.
- Définissez un style de liste RoboHelp RH\_Liste1 dans la feuille CSS de mise en correspondance de style RH.
- Créez un style de paragraphe « Para1\_RH » et liez le premier niveau du style de liste « Liste1\_RH » au style de paragraphe « Para1\_RH ».
- Mappez le style de paragraphe FrameMaker, « Para1\_FM », avec le style de paragraphe RoboHelp, « Para1\_RH ».

Le paragraphe généré dans la rubrique RoboHelp hérite des caractéristiques du style RH\_Liste1.

#### **Mappage d'une liste numérotée FrameMaker avec une liste non numérotée RoboHelp**

Le paragraphe converti prend le style de paragraphe RoboHelp et hérite du style de liste RoboHelp. Les options de conversion de la numérotation automatique n'affectent pas le comportement du paragraphe dans la rubrique RoboHelp.

Exemple :

- Dans FrameMaker, créez le format de paragraphe FM\_Para1, avec une numérotation automatique définie sous la forme <a+> et appliquez-le à un paragraphe. Ainsi, la liste triée du paragraphe sera du type a, b, c, etc.
- Définissez le style de liste numérique RH\_Liste1 dans la feuille CSS de mise en correspondance de styles RoboHelp, avec la définition du premier niveau <x>.
- Dans RoboHelp, définissez un style de paragraphe « Para1\_RH » et liez le premier niveau du style de liste « Liste1\_RH » au style de paragraphe « Para1\_RH ».
- Faites correspondre le format de paragraphe FrameMaker FM\_Para1 au style de paragraphe RoboHelp RH\_Para1.

Le paragraphe généré dans la rubrique RoboHelp hérite des caractéristiques du style de liste RH\_Liste1 et affiche une liste de type 1, 2, 3, etc.

## <span id="page-92-0"></span>**Conversion des formats de tableaux FrameMaker en styles de tableau RoboHelp**

Vous pouvez mapper les formats de tableaux FrameMaker avec les styles de tableau RoboHelp. Vous pouvez également importer des formats de tableau à partir du document FrameMaker. Vous pouvez également modifier les formats de tableaux dans RoboHelp. Dans le document FrameMaker, il est impossible d'annuler la fusion des cellules. Les cellules fusionnées dans un document FrameMaker apparaissent néanmoins comme telles dans la rubrique RoboHelp.

Si les formats de tableau FrameMaker contiennent des titres et des pieds de page de tableau, convertissez séparément ces formats de paragraphe FrameMaker en styles de paragraphe RoboHelp. Vous pouvez choisir de conserver ou non la numérotation automatique dans les styles de titre de tableau et spécifier les caractéristiques de numérotation pour le style de paragraphe RoboHelp mappé. Si par exemple les formats de titre de tableau des documents FrameMaker incluent un numéro de chapitre, comme Tableau 2-3 : Résultats trimestriels, vous pouvez choisir d'ignorer la numérotation automatique et conserver uniquement le nom de ce tableau. Pour plus de détails, reportez-vous à la section [« Scénarios de mise en correspondance de listes » à la page 85](#page-90-0).

- **1** Sélectionnez Fichier > Paramètres du projet.
- **2** Dans l'onglet Importer de la boîte de dialogue Paramètres du projet, sous Document FrameMaker, cliquez sur Modifier.
- **3** Sélectionnez le format de tableau FrameMaker dans le volet gauche de la boîte de dialogue Paramètres de conversion.
- **4** Sélectionnez le style de tableau RoboHelp dans le menu contextuel et cliquez sur OK. Vous pouvez également modifier le style de tableau en cliquant sur Modifier le style.

## <span id="page-92-1"></span>**Paramètres de conversion d'image**

Certains documents FrameMaker, notamment ceux optimisés pour une impression PDF haute qualité, contiennent des images au format EPS. Convertissez les images EPS aux formats d'image Web tels que JPEG, GIF ou PNG pour l'aide en ligne.

Spécifiez les paramètres de conversion d'image dans la boîte de dialogue Paramètres de conversion.

**Dimensions** Spécifiez les dimensions des images. Sélectionnez l'une des options ci-dessous.

• **Mettre à l'échelle** Mettez les images à l'échelle en appliquant un pourcentage à la taille existante. Le rapport de grandeur des images est conservé.

• **Largeur et hauteur** Spécifiez la taille absolue de l'image en hauteur et en largeur, en nombre de points. Sélectionnez Conserver le rapport de grandeur pour vous assurer que les images ne sont déformées.

*Remarque : pour convertir les images de documents FrameMaker à leurs dimensions réelles, spécifiez une hauteur et une largeur de 0 point. La balise <img> dans la version HTML générée ne spécifie aucune valeur de hauteur ou de largeur. La conversion ne tient pas compte des dimensions des cadres ancrés contenant les images.*

• **Dimensions maximales** Définissez les dimensions maximales des images au format en ligne. Les images qui excèdent ces dimensions sont automatiquement réduites en proportion pour s'adapter à la taille maximale que vous spécifiez. Si vous mettez à l'échelle les images et spécifiez un rapport de grandeur, RoboHelp les met à l'échelle dans les dimensions maximales et conserve le rapport de grandeur.

Utilisez cette option pour ne pas avoir à faire défiler verticalement ou horizontalement la fenêtre du navigateur pour visionner des images volumineuses. Exemple : si vous spécifiez la taille de la fenêtre sur 800 x 600 pixels, vous pouvez définir les dimensions maximales sur 640 x 480, afin que les images n'excèdent pas la taille de la fenêtre.

**Marges** Spécifiez les marges des images.

- Définissez des marges égales pour tous les côtés dans Tous les côtés.
- Pour définir des marges sur des côtés particuliers, définissez-les côté par côté.

**Bordures** Définissez la bordure des images:

- Pour définir une bordure uniforme sur tous les côtés, sélectionnez Tout dans le menu contextuel Bordure. Vous pouvez également spécifier le côté auquel appliquer la bordure dans le menu contextuel.
- Pour définir le style de bordure, sélectionnez le style dans le menu contextuel Style.
- Pour définir la couleur de bordure, sélectionnez la couleur dans le menu contextuel Couleur.
- Le menu déroulant Largeur permet de définir la largeur de la bordure.

**Format** Définissez les paramètres de format, de profondeur de couleur et de qualité des images Web converties à partir des images du document FrameMaker.

• **En l'état** Sélectionnez cette option pour conserver les images au format actuel.

• **JPG** Sélectionnez cette option pour les images en couleurs, telles que des captures d'écran ou des photographies. Le format JPG, disposant d'une profondeur des couleurs élevée, offre une qualité optimale pour un affichage en ligne, mais crée des fichiers de grande taille. Sélectionnez cette option pour les photographies.

• **GIF** Sélectionnez cette option si le document FrameMaker contient des graphiques en mode point, tels que des diagrammes schématiques.

• **BMP** Sélectionnez cette option pour les captures d'écran et les autres images. Les fichiers BMP sont de bonne qualité pour une taille de fichier augmentée.

• **PNG** Sélectionnez cette option pour les captures d'écran.

**Qualité JPEG** Définissez le pourcentage de qualité pour les images JPG.

**Profondeur de bit de couleur** Définissez la profondeur de bit de couleur pour les images bitmap. Les formats JPG et PNG peuvent avoir une profondeur de couleur de 8 ou 24 bits et les images BMP de 1, 4, 8, 16, 24 ou 32 bits. Les images GIF peuvent être associées uniquement à une profondeur des couleurs 8 bits.

**Niveaux de gris** Sélectionnez cette option pour les images monochromes.

#### **Voir aussi**

[« Conservation d'images converties » à la page 400](#page-405-0)

#### **Conservation d'images converties**

RoboHelp convertit les images et les cadres ancrés dans les documents FrameMaker à chaque mise à jour ou génération des rubriques. Vous pouvez ignorer la mise à jour des images si les images correspondantes ou les fichiers SWF des cadres ancrés correspondants sont déjà présents dans le projet RoboHelp. Utilisez cette option dans les cas ci-dessous.

- Vous ne souhaitez pas régénérer les images à chaque mise à jour du document FrameMaker.
- Vous avez modifié les images dans le projet RoboHelp à l'aide d'un autre outil de retouche d'images et vous ne souhaitez pas écraser les images modifiées.
- Vous souhaitez conserver l'image générée précédemment dans le projet RoboHelp, alors que l'image dans le document FrameMaker a été modifiée.

Si le nom ou l'ordre d'apparition des images dans le document a changé, vous devez désactiver cette option et laisser RoboHelp mettre à jour les images.

❖ Dans l'onglet Image de la boîte de dialogue Paramètres de conversion, sélectionnez Ne pas régénérer les images.

#### <span id="page-94-0"></span>**Création de texte de substitution pour des images**

Pour créer du contenu accessible, créez du texte de substitution (texte ALT) pour les images, afin de permettre aux malvoyants d'y accéder par le biais de lecteurs d'écran. Si vous liez ou importez des livres FrameMaker complets dans RoboHelp en vue d'une publication, ajoutez du texte de substitution aux graphiques utilisés dans les documents FrameMaker. Ces entrées ne sont pas visibles dans les fichiers PDF, mais s'affichent dans le contenu en ligne lorsque vous placez le pointeur de la souris sur les images. Reportez-vous à l'*aide de FrameMaker* pour en savoir plus sur le texte de substitution pour les graphiques et les images.

# **Importation d'un fichier de mappage DITA**

Vous pouvez importer des fichiers de mappage DITA ou des rubriques dans RoboHelp pour générer une sortie XHTML. DITA Open Toolkit traite les informations du fichier de mappage DITA et fournit la sortie XHTML. RoboHelp lit la sortie XHTML pour générer les rubriques XHTML, la table des matières et l'index. RoboHelp affiche les informations de traitement du kit d'outils DITA dans le conteneur Vue du résultat.

*Remarque : RoboHelp dépend de DITA Open Toolkit pour traiter le contenu de mappage DITA. RoboHelp ne corrige pas les erreurs générées par DITA Open Toolkit. Par exemple, si DITA Open Toolkit ne génère pas des fichiers transitionnels compatibles XHTML 1.0, RoboHelp ne génère pas d'erreurs. Par conséquent, les rubriques XHTML générées par l'importation d'un fichier de carte DITA ne contiennent pas la balise meta <meta name="generator" content="Adobe RoboHelp - www.adobe.com" />*

*Remarque : Le fichier XHTML doit comporter du XML bien formé.*

- **1** Procédez de l'une des façons suivantes :
	- Cliquez sur Fichier > Importer > Mappage DITA.
	- Dans le conteneur Gestionnaire de projets, cliquez avec le bouton droit de la souris sur le dossier Fichiers de projet. Sélectionnez Importer, puis le type de fichier Carte DITA.
- **2** Sélectionnez un fichier de mappage DITA. Cliquez sur Ouvrir.
- **3** Dans la boîte de dialogue Options de traitement de DITA Open Toolkit, spécifiez les options suivantes :

**Remplacer le fichier XSLT par défaut pour la conversion** Sélectionnez un fichier XSL à utiliser pour la transformation des fichiers DITA en XHTML au lieu du fichier XSL par défaut utilisé par DITA Open Toolkit. Le paramètre équivalent du traitement Ant du fichier DITA Open Toolkit est args.xsl.

**Utiliser DITA Val pour le traitement conditionnel** Spécifiez un fichier DITA Val à utiliser pour le traitement conditionnel des fichiers DITA. Le fichier XHTML est généré à partir du fichier Val. Un fichier DITA Val contient des informations de filtre, de signalisation et de révision. Le paramètre équivalent du traitement Ant du fichier DITA Open Toolkit est args.filter.

**Afficher les entrées d'index dans les rubriques** Sélectionnez cette option pour afficher les entrées d'index (marquées par <indexterm> dans les rubriques DITA) dans les rubriques RoboHelp. Le paramètre équivalent du traitement Ant du fichier DITA Open Toolkit est args.indexshow.

**Afficher le nom de fichier de l'image dans l'annotation** Sélectionnez cette option pour ajouter des annotations aux images affichant le nom de fichier de l'image ou le chemin d'accès complet à inclure dans les rubriques. Le paramètre équivalent du traitement Ant du fichier DITA Open Toolkit est args.artlbl.

**Inclure le brouillon et le contenu du nettoyage** Sélectionnez cette option pour inclure le brouillon et le contenu du nettoyage requis (éléments identifiés comme à traiter avant publication). Le paramètre équivalent du traitement Ant du fichier DITA Open Toolkit est args.draft.

**Sélectionner le fichier XHTML à placer dans la zone d'en-tête (hdf)** Sélectionnez l'emplacement du fichier contenant le XHTML à placer dans la zone d'en-tête du fichier de sortie. Le paramètre équivalent du traitement Ant du fichier DITA Open Toolkit est args.hdf.

**Sélectionner le fichier XHTML à placer dans la zone corps-en-tête (hdr)** Sélectionnez l'emplacement du fichier contenant le XHTML à placer dans la zone corps-en-tête du fichier de sortie. Le paramètre équivalent du traitement Ant du fichier DITA Open Toolkit est args.hdr.

**Sélectionner le fichier XHTML à placer dans la zone corps-pied de page (hdr)** Sélectionnez l'emplacement du fichier contenant le XHTML à placer dans la zone corps-pied de page du fichier de sortie. Le paramètre équivalent du traitement Ant du fichier DITA Open Toolkit est args.ftr.

**Répertoire personnel DITA Open Toolkit** Sélectionnez l'emplacement absolu du dossier personnel DITA Open Toolkit. Spécifiez le dossier d'origine DITA Open Toolkit valide. Vous ne précisez cet emplacement qu'une fois. Il n'est pas stocké dans le registre. Vous pouvez modifier cet emplacement.

**4** Cliquez sur Terminer.

*Remarque : RoboHelp vérifie l'emplacement des fichiers sélectionnés mais ne valide pas les fichiers car le kit DITA Open Toolkit traite toutes les informations.*

# **Importation de fichiers XML**

Lorsque vous importez un fichier XML dans un projet existant, RoboHelp crée une rubrique pour le fichier XML.

- **1** Dans le gestionnaire de projets, sélectionnez le fichier de destination de l'importation.
- **2** Cliquez sur Fichier > Importer > Fichier XML.
- **3** Sélectionnez un ou plusieurs fichiers XML. Cliquez sur Ouvrir.
- **4** Sélectionnez les options de votre choix dans la boîte de dialogue de sélection du gestionnaire d'importation XML.
- **5** (Facultatif) Pour définir les options avancées, sélectionnez Importer XML (CSS/XSL).
- **6** Cliquez sur Avancé.
- **7** Sélectionnez l'option souhaitée :

**Traiter comme du texte** Importez le fichier XML en tant que texte HTML sans formatage.

**Traiter comme une vue d'arborescence XML** Importez le fichier XML dans la vue d'arborescence XML. HTML est importé sous forme de code.

**Utiliser un fichier CSS/XSL personnalisé** Sélectionnez un fichier dans le menu contextuel.

**8** Cliquez sur OK.

*Remarque : Si plusieurs rubriques importées ont le même nom de rubrique, cette erreur est due au fichier XSL utilisé au cours du processus d'importation. Le fichier XSL utilisé pour transformer le fichier XML en fichier HTML contient le champ spécifié <title>. Modifiez le fichier XSL et importez de nouveau le fichier XML.*

#### **Sélection du gestionnaire d'importation XML**

**Nom du gestionnaire** Les gestionnaires prédéfinis sont les suivants :

• **Importer les fichiers DocBook en tant que rubriques** Un fichier DocBook est importé en tant que rubrique HTML.

• **Importer XML (CSS/XSL)** Si une feuille de style (fichier CSS ou XSL) est associée au fichier XML, le fichier est importé en tant que rubrique HTML. Dans le cas contraire, le fichier est importé en tant que fichier HTML sans contrôle d'affichage.

**Avancé** Actif si vous sélectionnez Importer XML (CSS/XSL). Cliquez sur ce bouton pour obtenir des options d'importation supplémentaires.

**Remplacer automatiquement les rubriques importées d'une session précédente** Remplace les anciennes données.

**Valider XML avant importation** RoboHelp valide le fichier XML avant de l'importer.

#### **Boîte de dialogue Options d'importation XML avancées**

Ces options ne sont disponibles pour l'importation de XML avec ce gestionnaire que s'il n'existe aucune feuille de style XML associée.

**Traiter comme du texte** Importe le fichier XML en tant que texte HTML sans formatage.

**Traiter comme une vue d'arborescence XML** Importe le fichier XML dans la vue d'arborescence XML. HTML est importé sous forme de code.

**Utiliser un fichier CSS/XSL personnalisé** Sélectionnez le fichier personnalisé.

*Remarque : vous pouvez créer et modifier les fichiers de gestionnaire personnalisés à l'aide du programme de supervision des gestionnaires XML et de l'éditeur de fichier de description de gestionnaire (HDF).*

#### **A propos du Programme de supervision des gestionnaires XML**

Les gestionnaires déterminent la méthode d'importation de XML. Sélectionnez l'un des gestionnaires prédéfinis ou créez un gestionnaire personnalisé répondant à vos exigences. Vous pouvez sélectionner un gestionnaire à l'importation d'un fichier XML dans un projet ou à la génération d'une sortie XML.

Le programme de supervision des gestionnaires XML répertorie les fichiers de description de gestionnaire (fichiers HDF) exportés à partir de l'éditeur HDF.

**Fichiers de description de gestionnaire (fichiers HDF)** Contiennent des gestionnaires individuels et les fichiers nécessaires pour effectuer la transformation XML. Les fichiers HDF prédéfinis sont organisés par type (XHMTL, par exemple) et contiennent tous les gestionnaires connexes :

**DocBook** Ce type de gestionnaire inclut : Importer DocBook en tant que rubriques, Exporter le projet vers DocBook, Exporter des rubriques vers DocBook.

**XHTML** Ce type de gestionnaire inclut : Importer XHTML (XML), Importer XHTML (XHTML), Exporter des rubriques vers XHTML, Exporter le projet vers XHMTL.

**XML/CSS** Ce type de gestionnaire inclut : Importer XML (CSS/XSL).

*pour ouvrir un fichier HDF et afficher les gestionnaires qu'il contient, cliquez sur le signe plus situé à gauche d'un fichier HDF.*

**Modifier** Après avoir sélectionné un fichier HDF (XHTML, par exemple) ou un gestionnaire spécifique, cliquez ici pour ouvrir l'éditeur HDF et modifier un gestionnaire.

**Supprimer** Après avoir sélectionné un fichier HDF (XHTML, par exemple), cliquez ici pour supprimer tous les gestionnaires du fichier.

**Importer** Importe un gestionnaire existant.

*Remarque : initialement, un gestionnaire est un fichier HDF avec un sous-dossier de fichiers de support. Pour transférer un fichier de gestionnaire de l'éditeur HDF vers ce programme, exportez le fichier HDF en tant que fichier ZDF. Utilisez l'éditeur HDF pour cette tâche.*

# **Importation de projets Microsoft HTML Help**

Lorsque vous importez un fichier HHP, un nouveau fichier de projet RoboHelp (XPJ) est créé.

- **1** Sélectionnez Fichier > Ouvrir.
- **2** Dans le menu Fichiers de type, sélectionnez Projet HTML Help (\*HHP).
- **3** Accédez au fichier HHP et ouvrez-le.

*Vous pouvez également importer des fichiers FrameMaker (.fm, .book et .mif), Word (.doc, .docx), PDF et XML.*

*Remarque : si vous utilisez un éditeur HTML différent de l'éditeur de conception de pour créer votre contenu, vous pouvez toujours utiliser RoboHelp pour le projet.*

### **Voir aussi**

- [« Création d'un projet » à la page 21](#page-26-0)
- [« Editeurs HTML tiers » à la page 132](#page-137-0)

# **Importation de projets WinHelp**

Vous pouvez importer le fichier WinHelp 4.0 (HLP) compilé ou le fichier de projet WinHelp (HPJ) dans un projet.

Le fichier HPJ constitue le fichier d'organisation principal. Il contient tous les fichiers source. Lors de la génération de WinHelp, RoboHelp crée un fichier HLP et un fichier CNT. Le fichier HLP ne contient pas les rubriques exclues par une expression de construction conditionnelle, de sorte que le nouveau projet peut ne pas refléter l'original.

Vous pouvez importer les fichiers HLP vers des projets HTML, mais le processus s'effectue plus facilement avec le fichier HPJ.

Vous ne pouvez pas sortir un fichier WinHelp à partir de RoboHelp HTML.

## **Importation des paramètres projet WinHelp**

#### **Fenêtres contextuelles**

**Fenêtres contextuelles dynamiques** Crée des liens affichant des fenêtres contextuelles dont la dimension s'adapte au contenu. Tous les formatages HTML sont pris en charge.

**Hyperliens standard** Crée des liens qui s'ouvrent dans la fenêtre dans laquelle le lien apparaît.

#### **Aide Qu'est-ce que c'est ?**

**Fichiers de rubrique composés de texte uniquement** Crée et enregistre des rubriques au format texte uniquement (TXT). Cette option s'utilise pour les rubriques d'aide Qu'est-ce que c'est ?

**Fichiers HTML individuels** Crée et enregistre les rubriques en tant que rubriques HTML classiques pour les pages d'aide contextuelle sur les fenêtres.

#### **Rubriques externes**

**Liens vers une rubrique HTML Help externe** Convertit des liens de rubrique WinHelp en liens de rubrique HTML dans les fichiers CHM externes.

**Conserver les liens des rubriques WinHelp externes** Les rubriques HTML incluent des contrôles de rubrique WinHelp. Utilisez cette option lors de la liaison de rubriques HTML à des rubriques WinHelp.

#### **Images**

Convertit les images BMP en images GIF ou JPEG.

#### **Puces/Numérotation**

**Puces et numérotation HHTML** (Paramètre recommandé) Convertit les listes numérotées et les listes à puce vers leur équivalent HTML à l'aide des balises HTML pur (<ol>, <ul>, <li>). Il s'agit de listes à puces ou à numérotation automatique. Les formatages de paragraphes spéciaux utilisés dans les fichiers RTF ne sont pas transférés.

**Texte formaté** Conserve les retraits, l'espacement des lignes et d'autres formats de paragraphe issus des fichiers RTF. Convertit les listes numérotées en listes numérotées définies dans le code du programme. Convertit les éléments de liste à puce en symboles définis dans le code du programme.

#### **Conseils :**

- Supprime les numéros et puces définis dans le code du programme et les remplace par des listes à puces et à numérotation automatique dans l'éditeur de conception.
- Crée des styles spéciaux de liste à puce et de liste numérotée et les applique aux paragraphes après leur conversion.

## **Options d'importation des dossiers WinHelp**

## **Dossier de fichiers HTML**

**Ne pas créer de sous-dossier** Enregistrer toutes les rubriques HTML à la racine du dossier de projet.

**Créer un sous-dossier** Enregistrer toutes les rubriques HTML dans un sous-dossier.

**Créer des sous-dossiers basés sur des noms de documents source** Crée et enregistre des rubriques HTML dans des sous-dossiers basés sur les fichiers DOC.

**Créer des sous-dossiers basés sur la structure de la table des matières** Crée et enregistre des rubriques HTML dans des sous-dossiers basés sur la table des matières WinHelp. Les livres se trouvant dans un livre sont créés en tant que sous-dossiers du dossier correspondant. Toutes les rubriques non utilisées dans la table des matières WinHelp sont enregistrées à la racine du dossier de projet.

## **Dossiers pour les images**

**Ne pas créer de sous-dossier** Enregistrer tous les fichiers image à la racine du dossier de projet

**Créer un sous-dossier** Enregistre tous les fichiers image dans un sous-dossier.

## **Options du fichier**

**Extension de fichier HTML** Enregistre toutes les rubriques HTML en utilisant l'extension sélectionnée.

**Toujours utiliser des minuscules** Enregistre les extensions de nom de fichier en minuscules. Sélectionnez cette option pour les serveurs UNIX®.

## **Options d'importation du formatage WinHelp**

Fonctionne avec ou sans feuille de style. Sans feuille de style, les rubriques sont formatées à l'aide des styles en ligne. Pour les feuilles de style externes, créez des feuilles de style selon le formatage des documents WinHelp ou sélectionnez une feuille de style déjà utilisée.

**Styles en ligne (sans feuille de style externe)** Convertit tout le formatage en styles en ligne HTML. Avec cette option, aucun style et aucune feuille de style ne sont créés ni appliqués aux rubriques. Le formatage est contrôlé par paragraphe et par caractère. Appliquez les styles après avoir importé le projet. Appliquez manuellement les attributs de caractère et de paragraphe aux nouvelles rubriques.

**Feuilles de style externes (une pour chaque document source)** Crée une feuille de style pour chaque fichier DOC importé.

**Feuille de style externe basée sur un document source** Crée une feuille de style externe unique basée sur un fichier DOC. Les noms et formatages utilisés dans la feuille de style sont identiques aux styles définis dans les documents WinHelp. Le texte de la rubrique HTML est formaté à l'aide de ces styles.

**Feuille de style externe basée sur une feuille de style existante** Relie une feuille de style à toutes les rubriques. Chaque style défini dans les fichiers DOC doit être lié à un style unique de la feuille de style et inversement. Cette contrainte inclut les noms des styles. Appliquez les styles aux paragraphes et caractères qui les utilisent. Avec une telle relation biunivoque entre les styles, les styles des rubriques HTML perdent les mêmes noms et formatages que les styles des documents WinHelp.

## **Options d'importation générales WinHelp**

## **Volet de navigation**

**Table des matières** l'onglet Table des matières affiche les livres et les pages contenus dans la table des matières. l'index affiche les mots-clés.

**Glossaire** Fournit les définitions du système d'aide.

**Favoris** Crée une liste personnalisée des rubriques fréquemment utilisées.

**Historique** Permet d'accéder aux rubriques affichées précédemment. Définit les options du volet de navigation.

Recherche :

**Aucune recherche** Sélectionnez cette fonction pour désactiver la recherche de texte intégral.

**Classique** Affiche la liste des titres de rubriques.

**Avancé** Fournit des capacités avancées de recherche de texte intégral incluant des expressions booléennes, génériques et imbriquées. Vous pouvez limiter la recherche aux résultats précédents ou aux titres des rubriques et rechercher des mots similaires.

**Emplacement de l'onglet** Sélectionnez Haut, Gauche ou Bas.

## **Volet par défaut**

Définit les options des projets d'aide.

**WebSearch** : permet de trouver rapidement des rubriques sur le Web. Un bouton WebSearch est ajouté à l'afficheur d'aide.

**Créer des séquences de navigation** Transfère les séquences de navigation WinHelp en aide HTML.

**Ignorer les fenêtres secondaires** Formate les sauts de manière à afficher les rubriques HTML dans l'afficheur.

*Remarque : les pages des fichiers CNT WinHelp s'affichent dans des fenêtres personnalisées. HTML prend en charge les sauts définis dans les pages de table des matières vers les fenêtres personnalisées.*

**Ajouter des mots-clés à** Sélectionne l'emplacement pour enregistrer les mots-clés :

**Fichier d'index (HHK)** Enregistre tous les mots-clés dans un fichier d'index unique.

**Chaque rubrique** Enregistre tous les mots-clés dans les fichiers de rubrique HTML qui y font référence.

*Remarque : le projet compile un index binaire lorsque des mots-clés sont ajoutés aux rubriques HTML. Les mots-clés de rubrique sont automatiquement triés dans l'index et ne peuvent pas faire l'objet d'une référence croisée. Ils ne peuvent être associés qu'à des rubriques HTML locales. Les rubriques de destination ne peuvent s'afficher que dans la fenêtre d'aide par défaut.*

## **Avancé**

Ouvrez la boîte de dialogue Paramètres avancés de HTML Help pour personnaliser davantage l'afficheur.

## **Fichiers HLP et HPJ**

Lorsque vous importez des fichiers WinHelp 4.0 compilés, RoboHelp :

- Crée un projet HTML. Le fichier de projet (HHP) et un fichier de projet RoboHelp (XPJ) sont créés à l'aide des informations contenues dans le fichier HLP ou HPJ.
- Crée des rubriques HTML. Les informations du fichier HPJ sont utilisées pour créer un fichier HTML Help et un fichier de projet RoboHelp (XPJ). Ouvrez le projet pour ouvrir le fichier XPJ. Une rubrique HTML distincte est créée pour chaque rubrique WinHelp. Ces fichiers sont enregistrés dans le dossier des fichiers HTML (Rubriques).
- Convertit les graphiques WinHelp en images HTML. Les fichiers bitmap WinHelp (BMP, MRB) et les métafichiers (WMF) sont convertis au format Graphic Interchange Format (GIF). Les images alignées à droite sont alignées à gauche dans les rubriques HTML. Modifiez la taille et l'emplacement de ces images dans l'éditeur de conception.
- Convertit les images cliquables en mappages d'images. Les images cliquables WinHelp (fichiers SHG) sont converties en mappages d'images HTML (GIF).
- Convertit la navigation WinHelp en navigation HTML. Les sauts WinHelp sont convertis en hyperliens HTML. Les menus contextuels de WinHelp se convertissent en menus dynamiques. Les séquences de navigation sont également converties. Les sauts de rubriques intermédiaires sont maintenus.
- Maintient les boutons paramétrables. Les boutons texte, mini-boutons et boutons graphiques paramétrables sont convertis et disponibles dans les rubriques HTML. Modifiez les boutons paramétrables dans l'éditeur de conception. Les boutons paramétrables sont constitués des contrôles Lien et des contrôles HTML Help.
- Crée une table des matières HTML. La table des matières HTML Help (fichier HHC) est créée à partir du fichier de contenu WinHelp (CNT). Modifiez la table des matières dans le module de composition de table des matières.
- Crée un index HTML. Un index HTML Help (fichier HHK) est créé. Dans cet index, les mots-clés sont identiques à ceux de WinHelp. Un nouvel index inclut les mots-clés correspondant aux sauts à l'intérieur des rubriques.

Un index HTML incluant les mêmes mots-clés est créé à partir des fichiers RTF. Modifiez les mots-clés dans le Concepteur d'index et automatisez les tâches d'indexation à l'aide de l'assistant d'index dynamique.

*Remarque : ces informations ne s'appliquent pas à tous les projets HLP ou HPJ.*

## **Questions fréquentes sur la création de projets HTML à partir de WinHelp**

#### **Les macros WinHelp fonctionnent-elles dans le projet HTML ?**

Toutes les macros WinHelp pour lesquelles il existe un équivalent HTML sont converties et incluses dans le projet HTML. Les macros WinHelp non standard sans équivalent HTML ne sont pas converties.

#### **Est-il possible d'ouvrir les rubriques HTML dans des fenêtres personnalisées comme dans WinHelp ?**

Vous pouvez formater les livres et les pages dans la table des matières afin d'afficher les rubriques de destination dans des fenêtres ou des cadres personnalisés. Microsoft HTML Help ne prend pas en charge les liens vers des fenêtres personnalisées, mais vous pouvez formater ces liens pour utiliser les fenêtres de remarque et les cadres contextuels.

#### **Est-il possible d'utiliser les onglets dans les rubriques HTML ?**

HTML ne prend pas en charge les onglets et les convertit en espaces. Utilisez les tableaux plutôt que de positionner le texte dans une rubrique HTML.

#### **Comment ajouter des espaces pour positionner le texte dans une rubrique HTML ?**

Vous pouvez modifier les rubriques dans l'éditeur RoboHelp HTML et ajouter des espaces insécables pour positionner le texte. Toutefois, des problèmes d'affichage peuvent survenir si la fenêtre d'aide est redimensionnée. Utilisez les tableaux plutôt que de positionner le texte dans une rubrique HTML.

#### **Les tableaux sont convertis dans les rubriques HTML, mais les colonnes ne sont pas correctement redimensionnées et une barre de défilement horizontale s'affiche.**

Redimensionnez les cellules et les tableaux à l'aide de l'éditeur de conception.

#### **Comment arranger les listes à puce dont le format est incorrect ?**

Vous pouvez supprimer les références de bitmap rompues à partir des rubriques, appliquer les styles de liste à puce HTML, puis ajuster les retraits négatifs. En outre, l'option Texte formaté permet d'importer les formatages de paragraphes à partir de documents Word.

## **Mes rubriques WinHelp contiennent des listes numérotées manuellement avec des champs {SEQ}. Qu'advient-il de ces champs ?**

HTML ne prend pas en charge les champs {SEQ}, mais reconnaît les séquences numérotées et convertit les listes en paragraphes numérotés. Vous pouvez supprimer ces numéros et appliquer un style numéroté HTML à la liste.

#### **Qu'advient-il des zones sans défilement ?**

Les projets HTML ne prennent pas en charge les zones sans défilement et elles ne sont pas requises dans la fenêtre de sortie à trois volets.

### **l'arrière-plan de l'éditeur de conception est gris mais, dans la fenêtre d'aperçu, il est blanc. Comment procéder pour qu'il s'affiche toujours en blanc ?**

l'arrière-plan des feuilles de style est gris (couleur par défaut dans HTML), tandis que l'arrière-plan de la fenêtre d'aperçu est spécifié dans le navigateur. Pour modifier l'arrière-plan d'une feuille de style, reportez-vous à la section [« Utilisation des couleurs et des images » à la page 162.](#page-167-0)

### **Lorsque je clique sur un hyperlien, un message d'erreur indique que le système ne parvient pas à ouvrir le site ou que le chemin est introuvable. Que signifie ce message ?**

Le lien renvoie à un fichier inexistant ou à une rubrique se trouvant dans un fichier DOC ou un fichier d'aide WinHelp non inclus dans le projet.

#### **Une fois le fichier HTML créé, est-il prêt à être distribué ?**

Ouvrez le projet HTML dans RoboHelp, puis vérifiez les rubriques, la table des matières, l'index, etc. Affichez les rubriques et testez les liens.

#### **Les rubriques contextuelles sont-elles transférées vers un projet HTML ?**

Il est possible de convertir les rubriques de type Qu'est-ce que c'est ? de RoboHelp pour Word en rubriques textuelles. Il est possible de convertir les rubriques au niveau des boîtes de dialogue en rubriques HTML individuelles à utiliser sous forme d'aide au niveau des fenêtres dans RoboHelp.

## **Importation d'un fichier WinHelp HLP dans un projet HTML**

- **1** Dans le conteneur Démarrage, cliquez sur Plus sous Importer.
- **2** Sélectionnez WinHelp (\*.hlp) et cliquez sur OK.
- **3** Dans l'assistant Help-to-HTML, définissez les options du projet HTML.
- **4** Cliquez sur Naviguer, accédez au fichier HLP et ouvrez-le.
- **5** Cliquez sur Suivant. Définissez les options de fichier.

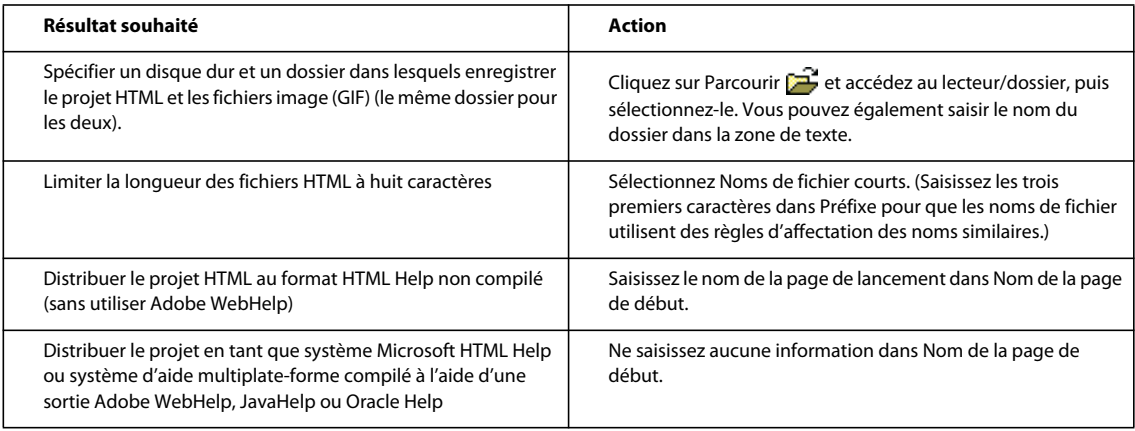

**6** Cliquez sur Suivant. Définissez les options de style.

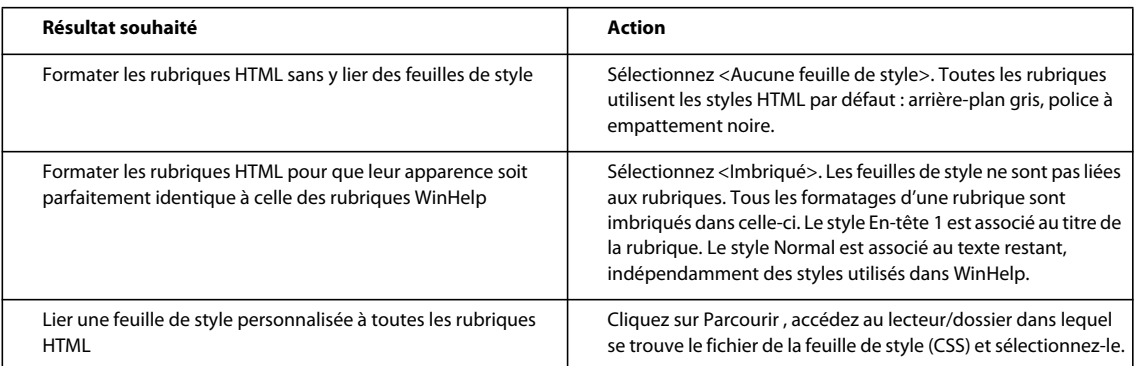

#### **7** Cliquez sur Suivant. Définissez les options pour HTML Help.

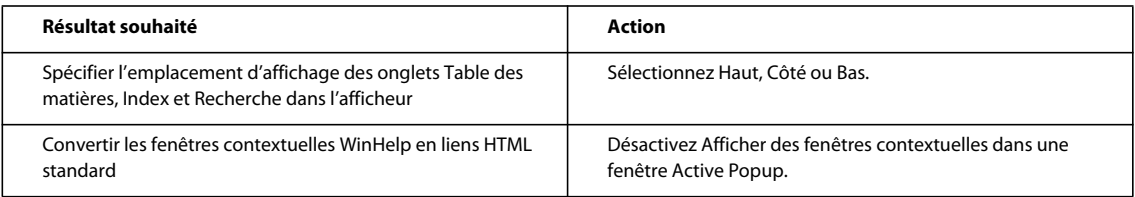

#### **8** Cliquez sur Terminer.

Des options supplémentaires peuvent être disponibles pour les projets de contrôle de version.

#### **Conseils :**

- Si vous liez une feuille de style aux rubriques HTML, un fichier de feuille de style générique, StylesCSS, est créé et ajouté au dossier de projet. A tout moment, vous pouvez modifier les styles définis dans cette feuille de style.
- Si vous sélectionnez Convertir les listes numérotées, le formatage des listes numérotées apparaissant dans les rubriques WinHelp est conservé dans les rubriques HTML.

## **Limitations HTML avec les fichiers HLP**

**Puces** Assurez-vous qu'aucune puce des rubriques WinHelp n'est constituée d'une référence bitmap. Une option permet de conserver les listes à puces. Cette option ne s'applique qu'aux rubriques dans lesquelles les puces sont des caractères, non des images. Si vous utilisez des images, les retraits négatifs risquent de disparaître dans la sortie HTML.

**Sauts HTML** Les sauts vers les pages HTML ne sont pas convertis. Vous pouvez facilement recréer les liens dans l'éditeur de conception une fois les rubriques HTML créées.

**Sauts vers des rubriques WinHelp externes** Les sauts vers les rubriques WinHelp externes sont supprimés des rubriques HTML. Si vous travaillez avec des projets WinHelp (notamment des projets maîtres) contenant des sauts externes, utilisez le fichier HPJ plutôt que le fichier HLP.

**Macros, boutons et raccourcis** Ces macros sont converties : Jump Context, JumpId et PopupId. Les autres macros ne sont pas converties. Les macros Jump Context qui dirigent la sortie vers une fenêtre ne sont pas converties car les liens dirigeant la sortie vers des fenêtres personnalisées ne sont pas pris en charge. Seuls les boutons sont convertis pour les macros Popup Context. Les boutons graphiques conservent leurs images, mais le bouton n'est pas inclus.

**Styles HTML Microsoft Word** Les styles HTML Microsoft Word ne sont pas utilisés pour le formatage des rubriques HTML.

**Modèles Microsoft Word** Les modèles Word utilisés pour formater les fichiers RTF dans WinHelp ne sont pas convertis en feuilles de style HTML.

**Sauts de rubrique intermédiaire** Les sauts de rubrique intermédiaire sont convertis en signets. Le nom du signet n'utilise pas l'ID de rubrique du saut de rubrique intermédiaire créé dans WinHelp. Au lieu de cela, une série de numéros lui est assignée pour lui permettre de lire le fichier HLP.

**Fichiers multimédia (AVI et WAV)** Ces fichiers ne peuvent pas être convertis avec les fichiers HLP. Vous pouvez ajouter du son et de la vidéo aux rubriques HTML dans l'éditeur de conception. Les rubriques HTML peuvent utiliser des fichiers AVI, AU, MID, RMI, WAV et d'autres fichiers.

**Zones sans défilement** La sortie HTML ne prend pas en charge les zones sans défilement.

**Listes numérotées** Par défaut, les listes numérotées utilisent une police Serif de 12 points. Vous pouvez créer un style de liste numérotée et l'utiliser pour reformater les listes numérotées.

**Boutons de rubriques connexes** Les mots-clés des rubriques connexes sont convertis en termes de Rubriques connexes. Les boutons personnalisables apparaissent lors de l'affichage des rubriques.

**Fenêtres secondaires** Les fenêtres secondaires WinHelp ne sont pas converties. Contrairement aux rubriques WinHelp, les rubriques HTML ne prennent pas en charge les liens affichant des informations dans des fenêtres secondaires. Vous pouvez concevoir des fenêtres personnalisées dans RoboHelp et les utiliser pour afficher des rubriques sélectionnées à l'aide des boutons Rubriques connexes, des commandes Lien de mot-clé et Voir aussi, ainsi qu'à l'aide de la table des matières et de l'index.

**Table des matières** Le fichier Table des matières (TOC) ne prend pas en charge les pages WinHelp qui renvoient à des rubriques ou à des macros de référence WinHelp externes, ni les pages qui contiennent des déclarations de lien. Vous pouvez lier les éléments de table des matières HTML à des rubriques HTML, des adresses Web et adresses de courriel, des sites FTP, des groupes de discussion et des fichiers multimédia.

**Aide Qu'est-ce que c'est ?** l'aide contextuelle n'est pas convertie. Les rubriques d'aide de style Qu'est-ce que c'est ? ou de dialogue sont converties en rubriques HTML Help standard. Vous pouvez importer des fichiers de mappage et attribuer des ID de mappage pour les rubriques d'aide applicables aux fenêtres. Dans le cas des rubriques d'aide Qu'estce que c'est ?, il est possible de saisir à nouveau le texte de ces rubriques HTML Help dans une boîte de dialogue de texte uniquement et de créer des rubriques textuelles. Vous pouvez également importer l'aide contextuelle créée avec Qu'est-ce que c'est ? Module de composition d'aide dans vos projets HTML Help. Si vous utilisez le fichier HPJ, vous pouvez transférer les rubriques d'aide contextuelle dans HTML Help.

**Formatage Microsoft Word** Le formatage non converti en rubriques HTML inclut le soulignement, l'espacement des paragraphes, les retraits, les alignements, les bordures de tableaux, les feuilles de calcul, les couleurs d'arrière-plan et les filigranes.

## **Conseils pour la création de projets HTML avec des fichiers HLP**

- Les fichiers d'aide pour Windows 3.x et 95 et versions supérieures sont pris en charge.
- Les rubriques HTML ne peuvent pas utiliser les styles et le formatage des projets WinHelp. Les titres des rubriques sont formatés dans le style En-tête 1 et le reste de la rubrique est formaté au style Normal.
- Imbriquez le formatage lors de la sélection des options de style. Au lieu de lier une feuille de style, les rubriques HTML sont formatées pour que leur formatage soit très similaire à celui qu'utilisent les rubriques WinHelp.
- Une feuille de style n'est pas nécessaire. Vous pouvez la créer après la génération.
- Si l'intégralité du projet WinHelp est disponible, créez le projet HTML à l'aide du fichier HPJ au lieu du fichier HLP.

## **Importation d'un fichier WinHelp HPJ dans un projet HTML**

- **1** Sélectionnez Fichier > Nouveau > Projet.
- **2** Cliquez sur l'onglet Importer.
- **3** Sélectionnez WinHelp Project. Cliquez sur OK.
- **4** Cliquez sur le bouton Parcourir et sélectionnez le fichier HPJ à importer. Cliquez sur Suivant.
- **5** Spécifiez le dossier de sortie et le nom de fichier.
- **6** Sous Choisir les documents source, sélectionnez les documents Word à importer.
- **7** Cliquez sur Terminer ou sur Suivant pour parcourir les étapes suivantes de l'assistant.

#### **Conseils pour la création de projets HTML avec des fichiers HPJ**

- Pour vous assurer que le projet HTML est adapté à vos préférences, consultez les étapes ci-dessous avant de commencer.
- Tous les fichiers référencés par le projet WinHelp (HPJ) doivent se trouver aux emplacements spécifiés avant la génération des fichiers de projet.
- Vous pouvez créer une feuille de style et l'appliquer à toutes les rubriques ou utiliser différentes feuilles de style pour les différentes rubriques.
- Pour les rubriques WinHelp, vous pouvez utiliser une combinaison de styles définis et de formatage manuel des caractères et des paragraphes. Dans ce cas, créez des feuilles de style qui utilisent les mêmes styles que ceux des rubriques WinHelp afin de conserver les formats spéciaux.
- Vous pouvez sélectionner une feuille de style existante, utilisée dans d'autres projets HTML. Les noms de style des rubriques WinHelp doivent être identiques aux noms de style dans la feuille de style. De la même façon, les paragraphes des rubriques WinHelp doivent être formatés pour utiliser ces styles. Dans le cas contraire, vous devrez appliquer les styles de la feuille de style aux paragraphes des rubriques HTML une fois le projet généré.
- l'utilisation d'une feuille de style n'est pas obligatoire. Les rubriques HTML incluent le formatage des fichiers DOC (en tant que styles en ligne constitués de paragraphes et caractères formatés individuellement). Vous pouvez toujours créer des styles et les appliquer aux rubriques une fois le projet HTML créé. Dans le cas d'un projet de grande envergure, créez des rubriques HTML à l'aide de feuilles de style. Lorsque vous révisez les styles, les rubriques sont automatiquement mises à jour.
- Soumettez le projet à un petit test afin de vous familiariser avec les options. Expérimentez avec les diverses options jusqu'à l'obtention de la sortie HTML qui vous convient.
- Si vous générez un projet de grande envergure, décidez au préalable comment vous souhaitez l'organiser. Dans HTML, il existe un fichier de rubrique HTML pour chaque rubrique WinHelp. Plusieurs options sont à votre disposition pour l'organisation de ces fichiers. Vous pouvez les enregistrer toutes à la racine du dossier du projet ou dans un sous-dossier. Vous pouvez créer des sous-dossiers sur la base des noms de fichier et y enregistrer les rubriques correspondantes. Vous pouvez enfin enregistrer des rubriques en fonction de leur utilisation en tant que pages dans la table des matières. Des dossiers sont créés pour chaque livre tandis que des sous-dossiers sont créés pour les sous-livres de votre fichier CNT.
- Un projet est souvent utilisé en combinaison avec plusieurs autres projets WinHelp (en tant que projet maître, par exemple). Si tel est le cas, créez des projets HTML séparément avec chaque fichier HPJ afin que tous les liens soient fonctionnels.
- Une fois le projet généré, vous souhaiterez probablement apporter des modifications à la feuille de style. Par défaut, son arrière-plan est gris. Pour le remplacer par un arrière-plan blanc, il suffit de modifier les propriétés de document associées à la feuille de style.

# **Rapports**

## **Exportation de rapports de projet**

- **1** Cliquez sur Outils > Rapports. Sélectionnez le type de rapport.
- **2** Personnalisez le rapport.
- **3** Cliquez sur Enregistrer sous.
- **4** Accédez à l'emplacement dans lequel enregistrer le fichier.
- **5** Saisissez le nom du fichier.
- **6** Dans la liste Type, sélectionnez RTF ou TXT.
- **7** Cliquez sur Enregistrer.

## **Impression des rapports**

- **1** Sélectionnez Outils > Rapports.
- **2** Sélectionnez le type de rapport.
- **3** Personnalisez les options du rapport.
- **4** Cliquez sur Imprimer.

*Vous pouvez imprimer la table des matières ou l'index dans le conteneur Table des matières ou le conteneur Index. Choisissez Fichier > Imprimer.*

## **Envoi de rapports**

Vous pouvez partager les rapports en envoyant leur contenu par courrier électronique.

- **1** Sélectionnez Outils > Rapports.
- **2** Sélectionnez le type de rapport. La boîte de dialogue Rapports s'affiche.
- **3** Utilisez les options disponibles pour personnaliser le rapport. Tous les rapports ne sont pas personnalisables.
- **4** Cliquez sur Courrier vers.

Votre programme de messagerie électronique crée un message. Les informations contenues dans le rapport sont insérées en tant que contenu du message. Vous pouvez ajouter ou modifier ces informations comme pour tout autre courrier électronique.

**5** Saisissez l'adresse du ou des destinataires et envoyez le message électronique.

*Remarque : si vous avez besoin d'aide pour utiliser la fonction Courrier vers (par exemple, le système vous invite à configurer un profil), contactez votre administrateur de messagerie électronique.*

## **Génération et personnalisation de rapports**

Tous les rapports se trouvent dans Outils > Rapports.

## **Rapport sur les liens rompus**

Ce rapport (disponible dans Outils > Rapports > Liens rompus) trouve les fichiers contenant des liens rompus. Il est impossible de personnaliser ce rapport.

#### **Remarques :**

- Dans un environnement multi-auteur, sous contrôle de version, assurez-vous qu'il n'existe pas de liens vers des rubriques déplacées, renommées ou supprimées. Ces liens seront rompus.
- Pour un projet de contrôle de version, faites tester les liens rompus de la dernière version par une personne avant la publication de la sortie finale.

#### **Rapport sur les balises de construction conditionnelles**

Ce rapport fournit des informations sur l'utilisation de balises de construction au niveau des rubriques, du contenu ou de la table des matières dans l'intégralité du projet.

Il affiche un récapitulatif du projet. Il identifie les balises de construction conditionnelles utilisées dans le projet. Pour chaque balise, il affiche le chemin d'accès vers toutes les rubriques dans lesquelles est utilisée la balise.

**1** Sélectionnez Outils > Rapports. Sélectionnez Balises de construction conditionnelles. l'onglet Balises de construction de la boîte de dialogue Rapports affiche le rapport sur les balises de construction conditionnelles.

Par défaut, le rapport trie les balises par nom de balise de construction.

- **2** (Facultatif) Pour modifier l'ordre de tri, sélectionnez Options. La boîte de dialogue Option du rapport Balises de construction s'affiche.
- **3** Sélectionnez Nom de rubrique, de table des matières et d'index.
- **4** Cliquez sur OK. Vous pouvez afficher le rapport d'utilisation des balises trié par nom de rubrique, de table des matières et d'index.

## **Rapport Voir aussi**

- **1** Sélectionnez Outils > Rapports > Voir aussi. Le rapport Voir aussi s'affiche.
- **2** Personnalisez ces options le cas échéant :

**Mots-clés** Inclut tous les mots-clés de l'index.

**Mots-clés et rubriques** Contient une liste de mots-clés. Chaque mot-clé fournit une liste des rubriques qui l'utilisent. Vous pouvez voir si les mots-clés ne sont liés à aucune rubrique et identifier les rubriques à supprimer des mots-clés.

**Rubriques et mots-clés** Contient une liste de rubriques. Chaque rubrique fournit une liste des mots-clés qui y sont associés. Vous pouvez voir si des mots-clés manquent dans une rubrique, détecter les incohérences d'emploi des termes et identifier les mots-clés à supprimer des rubriques.

#### **Rapport sur les ID de mappage en double**

Chaque numéro de mappage de votre projet doit être unique. Cette boîte de dialogue permet de supprimer les ID de mappage en double.

Si votre projet inclut des rubriques d'aide contextuelle, assurez-vous que les numéros de mappage dans vos fichiers de mappage sont uniques. Si certains fichiers de mappage utilisent les mêmes numéros de mappage, l'onglet ID de mappage en double permet de les identifier.

*Remarque : en cas d'existence d'ID de mappage en double dans votre projet, certaines rubriques d'aide contextuelle risquent de ne pas fonctionner correctement.*

- ❖ Sélectionnez Outils > Rapports > ID de mappage en double.
	- *Ce rapport permet de tester votre projet d'aide. Vous pouvez tester les numéros de mappage et les rubriques à l'aide de l'outil RoboHelp BugHunter.*
### **Rapport sur les rubriques externes**

Le rapport sur les rubriques externes (Outils > Rapports > Rubriques externes) contient des données sur les rubriques suivantes :

- URL
- Liens vers les rubriques HTML d'autres fichiers CHM
- Adresses FTP
- Adresses de groupes de discussion
- Adresses électroniques

#### **Conseils :**

- Ce rapport permet de tester les liens.
- Partagez ce rapport avec les auteurs susceptibles d'en avoir besoin pour l'utilisation de ces URL.

### **Rapport sur le glossaire**

- **1** Sélectionnez Outils > Rapports > Glossaire.
- **2** Sélectionnez l'une de ces options dans le menu Rapports :

**Listes détaillées** Termes et définitions

**Listes de présentations** Termes sans définition

Le rapport sur le glossaire sélectionné s'affiche.

### **Rapport sur l'index**

- **1** Sélectionnez Outils > Rapports > Index.
- **2** Pour le personnaliser, sélectionnez l'une des options suivantes :

**Mots-clés** Inclut tous les mots-clés de l'index.

**Mots-clés et rubriques** Contient une liste de mots-clés. Chaque mot-clé fournit une liste des rubriques qui l'utilisent. Vous pouvez voir si les mots-clés ne sont liés à aucune rubrique et identifier les rubriques à supprimer des mots-clés.

**Rubriques et mots-clés** Contient une liste de rubriques. Chaque rubrique fournit une liste des mots-clés qui y sont associés. Vous pouvez identifier les mots-clés manquants, les formulations incohérentes et les mots-clés à supprimer des rubriques.

**Boîte de dialogue Sélectionner l'index** Sélectionnez un index dans la liste pour générer un rapport le concernant.

### **Rapport sur les images**

❖ Sélectionnez Outils > Rapports > Images. Le rapport sur les images s'affiche.

**Afficher une liste alphabétique des images** Sous chaque image se trouve la liste de toutes les rubriques qui l'utilisent.

**Afficher une liste alphabétique des rubriques** Sous chaque rubrique se trouve la liste de toutes les images qu'elles comportent.

### **Rapport sur les ID de mappage**

Utilisez ce rapport (Outils > Rapports > ID de mappage) pour générer un récapitulatif de projet. Il inclut le nombre d'ID de mappage, l'ID et l'emplacement des rubriques, le numéro de mappage et le nom de fichier de mappage.

Le rapport sur les ID de mappage fournit des informations à propos de l'ensemble des rubriques d'aide contextuelle utilisées dans votre projet, notamment sur les ID de mappage et les rubriques textuelles (pour l'aide ).

Tout d'abord, le rapport affiche un récapitulatif de la totalité du projet. Il identifie le nombre d'ID de mappage et fournit des informations spécifiques. Chaque rubrique du projet comprenant un ID de mappage figure dans la liste avec l'ID de rubrique, le numéro de mappage, le nom de fichier de mappage et l'emplacement de la rubrique.

*Vous pouvez utiliser ce rapport comme référence pour le test de l' aide.*

### **Rapport sur l'état du projet**

Vous pouvez générer des informations pour un groupe de rubriques (Outils > Rapports > Etat du projet) en sélectionnant un dossier spécifique dans la liste de dossiers.

- Nombre total de rubriques terminées, en cours et prêtes pour la révision
- Nombre total de rubriques du projet
- Durée estimée pour la rédaction de l'ensemble des rubriques.
- Informations sur les actions à faire

### **Rapport sur les extraits de code**

Sélectionnez Outils > Rapports > Extraits de code. Le rapport sur les extraits de code apparaît et affiche les extraits de codes définis dans le projet. Le rapport sur les extraits de code présente également les rubriques dans lesquelles un extrait particulier a été utilisé.

### **Rapport sur les feuilles de style**

Utilisez ce rapport (Outils > Rapports > Feuilles de style) pour afficher la liste des feuilles de style ou des rubriques par ordre alphabétique. La liste des feuilles de style affiche les feuilles de style en fonction des rubriques auxquelles elles sont liées. La liste des rubriques identifie la feuille de style liée à chacune des rubriques. Pour les trier, choisissez une option dans le menu Trier par.

#### **Rapport sur la table des matières**

Utilisez ce rapport (Outils > Rapports > Table des matières) pour afficher des informations sur vos tables des matières. Spécifiez le niveau de détail que vous voulez afficher :

**Détails** Inclut les titres des livres et des pages, les noms des rubriques liées et l'emplacement des fichiers.

**Présentation** Inclut les titres des livres et des pages et les noms des rubriques liées.

Le rapport sur la table des matières sélectionnée s'affiche.

*Vous pouvez modifier votre table des matières à chaque fois que vous modifiez les titres ou les noms de fichier d'une rubrique.*

#### **Rapport sur les propriétés de rubriques**

Utilisez ce rapport (Outils > Rapports > Propriétés de rubriques) pour filtrer les rapports en fonction de diverses propriétés. Pour personnaliser le rapport, cliquez sur Options et sélectionnez les informations à ajouter :

**Généralités** Noms et emplacements des dossiers et des signets.

**Etat de la rubrique** Etat, priorité, heure, éléments des actions à faire réalisés et commentaires.

**Références** Liens vers la rubrique, Liens à partir de la rubrique, ID de mappage, Table des matières, vois aussi motsclés, Mots-clés.

**Avancé** Types d'informations, balises de construction conditionnelles, mots-clés de la recherche et feuilles de style, ainsi qu'exclure de la recherche.

Vous pouvez filtrer la liste des rubriques incluses dans le rapport en sélectionnant un dossier spécifique dans la liste de dossiers.

#### **Rapport sur les références de rubriques**

Utilisez ce rapport (Outils > Rapports > Références de rubriques) pour assurer le suivi des références de rubriques. Les références incluent :

- Liens de rubriques.
- Livres et pages de table des matières utilisant la rubrique.
- Mots-clés et expressions utilisant la rubrique.

Sélectionnez la liste Dossier pour générer les informations relatives à un groupe de rubriques.

#### **Conseils :**

- Ce rapport permet d'obtenir les références à supprimer lors de la mise à jour des rubriques.
- Avant de supprimer une rubrique, vous pouvez supprimer toutes les références à cette rubrique. Ce rapport permet d'identifier les références de la rubrique et de les lier à nouveau à des rubriques différentes.
- Si vous ne supprimez pas les références lors de la suppression d'une rubrique, ce rapport identifie les ruptures de références potentielles.

#### **Rapport sur les rubriques par priorité**

Le rapport sur les rubriques par priorité (Outils > Rapports > Rubriques par priorité) fournit un récapitulatif de votre projet. Il répertorie les rubriques triées en fonction de la priorité affectée à l'auteur. Ces informations sont collectées à partir des propriétés de rubriques. Par conséquent, pour que ce rapport vous soit utile, vous devez modifier les propriétés de la rubrique pendant votre travail de composition de l'aide.

Pour personnaliser les informations de ce rapport, cliquez sur Options et sélectionnez les informations que vous souhaitez inclure. Vous pouvez sélectionner une plage de priorités à afficher ou toutes les priorités. Vous pouvez également filtrer la liste des rubriques incluses dans le rapport en sélectionnant un dossier dans la liste de dossiers.

### **Rapport sur les rubriques non référencées**

Ce rapport personnalisable (Outils > Rapports > Rubriques non référencées) permet d'effectuer le suivi des rubriques non référencées dans la table des matières, l'index ou d'autres rubriques. Il permet d'identifier :

- Les rubriques inaccessibles. (Pour y remédier, créez des liens à partir des autres rubriques.)
- Les rubriques exclues de la table des matières.
- Les rubriques sans index ou mots-clés Voir aussi. (Pour y remédier, ajoutez des mots-clés ou ajoutez la rubrique à un mot-clé Voir aussi.)

*Remarque : certaines rubriques n'utilisent pas de références. Par exemple, si vous créez une aide contextuelle au niveau des fenêtres, les rubriques ne sont accessibles que lorsque les utilisateurs finals appuient sur la touche F1 ou cliquent sur Aide. Les références sont dans ce cas inutiles. Vous pouvez identifier les rubriques non référencées que vous utilisez en tant que rubriques d'aide contextuelle.*

### **Rapport sur les fichiers inutilisés**

Utilisez ce rapport (Outils > Rapports > Fichiers inutilisés) pour afficher les fichiers inutilisés dans un emplacement. Vous pouvez trier par nom de fichier ou par type de fichier en sélectionnant dans le menu Trier par.

La suppression de ces fichiers est impossible à partir du projet. Répertoriez les fichiers inutilisés et leur chemin d'accès, puis utilisez l'Explorateur Windows pour supprimer les fichiers.

*Important : Avant de supprimer des fichiers, faites une copie de sauvegarde du projet pour le cas où vous devriez annuler vos modifications.*

*Remarque : la suppression systématique des fichiers non répertoriés dans le rapport des fichiers inutilisés provoque la rupture de liens, la perte de fichiers et d'autres conséquences indésirables.*

### **Rapport sur les mots-clés d'index inutilisés**

Utilisez ce rapport (Outils > Rapports > Mots-clés d'index inutilisés) pour effectuer un suivi de tous les mots-clés non liés à des rubriques. Vous pouvez l'utiliser pour :

- Identifier les mots-clés d'index que vous pourrez supprimer de votre projet.
- Trouver les mots-clés d'index qui doivent être associés à des rubriques.
- Vérifier les références croisées incluses dans votre index.

#### **Rapport sur les fichiers utilisés**

Utilisez ce rapport (Outils > Rapports > Fichiers utilisés) pour obtenir un inventaire de tous les fichiers du projet.

### **Rapport sur les rubriques manquantes**

Utilisez ce rapport (Outils > Rapports > Rubriques manquantes) pour effectuer le suivi des rubriques manquantes et plusieurs éléments associés :

- Les tables des matières, livres et pages qui référencent les rubriques manquantes
- Les mots-clés d'index et les expressions qui référencent les rubriques manquantes

Sélectionnez un dossier dans la liste Dossier pour générer les informations de groupe de rubriques.

#### **Conseils :**

- Avant de supprimer une rubrique, supprimez toutes les références qui y sont faites.
- Si vous ne supprimez pas les références lors de la suppression d'une rubrique, ce rapport identifie les ruptures de références potentielles.

#### **Rapport sur les variables**

Utilisez ce rapport (Outils > Rapports > Variables) pour répertorier des variables dans l'ordre où elles ont été créées ainsi que leurs valeurs et les informations sur leur utilisation.

Si vous affichez toutes les variables du projet, le rapport indique celles qui sont définies dans les ensembles de variables et les fichiers dans lesquels elles sont utilisées. Vous pouvez aussi trouver des variables qui n'ont pas été utilisées.

Ce rapport est utile lorsque vous voulez supprimer des variables. Recherchez toutes les rubriques dans lesquelles les variables sont utilisées et supprimez toutes les références à ces variables avant de supprimer les variables.

# **Références**

## **Boîte de dialogue Propriétés de l'URL**

Cette boîte de dialogue permet de créer une liaison entre les mots-clés d'index et les URL de votre projet.

**Mots-clés** Saisissez le mot ou l'expression que les utilisateurs finals doivent saisir dans l'index pour accéder à l'URL.

# **Boîte de dialogue de suppression d'ancien projet**

Supprimez l'ancien projet WebHelp Pro du serveur RoboHelp avant de publier le projet renommé.

# **Boîte de dialogue Déplacer le fichier dans le projet**

Restaurez un lien de rubrique rompu en recherchant un fichier ou en créant un lien.

**Essayer de trouver** Recherche le fichier lié.

**Créer nouveau** Crée une rubrique et l'enregistre dans le dossier du projet pour réparer le lien rompu.

# **Aide pour les options de style HTML**

**Sélectionner la feuille de style à utiliser** Spécifie le nom de la feuille de style à lier à toutes les rubriques HTML créées.

**Aucune feuille de style** Aucune feuille de style n'est liée. Toutes les rubriques utilisent le formatage par défaut.

**Styles imbriqués** Aucune feuille de style n'est liée aux rubriques. Toutes les rubriques HTML utilisent le formatage WinHelp. Le formatage est imbriqué dans chaque élément HTML.

**Convertir les listes à puces** Utilise les éléments de liste à puces des rubriques WinHelp dans les rubriques (conserve les listes à puce).

**Convertir les listes numérotées** Utilise les éléments de listes numérotées des rubriques WinHelp dans les rubriques (conserve les listes numérotées).

### **Conseils :**

- Une fois le projet converti, vous pouvez modifier les feuilles de style de votre choix.
- Une fois la conversion terminée, créez de nouvelles feuilles de style, puis liez-les aux rubriques.
- Les projets peuvent inclure plusieurs feuilles de style.

# **Paramètres avancés de HTML help – Trois volets**

### **Boutons**

Définit les boutons/commandes à inclure à la barre d'outils. Options :

**Masquer/Afficher** Masque les composants de l'onglet gauche dans les trois volets.

**Options** Affiche un menu déroulant proposant des options.

**Localiser** Synchronise les volets gauche et droit (lorsque la synchronisation automatique de la table des matières n'est pas sélectionnée).

### **Volet de navigation**

Définit l'apparence de la table des matières dans l'afficheur. Options:

**Afficher/Masquer automatiquement le volet de navigation** Masque le volet de navigation de gauche lorsque les utilisateurs finals passent d'un fichier d'aide compilé à un programme. Le contenu reste affiché dans le volet droit. Pour afficher les onglets de gauche, l'utilisateur doit sélectionner la fenêtre.

**Synchroniser automatiquement la table des matières** Formate les volets gauche et droit afin qu'ils se synchronisent à mesure que l'utilisateur navigue dans le contenu.

*Remarque : Les noms de fichier utilisés pour les projets ne peuvent pas inclure des espaces. Une fois le projet créé, vous pouvez remplacer automatiquement les espaces par des tirets de soulignement.*

**Largeur** Définit la largeur du volet de navigation en pixels.

*Remarque : Les noms de fichier utilisés pour les projets ne peuvent pas inclure des espaces. Une fois le projet créé, vous pouvez remplacer automatiquement les espaces par des tirets de soulignement.*

**Largeur** Définit la largeur du volet de navigation en pixels.

#### **Police**

Sélectionne une police d'affichage des titres dans l'onglet Contenu.

**Sélectionnez** Ouvre la boîte de dialogue Police.

**Par défaut** Définit la police à utiliser avec vos paramètres système par défaut.

### **Paramètres avancés de HTML Help – Onglet Table des matières**

**Bordures** Ajoute une bordure autour du volet de table des matières.

**Cadre de la boîte de dialogue** Ajoute un cadre autour du volet de table des matières.

**Lignes à partir de la racine** Permet d'afficher les lignes connectant les livres et les pages à partir de la racine.

**Carrés plus/moins** Affichage de carrés et pour indiquer les livres fermés et ouverts

**Dossiers au lieu de livres** Affiche une icône de dossier à la place d'une icône de livre dans la table des matières.

**Clic unique pour l'ouverture d'un livre** Formate les éléments du livre à ouvrir d'un seul clic. Lorsque cette fonctionnalité n'est pas sélectionnée, vous devez cliquer deux fois sur les livres pour les ouvrir.

**Lignes entre éléments** Pour ajouter des lignes entre les livres et les pages

**Bord relevé** Formate la table des matières afin qu'elle s'affiche en relief dans les trois volets.

**Bord rentré** Formate la table des matières afin qu'elle s'affiche enfoncée dans les trois volets.

# **Chapitre 4 : Utilisation des rubriques**

# **Création, enregistrement et ouverture des rubriques**

### **Créer une rubrique**

- **1** Dans le conteneur Gestionnaire de projets, ouvrez le dossier Fichiers XHTML.
- **2** Pour stocker la rubrique dans un dossier spécifique, sélectionnez le dossier requis.
- **3** Effectuez l'une des opérations suivantes :
	- Cliquez sur l'icône Nouvelle rubrique ?.
	- Pour créer la rubrique à l'aide d'un autre éditeur HTML, cliquez avec le bouton droit de la souris et sélectionnez Nouveau > Rubrique avec. Sélectionnez ensuite l'éditeur.

*Remarque : Vous pouvez également cliquez avec le bouton droit de la souris sur la Liste des rubriques et sélectionnez Nouvelle rubrique avec > [éditeur].*

**4** Indiquez un titre de rubrique et un nom de fichier.

Pour des résultats optimaux, utilisez des tirets de soulignement au lieu d'espaces dans les noms de fichiers et suivez le protocole de nommage de fichiers HTML. Evitez d'utiliser les caractères suivants dans les noms de fichier : \ / : \* ? < > | # ", \$, &, [ ]

(Appliquez les mêmes conventions aux noms de fichier.)

- **5** (Facultatif) Sélectionnez une page type.
- **6** Indiquez une langue pour la nouvelle rubrique.

*Remarque : Si vous n'indiquez pas de langue pour la rubrique que vous créez, RoboHelp utilise le paramètre de langue du projet. RoboHelp utilise le paramètre de langue d'une rubrique pour la vérification orthographique, le dictionnaire des synonymes, l'index dynamique et l'indexation de la recherche de texte intégral. L'interface utilisateur de sortie est contrôlée par le paramètre de langue du projet. Pour plus d'informations sur la prise en charge des langues, reportezvous à la section [« Création de contenu multilingue » à la page 46](#page-51-0)*

**7** Ajoutez des mots-clés pour permettre la recherche dans cette rubrique. Pour séparer les mots-clés, vous pouvez utiliser les caractères fréquemment utilisés tels que la virgule, le point-virgule et l'espace. L'espace est adapté à la plupart des langues.

*Remarque : Les mots-clés que vous indiquez sont ajoutés à l'index. Pour plus d'informations, reportez-vous à la section [« Mots-clés de rubrique » à la page 171](#page-176-0).*

**8** Sélectionnez l'option Exclure de la recherche uniquement si vous ne souhaitez pas afficher cette rubrique dans les résultats de recherche.

*Pour ouvrir une rubrique dans un éditeur tiers, cliquez avec le bouton droit de la souris dans le gestionnaire de projets ou dans la Liste des rubriques puis sélectionnez Modifier avec. La rubrique s'ouvre dans l'éditeur sélectionné (la zone Editeur indique toujours l'éditeur défini pour le projet).*

#### **Voir aussi**

[« Ajout de tirets de soulignement aux noms de fichier » à la page 120](#page-125-0)

# **Enregistrement de rubriques**

### **Enregistrement d'une rubrique**

- Appuyez sur Ctrl + S.
- Sur la barre d'outils, cliquez sur l'icône Enregistrer.

### **Activation ou désactivation de l'enregistrement**

Si vous désactivez la case Enregistrer sans invite, vous êtes invité à enregistrer les rubriques.

- **1** Sélectionnez Outils > Options.
- **2** Cliquez sur l'onglet Généralités.
- **3** Dans la boîte de dialogue Options, activez ou désactivez la case Enregistrer sans invite.
- **4** Cliquez sur OK.

# <span id="page-115-0"></span>**Modification du nom des fichiers de rubrique**

*Remarque : évitez d'utiliser l'Explorateur Windows ou votre application de contrôle de version pour renommer des fichiers. Le gestionnaire de projets ne peut pas mettre les références de fichier à jour.*

- **1** Effectuez l'une des opérations suivantes :
	- Dans le gestionnaire de projets, développez le dossier approprié. Sélectionnez Afficher > Par nom de fichier. Cliquez avec le bouton droit de la souris sur le fichier et sélectionnez Renommer.
	- Dans le conteneur Liste des rubriques, cliquez sur le fichier avec le bouton droit. Sélectionnez Propriétés.
- **2** Tapez le nouveau nom.

Pour obtenir de meilleurs résultats, utilisez des tirets de soulignement à la place d'espaces et suivez le protocole d'attribution de nom de fichier HTML. Evitez d'utiliser les caractères suivants dans les noms de fichier : \ / : \* ? < >  $|$  # ", \$, &, [ ]

Si le nom de fichier est constitué de plusieurs mots, remplacez les espaces par des tirets de soulignement.

## **Ouverture de rubriques**

Vous pouvez ouvrir des rubriques dans l'éditeur de conception tout en vous servant de RoboHelp pour ajouter des fonctions d'aide en ligne.

- ❖ Dans le conteneur Gestionnaire de projets ou Liste des rubriques, procédez de l'une des manières suivantes :
	- Pour ouvrir la rubrique dans l'éditeur de conception (ou dans un éditeur tiers défini par défaut), cliquez deux fois sur la rubrique.
	- Pour ouvrir la rubrique dans un éditeur, cliquez avec le bouton droit de la souris sur la rubrique, puis choisissez la commande Modifier avec > *[éditeur]*.

Si un message vous invite à poursuivre les modifications éventuelles du code HTML, cliquez sur Oui. Si vous souhaitez cependant éviter d'apporter des modifications d'un éditeur à l'autre, modifiez les rubriques dans le même éditeur et cliquez sur Non.

#### **Voir aussi**

[« Editeur de conception RoboHelp » à la page 131](#page-136-0)

[« Editeurs HTML tiers » à la page 132](#page-137-0)

### **Prise en charge de plusieurs documents dans la même interface**

Vous pouvez ouvrir plusieurs rubriques dans l'éditeur de conception. Vous pouvez modifier des rubriques simultanément, comparer des rubriques et copier le contenu d'une rubrique dans une autre.

Chaque rubrique ouverte possède un onglet correspondant dans le conteneur Editeur de conception. Cliquez sur un onglet pour rendre active la fenêtre de cette rubrique. Cliquez sur les flèches de défilement pour faire défiler les onglets et révéler les onglets masqués. Faites glisser les onglets pour positionner les fenêtres des rubriques horizontalement ou verticalement dans l'éditeur de conception.

# **Création de code XHTML**

RoboHelp permet de créer des fichiers de rubrique en code XHTML, ainsi que des fichiers spécifiques au projet en XML. La création de documents structurée en XHTML garantit que le code est correctement écrit, que les balises sont bien fermées et qu'elles ne se chevauchent pas. De plus, les attributs sont bien placés entre des guillemets et accompagnés de valeurs explicites et vous n'êtes pas confronté à des attributs propriétaires. RoboHelp convertit l'ensemble des anciennes rubriques RoboHelp pour HTML au format XHTML lorsqu'il les importe.

l'éditeur RoboHelp crée l'ensemble des rubriques au format XHTML. Tous les fichiers de rubriques sont conformes avec XHTML 1.0 Transitional. Le format XHTML généré à partir de RoboHelp est conforme à la spécification XHTML 1.0 Transitional du World Wide Web Consortium (W3C). Toutes les rubriques incluent le doctype XHTML 1.0 Transitional :

<!DOCTYPE html PUBLIC "-//W3C//DTD XHTML 1.0 Transitional//EN" "http://www.w3.org/TR/xhtml1/DTD/xhtml1-transitional.dtd">

Chaque rubrique XHTML comprend une balise HTML et une valeur d'attribut xmlns correspondant à <http://www.w3.org/1999/xhtml>

*Remarque : Pour afficher la source XHTML d'une rubrique, ouvrez la rubrique dans l'éditeur de conception et sélectionnez la vue HTML.*

Vous pouvez utiliser des éditeurs tiers, tels que le Bloc-notes, Microsoft Word ou Adobe Dreamweaver, pour modifier vos fichiers et les conserver dans leur format actuel. Pour apporter des modifications à des rubriques, utilisez un éditeur XHTML tiers. RoboHelp conserve ses instructions de traitement (PI, processing instructions) sous la forme de commentaires, afin d'éviter toute perte de données. Ce programme vous permet également de modifier des rubriques HTML ou XHTML provenant d'éditeurs tiers et de générer une sortie XHTML.

*Remarque : Les extraits de code, les pages type et les jeux de cadres sont créés au format XHTML uniquement.* 

Lors de la création d'un projet, RoboHelp génère un certain nombre de fichiers propres à ce projet (fichiers APJ, CSS, BRS...) au format XML. Par exemple, il crée la table des matières, l'index, le glossaire et les extensions de nom de fichier de projet ci-après, en XML :

.ali, .brs, .phr, .stp, .ign, .lng, .ssl, .xpj, .apj, .syn, .glo, .hhk, .hhc, .ppf, .fpj

Ces fichiers se trouvent à la racine du dossier de projet RoboHelp. Pour ouvrir ces fichiers et en lire le contenu, utilisez des processeurs XML.

# **Conversion de code XHTML en HTML**

- **1** Sélectionnez Outils > Options > Généralités.
- **2** Sélectionnez Convertir les rubriques RoboHelp modifiées en HTML.

En sélectionnant cette option, vous convertissez l'ensemble des rubriques au format HTML dans la sortie SSL. La création d'une sortie SSL vous permet de vérifier que les fichiers de sortie sont bien au format HTML ou XHTML. Les pages XHTML prennent en charge tous les effets DHTML applicables à l'aide de RoboHelp HTML. Les pages HTML sont capables de traiter correctement le format DHTML. Dans une rubrique, cliquez avec le bouton droit de la souris et sélectionnez Afficher la rubrique ou Aperçu de la rubrique. Affichez la source du fichier de sortie ou générez un aperçu de la rubrique pour vérifier son format (XHTML ou HTML).

### **Voir aussi**

[« Editeurs RoboHelp » à la page 131](#page-136-1)

# **Validation de code XHTML**

Vous pouvez valider le code XHTML généré par RoboHelp en fonction des spécifications W3C de conformité avec XHTML Transitional 1.0. Vous pouvez sélectionner Fichier > Conformité à W3C > Valider et RoboHelp valide la rubrique. Vous pouvez sélectionner Valider tout pour valider l'ensemble des rubriques.

Le langage XHTML ne prend pas en charge les fonctionnalités suivantes :

- Textes défilants dans les rubriques
- Couleur de bordure dans les jeux de cadres
- Son en arrière-plan dans les propriétés de rubrique

l'utilisation de ces fonctionnalités entraîne la génération d'un code XHTML non valide. Supprimez-les.

### **Voir aussi**

[« Conformité W3C » à la page 129](#page-134-0)

# **Importation et copie de rubriques**

### **Importation de rubriques**

- **1** Sélectionnez Afficher > Conteneurs > Gestionnaire de projets. Le gestionnaire de projets s'affiche.
- **2** Ouvrez le dossier Fichiers HTML (Rubriques).
- **3** Pour enregistrer le fichier dans un sous-dossier, sélectionnez le dossier.
- **4** Choisissez la commande Fichier > Importer > Fichier HTML/XHTML.
- **5** Accédez au fichier HTML/XHTML.
- **6** Sélectionnez le fichier. Appuyez sur la touche Ctrl pour sélectionner plusieurs fichiers.
- **7** Cliquez sur Ouvrir.
- **8** Cliquez sur Oui pour copier le fichier dans le dossier du projet. Cliquez sur Oui pour tout pour copier le fichier et tous ses composants.

*Remarque : Vous pouvez également importer des documents FrameMaker (\*.mif, \*.fm, \*.book, \*.bk), PDF (\*.pdf) et Word (\*.docx, \*.docm, \*.doc, \*.rtf), des fichiers XML (\*.xml), des cartes DITA (\*.ditamap) et des rubriques DITA (\*.xml, \*.dita).*

# **Copie de rubriques dans un projet**

- **1** Procédez de l'une des façons suivantes :
	- Sélectionnez Afficher > Conteneurs > Gestionnaire de projets. Le gestionnaire de projets s'affiche.
	- Sélectionnez Afficher > Conteneurs > Liste des rubriques. Le conteneur Liste des rubriques s'affiche.
- **2** Sélectionnez une rubrique.
- **3** Cliquez avec le bouton droit de la souris et sélectionnez Dupliquer la rubrique.
- **4** Dans la zone Titre de la rubrique, saisissez le titre.
- **5** Si la rubrique est associée à une page type, elle apparaît dans le menu contextuel Page type. Si Aucun est indiqué, la rubrique utilise la feuille de style par défaut.
- **6** Cliquez sur l'icône Afficher  $f_{\text{ref}}^{\text{def}}$  pour afficher la page type. Vous pouvez aussi rechercher une nouvelle page type.
- **7** Cliquez sur l'onglet Présentation pour modifier la feuille de style.
- **8** Cliquez sur OK.

La nouvelle rubrique est attachée au projet. Elle s'affiche dans le volet Gestionnaire de projets.

# **Affichage des rubriques et des éléments de conception**

## **Aperçu des rubriques**

Affichez un aperçu des rubriques au lieu de générer un projet dans son intégralité. Cliquez sur les liens et les boutons Rubriques connexes, visualisez les effets HTML dynamiques, accédez aux cadres et aux formulaires et affichez les fonctions.

- **1** Ouvrez une rubrique dans l'onglet Conception ou sélectionnez-en une dans la liste des rubriques ou dans le conteneur Gestionnaire de projets.
- **2** Sur la barre d'outils, cliquez sur l'icône Afficher  $\mathbf{f}_{\mathbf{f}}$ .
- **3** (Facultatif) Pour afficher l'aperçu des zones de texte conditionnel, sélectionnez une expression de balise de construction conditionnelle dans le menu.

#### **Conseils**

- Pour retourner à la rubrique précédemment affichée en mode d'aperçu, appuyez sur la touche Retour arrière. Vous pouvez également cliquer avec le bouton droit de la souris dans la fenêtre d'aperçu et sélectionner Précédent.
- Laissez la fenêtre ouverte et apportez les modifications nécessaires à la rubrique dans l'éditeur de conception. Pour mettre le contenu de la fenêtre à jour avec les nouvelles modifications, cliquez dans la fenêtre d'aperçu.
- Certaines fonctions ne sont pas disponibles en mode d'aperçu, notamment les commandes Voir aussi et les commandes Lien de mot-clé.

## **Définition d'une expression de construction conditionnelle**

**1** Dans la fenêtre d'aperçu, cliquez sur Définir.

- **2** Indiquez les balises à exclure de la sortie :
	- Pour déplacer une balise, sélectionnez-la et cliquez sur le bouton à flèche unique.
	- Pour déplacer toutes les balises, cliquez sur le bouton à flèche double.
- **3** (Facultatif) Cliquez sur Avancé. Sélectionnez une balise de construction conditionnelle dans le menu. Cliquez sur Ajouter une balise. Cliquez sur l'opérateur AND, OR ou NOT pour définir une expression. Cliquez sur Effacer pour supprimer cette expression.

**NOT** Exclut les rubriques qui utilisent la balise de construction conditionnelle indiquée. NOT est l'expression de construction ayant la plus haute priorité.

**AND** Inclut ou exclut les rubriques qui utilisent des balises de construction conditionnelles spécifiées. AND est le deuxième opérateur prioritaire.

**OR** Inclut ou exclut les rubriques qui utilisent des balises de construction conditionnelles spécifiées.

- **4** Cliquez sur OK pour revenir à la fenêtre d'aperçu.
- **5** Pour supprimer la condition de l'aperçu, sélectionnez Aucun dans le menu.

# **Affichage des éléments de conception**

❖ Sélectionnez > Afficher > *[élément de conception]*.

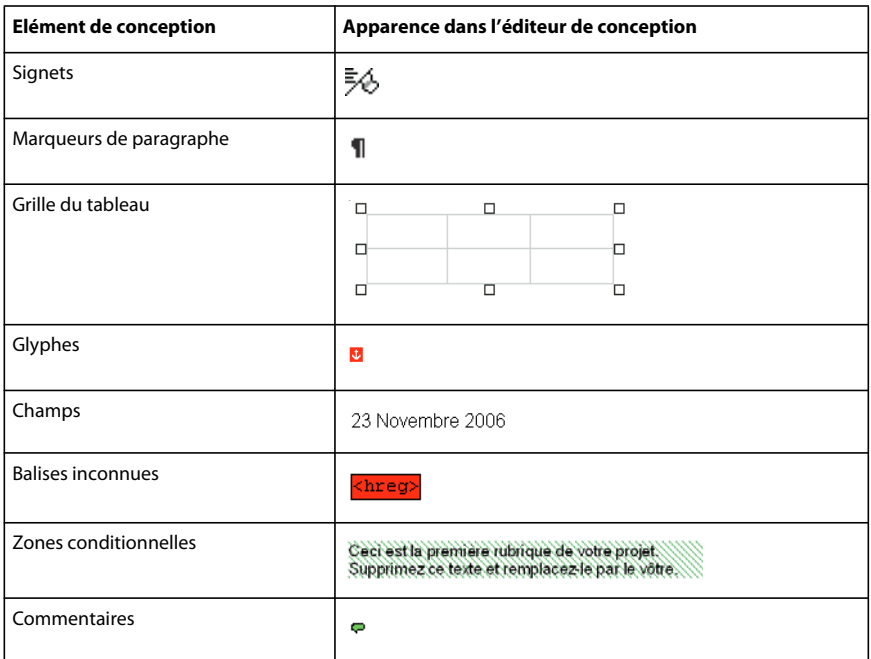

# **Pages type**

*Remarque : les pages type remplacent les modèles de RoboHelp HTML 7 et des versions précédentes.*

Une page HTML se compose de trois éléments : le contenu, la mise en page et le style. Pour les sources uniques, il est conseillé de séparer le contenu du style et de la mise en page. Bien que les fichiers CSS permettent de séparer le style du contenu, la mise en page reste intégrée au code HTML. En utilisant les pages type, vous pouvez séparer la mise en page et le style du contenu. Une page type comporte les informations de mise en page et est associée à un fichier CSS.

Une page type correspond à un modèle pour les rubriques HTML. Vous définissez l'insertion d'en-têtes, de pieds de pages et d'espaces réservés pour le corps, les chemins de navigation et la mini-table des matières. Les pages type peuvent inclure les extraits de code ainsi que les variables définies par l'utilisateur. Vous pouvez créer une rubrique en utilisant une page type ou associer une rubrique existante à une page type. Lorsque vous créez une rubrique à l'aide d'une page type, le contenu du corps est placé dans la rubrique en résultant. Si vous appliquez une page type à une rubrique existante, le contenu du corps est ignoré.

Les informations de mise en page définies dans les pages type ne sont pas visibles dans l'onglet Conception. Toutefois, vous pouvez y afficher la feuille CSS de la page type. La mise en page s'affiche lorsque vous générez un résultat ou un aperçu. Le contenu de la rubrique est placé dans l'espace réservé du corps et la mise en page est héritée de la page type. Tous les espaces réservés définis dans la page type sont également remplacés par les informations pertinentes lorsque vous générez un résultat.

Vous pouvez utiliser des tableaux pour créer une mise en page précise où chaque espace réservé est placé dans une cellule du tableau.

**Espace réservé du corps** Lorsque vous créez une rubrique à partir d'une page type, cette rubrique comprend le contenu de la page type. Les informations de copyright en sont un bon exemple. Lorsque vous appliquez une page type à une rubrique, le contenu réel de la rubrique remplace l'espace réservé du corps au moment de l'aperçu et de la génération.

*Remarque : Lorsque vous appliquez une page type à une rubrique, l'en-tête et le pied de page de la rubrique sont remplacés par ceux des pages type.*

**Espace réservé de la mini table des matières** Il affiche la mini-table des matières générée automatiquement lors de la création de l'aperçu ou de la génération de la rubrique d'aide. Définissez l'emplacement exact et le format de la mini table des matières en déterminant la mise en page de la page type. Par défaut, les niveaux autorisés pour une mise en page de table des matières vont de titre 2 à titre 6.

**Espace réservé de chemin de navigation** Il affiche les chemins de navigation générés automatiquement lors de la génération de la rubrique d'aide. Les chemins de navigation sont générés à partir de la table des matières. Lorsque vous affichez l'aperçu d'une rubrique, les chemins de navigation réels ne sont pas générés et seule la mise en page des chemins de navigation est visible.

Vous pouvez appliquer des balises de construction conditionnelles aux espaces réservés de mini table des matières et de chemin de navigation, mais pas à celui du corps. Cependant, il est possible d'appliquer une balise de construction conditionnelle au contenu dans l'espace réservé du corps ou en dehors de ce dernier.

## **Création d'une page type**

**1** Procédez de l'une des façons suivantes :

- Sélectionnez Fichier > Nouveau > Page type.
- Dans le conteneur Configuration du projet, sélectionnez l'option Page type et cliquez dessus avec le bouton droit de la souris.
- **2** Sélectionnez Nouvelle page type.
- **3** Indiquez un nom pour cette page dans l'onglet Généralités.

*Remarque : l'extension de fichier des pages type est .htt.*

- **4** Cliquez sur l'onglet Présentation.
- **5** Sélectionnez une feuille de style à appliquer à la page type.
- **6** (Facultatif) Sélectionnez les options relatives au son en arrière-plan.
- **7** Cliquez sur OK.

Une nouvelle page type affiche par défaut l'espace réservé du corps. Vous pouvez insérer des mini-tables des matières en cliquant sur l'icône Mini-table des matières **:..**, ainsi que des espaces réservés aux chemins de navigation en cliquant sur l'icône Chemins de navigation  $\cdot \cdot$  dans la barre d'outils de l'éditeur de conception des pages principales. Toutefois, cette barre d'outils ne s'affiche pas pour les pages normales. De même, vous pouvez insérer autant de minitables des matières ou de chemins de navigation que vous le souhaitez dans la page type, à l'emplacement de votre choix.

## **Création d'une page type à partir d'une rubrique**

- **1** Ouvrez une rubrique.
- **2** Procédez de l'une des façons suivantes :
	- Cliquez avec le bouton droit de la souris dans l'éditeur de conception et sélectionnez l'option Ajouter > Pages type.
	- Sélectionnez Fichier > Ajouter aux pages type.

L'ensemble du contenu de la rubrique est bouclé dans l'espace réservé du corps. Si vous ajoutez une rubrique à une page type, toute rubrique créée à partir de cette dernière inclura le contenu de son espace réservé de corps.

Lorsque les rubriques sont associées à une page type, la feuille de style, l'en-tête et le pied de page de cette dernière remplacent les propriétés de style de la rubrique. Vous pouvez choisir de modifier plus tard la feuille CSS d'une rubrique.

*Remarque : utilisez l'option Propriétés de rubrique pour modifier la page type associée à une rubrique.*

#### **Voir aussi**

[« En-têtes et pieds de page » à la page 147](#page-152-0)

### **Mise en forme des pages type**

Lorsque vous générez une mise en page ou en créez un aperçu, les propriétés de bordure et de trame des pages type prennent le pas sur celles des rubriques. Si les propriétés n'entrent pas en conflit, elles sont appliquées de manière indépendante. Par exemple, si vous définissez les propriétés de bordure d'une page type et la couleur d'arrière-plan d'une rubrique, elles seront dans les deux cas affectées à la rubrique de résultat finale.

### **Modification d'une page type**

**1** Procédez de l'une des façons suivantes :

- Cliquez avec le bouton droit de la souris sur une page type du conteneur Configuration de projet, puis choisissez l'option Modifier.
- Sélectionnez une page type dans le conteneur Configuration de projet et choisissez la commande Modifier > Modifier *[nom de la page type]*.htt.
- Cliquez deux fois sur une page type du conteneur Configuration de projet.
- **2** Effectuez les modifications de votre choix.

### **Modifiez le fichier CSS associé à la page type**

- **1** Cliquez avec le bouton droit de la souris et sélectionnez l'option Propriétés.
- **2** Cliquez sur l'onglet Présentation.
- **3** Sélectionnez une feuille de style dans la liste des feuilles de style disponibles dans un projet.
- **4** Cliquez sur OK.

*Remarque : Sélectionnez l'onglet Utilisé dans la boîte de dialogue Propriétés de la page type pour afficher un rapport sur les rubriques associées à la page type.*

### **Insertion d'un espace réservé**

Vous pouvez insérer des espaces réservés pour les mini-tables des matières, les chemins de navigation et les rubriques des pages type. Par défaut, l'espace réservé du corps est inséré dans une nouvelle page type.

- **1** Placez le curseur en dessous de ou après l'espace réservé du corps.
- **2** Choisissez la commande Insérer > Espace réservé > Minitables des matières ou chemins de navigation.

*Remarque : vous ne pouvez pas insérer un espace réservé dans un paragraphe sous la forme de texte en ligne, ni dans les en-têtes ou dans les pieds de page.*

#### **Voir aussi**

[« En-têtes et pieds de page » à la page 147](#page-152-0)

#### **Mise en forme et modification des espaces réservés**

Vous pouvez mettre les styles en forme dans les espaces réservés via l'option Formater les espaces réservés du menu contextuel. Ouvrez une page type dans l'éditeur de conception et suivez l'une de ces procédures :

- Cliquez sur un espace réservé avec le bouton droit de la souris. Sélectionnez l'option Formater un espace réservé.
- Sélectionnez un espace réservé et cliquez sur l'icône Formater un espace réservé  $\triangle$  dans la barre d'outils de l'éditeur de conception.
- Cliquez deux fois sur l'espace réservé.
- Sélectionnez Format > Espace réservé.

#### **Remarques :**

- Si un espace réservé de corps est supprimé de la page type ou n'y figure pas, les en-têtes de la rubrique générée (s'il y en a) apparaîtront en premier, suivis du contenu HTML de la page type, du contenu de la rubrique et du pied de page (le cas échéant).
- Vous ne pouvez pas appliquer d'effets DHTML sur les espaces réservés. En revanche, le contenu placé dans l'espace réservé du corps est de type HTML normal. De ce fait, vous pouvez lui appliquer des effets DHTML.
- Vous pouvez créer un aperçu des pages type, afin de vérifier l'affichage du contenu des espaces réservés dans la sortie finale. Si des espaces réservés de mini-table des matières et de chemin de navigation sont insérés dans la page type associée, les minitables des matières et chemins de navigation sont générés lors de la création de l'aperçu ou de la mise en page.

#### **Voir aussi**

[« Ajout de chemins de navigation aux rubriques » à la page 193](#page-198-0)

# **Importation de pages type**

Vous pouvez importer des pages type à partir d'autres projets et les appliquer aux rubriques dans votre projet actuel. Lorsque vous mettez à niveau RoboHelp ou une version antérieure, les modèles des rubriques se transforment en pages type si vous les importez. L'ensemble du contenu du modèle de la rubrique est bouclé dans l'espace réservé de corps, excepté l'en-tête et le pied de page.

# **Application de pages type**

Vous pouvez appliquer ou modifier la page type à une ou plusieurs rubriques simultanément. Utilisez cette option pour modifier la page type d'une ou plusieurs rubriques de votre projet, mais pas toutes. Vous pouvez appliquer la page type à toutes les rubriques lorsque vous générez le résultat d'aide.

### **Application d'une page type à une rubrique**

- **1** Dans le conteneur Liste des rubriques, cliquez avec le bouton droit de la souris sur la rubrique et sélectionnez l'option Propriétés.
- **2** Dans la boîte de dialogue Propriétés de rubrique, cliquez sur l'onglet Général.
- **3** Toutes les pages type d'un projet sont répertoriées dans le menu Page type. Sélectionnez une page type, puis cliquez sur OK. (Facultatif) Vous pouvez également procéder comme suit :
	- Pour afficher l'aperçu d'une page type sélectionnée, cliquez sur l'icône Aperçu.
	- Pour sélectionner une page type qui ne fait pas partie du projet en cours, cliquez sur le bouton Parcourir.

### **Application d'une page type à plusieurs rubriques**

**1** Dans la liste de rubriques, classez les rubriques selon la page type qui leur est associée.

*Remarque : Si la colonne Page type n'est pas visible, cliquez avec le bouton droit de la souris sur un en-tête de colonne, puis sélectionnez l'option Page type dans le menu.*

- **2** Sélectionnez les rubriques associées à la page type que vous souhaitez remplacer. Si vous appliquez des pages type pour la première fois, sélectionnez les rubriques qui ne sont pas associées à une page type. Vous pouvez aussi sélectionner plusieurs ensembles de rubriques auxquelles différentes pages type sont appliquées.
- **3** Cliquez avec le bouton droit de la souris et sélectionnez l'option Propriétés.
- **4** Dans la boîte de dialogue Propriétés de rubrique, cliquez sur l'onglet Général.
- **5** Sélectionnez la page type dans le menu Page type, puis cliquez sur le bouton OK.

# **Application d'une page type ou d'une feuille CSS lors de la génération**

Les mises en page source uniques vous permettent de remplacer la page type ou la feuille CSS lorsque vous générez un résultat. Pour obtenir des résultats différents, appliquez d'autres pages type ou une autre feuille de style CSS.

Hormis Documentation imprimée, chaque mise en page source unique fournit une option permettant d'appliquer des pages type ou des feuilles CSS. Vous pouvez opter pour l'application d'une page type ou d'une feuille CSS sur l'ensemble des rubriques d'un projet.

*Remarque : Pour la mise en page Documentation imprimée, vous pouvez appliquer uniquement une feuille CSS différente.*

Pour l'appliquer à toutes les rubriques, sélectionnez l'option Appliquer à toutes les rubriques et choisissez une page type ou une feuille CSS. Les menus CSS et Pages type affichent l'ensemble des pages type et des feuilles CSS disponibles dans le projet.

- Si vous ne choisissez pas l'option Appliquer à toutes les rubriques, les pages type associées aux rubriques seront appliquées. Si aucune page type n'est associée aux rubriques individuelles, RoboHelp n'applique aucune page type lors de la génération du résultat.
- Si vous choisissez d'utiliser une page type, celles qui se rapportent aux rubriques sont ignorées. La feuille CSS liée à la page type est alors appliquée et remplace celle qui est attachée aux rubriques.
- Si vous décidez d'appliquer une feuille CSS, les pages type associées aux rubriques prennent effet. La feuille CSS sélectionnée porte sur l'ensemble des rubriques, qu'une page type leur soit liée ou non.
- Si une page type n'est pas associée à une feuille CSS, la feuille CSS associée à chaque rubrique individuelle devient effective.

# **Gestion des rubriques**

# **Modification du nom d'une rubrique**

Lorsque vous renommez une rubrique, le titre est mis à jour dans les propriétés de la rubrique. Les liens vers la rubrique continuent de fonctionner. D'autres références ne sont pas automatiquement mises à jour. Par exemple, vous devrez peut-être modifier le titre de la page de table des matières dans l'éditeur de tables des matières.

Si vous créez des rubriques à l'aide d'une page type, les titres de rubriques sont automatiquement mis à jour lorsque vous modifiez un titre de rubrique dans la boîte de dialogue Propriétés de rubrique.

- **1** Procédez de l'une des façons suivantes :
	- Sélectionnez Afficher > Conteneurs > Gestionnaire de projets.
	- Sélectionnez Afficher > Conteneurs > Liste des rubriques.
- **2** Sélectionnez une rubrique.
- **3** Sur la barre d'outils, cliquez sur l'icône Propriétés  $\mathbb{R}$ . Cliquez sur l'onglet Généralités.
- **4** Dans la zone Titre de la rubrique, saisissez le titre.
- **5** Cliquez sur OK. Le titre de la rubrique est mis à jour.
- **6** Pour modifier le titre de la rubrique, ouvrez la rubrique dans l'éditeur de conception. Modifiez le texte de l'en-tête.

*Remarque : pour faire correspondre le nom du fichier au nouveau nom de rubrique, vous devez remplacer le nom du fichier lorsque vous modifiez le titre de la rubrique.*

#### **Voir aussi**

- [« Modification du nom des fichiers de rubrique » à la page 110](#page-115-0)
- [« Gestion des fichiers » à la page 39](#page-44-0)

# **Mise à jour des références de rubriques**

Si vous renommez un titre de rubrique, pensez à mettre à jour les éléments suivants comme indiqué.

Lien de texte Le chemin du lien est mis à jour, mais le texte du lien affiché sur l'écran de l'utilisateur ne l'est pas. Si le texte du lien d'une ou plusieurs rubriques inclut le titre de la rubrique, mettez à jour chaque rubrique concernée.

**En-tête de rubrique** Pour faire correspondre l'en-tête de rubrique au titre de rubrique, effectuez vos modifications dans l'éditeur de conception.

**Table des matières** Mettez à jour le nouveau titre d'un livre ou d'une page. Dans le conteneur Table des matières, cliquez avec le bouton droit de la souris sur le livre ou sur la page, puis sélectionnez Renommer. Saisissez le nouveau titre.

**Index** Si le titre de la rubrique est un mot-clé d'index, mettez le mot-clé à jour dans le conteneur Index. Cliquez avec le bouton droit de la souris sur le mot-clé dans le volet supérieur, puis sélectionnez Renommer. Saisissez le nouveau titre.

# <span id="page-125-0"></span>**Ajout de tirets de soulignement aux noms de fichier**

Si les noms de fichier des rubriques se composent de plusieurs mots, vous pouvez configurer RoboHelp HTML afin de remplacer les tirets de soulignement par des espaces. Cette convention permet aux livres et aux pages de la table des matières de se synchroniser avec le contenu de la rubrique affichée.

Les noms de fichier existants ne sont pas affectés sauf si vous les modifiez.

- **1** Sélectionnez Outils > Options.
- **2** Cliquez sur l'onglet Généralités.
- **3** Sélectionnez Utiliser des tirets de soulignement dans les noms de fichier.

### **Modification des propriétés de rubriques**

Les rubriques disposent de propriétés définissant leur apparence et leurs mots-clés d'index. Vous pouvez modifier les propriétés d'une seule rubrique ou d'un groupe de rubriques.

**1** Procédez de l'une des façons suivantes :

- Cliquez avec le bouton droit de la souris sur une ou plusieurs rubriques dans le conteneur Liste des rubriques. Sélectionnez Propriétés.
- Cliquez avec le bouton droit de la souris sur une rubrique du conteneur Gestionnaire de projets. Sélectionnez Propriétés.
- Cliquez avec le bouton droit de la souris sur une rubrique dans l'éditeur de conception et sélectionnez Propriétés de la rubrique.
- **2** Cliquez sur un onglet et effectuez les modifications de votre choix.
- **3** Cliquez sur OK.

*utilisez les options de l'onglet Etat pour effectuer le suivi du développement de la rubrique et gérer le projet. (Pour accéder à la barre d'état, cliquez avec le bouton droit de la souris sur une rubrique puis sélectionnez Propriétés. Dans la boîte de dialogue Propriétés de rubrique, cliquez sur l'onglet Etat.) Vous pouvez également générer des rapports de projet en fonction des propriétés définies.*

#### **Modification des propriétés de rubrique sur l'onglet Index (WebHelp Pro)**

Cet onglet permet d'utiliser des mots-clés référencés par la rubrique.

**Boîte de dialogue Sélectionner l'index** Sélectionnez un index afin d'ajouter des mots-clés ou afficher les mots-clés référencés connexes.

**Mots-clés d'index** Créez et modifiez des mots-clés.

**Ajouter** Ajoutez un mot-clé contenu dans la zone Mots-clés d'index.

**Ajouter un élément existant** Copiez un mot-clé à partir d'autres rubriques.

**Supprimer** Suppression d'un mot-clé.

**Remplacer** Remplacez un mot-clé par le texte figurant dans la zone.

**Index dynamique** Ouvrez l'assistant d'index dynamique.

**Propriétés** Ouvrez l'onglet Général. Enregistrez le mot-clé dans le fichier d'index ou dans la rubrique actuelle.

#### **Modification de pages type**

Pour modifier la page type à appliquer à une rubrique, sélectionnez une page type dans le menu Pages type. Par défaut, la dernière page type est appliquée à la rubrique. Vous pouvez afficher la page type en cliquant sur le bouton Afficher  $\partial u^0$  ou rechercher une autre page type en cliquant sur le bouton Parcourir.

#### **Voir aussi**

- [« Mise à jour de la liste des actions à faire d'une rubrique » à la page 39](#page-44-1)
- [« Association d'une feuille de style aux rubriques ou aux pages type » à la page 154](#page-159-0)
- [« Application de balises de construction conditionnelles à plusieurs rubriques » à la page 226](#page-231-0)
- [« Identification des séquences de navigation auxquelles une rubrique est assignée » à la page 210](#page-215-0)

### **Recherche d'une rubrique**

Recherchez des rubriques dans votre projet à partir des conteneurs Table des matières, Index et Gestionnaire de projets.

La recherche peut porter sur tout ou partie du titre d'une rubrique ou sur les propriétés d'une rubrique.

- **1** Cliquez sur le conteneur pour lancer une recherche :
	- Pour savoir dans quel dossier se trouve une rubrique, cliquez sur l'onglet Gestionnaire de projets.
	- Pour savoir où se trouve une rubrique dans la table des matières, cliquez sur le conteneur Table des matières.
	- Pour savoir à quel endroit de l'index une rubrique est référencée, cliquez sur le conteneur Index.
	- Pour savoir si une rubrique se trouve dans votre projet, cliquez sur le conteneur Liste des rubriques.
- **2** Sélectionnez Modifier > Rechercher une rubrique.
- **3** Pour mener une recherche simple, cliquez sur l'onglet Recherche et indiquez l'ensemble ou une partie du titre de rubrique dans la zone Le titre de la rubrique comprend.
- **4** Pour mener une recherche avancée, cliquez sur l'onglet Avancé. Vous pouvez effectuer vos recherches en fonction des options suivantes :

**Le titre de la rubrique comprend** Entrez votre texte pour rechercher la rubrique par son titre.

**Le nom du fichier comprend** Entrez votre texte pour rechercher la rubrique par nom de fichier.

Vous pouvez rechercher les propriétés de rubrique suivantes :

**Etat** Cliquez pour ignorer l'état de la recherche ou au contraire rechercher des rubriques auxquelles un état spécifique a été attribué.

**Fichier modifié** Cliquez pour ignorer les dates de modification des fichiers ou au contraire rechercher des fichiers modifiés avant ou après une date spécifique. Vous pouvez spécifier une date à droite de cette option.

**Priorité** Cliquez pour ignorer les priorités des rubriques ou au contraire rechercher des rubriques auxquelles une propriété spécifique a été attribuée. Vous pouvez spécifier un numéro à droite de cette option.

*Remarque : La recherche par auteur n'est pas prise en charge.*

La zone Rubriques trouvées comprend les éléments suivants :

**Rubriques trouvées** Affiche les rubriques répondant aux critères de la recherche. Sélectionnez une rubrique dans cette liste pour en afficher un aperçu ou modifier ses propriétés.

Bouton Afficher **Andula** Affiche la rubrique sélectionnée dans la fenêtre d'aperçu.

**Par titre** Cliquez pour rechercher du texte dans les titres de rubrique plutôt que dans les noms de fichier.

**Rubriques contenant <élément>** Affiche les rubriques répondant aux critères de la recherche. Sélectionnez une rubrique dans cette liste pour en afficher un aperçu ou modifier ses propriétés.

**5** Cliquez sur OK.

### **Assignation d'une rubrique par défaut**

La rubrique par défaut s'affiche dans le panneau Rubrique lorsque le système d'aide est ouvert.

- **1** Dans le conteneur Mises en page source uniques, cliquez sur la mise en page avec le bouton droit de la souris. Sélectionnez Propriétés.
- **2** Cliquez sur Sélectionner en regard de la zone Rubrique par défaut.
- **3** Sélectionnez une rubrique. Cliquez sur OK.
- **4** Cliquez sur Enregistrer.
- **5** Générez et affichez la mise en page.

### **Etat du suivi de la rubrique**

L'état des nouvelles rubriques est En cours par défaut. Vous pouvez modifier cet état au cours de votre travail.

Les informations sur l'état sont utilisées dans le rapport Etat du projet.

- **1** Dans le conteneur Liste des rubriques, sélectionnez des rubriques.
- 2 Cliquez sur le bouton Propriétés **.**
- **3** Cliquez sur l'onglet Etat.
- **4** Définissez les options de votre choix:

Etat Cliquez sur le triangle  $\blacksquare$  pour sélectionner une phase de développement.

**Priorité** Saisissez un nombre.

**Heures** Saisissez un nombre afin d'attribuer le nombre d'heures estimé ou réel pour le développement de rubriques.

**Liste d'actions à faire** Sélectionnez les éléments au moment où vous les terminez.

**Commentaires** Saisissez du texte.

#### **Voir aussi**

[« Génération et personnalisation de rapports » à la page 101](#page-106-0)

# **Affichez et gérez les informations sur les rubriques dans le conteneur Listes des rubriques**

❖ Dans le conteneur Liste des rubriques, procédez de l'une des façons suivantes :

- Pour afficher les informations sur ces rubriques, choisissez la commande Afficher > Vue Détails.
- Pour trier les rubriques, cliquez sur l'en-tête de la colonne.
- Pour choisir les détails à faire apparaître dans le conteneur Liste des rubriques, cliquez avec le bouton droit de la souris sur un en-tête de colonne, sélectionnez Plus, puis choisissez les détails.
- Pour afficher ou mettre à jour les propriétés de rubrique, sélectionnez une ou plusieurs rubriques, puis cliquez sur le bouton Propriétés  $\mathbb{R}$ .
- Pour créer des références de rubrique, faites glisser des rubriques de la liste pour créer une table des matières, un index et des mots-clés Voir aussi.

#### **Voir aussi**

[« Rapports » à la page 101](#page-106-1)

### **Utilisation de la liste de balises**

La liste de balises de l'onglet Conception affiche la structure hiérarchique de la page HTML. La partie supérieure de la hiérarchie se trouve sur la gauche (toujours le document). L'élément actuellement sélectionné se trouve sur la droite.

- Pour afficher la liste des balises, sélectionnez Vue > Afficher > Liste des balises.
- Pour sélectionner un élément dans l'éditeur de conception, cliquez sur cet élément dans la liste de balises.
- Cliquez deux fois sur un élément de la liste des balises pour en modifier les propriétés. Définissez les options.

Spécifiez les attributs de formatage à supprimer:

**Balise** Balise HTML créant le type de format spécifié.

**Texte** Texte auquel le formatage est appliqué.

**Classe** Classe (style spécifié dans la feuille de style) utilisée dans la balise HTML. Certaines balises n'ont pas de classe attribuée.

**ID** : ID (balise pour JavaScript ou HTML dynamique) utilisée dans la balise HTML. Certaines balises n'ont pas d'ID.

# **Gestion des ressources**

Vous pouvez gérer les ressources à partir du conteneur Gestionnaire de ressources.

- **1** Sélectionnez Afficher > Conteneurs > Gestionnaire de ressources.
- **2** Effectuez l'une des opérations suivantes :

**Modifier** Cliquez avec le bouton droit de la souris sur un fichier pour le modifier dans l'éditeur associé.

**Explorer** Cliquez avec le bouton droit de la souris sur un dossier et sélectionnez Explorer pour ouvrir le dossier dans l'Explorateur Windows. Vous pouvez cliquer avec le bouton droit de la souris sur un fichier et sélectionner Explorer pour ouvrir le dossier parent du fichier dans l'Explorateur Windows.

**Renommer** Cliquez avec le bouton droit de la souris sur un fichier et sélectionnez Renommer pour renommer un fichier ou un dossier.

**Exporter** Cliquez avec le bouton droit de la souris et choisissez Exporter parmi les options proposées pour un fichier ou un dossier afin d'exporter l'élément sélectionné dans la boîte de dialogue Exportations.

**Supprimer** Cliquez avec le bouton droit de la souris et sélectionnez Supprimer dans le menu qui s'affiche pour supprimer un fichier ou un dossier.

**Copier dans le dossier Fichiers de projet** Copie les fichiers sélectionnés dans le dossier racine du projet.

*Remarque : Pour ce faire, le projet doit être ouvert.*

**Importer** Importe un ou plusieurs fichiers dans le dossier sélectionné.

*Remarque : Glissez les fichiers et les dossiers du Gestionnaire de ressources à l'Explorateur Windows (et vice-versa). Glissez les images, les feuilles de style et les rubriques du Gestionnaire de projets au Gestionnaire de ressources (et viceversa). Glissez les extraits de code du conteneur Extraits de code au Gestionnaire de ressources (et vice-versa). Glissez les pages type du conteneur Configuration du projet au Gestionnaire de ressources (et vice-versa).*

# **Ajout d'une catégorie**

Vous pouvez ajouter différentes catégories dans le dossier racine du conteneur Gestionnaire de ressources afin de gérer différentes ressources.

- **1** Sélectionnez Afficher > Conteneurs > Gestionnaire de ressources. Procédez de l'une des façons suivantes :
	- Cliquez sur le bouton Ajouter/modifier les catégories  $\mathbb{E}$ .
	- Cliquez avec le bouton droit de la souris dans la zone vide du conteneur Gestionnaire de ressources.
- **2** Cliquez sur le bouton Parcourir  $\mathbb{R}$  et sélectionnez le dossier racine souhaité.
- **3** Cliquez sur Ouvrir.
- **4** Cliquez sur le bouton Ajouter une catégorie  $\uparrow$ .
- **5** Saisissez un nom pour la nouvelle catégorie.
- **6** Cliquez sur OK.
- **7** Cliquez sur le bouton Ajouter un type de fichier  $\leftarrow$  pour ajouter un type de fichier à la catégorie sélectionnée. Par exemple, pour une catégorie Images, vous pouvez définir \*.jpg, \*.gif et \*.png comme types de fichiers.

#### **Remarques :**

- Vous pouvez ajouter des types de fichiers à une catégorie existante.
- Vous pouvez modifier les types de fichiers d'une catégorie existante.
- Vous pouvez cliquer sur Rétablir les paramètres par défaut pour rétablir la vue par défaut du Gestionnaire de ressources. Toutes les catégories et tous les types de fichiers définis par l'utilisateur continuent d'exister dans le dossier racine.

## **Affichage ou dissimulation d'une catégorie**

- **1** Sélectionnez Afficher > Conteneurs > Gestionnaire de ressources. Procédez de l'une des façons suivantes :
	- Cliquez sur le bouton Afficher/masquer les catégories  $\blacktriangleright$  du conteneur Gestionnaire de ressources.
	- Cliquez avec le bouton droit de la souris dans la zone vierge située en dessous des catégories affichées et sélectionnez Afficher/Masquer les catégories dans le conteneur Gestionnaire de ressources.
- **2** Sélectionnez ou désélectionnez les catégories à afficher ou à masquer au niveau du conteneur Gestionnaire de ressources.

# **Vérification d'orthographe et fonction rechercher/remplacer**

*Remarque : si le projet est localisé, la vérification orthographique repose sur un dictionnaire de la langue de localisation.*

## **Vérification orthographique dans la table des matières, l'index ou le glossaire**

Lorsque le vérificateur d'orthographe détecte une erreur, vous pouvez ignorer le mot, le modifier ou l'ajouter au dictionnaire.

- **1** Ouvrez le composant à vérifier.
- **2** Sélectionnez l'option Outils, puis Vérification orthographique (Table des matières, Index ou Glossaire).
- **3** Sélectionnez un mot suggéré ou entrez un mot de remplacement dans le champ Absent du dictionnaire.
- **4** Sélectionnez les options.
- **5** Pour ajouter le mot au dictionnaire personnalisé, cliquez sur Ajouter.

*Remarque : Les glossaires en ligne sont disponibles dans les projets WebHelp et Microsoft HTML Help.*

### **Définition des options de vérification orthographique**

❖ Choisissez la commande Outils > Options orthographiques dans les ensembles d'options suivants :

#### **Options principales**

**Vérification orthographique au cours de la frappe** Vérifie l'orthographe des mots au cours de la frappe.

**Corriger automatiquement lorsque c'est possible** Corrige les fautes d'orthographe au cours de la frappe. Pour afficher une liste des mots souvent mal orthographiés, ouvrez l'éditeur de dictionnaire.

**Respecter la casse** Recherche les mots en majuscules ou minuscules comme indiqué.

*Remarque : Les options Corriger automatiquement lorsque c'est possible et Respecter la casse ne fonctionnent pas si vous ne sélectionnez pas l'option Vérification orthographique au cours de la frappe.* 

#### **Options spéciales**

**Ignorer tous les mots en majuscules** Ignore tous les mots en majuscules.

**Ignorer les mots contenant des chiffres** Ignore les chaînes comportant à la fois des lettres et des chiffres.

**Ignorer les doublons** Ignore les mots répétés.

**Dictionnaire utilisateur** Vous permet de modifier le dictionnaire existant.

#### **Options de correction orthographique automatique**

Vous pouvez corriger automatiquement l'orthographe, à condition de sélectionner l'option Corriger automatiquement lorsque c'est possible et l'option Vérification orthographique au cours de la frappe dans la boîte de dialogue Options de vérification orthographique. (Choisissez la commande Outils > Options orthographiques). Vous pouvez définir les mots mal orthographiés ainsi que leur orthographe correcte. Par exemple, vous pouvez ajouter « al"atoiez" » comme mauvaise orthographe et définir la bonne orthographe : « aléatoire ».

*Remarque : Les mauvaises orthographes ne sont pas prédéfinies : pensez à les ajouter de manière explicite. Cette fonction est conforme Unicode. Vous pouvez ajouter des mots dans n'importe quelle langue, y compris le russe et le japonais, et ce dans le même projet, une rubrique ou un paragraphe.*

**Remplacer** Indiquez une mauvaise orthographe dans la zone Remplacer.

**Avec** Indiquez le mot correct dans la zone Par.

**Ajouter** Cliquez pour ajouter le mot à la liste Correction automatique.

**Supprimer** Cliquez pour supprimer les entrées mal orthographiées.

**Annuler** Annule tous les changements effectués dans les champs de la boîte de dialogue.

**OK** : cliquez sur ce bouton pour enregistrer les modifications effectuées dans les champs de la boîte de dialogue.

#### **Affichage de la liste Mots ignorés**

❖ Sélectionnez l'onglet Mots ignorés. Utilisez cette boîte de dialogue pour afficher la liste des mots ignorés au cours des vérifications orthographiques.

**Mots ignorés** Répertorie les mots ignorés au cours de la vérification orthographique.

**Supprimer tout** Cliquez pour supprimer tous les mots de la liste Mots ignorés.

**Supprimer** Cliquez pour supprimer les mots sélectionnés de la liste Mots ignorés.

## **Vérification orthographique dans les rubriques ou les projets**

**1** Ouvrez une rubrique dans l'éditeur de conception. Procédez de l'une des façons suivantes :

- Choisissez la commande Outils > Vérifier l'orthographe.
- Choisissez la commande Outils > Vérifier l'orthographe de toutes les rubriques. (Facultatif) Cliquez sur le bouton Ignorer la rubrique.
- Choisissez la commande Outils > Vérifier l'orthographe du projet. (Facultatif) Cliquez sur le bouton Ignorer.
- **2** Sélectionnez un mot suggéré ou entrez un mot de remplacement dans le champ Absent du dictionnaire.
- **3** Sélectionnez les options de votre choix.
- **4** Pour ajouter le mot au dictionnaire personnalisé, cliquez sur Ajouter.

#### **Options de vérification orthographique pour les rubriques**

**Absent du dictionnaire** Affiche le mot concerné.

**Suggestions** : répertorie toutes les orthographes suggérées pour le mot en question.

*si l'orthographe correcte du mot ne figure pas dans la liste, saisissez-la dans Absent du dictionnaire.*

**Ajouter** Ajoute le mot au dictionnaire.

**Ignorer** Ignore le mot et poursuit la vérification orthographique.

**Ignorer tout** Ajoutez le mot à la liste des mots à ignorer.

**Modifier** Remplace le mot figurant dans Absent du dictionnaire par celui de la liste Suggestions.

**Modifier tout** Remplace toutes les occurrences du mot figurant dans Absent du dictionnaire par celui de la liste Suggestions.

**Fermer** Permet de terminer la commande de vérification orthographique et de fermer la boîte de dialogue.

*Remarque : La vérification orthographique fonctionne pour la langue sélectionnée. Si la langue sélectionnée ne prend pas en charge la vérification orthographique, cette option est désactivée dans le menu Outils.*

**Options de vérification orthographique pour les projets**

**Contrôle en cours** Affiche la rubrique en cours de vérification.

**Ignorer** Ignore la rubrique actuelle.

**Absent du dictionnaire** Affiche le mot ne figurant pas dans le dictionnaire.

**Ajouter** Ajoute le mot au dictionnaire.

**Suggestions** Affiche une liste des mots semblables au mot absent du dictionnaire.

**Ignorer** Ignore le mot ne figurant pas dans le dictionnaire.

**Ignorer tout** Ignore toutes les suggestions pour le mot sélectionné.

**Modifier** Remplace le mot figurant dans la liste Absent du dictionnaire par celui de la liste Suggestions.

**Modifier tout** Modifie toutes les occurrences du mot.

*Remarque : les mots sont ajoutés au dictionnaire personnalisé de la langue utilisée par le projet.* 

#### **Voir aussi**

[« Création de contenu multilingue » à la page 46](#page-51-0)

### **Personnalisation d'un dictionnaire**

Utilisez l'éditeur de dictionnaire pour ajouter des mots, par exemple « RoboHelp », à votre dictionnaire. Le dictionnaire est spécifique à la langue et à l'utilisateur. Chaque langue dispose de son propre dictionnaire et chaque utilisateur peut enregistrer ses modifications apportées au dictionnaire.

*Remarque : l'éditeur de dictionnaire fait la distinction entre les majuscules et les minuscules.*

- **1** Choisissez la commande Outils > Options orthographiques.
- **2** Cliquez sur l'onglet Options.
- **3** Cliquez sur Modifier.
- **4** Dans l'éditeur de dictionnaire, sous la liste Mot, saisissez une nouvelle entrée, puis cliquez sur le bouton Ajouter. Pour supprimer une entrée, sélectionnez-la et cliquez sur le bouton Supprimer.

*Remarque : Vous ne pouvez pas annuler des ajouts ou des suppressions effectuées dans l'éditeur du dictionnaire, le bouton Annuler est donc désactivé.*

### **Utilisation du thésaurus**

- **1** Ouvrez une rubrique dans l'éditeur de conception.
- **2** Sélectionnez un mot.
- **3** Choisissez la commande Outils > Dictionnaire des synonymes.
- **4** Sélectionnez un synonyme ou un antonyme et cliquez sur le bouton Remplacer.

**Consulté** Affiche le mot sélectionné dans la rubrique ou saisi par l'utilisateur.

**Replace With (Remplacer par)** Affiche un remplacement suggéré pour le mot.

**Catégorie** Affiche la signification et la catégorie grammaticale du mot. Si plusieurs catégories s'affichent, sélectionnez-en une pour connaître les synonymes du mot.

**Synonyme** Répertorie les synonymes du mot sélectionné. Sélectionnez un mot pour remplacer le mot que vous avez saisi.

**Remplacer** Remplace le mot actuel par son synonyme.

**Consulter** Ajoute des mots dans le menu contextuel Consulté.

**Fermer** Fermez la boîte de dialogue.

### **Recherche et remplacement de texte dans une rubrique**

- **1** Ouvrez une rubrique.
- **2** Sélectionnez soit Modifier > Rechercher, soit Modifier > Remplacer.
- **3** Saisissez du texte dans la zone Rechercher.
- **4** (Facultatif) Définissez les options. Utilisez des expressions pour élargir ou restreindre les résultats de recherche.
- **5** Cliquez sur le bouton Rechercher ou Rechercher suivant.
- **6** Cliquez sur le bouton Remplacer ou Remplacer tout, ou ignorez la sélection et cliquez sur le bouton Rechercher suivant.

#### **Expressions Windows**

- **?** *v?tre* permet de trouver *votre* et *vitre*
- **\*** *m\*e* permet de rechercher *musique* et *madame*
- **[ ]** *[mg]are* permet de rechercher *mare* et *gare*
- **[-]** *[g-q]lace* permet de rechercher *glace* et *place*
- **@** *bal@ade* permet de rechercher *balade* et *ballade*

#### **Expression UNIX**

- **?** *ventes?* permet de rechercher *vente* et *ventes*
- **\*** *bal\*ade* permet de rechercher *balade*, *ballade* et *baade* ; *m.\*e* permet de rechercher *musique* et *madame*
- **[ ]** *[mg]are* permet de rechercher *mare* et *gare*
- **[-]** *[g-q]lace* permet de rechercher *glace* et *place*
- **+** *bal+ade* permet de rechercher *balade* et *ballade*

#### **Options de recherche**

❖ Sélectionnez Modifier > Rechercher.

**Rechercher** Saisissez un mot ou une expression à rechercher (chaîne de recherche).

**Rechercher suivant** Recherche l'occurrence suivante.

**Fermer** Termine la recherche.

**Autoriser les expressions régulières** Reconnaît les expressions de style Microsoft Word ou UNIX.

**Respecter la casse** Limite la recherche aux chaînes correspondant exactement à la casse de la chaîne de recherche saisie.

**Sens** Permet d'indiquer le sens de la recherche.

**Eloigner** Permet de lancer la recherche vers le haut du document.

**Avant** Permet de lancer la recherche vers le bas du document.

#### **Options de recherche et de remplacement**

❖ Sélectionnez Modifier > Remplacer.

**Rechercher** Recherche ce mot ou cette expression.

**Replace With (Remplacer par)** Utilise ce mot ou cette expression en remplacement.

**Rechercher suivant** Permet de rechercher la première occurrence dans le texte.

**Remplacer** Remplace le texte sélectionné.

**Remplacer tout** Remplace toutes les occurrences.

**Fermer** Termine la recherche.

**Autoriser les expressions régulières** Reconnaît les expressions de style Microsoft Word ou UNIX.

**Respecter la casse** Limite la recherche aux chaînes correspondant exactement à la casse de la chaîne de recherche saisie.

**Sens** Permet d'indiquer le sens de la recherche.

**Eloigner** Permet de lancer la recherche vers le haut du document.

**Avant** Permet de lancer la recherche vers le bas du document.

# <span id="page-134-0"></span>**Conformité W3C**

Vous pouvez valider des rubriques XHTML ou HTML pour la conformité W (World Wide Web Consortium) et afficher les messages d'erreur, les messages d'informations ou les avertissements. Vous pouvez valider les éléments suivants pour la conformité W3C :

**Rubriques** Procédez de l'une des façons suivantes :

- Cliquez avec le bouton droit de la souris sur une rubrique du conteneur Gestionnaire de projets, puis sélectionnez Valider la conformité W3C.
- Sélectionnez une rubrique dans la vue Gestionnaire de projets, puis sélectionnez Fichier > Conformité W3C > Valider. RoboHelp valide la rubrique sélectionnée et affiche les avertissements ou messages d'erreur dans le conteneur Vue de sortie ou Liste des erreurs.

**Projet (Project)** Procédez de l'une des façons suivantes :

- Cliquez avec le bouton droit de la souris sur Fichiers de projet au niveau du conteneur Gestionnaire de projets, puis sélectionnez Valider la conformité W3C.
- Sélectionnez Fichier > Conformité W3C > Valider tout.

RoboHelp valide toutes les rubriques HTML/XHTML et affiche les avertissements ou messages d'erreur relatifs à un problème de non-conformité dans le conteneur Vue de sortie ou Liste des erreurs. RoboHelp affiche les erreurs, avertissements et informations dans différentes situations :

- Des erreurs s'affichent si vous avez ajouté une balise incorrecte ou si vous n'avez pas fermé une balise.
- Des avertissements s'affichent si une balise n'est pas valide pour le format XHTML.
- Des informations apparaissent lorsque toutes les rubriques sont validées.

*Remarque : Vous pouvez cliquer deux fois sur un message d'erreur ou un avertissement de la liste des erreurs pour l'ouvrir. Lorsque vous placez le curseur sur une erreur se trouvant dans le conteneur Liste des erreurs, la ligne de rubrique contenant l'erreur s'affiche.*

# **Références**

# **Volet général pour les projets Oracle**

Le volet Général s'applique aux boîtes de dialogue Propriétés de rubrique et Nouvelle rubrique des projets Oracle Help.

Utilisez le volet Généralités pour créer des titres de rubrique et des noms de fichier.

**Titre de la rubrique** Titre tel qu'il apparaît dans l'afficheur ou dans le gestionnaire de projets (lorsque les rubriques sont affichées par titre).

**Nom du fichier** Nom du fichier de rubrique (par défaut, titre de rubrique). Ce nom s'affiche lorsque les rubriques sont présentées par noms de fichier dans le gestionnaire de projets.

*Vous pouvez automatiquement enregistrer les noms de fichier avec un tiret de soulignement, ce qui vous permet de synchroniser les pages et les livres de table des matières de l'onglet Table des matières avec le contenu du volet d'affichage.*

**Modèle** Permet de sélectionner un modèle pour la rubrique. Sélectionnez Aucun pour utiliser le formatage de la feuille de style par défaut. Pour voir le modèle affiché, cliquez sur le bouton Afficher.

**Editeur (pour Propriétés de rubrique)** Affiche l'éditeur HTML du projet. Modifiez ce paramètre pour utiliser un éditeur autre que l'éditeur de conception de RoboHelp.

*Remarque : Oracle Help utilise les ID de rubrique (dans un fichier de mappage) pour effectuer des appels d'aide contextuelle. Pour modifier l'ID, modifiez la balise META de la rubrique.*

### **Voir aussi**

[« Ajout de tirets de soulignement aux noms de fichier » à la page 120](#page-125-0)

# **Chapitre 5 : Modification et formatage**

# <span id="page-136-1"></span>**Editeurs RoboHelp**

Par défaut, RoboHelp fournit deux éditeurs : l'éditeur de conception et l'éditeur HTML. Vous pouvez également utiliser des éditeurs tiers pour modifier leurs documents respectifs. Vous pouvez par exemple utiliser Microsoft Word pour modifier un document Word lié à un projet.

### <span id="page-136-0"></span>**Editeur de conception RoboHelp**

L'éditeur de conception RoboHelp permet d'effectuer des tâches de traitement de texte et d'insérer des éléments en ligne (par exemple des liens, des objets multimédia, des éléments HTML dynamiques et des boutons Voir aussi/Rubriques connexes). Vous pouvez également ajouter des mots-clés d'index aux rubriques, appliquer du texte conditionnel, parcourir des séquences, mapper des ID et modifier les pages type.

Vous pouvez modifier les fichiers XHTML et HTML standard dans l'éditeur de conception. (Vous pouvez importer des fichiers HTML autonomes dans un projet et les modifier.)

*Remarque : Pour passer de l'éditeur HTML à l'éditeur de conception, sélectionnez Afficher > Conception.*

### **Editeur RoboHelp HTML**

Vous pouvez concevoir des rubriques dans RoboHelp en écrivant le code XHTML correspondant dans l'éditeur RoboHelp HTML. l'éditeur RoboHelp HTML permet de traiter le texte, les balises XHTML et les balises HTML comme un éditeur de texte classique.

#### **Ouverture de l'éditeur RoboHelp HTML**

- **1** Dans le gestionnaire de projets, sélectionnez un fichier de rubrique. La rubrique s'ouvre dans l'éditeur de conception.
- **2** Cliquez sur l'onglet HTML situé pour afficher le code HTML de la rubrique.

#### **Annulation d'une modification**

❖ Cliquez sur le bouton Annuler la dernière action.

*Remarque : Vous pouvez annuler une action même après avoir basculé de la vue de conception à la vue HTML (et viceversa) dans l'éditeur de conception.*

#### **Affichage des numéros de ligne**

❖ Cliquez avec le bouton droit de la souris sur le corps de la rubrique et sélectionnez Numéros de ligne.

Toutes les lignes de code sont numérotées dans l'éditeur HTML.

#### **Ajout d'extensions de mots-clés**

Les extensions de mots-clés permettent l'affichage des mots-clés correspondant au texte saisi dans l'éditeur. La correspondance la plus proche s'affiche en surbrillance. Cliquez sur une entrée de la liste pour l'insérer.

Supposons par exemple que vous ajoutez « RoboHelp » comme extension. Lorsque vous saisissez un R, la liste des mots-clés commençant par un R apparaît. Lorsque vous tapez la lettre suivante, « o », le mot-clé « RoboHelp » est mis en surbrillance. Cliquez dessus pour l'insérer dans l'éditeur HTML. Le texte attribué à ce mot-clé (par exemple Adobe RoboHelp) s'affiche dans l'éditeur HTML.

*Remarque : si aucun mot-clé ne correspond aux caractères que vous avez saisis, la fenêtre contextuelle disparaît.*

Vous pouvez ajouter des extensions de mots-clés dans l'éditeur HTML.

- **1** Dans l'éditeur HTML, cliquez avec le bouton droit de la souris et sélectionnez Modifier les extensions.
- **2** Cliquez sur Nouveau.
- **3** (Facultatif) Saisissez un nouveau mot-clé dans la zone mot-clé.
- **4** Saisissez la légende correspondant au mot-clé dans la zone Légende.
- **5** Dans la zone Texte à insérer, saisissez du texte. Ce texte s'affiche lorsque vous sélectionnez un mot-clé dans la liste de l'éditeur HTML.
- **6** Cliquez sur OK.

### **Modification de la couleur du code**

l'éditeur RoboHelp HTML permet de modifier la couleur du code. Cependant, le texte du contenu est toujours noir.

- **1** Dans la vue HTML, cliquez avec le bouton droit de la souris et sélectionnez Couleurs.
- **2** Dans la boîte de dialogue Tableau de couleurs, sélectionnez un élément et spécifiez une couleur pour le texte, la surbrillance ou les deux.
- **3** Cliquez sur OK.

#### **Voir aussi**

[« Modification des couleurs » à la page 140](#page-145-0)

## <span id="page-137-0"></span>**Editeurs HTML tiers**

### **Utilisation de RoboHelp avec d'autres éditeurs HTML**

Si vous utilisez RoboHelp avec un éditeur HTML tiers, gardez les détails suivants à l'esprit :

- Vous pouvez modifier des fichiers HTML dans un autre éditeur tout en laissant RoboHelp ouvert. Lorsque vous ouvrez une rubrique dans un éditeur HTML tiers, la fonctionnalité RoboHelp n'est pas disponible. Il est possible d'insérer du code et des éléments HTML, mais vous ne pouvez pas insérer ou modifier des fonctionnalités RoboHelp telles que les fenêtres contextuelles purement textuelles et les contrôles Lien.
- Fermez les fichiers dans l'éditeur tiers avant de les ouvrir dans RoboHelp.
- Si vous insérez une image via un éditeur tiers, ajoutez-la dans le dossier Fichiers bagage du projet. La même chose s'applique aux effets spéciaux JavaScript avec des images, notamment les fichiers .js d'accompagnement.

### **Ajout d'un éditeur HTML**

Pour générer une liste des éditeurs HTML détectés, sélectionnez Outils > Options > Associations.

- **1** Sélectionnez Outils > Options.
- **2** Cliquez sur l'onglet Associations. Cliquez sur Ajouter dans la zone Editeurs HTML.
- **3** Faites l'une des actions qui suivent : saisissez le nom de l'éditeur HTML. Appuyez sur Entrée.
	- Sélectionnez un éditeur dans le dossier Programmes recommandés ou Autres programmes. Les champs Nom et Emplacement affichent les informations concernant le programme sélectionné.
	- Cliquez sur le bouton Parcourir  $\mathbb{S}^2$ . Sélectionnez le fichier EXE pour l'éditeur HTML et cliquez sur Ouvrir. Saisissez un nom pour l'éditeur.

*Remarque : si vous installez un nouvel éditeur HTML, vous ne pourrez l'ajouter qu'une fois RoboHelp redémarré.*

### **Suppression d'un éditeur HTML ou modification de son nom**

- **1** Sélectionnez Outils > Options.
- **2** Cliquez sur l'onglet Associations.
- **3** Sélectionnez un éditeur. Cliquez sur le bouton Modifier.
	- Pour renommer l'éditeur, cliquez sur Modifier et saisissez un nom dans la zone Nom.
	- Pour supprimer l'éditeur, cliquez sur Supprimer.

*Remarque : l'éditeur de conception, l'éditeur HTML de RoboHelp et le Bloc-notes Windows ne peuvent être modifiés ou supprimés de la liste.*

### **Sélection automatique d'un éditeur HTML ou définition d'un éditeur HTML par défaut**

RoboHelp peut ouvrir automatiquement un éditeur HTML tiers. RoboHelp détermine l'éditeur à ouvrir en fonction du fichier HTML proprement dit. l'option Sélectionner automatiquement vous permet également d'associer un éditeur avec sa balise Meta/Generator, de manière à ce que les rubriques soient automatiquement ouvertes dans l'éditeur qui les a créées.

Vous pouvez définir un éditeur HTML par défaut. Il vous permettra de créer des rubriques, même si la fonction de sélection automatique est activée.

- **1** Sélectionnez Outils > Options.
- **2** Cliquez sur l'onglet Associations. Vous pouvez effectuer ou combiner les opérations suivantes :
	- Sélectionnez Utiliser l'éditeur par défaut. Cliquez sur Définir par défaut.
	- Sélectionnez l'option Sélectionner automatiquement l'éditeur.
- **3** Pour modifier les associations existant entre l'éditeur et une balise, choisissez l'option Sélectionner automatiquement. Vous pouvez modifier l'éditeur HTML, mais pas la balise Generator. Qui plus est, vous ne pouvez pas supprimer les balises. Sélectionnez une ou plusieurs des balises Generator suivantes :

**<Non>** l'éditeur associé à cette balise s'utilise avec des fichiers sans balise Meta/Generator.

**<Inconnu>** l'éditeur associé à cette balise s'utilise avec des fichiers contenant des balises Meta/Generator qui ne sont pas dans la liste des éditeurs HTML des associations.

**<Robohelp>** l'éditeur associé à cette balise s'utilise avec des fichiers créés avec toutes les versions de RoboHelp.

Pour modifier les associations existant entre l'éditeur et une balise, utilisez les options suivantes :

**Ajouter** Associe un éditeur à une balise Meta/Generator.

**Supprimer** Supprime une association entre un éditeur et une balise Meta/Generator.

**Définir l'éditeur** Affiche les éditeurs dans l'onglet Associations. Permet de modifier les associations entre les éditeurs et les balises Meta/Generator.

**Définir la balise** Modifiez les associations entre les éditeurs et les balises Meta/Generator en saisissant une balise Meta/Generator dans le champ ou en localisant l'emplacement d'un fichier HTML contenant la balise Meta/Generator.

**4** Lorsque vous avez terminé, cliquez sur OK.

#### **Remarques :**

- Vous pouvez également utiliser des éditeurs HTML tiers différents d'une rubrique à l'autre, même si vous avez défini un éditeur par défaut. Cliquez avec le bouton droit de la souris sur la rubrique dans le conteneur Gestionnaire de projets ou Liste des rubriques et sélectionnez l'option Modifier avec.
- Tous les éditeurs doivent être associés à une balise Meta/Generator.

### **Spécification d'un éditeur à associer aux nouvelles rubriques**

Précisez l'éditeur par défaut des nouvelles rubriques.

- **1** Dans le conteneur Gestionnaire de projets, cliquez avec le bouton droit de la souris sur une rubrique. Sélectionnez Nouveau > Rubrique avec.
- **2** Sélectionnez un éditeur. Cliquez sur OK. Cliquez sur l'onglet Généralités et définissez les options.
- **3** Sélectionnez Outils > Options. Cliquez sur l'onglet Associations. Sélectionnez Utiliser l'éditeur par défaut.

# **Formatage de caractères et polices**

## **Application ou suppression d'un formatage de caractères**

l'application de formatages sans utilisation de styles crée des styles en ligne. Les styles en ligne remplacent les feuilles de style.

- ❖ Sélectionnez le texte à formater. Procédez de l'une des façons suivantes :
	- Sur la barre d'outils, cliquez sur l'outil associé à l'option de formatage.
	- Sélectionnez Format > Police.

*Pour appliquer le formatage à des paragraphes, appliquez des styles de paragraphe.*

# **Application d'une couleur au texte**

- **1** Sélectionnez du texte.
- **2** Dans la barre d'outils, cliquez sur la flèche sur le bouton Modifier la couleur de la police  $\mathbf{A}$ .
- **3** Cliquez sur une nuance de couleur ou cliquez sur Autres couleurs pour sélectionner d'autres nuances ou pour appliquer une couleur personnalisée.

#### **Voir aussi**

[« Création de styles pour des feuilles de style » à la page 156](#page-161-0)

# **Définition des options de police avancées**

- **1** Sélectionnez Format > Polices.
- **2** Cliquez sur Avancé.

Pour les polices, vous pouvez définir les options avancées suivantes :

**Style** Spécifie l'affichage de la police (normal, italique ou oblique).

**Grammage** Définit la graisse de la police (texte plus fin ou plus épais). Les valeurs plus fin et plus gras dépendent de la graisse de la police héritée. Les autres sont des valeurs absolues. Certaines polices ne disposent pas de toutes les valeurs de graisse.

**Texte surligné** Insère une ligne au-dessus du texte sélectionné.

**Aperçu** Affiche le texte dans l'éditeur de conception selon les options de police sélectionnées. Cette représentation est mise à jour à mesure que vous modifiez les paramètres dans l'onglet.

# **Modification de l'espacement entre les caractères**

l'application de formatages sans utilisation de styles crée des styles en ligne. Les styles en ligne remplacent les feuilles de style.

- **1** Sélectionnez Format > Police.
- **2** Cliquez sur l'onglet Espacement.
- **3** Sélectionnez Normal, Développer ou Compresser. Définissez les options ci-dessous.

**Par** (Pour Développer ou Compresser) Indiquez la valeur d'intervalle entre les caractères.

**Position** Emplacement du texte.

**4** Cliquez sur OK.

# **Modification des tailles de police**

l'application de formatages sans utilisation de styles crée des styles en ligne. Les styles en ligne remplacent les feuilles de style.

- **1** Sélectionnez le texte.
- **2** Sur la barre d'outils, sélectionnez une taille de police.

*Vous pouvez également modifier la taille des polices des volets de navigation à l'aide de l'éditeur d'apparences WebHelp.*

# **Création d'un jeu de polices**

Un jeu de polices constitue un ensemble de polices appliquées par l'intermédiaire d'une feuille de style ou du formatage de caractères ou de paragraphes. Par exemple, vous pouvez créer un jeu de polices dont la première police est Verdana, la deuxième Arial® et la troisième Sans Serif. Si la police Verdana n'est pas installée sur l'ordinateur d'un utilisateur, l'afficheur utilise Arial, puis Sans Serif.

- **1** Sélectionnez Format > Jeux de polices.
- **2** Cliquez sur Nouveau, saisissez un nom, puis cliquez sur Modifier. Sélectionnez la première police, puis cliquez sur Ajouter.

*Remarque : les jeux de polices sont enregistrés avec les projets.*

# **Application d'un jeu de polices à un texte**

- **1** Ouvrez une rubrique dans l'onglet Conception. Sélectionnez le texte à formater.
- **2** Sélectionnez une police.

# **Modification de jeux de polices**

- **1** Sélectionnez Format > Jeux de polices.
- **2** Sélectionnez une police.
- **3** Cliquez sur Modifier.
- **4** Ajoutez des polices de la liste Caractères disponibles ou supprimez-les de la liste Sélections de jeu de polices.
- **5** Cliquez sur OK.

# **Suppression de jeux de polices**

*Remarque : avant de supprimer un jeu de polices, reformatez le texte associé à ce jeu. Dans le cas contraire, le jeu de polices supprimé est recréé.* 

- **1** Sélectionnez Format > Jeux de polices.
- **2** Sélectionnez la police à supprimer.
- **3** Cliquez sur Supprimer.

## **Insertion de symboles et de caractères spéciaux**

- **1** Ouvrez une rubrique dans l'éditeur de conception. Sélectionnez l'emplacement du caractère.
- **2** Sélectionnez Insérer > HTML > Symbole.
- **3** Cliquez deux fois sur le symbole.

## **Insertion d'un espace insécable**

❖ Placez le point d'insertion à l'endroit où vous voulez insérer l'espace insécable. Appuyez sur Ctrl+Alt+Espace.

# **Mise en forme des paragraphes**

## **Alignement des paragraphes**

l'application de formatages sans utilisation de styles crée des styles en ligne. Les styles en ligne remplacent les feuilles de style.

- **1** Ouvrez une rubrique dans l'onglet Conception. Sélectionnez le paragraphe à aligner.
- **2** Sur la barre d'outils, cliquez sur un bouton d'alignement.

```
Pour un usage répété, créez ou modifiez un style de paragraphe dans une feuille de style.
```
# **Retrait de paragraphes**

- **1** Cliquez sur le paragraphe.
- **2** Procédez de l'une des façons suivantes :
	- Sur la barre d'outils, cliquez sur le bouton Diminuer le retrait  $\mathbf{F}$  ou Augmenter le retrait  $\mathbf{F}$ .
	- Sélectionnez Format > Paragraphe. Définissez les retraits :
		- Pour un retrait par rapport à la marge gauche ou droite, cliquez sur la flèche vers le haut ou vers le bas et sélectionnez un nombre dans la liste.
		- Pour un retrait par rapport à la première ligne, cliquez sur le triangle situé sous Spécial et sélectionnez Première ligne. Sous Par, cliquez sur la flèche vers le haut ou vers le bas et sélectionnez un numéro dans la liste.
		- Pour un retrait négatif, cliquez sur le triangle situé sous Spécial et sélectionnez Retrait négatif. Sous Par, cliquez sur la flèche vers le haut ou vers le bas et sélectionnez un numéro dans la liste.

# **Retrait de lignes de texte**

- **1** Sélectionnez Afficher > Afficher > Règle.
- **2** Dans l'éditeur de conception, placez le curseur au point d'insertion du retrait ou sélectionnez le texte à mettre en retrait.
- **3** Sur la règle, effectuez l'une des opérations suivantes :
	- Pour créer un retrait négatif, faites glisser le marqueur inférieur jusqu'au point définissant le début du retrait.

$$
\mathbf{P}_{\mathbf{S}}\cdot\mathbf{P}_{\mathbf{S}}\cdot\mathbf{S}
$$

*Position du marqueur pour un retrait négatif*

• Pour créer un retrait de première ligne, faites glisser le marqueur supérieur jusqu'au point définissant le début du texte.

$$
\overline{\mathbf{a}^{\mathbf{a}} \cdots \mathbf{a}^{\mathbf{a}}}
$$

*Position du marqueur pour un retrait de première ligne*

# **Modification des marges de la page**

Appliquez la procédure suivante pour modifier une seule rubrique. Dans le cas contraire, utilisez une feuille de style.

- **1** Sélectionnez Afficher > Afficher > Règle.
- **2** Dans l'éditeur de conception, placez le curseur sur la marge de votre choix ou sélectionnez le texte à modifier.
- **3** Sur la règle, faites glisser les marqueurs de marge.

#### **Conseils :**

- Dans les tableaux, appliquez des paramètres de marge différents à chaque cellule en déplaçant le curseur dans le tableau.
- Pour spécifier des marges précises, sélectionnez Format > Paragraphe.
- Pour spécifier un paramètre de marge qui s'applique à un style, modifiez votre feuille de style.

• Cliquez avec le bouton droit de la souris sur la règle pour accéder à l'option Aligner sur les graduations. Sélectionnez cette option et faites glisser les marqueurs sur la règle, de graduation en graduation. Pour déplacer les marqueurs plus précisément, désactivez l'option Aligner sur les graduations.

#### **Voir aussi**

[« Création de styles pour des feuilles de style » à la page 156](#page-161-0)

### **Modification de l'unité de mesure de la règle**

- **1** Sélectionnez Afficher > Afficher > Règle.
- **2** Cliquez avec le bouton droit de la souris sur la règle.
- **3** Sélectionnez une unité de mesure.

## **Définition d'une langue pour un paragraphe**

Sélectionnez une langue pour le paragraphe. Si aucune langue n'est sélectionnée, la langue du projet s'applique au paragraphe.

❖ Cliquez avec le bouton droit de la souris et sélectionnez Paragraphe. Sélectionnez une langue dans le menu déroulant Langue.

#### **Voir aussi**

[« Prise en charge de plusieurs langues » à la page 46](#page-51-1)

# **Application d'un habillage de texte**

- **1** Dans l'éditeur de conception, cliquez deux fois sur un objet.
- **2** Sous Habillage de texte, sélectionnez une option.

*Remarque : pour l'utilisation de l'option Autour (pour les tableaux), le tableau doit être aligné à gauche ou à droite.*

- **3** (Facultatif) Pour définir l'espacement entre l'objet et le texte qui l'entoure, cliquez sur Marges.
	- Saisissez les valeurs d'intervalle entre l'objet sélectionné et le texte qui l'entoure.
	- Définissez l'espacement entre le texte et l'objet ou saisissez une valeur en centimètres. En fonction des paramètres que vous avez appliqués à l'habillage de texte, vous pouvez définir un espacement pour Tous les côtés ou Droite/Gauche et Haut/Bas.
- **4** Cliquez sur OK.

#### **Remarques :**

- Les tableaux doivent être alignés à gauche ou à droite pour permettre l'utilisation de l'habillage de texte et leur taille doit être inférieure à 100 %.
- Si un habillage de texte est appliqué à l'image, celle-ci ne peut pas être alignée.

## **Réglage de l'espacement des lignes**

l'application de formatages sans utilisation de styles crée des styles en ligne. Les styles en ligne n'affectent pas les feuilles de style.

**1** Sélectionnez Format > Paragraphe.
**2** Définissez les options d'espacement :

**Avant** Valeur d'intervalle avant chaque paragraphe.

**Après** Valeur d'intervalle après chaque paragraphe.

- **A** (Pour Multiple et Exactement) Espacement (en points) entre les lignes sélectionnées.
- **3** Cliquez sur OK.

*Pour un usage répété, créez ou modifiez un style de paragraphe dans une feuille de style.*

### **Ajout de sauts de ligne dans les paragraphes**

Un saut de ligne manuel termine la ligne actuelle et aligne le texte sur la ligne suivante.

- **1** Ouvrez la rubrique dans l'éditeur de conception. Cliquez à l'endroit où vous souhaitez insérer le saut de ligne.
- **2** Appuyez sur Maj+Entrée.

## **Bordures, arrière-plans, couleur et sons**

l'application de formatages sans utilisation de styles crée des styles en ligne. Les styles en ligne remplacent les feuilles de style.

### <span id="page-144-0"></span>**Ajout ou modification de bordures et d'arrière-plans de rubriques**

- **1** Ouvrez une rubrique. Sélectionnez la rubrique ou des éléments de la rubrique, par exemple des paragraphes ou des cellules du tableau.
- **2** Sélectionnez Format > Bordures et trame.
- **3** Cliquez sur l'onglet Bordures et trame.
- **4** Spécifiez les options de bordure et de trame. Cliquez sur OK.
- **5** Cliquez sur le bouton Enregistrer tout  $\blacksquare$ .

#### **Voir aussi**

[« Ajout ou modification des bordures ou des arrière-plans dans les feuilles de style » à la page 163](#page-168-0)

### **Ajout de bordures à des images**

- **1** Dans l'éditeur de conception, cliquez deux fois sur l'image.
- **2** Cliquez sur l'onglet Image. Cliquez sur Bordures.
- **3** Définissez les options des bordures.
- **4** Cliquez sur OK.

#### **Voir aussi**

[« Ajout ou modification des bordures ou des arrière-plans dans les feuilles de style » à la page 163](#page-168-0)

## **Suppression de bordures ou d'arrière-plans**

- **1** Ouvrez une rubrique.
- **2** Sélectionnez l'élément comportant la bordure ou la trame.
- **3** Vous pouvez effectuer ou combiner les opérations suivantes :
	- Sur la barre d'outils, cliquez sur le bouton Type de bordure **et choisissez l'option correspondant** à aucune bordure.
	- Sur la barre d'outils, cliquez sur le bouton Couleur de remplissage  $\mathcal{B}$  et choisissez Aucun.
	- Sélectionnez Format > Bordures et trame. Cliquez sur l'onglet Bordures et trame. Définissez la bordure sur Aucun ou la couleur de remplissage sur Transparent.

## **Ajout ou suppression de lignes horizontales**

### **Ajout d'une ligne horizontale**

Vous pouvez insérer un fichier GIF contenant une image de lignes horizontales ou suivre les procédures ci-dessous pour ajouter et modifier des lignes.

- **1** Ouvrez la rubrique dans l'éditeur de conception et cliquez sur l'emplacement où vous souhaitez ajouter la ligne.
- **2** Choisissez la commande Insérer > HTML > Ligne horizontale.
- **3** Sélectionnez les options de ligne.
	- Pour modifier la longueur de la ligne, saisissez une valeur dans Largeur.
	- Pour modifier l'épaisseur de la ligne, saisissez une valeur dans Hauteur. Plus la valeur est faible, plus la ligne est étroite.
	- Pour spécifier l'alignement, sélectionnez une position de ligne.
	- Pour modifier la couleur de la ligne, cliquez sur Personnalisé et sélectionnez une couleur.
	- Pour ajouter des marges, cliquez sur l'option Marges et choisissez les options correspondantes.
	- Pour ajouter une bordure, cliquez sur Bordure et sélectionnez les options souhaitées.

#### **Suppression d'une ligne horizontale**

Sélectionnez la ligne et cliquez sur le bouton Supprimer  $\mathsf{\times}$ .

## **Modification des couleurs**

- **1** Sélectionnez Format > Couleurs.
- **2** Cliquez sur Nouveau. Attribuez un nom à la couleur.
- **3** Cliquez sur Modifier. Vous pouvez effectuer ou combiner les opérations suivantes :
	- Cliquez sur une nuance de couleur de base.
	- Cliquez sur la boîte de dialogue du spectre de couleurs et sur la barre de couleurs verticale pour ajuster la quantité de noir et de blanc présente dans la couleur.
	- Dans les champs Teinte, Saturation et Luminosité, spécifiez des valeurs comprises entre 0 et 255.
	- Dans les champs Rouge, Vert et Bleu, spécifiez des valeurs comprises entre 0 et 255.
	- Faites glisser le curseur pour régler la luminosité.

• Sélectionnez l'option Aligner sur la grille pour remplacer la couleur sélectionnée par la couleur adaptée au Web la plus proche.

## **Suppression de couleurs**

*Remarque : avant de supprimer une couleur, formatez le texte auquel elle est appliquée.*

- **1** Sélectionnez Format > Couleurs.
- **2** Sélectionnez la couleur à supprimer.
- **3** Cliquez sur Supprimer.

## **Ajout de son aux rubriques**

- **1** Sélectionnez une ou plusieurs rubriques dans le conteneur Liste des rubriques.
- **2** Cliquez sur le bouton Propriétés.
- **3** Cliquez sur l'onglet Présentation.
- **4** Saisissez le nom du fichier audio dans la zone Son en arrière-plan. Les formats pris en charge sont les suivants :

**.au** Utilisé sur les systèmes UNIX. Pris en charge par Microsoft Windows et HTML Help.

**.mid, .rmi** Format Musical Instrument Digital Interface. Norme du son synthétique créé par des instruments de musique électroniques.

**.wav** Format audio natif utilisé sous Windows.

**5** Saisissez le nombre de répétitions du fichier audio dans la zone Décompte de boucles audio.

## **Tableaux**

## **A propos des tableaux**

Dans RoboHelp pour HTML, vous pouvez créer des tableaux de manière à réorganiser les données complexes selon un format simplifié. Vous pouvez regrouper différents éléments dans un tableau, les différencier en utilisant des couleurs différentes ou créer des modèles permettant de faciliter l'identification des éléments distincts au sein d'un groupe.

Les styles d'un tableau vous permettent de sélectionner différents formats de tableau. Grâce à eux, vous pouvez définir les lignes et colonnes d'en-tête, la première ou la dernière ligne d'un tableau, des groupes de lignes ou de colonnes à répéter, des marges au sein d'une cellule, etc. l'option Propriétés du tableau vous permet de définir les marges d'un tableau, la largeur et la hauteur de certaines cellules ainsi que différents styles. Pour afficher différents types de données, vous pouvez utiliser les styles de tableau prédéfinis de RoboHelp pour HTML ou créer vos propres styles. Partons du principe que vous disposez de tableaux simples indiquant les éléments constitutifs d'un salaire ou de tableaux plus complexes affichant le total de ces éléments, plus les déductions fiscales incluant des investissements liés à l'épargne fiscale. Dans ce cas, il sera possible d'appliquer des styles de tableau généraux, qui porteront sur différentes rubriques.

Vous avez la possibilité d'importer des tableaux à partir de documents FrameMaker ou Word. Vous pourrez alors mapper leurs styles de tableau sur ceux de RoboHelp ou conserver les styles d'origine.

RoboHelp vous permet également d'ajouter du texte, des références croisées, des images et des liens hypertexte au contenu d'un tableau. Il est également possible d'appliquer des balises de construction conditionnelles aux lignes et aux colonnes afin de les masquer ou de les afficher dans certains documents de sortie. Vous pouvez, par exemple, créer un tableau décrivant les fonctions de chaque sortie RoboHelp. Vous pouvez aussi appliquer des balises de construction conditionnelles à chaque colonne, afin de répertorier les fonctionnalités d'une sortie spécifique et de ne les afficher que lorsque cette sortie est générée.

Les tableaux prennent en charge les mini tables des matières ainsi que les chemins de navigation, ce qui leur permet d'afficher les données d'une manière plus efficace, plus conviviale et mieux organisée.

## **Processus de création d'un tableau**

**1** Insérez un tableau via la barre d'outils ou le menu Tableau. Sélectionnez ensuite le nombre de lignes et de colonnes dans la grille du tableau.

Reportez-vous à la section [« Insertion de tableaux » à la page 142.](#page-147-0)

**2** Choisissez un style global à appliquer au tableau. Vous pouvez également créer vos propres styles de tableau via l'option Format > Styles.

*Remarque : si vous ne sélectionnez aucun style, un style par défaut sera appliqué au tableau.*

Reportez-vous à la section [« Styles de tableau » à la page 157.](#page-162-0)

**3** La boîte de dialogue Propriétés du tableau permet de modifier les propriétés du tableau. Vous pouvez définir les marges, aligner les cellules dans le tableau et appliquer des options de bordure et de trame.

Reportez-vous à la section [« Modification de tableaux » à la page 143](#page-148-0).

## <span id="page-147-0"></span>**Insertion de tableaux**

Vous pouvez insérer un tableau partout dans une rubrique ou dans une page type, y compris dans les en-têtes et les pieds de page. Vous pouvez également insérer un tableau dans un tableau. Vous pouvez appliquer différentes propriétés au tableau inséré pour afficher des données complexes.

#### **Insertion d'un tableau de base**

- **1** Cliquez à l'endroit où vous souhaitez insérer le tableau.
- **2** Choisissez Afficher > Barres d'outils > Tableaux et bordures.
- **3** Sur la barre d'outils, cliquez sur le bouton Insérer un tableau  $\|\cdot\|$ .
- **4** Sur la grille de tableau, faites glisser la souris pour déterminer le nombre de colonnes et de lignes à ajouter.
- **5** Cliquez pour insérer le tableau.

#### **Insertion d'un tableau personnalisé ou d'un tableau basé sur un modèle**

- **1** Cliquez à l'endroit où vous souhaitez insérer le tableau.
- **2** Sélectionnez Tableau > Insérer > Tableau.
- **3** Spécifiez le nombre de lignes et de colonnes.
- **4** Sélectionnez un modèle de tableau ou choisissez un style personnalisé dans Styles CSS.
- **5** Cliquez sur OK.

*Pour ajouter une ligne à la fin d'un tableau, cliquez dans la cellule du tableau se trouvant en bas à droite. Lorsque le curseur clignote, appuyez sur la flèche vers la droite ou vers le bas sur le clavier. Appuyez sur Entrée pour créer une ligne.*

#### **Insertion de tableaux dans des tableaux**

Lorsque vous insérez un tableau dans un tableau, le deuxième tableau réside dans une seule cellule du premier. Vous pouvez modifier les propriétés de chaque tableau pour différencier leur contenu.

Le deuxième tableau s'étend sur toute la largeur de la cellule dans laquelle il a été inséré. Vous pouvez modifier ce paramètre après l'insertion.

#### **Copie et collage de tableaux**

Vous pouvez couper, copier et coller des tableaux.

- **1** Sélectionnez le contour en pointillés du tableau. Les carrés autour du tableau indiquent qu'il est sélectionné.
- **2** Effectuez un clic droit. Sélectionnez Copier ou Couper pour déplacer le tableau.
- **3** Cliquez avec le bouton droit de la souris sur le point de destination. Sélectionnez Coller.

*Pour ajouter une ligne à la fin d'un tableau, cliquez dans la cellule du tableau se trouvant en bas à droite. Lorsque le curseur clignote, appuyez sur la flèche vers la droite ou vers le bas sur le clavier. Appuyez sur Entrée pour créer une ligne.*

## <span id="page-148-0"></span>**Modification de tableaux**

#### **Insertion de lignes et de colonnes dans un tableau**

- Cliquez dans un tableau. Sélectionnez Tableau > Insérer > Ligne ou Colonne.
- Pour insérer plusieurs lignes ou colonnes, sélectionnez plusieurs cellules du tableau. Sélectionnez Tableau > Insérer > Ligne ou Colonne.
- Sélectionnez les lignes ou les colonnes. Copiez ou coupez la sélection et collez-la au nouvel emplacement.
- Vous pouvez supprimer un tableau entier ou seulement certaines parties de tableau. Pour supprimer un tableau, une ligne, une colonne ou une cellule, sélectionnez l'élément souhaité et cliquez avec le bouton droit de la souris. Sélectionnez Supprimer *[objet]*.

*Remarque : vous pouvez également couper ou copier et coller des lignes, des colonnes et des cellules au sein d'un même tableau ou d'un tableau à l'autre.*

#### **Modification des propriétés de tableau**

- **1** Cliquez dans un tableau.
- **2** Sélectionnez Tableau > Propriétés du tableau.
- **3** Définissez les options.

#### **Définition des propriétés d'ajustement automatique d'un tableau**

- **1** Cliquez dans un tableau.
- **2** Sélectionnez Tableau > Ajustement automatique.

**3** Sélectionnez une commande :

**Ajuster automatiquement au contenu** Définit la largeur de la colonne en fonction de la largeur du contenu de la colonne.

**Ajuster automatiquement à la fenêtre** Ajuste la largeur de la colonne à la largeur du tableau.

**Largeur de colonne fixe** Règle la largeur de la colonne sur une taille fixe.

#### **Modification des propriétés d'une cellule**

Pour modifier les propriétés d'une cellule, vous pouvez placer votre curseur dans le tableau et cliquer sur Tableau > Propriétés du tableau > onglet Cellule.

- Vous pouvez également définir l'espace séparant deux cellules. Si, dans un tableau, l'espacement entre deux cellules ou la mise en forme des colonnes ou des lignes sont déterminés via une feuille de style CSS, cette option n'est pas activée dans l'onglet Propriétés du tableau > Cellule.
- Sélectionnez l'alignement vertical du texte au sein d'une cellule.

*Remarque : les paramètres d'espacement et d'alignement définis dans l'onglet Cellule s'appliquent à toutes les cellules du tableau.*

#### **Modification de l'espacement dans les cellules**

Vous pouvez définir l'intervalle entre le contenu d'une cellule et ses bords intérieurs. Définissez des marges intérieures assez larges afin de ne pas trop charger le tableau.

- **1** Sélectionnez une ou plusieurs cellules.
- **2** Sélectionnez Format > Bordures et trame.
- **3** Cliquez sur l'onglet Bordures. Cliquez sur Marge intérieure.
- **4** Saisissez une valeur dans les zones Haut, Bas, Gauche et Droite.
- **5** Cliquez à deux reprises sur OK pour appliquer les modifications.

*Remarque : l'option Marges permet de définir l'espacement autour du tableau.*

#### **Fusion ou division de cellules de tableau**

- **1** Sélectionnez les cellules à fusionner ou à diviser.
- **2** Sélectionnez Tableau > Fusionner les cellules ou Tableau > Diviser les cellules.

*Vous pouvez diviser une cellule en plusieurs lignes et colonnes pour créer un tableau.*

#### **Voir aussi**

[« Styles de tableau » à la page 157](#page-162-0)

## **Listes**

## **Application d'un retrait aux listes**

- ❖ Sélectionnez les éléments de la liste à placer en retrait. Procédez de l'une des façons suivantes :
	- Sur la barre d'outils, cliquez sur Diminuer le retrait ou Augmenter le retrait.
	- Dans le menu Format, sélectionnez Paragraphe. Saisissez un chiffre dans le champ Gauche ou Droite.

*Remarque : Créez des listes imbriquées (multi-niveaux) en combinant des formats de liste avec des retraits.*

## **Application de styles de puce**

*Remarque : le formatage de listes à l'aide de la barre d'outils ou du menu Format entraîne la création de styles en ligne. Les feuilles de style ne sont pas affectées.*

#### **Spécification d'un style de puces en ligne**

- **1** Ouvrez la rubrique dans l'éditeur de conception.
- **2** Sélectionnez du texte.
- **3** Dans le menu Format, sélectionnez Listes > Puces et numéros.
- **4** Procédez de l'une des façons suivantes :
	- Sélectionnez un style de puces.
	- Pour créer une puce personnalisée, cliquez sur Parcourir. Sélectionnez un fichier GIF. Cliquez sur OK. Le fichier est ajouté aux fichiers bagage.

#### **Création d'un style de puce pour une feuille de style**

- **1** Ouvrez la rubrique contenant le style de puce à personnaliser.
- **2** Dans le menu Format, sélectionnez Styles.
- **3** Dans Liste, sélectionnez Tous les styles.
- **4** Sous Disponible dans, choisissez une feuille de style externe ou imbriquée.
- **5** Dans la liste Styles, sélectionnez un style et cliquez sur le bouton Créer un nouveau style  $\mathbb{R}$ .
- **6** Sous Type de style, sélectionnez Style de paragraphe.
- **7** Saisissez un nom pour le nouveau style. Le nom ne peut contenir que des lettres et des chiffres et ne peut pas commencer par un chiffre.
- **8** Sous Style pour le paragraphe suivant, sélectionnez l'option (Pas de modification).
- **9** Cliquez sur Format et précisez les paramètres.

## **Mise en correspondance des couleurs des puces et du texte**

#### **Mise en correspondance des couleurs à l'aide d'un style en ligne**

❖ Sélectionnez la liste à puces et choisissez Format > Police.

Les couleurs des puces et du texte deviennent des styles en ligne.

#### **Mise en correspondance des couleurs à l'aide d'une feuille de style**

- **1** Placez votre curseur dans l'éditeur de conception, puis sélectionnez Format > Styles.
- **2** Dans la liste Styles, sélectionnez la feuille de style et cliquez sur le bouton Créer un nouveau style  $\mathbb{R}$ .
- **3** Sous Type de style, sélectionnez Style de paragraphe.
- **4** Saisissez un nom pour le nouveau style. Le nom ne peut contenir que des lettres et des chiffres et ne peut pas commencer par un chiffre.
- **5** Sous Style pour le paragraphe suivant, sélectionnez un style.

Les styles de paragraphe s'appliquent aux paragraphes entiers et affectent la police, l'espacement des lignes, la numérotation, les bordures et les trames, ainsi que les effets DHTML du texte.

- **6** Sélectionnez Format > Police.
- **7** Sélectionnez une couleur.
- **8** Cliquez deux fois sur OK.
- **9** Sélectionnez le texte à formater, puis cliquez sur Liste à puces.
- **10** Dans la liste des styles, sélectionnez le style créé.

### **Suppression des puces et de la numérotation**

- **1** Sélectionnez les éléments de la liste numérotée ou de la liste à puces.
- **2** Dans le menu Format, sélectionnez Liste > Puces et numéros.
- **3** Cliquez sur l'option pour ne pas insérer de puces.

*Vous pouvez également utiliser les boutons Liste numérotée et Liste à puces de la barre d'outils pour supprimer le formatage.*

### **Application d'un format de numérotation**

*Remarque : le formatage de listes à l'aide de la barre d'outils ou du menu Format entraîne la création de styles en ligne. Les feuilles de style ne sont pas affectées.*

- **1** Ouvrez la rubrique dans l'éditeur de conception.
- **2** Sélectionnez la liste numérotée.
- **3** Dans le menu Format, sélectionnez Liste > Puces et numéros.
- **4** Cliquez sur l'onglet Numéroté. Sélectionnez un format de numérotation.

## **Ajout d'un paragraphe à une liste**

Appliquez la procédure suivante pour insérer des paragraphes entre des éléments numérotés ou à puces d'une liste.

- **1** Cliquez à la fin de la ligne pour insérer un paragraphe au-dessus.
- **2** Appuyez sur Maj+Entrée.
- **3** Pour arrêter le saut de ligne et redémarrer la numérotation ou les puces, appuyez sur Entrée.
- **4** (Facultatif) Pour mettre le paragraphe en retrait, déplacez le curseur situé en haut de l'éditeur de conception.

*Pour commencer et arrêter une liste, cliquez sur le bouton Liste numérotée de la barre d'outils.* 

## **Reprise ou poursuite de la numérotation numérique ou alphabétique**

Après avoir inséré une liste imbriquée, vous pouvez régler la numérotation ou les lettres de la liste.

- **1** Cliquez sur la ligne au niveau de laquelle vous souhaitez commencer la nouvelle séquence de numérotation ou de lettres.
- **2** Sélectionnez Format > Liste > Puces et numéros.
- **3** Sélectionnez l'onglet Numéros.
- **4** Dans la zone Recommencer la numérotation à, saisissez la valeur de départ.

Pour obtenir une liste alphabétique, saisissez l'équivalent chiffré de la première lettre. Par exemple, saisissez 4 pour la lettre D.

**5** Cliquez sur OK.

## **En-têtes et pieds de page**

Vous pouvez créer des en-têtes ou des pieds de page dans les rubriques ou les pages type.

Si vous modifiez ou supprimez un en-tête ou un pied de page, les rubriques et les pages type seront éditées comme suit :

**Dans une rubrique** Les modifications sont appliquées à la rubrique.

**Dans une page type** Les modifications sont appliquées à toutes les rubriques associées au modèle.

**Dans une rubrique associée à une page type** Vous pouvez décider d'appliquer les modifications à la rubrique en cours ou à la page type et à l'ensemble des rubriques associées.

### **Création ou modification d'en-têtes et de pieds de page**

- **1** Ouvrez la rubrique ou la page type.
- **2** Sélectionnez Afficher > En-tête ou pied de page.
- **3** Saisissez le contenu de l'en-tête ou du pied de page. Les fenêtres contextuelles purement textuelles ne sont pas prises en charge.
- **4** (Facultatif) Pour ajouter ou modifier des marges, des bordures, une couleur ou une image, cliquez avec le bouton droit de la souris sur l'en-tête ou le pied de page, puis sélectionnez Propriétés d'en-tête ou Propriétés de pied de page.

*Remarque : les fichiers image sélectionnés sont ajoutés au dossier Fichiers bagage et sont inclus dans le projet lors de sa génération.*

- **5** Cliquez hors de l'en-tête ou du pied de page.
- **6** Cliquez sur le bouton Enregistrer tout.

### **Suppression d'en-têtes et de pieds de page**

- **1** Ouvrez la rubrique ou la page type contenant l'en-tête ou le pied de page à modifier.
- **2** Cliquez sur le bouton En-tête ou Pied de page.
- **3** Cliquez avec le bouton droit de la souris sur l'en-tête ou le pied de page et sélectionnez Supprimer un en-tête ou Supprimer un pied de page.
- **4** Cliquez sur le bouton Enregistrer tout.

## **Zones de texte**

## **Insertion de zones de texte dans les rubriques**

#### **Remarques :**

- Sélectionnez l'option Utiliser le positionnement dans le menu Afficher.
- le texte peut entourer une zone de texte.
- si les utilisateurs possèdent Internet Explorer version 4.0 ou ultérieure, vous pouvez appliquer des effets DHTML à un paragraphe en le plaçant dans une zone de texte.

#### **Insertion d'une zone de texte**

- **1** Cliquez à l'endroit où vous souhaitez insérer la zone de texte.
- **2** Sélectionnez Insérer > HTML > Zone de texte.
- **3** (Facultatif) Cliquez avec le bouton droit de la souris sur la zone de texte et sélectionnez Propriétés de Zone de texte. Modifiez les propriétés.
- **4** Cliquez dans la zone de texte pour saisir du texte ou pour insérer une image ou un autre élément.

#### **Insertion d'une zone de texte positionnée**

Ce type de zone de texte permet de placer précisément les informations dans la page, avec les autres éléments en arrière-plan.

- **1** Sélectionnez Insérer > HTML > Zone de texte positionnée.
- **2** Sélectionnez la zone de texte positionnée et faites-la glisser vers la position souhaitée.
- **3** Cliquez avec le bouton droit de la souris sur la zone de texte positionnée et sélectionnez Propriétés de Zone de texte positionnée. Définissez les propriétés.

## **Superposition de zones de texte positionnées**

Les effets Dynamic HTML (DHTML) permettent de superposer des zones de texte positionnées en spécifiant leur ordre d'affichage.

- **1** Sélectionnez la zone de texte à placer en arrière-plan.
- **2** Sélectionnez Afficher > Barres d'outils > Positionnement.
- **3** Dans le menu Z, sélectionnez 1.
- **4** Répétez la procédure pour les autres zones de texte.

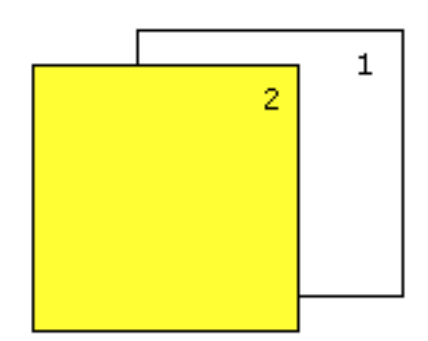

*Zones de texte superposées*

## **Modification des propriétés de zone de texte**

- **1** Cliquez avec le bouton droit de la souris sur la zone de texte. Sélectionnez Propriétés de Zone de texte ou Propriétés de Zone de texte positionnée.
- **2** Modifiez les propriétés.

## **Suppression de zones de texte d'une rubrique**

- **1** Sélectionnez la zone de texte.
- **2** Sur la barre d'outils, cliquez sur le bouton Supprimer.

## **Variables définies par l'utilisateur**

Les variables définies par l'utilisateur vous permettent de stocker des informations statiques globales récurrentes dans un projet. Ainsi, elles rendent les données portables et facilitent leur mise à jour. La modification d'une variable ou d'une valeur entraîne une mise à jour de cette variable ou valeur dans l'ensemble du projet. Le conteneur Variables définies par l'utilisateur (disponible dans le menu Afficher > Conteneurs) répertorie l'ensemble des variables définies par l'utilisateur dans un projet. Ces variables sont également regroupées en jeux de variables. Dans le conteneur Variables définies par l'utilisateur, vous pouvez créer différents jeux de variables afin de remplacer les valeurs des variables du jeu par défaut.

*Vous pouvez importer des documents avec des variables dans un projet.*

*Remarque : Lorsque vous procédez à une mise à niveau depuis des versions ultérieures de RoboHelp, les valeurs des variables sont converties en texte HTML et ces valeurs de variables apparaissent dans le jeu par défaut.*

## **Création d'une variable définie par l'utilisateur**

Avant de créer une variable globale, assurez-vous que toutes les variables requises existent.

**1** Procédez de l'une des façons suivantes :

- Sélectionnez Afficher > Conteneurs > Variables définies par l'utilisateur.
- Sélectionnez Insérer > Variable définie par l'utilisateur.
- Cliquez avec le bouton droit de la souris dans la rubrique. Sélectionnez Ajouter à > Variable définie par l'utilisateur.

**2** Saisissez un nom et une valeur pour la variable.

Les noms de variable ne peuvent contenir que des caractères alphanumériques, des tirets de soulignement ou des tirets et ne doivent pas dépasser 255 caractères. Une valeur de variable peut être vide.

**3** Cliquez sur OK. La variable est insérée.

*Appuyez sur Ctrl+F9, puis spécifiez le nom de variable entre les accolades qui s'affichent dans la rubrique. Cliquez deux fois sur la variable pour spécifier sa valeur dans la boîte de dialogue Champs et variables.*

*Remarque : Vous ne pouvez créer des variables que dans le jeu de variables par défaut, mais il est possible de modifier la valeur d'une variable dans d'autres jeux de variables.*

## **Création d'un jeu de variables**

Les jeux de variables permettent de modifier les valeurs de variables définies par l'utilisateur avant de les utiliser dans différentes sorties.

- **1** Cliquez sur l'icône Ajouter/modifier un jeu de variables.
- **2** Cliquez sur Ajouter pour ajouter un nouveau jeu.
- **3** Cliquez sur OK.

*Remarque : vous pouvez modifier et supprimer un jeu de variables en cliquant sur les boutons correspondants de la boîte de dialogue Jeu de variables.*

### **Modification d'une variable définie par l'utilisateur**

- **1** Dans le conteneur Variables définies par l'utilisateur, sélectionnez une variable dans le jeu de variables par défaut.
- **2** Procédez de l'une des façons suivantes :
	- Cliquez avec le bouton droit de la souris et sélectionnez Modifier.
	- Sélectionnez sa valeur et modifiez-la dans l'éditeur de conception.
	- Dans le menu Modifier, sélectionnez Modifier *nom de la variable*.
- **3** (Facultatif) Sélectionnez un autre jeu de variables.
- **4** Modifiez la valeur.
- **5** Cliquez sur OK.

*Remarque : Vous pouvez formater une variable définie par l'utilisateur via l'éditeur de conception inclus dans le conteneur Variables définies par l'utilisateur.*

### **Mise en forme d'une variable définie par l'utilisateur**

Vous pouvez formater des valeurs de variable via l'éditeur de conception fourni dans le conteneur Variables définies par l'utilisateur. Cet éditeur permet également d'effectuer les opérations suivantes :

- Insérer des images, des liens hypertexte et des fichiers multimédia dans les valeurs de variable.
- Appliquer des balises de construction conditionnelles aux valeurs.
- Vérifier la syntaxe des valeurs de variables.

### **Insertion de variables définies par l'utilisateur**

**1** Placez le point d'insertion à l'emplacement souhaité.

- **2** Sélectionnez Insérer > Variable définie par l'utilisateur.
- **3** Sélectionnez une variable, puis cliquez sur OK.

*Vous pouvez faire glisser une variable définie par l'utilisateur à partir du conteneur de même nom, puis la déposer dans l'éditeur de conception.*

### **Affichage des propriétés d'une variable définie par l'utilisateur**

- **1** Dans le conteneur Variables définies par l'utilisateur, sélectionnez le jeu de variables par défaut.
- **2** Sélectionnez une variable.
- **3** Procédez de l'une des façons suivantes :
	- Effectuez un clic droit et sélectionnez Propriétés.
	- Sélectionnez Edition > Propriétés.
- **4** Les détails de la variable s'affichent (nom, jeu de variables, valeur, utilisation dans les rubriques).
- **5** Cliquez sur OK.

### **Suppression de variables définies par l'utilisateur**

- **1** Dans le conteneur Variables définies par l'utilisateur, sélectionnez le jeu de variables par défaut.
- **2** Cliquez avec le bouton droit de la souris sur une variable définie par l'utilisateur, puis sélectionnez Supprimer.
- **3** Sélectionnez l'une des options suivantes :

**Supprimer la variable et ses références** Supprime la variable et les références à cette variable dans l'ensemble des rubriques, tables des matières, index, SSL et modèles. Aucun avertissement de suppression ne s'affiche.

*Remarque : générez un rapport sur les variables pour localiser les variables à supprimer.*

**Supprimer uniquement la variable** Supprime la valeur de la variable en local. La suppression d'une variable définie par l'utilisateur dans la table des matières ne la supprime pas de l'index.

*Remarque : si la valeur de la variable est remplacée dans le fichier de mises en page source uniques, elle est supprimée de la liste des variables figurant dans la boîte de dialogue Mises en page source uniques.*

**Supprimer la variable et la remplacer par son contenu réel** Supprime la variable dans l'ensemble des rubriques, tables des matières, index, SSL et modèles. Les règles de formatage de la variable restent inchangées.

## **Modification du nom des variables définies par l'utilisateur**

Lorsque vous modifiez le nom d'une variable définie par l'utilisateur, toutes ses occurrences au sein des jeux de variables, rubriques, modèles, tables des matières, index et SSL du projet sont également mises à jour.

*Remarque : vous ne pouvez pas changer le nom des variables sauvegardées.*

- **1** Sélectionnez Afficher > Conteneurs > Variables définies par l'utilisateur. Le conteneur Variables définies par l'utilisateur s'affiche.
- **2** Cliquez avec le bouton droit de la souris sur une variable et sélectionnez Renommer.
- **3** Dans le champ Nom de la variable, saisissez un nom.
- **4** Dans le champ Valeur de la variable, modifiez la valeur.
- **5** Cliquez sur OK.

## **Source unique pour les extraits de code**

Un extrait de code est un élément que vous pouvez créer dans une source unique et réutiliser à plusieurs endroits. Il peut s'agir d'un paragraphe de texte, de code, d'un objet tel qu'une image ou d'une rubrique entière. Lorsque vous créez un extrait de code, RoboHelp l'ajoute dans le conteneur Extrait de code sous la forme d'un fichier portant l'extension .hts. Si vous modifiez un extrait de code, il est automatiquement mis à jour dans toutes les rubriques qui le partagent. Les extraits de code peuvent contenir des images, des variables et des balises de texte conditionnel. Lorsqu'ils sont partagés dans une rubrique, ils conservent le formatage du texte en ligne. Le formatage CSS change en fonction de la feuille de style CSS appliquée dans la rubrique contenant l'extrait de code.

Le conteneur Extrait de code présente un aperçu de tous les extraits de code avec leur sélection individuelle. Cliquez avec le bouton droit de la souris sur le conteneur Extrait de code pour activer ou désactiver le mode Aperçu. Faites glisser les extraits de code depuis le conteneur vers une rubrique ou depuis l'Explorateur Windows vers le conteneur Extrait de code. Vous pouvez également sélectionner un ou plusieurs extraits de code, puis les copier, les dupliquer ou les supprimer.

#### *Remarque : Vous pouvez générer des rapports sur les extraits de code inutilisés et supprimer ces derniers.*

Vous pouvez glisser-déposer des extraits de code depuis le conteneur Extrait de code vers le gestionnaire de ressources pour les exporter vers le dossier cible. l'extrait de code exporté existe à un niveau global et peut être affiché par tous les utilisateurs. Glissez un extrait de code depuis le conteneur Gestionnaire de ressources vers le conteneur Extrait de code pour que RoboHelp importe le fichier d'extrait de code sélectionné et ses fichiers associés dans le projet.

*Remarque : Vous pouvez glisser-déposer un extrait de code dans l'éditeur de conception pour modifier son contenu.*

#### **Voir aussi**

[« Gestion des ressources » à la page 123](#page-128-0)

## **Création et gestion des extraits de code**

- Pour créer un extrait de code totalement nouveau, sélectionnez Fichier > Nouveau > Extrait de code.
- Pour créer un extrait de code à partir du contenu existant, sélectionnez le texte. Cliquez avec le bouton droit de la souris et sélectionnez Ajouter à > Extraits de code.
- Pour afficher les propriétés d'un extrait de code, cliquez avec le bouton droit de la souris sur l'extrait de code correspondant dans le conteneur Extrait de code. Vous pouvez également afficher les rubriques qui partagent cet extrait de code.
- Pour copier un extrait de code, cliquez dessus avec le bouton droit de la souris dans le conteneur Extrait de code et sélectionnez Copier dans le menu contextuel.
- Pour importer un extrait de code, sélectionnez Fichier > Importer > Extrait de code et accédez au dossier source.
- Pour exporter un extrait de code, sélectionnez-le dans le conteneur Extrait de code (ou cliquez sur **s**) sur la barre d'outils) et accédez au dossier de destination.
- Pour insérer une variable dans un extrait de code, insérez le pointeur et glissez une variable à partir du conteneur Variables définies par l'utilisateur.
- Pour afficher l'aperçu d'un extrait de code, cliquez dessus avec le bouton droit de la souris au niveau du conteneur Extrait de code et sélectionnez Afficher l'aperçu.

## **Insertion d'un extrait de code dans une rubrique**

**1** Ouvrez une rubrique.

- **2** Procédez de l'une des façons suivantes :
	- Sur la barre d'outils Objet, cliquez sur Insérer un extrait de code .
	- Dans le conteneur Extrait de code, sélectionnez un extrait de code et faites-le glisser dans la rubrique.
	- Sélectionnez Insérer > Extrait de code. Sélectionnez un extrait de code dans la liste et cliquez sur OK.

*Remarque : Cliquez avec le bouton droit de la souris sur un extrait de code au niveau du gestionnaire de ressources, puis sélectionnez Ajouter au projet pour ajouter l'extrait de code au projet.*

## **Insertion d'un extrait de code dans un éditeur de texte déroulant**

- **1** Ouvrez une rubrique.
- **2** Sélectionnez du texte à développer.
- **3** Sélectionnez DHTML > Créer une zone cliquable déroulante et un texte.
- **4** Faites glisser un extrait de code depuis le conteneur Extrait de code et déplacez-le dans l'éditeur Texte déroulant.

*Remarque : Vous pouvez afficher l'aperçu de la rubrique et cliquer sur le texte DHTML. l'extrait de code apparaît au niveau du texte déroulant.*

## **Application de balises de construction conditionnelles à un extrait de code**

Utilisez le conteneur Balises de construction conditionnelles ou cliquez avec le bouton droit de la souris pour appliquer du texte conditionnel à un extrait de code en totalité ou en partie. l'option d'aperçu permet d'appliquer une balise conditionnelle au texte sélectionné, à du code ou à une image. Vous pouvez inclure une balise de construction conditionnelle dans la sortie ou l'en exclure.

## **Insertion de variables dans des extraits de code**

Choisissez une variable dans le conteneur Variables définies par l'utilisateur ou cliquez avec le bouton droit de la souris sur une rubrique et choisissez Insérer une variable définie par l'utilisateur. l'extrait de code présente la valeur de la variable au point d'insertion.

## **Référence**

## **Editeur par défaut de balises META**

Cliquez sur Oui pour faire de l'éditeur de conception de RoboHelp l'éditeur par défaut des rubriques sans balises META. Cliquez sur Non pour conserver l'éditeur actuel. La rubrique s'ouvre alors dans l'éditeur sélectionné.

# **Chapitre 6 : Styles et feuilles de style**

## **Types de styles**

Vous pouvez gérer les feuilles de style au niveau du projet, tout en appliquant des styles au niveau de la rubrique. Les pages type vous fournissent une mise en page pour les rubriques et vous aident à en contrôler le style. Voici les types de styles disponibles :

**Styles en ligne** Le formatage d'un bloc de texte contenu dans un fichier HTML (rubrique) s'effectue directement dans l'éditeur de conception. Si le fichier est lié à une feuille de style, les styles en ligne remplacent les styles définis dans cette feuille de style ainsi que les styles intégrés.

**Styles intégrés** Il s'agit des définitions de style enregistrées dans un fichier HTML (rubrique). Si le fichier est lié à une feuille de style, les styles intégrés remplacent les styles définis dans cette feuille de style. Vous pouvez créer un style de caractère ou un style de paragraphe.

**Styles des feuilles de style en cascade (CSS)** Définitions de styles stockées dans un fichier CSS. Vous pouvez créer un style de caractère, de paragraphe, de tableau ou de liste multi-niveaux.

Une fois le projet WinHelp converti au format HTML, les styles suivants sont disponibles :

**Projet créé depuis un fichier HPJ** Vous pouvez créer des styles utilisant le même formatage que ceux des modèles Word. Ces styles sont enregistrés dans les feuilles de style liées aux rubriques HTML. Si vous ne voulez pas utiliser de feuilles de style, vous pouvez convertir le formatage Word en styles en ligne dans les rubriques HTML.

**Projet créé depuis un fichier HLP** Les feuilles de style préformatées peuvent être appliquées à des rubriques HTML. Les rubriques sont formatées pour utiliser les styles HTML par défaut.

#### **Voir aussi**

[« Pages type » à la page 114](#page-119-0)

## **Gestion des feuilles de style**

#### **Association d'une feuille de style aux rubriques ou aux pages type**

Vous pouvez associer une feuille de style à autant de rubriques HTML que vous le souhaitez, y compris à celles de l'Affichage de la conception, à une nouvelle rubrique ou à des rubriques multiples.

Si vous créez une feuille de style dans un projet et l'appliquez à une nouvelle rubrique, toutes les rubriques créées par la suite utiliseront la nouvelle feuille de style. Liez une rubrique à une autre, au besoin.

- **1** Sélectionnez une ou plusieurs rubriques dans le conteneur Liste des rubriques.
- 2 Cliquez sur l'icône Propriétés de l'élément  $\blacksquare$  dans la barre d'outils. Cliquez sur l'onglet Présentation.
- **3** Sélectionnez une feuille de style. Le cas échéant, cliquez sur le bouton Parcourir  $\mathbb{Z}$  pour explorer une feuille de style ou cliquez sur le bouton Nouveau pour créer une feuille de style.

**4** (Facultatif) Modifiez la feuille de style :

**Modifier** Ajoutez, modifiez ou supprimez des styles dans la feuille de style.

**Son en arrière-plan** Ajoutez un son à l'ouverture de la rubrique dans l'afficheur ou le navigateur.

**Nombre de boucles son** Définissez le nombre de lectures du son à l'ouverture de la rubrique. Sélectionnez l'option Infini pour émettre le son en continu, tant que la rubrique est ouverte.

**5** Cliquez sur OK.

*Remarque : Procédez de même pour lier une feuille de style à une rubrique dans l'éditeur de conception.*

#### **Voir aussi**

[« Application d'une page type ou d'une feuille CSS lors de la génération » à la page 118](#page-123-0)

## **Suppression de l'association d'une feuille de style aux rubriques ou aux pages type**

Après la suppression de l'association d'une feuille de style à une rubrique, le formatage de la feuille de style est supprimé de la rubrique.

- **1** Sélectionnez une ou plusieurs rubriques dans le conteneur Liste des rubriques.
- **2** Cliquez sur l'icône Propriétés de l'élément  $\mathbb{R}$  dans la barre d'outils. Cliquez sur l'onglet Présentation.
- **3** Sélectionnez Aucun dans la liste des feuilles de style ou cliquez sur le bouton Parcourir **pour sélectionner** une autre feuille de style à appliquer.
- **4** Cliquez sur OK.

#### **Création d'une feuille de style**

La nouvelle feuille de style (default.css) constitue la feuille de style par défaut jusqu'à la création d'une autre feuille ou la liaison d'une autre feuille de style à une nouvelle rubrique.

- **1** Cliquez sur le bouton Feuille de style  $\mathbb{R}^3$ . Pour afficher la barre d'outils, le cas échéant, sélectionnez Afficher > Barres d'outils > Formatage.
- **2** Sélectionnez Nouvelle variable.
- **3** Dans le champ Nom, indiquez un nom de fichier en ajoutant l'extension .css.
- **4** Dans Dossier, sélectionnez un emplacement.
- **5** (Facultatif) Pour baser la nouvelle feuille de style sur une feuille de style existante, sélectionnez Copier les styles depuis, puis choisissez une feuille de style.
- **6** Cliquez sur Créer, créez le style de votre choix et sélectionnez OK.

### **Création simultanée d'une feuille de style et d'une rubrique**

- **1** Choisissez la commande Fichier > Nouveau > Rubrique. Cliquez sur l'onglet Présentation.
- **2** Cliquez sur Nouveau.
- **3** Indiquez un nom de fichier en ajoutant l'extension .css.
- **4** Créez ou modifiez des styles prédéfinis dans la boîte de dialogue Styles.
- **5** Cliquez sur OK.

## **Exportation d'une feuille de style**

- **1** Sélectionnez l'éditeur de conception.
- **2** Sélectionnez Format > Exporter les styles.
- **3** Accédez à l'emplacement dans lequel vous souhaitez exporter la feuille de style.

Le cas échéant, renommez la feuille de style, en conservant l'extension de nom de fichier .css.

*Remarque : Cette fonctionnalité ne concerne que les styles appliqués dans une rubrique et non au niveau d'un projet.*

**4** Cliquez sur Enregistrer.

*Remarque : vous pouvez uniquement exporter des styles en ligne spécifiques aux rubriques.*

## <span id="page-161-0"></span>**Création de styles pour des feuilles de style**

## **Création d'un style dans la boîte de dialogue Styles**

- **1** Dans le conteneur Gestionnaire de projets, cliquez avec le bouton droit de la souris sur la feuille de style dans laquelle créer le style et cliquez sur Modifier.
- **2** Cliquez sur Nouveau et sélectionnez un type de style (paragraphe, par exemple). Par défaut, le nouveau style est créé et porte un nom par défaut de type Style 1.
- **3** Vous pouvez modifier ce nom dans la boîte de dialogue Styles. N'indiquez aucun caractère spécial ni espace.

*Remarque : si vous utilisez des caractères spéciaux, RoboHelp vous demande de corriger le nom saisi. En effet, certains navigateurs ne peuvent pas lire les styles dont les noms comprennent ce type de caractères.*

- **4** Sélectionnez les options dans la zone Formatage de la boîte de dialogue Styles. Les modifications apparaissent dans la section Aperçu du paragraphe.
- **5** (Facultatif) Pour définir des valeurs supplémentaires, cliquez sur Format et sélectionnez une option.

**Police** Permet de sélectionner des familles, des tailles et des attributs de police (gras ou italique, par exemple).

**Paragraphe** Permet de définir des retraits, un interligne et un alignement.

**Bordures et trame** Grâce à l'onglet Bordures, vous pouvez déterminer des types de bordure, ainsi que l'épaisseur du trait et l'espacement. L'onglet Trame vous permet quant à lui de configurer des options relatives aux images et aux couleurs d'arrière-plan.

**Effets DHTML** Sélectionnez l'effet DHTML à inclure, ainsi que le moment de son ajout.

*Remarque : si vous modifiez un style afin d'inclure un effet DHTML, n'oubliez pas d'enregistrer de nouveau les rubriques liées à la feuille de style. Pour cela, sélectionnez Outils > Mettre à jour les effets DHTML dans les rubriques. Lorsque vous réenregistrez les fichiers liés à la feuille de style, les rubriques conçues avec des éditeurs tiers sont converties en rubriques RoboHelp HTML. Des balises HTML spéciales sont ajoutées afin de prendre en charge les fonctions d'aide spécifiques de ce programme.*

## **Création d'un style via le conteneur Styles et formatage**

- **1** Pour ouvrir ce conteneur, ouvrez une rubrique et sélectionnez Format > Styles.
- **2** Dans la barre d'outils Styles et formatage, cliquez sur le bouton Créer un style  $\mathbb{R}^4$  et sélectionnez un type de style (liste, par exemple).
- **3** Indiquez un nom de style et cliquez sur OK.

**4** Sélectionnez les options relatives aux polices et à la mise en forme et cliquez sur OK.

#### **Voir aussi**

[« Conteneur Styles et formatage » à la page 12](#page-17-0)

### **Création d'un style via l'éditeur de conception**

- **1** Dans l'éditeur de conception, sélectionnez du texte dans une rubrique.
- **2** Appliquez-lui un format (gras par exemple).
- **3** Vérifiez que le texte est toujours sélectionné, choisissez un nom de style dans la liste Style de la barre d'outils et appuyez sur Entrée.
- **4** Cliquez sur Créer.

## <span id="page-162-0"></span>**Styles de tableau**

## **Styles de tableau globaux**

Vous pouvez sélectionner des styles de tableau prédéfinis. Ces styles permettent de définir des tableaux différents sur plusieurs projets. Vous les trouverez dans le répertoire suivant : C:\Documents and Settings\*[nom utilisateur]*\Application Data\Adobe\RoboHTML\*[version]*\Templates\Tables. Pour Windows Vista®, les styles de tableau globaux se trouvent dans le répertoire suivant : C:\users\*[nom utilisateur]*\AppData\Roaming\Adobe\RoboHTML\*[version]*\Templates\Tables.

*Remarque : Même si vous supprimez le dossier Tableaux situé à l'emplacement indiqué, les styles globaux apparaîtront dans la liste Styles globaux. Vous pouvez toujours les récupérer à l'emplacement suivant : C:\Program Files\Adobe\Adobe RoboHelp [version]\RoboHTML\Gallery\Tables.*

Vous pouvez également copier des styles de tableau dans un dossier du projet et les coller à l'emplacement suivant : C:\Documents and Settings\*[nom utilisateur]*\Application Data\Adobe\RoboHTML\*[version]*\Templates\Tables. Ces styles seront disponibles pour l'ensemble des projets.

*Pour appliquer un style à un tableau, cliquez sur l'icône Appliquer le style de tableau global dans la barre d'outils Tableaux et bordures.*

## **Application de styles de tableau globaux**

Pour appliquer un style global à un tableau existant, procédez comme suit :

- **1** Sélectionnez un tableau dans une rubrique.
- 2 Pour appliquer un style à un tableau, cliquez sur l'icône Appliquer le style de tableau global  $\Box$  dans la barre d'outils Tableaux et bordures.
- **3** Dans la boîte de dialogue Sélectionner un style de tableau, sélectionnez l'option Supprimer la mise en forme en ligne du tableau. Cette option permet de supprimer tout style en ligne utilisé dans le tableau.
- **4** Sélectionnez un style dans la liste Styles disponibles ou choisissez un modèle de tableau.
- **5** Cliquez sur OK.

*Remarque : Vous pouvez cliquer deux fois sur un style dans la boîte de dialogue Style de tableau pour l'appliquer à un tableau.*

## **Création et gestion des styles de tableau**

Vous pouvez sélectionner des styles de tableau prédéfinis ou en copier depuis le dossier d'un projet. Ces styles seront disponibles pour l'ensemble des projets. Si vous modifiez un style de tableau dans le fichier CSS, tous les tableaux utilisant ce style en seront affectés. Utilisez des styles de tableau d'un projet à l'autre pour définir des tableaux différents. Vous trouverez des styles de tableau globaux à l'emplacement suivant : C:\Documents and Settings\*[nom utilisateur]*\Application Data\Adobe\RoboHTML\*[version]*\Templates\Tables. Collez dans ce dossier les fichiers copiés dans le dossier du projet.

*Remarque : pour Windows Vista, les styles de tableau globaux se trouvent dans le répertoire C:\utilisateurs\utilisateur\AppData\Roaming\Adobe\RoboHTML\[version]\Templates\Tables.*

Vous pouvez utiliser des styles de tableau prédéfinis pour modèles de tableaux dans les feuilles CSS mais aussi créer les vôtres, afin de garantir la cohérence de la mise en page des tableaux, des bordures, de l'alignement, des options de trame et des polices. Vous pouvez modifier les caractéristiques définies, comme les couleurs, les polices, le gras, l'italique et les alignements appliqués aux lignes et aux colonnes.

#### **Création de styles de tableau**

- **1** Sélectionnez Format > Styles.
- **2** Choisissez la commande Nouveau > Style de tableau.
- **3** Nommez le nouveau style de tableau.
- **4** Appliquez le format voulu à l'ensemble du tableau ou à la première ou à la dernière colonne ou ligne ou encore à un groupe de lignes ou de colonnes. Dans la liste Appliquer le formatage à, sélectionnez les lignes ou colonnes à mettre en forme. Vous pouvez par exemple choisir un arrière-plan bleu pour la première ligne et mettre la première colonne en jaune.
- **5** Sélectionnez la police, la taille et la couleur.
- **6** Sélectionnez la bordure et sa couleur.
- **7** Cliquez sur Appliquer. Le nouveau style apparaît dans la liste Styles CSS de la boîte de dialogue Styles de tables. Sélectionnez ce style pour créer des tableaux associés.

#### **Remarques :**

- Pour appliquer un style à un tableau, cliquez sur l'icône Appliquer le style de tableau global  $\Box$  dans la barre d'outils Tableaux et bordures.
- D'après la séquence de modifications, dans les première et dernière cellules d'une ligne, la couleur de ligne prévaut sur la couleur de colonne.

L'aspect d'un tableau dépend de plusieurs classes, comme le Tableau, le TR et le TD. RoboHelp applique ces sousclasses à l'élément du tableau respectif lorsque vous appliquez une classe de tableau. Par conséquent, si vous souhaitez modifier un style de tableau par le biais d'un code ou d'un script, rédigez un attribut de classe (class="myTableClass") dans la balise du tableau. RoboHelp applique tous les modèles de tableau aux éléments restants dans l'éditeur de conception.

#### **Application de balises de construction conditionnelles aux tableaux**

Les balises de construction conditionnelles permettent d'exclure du contenu de la sortie.

- **1** Sélectionnez une ligne, une colonne, un tableau ou du texte dans le tableau.
- **2** Sélectionnez Format > Appliquer une balise de construction conditionnelle > Nouvelle/Plusieurs.
- **3** Sélectionnez des balises.

## **Styles de liste**

## **A propos des styles de liste**

RoboHelp fournit trois types de listes : listes HTML, listes avancées et listes numérotées. Les listes avancées peuvent présenter un ou plusieurs niveaux. Vous pouvez définir le style de liste HTML sous l'option Listes et les listes avancées sous l'option Listes multi-niveaux. Définissez les listes numérotées sous l'option Styles de paragraphe.

Listes HTML Toutes les listes ordonnées <ol> et non ordonnées <ul> sont répertoriées dans les listes HTML.

**Listes avancées** Ce type de liste comprend les styles d'en-tête numérotés (du type 1, 1.1, 1.1.1, etc.). Comme dans le cas des listes numérotées simples, les listes numérotées hiérarchisées et les styles de paragraphe associés partagent une seule et même mise en forme. Les listes multi-niveaux définissent des étapes intégrées complexes (étapes, résultats d'étapes, sous-étapes, etc.). Les listes multi-niveaux définissent uniquement les propriétés de numérotation. Les listes multi-niveaux ne disposent pas de leur propre formatage jusqu'à ce qu'elles soient liées à des styles de paragraphe.

**Listes numérotées** Les listes numérotées sont liées aux styles de paragraphe. Pour numéroter un paragraphe automatiquement, vous pouvez lui appliquer la numérotation automatique. Pour numéroter des figures ou des tableaux de manière séquentielle, définissez un format simple de liste numérotée, appelé par exemple Numéros de figure ou Numéros de tableau. Dans les listes numérotées simples, le style de paragraphe et les styles de numérotation partagent la même police (même taille, même graisse et même couleur).

## **Création de listes HTML**

- **1** Cliquez avec le bouton droit de la souris sur l'option Style de liste dans la boîte de dialogue Styles.
- **2** Cliquez sur Nouveau.
- **3** Nommez la nouvelle liste.
- **4** Sélectionnez une police, une taille de police ou une couleur pour le nouveau style de liste.
- **5** Cliquez sur le bouton Créer une liste numérotée pour créer une liste numérotée ou sur le bouton Créer une liste à puces pour créer une liste à puces.
- **6** (Facultatif) Sélectionnez d'autres options de formatage dans la zone Formatage de l'éditeur de style.

*Remarque : Pour modifier un style de liste, sélectionnez d'autres options de formatage dans la zone Formatage de l'éditeur de style, puis affichez-en un aperçu dans la zone Aperçu.*

## **Création de listes multi-niveaux**

**1** Procédez de l'une des façons suivantes :

- Dans le conteneur Styles et formatage, cliquez sur le bouton Créer un style et sélectionnez l'option Style de liste multi-niveau. Indiquez ensuite un nom pour cette liste, puis cliquez sur OK.
- Cliquez avec le bouton droit de la souris sur un style de liste multi-niveau dans le conteneur Style et Formatage et sélectionnez Modifier.
- **2** Sélectionnez un niveau de liste dans le menu Appliquer le formatage à. L'option Aperçu de la liste affiche la position hiérarchique du niveau sélectionné.
- **3** (Pour les listes multi-niveaux uniquement) Sélectionnez le style de paragraphe à appliquer au niveau de liste actuel.
- **4** Sélectionnez un style de liste prédéfini dans le menu contextuel Style de liste ou cliquez sur le bouton Nouveau pour créer un style de liste. Par exemple, vous pouvez disposer d'un style de liste séquentiel de type Mois, puis y ajouter la séquence des 12 mois.
- **5** Vous pouvez ajouter un préfixe à une séquence ou une liste multi-niveau. Pour ajouter un préfixe à un style de liste, saisissez du texte ou des chiffres en préfixe dans le champ Modifier le style. Pour spécifier le niveau auquel ajouter un préfixe, sélectionnez ce niveau dans le menu Insérer un niveau. Vous pouvez ajouter un préfixe au niveau dans le champ Modifier le style en séparant le niveau et le préfixe à l'aide d'un séparateur, par exemple un point (.) ou un signe supérieur à (>).
- **6** Appliquez une mise en forme au style de liste :
	- Police, taille de police, couleur, couleur de mise en surbrillance et soulignement
	- Retrait de liste, espacement entre le préfixe de la liste et le texte du paragraphe associé

## **Création d'un style avec numérotation automatique**

La numérotation automatique est liée aux styles de paragraphe. Vous pouvez appliquer une numérotation automatique à un style de paragraphe et l'appliquer en tant que style de liste numérotée.

- **1** Procédez de l'une des façons suivantes :
	- Sélectionnez un style de paragraphe dans la boîte de dialogue Styles.
	- Créez un style de paragraphe.
- 2 Cliquez sur le bouton Liste numérotée  $E$ .
- **3** (Facultatif) Sélectionnez l'option Hériter la propriété de numérotation de la liste multi-niveau afin d'hériter le style de liste multi-niveau pour appliquer la numérotation automatique. Sélectionnez le style de liste multi-niveau dans le menu contextuel Classe de liste, puis sélectionnez le niveau auquel appliquer la numérotation automatique. Cliquez sur OK.
- **4** Indiquez un préfixe pour le nouveau style de numérotation automatique dans le champ Format.
- **5** Sélectionnez une option de numérotation automatique prédéfinie dans le menu contextuel Numérotation ou sélectionnez l'option Nouveau pour créer un style de numérotation automatique séquentielle.

## **Création d'un préfixe de séquencement**

Vous pouvez créer des préfixes de séquençage personnalisés à attribuer aux listes avancées.

- **1** Dans la boîte de dialogue Styles, cliquez sur Nouveau.
- **2** Dans la boîte de dialogue Créer/Modifier une séquence personnalisée, cliquez sur l'icône en forme de signe plus pour créer une séquence.
- **3** Indiquez un nom de séquence unique, par exemple Mois, puis cliquez sur le bouton OK.
- **4** Sélectionnez la police de la séquence dans le menu contextuel Police de la séquence et cliquez sur Ajouter.
- **5** Cliquez sur la boîte de dialogue Modifier la séquence et indiquez celle de votre choix. Par exemple, Janvier, Février, etc. Après avoir indiqué Janvier, cliquez sur Ajouter pour ajouter Février et ainsi de suite.

## **Modification d'un préfixe de séquencement**

- **1** Dans la boîte de dialogue Styles, cliquez sur Nouveau.
- **2** Sélectionnez la séquence dans le menu contextuel Séquence et choisissez l'une des procédures suivantes :
	- Pour apporter des modifications à une entrée de séquence, sélectionnez-la dans la liste Modifier la séquence et cliquez sur Modifier. Effectuez vos modifications dans la boîte de dialogue Modifier la séquence.
- Pour supprimer une entrée de séquence, sélectionnez-la dans la liste Modifier la séquence et cliquez sur Supprimer.
- Pour réorganiser la séquence, supprimez les entrées et réintégrez-les dans l'ordre voulu.

## **Suppression d'une séquence personnalisée**

- **1** Dans la boîte de dialogue Styles, cliquez sur Nouveau.
- **2** Sélectionnez la séquence. Cliquez sur le signe plus (+).
- **3** Cliquez sur Oui pour confirmer. Cliquez ensuite sur OK.

## **Application des styles**

Une fois que vous avez lié un fichier CSS, une feuille de style externe ou des styles intégrés à une rubrique, vous pouvez appliquer les styles.

- **1** Dans l'Affichage de la conception, utilisez l'une des méthodes suivantes :
	- Sélectionnez le texte à formater.
	- Cliquez dans le paragraphe à mettre en forme. Pour appliquer un style à plusieurs paragraphes, sélectionnez tous les paragraphes concernés.
- **2** Dans le conteneur Styles et formatage, cliquez deux fois sur un style.
	- Les styles de caractère s'appliquent aux blocs de texte sélectionnés et affectent les polices et les effets DHTML du texte.
	- Les styles de paragraphe s'appliquent aux paragraphes entiers et affectent la police, l'espacement des lignes, la numérotation, les bordures et les trames, ainsi que les effets DHTML du texte.
	- Les styles de liste s'appliquent à l'ensemble des styles de puces et de numérotation.
	- Les styles de tableau portent quant à eux sur le contenu des tableaux.

*Pour supprimer un style de caractère, sélectionnez le texte, puis choisissez un autre style dans la liste des styles. Pour supprimer un style de paragraphe, sélectionnez le style Aucun.*

## **Modification de styles dans les fichiers CSS**

Lorsque vous modifiez les styles d'un fichier CSS, toutes les rubriques liées au fichier sont mises à jour.

*Important : Vous ne pouvez pas utiliser la commande Annuler pour annuler les modifications apportées à un fichier CSS. Modifiez le fichier CSS pour revenir à un style précédent.*

## **Modification d'un style via la boîte de dialogue Styles**

- **1** Dans le conteneur Gestionnaire de projets, cliquez avec le bouton droit de la souris sur le fichier CSS. Cliquez sur le bouton Modifier.
- **2** Désactivez l'option Masquer les styles hérités.
- **3** Sous Disponible dans, choisissez une feuille de style.
- **4** Dans Styles, sélectionnez un style.
- **5** Cliquez sur Format et sélectionnez les attributs adéquats.
- **6** (Facultatif) Sélectionnez des options de mise en forme dans la section Formatage.
- **7** Cliquez sur OK.

#### **Modification d'un style via le conteneur Styles et formatage**

- **1** Sélectionnez un style dans le conteneur Styles et formatage.
- **2** Cliquez sur Modifier l'élément sélectionné.
- **3** Dans la boîte de dialogue Styles, sélectionnez les options de mise en forme.
- **4** Cliquez sur OK.

*Pour empêcher l'affichage dans le navigateur d'une couleur d'arrière-plan définie par l'utilisateur, définissez le style de texte d'arrière-plan sur du blanc. Ce style concerne le texte de rubrique normal (en-têtes et paragraphes, par exemple). Il gère les paramètres par défaut des images et couleurs d'arrière-plans ainsi que des bordures.*

## **Suppression de styles de feuilles de style**

- **1** Dans le conteneur Gestionnaire de projets, cliquez avec le bouton droit de la souris sur la feuille de style incluant le style à supprimer et cliquez sur Modifier.
- **2** Si l'option Masquer les styles hérités est sélectionnée, désactivez-la pour afficher les styles disponibles.
- **3** Sous le menu Disponible dans, choisissez une feuille de style. Pour un style intégré, sélectionnez un nom de rubrique.
- **4** Dans le menu Styles, sélectionnez le style à supprimer.

Pour supprimer un formatage personnalisé d'un style par défaut, sélectionnez le style.

- **5** Cliquez sur Supprimer.
- **6** Cliquez sur Oui à l'invite.

*Remarque : Pour supprimer un style de la feuille de style ou de la barre d'outils Formatage, sélectionnez Aucun dans le menu Styles.*

## **Utilisation des couleurs et des images**

#### **Modification de la couleur du texte et des liens dans une feuille de style**

RoboHelp intègre les modifications apportées à un fichier CSS dans chaque rubrique liée au fichier CSS. Vous ne pouvez pas annuler les modifications apportées à un fichier CSS.

A l'aide de l'éditeur d'habillage WebHelp, vous pouvez modifier la couleur du texte dans la table des matières, l'index et les panneaux de recherche de WebHelp et WebHelp Pro.

- **1** Dans le conteneur Gestionnaire de projets, cliquez avec le bouton droit de la souris sur le fichier CSS. Sélectionnez Modifier.
- **2** Désactivez l'option Masquer les styles hérités.
- **3** Dans la liste Disponible dans, choisissez un fichier CSS.
- **4** Dans la boîte de dialogue Styles, sélectionnez Caractère.
- **5** Développez Style de caractère et sélectionnez un style de lien ou de texte dans les options disponibles, parmi lesquelles :

**Arrière-plan + Texte (Corps)** Dans la feuille de style par défaut, il s'agit du texte du corps du document (texte normal). Ce style s'applique au texte, aux tableaux et aux en-têtes de rubrique. Il gère également les paramètres par défaut des images et couleurs d'arrière-plans ainsi que des bordures.

**Lien hypertexte (non visité) Lien hypertexte (visité) Lien hypertexte (actif)** Lien hypertexte sélectionné.

- **6** Sélectionnez Format > Police.
- **7** Sous Couleur de la police, sélectionnez une couleur. Cliquez sur OK.

#### **Voir aussi**

- [« Création de styles pour des feuilles de style » à la page 156](#page-161-0)
- [« Habillages » à la page 330](#page-335-0)

## <span id="page-168-0"></span>**Ajout ou modification des bordures ou des arrière-plans dans les feuilles de style**

- **1** Dans le conteneur Gestionnaire de projets, cliquez avec le bouton droit de la souris sur la feuille de style dans laquelle vous souhaitez modifier les bordures ou l'arrière-plan et sélectionnez Modifier.
- **2** Désactivez l'option Masquer les styles hérités.
- **3** Dans la liste Disponible dans, choisissez un fichier CSS.
- **4** Dans l'option Autre de la boîte de dialogue Styles, sélectionnez Arrière-plan + Texte (Corps).
- **5** Sélectionnez Format, puis Bordures et trame.
- **6** Cliquez sur l'onglet de ce nom, définissez les bordures ou l'arrière-plan et cliquez sur OK.

*Remarque : Tout fichier image utilisé pour les bordures ou les arrière-plans est ajouté au dossier Fichiers bagage du projet et inclus dans le résultat généré.*

#### **Voir aussi**

[« Ajout ou modification de bordures et d'arrière-plans de rubriques » à la page 139](#page-144-0)

## **Styles en ligne**

## **Application ou modification des styles en ligne**

- **1** Dans l'éditeur de conception, sélectionnez le bloc de texte à formater.
- **2** Procédez de l'une des façons suivantes :
	- Sélectionnez une option de formatage dans la barre d'outils.
	- Dans le menu Format, sélectionnez la mise en forme adéquate pour les options Police, Paragraphe, Puces et numérotation, Bordures et trame ou Bordures et trame de la rubrique.

## **Suppression de styles en ligne du texte**

- **1** Dans l'éditeur de conception, sélectionnez le bloc de texte avec le style en ligne.
- 2 Sur la barre d'outils, cliquez sur le menu Options  $\blacktriangledown$  en regard de la boîte de dialogue Styles.

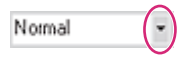

*Menu Options*

**3** Sélectionnez Police de paragraphe par défaut.

# **Chapitre 7 : Tables des matières, index et glossaires**

## **Tables des matières**

### **Eléments de base sur les tables des matières**

#### **A propos des tables des matières**

La table des matières comprend une organisation hiérarchisée des dossiers, rubriques et sous-dossiers éventuels du gestionnaire de projets. RoboHelp crée des livres à partir des dossiers personnalisés et des pages à partir des rubriques contenues dans ces dossiers. Toute rubrique non enregistrée dans les dossiers personnalisés s'affiche en tant que page de premier niveau de la table des matières.

Vous pouvez réorganiser les livres et les pages une fois la table des matières créée.

#### **Création de tables des matières**

Créez automatiquement une table des matières en fonction de la mise en page de chapitre définie dans le conteneur Gestionnaire de projets. Lorsque la table est créée de manière automatique, les livres et pages sont triés par ordre alphabétique.

- **1** Ouvrez le conteneur Table des matières.
- **2** Sur la barre d'outils, cliquez sur le bouton Création automatique de la table des matières .
- **3** Sélectionnez une des options de cette boîte de dialogue :

**Supprimer la table des matières actuelle avant d'en créer une nouvelle** Les livres et pages sont supprimés, puis la table des matières est automatiquement créée. Si cette option est décochée, les livres et pages existants sont inclus dans la table des matières.

**Créer les pages de la table des matières pour les liens de rubrique intermédiaire (signets)** Crée des pages dans la table des matières, en fonction des signets. RoboHelp convertit la rubrique contenant le signet en livre et tous les signets en pages.

**4** Cliquez sur OK.

*Remarque : dans les projets Microsoft HTML Help, la table des matières peut être synchronisée dans les propriétés de la fenêtre. Les noms de dossiers et de fichiers (y compris ceux des rubriques) pourront contenir des caractères de soulignement, mais aucun espace.*

#### **Voir aussi**

- [« Réorganisation des livres et des pages d'une table des matières » à la page 167](#page-172-0)
- [« Définition de la mise en page des chapitres » à la page 24](#page-29-0)

#### **Impression des tables des matières**

- **1** Cliquez sur le conteneur Table des matières.
- **2** Sur la barre d'outils, cliquez sur Imprimer.

**3** Dans le menu contextuel, sélectionnez les informations à imprimer.

**Présentation** Imprimez tous les titres de livres et de pages.

**Détails** Permet d'imprimer tous les titres de livres et de pages, les liens vers les titres de rubriques et les dossiers dans lesquels se trouvent les rubriques.

**4** Cliquez sur Propriétés, puis sur Configuration de la page pour spécifier les options d'impression.

## **Création de livres et de pages de table des matières**

Des options supplémentaires peuvent être disponibles pour les projets de contrôle de version.

#### **Création de livres de table des matières**

- **1** Ouvrez le conteneur Table des matières.
- **2** Sur la barre d'outils, cliquez sur le bouton Nouveau livre de table des matières .
- **3** Dans la boîte de dialogue Titre du livre, saisissez le nom à afficher dans la table des matières.
- **4** Cliquez sur OK.

*Remarque : un livre doit comprendre au moins une page pour pouvoir apparaître dans la sortie.*

#### **Création de livres et de pages de table des matières avec liens ciblés**

Vous pouvez lier des livres et des pages d'une table des matières à du contenu spécifié. Lorsqu'un utilisateur clique sur une icône de livre ou de page, le contenu lié apparaît dans le volet Rubrique. Vous pouvez créer des liens vers des rubriques, des sites Web, etc.

**1** Dans le conteneur Table des matières, effectuez l'une des opérations suivantes :

- Cliquez sur Nouveau livre de table des matières . Sélectionnez l'option Livre avec lien.
- Cliquez sur le bouton Nouvelle page de table des matières  $\ddot{\mathcal{F}}$ .
- **2** Sous Destination du livre (ou de la page), spécifiez une destination :
	- Sélectionnez un élément dans la liste. Au besoin, sélectionnez-le dans le menu contextuel et accédez à l'élément. Vous pouvez établir des liens vers des éléments dans d'autres projets.
	- Pour créer une rubrique, cliquez sur Nouvelle rubrique. Inscrivez un titre, modifiez le nom du fichier le cas échéant, puis sélectionnez une page type. Associez-lui un livre ou une page.
- **3** Cliquez sur OK.

#### **Création de livres de table des matières à partir de pages**

- **1** Dans le conteneur Table des matières, cliquez avec le bouton droit de la souris sur une page.
- **2** Sélectionnez Créer un livre à partir de la page.

Le livre créé porte le même titre que la page. La page est insérée dans le nouveau livre.

#### **Création de pages de table des matières en faisant glisser les rubriques**

- **1** Ouvrez le conteneur Table des matières et le conteneur Liste des rubriques.
- **2** Sélectionnez une ou plusieurs rubriques dans le conteneur Liste des rubriques.
- **3** Faites glisser les rubriques dans le conteneur Table des matières.

*Remarque : les titres des rubriques que vous faites glisser dans le conteneur Table des matières sont inchangés. Pour changer un titre de rubrique, cliquez dessus avec le bouton droit de la souris, puis sélectionnez Renommer.*

#### **Création de livres et de pages de table des matières avec des variables définies par l'utilisateur**

- **1** Dans le conteneur Table des matières, cliquez avec le bouton droit de la souris et sélectionnez Nouveau > Livre ou page.
- **2** Dans le menu Variables disponibles, sélectionnez une variable. Cliquez sur Ajouter. La variable apparaît dans la zone Titre de la page.
- **3** (Facultatif) Dans la boîte de dialogue Titre de la page, ajoutez un préfixe ou un suffixe à la variable. Ajoutez par exemple le préfixe « Adobe » à la variable « RoboHelp ».
- **4** Dans la liste Rubriques existantes, sélectionnez une rubrique pour la nouvelle page.
- **5** Cliquez sur OK. Le livre ou la page apparaît dans la table des matières. Son titre affiche la variable définie par l'utilisateur avec le texte que vous avez ajouté.

*Pour afficher ou modifier la variable appliquée à un élément de table des matières, cliquez avec le bouton droit de la souris sur l'élément et sélectionnez Propriétés.*

## **Edition de livres et de pages de table des matières**

#### **Modification du nom des livres et des pages de table des matières**

*Remarque : le fait de renommer une page de table des matières n'affecte pas le titre de la rubrique qui lui est associée. De la même manière, le nom de la page de la table des matières ne sera pas affecté si vous changez le titre d'une rubrique. Renommez séparément la page de table des matières, le cas échéant.*

- **1** Dans le conteneur Table des matières, cliquez avec le bouton droit de la souris sur un livre ou sur une page. Sélectionnez Renommer.
- **2** Tapez le nouveau nom. Appuyez sur Entrée.

*Vous pouvez également renommer un livre ou une page en modifiant ses propriétés.*

#### <span id="page-172-0"></span>**Réorganisation des livres et des pages d'une table des matières**

- **1** Dans le conteneur Table des matières, sélectionnez un livre ou une page.
- **2** Procédez de l'une des façons suivantes :
	- Faites glisser l'élément vers un emplacement différent.
	- Cliquez sur les flèches de la barre d'outils pour déplacer l'élément.

Des options supplémentaires peuvent être disponibles pour les projets de contrôle de version.

#### **Suppression de livres ou de pages de table des matières**

La suppression d'une page de la table des matières ne supprime pas la rubrique à laquelle elle est liée.

- **1** Dans le conteneur Table des matières, sélectionnez une icône de livre ou de page.
- **2** Sur la barre d'outils, cliquez sur le bouton Supprimer.

Des options supplémentaires peuvent être disponibles pour les projets de contrôle de version.

#### **Modification des propriétés de livres et de pages de table des matières**

Modifiez le nom d'un livre ou d'une page, modifiez une destination ou un cadre de fenêtre ou personnalisez une icône.

- **1** Dans le conteneur Table des matières, cliquez avec le bouton droit de la souris sur un livre ou sur une page. Sélectionnez Propriétés.
- **2** Effectuez des modifications dans les onglets Généralités et Avancé.
- **3** Cliquez sur OK.

Des options supplémentaires peuvent être disponibles pour les projets de contrôle de version.

## **Gestion des tables des matières**

#### **Gestion de tables de matières via des rapports**

RoboHelp fournit plusieurs rapports permettant de gérer les tables des matières et de corriger les erreurs.

❖ Sélectionnez Outils > Rapports > *[Nom du rapport]*.

Vous pouvez enregistrer, imprimer, copier et envoyer des rapports par e-mail.

#### **Rapport sur la table des matières**

Il affiche la hiérarchie des livres et des pages contenus dans la table des matières. Vous pouvez afficher seulement une partie de la table des matières en sélectionnant un dossier spécifique dans la liste des dossiers. Si vous modifiez des titres de rubrique ou des noms de fichier, vous pouvez les comparer avec les titres des pages et des livres.

Choisissez parmi les formats de rapport ci-dessous.

**Détails** Inclut les titres des livres et pages, les noms des rubriques liées et ceux des dossiers dans lesquels les fichiers résident.

**Présentation** Inclut les titres des livres et des pages ainsi que les noms des rubriques liées.

*Ce rapport peut servir de structure de projet.*

#### **Rapport sur les propriétés de la rubrique**

Personnalisez ce rapport pour afficher les éléments suivants au choix :

- Titres de rubrique
- Noms de fichier
- Noms des dossiers
- Livres et pages faisant référence à des rubriques

#### **Rapport sur les références de rubriques**

Ce rapport répertorie les références aux rubriques d'un projet, y compris les livres et les pages de la table des matières liées à des rubriques.

#### **Rapport sur les rubriques non référencées**

Ce rapport répertorie les rubriques d'un projet qui ne sont pas utilisées par la table des matières, l'index ou les composants de navigation.

#### **Rapport sur les liens rompus**

Ce rapport affiche les liens rompus dans un projet. Ils sont regroupés par fichier.

#### **Identification et réparation des liens rompus dans une table des matières**

Un X rouge signale les liens rompus éventuels des livres ou des pages dans le conteneur Table des matières.

**1** Sélectionnez Outils > Résoudre les liens rompus.

**Références de la rubrique sélectionnée** Affiche toutes les références de la rubrique manquante. L'icône de livre ouvert  $\Box$  indique des références dont les liens vers la table des matières ont été rompus.

**Toutes les rubriques manquantes** Affiche les rubriques manquantes dans le projet.

**2** Pour supprimer un élément de table des matières, sélectionnez-le sous Références de la rubrique sélectionnée, puis cliquez sur Supprimer.

#### **Voir aussi**

[« Réparation de liens rompus » à la page 200](#page-205-0)

## **Tables des matières multiples**

#### **A propos de la création de plusieurs tables des matières**

Vous pouvez créer plusieurs tables des matières pour un même projet. Cette fonctionnalité vous permet de publier des mises en page source uniques. Vous pouvez par exemple créer des tables des matières séparées pour un projet contenant plusieurs langues ou types de sorties, pour différents types de public.

*Remarque : Pour définir une table des matières comme étant par défaut, cliquez dessus avec le bouton droit de la souris dans le conteneur Gestionnaire de projets, puis sélectionnez Définir par défaut.*

Si vous fusionnez des sous-projets dans un projet maître, les tables des matières des sous-projets sont disponibles dans le projet maître.

#### **Déplacement de livres et de pages vers les tables des matières**

- **1** Dans le conteneur Gestionnaire de projets, cliquez deux fois sur la table des matières de votre choix dans le dossier Table des matières.
- **2** Faites glisser des livres et des pages d'un conteneur Table des matières à un autre.

#### **Création de plusieurs tables des matières pour un projet**

**1** Procédez de l'une des façons suivantes :

- Dans le conteneur Gestionnaire de projets, cliquez avec le bouton droit de la souris sur le dossier Table des matières. Sélectionnez Nouvelle table des matières.
- Cliquez sur le bouton Créer/Afficher la table des matières . Dans la boîte de dialogue Sélectionner la table des matières, cliquez sur Nouveau.
- **2** Saisissez un nom.
- **3** (Facultatif) Pour donner une base à la nouvelle table des matières, sélectionnez Copier une table des matières existante. Cliquez sur le bouton Parcourir pour rechercher le fichier HHC dans le dossier du projet, puis sélectionnez-le.
- **4** Cliquez sur OK.

Par défaut, une table des matières vide portant le nom du projet s'affiche dans le dossier Table des matières.

*Remarque : pour créer automatiquement une table des matières, cliquez sur le bouton Créer automatiquement la table des matières .*

#### **Fusion de tables des matières**

Suivez cette procédure pour fusionner les tables des matières au sein d'un projet.

- **1** Dans le conteneur Table des matières, sélectionnez le livre ou la page où vous souhaitez fusionner la table des matières.
- **2** Cliquez sur le bouton Insérer un espace réservé pour la table des matières  $\mathbb{H}$ . La boîte de dialogue Insérer un espace réservé pour la table des matières s'affiche.
- **3** Dans le menu Sélectionner la table des matières, sélectionnez la table des matières à fusionner.
- **4** Cliquez sur OK.

Lorsque vous générez une mise en page, sélectionnez la table des matières fusionnée dans la liste de l'écran de mise en page de l'assistant. La table des matières sélectionnée s'affiche dans la vue Sortie de l'aide.

#### **Voir aussi**

[« Fusion de projets Help » à la page 33](#page-38-0)

#### **Création de séquences de navigation à partir des tables des matières**

Vous pouvez utiliser plusieurs tables des matières pour générer des séquences de navigation.

- **1** Sélectionnez Outils > Editeur de séquence de navigation.
- **2** Cliquez sur Créer automatiquement à l'aide de la table des matières.
- **3** Dans la zone de texte, spécifiez le nombre de niveaux que vous voulez inclure dans la séquence pour chaque livre.
- **4** Dans le menu contextuel, sélectionnez la table des matières pour la séquence de navigation.
- **5** Cliquez sur OK.

## **Index**

## **Eléments de bases de l'index**

#### **A propos des index et des mots-clés**

Créez un index en ajoutant des mots-clés et en les associant à des rubriques. Vous pouvez vérifier l'orthographe d'un index et utiliser des listes d'actions à faire des rubriques pour effectuer un suivi de votre travail au cours de l'indexation. Modifiez la mise en majuscules des mots-clés dans le conteneur Index.

L'index peut inclure plusieurs niveaux de mots-clés et de références croisées à d'autres mots-clés. Les mots-clés secondaires peuvent être répertoriés sous un mot-clé principal ou dans une fenêtre Rubriques trouvées. Si un mot-clé parent est relié à plus de deux rubriques, des mots-clés secondaires sont nécessaires.

#### **Mots-clés de rubrique**

Les mots-clés de rubrique s'affichent de la même façon que les mots-clés de fichiers d'index (HHK), mais ils sont stockés dans des rubriques HTML individuelles. Le concepteur d'index identifie un mot-clé de rubrique par une icône de clé/page  $\blacksquare$ .

Lorsque vous travaillez avec des mots-clés de rubrique, soyez attentif aux points ci-dessous.

- Lorsque vous importez des rubriques dans un projet, tous leurs mots-clés sont ajoutés à l'index.
- Vous pouvez copier des mots-clés de rubrique dans d'autres rubriques et créer des mots-clés de fichiers d'index à partir de ceux-ci.
- Vous pouvez les utiliser avec les commandes Lien de mot-clé.
- Si vous supprimez une rubrique du projet, les mots-clés associés sont conservés dans l'index en caractères gras (indiquant qu'ils ne sont associés à aucune rubrique). Les mots-clés ne s'affichent pas dans l'index tant que vous ne les associez pas à d'autres rubriques.
- Les mots-clés de rubrique ne peuvent être associés qu'à des rubriques HTML locales. La rubrique ne peut s'afficher que dans la fenêtre d'aide par défaut.
- Les mots-clés de rubrique ne peuvent pas faire de référence croisée (être liés) à d'autres mots-clés de l'index. Créez la référence croisée à l'aide d'un mot-clé de fichier d'index.
- Les mots-clés de rubrique sont classés dans l'index par ordre alphabétique. Il n'est pas possible de classer les motsclés différemment.

#### **Informations supplémentaires sur les projets HTML Help**

- Vous pouvez fusionner dans un projet maître des mots-clés de rubrique issus de plusieurs fichiers CHM.
- Si vous ajoutez des contrôles d'index aux rubriques, le fichier d'index (HHK) du contrôle n'affiche que des motsclés de fichier d'index.

#### **Informations supplémentaires sur les projets WinHelp**

• lorsque vous convertissez un fichier de projet WinHelp (HPJ) en fichier de projet RoboHelp, les mots-clés des rubriques WinHelp sont enregistrés en tant que mots-clés dans le fichier d'index.

#### **Mots-clés du fichier d'index**

Les mots-clés du fichier d'index sont enregistrés dans le fichier d'index du projet (HHK) plutôt que dans le code des rubriques HTML. Le concepteur d'index identifie les mots-clés de fichier d'index par une icône de clé  $\mathbb{Q}_s$ . Vous pouvez créer et gérer plusieurs index pour un projet.

Lorsque vous travaillez avec des mots-clés de fichier d'index, soyez attentif aux points ci-dessous.

- Vous pouvez utiliser des mots-clés de fichier d'index avec tous les types de sorties et contrôles de liens de mots-clés pris en charge.
- Les mots-clés du fichier d'index peuvent établir des références croisées (être liés) à d'autres mots-clés de fichier d'index.
- Les mots-clés du fichier d'index peuvent être liés à des rubriques HTML locales, à des fichiers multimédia, à des fichiers bagage et à des URL. Selon le format d'aide, une rubrique peut s'afficher dans la fenêtre d'aide par défaut, une fenêtre personnalisée ou un cadre.
- Si vous ne créez pas un index binaire et si le projet ne contient pas de mots-clés de rubrique, vous pouvez classer les mots-clés dans l'ordre de votre choix.
- Lorsque vous supprimez une rubrique du projet, les mots-clés du fichier de l'index restent dans l'index si d'autres rubriques y font appel. Vous pouvez supprimer ou conserver les mots-clés, que d'autres rubriques les utilisent ou non.
- Vous pouvez fusionner les fichiers d'index avec d'autres projets. Des index binaires sont nécessaires pour fusionner les projets HTML Help. Les mots-clés des index binaires sont exclusivement classés par ordre alphabétique.
- Si vous importez des rubriques dans un projet, vous devez affecter des mots-clés de fichier d'index séparément. Les mots-clés du fichier d'index ne sont pas inclus aux rubriques, contrairement aux mots-clés de rubrique.
- Lorsque vous supprimez un mot-clé de fichier d'index d'un index, il est également supprimé des rubriques auxquelles il était affecté.
- Si vous supprimez une rubrique d'un projet sans pour autant supprimer les références aux mots-clés de fichier d'index qu'elle utilise, les mots-clés sont marqués comme étant inutilisés (Exception : si d'autres rubriques les utilisent.) Si ces mots-clés ne sont pas utilisés par d'autres mots-clés, le projet inclut les liens rompus.

#### **Définition des types de mots-clés utilisés dans un projet**

Un projet peut inclure des mots-clés de fichier d'index et/ou de rubrique. Pour choisir le type de mot-clé à utiliser, modifiez les paramètres du projet.

- **1** Sélectionnez Fichier > Paramètres du projet.
- **2** Cliquez sur l'onglet Généralités.
- **3** Dans Ajouter de nouveaux mots-clés à, sélectionnez le type de mot-clé.
	- Pour ajouter des mots-clés au fichier d'index, sélectionnez Fichier d'index (HKK).
	- Pour ajouter des mots-clés de rubrique, sélectionnez Rubriques.
- **4** Cliquez sur OK.

Les nouveaux mots-clés sont fonction du type spécifié jusqu'à ce que vous modifiiez les paramètres.

#### **Remarques :**

- Lorsque vous ajoutez un mot-clé à un index, il est automatiquement ajouté au fichier d'index (HHK) ou de rubrique (HTM).
- Les mots-clés du fichier d'index utilisent l'icône de clé  $\mathbb{Q}$ . Les mots-clés de rubrique utilisent l'icône de page  $\mathbb{Q}$ .

#### **Impression d'index**

- **1** Cliquez sur le conteneur Index.
- **2** Dans le menu contextuel, sélectionnez les éléments à imprimer.
- **3** Sur la barre d'outils, cliquez sur Imprimer.
- **4** Cliquez sur Propriétés, puis sur Configuration de la page pour spécifier les options d'impression.

*Le rapport d'index ou le rapport Voir aussi permettent d'imprimer des listes de mots-clés personnalisables.*

## **Ajout de mots-clés d'index et création de liens**

- Si vous ajoutez le même mot-clé à un index en en modifiant la casse, le concepteur d'index ajoute les mots-clés en tant qu'entrée unique sur la base de la première entrée.
- Si l'index comprend des mots-clés de fichier d'index et des mots-clés de rubrique identiques, les mots-clés sont fusionnés lorsque vous générez le projet. Dans l'onglet Index, ils s'affichent sous un seul mot-clé, mais ils apparaissent comme mots-clés distincts dans le concepteur d'index.

• Lorsque vous convertissez un projet WinHelp (HPJ) en projet RoboHelp (fichier XPJ), les mots-clés des rubriques WinHelp sont enregistrés en tant que mots-clés dans le fichier d'index.

#### **Voir aussi**

[« Création automatique d'index » à la page 178](#page-183-0)

#### **Ajout de mots-clés d'index à l'aide de la barre d'outils**

**1** Dans le conteneur Index, procédez de l'une des façons suivantes :

- Pour ajouter un mot-clé, cliquez sur le bouton Nouveau mot-clé d'index  $\mathbb{Z}_n$ .
- Pour ajouter un mot-clé secondaire, sélectionnez un mot-clé parent dans la liste. Cliquez sur le bouton Nouveau mot-clé secondaire d'index .
- **2** Saisissez le mot-clé dans la zone de texte. Appuyez sur Entrée.

Le mot-clé est ajouté à l'index et s'affiche en caractères gras pour indiquer qu'il n'est encore associé à aucune rubrique.

- **3** Sélectionnez Afficher > Conteneurs > Liste des rubriques. Le conteneur Liste des rubriques s'affiche.
- **4** Pour lier les mots-clés à des rubriques, faites glisser ces dernières du conteneur Liste des rubriques au panneau inférieur du conteneur Index.

Le mot-clé lié s'affiche alors en texte brut.

#### **Ajout de mots-clés d'index sur la base d'un titre de rubrique**

- **1** Ouvrez le conteneur Index.
- **2** Sélectionnez Afficher > Conteneurs > Liste des rubriques.
- **3** Dans le conteneur Liste des rubriques, sélectionnez une rubrique.

Une icône en forme de point d'interrogation  $\hat{P}$  indique qu'une rubrique n'est pas ajoutée dans l'index.

**4** Faites glisser la rubrique dans le volet supérieur du concepteur d'index.

Le nom du mot-clé est basé sur le titre de la rubrique. Vous pouvez le renommer.

#### **Ajout de mots-clés d'index à l'aide des propriétés de rubrique**

- **1** Dans le conteneur Liste des rubriques ou Gestionnaire de projets, sélectionnez une rubrique.
- 2 Cliquez sur le bouton Propriétés **.**
- **3** Dans la boîte de dialogue Propriétés de rubrique, cliquez sur l'onglet Index.
- **4** Dans la zone de texte, saisissez un mot-clé. Pour ajouter un mot-clé secondaire, saisissez le mot-clé principal suivi d'une barre oblique inverse, puis le mot-clé secondaire.
- **5** Cliquez sur Ajouter.

#### **Ajout de mots-clés d'index par sélection de texte de rubrique**

- **1** Cliquez deux fois sur une rubrique pour l'ouvrir dans la vue Conception.
- **2** Sélectionnez le texte à utiliser comme mot-clé.
- **3** Cliquez avec le bouton droit de la souris sur le texte, puis sélectionnez Ajouter à > Mot-clé d'index *[index]*.

#### **Copie de mots-clés d'index**

Vous pouvez copier des mots-clés d'index d'une rubrique à l'autre. Une fois les copies effectuées, vous pouvez les personnaliser pour les associer à chaque rubrique.

- **1** Dans le conteneur Liste des rubriques, cliquez avec le bouton droit de la souris sur une rubrique et sélectionnez le bouton Propriétés relation
- **2** Cliquez sur l'onglet Index.
- **3** Cliquez sur Ajouter existant.

Sur la gauche, une liste de tous les mots-clés du projet s'affiche. Sur la droite, la liste de tous les mots-clés de la rubrique en cours s'affiche. Si la rubrique n'a pas encore été indexée, aucun mot-clé ne s'affiche.

- **4** Copiez les mots-clés d'index dans la rubrique :
	- Pour copier un mot-clé unique, sélectionnez-le à gauche et cliquez sur le bouton à flèche unique.
	- Pour copier tous les mots-clés, cliquez sur le bouton à flèche double.
- **5** Cliquez sur OK. Les mots-clés sont associés à la rubrique actuelle.

*Pour modifier les mots-clés d'index que vous copiez, sélectionnez un mot-clé. Saisissez le texte sous Mots-clés d'index. Cliquez sur Remplacer.*

#### **Sélection d'une destination de mot-clé d'index**

Vous pouvez lier des mots-clés à plusieurs destinations. Lorsqu'un utilisateur clique sur le mot-clé, la destination s'ouvre dans le volet de la rubrique.

- **1** Dans le conteneur Index, sélectionnez un mot-clé.
- **2** Sous Rubriques pour, cliquez avec le bouton droit de la souris sur un mot-clé.
- **3** Sélectionnez Propriétés.
- **4** Dans Rubriques existantes, indiquez une destination et cliquez sur OK.
	- Sélectionnez un élément dans la liste. Au besoin, sélectionnez-le dans le menu contextuel et accédez à l'élément. Vous pouvez établir des liens vers des éléments dans d'autres projets.
	- Pour créer une rubrique comportant des mots-clés d'index, cliquez sur Nouvelle rubrique. Inscrivez un titre, modifiez le nom du fichier le cas échéant, puis sélectionnez une page type.
	- Pour lier la rubrique à un autre type de destination, cliquez sur le menu contextuel Lien vers et sélectionnez un type de destination. Saisissez l'URL correspondante, l'adresse e-mail, l'adresse du FTP ou le nom du fichier bagage du type de destination.

#### **Remarques :**

- Les champs Nom et Lien vers sont désactivés lorsque vous utilisez des mots-clés de rubrique. Avec les mots-clés de rubrique, un mot-clé peut être uniquement lié à la rubrique dans laquelle il est stocké. Le titre de la rubrique est utilisé comme nom.
- L'option Rechercher une rubrique permet de localiser une rubrique au sein du projet afin d'ajouter une rubrique de mot-clé d'index ou de modifier ses propriétés.

#### **Création de mots-clés d'index à l'aide de variables définies par l'utilisateur**

Les variables définies par l'utilisateur vous permettent de créer plusieurs versions d'un mot-clé d'index.

**1** Dans le conteneur Index, cliquez avec le bouton droit de la souris sur un mot-clé. Sélectionnez Propriétés.
**2** Dans le menu Variables disponibles, sélectionnez une variable. Cliquez sur Ajouter.

La variable apparaît dans la zone Mot-clé d'index.

- **3** (Facultatif) Dans la boîte de dialogue Mot-clé d'index, ajoutez un préfixe ou un suffixe à la variable. Ajoutez par exemple le préfixe « Adobe » à la variable « RoboHelp ».
- **4** Dans la liste Rubriques, sélectionnez une rubrique à laquelle lier ce nouveau mot-clé.
- **5** Cliquez sur OK.

## **Mots-clés d'index avec référence croisée**

Vous pouvez établir des références croisées pour les mots-clés de façon à ce qu'un mot-clé associé s'affiche lorsqu'un mot-clé est sélectionné. L'utilisateur peut le sélectionner pour que celui-ci affiche une rubrique.

Vous pouvez choisir de ne référencer que les mots-clés d'index.

- **1** Dans le conteneur Index, ajoutez un mot-clé pour lequel vous voulez créer une référence croisée. Il sera ainsi lié à un autre mot-clé.
- **2** Cliquez avec le bouton droit de la souris sur un mot-clé. Sélectionnez Propriétés.
- **3** Sélectionnez Références croisées. Dans le menu contextuel, sélectionnez un autre mot-clé.

La référence croisée apparaît dans le panneau inférieur du concepteur d'index.

Des options supplémentaires peuvent être disponibles pour les projets de contrôle de version.

# **Modification de mots-clés d'index**

## **Déplacement et classement des mots-clés d'index**

Si vous déplacez un mot-clé d'index, ses mots-clés secondaires seront également déplacés.

Les mots-clés de rubrique sont automatiquement classés, d'abord sous forme de liste numérotée, puis par ordre alphabétique.

- ❖ Dans le conteneur Index, procédez de l'une des façons suivantes :
	- Sélection d'un mot-clé. Dans la boîte d'outils, cliquez sur un bouton représentant une flèche. Un bouton est disponible si cette action n'est pas autorisée.
	- Faites glisser le mot-clé.
	- Cliquez avec le bouton droit de la souris sur un mot-clé. Sélectionner Classer >*[option de classement]*.

*Remarque : la commande Classer n'est pas disponible pour les index binaires. La fonction de classement n'est activée que lorsque la mise en page principale est HTML Help et que l'index est défini sur Fichier d'index sans index binaire. Pour toutes les autres mises en page, l'index reste classé, mais dans la sortie HTML, le classement de l'index peut être modifié. Le classement active les touches fléchées haut et bas du conteneur Index.*

Des options supplémentaires peuvent être disponibles pour les projets de contrôle de version.

## **Modification des mots-clés d'un projet**

Cette méthode permet de renommer les mots-clés de l'index et des rubriques.

- **1** Dans le conteneur Index, cliquez avec le bouton droit de la souris sur un mot-clé. Sélectionnez Renommer.
- **2** Saisissez le nouveau mot-clé dans la zone de texte.

## **Modification des mots-clé d'une rubrique**

Pour renommer un mot-clé de rubrique référencé par une rubrique spécifique, modifiez les propriétés de la rubrique. Si d'autres rubriques utilisent le même mot-clé, le mot-clé d'origine reste dans l'index. Seule la rubrique que vous avez modifiée est mise à jour.

- **1** Dans le conteneur Liste des rubriques, sélectionnez une rubrique.
- 2 Cliquez sur le bouton Propriétés **.**
- **3** Cliquez sur l'onglet Index. Sélectionnez un mot-clé.
- **4** Saisissez le nouveau mot-clé dans la zone de texte.
- **5** Cliquez sur Remplacer.

# **Modification de la casse d'un mot-clé**

- **1** Dans le Concepteur d'index, sélectionnez un mot-clé.
- **2** Sur la barre d'outils, cliquez sur le bouton Minuscules  $^4a$  ou Majuscules  $^4A$ .

## **Suppression de mots-clés d'index du conteneur Index**

Si vous supprimez un mot-clé du conteneur Index, il sera également supprimé de toutes les rubriques auxquelles il était lié.

- **1** Dans le conteneur Index, sélectionnez un mot-clé.
- **2** Dans la barre d'outils, cliquez sur Supprimer.

*Les mots-clés non utilisés dans l'index ne sont pas référencés par les autres rubriques. Les mots-clés apparaissent en caractères gras dans le conteneur Index. Vous pouvez les supprimer automatiquement.*

## **Suppression de mots-clés d'index des rubriques**

Si vous supprimez un mot-clé d'une rubrique, seule la rubrique que vous modifiez est affectée. Les autres rubriques faisant référence au mot-clé sont toujours reliées à celui-ci.

- **1** Dans le conteneur Liste des rubriques, sélectionnez une rubrique.
- 2 Cliquez sur le bouton Propriétés **.**
- **3** Cliquez sur l'onglet Index.
- **4** Sélectionnez un mot-clé dans la liste.
- **5** Cliquez sur Supprimer.

# **Gestion des index**

# **Gestion des index à l'aide des rapports**

RoboHelp fournit des rapports à utiliser lors de la gestion des index, par exemple les rapports Index et Mots-clés d'index inutilisés. Le rapport Index vous permet de choisir les options définissant le mode d'affichage des informations dans le rapport. Vous pouvez afficher l'ensemble des mots-clés, une liste des mots-clés et des rubriques associées ou une liste des rubriques et des mots-clés correspondants.

Le rapport Mots-clés d'index inutilisés répertorie les mots-clés non référencés par les rubriques. Ces mots-clés se trouvent dans le fichier d'index. Ce rapport identifie les mots-clés à supprimer ou à associer aux rubriques.

Vous pouvez enregistrer, imprimer, copier et envoyer des rapports par e-mail.

**1** Sélectionnez Outils > Rapports.

- **2** Sélectionnez un rapport (Index, par exemple) et affichez les résultats.
- **3** Cliquez sur Fermer.

## **Identification et correction des références rompues dans les rubriques de mots clés**

**1** Dans le conteneur Gestionnaire de projets, ouvrez le dossier Liens rompus.

Les rubriques manquantes y sont répertoriées. Elles apparaissent marquées d'un X rouge.

**2** Cliquez avec le bouton droit de la souris sur une rubrique manquante. Sélectionnez Propriétés.

Les mots-clés qui font référence à une rubrique manquante apparaissent avec une icône de clé  $\mathbb{Q}$ . Vous pouvez supprimer la référence de rubrique ou lui associer à nouveau une liaison dans le conteneur Index.

### **Suppression des références de rubrique des mots-clés**

*Remarque : si vous supprimez toutes les rubriques du mot-clé, le conteneur Index affiche le mot-clé en gras pour indiquer qu'il n'est pas référencé.*

Si vous sélectionnez un mot-clé d'index dans le conteneur Index, le volet inférieur affiche toutes les rubriques qui y font référence. Vous pouvez supprimer la rubrique de votre choix de ce volet afin de supprimer le mot-clé de la rubrique. Le nom de la rubrique ne faisant plus partie de votre projet, mais faisant référence au mot-clé sélectionné s'affiche. Si vous supprimez la rubrique de ce volet, la liste des liens rompus est supprimée et le fichier d'index est mis à jour.

**1** Dans le conteneur Index, sélectionnez un mot-clé.

Le volet inférieur du conteneur Index répertorie toutes les rubriques faisant référence au mot-clé.

**2** Sélectionnez une rubrique. Sur la barre d'outils, cliquez sur le bouton Supprimer  $\mathsf{X}$ .

### **Suppression de mots-clés d'index inutilisés**

Les mots-clés inutilisés ne sont pas liés à des rubriques. Le conteneur Index affiche les mots-clés d'index inutilisés en caractères gras. Les mots-clés inutilisés n'apparaissent pas dans l'index.

L'index conserve les mots-clés inutilisés même lorsque vous supprimez les rubriques qui y font référence. Ainsi, vous pouvez les affecter à d'autres rubriques sans avoir à lire ces dernières.

*Remarque : cette procédure ne supprime pas les mots-clés auxquels sont associés un ou plusieurs mots-clés secondaires.*

 $\bullet$  Dans le conteneur Index, sélectionnez un mot-clé. Sur la barre d'outils, cliquez sur le bouton Supprimer  $\mathsf{X}$ .

*Pour identifier les mots-clés inutilisés, sélectionnez Outils > Rapports > Mots-clés d'index inutilisés.*

## **Application de balises de construction conditionnelles à un index**

- **1** Dans le conteneur Index, sélectionnez un mot-clé.
- **2** Cliquez sur Format > Appliquer une balise de construction conditionnelle > Nouvelle/Plusieurs.
- **3** Sélectionnez les balises ou cliquez sur Vérifier tout.
- **4** Cliquez sur OK.

# <span id="page-183-0"></span>**Indexation automatique via l'assistant d'index dynamique**

## **Création automatique d'index**

L'assistant d'index dynamique effectue des recherches dans le contenu des rubriques. Sélectionnez un mot-clé parmi ceux suggérés.

*Remarque : vous devez fermer tous les fichiers d'applications tierces avant de démarrer l'assistant d'index dynamique.*

- **1** Sélectionnez Outils > Assistant d'index dynamique.
- **2** Sélectionnez les critères de recherche.

**Rechercher les mots-clés d'index existants et nouveaux** Ajout de mots-clés en fonction du contenu des rubriques et des entrées d'index existantes

**Ajouter les mots-clés d'index existants aux rubriques** Recherche de mots-clés déjà utilisés et liaison de ces motsclés aux rubriques

**Utiliser des paramètres de recherche personnalisés** Sélectionnez Paramètres et définissez vos options de recherche personnalisées. Dans la boîte de dialogue Paramètres d'index dynamique, vous pouvez définir une langue pour rechercher les mots-clés d'index. Par exemple, si vous définissez le français comme étant la langue du projet et que le paragraphe est en anglais, l'index dynamique utilise le dictionnaire anglais pour identifier les mots-clés du paragraphe.

#### *Remarque : Cette option s'applique à l'anglais uniquement.*

Dans la zone Paramètres de la boîte de dialogue Paramètres d'index dynamique, vous pouvez sélectionner des options à inclure en tant que mots-clés dans l'index. Il peut s'agir par exemple de mots en majuscules, de mots en majuscules et en minuscules, d'expressions, de mots dans une expression ou encore de mots qui ne figurent pas dans le dictionnaire.

Dans la zone Autres paramètres, vous pouvez sélectionner des options à exclure en tant que mots-clés dans l'index. Par exemple, sélectionnez des verbes ou des adverbes à exclure et incluez des adjectifs ou des noms en tant que mots-clés.

- **3** Sélectionnez les éléments dans lesquels effectuer la recherche des mots-clés d'index.
- **4** Pour spécifier des mots ou des expressions à ignorer, sélectionnez Ignorer toujours ou Expressions. Modifier, ajouter ou supprimer des entrées.
- **5** Pour mettre en majuscule la première lettre du mot-clé, sélectionnez Mettre tous les nouveaux mots-clés d'index en majuscules. (Vous pouvez modifier la casse ultérieurement dans le concepteur Index.)
- **6** Cliquez sur Suivant.
- **7** Sélectionnez Confirmer l'ajout de mots-clés d'index pour chaque rubrique.

Pour ajouter des mots-clés sans afficher de message de confirmation, sélectionnez Ajouter automatiquement les mots-clés d'index de toutes les rubriques et cliquez sur Terminer.

**8** (Facultatif) Sélectionnez des options de filtre pour la recherche.

**Dossier** Recherchez parmi les rubriques d'un dossier spécifique.

**Etat** Recherchez les rubriques par état.

**Vérifier uniquement les nouvelles rubriques (n'ayant pas d'index dynamique)** Recherchez uniquement les rubriques non indexées.

**9** Cliquez sur Suivant. Les mots-clés suggérés de la première rubrique s'affichent.

**10** Sélectionnez, désélectionnez, renommez ou supprimez des mots-clés.

Pour passer à la rubrique suivante, cliquez sur Ignorer. Cliquez sur Options pour ajouter des verbes, des synonymes et des mots-clés d'index existants.

*Remarque : la boîte de dialogue Phrase(s) contenant indique le mot-clé suggéré dans son contexte. Le champ Info signale si le mot-clé sélectionné est nouveau ou existant.* 

**11** Cliquez sur Suivant, puis sur Fermer dans la boîte de dialogue Résultats.

Les nouveaux mots-clés s'affichent dans le conteneur Index.

### **Remarques :**

- Vous pouvez modifier la casse des mots-clés et des mots-clés secondaires.
- Vous pouvez associer les mots-clés à des destinations autres que des rubriques.
- Les mots-clés d'index sont différents des mots-clés Voir aussi.

## **Définition des mots-clés à ignorer**

Vous pouvez créer une liste de mots ou d'expressions qui seront ignorés par l'assistant d'index dynamique. Il s'agit de la liste *Ignorer toujours*.

Lorsque l'assistant d'index dynamique lance une recherche sur des rubriques, il vérifie la liste Ignorer toujours. Si une de ses suggestions correspond exactement à l'un des mots à ignorer, il ne la suggère pas en tant que mot-clé potentiel.

- **1** Sélectionnez Outils > Assistant d'index dynamique.
- **2** Cliquez sur Ignorer toujours.
- **3** Procédez de l'une des façons suivantes :
	- Pour ajouter un mot, cliquez sur Nouveau et saisissez votre texte.
	- Pour modifier un mot, sélectionnez-le, cliquez sur Modifier, puis saisissez votre texte.
	- Pour supprimer un mot, sélectionnez-le. Cliquez sur Supprimer.

La liste est stockée en tant que fichier WLF dans le dossier du projet.

*Remarque : les mots et les expressions saisis respectent la casse uniquement lorsqu'il s'agit de termes en majuscules ou comportant à la fois des majuscules et des minuscules. Dans ce cas, l'assistant d'index dynamique doit détecter le terme exact avant de suggérer l'ajout d'un nouveau mot-clé.*

## **Définition des mots courants à ignorer**

Vous pouvez créer une liste de mots courants (tels que *un*) qui seront ignorés par l'assistant d'index dynamique. Il s'agit de la liste d'*exclusion*.

Une liste d'exclusion ne peut contenir que 512 caractères. Chaque mot de la liste d'exclusion comprend un caractère invisible qui lui est ajouté. Si la limite de caractères est atteinte au milieu d'un mot, le mot dans son ensemble ne sera pas compilé.

- **1** Sélectionnez Outils > Assistant d'index dynamique.
- **2** Cliquez sur Ignorer toujours.
- **3** Cliquez sur l'onglet Liste d'exclusion.
- **4** Procédez de l'une des façons suivantes :
	- Pour ajouter un mot, cliquez sur Nouveau et saisissez votre texte.
- Pour modifier un mot, sélectionnez-le, cliquez sur Modifier, puis saisissez votre texte.
- Pour supprimer un mot, sélectionnez-le. Cliquez sur Supprimer.

La liste est stockée en tant que fichier STP dans le dossier du projet.

Des options supplémentaires peuvent être disponibles pour les projets de contrôle de version.

## **Définition des expressions personnalisées**

Pour un contrôle accru des mots-clés d'index (mots et expressions) suggérés par l'assistant d'index dynamique, établissez une liste d'expressions personnalisée. Cette liste de mots-clés est spécifique au projet. Vous pouvez par exemple y inclure des noms de produits.

Lorsque l'assistant d'index dynamique lance une recherche sur des rubriques, il vérifie la liste des expressions. Si une expression-clé est détectée dans une rubrique et si cette expression-clé n'est pas déjà définie en tant que mot-clé dans la rubrique, l'assistant d'index dynamique suggère de l'ajouter.

- **1** Sélectionnez Outils > Assistant d'index dynamique.
- **2** Cliquez sur Expressions.
- **3** Cliquez sur Nouveau.
	- Pour ajouter un mot, cliquez sur Nouveau et saisissez votre texte.
	- Pour modifier une expression, sélectionnez-la, cliquez sur Modifier, puis saisissez votre texte.
	- Pour modifier une expression, sélectionnez-la. Cliquez sur Supprimer.

La liste est stockée en tant que fichier PHR dans le dossier du projet. Vous pouvez modifier ce fichier dans un éditeur de texte tel que le Bloc-notes de Windows.

*Remarque : les mots et les expressions saisis respectent la casse uniquement lorsqu'il s'agit de termes en majuscules ou comportant à la fois des majuscules et des minuscules. Dans ce cas, l'assistant d'index dynamique doit détecter le terme exact avant de suggérer l'ajout d'un nouveau mot-clé.*

# **Consultation de synonymes lors de l'indexation**

*Remarque : cette option est uniquement disponible en langue anglaise.*

- **1** Sélectionnez Outils > Assistant d'index dynamique.
- **2** Cliquez deux fois sur Suivant.
- **3** Sélectionnez un mot-clé.
- **4** Cliquez sur Options. Sélectionnez Synonymes.

Le mot-clé apparaît dans la zone Mot.

- **5** (Facultatif) Cliquez sur Antonymes pour connaître les antonymes du mot-clé.
- **6** Sous Catégories, sélectionnez le mot le plus approprié.
- **7** Sous Synonymes, sélectionnez un mot à ajouter en tant que mot-clé. Cliquez sur Ajouter à la rubrique.
- **8** Cliquez sur Fermer.

*Pour connaître les synonymes et antonymes d'autres mots, tapez un mot dans la zone Mot et cliquez sur Consulter.*

Des options supplémentaires peuvent être disponibles pour les projets de contrôle de version.

# **Index multiples**

## **Création de plusieurs index**

Vous pouvez créer plusieurs index dans le même projet. Les nouveaux index sont ajoutés au dossier Index. Lorsque vous disposez de plusieurs index, vous pouvez cliquer avec le bouton droit de la souris sur l'un des index et sélectionner Définir par défaut pour définir l'index sélectionné comme index par défaut. Vous pouvez également cliquer avec le bouton droit de la souris sur un index et sélectionner Renommer.

Vous pouvez copier et faire glisser les mots-clés vers plusieurs index.

- **1** Procédez de l'une des façons suivantes :
	- Dans le conteneur Gestionnaire de projets, cliquez avec le bouton droit de la souris dans le dossier Index. Sélectionnez Nouvel index.
	- Cliquez sur le bouton Créer/Afficher le fichier d'index **E**. Cliquez sur Nouveau.
- **2** Saisissez un nom dans la zone de texte.
- **3** (Facultatif) Pour copier un index existant, sélectionnez Copier un index existant. Cliquez sur le bouton Parcourir **pour accéder à l'index.**
- **4** Cliquez sur OK.

## **Fusion des index**

Suivez cette procédure pour fusionner les index au sein d'un projet.

- **1** Dans le conteneur Gestionnaire de projets, ouvrez le dossier Index.
- **2** Cliquez deux fois sur un index.
- **3** Dans le conteneur Index, sélectionnez un mot-clé à partir duquel l'index fusionné s'affichera.
- **4** Cliquez sur le bouton Insérer un espace réservé pour l'index  $\geq$ .
- **5** Dans le menu Sélectionner l'index, choisissez l'index à insérer.
- **6** Cliquez sur OK.

L'index fusionné s'affiche avec l'icône Nouvel index  $\geq$ .

**7** Cliquez deux fois sur l'icône, puis cliquez sur Afficher.

L'index fusionné s'affiche dans le conteneur Index.

### **Voir aussi**

- [« Indexation automatique via l'assistant d'index dynamique » à la page 178](#page-183-0)
- [« Création d'index binaires \(HTML Help\) » à la page 182](#page-187-0)
- [« Tables des matières et index Microsoft HTML Help » à la page 182](#page-187-1)
- [« Fusion de projets Help » à la page 33](#page-38-0)

# <span id="page-187-1"></span>**Tables des matières et index Microsoft HTML Help**

# **Assignation d'icônes de table des matières personnalisées (HTML Help)**

- **1** Dans le conteneur Table des matières, cliquez avec le bouton droit de la souris sur un livre ou sur une page. Sélectionnez Propriétés.
- **2** Cliquez sur l'onglet Avancé.

Sous Image, Automatique indique que le livre ou la page utilise l'icône standard.

**3** Dans le menu contextuel, sélectionnez une icône.

Vous pourrez attribuer d'autres icônes aux livres et aux pages après avoir ajouté le fichier bitmap (BMP) à votre projet.

- **4** (Facultatif) Sélectionnez Marquer comme nouveau pour afficher une étoile rouge sur l'icône standard. L'étoile indique que l'élément table des matières contient de nouvelles informations.
- **5** Cliquez sur OK.

Des options supplémentaires peuvent être disponibles pour les projets de contrôle de version.

*Remarque : le conteneur Table des matières affiche des icônes standard pour tous les livres et pages, indépendamment de la sélection effectuée dans l'onglet Avancé. Après la génération du projet, vous pouvez afficher les icônes dans le volet de table des matières.*

# **Création de fichiers de contenu binaire ( HTML Help)**

Les fichiers de contenu binaire vous permettent de réduire le temps nécessaire à l'ouverture des projets volumineux.

*Important : ne fusionnez pas des projets utilisant des fichiers de contenu binaire.*

- **1** Dans le conteneur Gestionnaire de projets, cliquez deux fois sur la table des matières de votre choix dans le dossier Table des matières. Le conteneur Table des matières s'affiche.
- **2** Sélectionnez Afficher > Conteneurs > Mises en page source uniques.
- **3** Développez le dossier Mises en page source uniques.
- **4** Cliquez avec le bouton droit de la souris sur une mise en page. Sélectionnez Propriétés.
- **5** Cliquez sur le bouton Modifier.
- **6** Cliquez sur l'onglet Styles de la table des matières.
- **7** Sélectionnez Table des matières binaire.
- **8** Cliquez sur OK.
- **9** Générez le projet.

Des options supplémentaires peuvent être disponibles pour les projets de contrôle de version.

# <span id="page-187-0"></span>**Création d'index binaires (HTML Help)**

Dans certains cas, les projets Microsoft HTML Help requièrent des index binaires :

• Lorsque les projets possèdent des mots-clés de rubrique. Les mots-clés de rubrique sont enregistrés dans les fichiers HTML qui les référencent.

- Lorsque des projets HTML sont fusionnés. Lorsque vous fusionnez des projets, chaque fichier CHM est conservé dans son propre projet, tandis que les mots-clés de chacun des fichiers d'index sont combinés dans le projet maître. Distribuez chaque fichier CHM avec le fichier CHM maître.
- **1** Vérifiez que la mise en page principale est définie en fonction de Microsoft HTML Help.
- **2** Sélectionnez Fichier > Paramètres du projet.
- **3** Dans l'onglet Généralités, sélectionnez Index binaire.
- **4** Cliquez sur OK.
- **5** Ajoutez des mots-clés de rubrique (marqués d'une icône de clé  $\mathbb{R}$ ).
- **6** Fusionnez-les sous-projets le cas échéant.
- **7** Générez et affichez le projet.

Des options supplémentaires peuvent être disponibles pour les projets de contrôle de version.

### **Voir aussi**

- [« Fusion de projets Help » à la page 33](#page-38-0)
- [« Génération, affichage et publication d'une sortie » à la page 292](#page-297-0)

# **Personnalisation d'une table des matières (HTML Help)**

Sélectionnez une police personnalisée pour l'affichage des titres de livres et de pages et synchronisez les livres et les pages avec le contenu des rubriques. Utilisez des bords relevés ou rentrés pour donner une impression tridimensionnelle.

- **1** Dans le conteneur Mises en page source uniques, cliquez avec le bouton droit de la souris sur une mise en page pour une sortie HTML Help.
- **2** Sélectionnez Propriétés.
- **3** Cliquez sur Modifier en regard des Paramètres avancés.
- **4** Cliquez sur l'onglet Styles de la table des matières.
- **5** Définissez les options de style :

**Bordures** Pour ajouter une bordure autour de la table des matières.

**Cadre de la boîte de dialogue** Pour ajouter un cadre autour de la table des matières.

**Carrés plus/moins** Pour afficher des icônes plus et moins qui permettent d'ouvrir et de fermer les livres.

**Toujours afficher la sélection** Pour afficher la rubrique sélectionnée dans l'onglet Table des matières (même si cet onglet n'apparaît pas dans le volet gauche).

**Dossiers au lieu de livres** Pour afficher des icônes de dossier plutôt que de livre.

**Clic unique pour l'ouverture d'un livre** Pour ouvrir des livres en un seul clic.

**Bord relevé ou Bord rentré** Pour créer une apparence tridimensionnelle.

**Lignes entre éléments** Pour ajouter des lignes entre les livres et les pages

**Lignes à partir de la racine** Permet d'afficher les lignes connectant les livres et les pages à partir de la racine.

**6** Indiquez une police.

- **7** Définissez les options de fenêtre, de cadre, etc. :
	- Pour afficher la rubrique dans une fenêtre personnalisée, sélectionnez le nom de la fenêtre dans Fenêtre par défaut.
	- Pour afficher la rubrique dans un cadre personnalisé, sélectionnez le nom du cadre dans Cadre par défaut.
	- Pour utiliser des icônes de livre et de page personnalisées, sélectionnez un fichier BMP dans le fichier Image personnalisée. N'oubliez pas d'inclure le chemin de l'image, sur le modèle C:\Program Files\Adobe RoboHelp *[version]*\My.bmp.

*Remarque : Pour utiliser des icônes de livre et de page personnalisées, vous devez créer une bande d'icônes. Consultez la MSDN Library sur le site Web de Microsoft.*

**8** Cliquez sur OK.

Des options supplémentaires peuvent être disponibles pour les projets de contrôle de version.

*Remarque : l'option Table des matières binaire est uniquement recommandée pour les systèmes d'aide volumineux. Elle requiert une aide compilée au format HTML Help et ne prend pas en charge les fichiers de contenu personnalisés ou externes.* 

# **Personnalisation d'un index (HTML Help)**

Le type d'index du projet HTML Help détermine les propriétés d'index :

**Mots-clés du fichier d'index** Vous pouvez personnaliser les polices des mots-clés de fichier d'index dans les index non binaires. Cliquez sur l'onglet Index dans l'afficheur HTML Help.

**Index fusionnés** Si vous fusionnez des index à partir de fichiers CHM, sélectionnez l'option Index binaire.

**Mots-clés de rubrique** Si votre index contient des mots-clés de rubrique, créez un index binaire.

- **1** Dans le conteneur Mises en page source uniques, cliquez avec le bouton droit de la souris sur une mise en page pour une sortie HTML Help.
- **2** Sélectionnez Propriétés.
- **3** Cliquez sur le bouton Modifier.
- **4** Cliquez sur l'onglet Index. Définition des propriétés :

**Fenêtre par défaut** Sélectionnez la fenêtre personnalisée d'affichage des rubriques. Les fenêtres personnalisées ne peuvent être liées qu'aux mots-clés de fichier d'index.

**Cadre par défaut** Sélectionnez un cadre par défaut pour afficher les rubriques. Les cadres personnalisés ne peuvent être liés qu'aux mots-clés de fichier d'index.

**Sélectionner une police** Sélectionnez un nom et une taille de police.

Des options supplémentaires peuvent être disponibles pour les projets de contrôle de version.

# **Ajout de contrôles de table des matières (HTML Help)**

Lorsqu'un utilisateur ouvre une rubrique, la table des matières s'affiche.

Si la rubrique est placée dans un sous-dossier, copiez le fichier de contenu dedans avant d'ajouter le contrôle.

- **1** Ouvrez une rubrique dans l'onglet Conception.
- **2** Cliquez à l'endroit où vous souhaitez ajouter la table des matières.
- **3** Sélectionnez Insérer > Contrôles HTML Help > Table des matières. Le contrôle Table des matières s'affiche dans l'éditeur de conception.
- **4** Pour tester le contrôle, générez le projet. La même table des matières s'affiche dans le résultat final.

Des options supplémentaires peuvent être disponibles pour les projets de contrôle de version.

*vous pouvez lier d'autres fichiers de contenu de votre projet. Copiez le fichier HHC dans votre projet si vous voulez l'associer à un contrôle Table des matières.*

# **Ajout de contrôles d'index (HTML Help)**

Si votre projet ne prend pas en charge la présentation à trois volets, vous pouvez ajouter un contrôle Index à une rubrique pour que le fichier d'index soit disponible. L'index apparaît lorsque la rubrique est ouverte avec le contrôle d'index.

- **1** Si la rubrique se trouve dans un sous-dossier, copiez le fichier d'index (HHK) dans ce sous-dossier.
- **2** Ouvrez la rubrique contenant le contrôle dans l'éditeur de conception.
- **3** Cliquez à l'endroit où vous souhaitez insérer l'index.
- **4** Sélectionnez Insérer > Contrôles HTML Help > Index.

Le contrôle d'index s'affiche.

Pour tester le contrôle Index, compilez le projet. Le même index s'affiche dans le résultat final.

Des options supplémentaires peuvent être disponibles pour les projets de contrôle de version.

*Vous pouvez utiliser d'autres fichiers d'index dans votre projet. Copiez le fichier HHK et les fichiers qui lui sont associés (rubriques, images, fichiers multimédia) pour sélectionner le fichier HHK contenant le contrôle d'index.*

# **Association de mots-clés et d'éléments de table des matières pour personnaliser les fenêtres et les cadres (HTML Help)**

Les fenêtres personnalisées peuvent afficher l'aide contextuelle et les liens à partir des mots-clés d'index, des livres et des pages de table des matières.

- **1** Créez une fenêtre ou un cadre personnalisé.
- **2** Procédez de l'une des façons suivantes :
	- Dans le conteneur Table des matières, cliquez avec le bouton droit de la souris sur un livre ou sur une page. Sélectionnez Propriétés.
	- Dans le conteneur Index, cliquez avec le bouton droit de la souris sur un mot-clé de fichier d'index. Sélectionnez Propriétés.
- **3** Cliquez sur l'onglet Avancé.
- **4** Dans le menu contextuel Fenêtre, sélectionnez une fenêtre personnalisée.
- **5** Dans le menu contextuel Cadre, sélectionnez un cadre personnalisé.
- **6** Cliquez sur OK.

Des options supplémentaires peuvent être disponibles pour les projets de contrôle de version.

*Remarque : Microsoft HTML Help ne prend pas en charge les liens à partir de rubriques vers des fenêtres personnalisées (uniquement les liens vers des fenêtres contextuelles).* 

## **Voir aussi**

- [« Lien vers des fenêtres contextuelles » à la page 194](#page-199-0)
- [« Indexation automatique via l'assistant d'index dynamique » à la page 178](#page-183-0)

# **Glossaires**

# **Création de termes de glossaire**

- **1** Dans le conteneur Gestionnaire de projets, cliquez deux fois sur un glossaire dans le dossier Glossaire.
- **2** Dans le conteneur Glossaire, saisissez un terme dans la zone Terme.
- **3** Cliquez sur le bouton Ajouter le terme (signe plus) ou appuyez sur Entrée.

Le terme s'affiche en caractères gras, indiquant qu'il n'est pas défini.

**4** Dans le volet Définition de, saisissez une définition.

Vous ne pouvez pas utiliser de texte formaté, d'onglets ou de retours.

*Ajoutez des zones cliquables de glossaire à développer pour que les termes et définitions s'affichent dans les rubriques.*

**5** Le cas échéant, activez l'onglet Glossaire dans l'assistant de mise en page source unique de sorte qu'il apparaisse dans la sortie. Ajoutez au minimum un terme et sa définition pour activer la case à cocher du glossaire dans l'assistant de mise en page source unique.

*Remarque : (Microsoft HTML Help) Lorsque vous distribuez la sortie finale, ajoutez un fichier HHActiveX.DLL au fichier CHM. Ce fichier DLL est le contrôle ActiveX*® *prenant en charge les glossaires en ligne. Ce fichier doit être copié et enregistré sur le système Windows de l'utilisateur final.*

# **Importation de termes de glossaire et de définitions**

*Avant d'importer un fichier de glossaire (GLO), imprimez un rapport détaillé sur les deux glossaires. Ce rapport peut vous aider à distinguer les termes qui apparaissent dans les deux glossaires et à comparer les définitions.*

- **1** Dans le conteneur Gestionnaire de projets, sélectionnez un glossaire dans le dossier Glossaire.
- **2** Sélectionnez Fichier > Importer > Glossaire.
- **3** Cliquez sur le bouton Parcourir **pour** accéder à un fichier GLO.
- **4** Vous pouvez effectuer ou combiner les opérations suivantes :
	- Pour remplacer les définitions du glossaire par celles des termes correspondants du glossaire externe, sélectionnez Remplacer des définitions existantes du glossaire.
	- Sélectionnez un ou plusieurs termes dans la liste Termes du glossaire importé. Cliquez sur Ajouter.
	- Pour importer tous les termes, cliquez sur Ajouter tout  $\blacktriangleright$ .
- **5** Cliquez sur OK.

# **Test et impression de glossaires**

## **Test du glossaire dans le résultat**

- **1** Vérifiez que le conteneur Glossaire est activé.
- **2** Générez une mise en page.
- **3** Cliquez sur Afficher le résultat.
- **4** Cliquez sur Glossaire.
- **5** Sélectionnez les termes et affichez leurs définitions.

## **Impression de glossaire**

- **1** Cliquez sur le conteneur Glossaire.
- **2** Sur la barre d'outils, cliquez sur Imprimer.
- **3** Dans le menu contextuel, sélectionnez les informations à imprimer.

**Présentation** Imprimez tous les termes.

**Détails** Imprimez tous les termes et définitions.

- **4** Cliquez sur Propriétés, puis sur Configuration de la page pour spécifier les options d'impression.
- **5** Cliquez sur OK.

# **Suppression de termes du glossaire**

La suppression de termes ne supprime pas les zones cliquables à développer du glossaire. Supprimez les zones cliquables séparément.

- **1** Dans le conteneur Gestionnaire de projets, cliquez deux fois sur un glossaire dans le dossier Glossaire.
- **2** Dans le conteneur Glossaire, sélectionnez un terme dans la liste.
- **3** Dans la barre d'outils, cliquez sur Supprimer.

## **Voir aussi**

[« Zones cliquables de glossaire » à la page 188](#page-193-0)

# **Modification des définitions de glossaire**

*Remarque : pour modifier une définition de zone cliquable de glossaire à développer, mettez le projet à jour à l'aide de l'assistant de création de zones cliquables de glossaire.*

- **1** Dans le conteneur Glossaire, sélectionnez le terme à modifier.
- **2** Modifiez le texte de la définition.

# **Création de plusieurs glossaires**

Vous pouvez créer plusieurs glossaires dans le même projet. Les nouveaux glossaires sont ajoutés au dossier Glossaire.

Vous pouvez copier et faire glisser les termes vers plusieurs index.

*Remarque : vous ne pouvez pas supprimer le glossaire par défaut.*

- **1** Procédez de l'une des façons suivantes :
	- Dans le conteneur Gestionnaire de projets, cliquez avec le bouton droit de la souris dans le dossier Glossaire. Sélection du nouveau glossaire.
	- Cliquez sur le bouton Créer/Afficher un glossaire **...** Cliquez sur Nouveau.
- **2** Saisissez un nom dans la zone de texte.
- **3** (Facultatif) Pour copier un glossaire existant, sélectionnez Copier un glossaire existant. Cliquez sur le bouton Parcourir pour accéder au glossaire.

*Cliquez sur le bouton Assistant de création de zones cliquables de glossaire*  $\ddot{\bullet}$  *de la barre d'outils pour marquer les termes de glossaire existants dans les rubriques.*

# **Fusion de glossaires**

- **1** Dans le conteneur Gestionnaire de projets, ouvrez le dossier Glossaire.
- **2** Cliquez deux fois sur un glossaire.
- **3** Cliquez sur le bouton Importer un glossaire .
- 4 Cliquez sur le bouton Dossier **3**. Sélectionnez le glossaire à fusionner. Cliquez sur Ouvrir.
- **5** Si nécessaire, désélectionnez Remplacer des définitions existantes du glossaire.

Sélectionnez cette option pour remplacer les définitions existantes du glossaire par les définitions du glossaire fusionné.

**6** Sélectionnez des termes dans la liste du glossaire importé. Cliquez sur la flèche droite simple pour les fusionner. Cliquez sur la flèche droite double pour fusionner tous les termes.

*Remarque : Sélectionnez des termes dans la liste du projet en cours et cliquez sur les flèches gauches pour désélectionner les termes sélectionnés pour la fusion.*

**7** Cliquez sur OK.

Les termes fusionnés s'affichent dans le conteneur Glossaire.

### **Voir aussi**

[« Zones cliquables de glossaire » à la page 188](#page-193-0)

# <span id="page-193-0"></span>**Zones cliquables de glossaire**

# **A propos des zones cliquables de glossaire à développer**

L'assistant de création de zones cliquables de glossaire trouve les termes de glossaire dans les rubriques et les marque. Vous pouvez marquer tous les termes à convertir en zones cliquables à développer pendant la génération ou la prévisualisation de la sortie.

#### **Remarques :**

• Pour utiliser des zones cliquables de glossaire, vous devez disposer d'Internet Explorer 4.0 ou version ultérieure. Leur utilisation dans un style nécessite Internet Explorer 5.0 ou version ultérieure. Netscape Navigator ne prend pas en charge les zones cliquables de glossaire à développer.

- Le volet Glossaire n'est pas pris en charge dans Oracle Help. Les définitions apparaissent en ligne et non dans une zone cliquable.
- Le glossaire apparaît à la fin de la page dans la version imprimée de la documentation.
- Contrôlez l'apparence de la zone cliquable en modifiant le terme de glossaire et le style de caractère dans l'éditeur Styles (accessible depuis le bouton Feuilles de style du conteneur Gestionnaire de produit).

# **Ajout de zones cliquables de glossaire à développer**

❖ Procédez de l'une des façons suivantes :

• Faites glisser un terme du conteneur Glossaire vers une rubrique.

Utilisez cette méthode si le terme n'apparaît pas dans la rubrique ou s'il se trouve dans une zone où il sera malaisé de le développer.

• Dans le conteneur Glossaire, cliquez sur le bouton de l'assistant de création de zones cliquables de glossaire  $\mathbf{\hat{*}}$ .

L'assistant de création de zones cliquables de glossaire trouve les termes de glossaire dans les rubriques et les marque. Vous pouvez marquer tous les termes à convertir en zones cliquables à développer pendant la génération ou la prévisualisation de la sortie.

Affichez un aperçu de la zone cliquable en cliquant deux fois dessus dans l'éditeur de conception.

# **Mise à jour de zones cliquables de glossaire à développer**

L'assistant de création de zones cliquables de glossaire insère des marqueurs pour les termes définis dans le glossaire sélectionné. Il n'insère pas de définitions pour les termes de la rubrique. Lorsque vous générez un aperçu ou une sortie, RoboHelp ajoute des définitions pour les termes. Ainsi, les rubriques disposent toujours des définitions mises à jour des termes marqués.

- **1** Sélectionnez Outils > Assistant de création de zones cliquables de glossaire.
- **2** Sélectionnez les options. Dans le menu Sélectionner un terme, sélectionnez un terme seul ou tous les termes.

**Confirmer le marquage des termes pour chaque rubrique** Sélectionnez cette option pour choisir les termes des rubriques devant être marqués afin d'être développés comme zones cliquables de glossaire.

**Marquer automatiquement les termes pour toutes les rubriques** Indiquez à l'assistant de création de zones cliquables de glossaire qu'il doit marquer tous les termes de glossaire trouvés dans les rubriques afin de les développer en tant que zones cliquables de glossaire.

**Respect de la casse** Rend la recherche sensible à la casse.

**Marquer uniquement la première instance du terme dans la rubrique et ne pas marquer les instances suivantes**  Sélectionnez cette option pour faire de la première instance marquée d'un terme une zone cliquable de glossaire à développer lorsque vous générez un aperçu ou une sortie.

**3** Cliquez sur Suivant.

Sélectionnez un terme à marquer dans un chapitre.

- **4** Pour assigner la nouvelle définition au terme, cochez la case en regard du terme qui ne correspond pas.
- **5** Cliquez sur Suivant. Répétez ces étapes pour chaque rubrique qui s'affiche dans l'assistant de création de zones cliquables de glossaire.
- **6** Cliquez sur Terminer.

# **Test des zones cliquables de glossaire à développer**

- **1** Dans le conteneur Liste des rubriques, cliquez avec le bouton droit de la souris sur la rubrique contenant la zone cliquable.
- **2** Cliquez sur Afficher.
- **3** Cliquez sur le terme de glossaire dans la rubrique.
- **4** Cliquez à nouveau sur le terme pour fermer la zone cliquable.

# **Annulation du marquage des zones cliquables de glossaire à développer**

# **Annulation du marquage des zones cliquables à l'aide de l'assistant de création de zones cliquables de glossaire**

- **1** Sélectionnez Outils > Assistant de création de zones cliquables de glossaire.
- **2** Sélectionnez Confirmer l'ajout de définitions pour chaque rubrique.
- **3** Sélectionnez un dossier et un état dans lesquels faire des recherches.
- **4** Dans le menu Sélectionner un terme, sélectionnez le terme à supprimer.
- **5** Cliquez sur Suivant.
- **6** A mesure que chaque rubrique s'affiche, désélectionnez les cases à cocher en regard des termes dont vous souhaitez supprimer les zones cliquables de glossaire à développer.
- **7** Cliquez sur Terminer.

# **Annulation du marquage des zones cliquables dans la vue Conception**

- **1** Ouvrez la rubrique dans l'onglet Conception. Sélectionnez le terme.
- **2** Cliquez dessus avec le bouton droit de la souris et sélectionnez Supprimer le texte développé.

Vous pouvez cliquer sur les définitions des termes de glossaire marqués dans l'affichage des définitions du glossaire, mais vous ne pouvez pas modifier la définition du terme.

*Remarque : Lorsque vous procédez à la mise à niveau d'un glossaire depuis une version antérieure, toutes les modifications locales sont perdues.*

# **Chapitre 8 : Liens et navigation**

# **Eléments de navigation de base**

# **Options de navigation**

Les options de navigation suivantes sont disponibles dans les systèmes d'aide.

**Liens hypertexte** Ouvrent la destination du lien.

**Fenêtres contextuelles** Affichent une rubrique HTML dans une fenêtre contextuelle plutôt que dans l'afficheur par défaut. Les fenêtres contextuelles ne peuvent être liées qu'à une autre rubrique HTML ou à des signets.

**Contrôles Lien** Objet cliquable permettant d'accéder à une liste de rubriques connexes. Il existe trois types de contrôles Lien : Voir aussi, Rubriques connexes et Lien de mot-clé.

**Chemins de navigation** Ces liens s'affichent dans la page d'aide pour indiquer l'emplacement de la page dans la table des matières ou dans la structure du répertoire du projet.

**Séquences de navigation** Série de rubriques. Vous définissez l'ordre des rubriques dans la séquence.

**Recherche** Recherchez des rubriques contenant des mots-clés de recherche. Les résultats de la recherche s'affichent sous la forme de liens dans l'onglet Rechercher du volet de navigation. Les mots-clés de recherche sont mis en surbrillance dans le volet de la rubrique.

**Barres de navigation dans une rubrique** Barres de navigation ajoutées dans une mise en page à l'aide du type de sortie WebHelp.

**Zones cliquables à développer, zones cliquables déroulantes et images Twisties** Lien de texte qui se développe pour afficher des informations supplémentaires, mais pas d'autre rubrique. Ces zones cliquables sont disponibles dans les navigateurs prenant en charge le format HTML dynamique (DHTML).

**Fenêtre contextuelle texte uniquement** Il s'agit d'une fenêtre qui n'affiche que du texte, pas de rubriques ni de pages Web. Les fenêtres contextuelles purement textuelles s'utilisent notamment pour les définitions ou les détails. Contrairement aux fenêtres contextuelles classiques, une fenêtre contextuelle texte uniquement réside dans la rubrique qui la contient. Il ne s'agit pas d'une rubrique séparée.

**Mappages d'image** Image dans une rubrique HTML qui contient des liens graphiques vers d'autres rubriques. Il faut cliquer sur l'image.

**Liens d'image** Lien d'une image qui envoie les utilisateurs vers une destination ou qui ouvre une fenêtre contextuelle. La création de liens d'image est similaire à celle des liens de texte.

**Signets** Lien qui renvoie les utilisateurs à un endroit spécifique d'une rubrique.

**Contrôle de rubrique WinHelp** (Microsoft HTML Help uniquement) Un objet cliquable qui ouvre un système WinHelp.

Vous pouvez spécifier nombre de ses fonctionnalités via les paramètres de la boîte de dialogue Propriétés > Navigation correspondant à la mise en page spécifique.

**Afficher le lien du volet de navigation dans les rubriques** Inclut un lien vers le volet de navigation dans les rubriques d'aide contextuelle.

**Ajouter des liens de chemins de navigation** Ajoute des chemins de navigation dans les pages des rubriques.

**Afficher la table des matières fusionnée dans le projet enfant** Permet d'afficher la table des matières fusionnée dans le projet enfant.

**Format** Permet de modifier le format des chemins de navigation.

**Afficher le contexte dans les résultats de la recherche** (WebHelp, FlashHelp) Permet d'afficher le contexte des rubriques dans les résultats de la recherche.

**Activer la mise en surbrillance des résultats de recherche** Met en surbrillance les résultats de recherche dans les rubriques. Sélectionnez la couleur de mise en surbrillance des résultats de recherche.

**Ajouter la boîte de dialogue A propos de** Permet de définir les informations affichées dans une fenêtre dynamique lorsque les utilisateurs cliquent sur l'image de la barre d'outils principale.

Powered By RoboHelp® *Exemple de champ A propos*

**Séquences de navigation** Créez des séquences de navigation avant de les activer.

**Détail** Permet de modifier le texte affiché pour les éléments de la barre de navigation dans une rubrique.

**Champ de saisie de la recherche dans la barre d'outils** Permet d'insérer un champ de recherche dans la barre d'outils principale.

**Synchroniser la table des matières** Synchronisez la table des matières avec la rubrique affichée dans le volet droit afin que les utilisateurs puissent se repérer au sein de la structure.

- Pour synchroniser automatiquement la table des matières, cliquez sur le menu contextuel, puis sélectionnez Automatiquement.
- Pour ajouter un bouton permettant aux utilisateurs de synchroniser la table des matières, cliquez sur le menu contextuel (), puis sélectionnez Manuellement.

*Remarque : Si vous utilisez des apparences personnalisées, fournissez une icône de bouton dans l'éditeur d'apparences WebHelp.*

# **A propos des chemins de navigation**

Les chemins de navigation sont des liens permettant de naviguer au sein des différentes pages Web composant le système d'aide. Ces liens indiquent la position de la page dans la table des matières ou la structure de répertoires du projet. Vous pouvez définir des chemins de navigation dans une page type ou une rubrique. Ils peuvent également être configurés au moment de l'exécution afin d'apparaître en haut ou en bas d'une page.

L'utilisateur peut cliquer sur une partie du chemin de navigation pour accéder directement à une page. Par exemple, si le chemin de navigation est Accueil > Installation > Configuration matérielle requise, l'utilisateur peut cliquer sur Installation pour accéder directement à la page Installation.

Les chemins de navigation s'affichent dans les projets fusionnés. Dans le cas d'un projet fusionné, le chemin de navigation indique la position de la page par rapport au projet fusionné, mais également par rapport au projet maître.

Supposons par exemple que le projet maître MultiCuisine contient le projet Cuisine asiatique. Le projet Cuisine asiatique contient à son tour le projet Recettes japonaises. Le chemin de navigation de la rubrique « Ingrédients japonais courants » est le suivant :

Accueil > MultiCusine > Cuisine asiatique > Recettes japonaises

Les chemins de navigation sont générés uniquement dans WebHelp, WebHelp Pro, FlashHelp, FlashHelp Pro, HTML Help et AIR Help. Pour toutes les autres mises en page, les chemins de navigation ne sont pas générés, même si des espaces réservés sont présents.

# **Ajout de chemins de navigation aux rubriques**

- **1** Sélectionnez Afficher > Conteneurs > Mises en page source uniques.
- **2** Cliquez deux fois sur la mise en page WebHelp/WebHelp Pro/FlashHelp/FlashHelp Pro, puis cliquez sur Suivant.
- **3** Dans la boîte de dialogue Navigation, sélectionnez Ajouter des liens de chemins de navigation, puis cliquez sur Format.
- **4** Dans la zone Mise en page, sélectionnez le positionnement et l'alignement des chemins de navigation.
- **5** Dans la zone Texte, sélectionnez un nom ou spécifiez-en un pour le lien vers la page d'aide principale. Ce nom s'affiche sur chaque page de rubrique.
- **6** Sélectionnez un séparateur de chemins de navigation.
- **7** Saisissez un libellé précédant les chemins de navigation. Vous pouvez par exemple ajouter le texte statique « Vous êtes ici » avant le chemin de navigation.
- **8** Affichez un aperçu de la mise en page et du formatage des chemins de navigation dans le conteneur Aperçu.
- **9** Sélectionnez une couleur pour l'arrière-plan.
- **10** (Facultatif) Sélectionnez Utiliser le format au niveau supérieur pour appliquer les paramètres de format par défaut.
- **11** (Facultatif) Cliquez sur Format pour modifier les paramètres de police par défaut.

**12** Cliquez sur OK, puis sur Terminer.

Dans le système WebHelp généré, toutes les pages de rubrique affichent les chemins de navigation reflétant la hiérarchie de la table des matières.

## **Voir aussi**

[« Insertion d'un espace réservé » à la page 117](#page-122-0)

# **Création de liens de texte**

Vous pouvez créer des liens avec la plupart des éléments que vous voyez dans le gestionnaire de projets et le module de composition de la table des matières. Ces éléments regroupent les rubriques, les signets, les URL, les fichiers bagage, les groupes de discussion, les sites FTP, les fichiers (par exemple, les fichiers PDF) associés à d'autres programmes et les rubriques distantes.

### **Création de liens de texte avec l'éditeur de conception**

- **1** Dans l'éditeur de conception, sélectionnez le point d'insertion du lien.
- **2** Cliquez sur le bouton Insérer un hyperlien .
- **3** Sélectionnez une option dans le menu Lien vers. Dans le champ, spécifiez l'emplacement source.
- **4** Si l'option Afficher dans cadre est sélectionnée, sélectionnez une option dans le menu contextuel.

**Afficher dans cadre** Si la destination est un cadre, cette option permet de définir le jeu de cadres dans lequel s'affichera le contenu. Vous pouvez sélectionner le type de cadre ou saisir les informations sur un cadre personnalisé. Cette option n'est pas disponible pour les liens vers les rubriques.

**Afficher dans fenêtre contextuelle à redimensionnement auto** Affiche la rubrique de destination dans une fenêtre contextuelle plutôt que dans l'afficheur ou le navigateur. La taille de la fenêtre s'adapte au contenu. Si la rubrique est longue, utilisez plutôt une fenêtre contextuelle redimensionnée de manière personnalisée.

**Afficher dans fenêtre contextuelle redimensionnée de manière personnalisée** Affiche la rubrique de destination dans une fenêtre contextuelle. Pour définir manuellement les dimensions de la fenêtre, saisissez des chiffres dans les champs Largeur et Hauteur. Si le texte dépasse les dimensions indiquées, des barres de défilement seront incluses dans la fenêtre. Cette option n'est disponible que pour les liens vers des rubriques.

- **5** Ajoutez du texte d'aide à l'écran devant apparaître lorsque vous placez la souris sur le lien.
- **6** Sélectionnez une rubrique, un signet, une URL ou un cadre local existant dans votre projet en tant que destination du lien. Pour filtrer la liste, cliquez sur le triangle.

### **Création de liens par glisser-déposer**

- **1** Dans l'éditeur de conception, sélectionnez l'élément dans la rubrique correspondant à la zone cliquable. Sélectionnez un texte, une image ou un objet multimédia.
- **2** Dans le conteneur Gestionnaire de projets, ouvrez le dossier contenant l'élément de destination (tel qu'une URL dans le dossier du même nom ou une rubrique dans un dossier personnalisé).
- **3** Recherchez et sélectionnez l'élément de destination.
- **4** (Facultatif) Cliquez sur l'onglet Table des matières pour afficher le module de composition de table des matières ou sur l'onglet Projet pour afficher le gestionnaire de projets.
- **5** Faites glisser l'élément de destination depuis le conteneur Gestionnaire de projets ou Liste des rubriques vers l'élément sélectionné dans l'éditeur de conception.

*Remarque : les rubriques associées à des types d'informations ne sont pas prises en charge en tant que liens.*

### **Voir aussi**

[« Mappages d'image » à la page 214](#page-219-0)

# <span id="page-199-1"></span><span id="page-199-0"></span>**Lien vers des fenêtres contextuelles**

Vous pouvez créer un lien permettant d'afficher une rubrique HTML dans une fenêtre contextuelle plutôt que dans le navigateur ou l'afficheur par défaut. Une fenêtre contextuelle prend en charge la mise en forme HTML, les images, le format HTML dynamique, les contrôles Lien et les autres fonctionnalités HTML de la rubrique de destination. Lorsqu'un utilisateur clique sur le lien, la fenêtre contextuelle s'affiche et adapte ses dimensions au contenu de la rubrique ou aux paramètres préalablement définis.

Une fenêtre contextuelle s'utilise uniquement pour lier un élément vers une rubrique ou un signet du projet.

- **1** Dans l'éditeur de conception, placez le curseur sur l'emplacement souhaité ou sélectionnez du texte ou une image pour créer une zone cliquable.
- **2** Dans la barre d'outils, cliquez sur le bouton Insérer une fenêtre contextuelle  $\Box$ .
- **3** Sélectionnez les options d'hyperlien.
- **4** Sélectionnez une option de taille. Si vous choisissez une fenêtre contextuelle redimensionnée de manière personnalisée, indiquez des valeurs (en points) dans les champs Largeur et Hauteur.
- **5** Sous Sélectionner une destination (fichier ou URL), sélectionnez une rubrique  $\vec{r}$ , un signet  $\vec{r}$  ou un jeu de cadres.
- **6** Cliquez sur OK.

*Remarque : Les liens vers une fenêtre contextuelle définis dans une autre fenêtre contextuelle ne s'affichent pas dans l'afficheur HTML Help ou dans Internet Explorer.*

#### **Exclusion des fenêtres contextuelles des recherches de texte intégral**

- **1** Créez un mini-projet HTML Help avec des rubriques contextuelles.
- **2** Générez le projet pour créer un fichier CHM.
- **3** Liez-le aux rubriques contextuelles dans le second fichier CHM. (Ne fusionnez pas les deux systèmes d'aide.)
- **4** Distribuez les deux fichiers CHM aux utilisateurs.

## **Voir aussi**

[« Fenêtres contextuelles purement textuelles » à la page 206](#page-211-0)

# **Signets**

Les signets permettent de créer des liens incrémentiels au sein d'une rubrique. Vous pouvez créer un lien vers un signet à partir de la rubrique elle-même, à partir de toute autre rubrique du projet ou à partir d'une entrée d'index, d'une entrée de la table des matières ou d'un mappage d'image. L'icône de signet ₹6 s'affiche en regard des objets associés à un signet. Pour afficher les signets d'une rubrique à partir du gestionnaire de projets, cliquez sur le signe plus  $\pm$  en regard de la rubrique.

#### **Création d'un signet**

- **1** Cliquez à gauche de l'emplacement du signet.
- **2** Procédez de l'une des façons suivantes :
	- Cliquez sur l'icône Insérer un signet  $\frac{1}{2}$ .
	- Sélectionnez Insérer > Signet.
- **3** Saisissez un nom composé de chiffres et de lettres, sans espaces.

Après avoir enregistré la rubrique, les icônes des signets apparaissent en retrait sous les rubriques affichées dans le conteneur Gestionnaire de projets et en regard des rubriques dans le conteneur Liste des rubriques.

#### **Création d'un lien vers un signet**

- **1** Ouvrez la destination du lien. Pour créer un lien au sein d'une rubrique, créez un signet dans la rubrique.
- 2 Dans l'éditeur de conception, sélectionnez l'emplacement du lien, puis cliquez sur le bouton Insérer un hyperlien  $\Box$ .
- **3** Sous Sélectionner une destination (fichier ou URL), sélectionnez le signet vers lequel le lien doit renvoyer.
- **4** Cliquez sur l'icône Afficher  $f''$  afin de tester le lien.

*Remarque : Les signets sont groupés avec leurs rubriques.*

#### **Modification du nom d'un signet**

- **1** Ouvrez une rubrique contenant un signet. Sélectionnez le signet, cliquez avec le bouton droit de la souris dessus et sélectionnez Propriétés du signet *[nom du signet]*.
- **2** Modifiez le nom et cliquez sur OK.
- **3** Annulez l'assignation de l'ID de mappage du signet renommé et réattribuez-le.
- **4** Si le signet est utilisé dans une aide contextuelle, modifiez l'ID de mappage.

#### **Accès à un signet**

- **1** Ouvrez une rubrique dans l'éditeur de conception.
- **2** Sélectionnez Modifier > Accéder au signet.
- **3** Sélectionnez un signet auquel accéder.
- **4** Cliquez sur Aller à.

#### **Suppression d'un signet**

- **1** Supprimez tous les liens renvoyant vers le signet.
- **2** Dans la rubrique, sélectionnez l'icône de signet. Sur la barre d'outils, cliquez sur le bouton Supprimer.

#### **Voir aussi**

[« Modification d'un ID de mappage » à la page 234](#page-239-0)

# **Lien vers des images et des objets multimédia**

# **Ajout de liens à des clips multimédia**

Vous pouvez insérer dans votre projet des liens vers des fichiers image, vidéo, audio et autres fichiers multimédia.

- **1** Dans l'éditeur de conception, placez le curseur sur l'emplacement souhaité ou sélectionnez du texte ou une image pour créer une zone cliquable.
- **2** Cliquez sur le bouton Insérer un hyperlien .
- **3** Dans la zone Lien vers, cliquez sur le triangle  $\blacktriangledown$  et sélectionnez l'option Multimédia.
- **4** Sélectionnez le fichier à lier. Cliquez sur Ouvrir.

# **Ajout de liens à partir d'images et d'objets multimédia**

Les rubriques peuvent contenir des objets multimédia en tant que liens, clips audio ou vidéo, rubriques HTML locales ou externes, signets, sites Web ou FTP, courriels ou groupes de discussion.

- **1** Dans l'éditeur de conception, sélectionnez l'objet multimédia ou l'image à lier.
- **2** Cliquez sur le bouton Insérer un hyperlien .
	- Pour lier un élément à partir d'un objet multimédia, cliquez sur le triangle  $\blacktriangledown$  dans la zone Lien vers, puis sélectionnez l'option Multimédia.
	- Pour lier un élément à partir d'une image, sélectionnez la destination dans la zone Lien vers. Une image ne peut contenir qu'un seul lien.

*pour lier un élément de la rubrique à partir d'un objet audio ou vidéo, cliquez dessus avec le bouton droit de la souris et sélectionnez le bouton Insérer un hyperlien.*

# **Liens externes**

# **Lien vers des rubriques externes (projets Microsoft HTML Help)**

- **1** Dans l'éditeur de conception, sélectionnez l'emplacement du lien.
- **2** Cliquez sur le bouton Insérer un hyperlien .
- **3** Dans Lien vers, cliquez sur le triangle  $\blacktriangledown$  et sélectionnez Rubrique distante.

# **Lien vers des fichiers externes**

- **1** Choisissez l'emplacement du lien dans l'éditeur de conception.
- **2** Saisissez du texte.
- **3** Mettez ce texte en surbrillance et cliquez sur le bouton Insérer un hyperlien .
- **4** Cliquez sur le triangle  $\blacksquare$  en regard de Lien vers et sélectionnez Fichier.
- **5** Recherchez un fichier, ouvrez-le et copiez-le dans le dossier de votre projet.
- **6** Générez le fichier pour tester les liens vers des rubriques externes.

**Projets WebHelp** Le fichier externe doit être distribué dans le dossier WebHelp.

**Projets Microsoft HTML Help** Le fichier externe doit être distribué avec le fichier CHM.

*Remarque : Le fichier CHM externe doit être stocké dans le même dossier que le fichier CHM du projet.*

# **Lien vers des rubriques WinHelp (projets Microsoft HTML Help)**

L'ajout de contrôles de rubrique WinHelp permet de lier des rubriques HTML à des rubriques stockées dans un fichier WinHelp.

- **1** Dans l'éditeur de conception, placez le curseur à l'endroit de la rubrique où vous souhaitez ajouter le contrôle.
- **2** Sélectionnez Insérer > Contrôles HTML Help > Rubrique WinHelp.
- **3** Définissez les options des boutons.
- **4** Cliquez sur Suivant. Sélectionnez le fichier et la rubrique WinHelp.
- **5** Cliquez sur Suivant. Définissez les options de police pour le libellé du bouton.
- **6** Cliquez sur Terminer.
- **7** Pour tester le projet, vous devez le générer.

# **Lien vers des adresses électroniques, sites FTP, groupes de discussion et adresses Web**

- **1** Dans l'éditeur de conception, placez le curseur sur l'emplacement souhaité ou sélectionnez du texte ou une image pour créer une zone cliquable.
- **2** Cliquez sur le bouton Insérer un hyperlien  $\mathbb{R}$ .
- 3 Dans la zone Lien vers, cliquez sur le triangle  $\blacktriangledown$  et sélectionnez l'une des options suivantes :
	- Courriel pour lier vers un courriel.
	- Sélectionnez FTP ou Actualités Usenet pour lier vers des sites FTP ou des groupes de discussion.

• Adresse Web pour lier vers des sites intranet ou Web.

# **Affichage des liens**

Utilisez l'affichage des liens pour afficher les liens du projet et les parcourir.

# **Navigation dans le conteneur Affichage des liens**

L'icône située dans le centre du conteneur Affichage des liens représente la rubrique en cours. Les lignes situées de chaque côté de l'icône représentent les liens entrants et sortants. Chaque ligne est à code de couleurs, qui indique le type de lien.

- **1** Sélectionnez Afficher > Conteneurs > Affichage des liens. La fenêtre d'affichage des liens s'affiche comme un document dans l'éditeur de documents.
- **2** Sélectionnez le conteneur (volet de travail) duquel vous souhaitez faire glisser les rubriques. Effectuez l'une des opérations suivantes :
	- Pour afficher les rubriques dans le gestionnaire de projets, sélectionnez Afficher > Conteneurs > Gestionnaire de projets.
	- Pour afficher les rubriques dans le module de composition de table des matières, sélectionnez Afficher > Conteneurs > Table des matières.
	- Pour afficher les rubriques dans le concepteur d'index, sélectionnez Afficher > Conteneurs > Index.
- **3** Sélectionnez une rubrique dans la zone Rubriques pour, puis faites-la glisser vers le centre de la fenêtre d'affichage des liens. Cliquez sur les boutons Suivant et Précédent pour afficher les liens associés.
- **4** Pour afficher les liens d'une autre rubrique, faites glisser une rubrique et déposez-la au-dessus de celle au centre du groupe pour afficher tous les liens qui lui sont associés.

# **Modification de l'apparence des liens dans le conteneur Affichage des liens**

## **Modification de la taille des icônes**

- **1** Sélectionnez Afficher > Conteneurs > Affichage des liens.
- **2** Cliquez sur le bouton Utiliser une petite icône  $\mathbf{H}$ .

*Remarque : l'info-bulle indique l'action que vous pouvez réaliser en cliquant sur les icônes.*

## **Définition des options de défilement de la fenêtre d'affichage des liens**

- **1** Sélectionnez Afficher > Conteneurs > Affichage des liens.
- **2** Effectuez l'une des opérations suivantes :
	- Pour faire défiler une rubrique, ainsi que ses rubriques associées, cliquez sur le bouton Conserver la rubrique élastique  $\frac{1}{2}$ .
	- Pour faire défiler uniquement des hyperliens, cliquez sur le bouton Conserver la rubrique centrée  $\oplus$ .
	- Pour des projets volumineux, cliquez sur le bouton Afficher les liens limités  $\frac{1}{2}$ .

# **Définition des options dans le conteneur Affichage des liens**

Cliquez sur les icônes pour afficher les différents types de liens.

- La rubrique en cours apparaît au centre avec une bordure bleue.
- Les liens entrants s'affichent à gauche.
- Les liens sortants s'affichent à droite.

Définissez l'utilisation de la fenêtre d'affichage des liens.

**Taille de l'icône** Définissez la taille des icônes d'affichage des rubriques. Vous avez le choix entre petites et grandes icônes.

**Placement de la rubrique centrale** Place le centre avec des liens entrants et sortants.

**Déplacer la rubrique centrale à l'aide de l'option Afficher** Place la rubrique à faire défiler avec les liens dans la fenêtre.

**Conserver la rubrique centrale centrée** Conserve la rubrique centrale immobile tandis que les liens se déplacent avec la barre de défilement.

# **Gestion des liens et réparation**

# **Mise à jour et suppression de liens**

Ouvrez la rubrique contenant le lien. Effectuez l'une des opérations suivantes :

- Pour mettre à jour le lien, cliquez dessus avec le bouton droit de la souris, sélectionnez Propriétés de Hyperlien, puis effectuez les modifications nécessaires.
- Pour supprimer un lien, cliquez dessus avec le bouton droit de la souris, puis sélectionnez Supprimer un hyperlien.
- Pour supprimer le lien et le texte, sélectionnez le texte et cliquez sur Supprimer.

# **Gestion des liens rompus**

Pour identifier des liens rompus, accédez au dossier Liens rompus du gestionnaire de projets. Ce dossier contient le nom des rubriques manquantes ou supprimées référencées dans un projet.

❖ Sélectionnez ces options dans le menu Outils pour identifier et réparer les liens rompus :

**Afficher les liens d'une rubrique** Affiche une rubrique dans la vue Lien.

**Affichage de références de rubrique** Identifie les références d'une rubrique. Utilisez cette option pour déterminer les rubriques référencées dans une table des matières ou un index et si d'autres rubriques leur sont associées.

**Activer BugHunter** Outil pour les rubriques contextuelles dans les systèmes d'aide Microsoft HTML Help. Utilisez cette option pour diagnostiquer les problèmes susceptibles de survenir lorsque vous liez des systèmes HTML Help à des applications Windows. BugHunter est disponible avec Adobe RoboHelp.

**Résoudre les liens rompus** Identifie les rubriques manquantes ou supprimées qui ont provoqué la rupture des liens. Utilisez cette option pour déterminer l'origine des ruptures de lien et restaurer les liens des rubriques.

**Modifier les références des rubriques** Permet de consulter les références des rubriques d'un projet. Utilisez cette option pour déterminer l'origine des références et les modifier.

**Modifier les références de rubriques externes** Identifie les rubriques externes (telles que des liens distants ou des URL) référencées dans un projet. Utilisez cette option pour les modifier ou les supprimer d'un projet.

# <span id="page-205-0"></span>**Réparation de liens rompus**

- ❖ Sélectionnez Outils > Réparer les liens rompus > Références à la rubrique sélectionnée.
	- Pour réparer un lien, commencez par en sélectionner un. Cliquez ensuite sur Modifier, puis modifiez ou supprimez l'hyperlien.
	- Pour réparer un élément de table des matières, un mot-clé d'index ou un mappage d'image, commencez par sélectionner l'élément. Cliquez ensuite sur Modifier, puis sélectionnez une destination valide pour réparer le lien rompu.
	- Pour supprimer une entrée de la table des matières, sélectionnez-la, puis cliquez sur Supprimer. Le livre ou la page est alors supprimé de la table des matières.

*Remarque : Dans un environnement multi-auteur, si vous utilisez le contrôle de version, certains fichiers peuvent comporter des liens vers des rubriques déplacées, renommées ou supprimées par un autre auteur. Si vous ne disposez pas des versions les plus récentes des fichiers, ils apparaissent en tant que liens rompus.*

# **Identification et mise à jour des références de rubrique**

### **Identification des références aux rubriques**

- **1** Sélectionnez Outils > Modifier les références des rubriques.
- **2** Dans le conteneur Liste des rubriques ou Gestionnaire de projets, sélectionnez une rubrique.
	- Pour afficher les références d'une rubrique, cliquez dessus avec le bouton droit de la souris et sélectionnez Afficher > Références de rubrique.
	- Pour afficher les références de toutes les rubriques du projet, sélectionnez Outils > Modifier les références des rubriques. Dans la partie droite de la boîte de dialogue, sélectionnez une rubrique. La partie gauche affiche toutes les références des rubriques.

### **Mise à jour des références aux rubriques**

- ❖ Sélectionnez Outils > Modifier les références des rubriques.
	- Pour réparer des liens rompus, sélectionnez les liens à réparer dans la zone Références à la rubrique sélectionnée. Cliquez sur Modifier ou supprimez le lien.
	- Pour réparer ou supprimer des entrées et éléments de table des matières, sélectionnez un élément dans la zone Références à la rubrique sélectionnée. Cliquez sur Modifier et sélectionnez une destination ou cliquez sur Supprimer.

## **Voir aussi**

[« Modification d'un mappage d'image » à la page 214](#page-219-1)

# **Identification et mise à jour des références de rubriques externes**

- **1** Sélectionnez Outils > Modifier les références de rubriques externes.
- **2** Effectuez l'une des opérations suivantes :
	- Pour identifier des références externes, sélectionnez la rubrique.
	- Pour réparer des liens rompus, sélectionnez un lien dans la zone Références à la rubrique sélectionnée. Cliquez sur Modifier et apportez les modifications nécessaires.

• Pour résoudre ou supprimer des entrées et éléments de table des matières, sélectionnez l'élément dans la zone Références à la rubrique sélectionnée. Cliquez sur Modifier et sélectionnez une destination ou cliquez sur Supprimer.

*Remarque : vous ne pouvez pas modifier les mots-clés d'index dans cette boîte de dialogue.* 

## **Voir aussi**

[« Réparation de liens rompus » à la page 200](#page-205-0)

# **Affichage et test des hyperliens**

### **Affichage des hyperliens et identification des séquences de navigation**

Dans l'éditeur de conception, cliquez avec le bouton droit de la souris à l'intérieur de la rubrique et sélectionnez Afficher les liens d'une rubrique. Vous pouvez également suivre la procédure ci-dessous.

- **1** Sélectionnez Afficher > Conteneurs > Affichage des liens. Le conteneur Affichage des liens s'affiche.
- **2** Faites glisser des rubriques depuis le conteneur Gestionnaire de projets vers le conteneur Affichage des liens.
- **3** Cliquez dans le conteneur Gestionnaire de projets.
- **4** Développez le dossier Fichiers HTML (Rubriques) ou un dossier personnalisé, puis sélectionnez une rubrique à afficher.
- **5** Faites glisser la rubrique vers le conteneur Affichage des liens et déposez-la au-dessus de l'icône centrale  $\boxed{2}$ .
- **6** Relâchez le bouton de la souris pour afficher les liens.

#### **Test des liens dans une rubrique**

- **1** Sélectionnez Afficher > Conteneurs > Liste des rubriques. Le conteneur Liste des rubriques s'affiche.
- **2** Cliquez avec le bouton droit de la souris sur la rubrique et sélectionnez Afficher.
- **3** Cliquez sur les liens pour les tester.

## **Voir aussi**

[« Séquences de navigation » à la page 208](#page-213-0)

# **Contrôles Lien**

# **A propos des contrôles Lien**

Les contrôles Lien sont, pour la navigation, des alternatives aux tables des matières et index. Un contrôle Lien fonctionne comme un lien et peut s'afficher sous forme de texte, d'un bouton ou d'une image.

*Remarque : lorsque vous mettez à jour une rubrique, vérifiez que ses contrôles Lien sont aussi mis à jour. La suppression d'une rubrique ou la modification de son titre, de son contenu ou de son nom de fichier peuvent affecter les contrôles Lien.*

Les contrôles Lien fonctionnent de la façon suivante :

- Ils dirigent les utilisateurs vers les rubriques et les informations associées. Ils permettent aux utilisateurs de gagner du temps lors des recherches.
- Ils servent à organiser les informations en fonction des différents types d'utilisateurs.
- Ils facilitent la gestion du contenu des rubriques. Grâce aux contrôles Lien vous pouvez, en effet, conserver dans une seule rubrique les informations nécessaires à plusieurs rubriques et permettre d'y accéder depuis divers emplacements.
- Leur présentation sous forme d'objets au lieu de longues lignes de liens permet de gérer la mise en page des rubriques.

### **Types de contrôles Lien**

**Rubriques connexes** Affiche une liste de rubriques spécifiées. Vous pouvez modifier la liste des rubriques connexes, rubrique par rubrique, selon les besoins des utilisateurs. Les contrôles des rubriques connexes exigent plus de gestion que les autres contrôles de liens. Pour ajouter ou supprimer des rubriques, veillez à ajouter ou supprimer ces rubriques dans chaque contrôle Rubriques connexes.

**Voir aussi** Affiche une liste de rubriques que vous groupez dans une catégorie logique. La liste des rubriques assignées aux mêmes mots-clés Voir aussi s'affiche lorsque les utilisateurs cliquent sur Voir aussi. Les contrôles Voir aussi sont plus faciles à gérer que les autres contrôles, car le groupe de rubriques est défini dans un emplacement et non dans chaque rubrique. Pensez à mettre à jour le contrôle Voir aussi lorsque vous ajoutez ou supprimez des rubriques. Toutes les rubriques contenant ce contrôle sont automatiquement mises à jour.

**Liens de mot-clé** Ces contrôles permettent de naviguer dans les rubriques par le biais de mots-clés d'index. Les index groupent les rubriques connexes en fonction des mots-clés qui leur sont assignés. Lorsqu'un utilisateur clique sur un mot-clé d'index, une liste de rubriques associées s'affiche. Si vous ajoutez ou supprimez un mot-clé de l'index ou des propriétés d'une rubrique, le contrôle se met à jour dans toutes les rubriques auxquelles il est associé. Les contrôles Lien de mot-clé s'utilisent avec les mots-clés de niveau principal ou les mots-clés d'index parent.

### **Propriétés de lien de mot-clé**

Cette zone permet d'assigner aux contrôles Lien de mot-clé des mots-clés d'index et des mots-clés de rubrique appartenant au fichier d'index.

**Mots-clés dans le projet** Affiche tous les mots-clés disponibles pour le contrôle.

**Mots-clés dans le contrôle** Affiche les mots-clés attribués au contrôle.

**Ajouter** Sélectionnez le mot-clé dans la zone Mots-clés dans l'index. Sélectionnez Ajouter.

**Supprimer** Sélectionnez le mot-clé dans la zone Mots-clés dans le contrôle. Sélectionnez Supprimer.

## **Pour les projets Microsoft HTML Help :**

Définir des mots-clés distants : permet d'utiliser des mots-clés appartenant à d'autres fichiers CHM.

*Remarque : Semblable au contrôle Rubriques connexes, le contrôle Voir aussi dispose d'une fonctionnalité supplémentaire qui lui permet de quitter sa liste, c'est-à-dire la rubrique dans laquelle il est placé. Par ailleurs, il peut être mis à jour automatiquement dans chaque rubrique contenant le contrôle. Cela signifie que le contrôle peut être copié/collé dans les rubriques associées.*

# **Ajout de contrôles Rubriques connexes**

*Les modifications apportées aux titres ou aux noms de fichier n'affectent pas les contrôles Rubriques connexes.*

- **1** Dans l'éditeur de conception, placez le curseur à l'endroit de la rubrique où vous souhaitez ajouter le contrôle.
- **2** Cliquez sur Insérer > Rubriques connexes.
- **3** Choisissez d'afficher les rubriques connexes sous la forme d'un bouton (un libellé ou une image) ou de texte.

**4** Dans Rubriques du projet, sélectionnez une rubrique, puis cliquez sur Ajouter. Continuez pour ajouter toutes les rubriques que vous souhaitez faire apparaître en tant que rubriques connexes.

*Remarque : La zone URL indique l'emplacement du fichier de rubrique lié et la zone Titre indique le titre de la page de rubrique.*

- **5** (Facultatif) Cliquez sur Modifier pour mettre à jour le nom de la rubrique dans Rubriques connexes.
- **6** Choisissez les options à afficher dans une boîte de dialogue Rubriques trouvées ou dans un menu contextuel.
- **7** Sélectionnez une option pour afficher la rubrique sélectionnée dans un cadre ou une nouvelle fenêtre.
- **8** Sélectionnez les options d'affichage et de police.
- **9** Cliquez sur Terminer, puis sur le bouton Afficher  $\widehat{\mathbf{d}}$  pour tester la rubrique.

*Remarque : (Microsoft HTML Help) si la rubrique contient un contrôle Rubriques connexes, un bogue connu empêche souvent les liens de rubriques connexes de fonctionner correctement. Utilisez plutôt des contrôles Voir aussi ou Lien de mot-clé, voire des liens HTML standard.*

#### **Assistant Rubriques connexes**

Utilisez l'assistant Rubriques connexes pour modifier la façon dont un contrôle de lien de mot-clé ou de rubrique connexe s'affiche : sous la forme d'un bouton avec du texte ou une image, en tant que texte brut ou en tant que contrôle masqué fonctionnant avec des scripts.

**Bouton** Définit la façon dont un contrôle s'affiche dans une rubrique.

**Libellé** Affiche le contrôle sous la forme d'un bouton rectangulaire gris avec du texte en noir. Le texte dans la zone de texte à droite correspond à celui qui s'affichera sur le bouton. Vous pouvez le modifier.

**Image** Affiche le contrôle sous la forme d'une image. Le nom de fichier de l'image apparaît dans la zone au-dessous de cette option. (Vous ne pouvez pas ajouter de libellé de texte à une image, ni modifier le libellé dans RoboHelp.) Pour sélectionner une image, cliquez sur le bouton Parcourir  $\mathbb{S}$ , puis sélectionnez une image dans la boîte de dialogue. Enregistrez les images en tant que fichier d'icône (ICO) et Windows bitmap (BMP).

**Texte** Affiche un contrôle sous la forme d'un lien textuel (par exemple : Plus d'informations).

**Masqué (pour les scripts)** Masque le contrôle. Cette option sert aux rubriques devant contenir un script. Le contrôle n'est pas visible dans cette rubrique. Configurez le script avec l'aide d'un développeur.

**(Projets HTML Help uniquement) Si aucune rubrique n'est associée à l'un des mots-clés, désactiver le bouton** Si vous créez un contrôle Lien de mot-clé, puis supprimez tous les mots-clés qui lui sont attribués, le contrôle est désactivé lorsque l'utilisateur ouvre la rubrique.

**Choisir une rubrique dans** Définit la manière dont la liste des rubriques s'affiche lorsqu'un utilisateur clique sur le contrôle de lien.

**Boîte de dialogue Rubriques trouvées** Affiche la liste des rubriques dans une boîte de dialogue intitulée Rubriques trouvées. Pour afficher une rubrique, les utilisateurs doivent la sélectionner, puis cliquer sur Afficher.

**Menu local** Affiche la liste des rubriques dans un menu contextuel. Les utilisateurs sélectionnent une rubrique pour l'ouvrir.

**Cadre** Spécifie le cadre dans lequel afficher la rubrique lorsque l'utilisateur clique sur le mot-clé. Les jeux de cadres personnalisés sont répertoriés dans cette liste.

**Pour les projets HTML Help avec des contrôles Voir aussi ou Lien de mot-clé :**

**Si aucune rubrique n'est associée à l'un des mots-clés spécifiés, désactiver le bouton** Désactive le contrôle si aucune rubrique n'est associée aux mots-clés du contrôle. Par exemple, si vous créez un contrôle Lien de mot-clé, puis

supprimez tous les mots-clés qui lui sont assignés, alors le contrôle est désactivé lorsque les utilisateurs ouvrent la rubrique.

# **Création, assignation et ajout de mots-clés et contrôles Voir aussi**

## **Création et assignation de mots-clés Voir aussi**

**1** Procédez de l'une des façons suivantes :

- Cliquez deux fois sur le dossier Voir aussi dans le gestionnaire de projets. Le conteneur Voir aussi s'affiche.
- Saisissez le mot-clé Voir aussi dans la zone de texte. Cliquez sur le signe plus (+).
- Cliquez sur l'icône d'ajout de mots-clés Voir aussi [2]. Saisissez le nouveau mot-clé et appuyez sur Entrée.

Le mot-clé apparaît en gras, car aucune rubrique ne lui a été associée.

- **2** Pour assigner des rubriques au mot-clé Voir aussi, cliquez sur le conteneur Liste des rubriques et procédez de l'une des façons suivantes :
	- Pour assigner plusieurs rubriques au mot-clé, sélectionnez les rubriques de votre choix et faites-les glisser vers le conteneur inférieur.
	- Pour assigner une seule rubrique au mot-clé, cliquez sur le conteneur Liste des rubriques, sélectionnez une rubrique, cliquez sur le bouton Propriétés  $\mathbb{R}$ , puis sur l'onglet Voir aussi. Saisissez le nom du mot-clé à assigner et cliquez sur Ajouter.
- **3** Ajoutez un contrôle Voir aussi au nouveau mot-clé.

## **Conteneur Voir aussi**

**Mots-clés Voir aussi** Créez des mots-clés Voir aussi ou modifiez des mots-clés existants.

**Ajouter** Ajoute le mot-clé Voir aussi saisi dans la zone.

**Supprimer** Supprime un mot-clé Voir aussi de la liste.

**Remplacer** Remplace un mot-clé Voir aussi existant par le texte figurant dans la zone.

## **Définition des propriétés de Voir aussi dans le conteneur Voir aussi**

Ajoutez uniquement les mots-clés Voir qui sont assignés aux rubriques.

**Mots-clés Voir aussi du projet** Affiche tous les mots-clés Voir aussi disponibles pour le contrôle.

**Mots-clés Voir aussi dans le contrôle** Affiche les mots-clés Voir aussi attribués au contrôle.

**Ajouter** Sélectionnez le nom à ajouter dans la liste Mots-clés Voir aussi du projet.

**Supprimer** Sélectionnez le nom à supprimer dans la liste Mots-clés Voir aussi dans le contrôle.

**Pour les projets Microsoft HTML Help :**

**Définir des mots-clés Voir aussi distants** Sélectionnez cette option pour utiliser les mots-clés Voir aussi utilisés dans d'autres fichiers CHM.

## **Définition des mots-clés de Voir aussi dans l'assistant Voir aussi**

**Mots-clés Voir aussi du projet** Affiche la liste de tous les mots-clés Voir aussi disponibles.

**Ajouter** Sélectionnez le nom à ajouter dans la liste Mots-clés Voir aussi du projet.

**Supprimer** Sélectionnez le nom à supprimer dans la liste Mots-clés Voir aussi dans le contrôle.

**Mots-clés Voir aussi dans le contrôle** Affiche les mots-clés Voir aussi attribués au contrôle.

### **Pour les projets Microsoft HTML Help :**

**Définir des mots-clés Voir aussi distants** Utilise les mots-clés Voir aussi d'autres fichiers CHM.

## **Définition de mots-clés dans un fichier CHM distant**

*Remarque : projets HTML Help uniquement.* 

Le fichier CHM est copié dans le dossier du projet. Les mots-clés ne sont référencés que depuis le fichier CHM.

**Nom du fichier CHM** Saisissez le fichier CHM distant à utiliser comme référence.

◆ Cliquez sur le bouton Parcourir  $\sqrt{ }$  pour rechercher les fichiers CHM distants.

**Mot-clé** Saisissez le mot-clé à utiliser comme référence. Indiquez le nom exact, tel qu'il apparaît dans le fichier CHM.

**Ajouter** Ajoute un mot-clé à la liste Mots-clés distants dans le contrôle.

**Supprimer** Supprime un mot-clé de la liste Mots-clés distants dans le contrôle.

**Mots-clés distants dans le contrôle** Affichez les mots-clés insérés.

## **Définition des mots-clés Voir aussi dans un fichier CHM distant**

*Remarque : projets HTML Help uniquement.*

Dans votre projet, vous pouvez utiliser des mots-clés Voir aussi appartenant à d'autres fichiers CHM. Le fichier CHM est copié dans le dossier du projet. Les mots-clés Voir aussi ne le sont pas.

**Nom du fichier CHM** Fichier CHM distant.

**Bouton Parcourir** Cliquez pour accéder au fichier CHM distant.

**Mot-clé Voir aussi** Nom exact du mot-clé Voir aussi, tel qu'il apparaît dans le fichier CHM.

**Ajouter** Ajoute le mot-clé Voir aussi dans le champ Mots-clés Voir aussi distants dans le contrôle.

**Supprimer** Supprime le mot-clé Voir aussi du champ Mots-clés Voir aussi distants dans le contrôle.

**Mots-clés Voir aussi distants dans le contrôle** Affiche les mots-clés Voir aussi à insérer dans le contrôle.

### **Ajout de contrôles Voir aussi**

- **1** Créez des mots-clés Voir aussi.
- **2** Dans l'éditeur de conception, placez le curseur à l'endroit de la rubrique où vous souhaitez ajouter le contrôle.
- **3** Dans la barre d'outils, cliquez sur l'icône Insérer une commande de navigation **?**.
- **4** Sélectionnez Voir aussi.
- **5** Définissez les options de lien.
- **6** Dans la zone Mots-clés Voir aussi du projet, sélectionnez un mot-clé Voir aussi.
- **7** Cliquez sur Ajouter. Répétez cette procédure pour ajouter d'autres mots-clés. Cliquez sur Suivant.
- **8** Sélectionnez les options d'affichage et de police.
- **9** Cliquez sur Terminer. Pour tester le contrôle, générez le projet.

# **Modification, réutilisation et suppression de contrôles Lien**

- ❖ Dans l'éditeur de conception, ouvrez une rubrique contenant le contrôle Lien.
	- Pour modifier un contrôle, cliquez deux fois dessus et modifiez ses propriétés.
	- Pour réutiliser un contrôle, cliquez dessus avec le bouton droit de la souris, puis sélectionnez Copier. Effectuez un clic droit dans la rubrique de destination et sélectionnez Coller.
	- Pour supprimer un contrôle, sélectionnez-le et cliquez sur Supprimer  $\mathsf{\times}$ .

# <span id="page-211-0"></span>**Fenêtres contextuelles purement textuelles**

# **Utilisation de fenêtres contextuelles purement textuelles**

Les fenêtres contextuelles purement textuelles sont des fenêtres contenant des paragraphes courts, tels que des définitions, qui s'affichent lorsque l'utilisateur clique sur un lien de texte. Vous pouvez insérer ces fenêtres partout dans une rubrique, à l'exception des en-têtes et des pieds de page. Si les paragraphes sont plus longs ou si vous devez insérer des graphiques, utilisez des fenêtres contextuelles standard.

## **Voir aussi**

[« Lien vers des fenêtres contextuelles » à la page 194](#page-199-1)

## **Création de fenêtres contextuelles purement textuelles**

- **1** Dans l'éditeur de conception, sélectionnez du texte.
- **2** Dans le menu Insérer, sélectionnez Fenêtre contextuelle purement textuelle.
- **3** Saisissez le texte contextuel directement dans la fenêtre.

## **Modification de fenêtres contextuelles purement textuelles**

- **1** Cliquez avec le bouton droit de la souris sur la fenêtre contextuelle purement textuelle, puis sélectionnez Propriétés du texte contextuel.
	- Changez le texte en tapant vos modifications dans la zone Texte contextuel.
	- Modifiez la couleur d'arrière-plan et les marges en cliquant dans la zone appropriée. Vos sélections s'appliquent aux futures fenêtres contextuelles purement textuelles.
- **2** Pour effectuer un test, cliquez sur le bouton Afficher  $\theta_1$ <sup>1</sup> et sélectionnez la fenêtre contextuelle purement textuelle.

## **Suppression des fenêtres contextuelles purement textuelles**

❖ Cliquez avec le bouton droit de la souris sur la fenêtre contextuelle, puis cliquez sur Supprimer la fenêtre contextuelle.

# **Test des fenêtres contextuelles purement textuelles**

## **Test avant génération**

- **1** Dans l'éditeur de conception, ouvrez la rubrique contenant la fenêtre contextuelle purement textuelle.
- **2** Cliquez sur le bouton Afficher  $\theta_0$ .
- **3** Cliquez sur la fenêtre contextuelle purement textuelle.

## **Test après génération**

- **1** Cliquez sur l'icône Afficher la mise en page principale . A l'invite, cliquez sur Oui pour générer la mise en page.
- **2** Accédez à la rubrique contenant la fenêtre contextuelle purement textuelle.
- **3** Cliquez sur la fenêtre contextuelle purement textuelle.

# **Recherche RoboHelp**

Lorsque vous saisissez un terme à rechercher dans la zone Rechercher, RoboHelp affiche la liste des rubriques le contenant. Cette liste indique parfois le contexte, en fonction du type de résultat. Lorsque vous affichez la rubrique, RoboHelp met en surbrillance le terme recherché. La recherche RoboHelp prend en charge les fonctionnalités suivantes :

**Mots-clés** Vous pouvez attribuer un mot-clé à une rubrique qui ne contient pas le mot recherché. Par exemple, vous pouvez attribuer le mot-clé « mise en forme » à une rubrique portant sur les polices, les styles et les tailles en points. Si vous saisissez ce mot-clé comme terme à rechercher, RoboHelp affiche cette rubrique bien qu'elle ne contienne pas le mot « mise en forme ». Lors du classement des résultats de la recherche, RoboHelp donne plus de poids aux mots-clés qu'aux termes de recherche trouvés dans le corps d'une rubrique.

### *Remarque : La recherche par mot-clé n'est pas disponible dans Microsoft HTML Help (CHM).*

**Synonymes** La définition de synonymes vous permet de varier les termes à rechercher. Par exemple, vous pouvez définir « curseur », « pointeur » et « souris » comme termes synonymes. Si le terme recherché est « souris », RoboHelp renvoie toutes les rubriques contenant les mots « curseur » et « pointeur », ces termes étant mis en surbrillance.

**Exclusion de rubriques de la recherche** Vous pouvez exclure des rubriques complètes de la recherche en sélectionnant l'option Exclure de la recherche dans les propriétés de rubrique.

**Recherche multilingue** La recherche RoboHelp prend en charge plusieurs langues dans les projets, les rubriques et les paragraphes. Par exemple, supposons que vous recherchiez un mot allemand dans une rubrique rédigée en anglais et comportant un paragraphe imbriqué en allemand. Si RoboHelp trouve le mot allemand, il affiche la rubrique en anglais et met en surbrillance le mot en allemand.

**recherche de sous-chaînes ;** (WebHelp/Pro, FlashHelp/Pro) Si vous activez cette fonctionnalité, la recherche du terme « journal » renvoie les rubriques comportant les mots « journaliser » et « journalisation ». La recherche de sous-chaîne dure plus longtemps que la recherche de chaîne entière.

**Recherche d'expression** Pour rechercher une expression, saisissez-la entre guillemets dans la zone de recherche. Si l'expression recherchée est « nuance de couleur », RoboHelp renvoie toutes les rubriques contenant l'expression « nuance de couleur ».

**Liste personnalisable des résultats de la recherche** (WebHelp/Pro) Par défaut, dix résultats de la recherche apparaissent à la fois. Dans ces deux versions, le volet de recherche contient une option permettant d'afficher le nombre maximal de résultats de recherche dans une liste.

**Contexte de rubrique dans la liste de recherche** Par défaut, la liste des résultats de recherche affiche les 60 premiers caractères de chaque rubrique afin d'en donner le contexte. Vous pouvez désactiver l'affichage du contexte dans la boîte de dialogue SSL.

*Remarque : Seuls WebHelp/Pro et FlashHelp/Pro prennent en charge l'affichage du contexte dans les résultats de recherche dans l'aide. Dans Flash Help/Pro, le contexte apparaît sous forme d'info-bulles.*

**Recherche dans les fichiers Office et PDF** (WebHelp/Pro, FlashHelp/Pro) Vous pouvez rechercher des fichiers bagage (fichiers PDF, Word et Excel) dans la sortie publiée. Pour que ces fichiers bagage puissent apparaître dans les résultats de recherche, ils doivent être référencés dans une rubrique via un hyperlien.

*Remarque : Pour activer ce type de recherche, vous devez avoir installé iFilter pour Microsoft et PDF sur votre ordinateur.*

**Classer les résultats de recherche** Vous pouvez classer les résultats de la recherche en fonction de leur pertinence. Par exemple, si un mot apparaît dans le titre d'une rubrique, son classement sera supérieur à un mot se trouvant dans la liste des mots-clés. Une rubrique dans laquelle le mot apparaît en en-tête 1 aura un classement supérieur à un mot apparaissant en en-tête 2 et sera donc affichée en premier dans les résultats de la recherche.

# <span id="page-213-0"></span>**Séquences de navigation**

# **Création ou modification de séquences de navigation**

Les séquences de navigation vous permettent de fournir un guide de lecture pour parcourir une série de rubriques. Lorsque vous utilisez des séquences de navigation, pensez à ce qui suit :

- Vous ne pouvez pas inclure dans des séquences de navigation des fichiers HTML ni des rubriques externes issus d'autres systèmes d'aide.
- Une même rubrique peut appartenir à plusieurs séquences de navigation.
- L'affichage des séquences de navigation est différent d'un type d'aide à l'autre.
- Activez les séquences de navigation pour qu'elles soient actives dans les projets. Pour plus d'informations sur l'activation des séquences de navigation, reportez-vous à la documentation de la sortie de mise en page source unique.

## **Création automatique de séquences de navigation**

La création automatique d'une séquence de navigation écrase les séquences de navigation existantes.

- **1** Créez la table des matières.
- **2** Sélectionnez Outils > Editeur de séquence de navigation.
- **3** Cliquez sur Créer automatiquement à l'aide de la table des matières.
- **4** Saisissez le nombre de niveaux dans la hiérarchie de la table des matières que vous souhaitez inclure à la séquence de navigation, puis cliquez sur OK.
- **5** Cliquez sur OK. Si la boîte de dialogue d'activation de séquences de navigation s'ouvre, cliquez sur Oui.

## **Création manuelle de séquences de navigation**

- **1** Sélectionnez Outils > Editeur de séquence de navigation.
- **2** Cliquez sur Nouveau, puis spécifiez le nom de la séquence de navigation.
- **3** Dans Rubriques disponibles, sélectionnez le dossier contenant les rubriques que vous ajoutez.
- **4** Ajoutez les rubriques à la séquence de navigation.
	- Pour déplacer une rubrique, sélectionnez-la et cliquez sur Ajouter ou cliquez sur le bouton Ajouter une séquence de navigation  $\blacktriangleright$ .
- Pour déplacer un groupe de rubriques, sélectionnez le dossier contenant les rubriques, puis cliquez sur le bouton Ajouter toutes les séquences de navigation  $\blacktriangleright$ .
- **5** Cliquez sur OK. Si la boîte de dialogue d'activation de séquences de navigation s'ouvre, cliquez sur Oui.

## **Suppression d'une rubrique d'une séquence de navigation**

❖ Dans la liste Séquence de navigation, sélectionnez la rubrique et cliquez sur Supprimer.

## **Suppression d'une séquence de navigation ou modification de son nom**

Dans la liste Séquence de navigation, sélectionnez la séquence de navigation.

- Pour la supprimer, cliquez sur Supprimer.
- Pour la modifier, cliquez sur Renommer et saisissez le nouveau nom.

# **Affichage et test des séquences de navigation**

## **Identification des rubriques associées aux séquences de navigation**

- **1** Sélectionnez Outils > Editeur de séquence de navigation.
- **2** Sous Séquences de navigation, cliquez sur le signe plus  $\mathbf{F}$  en regard de chacune des séquences de navigation pour afficher les rubriques.

### **Test des séquences de navigation**

Les rubriques appartenant à plusieurs séquences s'affichent dans la séquence de navigation répertoriée en premier dans Affichage des liens.

- **1** Sélectionnez Afficher > Conteneurs > Affichage des liens. Le conteneur Affichage des liens s'affiche.
- **2** Cliquez sur l'onglet du gestionnaire de projets.
- **3** Dans le gestionnaire de projets, ouvrez le dossier Fichiers HTML et sélectionnez une rubrique.
- **4** Faites glisser la rubrique dans le conteneur Affichage des liens.

Lorsqu'une ligne jaune s'affiche autour de l'icône Affichage des liens  $\Box$ , relâchez le bouton de la souris afin d'afficher les liens entrants et sortants de la rubrique.

Si la rubrique appartient à une séquence de navigation, les boutons Précédent  $\leq$  et Suivant  $\geq$  s'affichent au-dessus et en dessous de la rubrique.

**5** Cliquez sur les boutons Précédent et Suivant pour tester la séquence de navigation.

## **Affichage des séquences pour une rubrique**

- **1** Sélectionnez une rubrique.
- 2 Cliquez sur le bouton Propriétés
- **3** Cliquez sur l'onglet Avancé.

### **Test des séquences de navigation dans un navigateur ou une vue**

- **1** Vérifiez que les séquences de navigation sont activées.
- **2** Cliquez sur le bouton Générer 24.

**3** Cliquez sur Afficher les résultats, puis cliquez dans la séquence de navigation.

# **Identification des séquences de navigation auxquelles une rubrique est assignée**

- **1** Ouvrez une rubrique dans l'éditeur de conception.
- 2 Cliquez sur le bouton Propriétés  $\mathbb{S}^1$ .
- **3** Cliquez sur l'onglet Avancé.
# **Chapitre 9 : Multimédia et effets spéciaux**

## **Images**

### **Principes de base sur les images**

#### **Formats de fichiers image**

**Les fichiers GIF (Graphic Interchange Format)** Format couleur 8 bits permettant d'afficher 256 couleurs ; idéal pour les images dont la plage de couleurs est limitée. Les images GIF prennent en charge l'attribut de transparence. Elles sont particulièrement indiquées pour les photos en niveaux de gris, les dessins animés, les petites icônes, les boutons, les barres les lignes et les puces. Vous pouvez les entrelacer et les animer.

**JPEG (Joint Photographic Expert Group)** Ce format sert principalement à afficher des photos et autres images en teintes continues dans des documents HTML. Il est recommandé pour les images dont la profondeur de couleur est supérieure ou égale à 256 couleurs. Les fichiers JPEG présentent une extension .jpeg ou .jpg.

**BMP (Windows Bitmap)** Format d'image bitmap standard conçu pour Windows et utilisé dans les applications WinHelp. Les images bitmap prennent en charge les couleurs jusqu'à 24 bits. Lorsque vous importez des projets WinHelp en HTML, les bitmaps sont convertis au format GIF ou JPG. Vous pouvez utiliser des formats de bitmap et d'icônes (fichiers ICO) lorsque vous ajoutez des contrôles de liens ou des contrôles HTML Help (boutons personnalisés).

**MRB (Multi-Resolution Bitmap)** Format d'image d'aide Windows contenant une image enregistrée pour différentes résolutions d'écran dans un seul fichier. Le programme importe ces fichiers depuis des projets WinHelp et les convertit en images GIF.

**WMF (Windows Metafile)** Format graphique vectoriel conçu pour les systèmes Windows. Les fichiers WMF sont couramment utilisés comme images clipart dans les applications de traitement de texte. Le programme importe ces fichiers depuis des projets WinHelp et les convertit en images GIF.

**PNG (Portable Network Graphics)** Un format d'image bitmap comme GIF. Les versions les plus récentes de Netscape Navigator et Microsoft Internet Explorer prennent le format PNG en charge.

#### **Conseils :**

- créez un effet de filigrane sur votre papier en affichant les couleurs et images d'arrière-plan via la boîte de dialogue Bordures et trame.
- Lorsque vous sélectionnez une image, le bouton de l'enrouleur de câbles s'affiche **10**. Il permet de lier un élément de rubrique (tel qu'une image, un tableau ou du texte) à un autre élément et d'attribuer un effet HTML dynamique à la connexion.
- Lorsque vous importez un fichier Microsoft Word ou HTML, toutes les images sont importées avec le fichier (les images doivent se trouver dans des cadres ancrés.)

*Remarque : si vous créez un système d'aide WebHelp Pro ou WebHelp, utilisez des fichiers GIF ou JPG.*

#### **Localisation d'images**

Utilisez le localisateur de graphiques pour rechercher des fichiers image sur les disques durs et les dossiers, afficher des vignettes et copier des fichiers.

- **1** Dans le conteneur Boîte à outils, cliquez deux fois sur le bouton Localisateur de graphiques  $\mathbb{E}$ .
- **2** Sélectionnez le format de fichier graphique à rechercher.
- **3** Saisissez le chemin de recherche ou accédez au nouvel emplacement.
- **4** Cliquez sur Rechercher.

#### **Copie d'une image**

- **1** Dans le conteneur Boîte à outils, cliquez deux fois sur le bouton Localisateur de graphiques  $\mathbb{E}$ .
- **2** Dans la liste Fichiers image, sélectionnez une image.
- **3** Accédez à l'emplacement de destination souhaité.
- **4** Cliquez sur Copier le fichier.

#### **Affichage d'une image**

Pour afficher une image, associez l'extension de nom de fichier à une application :

- **1** Sélectionnez le dossier Images dans la vue Projet.
- **2** Cliquez avec le bouton droit de la souris sur l'image.
- **3** Cliquez sur Afficher.
- **4** Sélectionnez Outils > Options.
- **5** Cliquez sur l'onglet Associations.
- **6** Cliquez sur Ajouter en regard d'Associations de fichier. Saisissez une extension de nom de fichier.
- **7** Cliquez sur Sélectionner. Localisez l'application à utiliser pour modifier et afficher le type de fichier.

#### **Ajout d'une image dans une rubrique**

Vous pouvez insérer des fichiers présentant les extensions suivantes : .gif, .jpeg, .jpg ou .bmp.

*Remarque : pour l'aide basée sur le Web, utilisez des fichiers GIF ou JPEG.*

- **1** Dans l'éditeur de conception, sélectionnez l'emplacement de l'image.
- **2** Dans la barre d'outils, cliquez sur le bouton Insérer une image ...
- **3** Effectuez l'une des opérations suivantes :
	- Cliquez sur le bouton Parcourir  $\mathbb{P}$  pour rechercher un fichier.
	- Si le fichier image se trouve dans le projet, sélectionnez un dossier dans le menu contextuel Images dans les dossiers du projet. Sélectionnez Tous les dossiers pour afficher l'ensemble des images du projet.
- **4** Cliquez sur OK.

#### **Conseils :**

- Si l'image est utilisée dans le projet, faites-la glisser du dossier Gestionnaire de projets\Images vers la rubrique.
- Pour ajouter des images prédéfinies, cliquez sur l'onglet Galerie de la boîte de dialogue Image et sélectionnez une catégorie, puis l'image. Pour l'ajouter au projet, cliquez sur OK.

• Vous pouvez coller des captures d'écran dans l'éditeur de conception sans avoir recours à un outil d'édition d'images tiers. Les images sont enregistrées sous la forme de fichiers GIF ou JPEG. Appuyez sur Alt + Imp écr pour effectuer une capture de l'écran en cours.

#### **Ajout d'une image RoboScreenCapture dans une rubrique**

Créez et ajoutez des images simultanément.

- **1** Dans l'éditeur de conception, positionnez le curseur à l'emplacement souhaité d'une rubrique.
- **2** Cliquez sur le bouton Insérer capture d'écran  $\triangle$  de la barre d'outils Objets. La boîte de dialogue Insérer capture d'écran s'affiche.
- **3** Saisissez un nom de fichier pour la nouvelle image.
- **4** Sélectionnez un format de fichier.
- **5** Cliquez sur OK. L'application RoboScreenCapture s'ouvre et la fenêtre RoboHelp est réduite.
- **6** Sélectionnez Capturer > Fenêtre active ou un autre objet à capturer. La nouvelle image s'affiche dans la zone vide.
- **7** Cliquez sur Enregistrer  $\Box$ .
- **8** Fermez RoboScreenCapture. La boîte de dialogue Image de RoboHelp pour HTML s'affiche.
- **9** (Facultatif) Redimensionnez l'image ou ajoutez-y des bordures.

**10** Cliquez sur OK.

#### **Suppression d'une image d'une rubrique**

- Pour supprimer une image d'une rubrique, sélectionnez l'image dans l'éditeur de conception. Cliquez sur le bouton Supprimer. L'image reste placée dans le dossier Images.
- Pour supprimer une image d'un projet, supprimez le fichier de toutes les rubriques. L'image est supprimée du dossier Images.

#### **Modification d'une image dans RoboHelp**

- **1** Dans l'éditeur de conception, sélectionnez l'image à modifier.
- **2** Procédez de l'une des façons suivantes :
	- Sur la barre d'outils, cliquez sur le bouton Modifier l'image sélectionnée ...
	- Choisissez la commande Modifier > Modifier l'élément.
	- Dans le conteneur Gestionnaire de projets, cliquez avec le bouton droit de la souris sur le nom d'une image. Sélectionnez Modifier.
- **3** Définissez les options suivantes :

**Habillage du texte** Sélectionnez l'alignement de l'image par rapport au texte qui l'entoure.

*Remarque : si un habillage de texte est appliqué à l'image, celle-ci ne peut pas être alignée. Si la valeur Aucun a été définie pour l'habillage de texte, l'image ou la ligne sur laquelle elle est placée peut être alignée.*

**Info-bulle** Saisissez le texte à afficher lorsque l'utilisateur passe le curseur au-dessus de l'image.

**Taille** Cliquez sur ce bouton pour définir les dimensions de l'image en pixels. Dans la boîte de dialogue Taille, sélectionnez l'option Conserver le format d'image pour conserver le rapport hauteur/largeur.

**Marges** Cliquez pour indiquer l'espace à ajouter entre l'image et le texte.

**Bordures** Cliquez pour ajouter une bordure à l'image et spécifier un style.

#### **Modification d'une image avec RoboScreenCapture**

- **1** Dans l'éditeur de conception, sélectionnez l'image à modifier.
- **2** Procédez de l'une des façons suivantes :
	- Sélectionnez Modifier > Modifier avec RoboScreenCapture.
	- Cliquez avec le bouton droit de la souris et sélectionnez l'option Modifier avec RoboScreenCapture.
	- Cliquez sur le bouton Modifier avec RoboSourceControl sur la barre d'outils Objets.
- **3** Modifiez l'image.
- **4** Cliquez sur Enregistrer.

*Remarque : Pour plus de détails, reportez-vous à l'aide de RoboScreenCapture.*

### **Mappages d'image**

#### **Création d'une carte-image**

- **1** Dans l'éditeur de conception, ouvrez une rubrique contenant une image.
- **2** Cliquez avec le bouton droit de la souris sur l'image. Sélectionnez Insérer un mappage de l'image.
- **3** Sélectionnez Rectangle, Cercle ou Polygone.

Le curseur se transforme en curseur à réticule

- **4** Tracez une zone cliquable à l'intérieur de l'image.
- 5 Dans Lien vers, cliquez sur le menu contextuel en triangle  $\blacktriangledown$ . Sélectionnez un fichier sous Sélectionner une destination (fichier ou URL) ou une autre destination.
- **6** Dans Texte de l'info-bulle, saisissez le texte à afficher lorsque l'utilisateur passe la souris sur le mappage d'image.
- **7** Cliquez sur OK.

*Le gestionnaire de projets enregistre le mappage d'image avec les images dans le dossier Images. Un signe plus (+)*<br>À gauche de l'icône du bouton Image in divente le mondiale de la propriet des images dans le dossier Imag *à gauche de l'icône du bouton Image indique la présence d'un mappage d'image : E*. Cliquez sur le signe plus *pour afficher la liste de toutes les zones cliquables dans le mappage d'image. Les liens de zone cliquable sont indiqués par l'icône Zone cliquable .*

**8** Pour tester l'opération, cliquez sur le bouton Afficher sur la barre d'outils. Cliquez sur la zone cliquable.

#### **Modification d'un mappage d'image**

- **1** Dans l'éditeur de conception, ouvrez la rubrique contenant le mappage d'image.
- **2** Cliquez deux fois sur la zone cliquable.
- **3** Dans Lien vers, cliquez sur le menu contextuel en triangle  $\blacksquare$ . Sélectionnez un fichier sous Sélectionner une destination (fichier ou URL) ou une autre destination.
- **4** Cliquez sur OK. Si une invite s'affiche, sélectionnez OK pour copier le fichier dans le projet.
- **5** Pour tester l'opération, cliquez sur le bouton Afficher  $\mathcal{G}_0$ <sup>1</sup> sur la barre d'outils. Cliquez sur la zone cliquable.

#### **Voir aussi**

- [« Création de liens de texte » à la page 193](#page-198-0)
- [« Lien vers des fenêtres contextuelles » à la page 194](#page-199-0)

## **Démonstrations Adobe Captivate**

### **Création d'une démonstration Adobe Captivate**

- **1** Cliquez sur l'onglet du gestionnaire de projets. Placez le curseur sur le dossier.
- **2** Choisissez la commande Fichier > Nouveau, puis l'option Démonstration Adobe Captivate.
- **3** Dans la zone Titre de la rubrique, indiquez un nom pour la rubrique hôte.
- **4** Dans le champ Nom du fichier, indiquez un nom de fichier en ajoutant l'extension .htm.
- **5** Cliquez sur OK.
- **6** Créez la démonstration.
- **7** Enregistrez la démonstration et fermez Captivate.
- 8 Pour tester la démonstration, sélectionnez ou ouvrez la rubrique hôte et cliquez sur Afficher  $\epsilon_{\text{ref}}^{\mathcal{A}}$ .
- **9** Ouvrez la rubrique hôte et ajoutez les informations supplémentaires telles que les en-têtes, les pieds de page, la couleur d'arrière-plan ou le texte du titre.

*Remarque : vous ne pouvez pas accéder à RoboHelp lorsqu'Adobe Captivate est ouvert.*

### **Insertion d'une démonstration Adobe Captivate**

Vous pouvez ajouter un lien vers une rubrique de démonstration dans les autres rubriques du projet, les livres et les pages de la table des matières et les mots clés d'index. Lorsque l'utilisateur clique sur le lien, la démonstration commence.

- **1** Dans RoboHelp, ouvrez la rubrique dans laquelle vous voulez insérer la démonstration.
- **2** Placez le curseur à l'emplacement d'insertion de la démonstration.
- **3** Dans le menu Insérer, sélectionnez Démonstration Adobe Captivate. La boîte de dialogue Démonstration Adobe Captivate s'affiche :
	- Si le fichier de démonstration SWF existe déjà dans le projet, sélectionnez-le dans la liste Contenu multimédia dans des dossiers du projet.
	- Si le fichier n'est pas dans le dossier du projet, cliquez sur le bouton Parcourir  $\mathbb{R}^3$ , accédez au fichier SWF, puis cliquez sur Ouvrir. A l'invite, cliquez sur Oui pour copier le fichier dans le dossier du projet.
- **4** Cliquez sur OK. Un objet de la rubrique indique l'emplacement du fichier.
- **5** Pour tester la démonstration, cliquez sur Afficher  $\theta$ <sup>1</sup>.

## **Modification d'une démonstration Adobe Captivate**

- **1** Ouvrez la rubrique contenant la démonstration Adobe Captivate ou développez le dossier Multimédia dans le gestionnaire de projets.
- **2** Cliquez avec le bouton droit de la souris sur la démonstration. Sélectionnez l'option Modifier.
- **3** Effectuez vos modifications.
- **4** Fermez Adobe Captivate.

*Remarque : Lorsque vous affichez un aperçu de démonstration Adobe Captivate dans RoboHelp, un message peut vous inviter à mettre à jour le fichier dans le projet. Ce message apparaît uniquement si vous avez enregistré la démonstration Adobe Captivate hors de RoboHelp vers l'emplacement Adobe Captivate par défaut. soit C:\Documents and Settings\[nom utilisateur]\Mes documents\Mes projets Adobe Captivate\. Mettez à jour le fichier pour appliquer les modifications effectuées en dehors de RoboHelp.*

## **Multimédia**

## **Ajout d'éléments multimédia**

- **1** Sélectionnez l'emplacement du contenu audio ou vidéo. Un objet ou une image indique l'emplacement de l'élément multimédia.
- **2** Sélectionnez Insérer > Multimédia/Démonstration.
	- Pour ajouter un nouveau fichier, cliquez sur le bouton Parcourir  $\mathbb{R}^3$  et accédez au fichier. Cliquez deux fois dessus. Cliquez sur Oui.
	- Pour ajouter un fichier existant, sélectionnez-le dans la liste Contenu multimédia dans des dossiers du projet.
- **3** Définissez les options suivantes :

**Info-bulle** Remplace le fichier multimédia par un libellé si l'utilisateur désactive les fonctions multimédia de son navigateur.

- **4** Cliquez sur OK.
- **5** Créez un lien vers le fichier multimédia à proximité de l'objet avec une note invitant les utilisateurs à cliquer sur le lien s'ils ne parviennent pas à accéder au fichier multimédia.
- **6** Pour tester l'opération, cliquez sur le bouton Afficher  $\theta$  sur la barre d'outils.

*Remarque : certains formats de fichier ne fonctionnent pas correctement dans les fichiers d'aide Microsoft HTML Help compilés.*

La liste suivante répertorie les types de fichier multimédia autorisés :

- Fichiers vidéo : \*.avi, \*.asf, \*.asx, \*.mpg, \*.mpeg, \*.mpg4, \*.mpe, \*.mov, \*.qt, \*.ra, \*.rm, \*.rpm, \*.wmv, \*.wvx
- Fichiers vidéo MPEG : \*.mpg, \*.mpeg, \*.mpg4, \*.mpe
- Fichiers Windows Media : \*.avi, \*.asf, \*.asx, \*.wma, \*.wmv, \*.wax, \*.wvx
- Fichiers Quick Time : \*.qt, \*.mov
- Fichiers Real : \*.ra, \*.rm, \*.rpm
- Fichiers audio : \*.asf, \*.asx, \*.mp3, \*.mp4, \*.wav, \*.au, \*.mid, \*.rmi, \*.ra, \*.rm, \*.wma, \*.wax
- Fichiers Flash : \*.swf
- Fichiers vidéo Flash : \*.flv, \*.f4v
- Fichiers Adobe Captivate : \*.swf

Si le fichier multimédia est utilisé par d'autres rubriques, ajoutez-le en le faisant glisser à partir du dossier Multimédia.

*Remarque : Le contenu multimédia peut avoir des dépendances, par exemple les lecteurs Flash ou vidéo/audio dont vous avez besoin pour les afficher ou les écouter.*

## **Modification d'éléments multimédia**

- **1** Cliquez deux fois sur l'objet multimédia. La boîte de dialogue Multimédia s'affiche.
- **2** Effectuez vos modifications.
- **3** Cliquez sur OK.
- **4** Pour tester l'opération, cliquez sur le bouton Afficher  $\theta$  sur la barre d'outils.

## **Suppression d'éléments multimédia des rubriques**

- **1** Cliquez sur l'objet multimédia pour le sélectionner.
- **2** Cliquez sur le bouton Supprimer.  $\mathsf{X}$

*Cliquez sur Annuler* **pour restaurer un élément multimédia supprimé.** 

## **HTML dynamique et effets spéciaux**

Le format DHTML (Dynamic HTML) ou HTML dynamique, associe des fonctionnalités multimédia au langage de script et permet la création d'effets visuels et 3D. Les effets insérés donnent du mouvement ou agissent en fonction de l'entrée utilisateur, comme un clic de souris. Lorsque vous utilisez le format DHTML, tenez compte des remarques suivantes :

- Les effets de survol de souris incluent les effets d'ombre portée, de changement de police, de scintillement et les effets Rock'n Roll.
- Les effets de chargement de page, de clic de page ou d'activation de déclencheurs incluent les effets de flou, d'élastique, de fondu en entrée ou en sortie, de retournement horizontal ou vertical, d'envol ou d'atterrissage, de gris, de masquage ou d'affichage, de spirale ainsi que les effets Rock'n Roll.
- Vous pouvez associer certains effets.
- Pour obtenir un résultat optimal, utilisez le format DHTML avec Internet Explorer 5.0 ou une version plus récente.
- Les effets dynamiques dans les styles ne sont pas pris en charge dans les sorties conformes aux directives W3C. Si vous validez le code de conformité W3C, le rapport peut indiquer des erreurs.

*Remarque : Les fichiers HTML prennent en charge les effets DHTML dans les navigateurs IE et non IE, mais XHTML ne prend pas en charge toutes les occurrences des effets DHTML.*

#### **Voir aussi**

[« Conformité W3C » à la page 129](#page-134-0)

## **Principes de base du format DHTML**

#### **Ajout d'effets DHTML à une rubrique**

- **1** Ouvrez une rubrique dans l'éditeur de conception et sélectionnez un élément. Procédez de l'une des façons suivantes :
	- Sélectionnez du texte.
	- Pour appliquer l'effet à un paragraphe entier, cliquez à l'intérieur de ce paragraphe.
- Pour les zones positionnées, sélectionnez la zone de texte. Des carrés gris s'affichent autour.
- **2** Sélectionnez DHTML > Insérer/Modifier des effets HTML dynamiques.
- **3** Dans la liste Quand, sélectionnez l'événement qui déclenche l'effet.
- **4** Dans la liste Quoi, sélectionnez l'effet à appliquer.
- **5** Dans la liste Paramètres définissez les propriétés de l'effet.

L'effet DHTML est indiqué par un motif hachuré gris clair //.

*Pour appliquer l'effet à la rubrique correcte, utilisez la liste de balises de l'onglet Conception.*

#### **Application d'effets DHTML à plusieurs paragraphes**

- **1** Dans la rubrique, cliquez sur l'emplacement souhaité pour la zone de texte.
- **2** Sélectionnez Insérer > HTML > Zone de texte.
- **3** Cliquez avec le bouton droit de la souris sur la zone de texte et sélectionnez Propriétés de Zone de texte. Définissez les propriétés.
- **4** Saisissez le texte dans la zone.
- **5** Cliquez sur la zone pour la sélectionner.
- **6** Sélectionnez DHTML > Insérer/Modifier des effets HTML dynamiques.
- **7** Dans la liste Quand, sélectionnez l'événement qui déclenche l'effet.
- **8** Dans la liste Quoi, sélectionnez l'effet à appliquer.
- **9** Dans la liste Paramètres définissez les propriétés de l'effet.

#### **Mise à jour des effets DHTML dans une rubrique**

Mettez les effets DHTML à jour en enregistrant à nouveau les rubriques dans l'une ou l'autre de ces situations :

- Vous ajoutez un style ou en modifiez un pour qu'il contienne un effet HTML dynamique. Dans ce cas, enregistrez une nouvelle fois les rubriques dépendant de la feuille de style, de façon qu'elles incluent du code pour la création de l'effet.
- Vous ouvrez un projet dans une version antérieure à la version 8.0 de RoboHelp.

Vous pouvez réenregistrer les rubriques à l'invite ou les mettre à jour ultérieurement en cliquant sur l'onglet Conception et en sélectionnant Outils > Mettre à jour les effets DHTML dans les rubriques.

#### **Modification ou suppression d'effets DHTML**

- **1** Ouvrez la rubrique dans l'éditeur de conception.
- **2** Procédez de l'une des façons suivantes :
	- Sélectionnez la rubrique contenant l'effet à modifier. Sélectionnez DHTML > Insérer/Modifier des effets HTML dynamiques.
	- Sélectionnez l'élément dont vous souhaitez supprimer l'effet et, dans le menu DHTML, sélectionnez Supprimer les effets HTML dynamiques.

## **Zones cliquables dynamiques**

#### **A propos des zones cliquables DHTML**

Les zones cliquables DHTML affichent des informations lorsque l'utilisateur clique dessus.

**Expansion de zone cliquable** Lorsque l'utilisateur clique sur la zone cliquable, les informations supplémentaires s'affichent en regard.

**Zone cliquable déroulante** Lorsque l'utilisateur clique sur la zone cliquable, les informations supplémentaires s'affichent en dessous.

#### **Ajout de zones cliquables DHTML**

- **1** Ouvrez la rubrique dans l'onglet Conception. Sélectionnez le texte que vous souhaitez utiliser en tant que zone cliquable.
- **2** Procédez de l'une des façons suivantes :
	- Pour créer une zone cliquable à développer, sélectionnez DHTML > Créer une zone cliquable à développer et un texte. Dans l'éditeur de texte, saisissez le texte à afficher dans la zone cliquable. Cliquez en dehors de la fenêtre pour fermer l'éditeur.
	- Pour créer une zone cliquable déroulante, sélectionnez DHTML > Créer une zone cliquable déroulante et un texte. Saisissez le texte ou les images dans la liste déroulante. Cliquez en dehors de l'éditeur de texte déroulant.
- **3** Cliquez sur le bouton Afficher  $\theta_0$ <sup>1</sup> pour tester le résultat.

*Formatez les zones cliquables DHTML différemment du texte qui les entoure pour qu'elles soient visibles par le lecteur.*

#### **Suppression de zones cliquables**

*Remarque : le contenu de la zone cliquable est également supprimé.* 

❖ Cliquez avec le bouton droit de la souris sur une zone cliquable. Sélectionnez l'option de suppression du texte à développer ou du texte déroulant.

#### **Modification du formatage des zones cliquables DHTML**

Vous pouvez modifier le formatage dans une rubrique ou dans toutes les rubriques à l'aide d'une feuille de style. Si vous disposez de plusieurs feuilles de style, modifiez chaque feuille de style associée aux rubriques contenant des zones cliquables.

- **1** Sélectionnez Format > Styles.
- **2** Procédez de l'une des façons suivantes :
	- Pour modifier le formatage dans une seule rubrique, sous Disponible dans, sélectionnez le nom de la rubrique à modifier.
	- Pour modifier le formatage de toutes les rubriques associées à une feuille de style, sous Disponible dans, sélectionnez la feuille de style externe.
- **3** Sous Styles, sélectionnez le style de la zone cliquable à modifier.
- **4** Cliquez sur Modifier.
- **5** Cliquez sur Format et sélectionnez les attributs à modifier.
- **6** Cliquez sur OK. Cliquez sur Fermer.

## **Déclencheurs et cibles**

#### **A propos des déclencheurs et des cibles**

*Les déclencheurs* désignent du texte ou des images auxquels un effet DHTML spécial a été appliqué. Lorsque l'utilisateur clique sur un déclencheur, une *cible* s'affiche. Pour ouvrir les effets DHTML à l'aide de déclencheurs, commencez par appliquer un déclencheur à du texte ou à une image, puis associez le déclencheur à une cible et appliquez-lui un effet DHTML. Lorsque vous utilisez des déclencheurs et des cibles, tenez compte des remarques suivantes :

- Les déclencheurs et les cibles doivent se trouver dans la même rubrique.
- Pour signaler qu'un élément est cliquable, modifiez la couleur de la police et soulignez le texte ou ajoutez du texte à une image.

Elément sur lequel les utilisateurs cliquent (déclencheur).

*Exemple de déclencheurs et de cibles images*

#### **Affectation d'un déclencheur à du texte ou à une image**

- **1** Sélectionnez l'élément texte ou image auquel vous souhaitez affecter le déclencheur.
- 2 Sélectionnez DHTML > Utiliser comme déclencheur. Une icône représentant un enrouleur de câbles **surf** s'affiche. Des hachures couvrent le texte.
- **3** Associez le déclencheur à une image ou à du texte.

#### **Association de déclencheurs à du texte**

- **1** Sélectionnez le texte que vous souhaitez utiliser en tant que cible.
- **2** Sélectionnez DHTML > Insérer/Modifier des effets HTML dynamiques.
- **3** Sous Quand, sélectionnez Activation du 1er déclencheur.
- **4** Sous Quoi, sélectionnez l'effet à associer à la première activation du déclencheur, puis définissez ses propriétés.
- **5** Sélectionnez Activation du 2ème déclencheur et définissez ses propriétés.
- **6** Cliquez sur OK. Une icône représentant une prise électrique  $\boxed{\bullet}$  s'affiche à côté du texte, signalant qu'il s'agit d'une cible.
- **7** Cliquez sur le déclencheur et faites glisser la souris pour relier le déclencheur au texte cible. Pour connecter le déclencheur à plusieurs textes cibles, maintenez la touche Maj enfoncée et cliquez sur le déclencheur. Maintenez toujours la touche Maj enfoncée et faites glisser la souris sur le texte cible suivant.

#### **Association de déclencheurs à des images**

- 1 Cliquez sur l'image du déclencheur pour afficher l'icône représentant un enrouleur de câbles vert **100**.
- **2** Cliquez sur cette icône et faites glisser la souris pour relier l'image à l'image cible. Une ligne verte signale l'association entre le déclencheur et la cible.
- **3** Sélectionnez un effet DHTML dans le menu.
- **4** Pour associer une autre cible, maintenez la touche Maj enfoncée et cliquez de nouveau sur le déclencheur. Maintenez toujours la touche Maj enfoncée et faites glisser la souris sur l'image cible suivante.
- **5** Dans le menu, sélectionnez l'effet DHTML à appliquer à l'image cible.

#### **Suppression de déclencheurs**

❖ Cliquez sur l'élément de rubrique assigné à un déclencheur et sélectionnez l'option Supprimer un déclencheur DHTML.

## **Texte défilant**

## **Ajout de texte défilant**

Un texte défilant correspond à un message qui se déplace à l'intérieur d'une rubrique.

- Pour insérer un texte défilant dans du contenu de rubrique existant, sélectionnez le contenu de rubrique et définissez les propriétés du texte défilant.
- Pour définir d'abord les propriétés du texte défilant, placez le curseur sur l'emplacement de destination du texte dans la rubrique. Sélectionnez Insérer > HTML > Texte défilant, puis définissez les propriétés du texte défilant et saisissez le texte.

*Remarque : le format XHTML ne prend pas le texte défilant en charge.*

### **Définition et modification des propriétés de texte défilant**

- **1** Sélectionnez Insérer > HTML > Texte défilant.
- **2** Cliquez avec le bouton droit de la souris sur le texte défilant et sélectionnez l'option Propriétés de Texte défilant. Définissez ou modifiez les propriétés.
	- Dans Montant, sélectionnez la vitesse à laquelle le texte défilant se déplace. Plus le nombre est élevé, plus la vitesse est rapide.
	- Dans Délai, sélectionnez la durée de l'affichage, exprimée en millisecondes.
	- Dans Comportement, indiquez la façon dont le texte défilant se déplace.

**Défilement** Le texte défilant se déplace continuellement dans la fenêtre.

**Glissement** Le texte défilant glisse sur l'écran.

**Alterner** Le texte défilant passe de l'emplacement de départ au côté opposé de la fenêtre.

- Dans Répétition, indiquez le nombre de répétitions du texte défilant. Avec l'option En continu, le texte défilant se répète aussi longtemps que la rubrique est ouverte.
- **3** Cliquez sur le bouton Afficher  $\theta_0$  pour tester le résultat.

### **Suppression de texte défilant**

- **1** Placez le curseur sur la limite du texte défilant.
- **2** Cliquez sur le bouton gauche de la souris.
- **3** Cliquez sur Supprimer **X**.

## **Commentaires HTML dans les rubriques**

## **Insertion d'un commentaire HTML**

- **1** Ouvrez une rubrique dans l'éditeur de conception.
- **2** Dans l'onglet Conception, insérez le curseur, puis choisissez la commande Insérer > HTML > Commentaires.
- **3** Dans l'éditeur de commentaires, indiquez votre commentaire en respectant le format suivant :

```
<!--a comment -->
```
**4** Cliquez sur OK.

## **Affichage d'un commentaire HTML**

- **1** Ouvrez une rubrique dans l'onglet Conception ou HTML.
- **2** Choisissez la commande Afficher > Afficher > Commentaires.

Les commentaires apparaissent sous la forme de notes vertes dans l'onglet Conception et sous la forme de texte vert dans l'onglet HTML.

**3** (Onglet Conception) Survolez la légende à l'aide du curseur. Le commentaire apparaît dans une fenêtre contextuelle.

## **IFrames**

Utilisez les balises IFrames (cadres en ligne) pour insérer des fichiers PDF ou HTML dans une rubrique HTML. Pour afficher un fichier PDF ou un lien URL accessible dans une page HTML, vous pouvez insérer une balise IFrame et afficher les fichiers requis dans la page HTML sélectionnée.

## **Insertion d'un iFrame**

- **1** Choisissez la commande Insérer > HTML > IFrame.
- **2** Cliquez deux fois sur l'iFrame.
- **3** Indiquez un nom. Cliquez sur le bouton Parcourir  $\mathbb{R}^2$  pour sélectionner une URL, un fichier HTML ou un fichier PDF à lier.
- **4** (Facultatif) Cliquez sur l'onglet Bordure afin de définir les options de bordure.
- **5** Cliquez sur OK.

*Remarque : Vous pouvez afficher le fichier inséré dans l'aperçu et dans l'aide générée.*

## **Modification d'un iFrame**

- Cliquez deux fois sur l'IFrame afin d'en modifier le nom, l'élément lié ou la bordure.
- Faites glisser les poignées du cadre pour le redimensionner.

# **Chapitre 10 : Texte conditionnel**

## **Eléments de texte conditionnel de base**

Le texte conditionnel vous permet de générer des sous-ensembles de contenu dans le cadre d'un projet à l'intention de divers objectifs ou publics. Vous pouvez créer des balises de construction conditionnelles afin d'exclure le contenu du résultat, puis attribuer ces balises aux rubriques ou aux éléments des rubriques.

#### **Personnaliser le résultat sur papier.**

La documentation en ligne comprend souvent des éléments inutiles dans les manuels imprimés, par exemple les descriptions de fonctions en ligne. Vous pouvez marquer ces éléments en tant que texte conditionnel et les exclure du résultat. Si le manuel est un sous-élément de la documentation en ligne, vous pouvez appliquer une balise de construction conditionnelle aux rubriques et au contenu des rubriques à inclure. Appliquez ensuite une autre balise aux autres éléments. Lorsque vous générez le projet, vous pouvez exclure la balise en ligne uniquement.

#### **Définir du contenu personnalisé pour des publics spécifiques.**

Parfois, les rubriques se rapportent à des produits, niveaux d'expérience ou types d'utilisateurs spécifiques. et à leur appliquer du texte conditionnel afin de réduire la quantité d'informations fournie à chaque groupe. Vous pouvez également supprimer les commentaires expliquant les légères différences entre les produits.

#### **Fournir différentes versions d'une application.**

Pour les versions de démonstration, les versions d'essai et les partagiciels de l'application, vous pouvez omettre certaines rubriques dans chaque version.

#### **Conception et test de texte conditionnel**

- **1** Déterminez les types de sortie nécessaires, par exemple les manuels imprimés ou les didacticiels en ligne ; tenez compte des exigences actuelles et futures. Déterminez si des versions différentes sont requises pour chaque niveau de compétence.
- **2** Indiquez les balises de construction conditionnelles à appliquer à chaque type de sortie. Tous les composants sans balise sont inclus dans la sortie. Décidez d'appliquer ou non plusieurs balises à des rubriques pour obtenir différents types de résultats. Par exemple, si vous souhaitez livrer un manuel à des testeurs bêta, balisez les rubriques spécifiques au contenu bêta à l'aide d'une balise de type Bêta. Balisez les autres rubriques avec une balise de type Imprimé. Ainsi, vous pourrez inclure les rubriques relatives à la version bêta et les exclure par la suite.
- **3** Utilisez le rapport sur les propriétés des rubriques ou les balises de construction conditionnelles pour passer en revue les balises appliquées à chaque rubrique.
- **4** Choisissez d'appliquer une balise de construction conditionnelle à la rubrique entière ou à une ou plusieurs zones de cette rubrique. Par exemple si vous créez un manuel imprimé, excluez le texte qui mentionne un glossaire en ligne.
- **5** Décidez des noms et des couleurs des balises, en particulier si le projet est volumineux et s'il nécessite plusieurs types de résultats. Définissez des noms de balise décrivant le résultat tels que Imprimer ou En ligne. Les couleurs des balises permettent de différencier les zones de texte conditionnel au sein d'une rubrique.
- **6** Lorsque vous mettez un projet à jour, choisissez de supprimer ou non les contenus devenus obsolètes en raison de la mise en page source unique et de la sortie conditionnelle. Par exemple, un projet contient du texte (de type « destiné aux utilisateurs expérimentés ») ou des images expliquant quel contenu s'applique à quels utilisateurs. Vous pouvez supprimer ces éléments ou utiliser du texte conditionnel pour les masquer dans le résultat.
- **7** Déterminez les tables des matières ou pages de table des matières à inclure dans le résultat lorsque vous appliquez chaque balise.
- **8** Déterminez les index à inclure dans le résultat. Vous pouvez créer plusieurs index dans un projet et les inclure dans le résultat adéquat.
- **9** Testez les balises conditionnelles en générant le résultat et en le passant en revue. Excluez les associations de balises appliquées aux rubriques, aux tables des matières ou aux index. Vous pouvez également visualiser les rubriques sans générer le projet afin de tester les zones conditionnelles.

#### **Voir aussi**

[« Aperçu des zones de texte conditionnel » à la page 227](#page-232-0)

## **Flux de production de l'implémentation du texte conditionnel**

- **1** Créez une balise de construction conditionnelle.
- **2** Appliquez la balise à une combinaison de rubriques, de contenu de rubriques, de tables des matières et d'index.
- **3** Définissez les balises à exclure et à inclure dans la sortie.
- **4** Définissez l'expression de construction conditionnelle pour inclure ou exclure des rubriques balisées.

L'expression utilise les opérateurs de logique booléenne (OR, AND, NOT) pour former des phrases excluant le contenu marqué d'une balise.

**5** Générez le résultat.

## **Gestion des liens vers les rubriques exclues**

Si vous excluez du contenu d'une sortie, les rubriques peuvent comporter des liens brisés faisant référence au contenu exclu. RoboHelp gère la plupart de ces liens comme indiqué dans le tableau suivant.

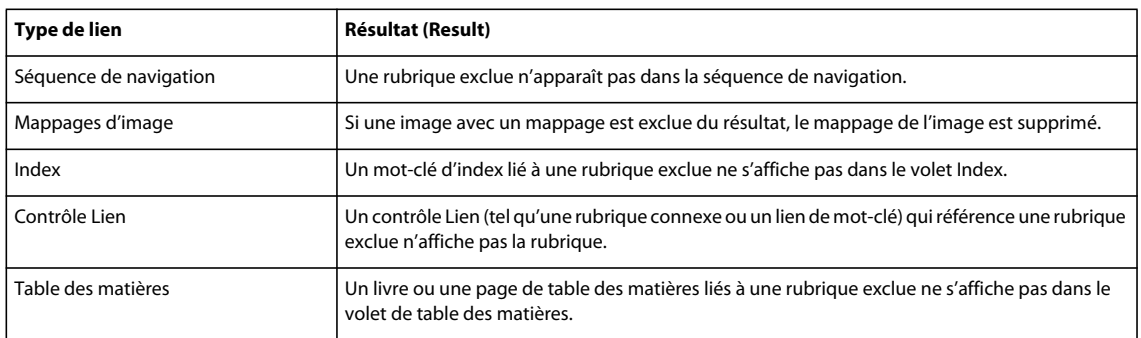

## **Balises de construction conditionnelles**

## **Création d'une balise de construction conditionnelle**

- **1** Ouvrez une rubrique dans l'éditeur de conception.
- **2** Choisissez la commande Format > Appliquer une balise de construction conditionnelle > Nouvelle/Plusieurs.
- **3** Cliquez sur Nouveau. Attribuez un nom à la balise.
- 4 Attribuez une couleur à la balise en cliquant sur le bouton Couleur de la balise de construction  $\mathscr{I}$ . Dans le nuancier qui s'affiche, cliquez sur une couleur pour la sélectionner ou cliquez sur Couleur personnalisée pour définir une nouvelle couleur. Si vous n'attribuez pas de couleur à l'icône, RoboHelp lui en attribue une par défaut.

*Remarque : deux balises par défaut sont fournies dans tous les nouveaux projets : En ligne et Imprimer. Vous pouvez modifier leur couleur, les renommer ou les appliquer à des rubriques ou au contenu de rubriques.*

## **Application de balises de construction conditionnelles au contenu**

Un contenu auquel une balise de construction conditionnelle est appliquée est mis en évidence par des hachures de la même couleur que celle spécifiée pour la balise. Si un projet est généré à l'aide d'une expression de balise de construction conditionnelle, la rubrique n'affiche pas le contenu auquel la balise s'applique. La couleur des hachures permet de différencier les zones balisées. Pour les dossiers, aucune hachure n'apparaît. Vous pouvez néanmoins hachurer les rubriques d'un dossier.

#### **Remarques :**

- Supprimez les références de texte aux rubriques exclues, comme des liens. Les zones cliquables faisant référence à des rubriques exclues ne sont pas actives.
- Vous pouvez appliquer une balise de construction conditionnelle aux rubriques du conteneur Gestionnaire de projets.
- Pour afficher ou masquer du texte conditionnel, choisissez la commande Afficher > Afficher > Zones conditionnelles.

#### **Vérification des balises appliquées aux rubriques**

La zone Utilisé de la boîte de dialogue Propriétés des balises de construction conditionnelles répertorie les rubriques utilisant une balise. La colonne Niveau indique comment une balise est appliquée :

- **<rubrique>** Appliquée à une rubrique.
- **<Contenu>** Appliquée au contenu d'une rubrique.
- **<Les deux>** Appliquée à la rubrique et à son contenu.

La colonne Fichier indique le fichier contenant les informations balisées.

❖ Cliquez avec le bouton droit de la souris sur une balise de construction conditionnelle dans le conteneur Balise de construction conditionnelle, puis cliquez sur Propriétés.

#### **Application de balises de construction conditionnelles à une rubrique**

- **1** Sélectionnez Afficher > Conteneurs > Liste des rubriques. Sélectionnez la rubrique.
- **2** Cliquez sur Format > Appliquer une balise de construction conditionnelle, puis sélectionnez une balise.

#### **Application de balises de construction conditionnelles à plusieurs rubriques**

- **1** Sélectionnez Afficher > Conteneurs > Liste des rubriques.
- **2** Sélectionnez plusieurs rubriques.
- **3** Dans la barre d'outils Projet, cliquez sur l'icône Propriétés **;** puis sur Avancé.
- **4** Dans le conteneur Balises de construction conditionnelles, sous Balises de rubrique, sélectionnez une balise. Cliquez sur OK.

#### **Application de balises de construction conditionnelles au contenu d'une rubrique**

- **1** Ouvrez une rubrique dans l'éditeur de conception.
- **2** Sélectionnez le contenu de la rubrique.
- **3** Cliquez sur Format > Appliquer une balise de construction conditionnelle.
- **4** Sélectionnez une balise, puis cliquez sur OK.

#### **Application de plusieurs balises de construction conditionnelles au contenu d'une rubrique**

- **1** Ouvrez une rubrique dans l'éditeur de conception.
- **2** Sélectionnez le contenu de la rubrique.
- **3** Cliquez sur Format > Appliquer une balise de construction conditionnelle > Nouvelle/Plusieurs.
- **4** Sélectionnez les balises ou cliquez sur Vérifier tout. Cliquez sur OK.

#### **Application de balises de construction conditionnelles à un dossier, un index ou une table des matières**

**1** Procédez de l'une des façons suivantes :

- Pour appliquer des balises à un dossier, sélectionnez un dossier dans le conteneur Gestionnaire de projets.
- Pour appliquer des balises à un index, cliquez sur le dossier Index dans le conteneur Gestionnaire de projets. Sélectionnez un mot-clé ou un mot-clé secondaire.
- Pour appliquer des balises à une table des matières, cliquez sur le dossier Table des matières dans le conteneur Gestionnaire de projets. Sélectionnez un livre ou une page. Si vous appliquez des balises à toute la table des matières, celle-ci n'est pas disponible dans la sortie. Si vous les appliquez uniquement aux pages de la table des matières, celle-ci est disponible. Les pages balisées ne le sont pas.
- **2** Cliquez sur Format > Appliquer une balise de construction conditionnelle > Nouvelle/Plusieurs.
- **3** Sélectionnez les balises ou cliquez sur Vérifier tout. Cliquez sur OK.

#### **Application de balises de construction conditionnelles aux espaces réservés**

❖ Procédez de l'une des façons suivantes :

- Sélectionnez un espace réservé placé dans la page type, puis choisissez la commande Format > Appliquer une balise de construction conditionnelle > [nouvelle balise].
- Cliquez avec le bouton droit de la souris sur un espace réservé placé dans la page type, puis choisissez la commande Appliquer une balise de construction conditionnelle > [nouvelle balise].

*Remarque : Vous pouvez également appliquer des balises de construction conditionnelles sur les occurrences d'extrait de code, mais pas sur les extraits de code.*

## <span id="page-232-0"></span>**Aperçu des zones de texte conditionnel**

Pour vérifier le format d'une rubrique avec une zone de texte conditionnel, affichez son aperçu à l'aide d'une expression de balise de construction conditionnelle que vous avez déjà définie. Vous pouvez également définir une expression de ce type tout en affichant l'aperçu de la rubrique.

- **1** Ouvrez une rubrique dans l'éditeur de conception.
- **2** Choisissez la commande Afficher > Afficher l'élément.
- **3** Procédez de l'une des façons suivantes :
	- Pour afficher l'aperçu d'une expression existante, sélectionnez-la dans le menu Expression de balise de construction conditionnelle.
	- Pour définir et afficher l'aperçu d'une nouvelle expression, cliquez sur l'option Définir, puis sélectionnez les balises à exclure de la sortie. Cliquez sur OK.

*Pour supprimer l'expression de balise de construction conditionnelle depuis l'aperçu, sélectionnez Aucun dans le menu Expression de balise de construction conditionnelle.*

## **Affichage et masquage du texte conditionnel**

Les éléments auxquels sont appliquées des balises de construction conditionnelles s'affichent dans l'éditeur de conception avec des hachures de la même couleur que celle spécifiée pour la balise.

Le texte conditionnel est toujours visible dans l'éditeur de conception, mais vous pouvez masquer les hachures.

- ❖ Dans Afficher > Afficher > Zones conditionnelles, procédez de l'une des façons suivantes :
	- Pour masquer le texte conditionnel, désélectionnez l'option.
	- Pour afficher le texte conditionnel, sélectionnez l'option.

## **Suppression de balises de construction conditionnelles**

- **1** Procédez de l'une des façons suivantes :
	- Pour supprimer des balises de construction conditionnelles d'une rubrique, sélectionnez une ou plusieurs rubriques dans le dossier Fichiers HTML du conteneur Gestionnaire de projets.
	- Pour supprimer des balises de construction conditionnelles du contenu d'une rubrique, ouvrez une rubrique dans l'éditeur de conception. Sélectionnez le contenu de la rubrique.
	- Pour supprimer des balises de construction conditionnelles d'une table des matières, cliquez dans le conteneur Table des matières. Sélectionnez un(e) ou plusieurs livres ou pages.
	- Pour supprimer des balises de construction conditionnelles d'un index, cliquez dans le conteneur Index. Sélectionnez un mot-clé ou un mot-clé secondaire.
- **2** Cliquez sur Format > Appliquer une balise de construction conditionnelle > Nouvelle/Plusieurs.
- **3** Désélectionnez les balises ou cliquez sur Effacer tout. Cliquez ensuite sur OK.
- **4** Pour supprimer des balises de construction conditionnelles d'un projet, cliquez sur Projet. Développez le dossier Balises de construction conditionnelles, cliquez sur une balise, puis sélectionnez Supprimer. Cliquez ensuite sur OK.

*Avant de supprimer une balise de construction conditionnelle d'un projet, exécutez un rapport sur le projet pour déterminer les rubriques qui seront affectées.*

## **Modification du nom des balises de construction conditionnelles**

- **1** Cliquez avec le bouton droit de la souris sur une balise dans le conteneur Balises de construction conditionnelles.
- **2** Sélectionnez Renommer, puis saisissez un nouveau nom dans la zone.
- **3** Appuyez sur Entrée. Les rubriques qui utilisent cette balise sont mises à jour avec le nouveau nom.

*Vérifiez que l'expression de construction conditionnelle est bien mise à jour avec le nouveau nom de balise de construction avant de régénérer le projet.*

## **Expressions de balises de construction conditionnelles**

### **Définition d'expressions de balises de construction conditionnelles**

Une expression désigne un ensemble d'instructions. Des expressions spécifient les rubriques à inclure ou à exclure de la sortie. Vous pouvez définir une expression élémentaire qui exclut des balises, ou une expression plus complexe avec des opérateurs booléens de type AND, OR et NOT.

Les utilisateurs finals ne peuvent pas accéder aux rubriques ou aux tables des matières exclues du résultat. Les motsclés d'index et les entrées de table des matières n'apparaissent pas. RoboHelp supprime les liens vers la rubrique, ainsi que la rubrique des contrôles de liens. l'application supprime les liens vers les favoris à l'intérieur des zones marquées comme exclues. Les balises appliquées au contenu d'une rubrique n'ont pas d'incidence sur la table des matières, l'index ou les contrôles Lien.

Assurez-vous que vous disposez d'une mise en page source unique dans laquelle stocker l'expression. Si nécessaire, créez une mise en page ou modifiez une mise en page par défaut.

*Vous pouvez contourner les balises de construction et générer un résultat comprenant toutes les rubriques du projet, que les balises de construction aient été appliquées ou non. Sélectionnez Aucun dans la liste Expression de construction conditionnelle de l'assistant Options lors de la génération du projet.*

- **1** Création d'une balise de construction conditionnelle. Appliquez-la au contenu de la rubrique ou aux rubriques souhaité(es).
- **2** Dans le conteneur Mises en page source uniques, cliquez avec le bouton droit de la souris sur une mise en page et choisissez la commande Propriétés.
- **3** Cliquez sur le bouton Définir, puis définissez une expression élémentaire ou avancée.
- **4** Cliquez sur Enregistrer.

## **Suppression d'une expression de balise de construction conditionnelle**

- **1** Dans le conteneur Mises en page source uniques, cliquez avec le bouton droit de la souris sur une mise en page et choisissez la commande Propriétés.
- **2** Dans la liste Expression de construction conditionnelle, sélectionnez Aucun. Cliquez ensuite sur Enregistrer.

## **Expressions de balises de construction conditionnelles avancées**

Les directives présentées dans cette section permettent de définir des expressions de balises de construction conditionnelles à l'aide d'opérateurs booléens, en vue d'une sortie spécifique. Vous pouvez également créer automatiquement des expressions élémentaires.

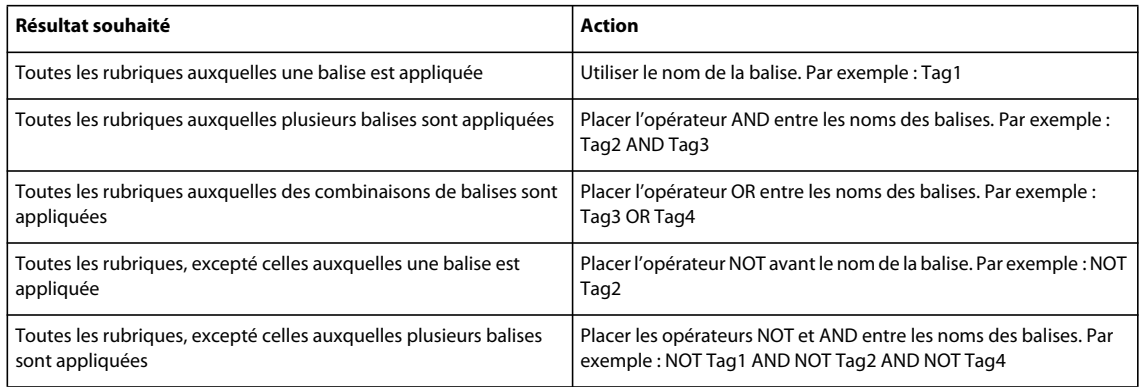

*Remarque : Les rubriques et le texte des rubriques auxquels vous n'avez appliqué aucune balise de construction conditionnelle sont compris dans la sortie.*

# **Chapitre 11 : Aide contextuelle**

## **A propos de l'aide contextuelle**

Une rubrique d'aide contextuelle fournit des informations sur l'interface utilisateur d'une application en rapport avec la tâche effectuée par un utilisateur. Par exemple, les rubriques d'aide contextuelle fournissent des détails sur les champs et les contrôles des boîtes de dialogue, des descriptions des fenêtres ou objets d'écran et des explications sur les messages. Pour accéder à une rubrique d'aide contextuelle, l'utilisateur peut appuyer sur la touche F1, cliquer sur un bouton d'aide, la sélectionner dans un menu ou cliquer sur une icône représentant un point d'interrogation.

Le processus de création et de mise en œuvre d'une aide contextuelle implique généralement l'auteur du contenu et le développeur de l'application. Pour spécifier des rubriques contextuelles, l'auteur crée des *ID de mappage* et des *fichiers de mappage*. Lorsqu'un utilisateur accède à l'aide contextuelle, un *numéro de mappage* et un *nom de fichier d'aide* sont envoyés vers le *moteur d'aide*. Ce moteur fait correspondre le numéro de mappage à un ID de rubrique et à un nom de fichier HTM afin que la rubrique appropriée s'affiche.

La dernière étape du processus consiste à tester l'aide contextuelle. RoboHelp HTML offre plusieurs outils que vous pouvez utiliser pour tester l'aide contextuelle dans l'application.

**Rubrique applicable à la fenêtre** Décrit les fenêtres, les boîtes de dialogue et les messages d'une application. Chaque rubrique de ce type est au format HTM et est stockée dans un fichier pourvu de l'extension .htm. Ce fichier peut contenir divers formats de texte, des liens, des images ainsi que d'autres fonctionnalités. Ces rubriques sont plus détaillées que les rubriques d'aide sur les champs. En effet, elles décrivent les composants de l'interface utilisateur. Pour accéder à ces rubriques, les utilisateurs peuvent appuyer sur la touche F1, cliquer sur les boutons d'aide ou sélectionner les commandes d'aide dans les menus.

Si l'aide de l'application ne contient pas de fenêtre personnalisée, les rubriques contextuelles s'affichent dans l'afficheur HTML Help.

**Rubrique d'aide sur les champs ( Qu'est-ce que c'est ?)** (Projets WinHelp et Microsoft HTML Help) Décrit brièvement un champ. Pour accéder à cette rubrique, les utilisateurs doivent cliquer sur une icône représentant un point d'interrogation, puis sur un champ d'une boîte de dialogue. Dans RoboHelp, les rubriques de ce type sont appelées des rubriques *Qu'est-ce que c'est ?*.

*Remarque : WebHelp, WebHelp Pro, FlashHelp, FlashHelp Pro et l'aide AIR ne prennent pas en charge l'aide au niveau des champs. La prise en charge des fenêtres WebHelp est uniquement disponible avec l'API de l'aide contextuelle.*

**Système d'aide mixte** Aide hors ligne non prise en charge par une connexion Internet. Pour utiliser RH\_ShowHelp, associez le système d'aide hors ligne à la fonction RH\_AssociateOfflineHelp. Cette étape indique à la fonction comment s'exécuter si aucune connexion Internet n'est disponible. Les appels individuels vers RH\_ShowHelp doivent spécifier le système d'aide hors ligne. RH\_ShowHelp et RH\_AssociateOfflineHelp sont contenus dans les fichiers de support. Utilisez le système d'aide mixte comme système d'aide de sauvegarde en cas d'échec de connexion Internet.

*Remarque : RH\_ShowHelp est une fonction de programmation utilisée par les développeurs pour afficher une rubrique d'aide à l'aide des règles disponibles dans l'interface API CSH de RoboHelp.* 

## **Rôles des auteurs et des développeurs lors de la création de l'aide contextuelle**

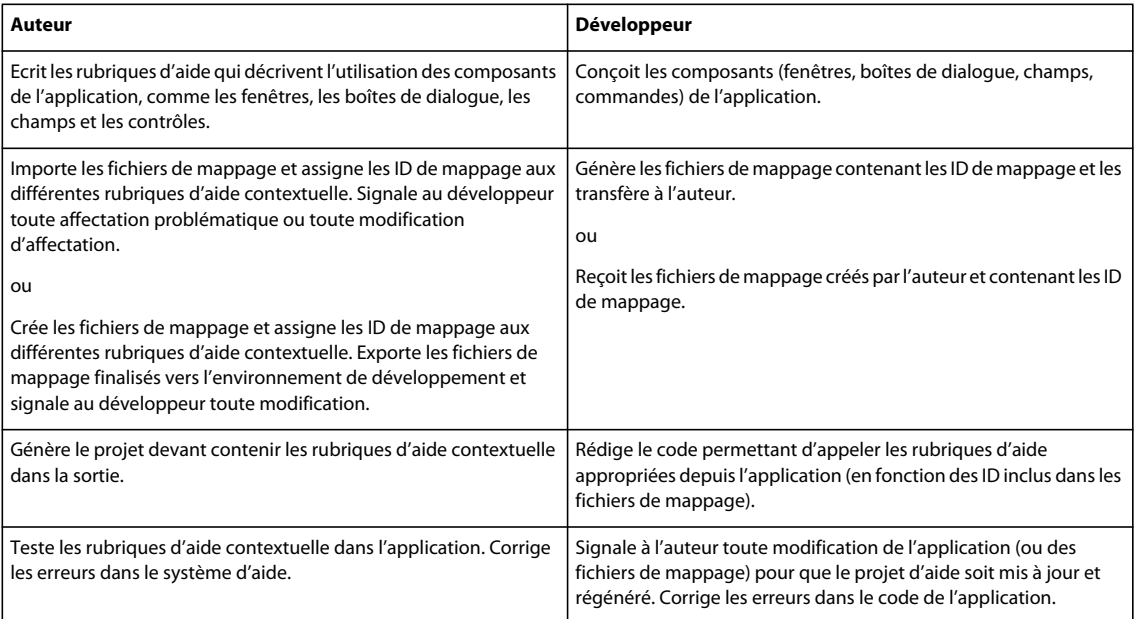

Dans la page d'accueil de création [du site Web de Peter Grainge,](http://www.grainge.org/pages/authoring/authoring.htm) vous trouverez des informations sur les quatre méthodes d'appel de WebHelp :

- Utilisation des URL
- Utilisation des ID de mappage
- Utilisation des ID de mappage dans l'aide WebHelp fusionnée
- Utilisation des ID de rubrique

## **Fichiers de mappage et ID de mappage**

## **A propos des numéros, fichiers et ID de mappage**

**Numéro de mappage** Valeur numérique associée à un ID de rubrique. Les numéros de mappage et les ID de rubrique sont enregistrés dans les fichiers de mappage. l'utilisation des numéros de mappage dans les applications permet de spécifier la rubrique à afficher lors d'un appel d'aide contextuelle. Les développeurs d'applications peuvent choisir d'utiliser des numéros de mappage, des ID de rubriques ou les deux en fonction du langage de programmation qu'ils utilisent.

**Fichier de mappage** Fichier texte contenant des ID de rubrique et des numéros de mappage. Associez les ID de mappage et les fichiers de mappage à des rubriques. En tant qu'auteur, si vous recevez un fichier de mappage du développeur, attribuez un ID de mappage à partir de ce fichier. Si vous créez manuellement un fichier de mappage, générez automatiquement ou créez manuellement l'ID de mappage. Un projet peut contenir plusieurs fichiers de mappage. Les fichiers de mappage utilisent les extensions .h, .hh et .hm. BSSCDefault.h est le fichier de mappage par défaut.

**ID de mappage** Chaîne qui associe un ID de rubrique à un numéro de mappage. Exemple :

#define ID\_SetupScreen 101

- ID\_SetupScreen correspond à l'ID de rubrique.
- 101 correspond au numéro de mappage.
- ID\_SetupScreen 101 est l'ID de mappage.

Une icône indique l'état d'un ID de mappage :

- Les icônes bleues  $\mathbf{h}$  indiquent les ID de mappage associés à des rubriques.
- Les icônes jaunes  $\overline{\mathbf{h}}$  indiquent les ID de mappage non associés à des rubriques.
- Les icônes verrouillées  $\Box$  (bleues ou jaunes) indiquent que l'ID de mappage se trouve dans un fichier de mappage verrouillé. Cet ID ne peut pas être assigné et son affectation ne peut pas être annulée.

Créez des ID de mappage, générez automatiquement des ID de mappage ou importez les fichiers de mappage afin d'utiliser les ID de mappage. Un ID de mappage unique doit être attribué à chaque ID de rubrique. Attribuez un ID de mappage à une rubrique d'aide pour afficher la rubrique de l'aide contextuelle.

**Table de mappage** Mécanisme qui mappe des champs et des contrôles des boîtes de dialogue avec des numéros de mappage. La table de mappage est programmée dans l'application pour fournir une aide contextuelle.

### **Gestion des fichiers de mappage**

#### **Création d'un fichier de mappage**

Les fichiers de mappage sont des fichiers texte contenant une liste d'ID de mappage. Les noms de fichiers de mappage sont associés à l'extension .h. Lors de la création de noms de fichier, remplacez les espaces par des tirets de soulignement. Les caractères suivants ne sont pas valides :  $\langle \rangle$  | # ", \$, &, [ ]

Le fichier de mappage peut être créé par les auteurs ou les développeurs. Si le développeur crée le fichier de mappage, l'auteur l'importe.

*Le verrouillage d'un fichier de mappage permet de limiter son accès en lecture seule.*

- **1** Ouvrez le conteneur Configuration du projet.
- **2** Développez le dossier Aide contextuelle.
- **3** Cliquez avec le bouton droit de la souris sur le dossier Fichiers de mappage.
- **4** Sélectionnez Nouveau fichier de mappage.
- **5** Saisissez un nom.
- **6** Cliquez sur OK. Le fichier est ajouté au dossier Fichiers de mappage.

*Remarque : les fichiers obsolètes peuvent contenir des numéros de mappage utilisés pour les fichiers mis à jour.*

#### **Importation d'un fichier de mappage**

**1** Procédez de l'une des façons suivantes :

- Cliquez sur Fichier > Importer > Fichier de mappage.
- Cliquez sur le dossier de l'aide contextuelle dans le conteneur Configuration du projet.
- **2** Accédez au fichier de mappage. Assurez-vous qu'il est déverrouillé.

**3** Cliquez deux fois sur le fichier de mappage pour l'ajouter au dossier Fichiers de mappage du projet.

#### **Exportation d'un fichier de mappage**

- **1** Dans le conteneur Configuration du projet, développez le dossier Aide contextuelle.
- **2** Cliquez avec le bouton droit de la souris sur le dossier Fichiers de mappage.
- **3** Sélectionnez Exporter les fichiers de mappage.
- **4** Sélectionnez les langages de programmation dans lesquels enregistrer les fichiers de mappage.
- **5** Choisissez l'emplacement du fichier de mappage. Cliquez sur OK.

*Lorsque vous exportez un fichier de mappage, le fichier original reste dans le projet.* 

#### **Verrouillage ou déverrouillage d'un fichier de mappage**

Les fichiers de mappage verrouillés deviennent des fichiers en lecture seule. l'ajout, la suppression et la modification des ID de mappage contenus dans des fichiers de mappage verrouillés est impossible. Il est également déconseillé de modifier le fichier si l'option Supprimer les ID de mappage inutilisés est activée. Le cas échéant, vous risquez de perdre les modifications apportées aux fichiers. Les fichiers de mappage importés sont verrouillés par défaut.

- **1** Sélectionnez Afficher > Conteneurs > Configuration du projet.
- **2** Développez le dossier Fichiers de mappage (ou l'un des dossiers personnalisés contenus dans le dossier Fichiers de mappage).
- **3** Cliquez avec le bouton droit de la souris sur le fichier de mappage.
- **4** Sélectionnez Propriétés.
- **5** Sélectionnez l'option Verrouillé. Pour déverrouiller le fichier, désélectionnez l'option Verrouillé.
- **6** Cliquez sur Fermer.

#### **Suppression d'un fichier de mappage obsolète**

Les fichiers de mappage obsolètes contiennent parfois des numéros de mappage utilisés pour les fichiers mis à jour. Ces numéros de mappage peuvent appeler de manière dynamique une rubrique incorrecte. Supprimez les fichiers de mappage non utilisés pour éviter ce problème.

- **1** Ouvrez le conteneur Configuration du projet.
- **2** Développez le dossier Aide contextuelle.
- **3** Développez le dossier Fichiers de mappage.
- **4** Sélectionnez le fichier de mappage.
- **5** Cliquez sur Supprimer.

#### **Suppression d'un ID de mappage inutilisé**

Cette option nécessite le déverrouillage les fichiers de mappage. Pour supprimer les ID de mappage inutilisés :

- Cliquez sur le dossier de l'aide contextuelle dans le conteneur Configuration du projet.
- Cliquez avec le bouton droit de la souris sur le dossier Fichiers de mappage.
- Sélectionnez Modifier.

• Effectuez les opérations suivantes :

**Fichiers de mappage** Sélectionnez les fichiers de mappage dont vous souhaitez supprimer des ID de mappage inutilisés.

**Sélectionner tout** Permet de supprimer les ID de mappage inutilisés de tous les fichiers de mappage.

**Effacer tout** Permet de désélectionner tous les fichiers de mappage et de conserver les ID de mappage inutilisés.

### **Gestion des ID de mappage**

#### **Création d'un ID de mappage**

- **1** Ouvrez le conteneur Configuration du projet.
- **2** Développez le dossier Aide contextuelle.
- **3** Développez le dossier Fichiers de mappage.
- **4** Cliquez deux fois sur Tous les ID de mappage.
- **5** Dans Fichier de mappage, cliquez sur la flèche vers le bas , puis sélectionnez le fichier de mappage dans lequel vous souhaitez stocker l'ID de mappage.
- **6** Cliquez sur le bouton Créer/Modifier un ID de mappage 日.
- **7** Dans ID de rubrique, saisissez le terme ou l'expression permettant d'identifier la rubrique.
- **8** Dans Numéro de mappage, saisissez un numéro.

*Remarque : Vous pouvez créer des ID de mappage indépendants pour chaque rubrique ou les générer automatiquement à l'aide du bouton Mapper automatiquement. Reportez-vous à la section [« Génération](#page-241-0)  [automatique d'un ID de mappage » à la page 236](#page-241-0)*

#### **Modification d'un ID de mappage**

Cette boîte de dialogue permet d'attribuer des ID de mappage aux rubriques, d'annuler l'affectation des ID de mappage, de créer des ID et des fichiers de mappage et de mapper automatiquement les ID. Vous pouvez trier les rubriques par colonne.

- **1** Ouvrez le conteneur Configuration du projet.
- **2** Développez le dossier Aide contextuelle.
- **3** Cliquez avec le bouton droit de la souris sur le dossier Fichiers de mappage.
- **4** Cliquez sur Modifier les ID de mappage.
- **5** Sélectionnez l'une des options suivantes :

**Fichier de mappage** Répertorie les fichiers de mappage disponibles (y compris les fichiers de mappage importés).

**<Tous les fichiers de mappage>** Affiche tous les ID de mappage.

**<Fichier de mappage du projet>** Permet d'afficher les ID de mappage dans le fichier de mappage par défaut BSSCDdefault.h. Les ID de mappage des fichiers de mappage désélectionnés se trouvent dans le fichier BSSCDefault.h.

**Icône Fichier de mappage <sup>'</sup>n**] Permet d'ouvrir la boîte de dialogue Nouveau fichier de mappage et de créer un fichier de mappage personnalisé. Les numéros de mappage des fichiers de mappage personnalisés sont générés automatiquement.

**Nº mappage** Affiche le numéro de mappage de l'ID de rubrique. Les numéros de mappage sont stockés dans les fichiers de mappage (.h, .hh, .hm).

**Rubrique** Affiche la rubrique attribuée à l'ID de mappage.

**Masquer les ID utilisés** Affiche les ID de mappage non attribués.

**Icône Nouveau i**Crée un ID de mappage. l'ID est ajouté au fichier de mappage sélectionné dans Fichier de mappage.

**Icône Modifier** Permet de modifier l'ID de mappage sélectionné.

Supprimer  $\times$  Permet de supprimer l'ID de mappage sélectionné. Avant de supprimer l'ID, cliquez sur Annuler l'assignation pour éviter la création d'un lien rompu vers la rubrique.

**Options** Permet de personnaliser le mappage automatique de la rubrique.

**Assigner** Permet d'attribuer la rubrique sélectionnée à l'ID de rubrique sélectionné. Ce bouton est disponible lorsqu'une rubrique est sélectionnée sur la droite et qu'un ID de mappage est sélectionné sur la gauche.

**Annuler l'assignation** Permet de dissocier l'ID de mappage de la rubrique située sur la droite.

**Mapper automatiquement** Permet d'attribuer un ID de mappage dans le fichier de mappage personnalisé ou par défaut (BSSCDefault.h). Sélectionnez un fichier de mappage et une rubrique. Cliquez sur Mapper automatiquement. Ce bouton est accessible uniquement si vous sélectionnez <Fichier de mappage du projet> ou un fichier de mappage personnalisé. Si vous mappez automatiquement un ID de mappage sans avoir sélectionné de fichier de mappage, l'ID de mappage est stocké dans le fichier de mappage par défaut (BSSCDefault.h).

- Le programme attribue un titre de rubrique ou un nom de fichier en tant qu'ID de rubrique et attribue un numéro d'ID. Le bouton Options permet de personnaliser le mappage automatique.
- Vous ne pouvez pas attribuer plusieurs rubriques à un ID de mappage. En revanche, vous pouvez attribuer plusieurs ID de mappage à une rubrique.

**Rubrique** Répertorie les rubriques du projet. Pour filtrer la liste, cliquez sur le triangle . Sélectionnez Tous les dossiers, Dossier du niveau supérieur ou un dossier personnalisé.

- **Icône Propriétés** Permet d'afficher tous les ID de rubrique attribués à la rubrique.
- **Icône Aperçu <sup>C</sup>o**<sup>1</sup> Permet d'afficher la rubrique.

*Remarque : Si vous attribuez un ID de mappage à un signet, un message d'erreur trompeur s'affiche et indique que le fichier n'existe pas. Vous pouvez ignorer ce message, car la rubrique existe.* 

#### **Réattribution d'un ID de mappage**

Mettez à jour l'ID de mappage si la rubrique d'aide ne s'ouvre pas, si une rubrique incorrecte s'ouvre ou si le développeur a modifié l'application qui affecte les ID de mappage.

- **1** Sous ID de mappage, sélectionnez un fichier de mappage dans la boîte de dialogue Modifier les ID de mappage.
- **2** Cliquez sur Créer/Modifier un ID de mappage.
- **3** Procédez de l'une des façons suivantes :
	- Réattribuez l'ID de mappage. Sous ID de mappage, sélectionnez l'ID de mappage. Cliquez sur Annuler l'assignation. Sélectionnez une autre rubrique, puis cliquez sur Assigner.
	- Modifiez l'ID de rubrique ou le numéro de mappage. Cliquez deux fois sur l'ID de mappage et modifiez la valeur souhaitée.

#### <span id="page-241-0"></span>**Génération automatique d'un ID de mappage**

La génération des ID de mappage peut s'effectuer à l'aide d'un fichier de mappage personnalisé ou du fichier de mappage par défaut (BSSCDefault.h). Avant de générer les fichiers de mappage, vérifiez auprès du développeur les conventions d'attribution de nom.

- **1** Dans le conteneur Configuration du projet, développez le dossier Aide contextuelle.
- **2** Développez le dossier Fichiers de mappage.
- **3** Cliquez deux fois sur Tous les ID de mappage.
- **4** Dans Fichier de mappage, cliquez sur le bouton représentant un triangle.
- **5** Sélectionnez un fichier de mappage.
- **6** Définissez les options d'attribution de nom et de numéro aux ID de mappage. Par défaut, l'application assigne un titre de rubrique ou un nom de fichier en tant qu'ID de rubrique et assigne un numéro d'ID.
- **7** Dans le champ Rubrique, sélectionnez la rubrique.
- **8** Cliquez sur Mapper automatiquement pour créer un ID de mappage.
- **9** Si nécessaire, cliquez deux fois sur le fichier de mappage pour le modifier.
- **10** Transmettez une copie du fichier de mappage au développeur.

#### **Génération d'un ID de mappage**

Les ID sont stockés dans le fichier de mappage sélectionné dans la boîte de dialogue Modifier les ID de mappage.

❖ Cliquez sur Options dans la boîte de dialogue Modifier les ID de mappage.

**Utiliser le préfixe suivant dans les ID de mappage** Sélectionnez cette option pour saisir une valeur au début de chaque ID de mappage.

**Mettre en majuscules** Sélectionnez cette option pour des ID de mappage générés automatiquement en majuscules.

**Commencer la numérotation par** Sélectionnez cette option pour saisir un numéro de départ pour les numéros de mappage.

#### **Remarques :**

- La définition de ces options n'affecte pas les ID de mappage existants.
- Par défaut, l'application attribue un titre de rubrique ou un nom de fichier en tant qu'ID de rubrique et attribue un numéro d'ID.
- Le bouton Générer automatiquement les ID de mappage est accessible uniquement si vous sélectionnez <Fichier de mappage du projet> ou un fichier de mappage personnalisé. Si vous mappez automatiquement un ID de mappage sans avoir sélectionné de fichier de mappage, l'ID de mappage est stocké dans le fichier de mappage par défaut (BSSCDefault.h).
- Vous ne pouvez pas assigner plusieurs rubriques à un ID de mappage. En revanche, vous pouvez assigner plusieurs ID de mappage à une rubrique.

#### **Attribution d'un ID de mappage à une rubrique**

- **1** Ouvrez le conteneur Configuration du projet.
- **2** Développez le dossier Aide contextuelle.
- **3** Développez le dossier Fichiers de mappage.
- **4** Cliquez deux fois sur Tous les ID de mappage.
- **5** Dans Fichier de mappage, cliquez sur la flèche vers le bas , puis sélectionnez le fichier de mappage contenant l'ID de mappage.
- **6** Sélectionnez l'ID de mappage à attribuer.
- **7** Sélectionnez la rubrique.
- **8** Cliquez sur Assigner.
- **9** Cliquez sur Fermer.
- **10** Générez le projet.
- **11** Testez les rubriques applicables aux fenêtres avec l'application.

#### **Annulation de l'attribution d'un ID de mappage**

- **1** Ouvrez une rubrique.
- 2 Cliquez sur le bouton Propriétés **.**
- **3** Cliquez sur l'onglet Avancé.
- **4** Cliquez sur ID de mappage assignés.
- **5** Sélectionnez l'ID de mappage dont vous souhaitez annuler l'attribution.
- **6** Cliquez sur Modifier les ID de mappage.
- **7** Cliquez sur Annuler l'assignation.
- **8** Cliquez sur Fermer.
- **9** Générez le projet.
- **10** Testez les rubriques applicables aux fenêtres avec l'application.

*Remarque : si vous attribuez des ID de mappage aux signets, puis supprimez les signets des rubriques, annulez manuellement l'attribution des ID de mappage aux signets.*

## **Informations à l'attention des développeurs**

l'API partage les paramètres avec HTML Help et WinHelp. Vous pouvez créer des boîtes de dialogue personnalisées.

*Remarque : L'expression « boîtes de dialogue personnalisées » fait référence à la fonctionnalité dont disposent les projets qui utilisent ces API pour créer leurs propres boîtes de dialogue en fonction de leurs besoins.*

Appelez vos projets d'aide avec la fonction RH\_ShowHelp. Le code source de cette fonction est contenu dans les fichiers de support que vous importez dans le projet de développement. Les langages pris en charge sont Visual Basic, C/C++, JavaScript et Java. Les fichiers sont situés dans C:\Program Files\Adobe\Adobe RoboHelp *[version]*\CSH API. Les fichiers sont les suivants :

- CSH API\RoboHelp\_CSH.vb (Visual Basic)
- CSH API\RoboHelp\_CSH.cpp (C/C++, dépendant du .h)
- CSH API\RoboHelp\_CSH.h (C/C++, dépendant du .cpp)
- CSH API\RoboHelp\_CSH.js (pages Web HTML/JavaScript)
- CSH API\RoboHelp\_CSH.java (applications Java)

La fonction RH\_ShowHelp contient les quatre paramètres indiqués dans le tableau suivant.

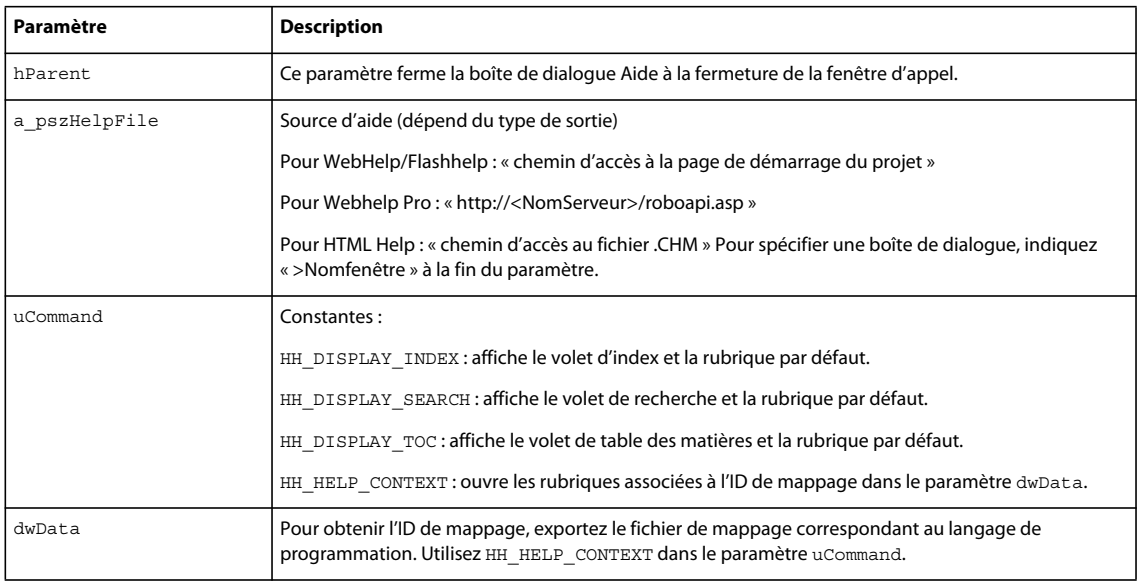

## **Aide de programme des applications Visual Basic**

Ces informations s'adressent aux développeurs souhaitant lier des rubriques d'aide contextuelle à des applications Visual Basic.

- **1** Ouvrez le projet dans Visual Basic.
- **2** Si les fichiers de mappage ont été créés dans RoboHelp, demandez au créateur du système d'aide de les exporter vers Visual Basic.
- **3** Ajoutez le fichier RoboHelp\_CSH.vb au projet. La fonction RH\_ShowHelp est définie dans RoboHelp\_CSH.vb.
- **4** Ajoutez une référence aux contrôles Microsoft Internet.
- **5** Pour ouvrir le système d'aide, appelez la fonction RH\_ShowHelp avec le paramètre uCommand défini sur HH\_DISPLAY\_INDEX, HH\_DISPLAY\_SEARCH ou HH\_DISPLAY\_TOC et le paramètre dwData défini sur 0.
- **6** Définissez la valeur du paramètre source de l'aide (conformément au type de sortie) dans une variable de type chaîne appelée StrPathAndWindow comme suit :

*Remarque : Dans les exemples suivants, l'API partage les mêmes paramètres, quel que soit le type de sortie. Seul l'emplacement du fichier d'aide est différent.*

**WebHelp/FlashHelp** Stocke le chemin d'accès complet à la page de démarrage et à un nom de boîte de dialogue dans une variable de type chaîne appelée StrPathAndWindow. Exemple de cette chaîne : C:\Program Files\MyApplication\WebHelp\MaPageDémarrage.htm>Mafenêtre.

**WebHelp Pro** Stocke le chemin d'accès complet au serveur et à un nom de fenêtre dans une variable de type chaîne appelée StrPathAndWindow. Renseignez-vous auprès de l'administrateur Web pour déterminer si le nom du projet est requis. (Le nom de projet est requis si l'option de fusion automatique est désactivée dans le gestionnaire de configuration de RoboHelp Server.)

Voici un exemple de cette chaîne : http://<servername>/robohelp/rest/search?project=<projectname>&quesn=<search-query>

**HTML Help** Stocke le chemin d'accès complet au fichier CHM et à un nom de boîte de dialogue dans une variable de type chaîne appelée StrPathAndWindow. Voici un exemple de cette chaîne : C:\Program Files\MonApplication\MonAide.chm>MaFenêtre.

*Ne codez pas en dur la variable de type chaîne StrPathAndWindow.*

**7** Pour appeler une rubrique d'aide, appelez la fonction RH\_ShowHelp avec le paramètre a\_pszHelpFile défini sur StrPathAndWindow, le paramètre uCommand défini sur HH\_HELP\_CONTEXT et le paramètre dwData défini sur l'ID de mappage de la rubrique.

#### **Syntaxe de la fonction RH\_ShowHelp**

#### **Syntaxe de la fonction RH\_ShowHelp**

RH\_ShowHelp(hParent As Long, a\_pszHelpFile As String, uCommand As Long, dwData as Long) As Boolean

#### **Exemple :**

```
To open the topic mapped to number 1: 
Public cshObject as new RoboHelp_CSH .RH_ShowHelp Me.HWND, StrPathAndWindow, 
cshObject.HH_HELP_CONTEXT, 1;
```
#### **Remarques :**

- Pour les projets WebHelp Pro, la nouvelle API de l'aide contextuelle est uniquement prise en charge par RoboHelp Server.
- Créez un seul objet RoboHelp\_CSH global pour tous vos appels d'aide contextuelle.

#### **Système d'aide mixte pour les applications Visual Basic**

Si vous utilisez un système d'aide mixte, associez l'aide hors ligne avant de définir les appels de la fonction.

#### **Syntaxe**

```
Public Function RH_AssociateOfflineHelp(pszPrimaryHelpSource As String, pszBackupHelpSource As 
String) As Boolean
```
#### **Exemple**

```
strOnline = "http:// www.mycompany.com/roboapi.asp?project=myproject" 
strOffline = "C:\Program Files\My App\WebHelp\StartPage.htm" 
Public cshObject as new RoboHelp_CSH ' Should be global object 
cshObject. RH_AssociateOfflineHelp strOnline, strOffline
```
## **Aide de programme des applications Visual C++**

Ces informations s'adressent aux développeurs souhaitant lier des rubriques d'aide contextuelle à des applications C++.

- **1** Ouvrez le projet dans l'EDI C++.
- **2** Ajoutez les modules RoboHelp\_CSH.cpp et RoboHelp\_CSH.h au projet.
- **3** Liez les bibliothèques wininet.lib et hhctrl.lib à l'application. Recherchez la bibliothèque hhctrl.lib dans le sousdossier CSH API du dossier d'installation.
- **4** Si vous utilisez Microsoft Visual C++ avec des MFC, désactivez les en-têtes précompilés dans le fichier RoboHelp\_CSH.cpp.

#### **Interdiction à RoboHelp\_CSH.cpp d'utiliser des en-têtes précompilés**

#### **Visual Studio 6**

- **1** Sélectionnez Projet > Paramètres.
- **2** Sélectionnez RoboHelp\_csh.cpp.
- **3** Dans l'onglet C/C, définissez la catégorie sur En-têtes précompilés.
- **4** Sélectionnez Sans utiliser les en-têtes précompilés.
- **5** Cliquez sur OK.

#### **Visual Studio .NET**

- **1** Cliquez avec le bouton droit de la souris sur RoboHelp\_Csh.Cpp, puis sélectionnez Propriétés.
- **2** Dans le dossier C/C, sélectionnez En-têtes précompilés.
- **3** Sélectionnez Sans utiliser les en-têtes précompilés.

#### **Appels de la fonction à partir des applications Visual C++**

*Remarque : liez des rubriques d'aide contextuelle WebHelp, WebHelp Pro, FlashHelp, FlashHelp Pro ou HTML Help aux applications Visual C++.*

#### **Syntaxe de la fonction RH\_ShowHelp**

int RH\_ShowHelp(HWND hParent, const char \* a pszHelpFile, unsigned int uCommand, DWORD dwData)

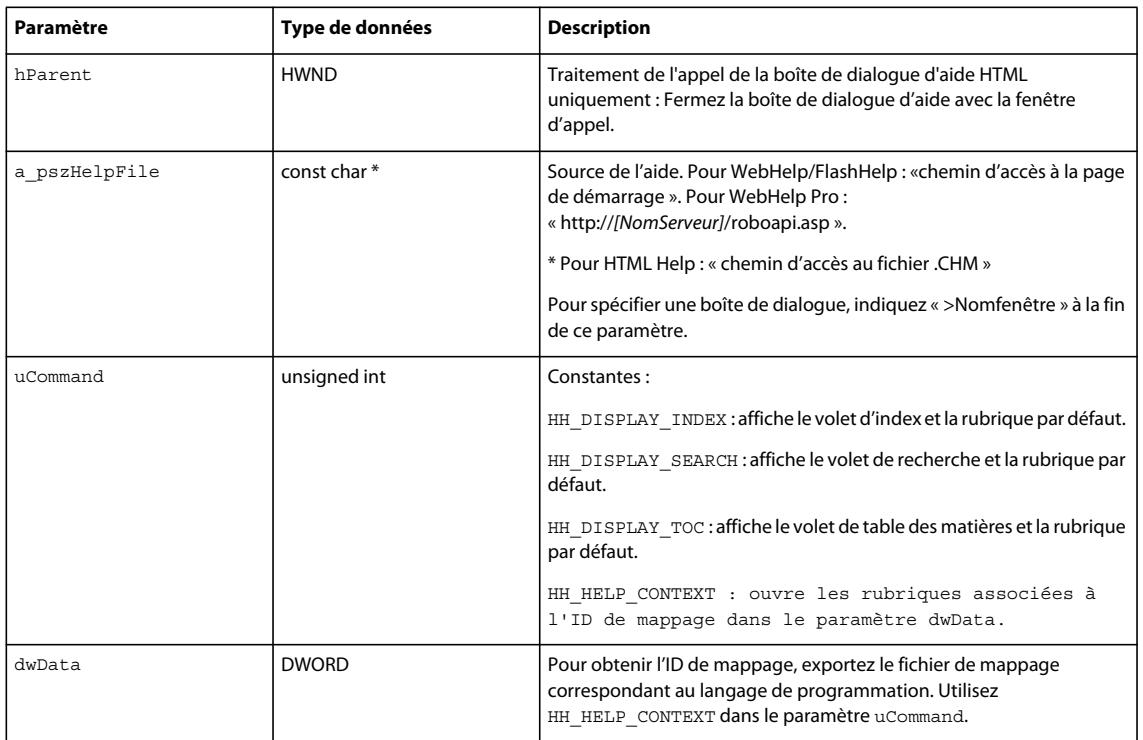

#### **Syntaxe RH\_OpenHelpTopic**

Appelez la fonction « RH\_OpenHelpTopic » pour ouvrir une rubrique d'aide dans WebHelp ou FlashHelp.

```
int RH_OpenHelpTopic(const TCHAR * a_pszHelpMainPage, 
                      const TCHAR * a_pszTopicRelPath);
```
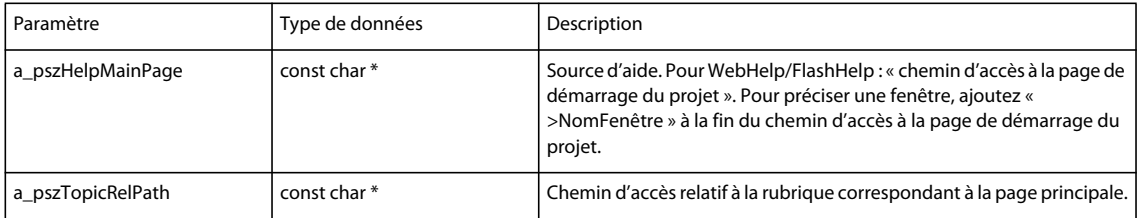

*Pour afficher la rubrique par défaut, définissez un appel d'aide définissant le paramètre uCommand sur* 

¥ *HH\_DISPLAY\_INDEX, HH\_DISPLAY\_SEARCH ou HH\_DISPLAY\_TOC et définissant dwData sur 0. Dans les systèmes WebHelp Pro, les paramètres de fenêtre par défaut des boutons de navigation par défaut remplacent la constante HH\_DISPLAY.*

#### **Appel d'une fonction d'aide contextuelle pour AIR Help**

Appelez la fonction RH\_AIR\_ShowHelp pour afficher l'application AIR Help.

```
int RH AIR ShowHelp(const TCHAR * a pszViewerPath,
const TCHAR * a_pszHelpId, 
const TCHAR * a_pszWindowName, 
unsigned long ulMapNum, 
const TCHAR * a_pszMapId, 
const TCHAR * a_pszTopicURL);
```
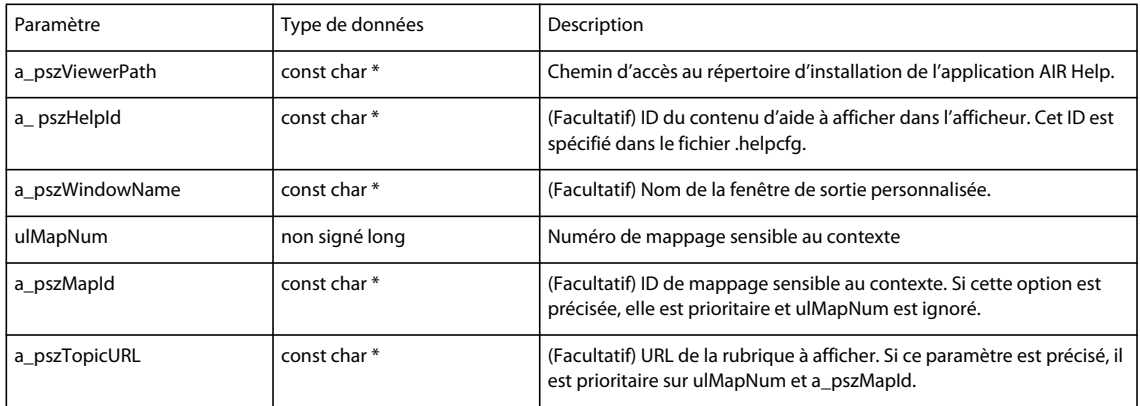

La valeur de retour est 0 pour un résultat réussi et différent de zéro en cas d'erreur.

#### **RH\_GetAIRAppPath**

Appelez la fonction RH\_GetAIRAppPath pour obtenir l'application AIR Help.

```
TCHAR * RH_GetAIRAppPath(const TCHAR * a_pszAppId, 
                const TCHAR * a pszPublisherId);
```
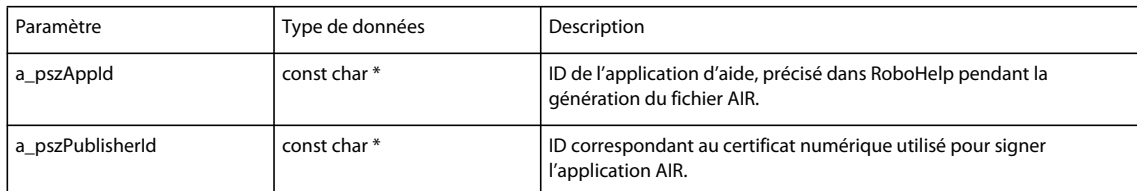

Chemin d'accès de la valeur de retour de l'application AIR. L'utilisateur peut appeler la fonction free() pour libérer de la mémoire.

*Remarque : Le type de données peut également être const wchar \* pour les applications Unicode.*

#### **Appel d'une fonction contextuelle pour WebHelp, FlashHelp ou FlashHelp Pro**

Dans l'exemple suivant, le chemin d'accès complet à la page de démarrage de WebHelp/FlashHelp ainsi que le nom de la boîte de dialogue sont stockés dans la variable de type chaîne appelée StrPathAndWindow. Voici un exemple de cette chaîne : C:\Program Files\\MonApplication\WebHelp\MaPageDémarrage.htm>MaFenêtre. Ne codez pas cette chaîne en dur.

*Remarque : exportez les fichiers de mappage vers l'emplacement.*

Exemple :

Pour ouvrir la rubrique portant le numéro de mappage 1 :

RH\_ShowHelp(GetSafeHwnd(), strPathAndWindow, HH\_HELP\_CONTEXT, (DWORD)1);

*Remarque : si vous utilisez un système d'aide mixte, associez l'aide hors ligne avant de définir les appels.*

#### **Appel d'une fonction contextuelle pour WebHelp Pro**

**1** Appelez la fonction.

Dans l'exemple suivant, le chemin d'accès complet au serveur ainsi que le nom de la boîte de dialogue sont stockés dans la variable de type chaîne appelée StrPathAndWindow. Si l'option de fusion automatique est désactivée, le nom de projet est requis. La valeur de cette chaîne est :

http://<servername>/robohelp/rest/search?project=<project-name>&quesn=<search-query> pour obtenir l'URL d'un mot-clé donné.

Pour obtenir les informations contextuelles, les URL sont

```
http://servername>/robohelp/rest/robowindow?wtype=ctx 
&context=<id>[&area=<area_of_publishing>&type=project_type>]
```
ou

```
http://servername>/robohelp/rest/robowindow?wtype=prj&window=<windowname>[&area=<area_of_p
ublishing>&type=<project type>]
```
*Remarque : exportez les fichiers de mappage vers l'emplacement.*

Exemple :

Pour ouvrir la rubrique portant le numéro de mappage 1 :

RH\_ShowHelp(GetSafeHwnd(), strPathAndWindow, HH\_HELP\_CONTEXT, (DWORD)1);

**2** Exécutez l'application et testez l'appel d'aide.

*Remarque : si vous utilisez un système d'aide mixte, associez l'aide hors ligne avant de définir les appels.*

#### **Appel d'une fonction contextuelle pour HTML Help**

**1** Appelez la fonction.

Dans l'exemple suivant, le fichier CHM ainsi que le nom de la boîte de dialogue sont stockés dans la variable de type chaîne appelée StrPathAndWindow. La valeur de cette chaîne indique le chemin vers le fichier CHM, par exemple C:\Program Files\MyApplication\MyHelp.chm>MyWindow.

Exemple :

Pour ouvrir la rubrique portant le numéro de mappage 1 :

RH\_ShowHelp(GetSafeHwnd(), strPathAndWindow, HH\_HELP\_CONTEXT, (DWORD)1);

**2** Exécutez l'application et testez l'appel d'aide.

#### **Remarques :**

- si vous utilisez un système d'aide mixte, associez l'aide hors ligne avant de définir les appels.
- Dans les projets WebHelp Pro, l'API d'aide est uniquement prise en charge par RoboHelp Server ou RoboEngine 3.0 ou version ultérieure.

#### **Remplacement du gestionnaire d'aide MFC par défaut**

cette rubrique s'adresse aux développeurs Visual C++ souhaitant créer des applications basées sur les classes MFC .

- Conformément aux instructions du fichier d'en-tête RoboHelp\_CSH.h, liez les bibliothèques wininet.lib et hhctrl.lib à l'application. La bibliothèque hhctrl.lib réside généralement dans le dossier d'installation CSH API de RoboHelp.
- Ajoutez le fichier RoboHelp\_CSH.cpp au projet.
- Pour utiliser l'API RoboHelp au lieu du gestionnaire d'aide MFC par défaut, remplacez la fonction WinHelp dans la classe mainframe. Par défaut, cette classe est appelée CMainFrame dans Visual Studio. Pour créer le remplacement de fonction, vous pouvez utiliser l'assistant de classe de Visual Studio.
- Après avoir remplacé la fonction et ajouté RoboHelp\_CSH.h, remplacez le contenu de la fonction par ce code. (Définissez correctement le chemin d'accès à votre fichier d'aide. L'exemple illustre une aide RoboHelp Server.)

*Remarque : Modifiez le chemin d'accès à l'aide serveur en fonction de votre projet. Dans cet exemple, le chemin d'accès s'applique à l'aide RoboHelp Server. consultez le reste de la documentation sur l'API pour connaître les valeurs de paramètres correspondant à chaque commande ainsi que la procédure de spécification de fenêtres secondaires pour les appels d'aide contextuelle.*

```
CWaitCursor wait; 
if (IsFrameWnd()) { 
    // CFrameWnd windows should be allowed to exit help mode first 
   CFrameWnd* pFrameWnd = (CFrameWnd*)this;
    pFrameWnd->ExitHelpMode(); 
} 
// cancel any tracking modes 
SendMessage(WM_CANCELMODE); 
SendMessageToDescendants(WM_CANCELMODE, 0, 0, TRUE, TRUE);
// must use top level parent (for the case where m_hWnd is in DLL) 
CWnd* pWnd = GetTopLevelParent();
pWnd->SendMessage(WM_CANCELMODE); 
pWnd->SendMessageToDescendants(WM_CANCELMODE, 0, 0, TRUE, TRUE); 
// attempt to cancel capture 
HWND hWndCapture = ::GetCapture(); 
if (hWndCapture != NULL) 
     ::SendMessage(hWndCapture, WM_CANCELMODE, 0, 0); 
     // Set the path to server-based help 
   CString csOnlineHelpPath = T("http://myserver/RoboAPI.argv"); // Translate the nCmd from WinHelp commands to RoboHelp commands 
    unsigned int nRHCmd; 
    switch (nCmd) { 
       case HELP CONTEXT: nRHCmd = HH_HELP_CONTEXT; break;
       case HELP CONTENTS: nRHCmd = HH DISPLAY TOC; break;
       case HELP CONTEXTMENU: nRHCmd = HH_TP_HELP_CONTEXTMENU; break;
       case HELP WM_HELP: nRHCmd = HH_TP_HELP_WM_HELP; break;
       case HELP FINDER: nRHCmd = HH_HELP_FINDER; break;
        default: nRHCmd = nCmd; break; 
} 
// finally, run the RoboHelp Help engine 
if (!RH ShowHelp(pWnd->m_hWnd, csOnlineHelpPath, nCmd, dwData))
    AfxMessageBox(AFX_IDP_FAILED_TO_LAUNCH_HELP);
```
#### **Développeurs en Visual C++ dans Visual Studio .NET**

- Conformément aux instructions du fichier d'en-tête RoboHelp\_CSH.h, liez les bibliothèques wininet.lib et htmlhelp.lib à l'application.
- Ajoutez le fichier RoboHelp\_CSH.cpp au projet.
- Pour utiliser l'API RoboHelp au lieu du gestionnaire d'aide MFC par défaut, remplacez la fonction HtmlHelp dans la classe mainframe. Par défaut, cette classe est appelée CMainFrame dans Visual Studio. Pour créer le remplacement de fonction, vous pouvez utiliser l'assistant de classe de Visual Studio.
- Après avoir remplacé la fonction et inclus RoboHelp\_CSH.h, remplacez le contenu de la fonction par le code suivant. (Définissez le chemin vers votre fichier d'aide en conséquence. L'exemple illustre une aide basée serveur.)

```
CWaitCursor wait; 
// Get the path to the Help system 
CWinApp* pApp = AfxGetApp(); 
ASSERT_VALID(pApp); 
// Set the path to server-based help 
CString csOnlineHelpPath = T("http://RoboHelp Server:port/robohelp/server");PrepareForHelp(); 
// must use top level parent (for the case where m hWnd is in DLL)
CWnd* pWnd = GetTopLevelParent(); 
// finally, run the RoboHelp Help engine 
if (!RH ShowHelp(pWnd->m_hWnd, csOnlineHelpPath, nCmd, dwData))
     AfxMessageBox(AFX_IDP_FAILED_TO_LAUNCH_HELP);
```
*Remarque : Dans les projets WebHelp Pro, la nouvelle API d'aide est uniquement prise en charge par RoboHelp Server ou RoboEngine 3.0 ou version ultérieure.*

#### **Système d'aide mixte pour les applications C++**

#### **Syntaxe**

```
void RH AssociateOfflineHelp(const char * a pszPrimaryHelpSource, const char *
a_pszBackupHelpSource)
```
#### **Exemple**

```
m sOnline = "http://www.mycompany.com/roboapi.asp?project=myproject";
m sOffline = "C:\Program Files\My App\WebHelp\StartPage.htm";
RH AssociateOfflineHelp(m sOnline, m sOffline);
```
*Remarque : pour spécifier des noms de fenêtre différents pour l'aide en ligne et l'aide hors ligne, vous pouvez mapper des fenêtres sur RH\_AssociateOfflineHelp. Suivez cet exemple pour Visual Basic :*

```
strOnline = "http://www.mycompany.com/roboapi.asp?project=myproject>RemoteWindow1" 
strOffline = "C:\Program Files\My App\MyHelp.chm>LocalWindow1" 
Public cshObject as new RoboHelp CSH ' Should be global object
cshObject. RH_AssociateOfflineHelp strOnline, strOffline 
strOnline = "http://www.mycompany.com/roboapi.asp?project=myproject>RemoteWindow2" 
strOffline = "C:\Program Files\My App\MyHelp.chm>LocalWindow2" 
cshObject. RH_AssociateOfflineHelp strOnline, strOffline
```
*Remarque : Dans les projets WebHelp Pro, l'API d'aide est uniquement prise en charge par RoboHelp Server ou RoboEngine 3.0 ou version ultérieure.*

## **Aide à la programmation pour les applications Java**

Ces informations s'adressent aux développeurs souhaitant lier des rubriques d'aide contextuelle à des applications Java.

- **1** Ouvrez le projet dans l'EDI (Environnement de développement intégré) Java.
- **2** Ajoutez RoboHelp\_csh.java au projet.
- **3** Appelez la fonction définie dans RoboHelp\_csh.java en spécifiant les paramètres nécessaires.

*Remarque : l'API Java ne prend pas en charge les systèmes d'aide mixtes (locaux et en ligne).*

#### **Appels de fonction à partir des applications Java**

Dans les exemples suivants, l'API partage les mêmes paramètres, quel que soit le type de sortie. Seul l'emplacement du fichier d'aide est différent.

public static boolean RH\_ShowHelp(int hParent, String a\_pszHelpFile, int uCommand, int dwData)

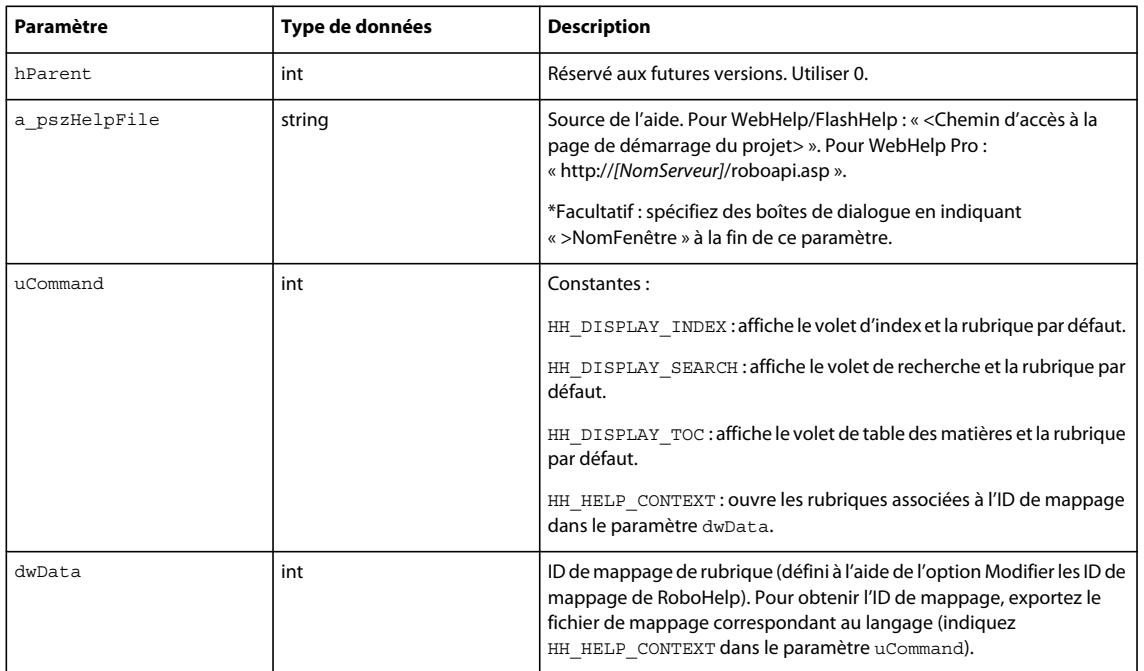

*Pour ouvrir le système d'aide (afficher la rubrique par défaut), définissez un appel d'aide définissant le paramètre uCommand sur HH\_DISPLAY\_INDEX, HH\_DISPLAY\_SEARCH ou HH\_DISPLAY\_TOC et dwData sur 0. Dans les systèmes WebHelp Pro, les paramètres de fenêtre par défaut des boutons de navigation par défaut ont priorité sur la constante HH\_DISPLAY (toutefois, le système d'aide s'ouvre toujours sur la rubrique par défaut).*

#### **Appel d'une fonction contextuelle pour WebHelp, FlashHelp ou FlashHelp Pro**

**1** Appelez la fonction.

RoboHelp CSH.RH\_ShowHelp(0, StrPathAndWindow, RoboHelp\_csh.HH\_HELP\_CONTEXT, 1);

Où le chemin d'accès complet à la page de démarrage de WebHelp/FlashHelp ainsi qu'un nom de fenêtre (facultatif) sont stockés dans StrPathAndWindow. (Ne jamais coder en dur cette chaîne.)

*Remarque : L'expression « Ne jamais coder en dur cette chaîne » indique que cette chaîne doit être conservée en tant que variable que l'utilisateur utilise comme entrée afin que le code soit réutilisable pour l'ouverture des différents fichiers d'aide.*

**2** Exécutez l'application et testez l'appel d'aide.

#### **Appel d'une fonction contextuelle pour WebHelp Pro**

**1** Appelez la fonction.
RoboHelp CSH.RH ShowHelp(0, StrPathAndWindow, RoboHelp csh.HH\_HELP\_CONTEXT, 1);

Où le chemin d'accès complet au serveur RoboHelp ainsi qu'un nom de boîte de dialogue (facultatif) sont stockés dans StrPathAndWindow. (Le nom de projet est requis si l'option de fusion automatique est désactivée dans le gestionnaire de configuration de RoboEngine.) Exemples pour cette valeur : « http://RoboHelp Server:port/robohelp/server » ou « http://RoboHelp Server:port/robohelp/server?project=MyProject>MyWindow ».

Pour ouvrir la rubrique portant le numéro de mappage 1 :

RoboHelp CSH.RH ShowHelp(0, StrPathAndWindow, RoboHelp csh.HH\_HELP\_CONTEXT, 1);

**2** Exécutez l'application et testez l'appel d'aide.

### **Aide à la programmation pour les pages Web**

Ces informations s'adressent aux développeurs souhaitant lier des rubriques d'aide contextuelle à des pages Web.

**1** Mettez-vous d'accord avec l'auteur sur les points ci-dessous :

- la personne chargée de fournir les numéros de mappage ;
- La nécessité de créer un système d'aide contextuelle pour le projet.
- L'emplacement de stockage du système d'aide (ordinateur local ou serveur).
- **2** Ouvrez les pages Web.
- **3** Liez les pages à RoboHelp\_csh.js.
- **4** Lorsque vous appelez le système à partir du site Web, appelez la fonction définie dans le fichier RoboHelp\_csh.js.

### **Aide à la programmation pour les pages Web (WebHelp/Pro)**

*utilisez les fichiers de support d'aide contextuelle. Ces fichiers permettent aux développeurs d'appeler des fonctionnalités intégrées.* 

l'exemple ci-dessous illustre une méthode possible de déclaration de fonction JavaScript affichant une nouvelle boîte de dialogue. La fonction ShowHelp affiche la rubrique spécifiée dans une fenêtre personnalisée dont les attributs sont définis par la variable strHelpOptions.

```
var strHelpOptions = "location=no"; 
strHelpOptions += ",toolbar=no"; 
strHelpOptions += ",menubar=yes"; 
strHelpOptions += ",status=yes"; 
strHelpOptions += ",scrollbars=yes"; 
strHelpOptions += ",resizable=yes"; 
strHelpOptions += ", top=0";
strHelpOptions += ",left=0"; 
strHelpOptions += ",width=400"; 
strHelpOptions += ",height=400"; 
function ShowHelp(strUrl) 
{ 
    window.open(strUrl, "Help", strHelpOptions);
}
```
Pour utiliser ShowHelp, insérez le script ci-avant entre les balises </HEAD> et <BODY> du fichier HTML. Insérez une balise d'ancrage similaire à celle indiquée ci-dessous afin de permettre aux utilisateurs d'accéder à une fenêtre d'aide :

Help!

Cette balise crée un hyperlien affichant le texte Help! Si un utilisateur final clique sur cet hyperlien, le fichier widget.htm s'ouvre dans une seconde fenêtre de navigateur.

### **Appels de fonctions à partir de pages Web**

*Remarque : Ces informations s'adressent aux développeurs souhaitant lier des rubriques d'aide contextuelle WebHelp, WebHelp Pro, FlashHelp ou FlashHelp Pro à des pages Web.*

Dans les exemples suivants, l'API partage les mêmes paramètres, quel que soit le type de sortie. Seul l'emplacement du fichier d'aide est différent.

### **Syntaxe de la fonction RH\_ShowHelp**

function RH\_ShowHelp(hParent, a\_pszHelpFile, uCommand, dwData)

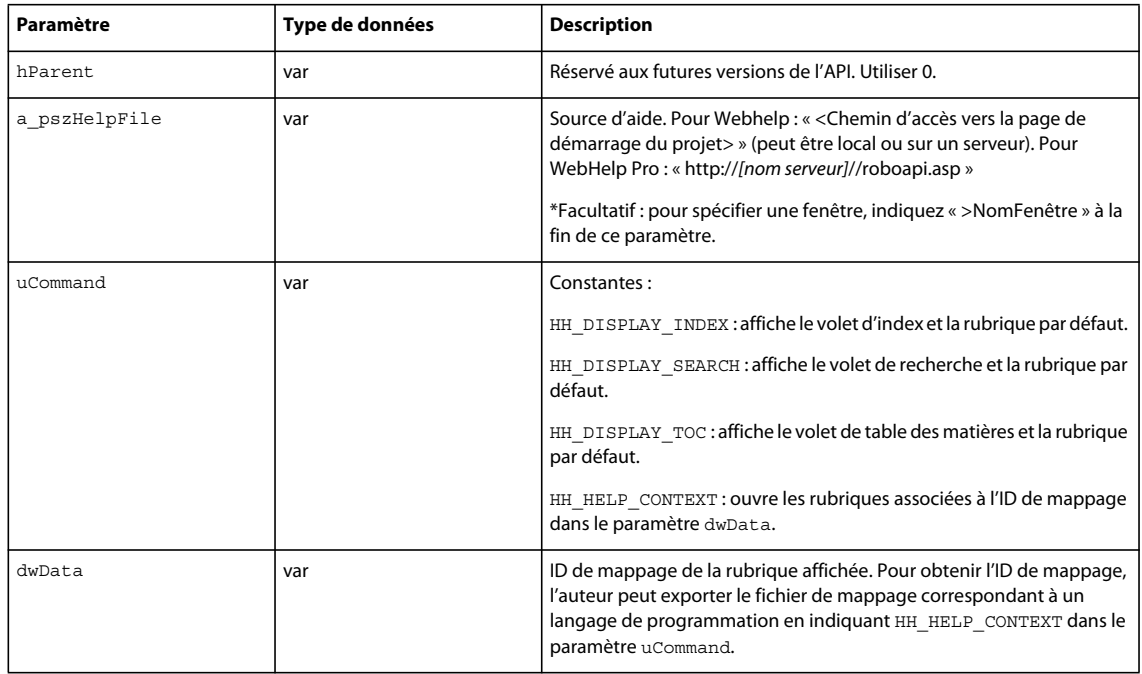

### **Syntaxe RH\_OpenHelpTopic**

Appelez la fonction « RH\_OpenHelpTopic » pour ouvrir une rubrique WebHelp/FlashHelp.

function RH\_OpenHelpTopic(a\_pszHelpMainPage, a\_pszRelTopicUrl)

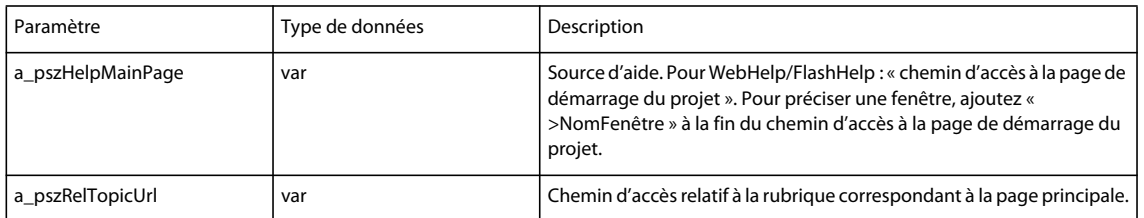

*Pour ouvrir l'intégralité du système d'aide (afficher la rubrique par défaut), définissez un appel d'aide définissant le paramètre uCommand sur HH\_DISPLAY\_INDEX, HH\_DISPLAY\_SEARCH ou HH\_DISPLAY\_TOC et définissant dwData sur 0. Dans les systèmes WebHelp Pro, les paramètres de fenêtre par défaut des boutons de navigation par défaut remplacent la constante HH\_DISPLAY.*

### **Appel d'une fonction contextuelle pour WebHelp Pro**

**1** Appelez l'API suivante pour obtenir les informations contextuelles du serveur.

Dans l'exemple suivant, le chemin d'accès complet au serveur RoboHelp ainsi que le nom de la boîte de dialogue (facultatif) sont stockés dans une variable de type chaîne appelée StrPathAndWindow. Le nom de projet est requis si l'option de fusion automatique est désactivée dans le gestionnaire de configuration de RoboEngine. Exemples pour la valeur de cette chaîne : « http://RoboHelp Server:port/robohelp/server » ou « http://RoboHelp Server:port/robohelp/server?project=MyProject>MyWindow ».

*Remarque : demandez à votre rédacteur technique de vous indiquer les fenêtres à appeler. Si le rédacteur crée également les fichiers de mappage, demandez-lui d'exporter ces fichiers à l'emplacement approprié.*

Exemple :

Pour ouvrir la rubrique portant le numéro de mappage 1 :

<p>Click for Help (map number 1)</p>

**2** Exécutez l'application et testez l'appel d'aide.

*Remarque : Pour les projets WebHelp Pro, la nouvelle API de l'aide contextuelle est uniquement prise en charge par RoboEngine 3.0 ou une version supérieure.*

### **Appel d'une fonction contextuelle pour WebHelp ou FlashHelp**

**1** Appelez l'API suivante pour obtenir les informations contextuelles du serveur.

http://servername>/robohelp/rest/robowindow?wtype=ctx&context=<MAP ID>

Exemple :

Pour ouvrir la rubrique mappée en numéro 1, remplacez <ID MAPPAGE> par 1.

**2** Exécutez l'application et testez l'appel d'aide.

### **Programmation d'un système d'aide pour .NET**

#### **Principes de base de .NET**

Cette combinaison prend en charge toutes les versions de RoboHelp Server avec .NET :

- Crée des services Web, des WebForms et des WinForms.
- Elle offre une prise en charge complète de l'architecture .NET.
- Elle fonctionne comme service Web .NET indépendant.
- Elle fournit les API permettant la prise en charge du développement de systèmes d'aide en Visual C .NET, C# .NET, Visual Basic .NET et ASP.NET.
- Elle garantit la prise en charge de la configuration .NET requise par l'aide contextuelle existante.

RoboHelp Server avec .NET permet la création d'applications de bureau ou destinées aux réseaux intranet ou Internet et la prise en charge du développement de ces types d'applications.

Créez un système d'aide serveur dans un environnement .NET et générez des analyses en temps réel de l'activité des utilisateurs au sein du système d'aide. Utilisez Visual C .NET, ASP .NET, Visual Basic .NET ou C# .NET pour intégrer les systèmes d'aide.

#### **Fichiers de support d'aide contextuelle pour .NET**

Les fichiers de support de programmation d'aide contextuelle permettent d'importer des chaînes de code et d'entrer des variables plutôt que d'avoir à rédiger l'intégralité du code. l'API d'aide contextuelle pour .NET prend en charge les langages Visual C++ .NET, ASP .NET, Visual Basic .NET et C# .NET.

l'API partage les paramètres avec HTML Help et WinHelp. Les fenêtres personnalisées sont prises en charge. l'aide contextuelle fonctionne sans modification.

Importez le fichier de la langue adéquate stocké dans le dossier correspondant à l'emplacement suivant :

C:\Program Files\Adobe\Adobe RoboHelp 8\CSH API

### **C# .NET**

C# .NET est un langage orienté objet offrant aux développeurs C et C++ une transition vers le nouvel environnement .NET tout en assurant l'intégration aux applications existantes. Les composants peuvent être convertis au format XML et appelés à l'aide de tous les langages et sur tous les systèmes d'exploitation.

### **ASP .NET**

ASP .NET fait partie de l'architecture .NET pour la création d'applications Web et de services Web XML. Les pages ASP .NET utilisent un modèle de programmation compilé et basé sur des événements permettant de générer des balises au format HTML, WML ou XML. Ce modèle permet également la séparation de la logique d'application et de l'interface utilisateur. Vous pouvez utiliser n'importe quel langage .NET, comme Visual Basic .NET ou C# .NET, pour créer des pages ASP .NET et des fichiers de services Web AS P.NET XML contenant une logique côté serveur.

### **Appel de l'aide**

Utilisez les exemples de code d'aide contextuelle fournis par Adobe.

Veillez à ce que l'aide en ligne soit spécifiée dans les appels à RH\_Showhelp. Lorsqu'un appel vers le système distant est effectué, la version de l'aide en ligne s'affiche. Si la connexion Internet ne peut pas être établie, l'aide hors ligne s'affiche.

### **Appel d'aide contextuelle pour WebHelp ou FlashHelp depuis C# .NET**

- **1** Ajoutez le fichier RoboHelp\_CSH.cs au projet.
- 2 Appelez la fonction RH\_ShowLocalHelp (hParent, strtHelpURL, strWndName, nCommand, nData).

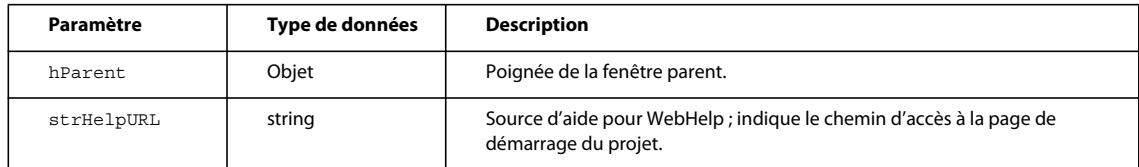

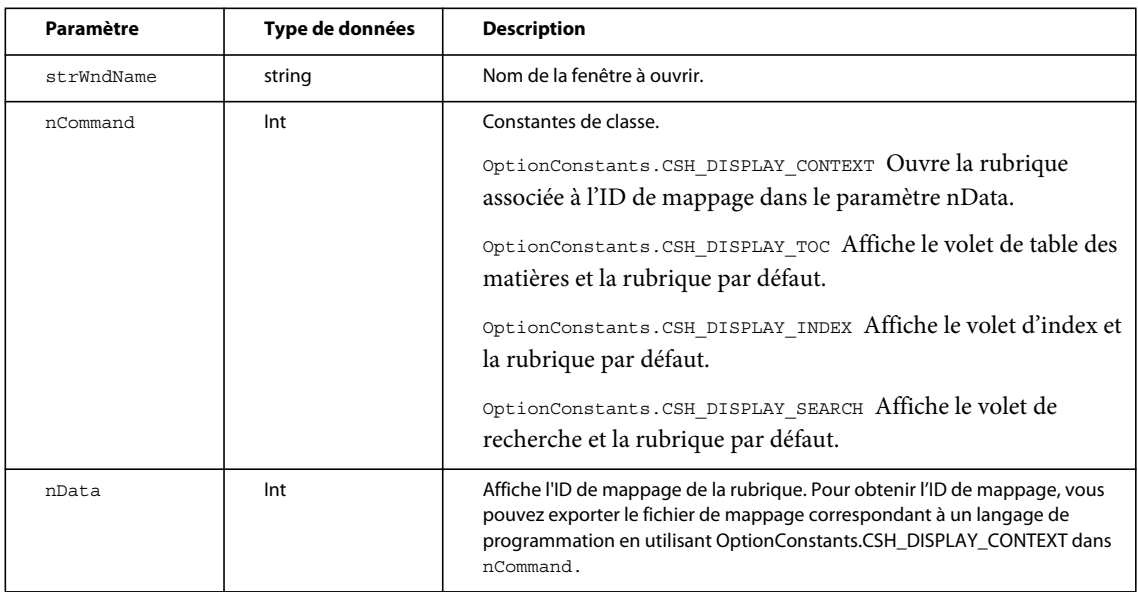

### **Appel d'aide contextuelle pour WebHelp Pro ou FlashHelp Pro depuis C# .NET**

- **1** Ouvrez VisualStudio.
- **2** Procédez de l'une des façons suivantes :
	- Sélectionnez Fichier > Nouveau > Projet.
	- Ouvrez un projet C# .NET.
- **3** Ajoutez un bouton intitulé Aide.
- **4** Accédez aux fichiers de prise en charge de l'aide contextuelle dans C:\Program Files\[dossier d'installation de RoboHelp]\CSH API\CS.NET .
- **5** Copiez le fichier RoboHelp\_CSH.cs.
- **6** Collez les fichiers dans le projet C#.NET.
- **7** Cliquez avec le bouton droit de la souris sur le dossier Référence. Sélectionnez Ajouter la référence.
- **8** Dans l'onglet .Net, sélectionnez System.Web.Services.Dll.
- **9** Cliquez sur OK.
- **10** Cliquez avec le bouton droit de la souris sur le dossier Référence. Sélectionnez Ajouter la référence.
- **11** Sélectionnez

```
c:\windows\system32\msxml2.dll
```
**12** Cliquez sur OK.

- **13** Cliquez deux fois sur le bouton Aide.
- **14** Copiez l'exemple de code d'aide contextuelle C# .NET et collez-le dans le code.
- **15** Ajoutez le texte **Utilisation de RoboHelpAPI** dans la partie supérieure du document.
- **16** Pour tester, compiler et exécuter le projet, sélectionnez le bouton Aide.

### **Appel d'aide contextuelle pour WebHelp ou FlashHelp depuis ASP .NET**

**1** Ajoutez le fichier RoboHelp\_CSH.cs au projet.

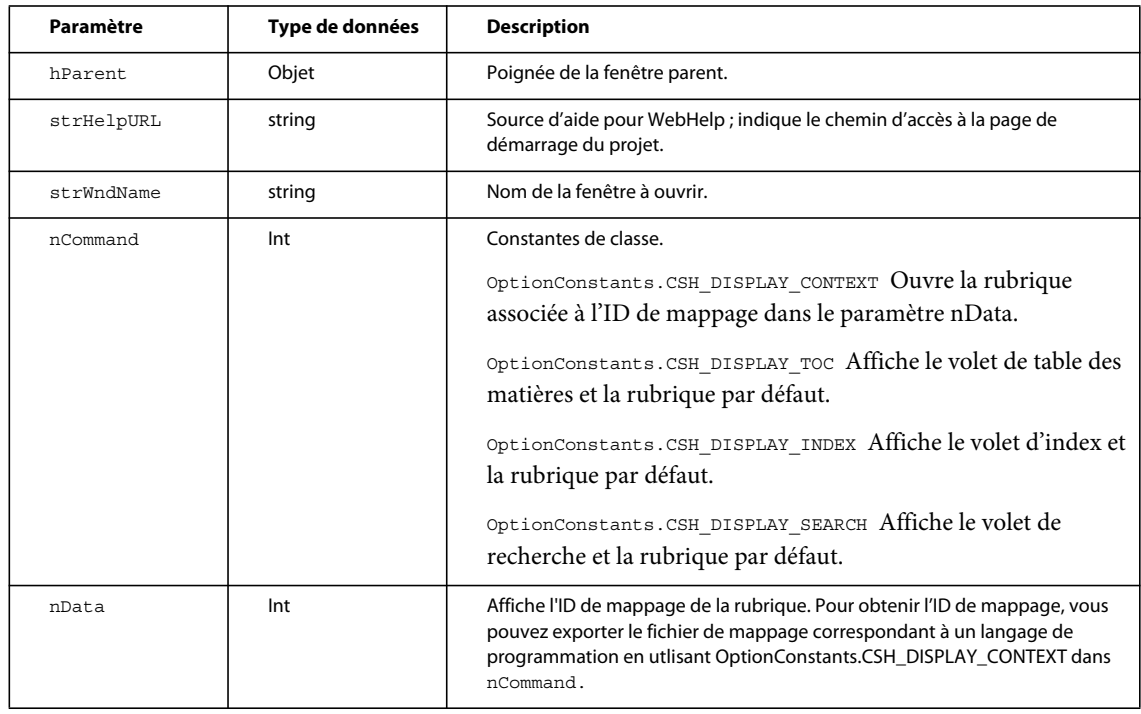

**2** Appelez la fonction RH\_ShowLocalHelp (hParent, strtHelpURL, strWndName, nCommand, nData).

#### **Appel d'aide contextuelle pour WebHelp Pro ou FlashHelp Pro depuis ASP .NET**

- **1** Ouvrez VisualStudio .NET.
- **2** Procédez de l'une des façons suivantes :
	- Sélectionnez Fichier > Nouveau > Projet.
	- Ouvrez un projet ASP.NET.
- **3** Accédez aux fichiers de prise en charge de l'aide contextuelle dans C:\Program Files\[dossier d'installation de RoboHelp]\CSH API\ASP.NET.
- **4** Copiez le fichier RoboHelp\_CSH.cs.
- **5** Collez les fichiers de support dans le projet ASP.NET.
- **6** Cliquez avec le bouton droit de la souris sur le dossier Référence. Sélectionnez Ajouter la référence.
- **7** Dans l'onglet .Net, sélectionnez System.Web.Services.Dll.
- **8** Cliquez sur OK.
- **9** Ajoutez un bouton dans l'application.
- **10** Cliquez deux fois sur le bouton.
- **11** Copiez l'exemple de code d'aide contextuelle ASP.NET. Collez-le dans le code.
- **12** Dans le code, ajoutez le texte **utilisation de l'API RoboHelp**.
- **13** Pour tester l'aide, compilez et exécutez le projet. Sélectionnez le bouton Aide.

### **Appel d'aide contextuelle pour WebHelp ou FlashHelp depuis Visual Basic .NET**

**1** Ajoutez le fichier RoboHelp\_CSH.vb au projet.

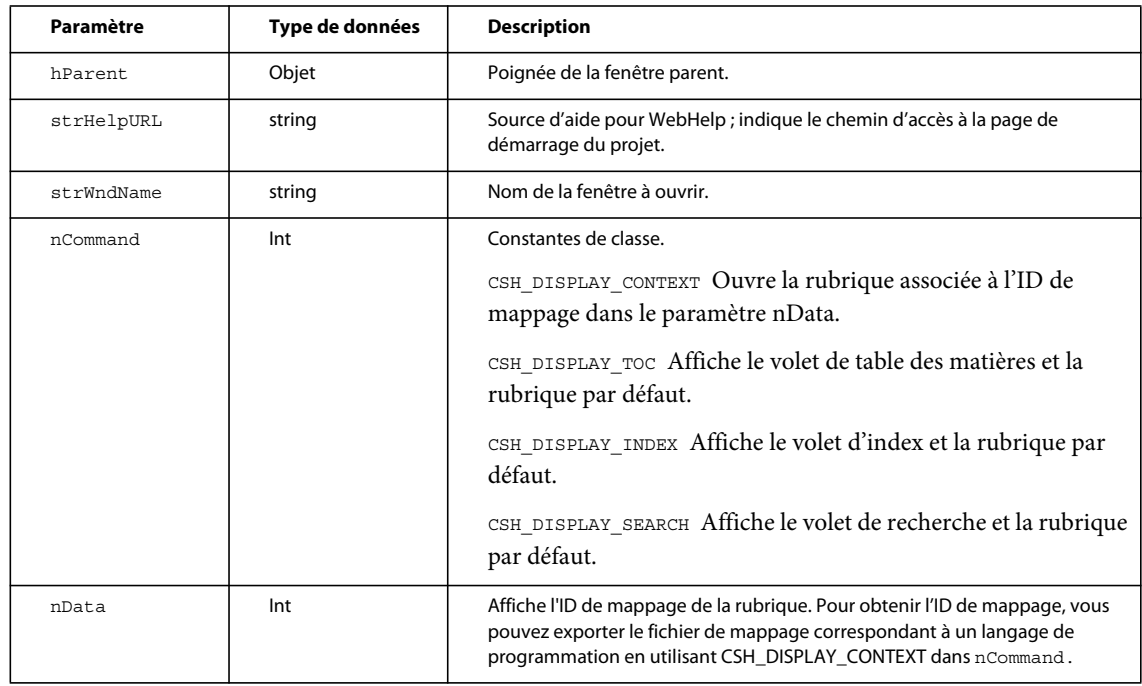

**2** Appelez la fonction RH\_ShowLocalHelp (hParent, strtHelpURL, strWndName, nCommand, nData).

### **Appel d'aide contextuelle pour WebHelp Pro ou FlashHelp Pro depuis Visual Basic . NET**

- **1** Ouvrez VisualStudio.NET.
- **2** Procédez de l'une des façons suivantes :
	- Sélectionnez Fichier > Nouveau > Projet.
	- Ouvrez un projet Visual Basic .NET.
- **3** Accédez aux fichiers d'aide contextuelle ASP .NET dans C:\Program Files\[dossier d'installation de RoboHelp]\CSH API\VB.NET.
- **4** Copiez le fichier RoboHelp\_CSH.vb.
- **5** Collez les fichiers de support dans le projet ASP.NET.
- **6** Cliquez avec le bouton droit de la souris sur le dossier Référence. Sélectionnez Ajouter la référence.
- **7** Dans l'onglet .Net, sélectionnez System.Web.Services.Dll.
- **8** Cliquez sur OK.
- **9** Cliquez avec le bouton droit de la souris sur le dossier Référence. Sélectionnez Ajouter la référence.
- **10** Sélectionnez :

msxml2.dll

- **11** Cliquez sur OK.
- **12** Ajoutez un bouton dans l'application.
- **13** Cliquez deux fois sur le bouton.
- **14** Copiez l'exemple de code d'aide contextuelle Visual Basic .NET et collez-le dans le code.
- **15** Pour tester l'aide, compilez et exécutez le projet. Sélectionnez le bouton Aide.

### **Recherche de RoboHelp Server avec les exemples .NET**

- **1** Sélectionnez Démarrer > Programmes > Robohelp Office Pro For .Net Development Kit.
- **2** Sélectionnez l'exemple correspondant au langage d'application.

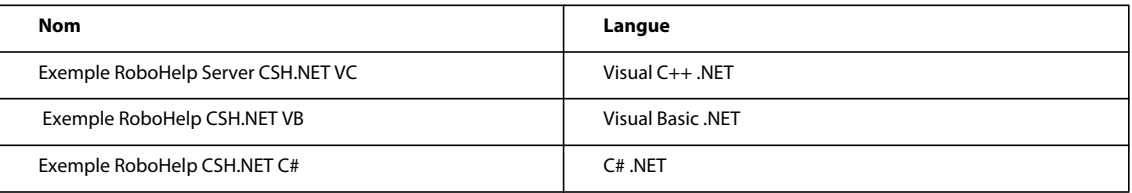

### **Spécification d'une URL (WebHelp Pro)**

**1** Dans les exemples de codes, recherchez la chaîne portant le nom suivant :

m\_strServer

**2** Attribuez l'adresse du serveur sur m\_strServer :

http://server.com/robohelp/rest

**3** Indiquez un nom de projet.

m\_strProject = P1

**4** Indiquez le nom de la fenêtre dans la variable m\_strParamValue.

*Remarque : STRPRIMARY indique le système d'aide principal et STRBACKUP indique le système d'aide local. Pour les langages Visual Basic .NET, Visual C++ .NET et C# .NET, l'application réside sur le client, permettant l'utilisation d'un système d'aide en ligne et d'un système d'aide hors ligne. Pour ASP .NET, toutes les informations résident sur un serveur Web. Spécifiez un système d'aide en ligne WebHelp Pro en tant que système d'aide principal et un système d'aide en ligne WebHelp en tant que sauvegarde.*

### **Services Web fournis par RoboHelp Server avec .NET**

RoboHelp Server fournit les deux services suivants faisant appel aux services Web REST.

**Robowindow** Nécessite la recherche des propriétés de fenêtre et de l'URL d'aide contextuelle à partir du serveur. Reportez-vous à la rubrique Détails du code du service Web de recherche.

**Recherche** Exécute les recherches de phrase et renvoie les résultats. Reportez-vous à la rubrique Détails du code du service Web de recherche.

### **Etapes sans utiliser les fichiers de support**

### **WebHelp Pro**

WebHelp Pro est un type de sortie non compilé, basé sur RoboHelp Server qui prend en charge les fonctionnalités standard des systèmes d'aide (table des matières, index et recherche). La sortie peut s'afficher sans navigateur. De plus, WebHelp Pro propose des rapports de commentaires des utilisateurs finals sur l'utilisation du système ainsi que des autres fonctionnalités propres à RoboHelp Server. Les projets WebHelp Pro requièrent RoboHelp Server pour l'aide contextuelle.

#### **Affichage de contenu**

l'affichage de contenu s'effectue à l'aide du fichier ASP inclus. l'hyperlien par défaut est http://<RoboHelp Server>/Roboapi.Asp. Vous pouvez transmettre un paramètre vers le fichier ASP :

- project=Nom\_Projet
- context=NuméroMappage
- url=URL

Exemple :

- Cette URL affiche le contenu par défaut du serveur : http://<Robohelp Server>/Roboapi.Asp
- Cette URL affiche le projet nom\_projet (fusionné avec tout autre projet) : http://<RoboHelp Server>/robohelp/rest/search?project=<nom-projet>&quesn=<requête-recherche>
- Cette URL affiche le contenu pour le numéro de mappage 101 : http://<RoboHelp Server>/ /robohelp/rest/robowindow?wtype=ctx&context=<id>&project=<nom projet>

### **Contrôle de fenêtre avancé**

Lorsque vous affichez un système d'aide contextuelle WebHelp Pro depuis un navigateur, utilisez l'API d'aide contextuelle et les fichiers de support.

### <span id="page-260-0"></span>**WebHelp**

### **Aide contextuelle pour les applications Visual Basic**

Utilisez ces informations pour connecter des rubriques contextuelles WebHelp ou WebHelp Pro à des applications Visual Basic.

Cet exemple de code utilise la fonction ShowHelp qui ouvre une rubrique locale ou distante quel que soit le type de navigateur.

La fonction ShowHelp possède deux paramètres : strTopic, qui prend pour valeur une URL ou un nom de fichier local, et bIsLocal, qui prend une valeur booléenne. Elle indique si le premier paramètre est un nom de fichier local (TRUE) ou une URL distante (FALSE). Si le fichier est local, ShowHelp demande au navigateur de le rechercher dans le sous-dossier d'aide du dossier de l'application.

```
Public Function ShowHelp(strTopic As String, _ 
bIsLocal As Boolean) As Boolean 
Dim strDir As String 
If bIsLocal Then 
' Get registry entry pointing to Help 
stripir = App.path + "\Help\"End If 
' Launch topic 
Dim hinst As Long 
hinst = ShellExecute(Me.hwnd, vbNullString, _
  strTopic, vbNullString, _ 
  strDir, SW_SHOWNORMAL) 
' Handle less than 32 indicates failure 
ShowHelp = hinst > 32 
End Function
```
Pour appeler ShellExecute, déclarez la fonction comme suit. Exemple :

```
Private Declare Function ShellExecute Lib _ 
"shell32.dll" Alias "ShellExecuteA" _ 
(ByVal hwnd As Long, _ 
ByVal lpOperation As String, _ 
ByVal lpFile As String, _ 
ByVal lpParameters As String, _ 
ByVal lpDirectory As String, _ 
ByVal nShowCmd As Long) As Long
```
La fonction ShowHelp nécessite un nom de fichier ou une URL explicite. Il est néanmoins recommandé pour l'aide contextuelle d'utiliser des ID de contexte au lieu de noms de rubrique explicites pour coder l'application. l'exemple de fonction suivant, ShowHelpContext, mappe les ID de contexte entiers sur les chaînes de nom de rubrique et appelle ensuite ShowHelp pour ouvrir la rubrique.

```
Public Function ShowHelpContext(nContextId As Integer) As Boolean 
Dim strTopic As String 
Dim bIsLocal As Boolean 
bIsLocal = True 
Select Case nContextId 
Case HH_GADGET_DIALOG 
strTopic = "gadget.htm" 
Case HH_WHATSIT_DIALOG 
strTopic = "whatsit.htm" 
Case HH_WIDGET_DIALOG 
strTopic = "widget.htm" 
Case HH_TECH_SUPPORT: 
strTopic = "http://www.mycompany.com" 
bIsLocal = False 
Case Else 
strTopic = "unknown-context.htm" 
End Select 
ShowHelpContext = ShowHelp(strTopic, bIsLocal) 
End Function
```
l'utilisation de la fonction ShowHelpContext facilite la gestion de l'aide contextuelle. En effet, si un nom de rubrique change, seule une fonction doit être modifiée. Déclarez les ID de contexte (par exemple, HH\_GADGET\_DIALOG) en tant que constantes pouvant être partagées entre les modules du programme utilisant l'aide contextuelle WebHelp ou WebHelp Pro.

```
Const HH_GADGET_DIALOG As Integer = 1
Const HH_WHATSIT_DIALOG As Integer = 2
Const HH_WIDGET_DIALOG As Integer = 3
Const HH_TECH_SUPPORT As Integer = 4
```
#### **Connexion de rubriques contextuelles WebHelp et WebHelp Pro à des applications Visual C++**

..............................................................................................................................................

*Remarque : ces informations s'adressent aux développeurs souhaitant lier des rubriques d'aide contextuelle WebHelp et WebHelp Pro à des applications Visual C++.*

L'exemple de code fourni utilise la fonction ShowHelp qui ouvre une rubrique locale ou distante quel que soit le type de navigateur.

La fonction ShowHelp possède deux paramètres : szTopic, qui prend pour valeur une URL ou un nom de fichier local, et bIsLocal, qui prend une valeur booléenne. Elle indique si le premier paramètre est un nom de fichier local (TRUE) ou une URL distante (FALSE). Si le fichier est local, ShowHelp demande au navigateur de le rechercher dans le sousdossier d'aide du dossier de l'application.

```
BOOL ShowHelp(LPCTSTR szTopic, BOOL bIsLocal) 
{ 
    TCHAR szDir[MAX_PATH] = ""; 
    if (bIsLocal) 
    { 
         // Get directory of application 
        DWORD dw = GetModuleFileName(AfxGetInstanceHandle(), szDir, MAX_PATH); 
        TCHAR* pchEnd = _t \text{cstrchr}(szDir, '\\') + 1;ASSERT_POINTER(pchEnd, TCHAR);
        *pchEnd = \sqrt{0};
        // Append subfolder name 
        tcscat(szDir, T("Help"));
     } 
     // Open topic 
   HINSTANCE hinst = ShellExecute(NULL, //no parent hwnd 
    NULL, // open 
   szTopic, // topic file or URL 
   NULL, // no parameters 
   szDir, // folder containing file 
   SW SHOWNORMAL); // yes, show it
     // handle less than 32 indicates failure 
   return hinst > (HINSTANCE) 32;
}
```
La fonction ShowHelp nécessite un nom de fichier ou une URL explicite. Il est néanmoins recommandé pour l'aide contextuelle d'utiliser des ID de contexte au lieu de noms de rubrique explicites pour coder l'application. l'exemple de fonction suivant, ShowHelpContext, mappe les ID de contexte entiers sur les chaînes de nom de rubrique et appelle ensuite ShowHelp pour ouvrir la rubrique.

```
BOOL ShowHelpContext(int nContextId) 
{ 
    CString strTopic; 
   BOOL bIsLocal = TRUE; 
    switch (nContextId) 
    { 
        case HH_GADGET_DIALOG: 
        strTopic = T("gadget.htm");break; 
         case HH_WHATSIT_DIALOG: 
        strTopic = T("whatsit.htm");
        break; 
         case HH_WIDGET_DIALOG: 
        strTopic = T("wide.htm");
        break; 
         case HH_TECH_SUPPORT: 
         strTopic = _T("http://www.mycompany.com"); 
        bIsLocal = FALSE; 
         break; 
         default: 
         strTopic = _T("unknown-context.htm"); 
        break; 
     } 
    return ShowHelp(strTopic, bIsLocal); 
}
```
...........................................................................................................................................

.......................................................................................................................................

l'utilisation de la fonction ShowHelpContext facilite la gestion de l'aide contextuelle. En effet, si un nom de rubrique change, seule une fonction doit être modifiée. Les ID de contexte (par exemple, HH\_GADGET\_DIALOG) doivent être déclarés dans un fichier d'en-tête pouvant être partagé entre les modules du programme utilisant l'aide contextuelle WebHelp ou WebHelp Pro. Il peut s'agir du fichier dans lequel sont définis les prototypes des fonctions ShowHelp et ShowHelpContext.

### **Programmation de HTML Help dans les applications**

*Remarque : projets Microsoft HTML Help uniquement.*

#### **Aide sur les fenêtres pour les applications Windows**

• Pour appeler une rubrique à l'aide d'un numéro de mappage, appelez l'API HTML Help à l'aide de la syntaxe suivante :

HWND HtmlHelp(Window(), "c:\path\helpfile.chm", HH\_HELP\_CONTEXT, Number);

• Pour appeler une rubrique à l'aide d'un nom de fichier, appelez l'API HTML Help à l'aide de la syntaxe suivante : HWND HtmlHelp (Dialog(), "c:\path\helpfile.chm", HH\_DISPLAY\_TOPIC, "topicfile.htm");

#### **Aide Qu'est-ce que c'est ? pour les applications Windows**

La méthode de programmation d'aide Qu'est-ce que c'est ? dépend du mode de création de l'aide contextuelle.

- Si l'aide a été créée dans RoboHelp sous forme de fichiers de rubrique textuelle, consultez le kit de développement logiciel pour plus d'informations.
- Et si l'aide a été créée dans Qu'est-ce que c'est ? Qu'est-ce que c'est ?, reportez-vous à la rubrique [« Création d'aides](#page-271-0)  [Qu'est-ce que c'est ? Aide » à la page 266.](#page-271-0)

*Remarque : Pour plus d'informations, consultez la référence de l'API HTML à l'adresse suivante : [http://msdn.microsoft.com/en-us/library/ms670068\(VS.85\).aspx](http://msdn.microsoft.com/en-us/library/ms670068(VS.85).aspx).*

#### **Aide sur les fenêtres pour les applications non-Windows**

- WebHelp permet d'afficher les rubriques d'aide contextuelle pour les applications C++ et Visual Basic, les applications Java et les pages Web. Pour plus d'informations, reportez-vous à la section [« WebHelp » à la page 255.](#page-260-0)
- JavaHelp permet d'afficher les rubriques d'aide contextuelle pour les applications Java. Pour plus d'informations, reportez-vous à la rubrique [« A propos de la création d'un système d'aide contextuelle JavaHelp » à la page 260.](#page-265-0)
- Oracle Help permet d'afficher des rubriques d'aide contextuelle pour les applications Java ou les applications rédigées dans d'autres langages de programmation. Pour plus d'informations, reportez-vous à la rubrique [« Création d'aide contextuelle Oracle Help » à la page 261.](#page-266-0)

*Remarque : si vous devez utiliser la sortie HTML Help en tant que sauvegarde d'un système WebHelp, WebHelp Pro, FlashHelp ou FlashHelp Pro résidant sur un serveur, utilisez le système d'aide mixte (local et en ligne) d'Adobe.*

### **Appel de fonction d'aide contextuelle HTML Help**

Exemple de code :

```
HtmlHelp(hWnd, /*Window handle of program or dialog*/ 
    "CSHHelp.chm", /*Name of the CHM file*/ 
   HH_HELP_CONTEXT,
    dwMapNumber); /*Map number from map file*/
```
**HtmlHelp(hWnd** Poignée de fenêtre du programme ou de la boîte de dialogue. Une poignée de fenêtre identifie une fenêtre de manière à permettre au moteur HTML Help de déterminer l'application à l'origine de l'opération.

**CSHHelp.chm** Fichier d'aide HTML compilé. Ce fichier inclut des rubriques d'aide contextuelle. Transmettez-le au développeur pour l'inclure à l'application.

**HH\_HELP\_CONTEXT** Commande envoyée au moteur HTML Help pour l'affichage des rubriques d'aide sur les fenêtres. (une commande du type HH\_TP\_HELP\_WM\_HELP est utilisée pour Aide.)

**Dwmapnumber** : numéro de mappage du fichier de mappage.

### **Dépannage : aide sur les fenêtres**

*Remarque : projets Microsoft HTML Help uniquement.*

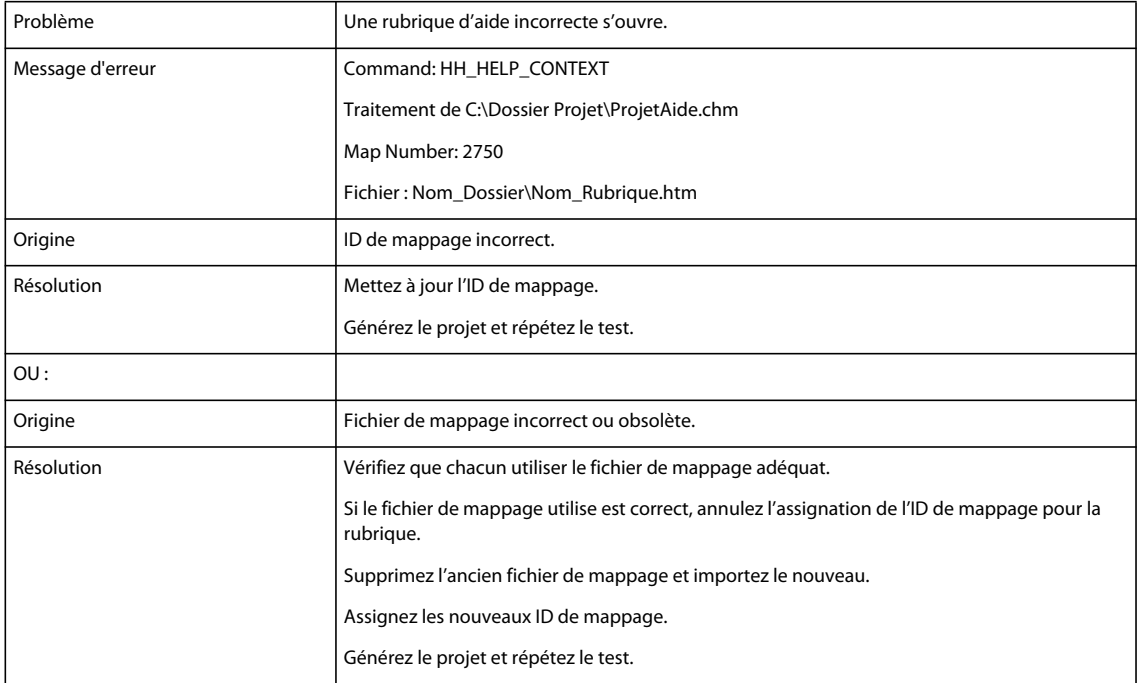

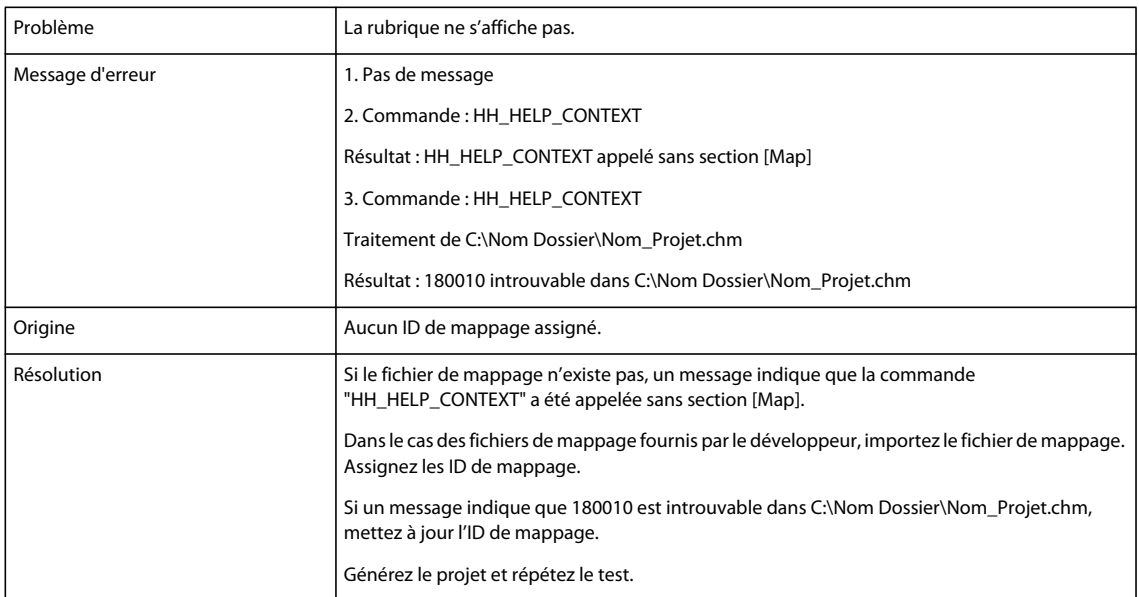

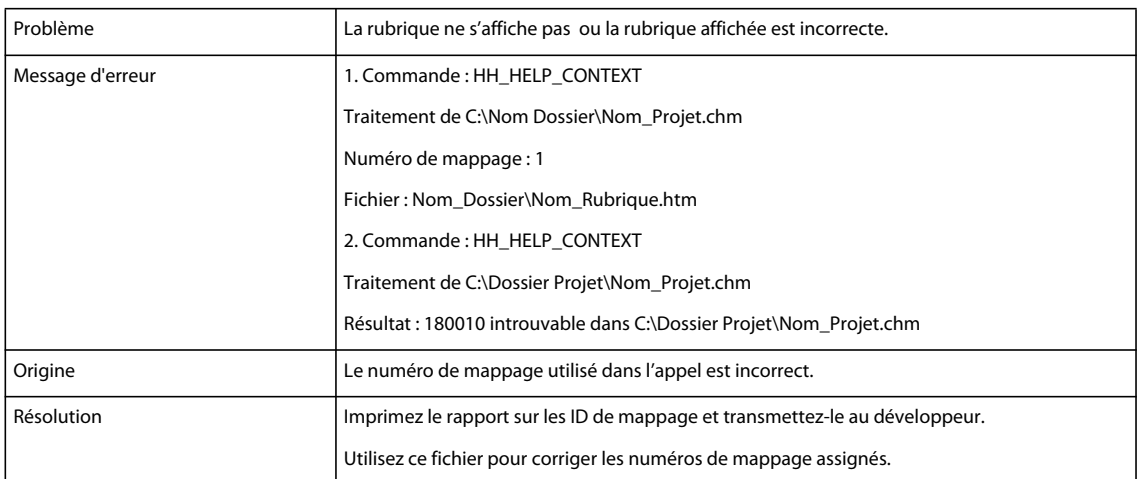

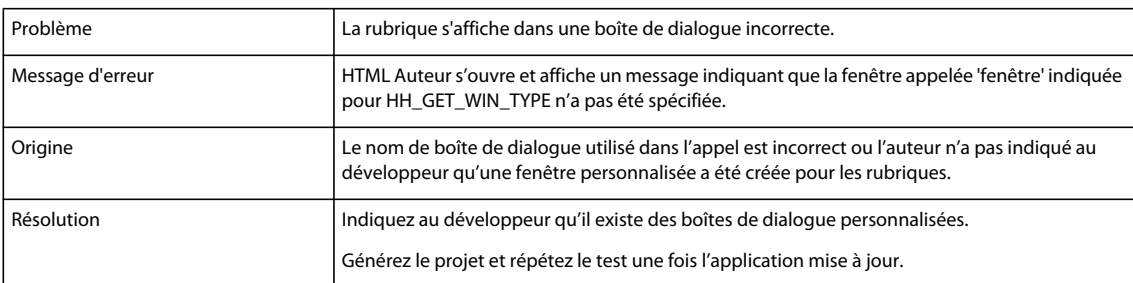

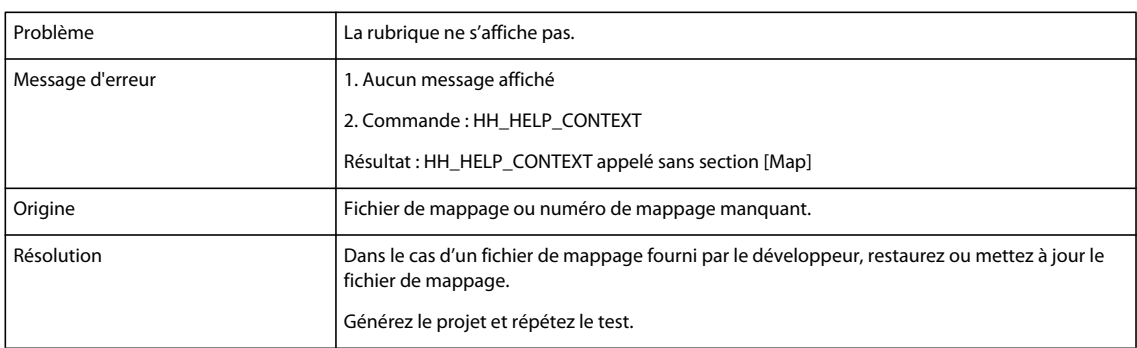

### <span id="page-265-0"></span>**A propos de la création d'un système d'aide contextuelle JavaHelp**

*Utilisez l'API d'aide contextuelle et les fichiers de support pour appeler une fonctionnalité intégrée, plutôt que de créer des fonctions d'affichage des rubriques.*

Pour créer un système d'aide contextuelle JavaHelp, il vous faut un code personnalisé mis au point par votre développeur.

Pour aider ce dernier à élaborer ce code, fournissez-lui une copie imprimée du fichier JHM.

#### **Exemple :**

```
public class ContextHelp 
{ 
     private HelpSet hs; 
     private HelpBroker hb; 
     public boolean ShowHelp(String strTopic, String strHelpSet){ 
        if (hb == null) {
            ClassLoader loader = getClass().getClassLoader(); 
            URL url; 
             try { 
                url = HelpSet.findHelpSet(loader, strHelpSet);
                hs = new HelpSet(loader, url); 
 } 
            catch (Exception e) { 
            return false; 
 } 
            hb = hs.createHelpBroker(); 
         } 
        hb.setCurrentID(strTopic); 
        hb.setDisplayed(true); 
       return true; 
 } 
}
```
### **Test d'un système d'aide contextuelle JavaHelp**

Les auteurs et les développeurs participent au test d'un système d'aide contextuelle JavaHelp.

**Compression du projet** Compilez le projet et créez un fichier .JAR. Transmettez le fichier JAR au développeur.

**Test des rubriques contextuelles** Testez les rubriques dans l'application pour vérifier qu'elles apparaissent dans les fenêtres et boîtes de dialogue appropriées.

**Résolution des erreurs** Collaborez avec votre développeur pour résoudre toute erreur.

### <span id="page-266-0"></span>**Création d'aide contextuelle Oracle Help**

*Remarque : cette rubrique s'adresse aux développeurs souhaitant lier des rubriques d'aide contextuelle Oracle Help à des applications.*

*Utilisez l'API d'aide contextuelle et les fichiers de support pour appeler une fonctionnalité intégrée, plutôt que de créer des fonctions d'affichage des rubriques.*

Oracle Help prend en charge l'aide contextuelle. Vous devrez toutefois faire appel à un développeur pour qu'il rédige et modifie le code afin qu'elle puisse fonctionner.

Vous trouverez ci-après un exemple d'application Java utilisant l'aide contextuelle. Pour exécuter l'exemple :

- **1** Vérifiez que les composants Oracle Help pour Java et que le SDK Sun Java 2 ou une version supérieure, sont installés.
- **2** Copiez le code ci-dessous et collez-le dans un fichier nommé CSHDemo.java.
- **3** Compilez le fichier (par exemple, javac CSHDemo.java).
- **4** Exécutez l'applet Java (par exemple, java .cSHDemo <fichier Oracle Help Helpset>). Le paramètre de fichier Helpset Oracle Help est le chemin d'accès complet au fichier Helpset. Par exemple, si vous créez un fichier Oracle Help Helpset nommé sample.hs que vous enregistrez dans C:\mesFichiers, la commande permettant d'exécuter cette application avec votre fichier Helpset aura la syntaxe suivante :

```
 java CSHDemo C:\myFiles\Sample.hs
```
#### **Exemple d'application Java contextuelle**

```
/********************************************************************************* 
  * Oracle Help Context-Sensitive Help Sample Application 
 * 
  * This application is intended to demonstrate a few methods for invoking 
  * context-sensitive Help with Oracle Help. 
 * 
  * USAGE: CSHSample <full path to helpset file> 
 * 
  *********************************************************************************/ 
import oracle.help.Help; 
import oracle.help.CSHManager; 
import oracle.help.library.Book; 
import oracle.help.library.helpset.HelpSet; 
import oracle.help.navigator.Navigator; 
import java.awt.*; 
import java.awt.event.*; 
import java.net.URL; 
public class CSHSample extends Frame implements ActionListener 
{ 
  private Help helpObj; 
  private Book bookObj; 
  private CSHManager contextManager; 
  private MenuItem exitMenu; 
  private MenuItem contentsMenu; 
  private MenuItem searchMenu; 
  private MenuItem indexMenu; 
   // Constants set to TopicIDs from map file for Helpset passed in 
   // via command line. 
   public static final String LABEL = "what_is_a_label_htm"; 
  public static final String FIELD = "what is a text field htm";
   public static void main(String[] args) 
   { 
    if (args.length != 1) {
       System.err.println("Usage: CSHSample <full path to helpset file>"); 
       System.exit(1); 
     } 
    Book bookObj = null; 
     String filename = args[0]; 
     // Expects filename format to be: "file:/[<drive>:/]dir/<helpset_file>" 
     // e.g., "file:/c:/myPath/myHelp.hs" 
    if (filename.charAt(0) == '/') filename = "file:" + filename; 
     else 
       filename = "file:/" + filename; 
     try { 
       bookObj = (Book) new HelpSet(new URL(filename));
```

```
 } 
  catch (Exception e) { 
     System.err.println("CSHSample Error: " + e.getMessage()); 
     System.exit(1); 
   } 
  CSHSample sampApp = new CSHSample(bookObj); 
   sampApp.setVisible(true); 
 } 
 // Class Constructor 
 public CSHSample(Book bookObj) 
 { 
   super("CSH Sample Application"); 
  setResizable(false); 
  setSize(300, 200); 
   // Create Help Objects 
   try { 
     helpObj = new Help(false, false); 
     contextManager = new CSHManager(helpObj); 
     contextManager.addBook(bookObj, true); 
   } 
   catch (Exception e) { 
     System.err.println("CSHSample:: Failed While Creating Help object"); 
     e.printStackTrace(); 
     System.exit(1); 
   } 
   /******************************************************************** 
    * Add UI Components 
    *******************************************************************/ 
  MenuBar menubar = new MenuBar();
  Menu filemenu = new Menu("File"); 
   exitMenu = new MenuItem("Exit"); 
   filemenu.add(exitMenu); 
  exitMenu.addActionListener(this);
   menubar.add(filemenu); 
  Menu helpmenu = new Menu("Help"); 
   contentsMenu = new MenuItem("Help Contents"); 
   contentsMenu.addActionListener(this); 
  helpmenu.add(contentsMenu); 
   indexMenu = new MenuItem("Topic Index"); 
   indexMenu.addActionListener(this); 
   helpmenu.add(indexMenu); 
  searchMenu = new MenuItem("Full Text Search");
  searchMenu.addActionListener(this);
   helpmenu.add(searchMenu); 
  menubar.add(helpmenu); 
   setMenuBar(menubar); 
  Panel mainPanel = new Panel();
```

```
 add(mainPanel, BorderLayout.CENTER);
```

```
 // Add label 
  Label label = new Label("Country:", Label.LEFT); 
  mainPanel.add(label); 
   // Set context help for component. TopicID = LABEL 
   // Pass the component with the associated TopicID to the CSHManager Object 
  contextManager.addComponent(label, LABEL, true, true); 
   // Add TextField 
  TextField field = new TextField(15); 
  mainPanel.add(field); 
   // Set context help for component. TopicID = FIELD 
   // Pass the component with the associated TopicID to the CSHManager Object 
   contextManager.addComponent(field, FIELD, true, true); 
   /******************************************************************** 
    * End: Add UI Components 
    *******************************************************************/ 
  addWindowListener( 
    new WindowAdapter() 
     { 
       public void windowClosing(WindowEvent e) 
       { 
         setVisible(false); 
        System.exit(0); 
       } 
     } 
  ); 
 } 
 public void actionPerformed(ActionEvent e) 
 { 
  Object source = e.getSource(); 
  if (source == exitMenu) { 
    setVisible(false); 
    System.exit(0); 
   }
```

```
 else if (source == contentsMenu) { 
      // Show Help; Display Contents tab 
       Navigator[] navs = contextManager.getAllNavigators(); 
       if (navs != null) 
         contextManager.showNavigatorWindow(navs[0]); 
 } 
     else if (source == indexMenu) { 
      // Show Help; Display Index tab 
      Navigator[] navs = contextManager.getAllNavigators(); 
       if (navs != null) 
         contextManager.showNavigatorWindow(navs[1]); 
 } 
     else if (source == searchMenu) { 
       // Show Help; Display Search tab 
       Navigator[] navs = contextManager.getAllNavigators(); 
      if (navs != null) 
        contextManager.showNavigatorWindow(navs[2]);
     } 
   } 
}
```
*Remarque : Oracle Help utilise les ID de rubrique (dans un fichier de mappage) pour effectuer des appels d'aide contextuelle. Pour modifier l'ID de rubrique, modifiez la balise META de la rubrique.*

## **Aide Qu'est-ce que c'est ?**

### **A propos du module de composition d'aide Outil de composition d'aide**

l'outil Composition® d'aide Qu'est-ce que c'est ? est installé avec RoboHelp. Il prend en charge le format WinHelp rédigé dans RoboHelp pour Word et Microsoft HTML Help.

Cet outil scanne les applications et génère les projets. Il lit les fichiers du programme et crée des rubriques d'aide contextuelle pour tous les champs et commandes situés à l'intérieur de boîtes de dialogue. Il permet également d'ajouter des suggestions de texte à chaque rubrique d'aide, accélérant ainsi le processus de création.

Fichiers pris en charge pour Microsoft HTML Help :

- Fichiers de programme (.EXE)
- Bibliothèque de liens dynamiques (.DLL)
- Contrôles ActiveX (.OCX)

Vous pouvez ajouter des rubriques d'aide contextuelle à n'importe quel projet RoboHelp. Le résultat est un fichier texte uniquement (Context.txt) qui contient le texte utilisé dans chaque rubrique d'aide contextuelle que vous créez.

### **Module de composition d'aide Aide et Microsoft HTML Help**

La création d'un projet d'aide Qu'est-ce que c'est ? pour Microsoft HTML Help implique les étapes suivantes :

- Création d'un fichier Context.txt, qui contient les rubriques contextuelles.
- Ajout du fichier Context.txt au projet.
- Stockage du fichier Context.txt dans une base de données qui est mise à jour lorsque vous modifiez les rubriques.
- Enregistrement des fichiers Dialog.cid et Context.h (contenant les ID de rubrique) dans le dossier du projet. Utilisation de ces fichiers par le développeur.
- Stockage du fichier Context.txt dans le dossier des fichiers d'aide Qu'est-ce que c'est ?, à l'intérieur du dossier Aide contextuelle. Cliquez deux fois sur le fichier Context.txt pour ouvrir le module de composition d'aide Qu'est-ce que c'est ? afin de le modifier.

*Remarque : si vous supprimez l'un de ces fichiers du gestionnaire de projets, vous supprimerez alors le projet d'aide Qu'est-ce que c'est ? du projet HTML Help.*

### **Fonctionnement de l'aide Qu'est-ce que c'est ? pour les aides contextuelles**

- Ouvrez le projet HTML Help, puis sélectionnez le fichier pour l'ouvrir dans le module de composition d'aide Qu'est-ce que c'est ?.
- Lors de la compilation du projet HTML Help, les rubriques contextuelles sont compilées dans le projet sous forme d'élément du fichier CHM.
- Reportez-vous au système d'aide en ligne du module de composition d'aide Qu'est-ce que c'est ?

### <span id="page-271-0"></span>**Création d'aides Qu'est-ce que c'est ? Aide**

- **1** Ouvrez le projet RoboHelp.
- **2** Sélectionnez Fichier > Nouveau > Projet d'aide Qu'est-ce que c'est ?.
- **3** Sélectionnez une application. Il s'agit du nom du fichier exécutable (.exe), de la bibliothèque de liens dynamiques (.dll) ou du contrôle ActiveX (.ocx).
- **4** Cliquez sur Parcourir. Sous Fichiers de type, sélectionnez un format de fichier.
- **5** Accédez au dossier dans lequel l'application est stockée. Cliquez deux fois sur le fichier d'application pour le sélectionner.
- **6** Cliquez sur Suivant. Le nom et l'emplacement du fichier de projet apparaissent.

Tous les projets de composition d'aide Qu'est-ce que c'est ? sont intitulés Context.txt et sont enregistrés dans le même dossier que votre projet HTML Help.

- **7** Cliquez sur Suivant. Les noms de tous les fichiers contenant les boîtes de dialogue de l'application apparaissent. Ces fichiers sont placés dans le même dossier que l'application (ou sont appelés par l'application). Les fichiers répertoriés sont compris dans le projet d'aide Projet d'aide. Vous pouvez supprimer les fichiers superflus. Si vous n'êtes pas sûr de savoir quels fichiers utiliser, demandez de l'aide au développeur de votre application.
- **8** Cliquez sur Suivant. Le module de composition d'aide Qu'est-ce que c'est ? peut générer des rubriques d'aide pour les boutons par défaut tels que OK ou Annuler.
- **9** Pour inclure ces rubriques, sélectionnez l'option permettant de créer du texte d'aide par défaut pour ce projet.
- **10** Cliquez sur Terminer.

Les fichiers de l'application sont analysés et une base de données des informations contenues est générée. Après quelques instants, le nouveau projet s'ouvre dans le mode de composition d'aide Qu'est-ce que c'est ? et un rapport récapitulatif s'affiche. Vous pouvez afficher ce rapport, le copier dans le Presse-papiers Windows et l'imprimer.

**11** Lorsque vous avez terminé, cliquez sur OK.

Tous les composants des boîtes de dialogue et des fenêtres sont identifiés dans le volet Boîtes de dialogue. Vous pouvez alors commencer à créer les rubriques d'aide Qu'est-ce que c'est ?.

**12** Pour retourner dans RoboHelp et travailler sur les rubriques HTML Help, enregistrez le projet d'aide Qu'est-ce que c'est ? et fermez le programme.

Des options supplémentaires peuvent être disponibles pour les projets de contrôle de version.

### **Conseils :**

- Pour travailler sur les rubriques d'aide Qu'est-ce que c'est ?, ouvrez le projet d'aide dans RoboHelp, puis l'aide Qu'est-ce que c'est ?.
- Avant de commencer un projet d'aide Qu'est-ce que c'est ?, consultez votre développeur pour identifier les détails risquant d'affecter les fichiers de l'application et la création des rubriques.

### **Importation de projets d'aide Qu'est-ce que c'est ?**

Vous pouvez importer des projets d'aide Qu'est-ce que c'est ? existants conçus pour des applications C/C++ dans vos projets Microsoft HTML Help. Vous ne pouvez utiliser qu'un seul projet d'aide Qu'est-ce que c'est ? avec un projet HTML Help.

- **1** Ouvrez le projet RoboHelp.
- **2** Sélectionnez Fichier > Importer > Projet d'aide Qu'est-ce que c'est ?.
- **3** Accédez au dossier contenant le fichier (.CHJ) du projet d'aide Qu'est-ce que c'est ?. Cliquez deux fois dessus pour l'importer.

Des options supplémentaires peuvent être disponibles pour les projets de contrôle de version.

#### **Remarques :**

- Tous les fichiers de projet de composition d'aide Qu'est-ce que c'est ? sont enregistrés dans le dossier du projet.
- Pour mettre à jour vos rubriques d'aide Qu'est-ce que c'est ?, modifiez le fichier Context.txt. Ce fichier se trouve dans le dossier Fichiers de rubrique textuelle du gestionnaire de projets (dans le dossier Aide contextuelle). Vous ne pouvez pas renommer ce fichier.
- Pour ouvrir votre projet dans le module de composition d'aide Qu'est-ce que c'est ?, cliquez deux fois sur le fichier Context.txt.

### **Ouverture de projets d'aide Qu'est-ce que c'est ?**

- **1** Ouvrez le projet dans RoboHelp.
- **2** Sélectionnez Afficher > Conteneurs > Configuration du projet.
- **3** Sélectionnez Modifier > Projet d'aide Qu'est-ce que c'est ?. Le projet s'ouvre dans le module de composition d'aide Qu'est-ce que c'est ?.

*Remarque : seuls les systèmes d'aide Microsoft HTML Help conçus pour les applications C ou C++ sont pris en charge par le module de composition d'aide Qu'est-ce que c'est ?.*

### **Suppression de l'aide Qu'est-ce que c'est ? d'un projet**

- **1** Ouvrez le projet HTML Help.
- **2** Sélectionnez Afficher > Conteneurs > Configuration du projet. Le conteneur Configuration du projet s'affiche.
- **3** Développez le dossier Aide contextuelle.
- **4** Ouvrez le dossier des rubriques textuelles.
- **5** Sélectionnez le fichier Context.Txt (fichier d'aide Qu'est-ce que c'est ?).
- **6** Cliquez sur Supprimer  $\mathsf{X}$ .

Des options supplémentaires peuvent être disponibles pour les projets de contrôle de version.

*Remarque : il est possible de restaurer un fichier d'aide Qu'est-ce que c'est ?. Le fichier de projet d'aide Qu'est-ce que c'est ? (.CHJ) reste dans le dossier du projet et vous pouvez l'importer dans votre projet pour créer un fichier CONTEXT.TXT. Reportez-vous à la rubrique Importation de projets d'aide Qu'est-ce que c'est ?.*

### **Fichier du projet d'aide Qu'est-ce que c'est ? avec BugHunter**

*Remarque : BugHunter est destiné à une utilisation avec les projets Microsoft HTML Help uniquement.*

- **1** Avant d'effectuer le test, assurez-vous que les exigences suivantes sont vérifiées :
	- l'application utilisée avec les rubriques d'aide est disponible sur le système de création.
	- Les rubriques d'aide Qu'est-ce que c'est ? existent dans le projet HTML Help (fichier CHM).
	- l'application est programmée pour utiliser HTML Help.
	- Une copie du fichier de mappage est disponible pour effectuer le test.
- **2** Générez le projet HTML Help afin que toutes les rubriques d'aide Qu'est-ce que c'est ? soient incluses dans le fichier CHM. Copiez le fichier dans le même dossier que l'application.
- **3** Sélectionnez Outils > Activer BugHunter.
- **4** Démarrez l'application et ouvrez une boîte de dialogue à tester.
- **5** Cliquez sur l'icône représentant un point d'interrogation <sup>[2]</sup>, puis sur un champ ou un contrôle.

#### **Tester l'API de l'aide HTML**

Testez les numéros de mappage et les rubriques applicables aux fenêtres avec des ID de mappage dans les projets Microsoft HTML Help. Pour exécuter le test, vous devez avoir accès à l'application. Pour recompiler le fichier CHM après avoir utilisé cet outil, fermez le programme, puis ouvrez de nouveau le projet.

**Sélectionner un fichier d'aide HTML compilé** Spécifie le fichier d'aide HTML (CHM) à utiliser.

**Contrôle** Teste un numéro de mappage ou une rubrique. Pour utiliser la commande HH\_DISPLAY\_TOPIC, vous devez spécifier le chemin relatif et le nom de fichier dans le champ Fichier HTML.

**Boîte de dialogue (facultatif)** Identifie la fenêtre personnalisée affichant le contenu de la rubrique. N'utilisez cette option que si une fenêtre personnalisée affiche les rubriques d'aide sur les fenêtres.

**Fichier HTML** Fichier HTML à tester avec HH\_Display\_Topic.

**Numéro de mappage** Numéro de mappage à tester pour HH\_Help\_Context.

### **Dépannage : aide Qu'est-ce que c'est ?**

*Remarque : projets Microsoft HTML Help uniquement.*

Avant de tester l'aide Qu'est-ce que c'est ? à l'aide de BugHunter, cliquez avec le bouton droit de la souris dans le volet BugHunter, puis sélectionnez Options > Options d'affichage. Désactivez Uniquement les messages d'aide applicables aux fenêtres.

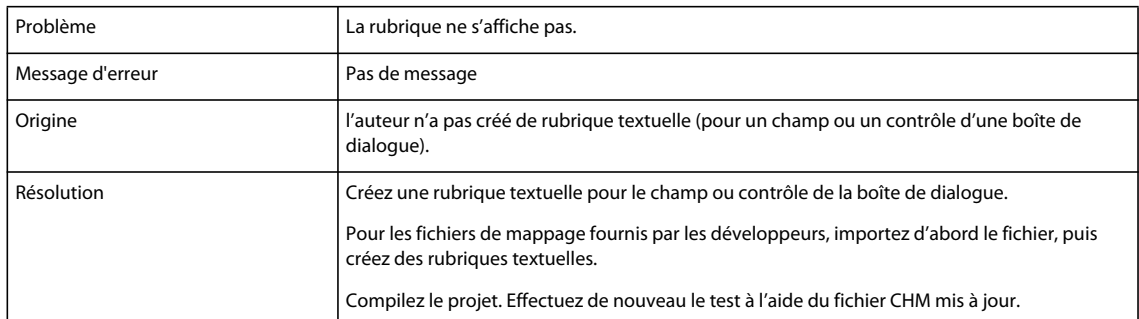

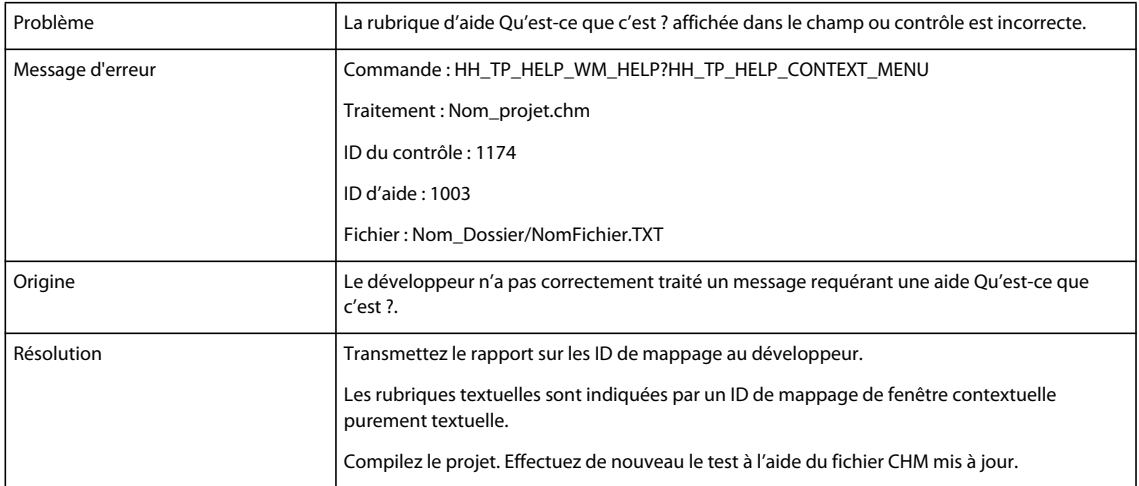

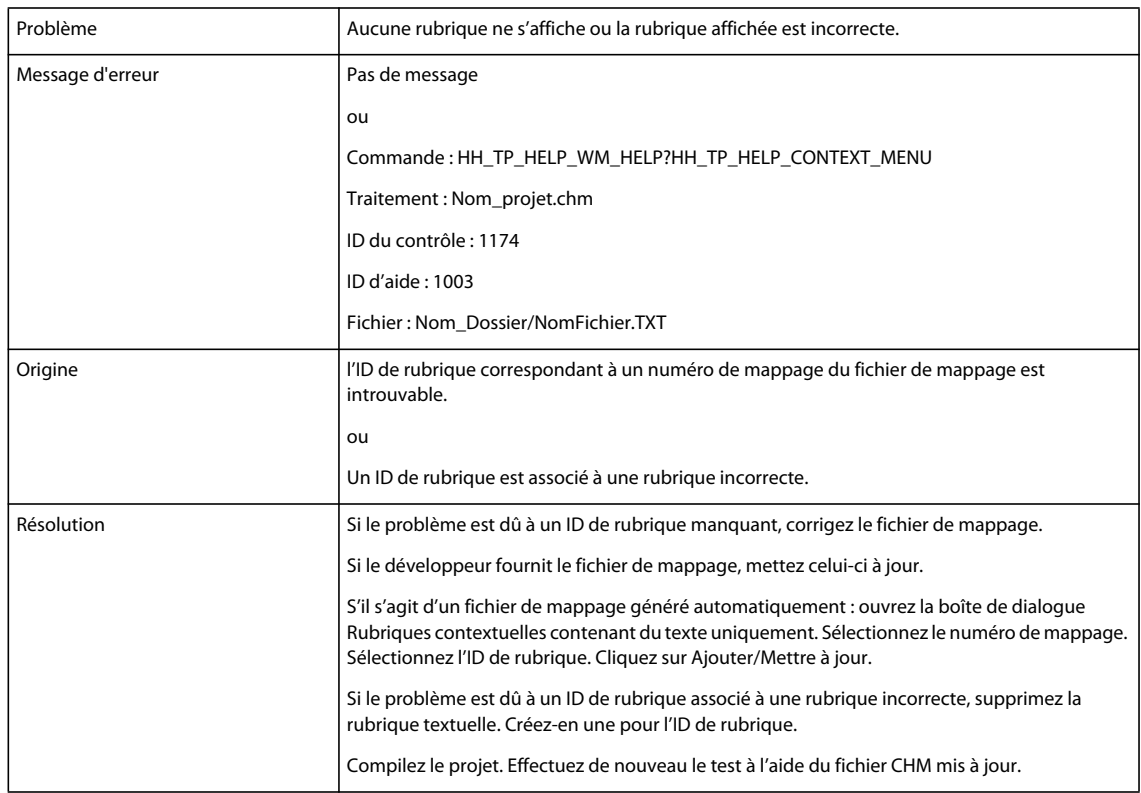

## **Maintenance des rubriques textuelles (projets Microsoft HTML Help)**

Lorsque des modifications sont apportées à l'application, vous devez mettre à jour vos rubriques textuelles pour refléter ces changements. (Si vous utilisez la Composition d'aide Qu'est-ce que c'est ?, la plupart de ces problèmes de maintenance vous concerne.)

Les modifications de l'application affectent les éléments suivants :

- Les fichiers de mappage de votre projet.
- Le contenu des rubriques textuelles expliquant les fonctionnalités de l'application.
- Les fichiers de rubrique textuelle (.TXT) créés pour l'aide Qu'est-ce que c'est ?.

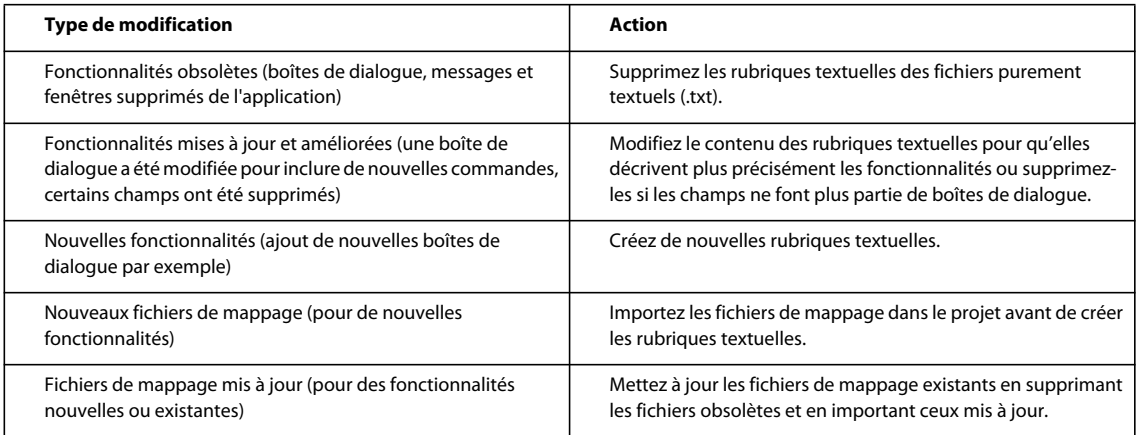

#### **Remarques :**

- Lorsque vous créez des rubriques d'aide textuelle et des rubriques d'aide sur les fenêtres, évitez d'utiliser le même fichier de mappage pour les deux.
- A chaque mise à jour de votre aide contextuelle, testez toutes les rubriques qui ont été supprimées ou ajoutées.

## **Utilisation de rubriques contextuelles purement textuelles**

### **Création de rubriques textuelles**

Lorsque vous créez des fichiers de rubrique textuelle pour Microsoft HTML Help, vous créez des rubriques et du texte dans la même boîte de dialogue. Si vous utilisez les fichiers de mappage de votre développeur, importez-les avant de commencer.

- **1** Sélectionnez Afficher > Conteneurs > Configuration du projet. Le conteneur Configuration du projet s'affiche.
- **2** Développez le dossier Aide contextuelle.
- **3** Cliquez avec le bouton droit de la souris sur le dossier Fichiers d'aide Qu'est-ce que c'est ?. Sélectionnez l'option Créer/Importer un fichier d'aide Qu'est-ce que c'est ?.
- **4** Dans Nom du fichier, saisissez le nom du fichier de rubrique. Si vous importez un fichier de mappage, utilisez son nom (Pizza.h et Pizza.txt).
- **5** Cliquez sur Ouvrir.
- **6** Sélectionnez un ID de rubrique pour la première rubrique à créer :
	- Lorsque vous créez automatiquement un fichier de mappage : dans ID de la rubrique, saisissez un ID de rubrique.
	- Lorsque vous importez un fichier de mappage : sélectionnez l'ID de rubrique dans la liste.

Exemple d'entrées d'ID de rubrique

**7** Dans Texte de la rubrique, saisissez le contenu de la rubrique. Ce texte apparaît dans une fenêtre contextuelle lorsque l'utilisateur demande de l'aide sur un champ ou une commande :

### Exemple de texte de rubrique

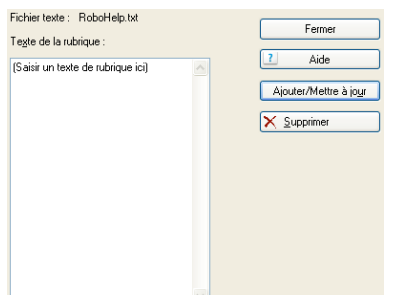

❖ Cliquez sur Ajouter/Mettre à jour.

Des options supplémentaires peuvent être disponibles pour les projets de contrôle de version.

#### **Conseils :**

- l'ajout de rubriques ou de code n'est pas nécessaire pour les boutons OK, Annuler, Enregistrer, Ouvrir et autres boutons associés aux boîtes de dialogue Windows.
- Les projets HTML Help peuvent contenir plusieurs fichiers .txt.

### **Modification de rubriques textuelles**

- **1** Sélectionnez Afficher > Conteneurs > Configuration du projet. Le conteneur Configuration du projet s'affiche.
- **2** Développez les dossiers Aide contextuelle et Fichiers d'aide Qu'est-ce que c'est ?.
- **3** Cliquez deux fois sur le fichier de rubrique (.TXT).
- **4** Sélectionnez une rubrique dans la liste des ID de rubrique.
- **5** Modifiez le texte dans le champ Texte de la rubrique.
- **6** Cliquez sur Ajouter/Mettre à jour.

Des options supplémentaires peuvent être disponibles pour les projets de contrôle de version.

*Cette boîte de dialogue permet également de modifier les numéros de mappage.*

### **Test de rubriques textuelles**

Le test des rubriques textuelles requiert un accès à l'application.

- Si vous avez généré les fichiers de mappage automatiquement, donnez ces fichiers au développeur.
- Lorsque le test est terminé, compilez l'aide. Fournissez le fichier CHM à votre développeur.
- Installez la version la plus récente de l'application, qui doit inclure la dernière version du fichier CHM.
- Si vous installez la version la plus récente de l'application à partir d'un CD-ROM ou d'un emplacement réseau, remplacez le fichier CHM existant par le nouveau lors de la compilation. Copiez le fichier CHM dans le dossier contenant le fichier d'application EXE.
- Imprimez le rapport sur les ID de mappage qui peut servir de liste de vérification pour le test des boîtes de dialogue. Imprimez les fichiers de rubrique textuelle qui associent les ID de rubriques aux rubriques.

### **Conseils :**

- Utilisez BugHunter pour tester les appels de l'application.
- Utilisez les ID de mappage en double pour résoudre les problèmes de répétition de numéros de mappage.

### **Suppression de rubriques textuelles**

Vous pouvez supprimer les rubriques textuelles de vos projets Microsoft HTML Help lorsque des modifications apportées aux champs et commandes de boîtes de dialogue affectent l'aide contextuelle.

- **1** Sélectionnez Afficher > Conteneurs > Configuration du projet. Le conteneur Configuration du projet s'affiche.
- **2** Développez les dossiers Aide contextuelle et Fichiers d'aide Qu'est-ce que c'est ?.
- **3** Cliquez deux fois sur le fichier de rubrique (.txt).
- **4** Sélectionnez la rubrique à supprimer.
- **5** Cliquez sur Supprimer.

Des options supplémentaires peuvent être disponibles pour les projets de contrôle de version.

### **Conseils :**

- Si votre développeur vous fournit des fichiers de mappage mis à jour, remplacez-les avant de supprimer la rubrique.
- Les ID de rubrique et les numéros de mappage des rubriques textuelles supprimées sont conservés dans le fichier de mappage. Vous pouvez supprimer les ID de mappage inutilisés si vous ne vous en servez plus.

### **Suppression de fichiers de rubrique textuelle**

Supprimez les fichiers de rubrique textuelle (.txt) des projets Microsoft HTML Help lorsque vous n'en avez plus besoin.

- **1** Sélectionnez Afficher > Conteneurs > Configuration du projet. Le conteneur Configuration du projet s'affiche.
- **2** Développez les dossiers Aide contextuelle et Fichiers d'aide Qu'est-ce que c'est ?.
- **3** Sélectionnez un fichier de rubrique (.txt).
- **4** Cliquez sur Supprimer.
- **5** Développez le dossier Fichiers de mappage.
- **6** Sélectionnez le fichier de mappage (.h) associé au fichier .txt supprimé.
- **7** Cliquez sur Supprimer. Le fichier de rubrique et son fichier de mappage sont supprimés.

Des options supplémentaires peuvent être disponibles pour les projets de contrôle de version.

## **Test d'un système d'aide contextuelle**

### **Test à l'aide de l'outil d'aide contextuelle**

l'outil de test de l'aide contextuelle simule des appels d'aide à partir d'une application.

- **1** Dans le conteneur Outils, cliquez deux fois sur Test CSH.
- **2** Procédez de l'une des façons suivantes :
	- Pour tester une aide de serveur, sélectionnez l'option En ligne.
	- Pour tester l'aide locale, sélectionnez l'option Hors ligne.
- **3** Procédez de l'une des façons suivantes :
	- Pour une aide de serveur, saisissez l'emplacement du serveur ainsi que le nom du projet en utilisant la syntaxe suivante pour FlashHelp Pro :

http://RoboHelp Server/robohelp/server?project=MyProject&area=area-name&type=flashhelp

Pour WebHelp Pro, utilisez la syntaxe suivante :

http://RoboHelp Server/robohelp/server?project=MyProject&area=area-name&ver=1

- Pour une aide locale, cliquez sur le bouton Parcourir, puis sélectionnez un fichier d'aide.
- **4** (Facultatif) Saisissez un nom de fenêtre.
- **5** Cliquez sur l'icône de fichier de mappage  $\hat{h}$ , puis sélectionnez un fichier de mappage.
- **6** Cliquez sur le triangle et sélectionnez un numéro de mappage.
- **7** Cliquez sur Afficher l'aide.

Si l'aide fonctionne correctement, la rubrique associée au numéro de mappage spécifié s'affiche.

### **Test à l'aide de BugHunter pour HTML Help**

*Remarque : projets Microsoft HTML Help uniquement.*

BugHunter est un outil de dépannage destiné à tester les rubriques d'aide contextuelle et à diagnostiquer les problèmes. Au cours des tests, BugHunter capture et affiche des appels effectués par l'application.

Utilisez BugHunter pour les tâches suivantes :

- Tester les boutons d'aide, l'aide accessible par la touche F1 ou encore l'aide Qu'est-ce que c'est ?
- Déterminer l'origine des erreurs.
- Copier des données dans le Presse-papier ou les annoter et les enregistrer dans un fichier texte.
- Déterminer la raison pour laquelle une rubrique incorrecte s'affiche.
- Déterminer si un numéro de mappage particulier est utilisé.
- Déterminer si un ID de mappage est assigné à une rubrique d'aide particulière applicable aux fenêtres.

### **Démarrage et fermeture de BugHunter**

**1** Sélectionnez Afficher > Conteneurs > BugHunter.

- **2** Procédez de l'une des façons suivantes :
	- Pour lancer la capture des données, cliquez avec le bouton droit de la souris dans le volet et sélectionnez Activer BugHunter.

La boîte de dialogue de sortie affiche les données de captures tant que le programme est actif. Lorsque vous activez l'aide dans une boîte de dialogue de l'application, des messages émis par BugHunter s'affichent dans la fenêtre de sortie. Cliquez avec le bouton droit de la souris sur le volet pour copier, annoter ou enregistrer les données.

- Cliquez sur volet avec le bouton droit de la souris et sélectionnez Effacer tout pour supprimer son contenu. Les données restent dans le volet jusqu'à ce que vous les effaciez.
- Pour arrêter la capture des données, cliquez avec le bouton droit de la souris dans le volet et désélectionnez Désactiver BugHunter.

#### **Interprétation des données BugHunter**

Les données BugHunter sont similaires à l'exemple suivant :

C:\APPLICATION FOLDER\HELP\_FILE.CHM, Custom Folder\Help\_Topic\_Name.htm, HH\_HELP\_CONTEXT, 10253, Topic launched

Les lignes de données sont similaires à ce qui suit :

```
Project: C:\APP FOLDER\HELP FILE.CHM
File: Custom Folder\Help Topic Name.htm
Command: HH_HELP_CONTEXT 
Map Number: 10253 
Result: Topic launched
```
Interprétez les données comme suit :

**Projet (Project)** Emplacement de l'application. Nom de fichier de l'aide HTML contenant la rubrique d'aide appelée.

**Fichier (File)** Dossier et sous-dossiers contenant la rubrique .htm.

**Contrôle (Command)** Nom de commande envoyé à HTML Help.

**10253** Numéro de mappage (Map number)

**Résultat (Result)** Synthèse de l'activité. « La rubrique lancée » indique que l'ID de mappage de rubrique correspond au code de l'application.

#### **Personnalisation du volet BugHunter**

❖ Cliquez avec le bouton droit de la souris dans le volet BugHunter, puis sélectionnez Options.

#### **Affichage des numéros de mappage au format hexadécimal**

- **1** Sélectionnez Outils > Options. Cliquez sur l'onglet Bughunter.
- **2** Dans Options d'affichage, sélectionnez Numéros de mappage au format hexadécimal.

### **Test dans l'application**

Pour tester l'aide contextuelle de l'application, suivez ces instructions :

- Si vous avez généré automatiquement les ID de mappage dans RoboHelp, exportez les fichiers de mappage afin de les transmettre au développeur. Mettez à jour l'application afin d'utiliser les ID de mappage si ce n'est déjà fait.
- Générez le projet. Transmettez les fichiers de sortie au développeur.
- Si vous avez défini une fenêtre personnalisée pour l'affichage de rubriques d'aide sur les fenêtres, informez le développeur. Pour afficher ce type de rubrique, l'application doit être modifiée au niveau du code.
- Installez la version la plus récente de l'application ou accédez à l'application Web. Si vous installez la version la plus récente à partir d'une unité de réseau ou d'un CD, vous pouvez remplacer le fichier de sortie par le nouvel exemplaire généré. Placez les fichiers de sortie dans le même dossier que le fichier EXE de l'application.
- Imprimez le rapport sur les ID de mappage en double. Ce rapport vous permettra de vérifier les boîtes de dialogue.
- Dans l'application, cliquez sur Aide ou appuyez sur la touche F1 pour vérifier que les rubriques d'aide affichées correspondent aux boîtes de dialogue.
- Mettez à jour les ID de mappage incorrects et vérifiez les points ci-dessous.
- Assurez-vous que l'ID de mappage approprié est attribué.
- Vérifiez qu'une fenêtre est attribuée à la rubrique.
- Générez le projet pour tester à nouveau les rubriques modifiées.

## **Terminologie des systèmes d'aide contextuelle**

**Fichier .ALI** Fichier de projet créé automatiquement dans le dossier du projet lors de l'ajout, de la mise à jour ou de la suppression d'ID de mappage. Il contient l'ID de rubrique et la rubrique associée (par exemple, ID\_ABCForm=ABC.htm).

**Fichier .CHM** Fichier créé lorsqu'un auteur compile un projet Microsoft HTML Help. Tous les fichiers du projet, y compris les rubriques d'aide contextuelle et les fichiers de mappage, sont compressés et enregistrés dans ce fichier.

**Fichier d'en-tête** Terme utilisé par les développeurs et désignant l'affichage des fichiers de mappage. Les développeurs créent les fichiers d'en-tête, qui sont des fichiers texte contenant la liste des ID de rubrique et les numéros de mappage correspondants. Les extensions prises en charge sont .h, .hh et .hm. Lorsqu'un développeur fournit les fichiers d'entête à l'auteur, ce dernier doit importer les fichiers dans le projet.

**HHCTRL.OCX** (Projets Microsoft HTML Help) Contrôle Microsoft ActiveX contenant les interfaces de programmation d'applications HtmlHelp(). Les développeurs doivent s'assurer que HHCTRL.OCX est appelé lorsque les utilisateurs demandent l'aide.

**HH\_HELP\_CONTEXT** (Projets Microsoft HTML Help) Cette commande de l'API HTML Help permet d'effectuer des appels vers l'application à l'aide du numéro de mappage.

**API HTML Help** (Projets Microsoft HTML Help) Interface de programmation d'applications de Microsoft HTML Help qui permet d'afficher une fenêtre d'aide à partir d'une application. Les développeurs utilisent ses commandes pour spécifier le type, le style et l'emplacement des fenêtres d'aide.

**Traducteur HTML Help** (Projets Microsoft HTML Help) Mécanisme de Microsoft HTML Help qui recherche des rubriques d'aide contextuelle lorsque des utilisateurs demandent de l'aide à partir des applications.

**Afficheur HTML Help** (Projets Microsoft HTML Help) Fenêtre par défaut qui permet d'afficher les systèmes d'aide Microsoft HTML Help compilés (fichiers CHM). Les auteurs peuvent concevoir une fenêtre distincte personnalisée pour afficher les rubriques d'aide contextuelles.

**Préfixe** Caractères ajoutés au début des ID de rubrique. Par exemple, dans l'ID de rubrique IDD\_Monidderubrique, « IDD\_ » correspond au préfixe. Les outils de développement générant des fichiers de mappage utilisent un préfixe par défaut. Lorsque vous générez des fichiers de mappage dans RoboHelp, vous pouvez spécifier un préfixe. Les préfixes ne sont pas obligatoires. Toutefois, ils facilitent l'organisation des ID de rubrique.

**RH ShowHelp** Fonction d'API RoboHelp utilisée pour appeler des rubriques d'aide contextuelle. Vous pouvez appeler cette fonction pour WebHelp Pro, WebHelp et HTML Help.

**Fichiers de support** (Projets WebHelp et WebHelp Pro) Adobe fournit des fichiers de support permettant aux développeurs d'importer du code et de saisir des variables. Chaque langage pris en charge est associé à un fichier de support regroupant les fonctions permettant d'appeler les projets WebHelp Pro ou WebHelp et d'afficher les différentes rubriques d'aide contextuelle.

## **Références**

### **Onglet BugHunter de la boîte de dialogue Options (HTML Help)**

### **Options d'affichage**

Les messages d'aide applicables aux fenêtres capturent uniquement les messages relatifs aux fenêtres.

*désactivez cette option pour tester l'aide Qu'est-ce que c'est ?.*

**Numéros de mappage au format hexadécimal** Affiche les numéros de mappage en notation hexadécimale plutôt qu'au format décimal.

**Chaque message sur une seule ligne** Affiche la sortie sur une seule ligne. Un affichage sous plusieurs lignes permet d'ordonner les données selon le type d'informations.

#### **Exemple de message sur une seule ligne**

C:\APPLICATION FOLDER\HELP\_FILE.CHM, Custom Folder\Help\_Topic\_Name.htm, HH\_HELP\_CONTEXT, 10253, Topic launched

#### **Exemple de message sur plusieurs lignes**

Project: C:\APPLICATION FOLDER\HELP FILE.CHM File: Custom Folder\Help\_Topic\_Name.htm Command: HH\_HELP\_CONTEXT Map Number: 10253 Result: Topic launched

#### **Options de couleur**

Définissez la couleur d'affichage des messages d'erreur, des invites, des annotations ainsi que la couleur d'arrière-plan des fenêtres dans votre projet d'aide.

# **Chapitre 12 : Génération de l'aide et de documents imprimés**

## **Eléments de base source unique**

### **A propos des mises en page source uniques**

Les mises en page source uniques servent de modèles pour différentes versions de sortie de projet. RoboHelp fournit des mises en page source uniques pour chaque type de sortie.

En général, lors de la génération d'une version différente du projet (comme un didacticiel en ligne), on utilise des paramètres distincts pour la sortie. Vous pouvez enregistrer ces paramètres dans des mises en page source uniques. Après avoir créé la mise en page et défini les paramètres de sortie, vous pouvez générer, afficher ou publier la sortie à n'importe quel moment, individuellement ou par lots.

Les mises en page enregistrent les paramètres et préférences de chaque version du projet, pour en garantir la cohérence. Les balises et les expressions de construction conditionnelles permettent de créer une sortie distincte pour les différentes versions d'un projet.

### **Voir aussi**

[« Utilisation de types de mises en page » à la page 278](#page-283-0)

### <span id="page-282-0"></span>**Spécification de la mise en page principale**

La mise en page principale correspond à celle que vous définissez par défaut pour votre environnement de travail. Elle vous permet de générer une sortie sans avoir besoin d'indiquer des options supplémentaires. La mise en page principale contient des paramètres relatifs au type de sortie auquel elle est associée.

- **1** Dans le conteneur Mises en page source uniques, cliquez avec le bouton droit de la souris sur une mise en page.
- **2** Sélectionnez l'option Définir en tant que mise en page principale.

La mise en page principale est alors libellée dans le conteneur Mises en page source uniques.

*Remarque : si vous créez des fenêtres, le type associé reposera sur la mise en page par défaut.*

### **Création et modification de mises en page source uniques**

### **Création ou duplication de mises en page source uniques**

Une mise en page dupliquée conserve les paramètres de la mise en page d'origine.

- **1** Dans le conteneur Mises en page source uniques, procédez comme suit :
	- Pour créer une mise en page, cliquez sur le bouton Créer une mise en page  $\Box$ .
	- Pour dupliquer une mise en page, cliquez sur le bouton Dupliquer la mise en page
- **2** Dans la boîte de dialogue Nom de la mise en page, indiquez un nom.
- **3** En cas de création de mise en page, sélectionnez un type de sortie dans le menu contextuel en

*Remarque : vous ne pouvez pas modifier le type de sortie d'une mise en page après sa duplication.*

- **4** Cliquez sur OK.
- **5** En cas de création de mise en page, définissez les options correspondantes dans la boîte de dialogue Propriétés qui s'affiche. Cliquez sur Enregistrer.

#### **Modification de mises en page source uniques**

- **1** Dans le conteneur Mises en page source uniques, cliquez sur la mise en page avec le bouton droit de la souris.
- **2** Sélectionnez Propriétés.
- **3** Définissez les options. Cliquez sur Enregistrer.

*Remarque : vous ne pouvez pas modifier le type de sortie d'une mise en page ; vous devez en créer une.*

#### **Modification du nom d'une mise en page source unique**

- **1** Dans le conteneur Mises en page source uniques, cliquez sur la mise en page avec le bouton droit de la souris.
- **2** Sélectionnez Renommer.
- **3** Indiquez un nom.

### **Voir aussi**

- [« Utilisation de types de mises en page » à la page 278](#page-283-0)
- [« Génération, affichage et publication d'une sortie » à la page 292](#page-297-0)

### **Suppression d'une mise en page source unique**

La suppression d'une mise en page n'affecte pas les autres éléments d'un projet.

- **1** Dans le conteneur Mises en page source uniques, cliquez sur la mise en page source unique avec le bouton droit de la souris. Il ne doit pas s'agir de la mise en page principale.
- **2** Sélectionnez Supprimer.

## <span id="page-283-0"></span>**Utilisation de types de mises en page**

### **Mise en page de WebHelp**

### **A propos de WebHelp**

WebHelp est un type de sortie non compilé garantissant que les utilisateurs peuvent afficher l'aide d'applications Web ou bureautiques sur tout type de navigateur ou de plate-forme. Ce programme prend en charge les fonctions d'aide standard, tout en fournissant des fonctionnalités de personnalisation.

Vous pouvez créer du contenu via un autre éditeur HTML (comme Adobe Dreamweaver) tout en tirant parti des fonctions d'aide à la navigation et à l'organisation de WebHelp.

Ce dernier inclut également des fonctions de fusion des projets clients et une API relative à l'aide contextuelle.

Certains navigateurs plus anciens ne prennent pas DHTML en charge et ne peuvent donc pas afficher le volet de navigation. Dans ce cas, WebHelp affiche ce dernier dans un autre format.

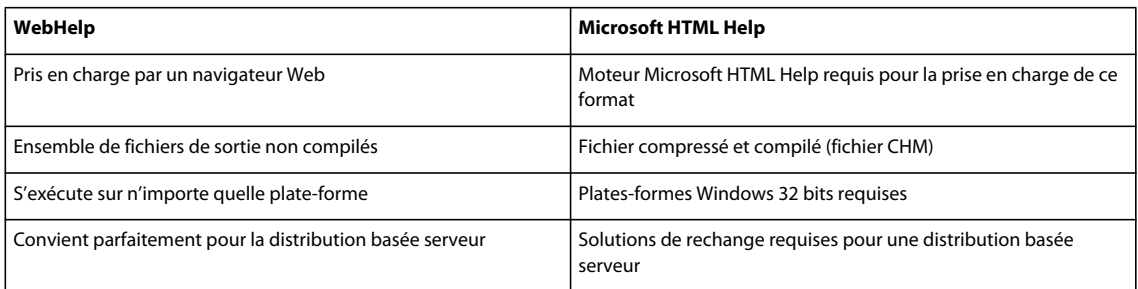

### **Différences existant entre WebHelp et Microsoft HTML Help**

#### **Limitations liées à Mac OS concernant WebHelp**

- Les noms de fichiers Mac OS ne doivent pas dépasser 32 caractères de long.
- La sortie est affichée sous forme de listes HTML au lieu de DHTML.
- Les fichiers image au format BMP n'apparaissent pas correctement.

### **Ajout ou suppression de la mise en surbrillance des résultats de recherche dans WebHelp**

Dans un système WebHelp, les résultats de recherche sont par défaut mis en surbrillance dans les rubriques affichées.

*Remarque : les projets WebHelp, WebHelp Pro, FlashHelp et FlashHelp Pro utilisent la même procédure pour activer la mise en surbrillance des résultats de recherche.*

- **1** Cliquez deux fois sur la mise en page WebHelp.
- **2** Dans la boîte de dialogue de navigation WebHelp, cliquez sur Suivant. Vous pouvez également utiliser l'option Mettre en surbrillance les résultats de la recherche, sur le volet Recherche.

*Désactivez la case de mise en surbrillance des résultats de recherche pour obtenir une impression claire des résultats de recherche.*

- **3** Activez ou désactivez l'option Activer la mise en surbrillance des résultats de recherche.
- **4** Sélectionnez une couleur de mise en surbrillance dans le menu contextuel.

#### **Sortie WebHelp conforme à la section 508**

Les sorties conformes à la section 508 permettent aux utilisateurs malvoyants, malentendants ou à mobilité réduite d'accéder plus facilement à l'aide.

Les utilitaires de synthèse vocale lisent le contenu de la fenêtre active, les options disponibles ou le texte en cours de saisie. Ces utilitaires et les programmes de consultation d'écran effectuent la synthèse vocale du texte apparaissant à l'écran ou le convertissent en contenu Braille dynamique et actualisable. Cette technologie peut également fournir des raccourcis clavier, des légendes pour la parole et l'audio et des avertissements visuels, comme des barres d'outils clignotantes.

Lorsque vous créez une version de WebHelp conforme à la section 508, prenez en compte les éléments ci-dessous.

• Les systèmes WebHelp générés avec l'option Section 508 s'affichent dans tous les navigateurs pris en charge, Cependant, il est préférable d'afficher la sortie via Internet Explorer, afin de garantir une parfaite conformité. • Pour les projets maîtres générés à l'aide de l'option HTML pur ou d'une version de WebHelp conforme à la section 508, les sous-projets sont uniquement disponibles à partir de la table des matières si vous fusionnez des systèmes WebHelp. Vous ne pouvez pas y accéder à partir de l'index ou de la fonction de recherche de texte intégral. Les sous-projets s'affichent en tant que livres dans la table des matières. Lorsque les utilisateurs cliquent sur le livre de la table des matières du sous-projet, celui-ci s'ouvre dans une nouvelle fenêtre de navigateur.

### **Fonctions WebHelp conformes prenant en charge la section 508**

- Une option de conformité avec la section 508 fournissant un autre type de texte pour les images, les éléments dynamiques, les cadres, les formulaires, etc. Les utilisateurs malvoyants ayant recours à des logiciels d'aide à l'accessibilité peuvent entendre leur emplacement au sein de la sortie, ainsi que le nom des éléments qu'ils sélectionnent.
- Un texte alternatif est fourni pour les images des livres de table des matières, les pages, les icônes + ou -, les onglets ou volets d'index, de recherche ou de la table des matières, des boutons de navigation et des boutons des contrôles DTC.
- Le texte à développer et déroulant, les déclencheurs, les cibles et les menus contextuels constituent d'autres éléments avec du texte alternatif.
- Des cadres de navigation lisibles pour les logiciels d'aide à l'accessibilité.
- La possibilité de générer des tableaux HTML permettant à ces logiciels d'identifier des en-têtes de ligne et de colonne.
- Des formulaires en ligne lisibles pour ces logiciels.
- Une sortie utilisable pour plusieurs modes de fonctionnement et de récupération d'informations. Par exemple, les utilisateurs à mobilité réduite peuvent utiliser le clavier et la souris. Toutes les fonctions reposent sur une combinaison d'aptitudes visuelles, auditives ou de mobilité.

#### **Instructions à suivre pour garantir la conformité des systèmes d'aide à la section 508**

- La sortie WebHelp est conforme en termes de jeux de cadres et de navigation, mais vous devez vous assurer que les autres éléments que vous ajoutez à vos rubriques le sont également.
- Si le système d'aide contient des boutons de formulaire ou des éléments multimédia, tels qu'images et composants audio, fournissez des équivalents visuels, comme astuces contextuelles, de façon à permettre leur lecture à l'écran par les logiciels d'aide à l'accessibilité.
- Générez des informations accessibles de plusieurs manières, afin que tous les utilisateurs puissent les consulter, quel que soit leur handicap. Proposez une autre méthode d'affichage des éléments en couleur.
- l'utilisation de feuilles de style externes basiques permet de garantir la lisibilité des documents en cas de nondisponibilité d'une feuille de style.
- Si une page Web utilise des applets, insérez un lien vers un emplacement permettant aux utilisateurs de télécharger le logiciel approprié.
- Décrivez les touches de raccourci clavier et autres méthodes d'accès.
- N'utilisez aucun contrôle HTML Help.

#### **Voir aussi**

- [« Génération, affichage et publication d'une sortie » à la page 292](#page-297-0)
- [« Mise en page de Microsoft HTML Help » à la page 283](#page-288-0)
- [« Création d'habillages personnalisés dans les projets WebHelp et WebHelp Pro » à la page 333](#page-338-0)
- [« Fusion de projets Help » à la page 33](#page-38-0)

### **Mises en page WebHelp Pro et FlashHelp Pro**

### **A propos de WebHelp Pro et de FlashHelp Pro**

Les mises en page WebHelp Pro et FlashHelp Pro fournissent une sortie basée serveur pour le Web et les applications. Pour pouvoir publier cette sortie sur un serveur, vous devez installer RoboHelp Server.

WebHelp Pro est un type de sortie non compilé qui prend en charge les fonctions d'aide standard.

Créez des projets WebHelp Pro ou FlashHelp Pro dans RoboHelp en composant le contenu, en ajoutant des fonctions et en personnalisant leur apparence. Lorsque vous êtes prêt à afficher et tester le résultat, générez le projet. RoboHelp crée des fichiers de sortie dans un dossier unique qui se trouve dans le dossier du projet.

l'aide basée sur serveur offre les avantages ci-dessous.

**Vitesse d'affichage plus élevée** Les onglets Table des matières, Index et Recherche s'affichent plus rapidement.

**Consignation des informations sur la syntaxe dans une base de données** Accédez à la base de données pour améliorer les applications.

**Fusion du projet à l'exécution** Fusionnez plusieurs projets lors de l'exécution ou de l'accès au système d'aide depuis un serveur.

**Propriétés de la fenêtre** l'accès au serveur prend en compte les options Barre d'outils, Menu, Barre d'emplacement et Barre d'état. Pour définir ces propriétés d'outil, cliquez deux fois sur une fenêtre dans le dossier Fenêtres du conteneur Configuration du projet.

### **A propos de RoboHelp Server**

RoboHelp Server permet de créer, de publier et de mesurer des systèmes d'aide en ligne. Il stocke des informations sur la navigation et l'interaction des utilisateurs avec le système d'aide, puis génère des rapports. RoboHelp Server héberge et affiche tout contenu créé via RoboHelp.

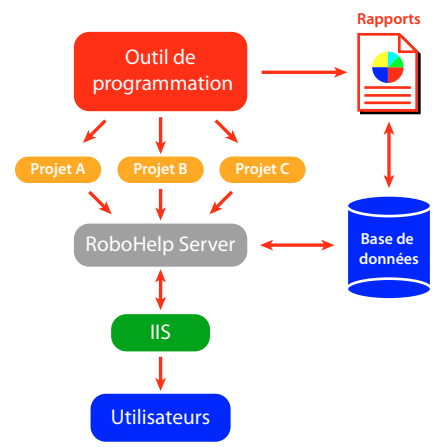

*Interaction de RoboHelp Server avec des composants de génération d'aide*

### **Conversion de l'aide de l'ordinateur au format WebHelp Pro**

- **1** Contactez l'administrateur du serveur ou le service informatique pour vérifier que le serveur Robohelp Server est bien installé et pour connaître son nom.
- **2** Recherchez le chemin ou l'emplacement de RoboHelp Server et indiquez-le dans le projet.
- **3** Ouvrez le projet dans RoboHelp. Définissez WebHelp Pro en tant que format de sortie.
- **4** Connectez-vous au serveur en publiant les fichiers du projet.
- **5** Pour accéder au serveur, saisissez son nom de domaine dans la barre d'adresse de votre navigateur. Demandez à l'administrateur du serveur de vous fournir l'URL.
- **6** Affichez le résultat. Pour afficher les rapports, cliquez sur l'onglet Rapports d'utilisation dans la fenêtre du programme. Cliquez sur Se connecter maintenant.

#### **Voir aussi**

- [« Spécification de la mise en page principale » à la page 277](#page-282-0)
- [« Affichage de la sortie » à la page 304](#page-309-0)
- [« Publication d'une sortie » à la page 305](#page-310-0)

### **Mise en page FlashHelp**

### **A propos de FlashHelp**

FlashHelp permet de contourner les limitations liées au format DHTML pour les navigateurs et les plates-formes, ainsi que les problèmes de pare-feu haute sécurité. Pour afficher le système d'aide, il suffit de disposer d'un navigateur Web et de Flash Player 8 ou version ultérieure. Presque tous les navigateurs incluent Flash Player.

FlashHelp prend en charge la mise en page classique du système d'aide, sur trois volets (barre d'outils sur la partie supérieure, arborescence de navigation sur la gauche et contenu sur la droite). Il peut également générer des systèmes d'aide orientés sur la verticale, qui prendront moins de place à l'écran. Dans ce cas, l'arborescence de navigation est placée au-dessus du contenu de l'aide.

FlashHelp se compose des couches suivantes :

**Couche de présentation** Utilise Adobe Flash, car il est facile à configurer et ne tient pas compte de la plate-forme utilisée.

**Couche de navigation** Exploite les structures de données XML afin de déterminer et de contrôler divers éléments (table des matières, index, glossaire, recherche de texte intégral, etc.).

**Couche de contenu** Utilise le langage HTML et les technologies associées pour rendre le contenu, de la manière la plus fidèle possible.

Un habillage est requis pour la sortie FlashHelp. Utilisez l'habillage RoboHelp par défaut, choisissez-en un dans la galerie ou créez-en un via le kit de développement d'habillages SDK (Skin Development Kit) fourni avec Robohelp.

#### **Voir aussi**

[« Habillages » à la page 330](#page-335-0)

### **Fichiers source du projet pour FlashHelp**

*Remarque : lorsque vous distribuez les systèmes d'aide HTML, incluez le fichier CHM et tous les fichiers CHM secondaires, les fichiers HLP et les fichiers CNT liés.*
#### **Fichiers source du projet (générés à la racine du dossier de projet)**

#### **Autres fichiers de projet (créés lors de la composition et de la génération d'un projet)**

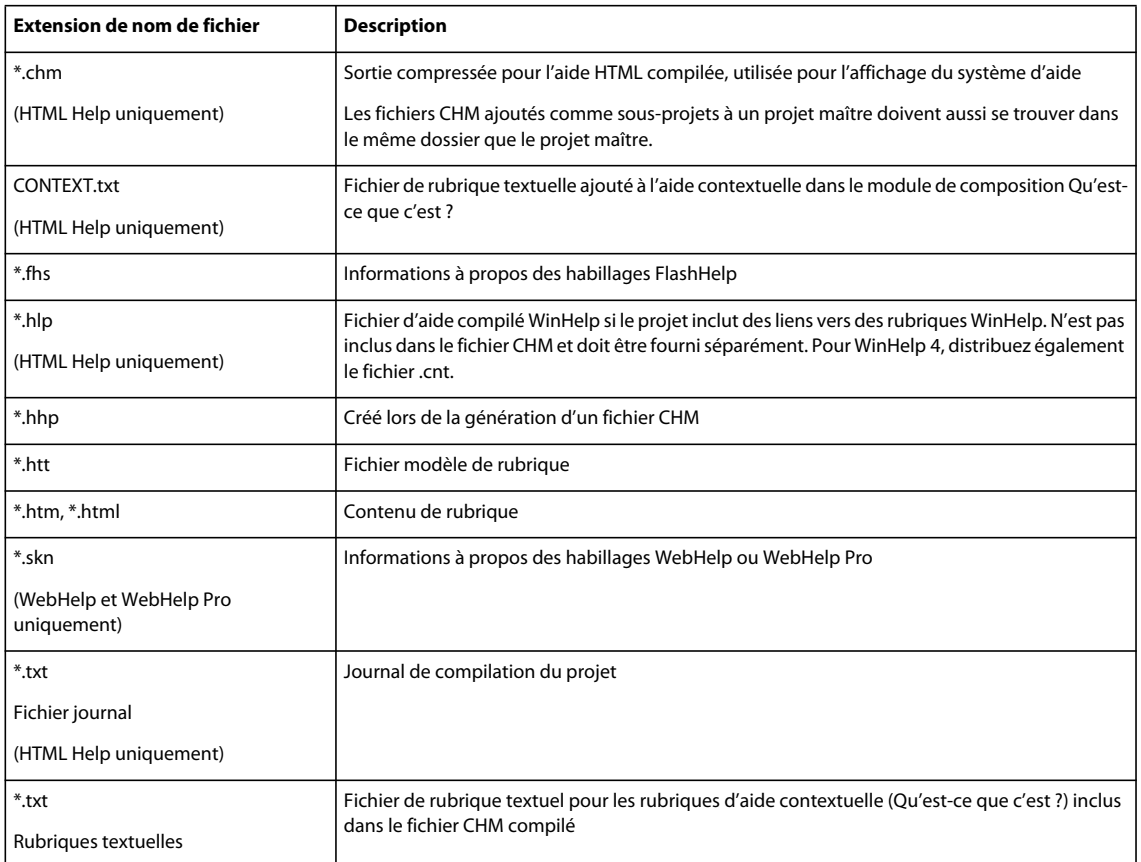

### **Mise en page de Microsoft HTML Help**

### **A propos de Microsoft HTML Help**

Microsoft HTML Help est une norme d'aide en ligne basée sur HTML.

Le langage HTML utilise des balises pour marquer certains éléments (texte et graphiques, par exemple) dans un document auquel sont associées des instructions d'affichage. HTML Help inclut des documents HTML (fichiers HTM) pour les rubriques, ainsi que les fichiers source du projet. RoboHelp permet d'ajouter différentes fonctions (liens, table des matières, index, effets spéciaux et boutons pour les rubriques associées, entre autres).

Vous distribuez un fichier compressé (CHM), que les utilisateurs visualiseront dans l'afficheur HTML Help.

Les composants principaux de HTML Help sont les suivants :

**Contrôle ActiveX HTML Help** Prend en charge des fonctions de navigation du type table des matières, index et contrôles Lien de mot-clé et de rubrique connexe. Il prend également en charge les contrôles HTML Help : liens de rubrique WinHelp, écrans de démarrage et contrôles de fermeture de fenêtre.

**Moteur de mise en page** Microsoft Internet Explorer 6 et versions ultérieures fournit les composants nécessaires à la prise en charge de HTML Help.

**Afficheur HTML Help** Affiche la version compilée de HTML Help (fichier CHM). Il utilise des composants du navigateur Internet Explorer pour afficher le contenu du système d'aide dans son interface propriétaire.

**HTML compressé** Ensemble des fichiers du projet, compressés dans un fichier CHM unique, qui occupe moins d'espace disque et se charge plus rapidement. Vous pouvez fournir ce fichier compilé avec l'application ou le distribuer aux utilisateurs en tant que document en ligne autonome.

#### **Génération de Microsoft HTML Help**

Le compilateur d'aide RoboHelp permet de convertir tous les fichiers source en format publiable qui peut alors être testé ou distribué.

Vous pouvez générer la sortie dans n'importe quelle phase du projet.

#### **Messages du compilateur**

Le compilateur affiche les messages, statistiques et erreurs de compilation pendant la génération. S'il rencontre des problèmes liés aux fichiers source, des messages d'erreur s'affichent :

**Remarques** Conditions d'erreur qui ne devraient pas poser de problème sérieux dans la sortie. Les numéros de remarque vont de 1000 à 2999.

**Avertissements** Conditions à l'origine de sorties défectueuses. Par exemple, si le compilateur ne parvient pas à localiser une image, il affiche un avertissement et poursuit la génération. Les numéros d'avertissement vont de 3000 à 4999.

**Erreurs** Conditions à l'origine de l'interruption du compilateur. Aucune sortie ne pourra être générée tant que vous n'aurez pas corrigé cette erreur. Les numéros d'erreur vont de 5000 à 6999.

**Erreurs internes** Erreurs provoquées par le programme HTML Help Workshop. Les numéros d'erreur interne commencent à 7000.

#### **Liaison de livres et de pages de table des matières vers des fenêtres personnalisées (Microsoft HTML Help)**

- **1** Cliquez avec le bouton droit de la souris sur une rubrique du conteneur Table des matières, sélectionnez Nouveau > Livre ou Page et cliquez sur Avancé.
- **2** Indiquez les options d'affichage du livre ou de la page de table des matières :

**Fenêtre** Fenêtre personnalisée dans laquelle s'affiche la rubrique.

**Cadre** Cadre dans lequel s'affiche la rubrique. Les jeux de cadres personnalisés sont répertoriés dans cette liste.

**Commentaire** Les commentaires sur la table des matières ne sont pas visibles pour les utilisateurs.

**Image** Permet de personnaliser les icônes de page ou de livre de table des matières. Cliquez sur le menu contextuel  $\blacktriangledown$  et appuyez sur la flèche vers le bas pour faire défiler la liste des icônes disponibles. Sélectionnez une icône pour chaque état du livre (ouvert et fermé).

*Remarque : générez la table et ouvrez l'onglet Table des matières dans l'afficheur HTML Help pour voir les icônes personnalisées.*

**Marquer comme nouveau** Affiche une étoile rouge sur l'icône du livre ou de la page de table des matières pour indiquer à l'utilisateur final qu'il s'agit de nouveaux éléments. Les icônes standard ressemblent à ce qui suit :

- Nouveau livre
- $\cdot$   $\cdot$  Nouvelle page

**Utiliser des types d'information** Option disponible uniquement lorsque l'option Livre avec lien est sélectionnée dans l'onglet Généralités. Elle permet de lier à un livre ou à une page de table des matières des types d'informations. **Types d'informations** Pour ajouter des rubriques à un type d'information, cliquez sur Ajouter. Pour modifier un type d'information, cliquez sur Modifier et pour en supprimer un, cliquez sur Supprimer.

**Types** Affiche les types d'informations des livres ou des pages.

**3** Cliquez sur OK.

#### **Extraction de fichiers CHM**

Vous pouvez extraire des fichiers source d'un fichier d'aide compilé Microsoft HTML Help (CHM).

- **1** Dans le conteneur Boîte à outils, cliquez deux fois sur HTML Help Studio.
- **2** Sélectionnez Fichier > Ouvrir, puis choisissez un fichier CHM. Cliquez sur Ouvrir.
- **3** Effectuez l'une des opérations suivantes :
	- Pour extraire un fichier ou un dossier individuel, sélectionnez-le et cliquez sur le bouton Extraire  $\mathcal{P}$ .
	- Ce bouton permet également d'extraire l'ensemble des fichiers. Sélectionnez tous les fichiers.
- **4** Indiquez un répertoire de destination pour l'option Extraire dans.
- **5** Cliquez sur Extraire.

#### **Modification du nom de fichiers CHM**

Le nom du fichier CHM est basé sur le nom de fichier du projet (.xpj).

- **1** Dans le conteneur Mises en page source uniques, cliquez sur HTML Help avec le bouton droit de la souris. Sélectionnez Propriétés.
- **2** Dans le champ Dossier de sortie et nom du fichier, indiquez le nom du fichier, en ajoutant l'extension .chm.
- **3** Cliquez sur Enregistrer.

Le fichier CHM est renommé à la génération suivante de l'aide.

#### **Recherche de fichiers d'aide HTML et de composants**

- **1** Dans le conteneur Boîte à outils, cliquez deux fois sur Rechercher des fichiers d'aide HTML ou Rechercher des composants d'aide HTML.
- **2** Cliquez sur Rechercher.

*Pour réorganiser ou redimensionner les colonnes, faites glisser leur en-tête ou leur barre de séparation.*

#### **Remplacement de fichiers CHM**

**1** Dans le conteneur Boîte à outils, cliquez deux fois sur Enregistrement de HTML Help.

La colonne Nom répertorie les fichiers CHM actuellement enregistrés sur le système de création.

- **2** Sélectionnez le fichier CHM à remplacer.
- **3** Cliquez sur le bouton Modifier.
- **4** Ensuite, cliquez sur Parcourir **pour accéder au fichier CHM de remplacement.**
- **5** Sélectionnez le fichier et cliquez sur Ouvrir. Cliquez sur OK.

*Remarque : le remplacement d'un fichier CHM n'affecte pas le mode d'affichage du projet d'aide sur les écrans des utilisateurs.*

#### **Enregistrement ou annulation de l'enregistrement d'un fichier CHM**

Il arrive parfois que les fichiers d'aide Microsoft HTML Help compilés (CHM) soient enregistrés lorsqu'ils sont utilisés avec des applications. l'enregistrement des fichiers CHM s'effectue sur le système de création. Cette opération n'affecte pas le mode d'affichage du projet d'aide distribué sur les écrans des utilisateurs.

- ❖ Dans le conteneur Boîte à outils, cliquez deux fois sur Enregistrement de HTML Help.
	- Pour enregistrer un fichier CHM, cliquez sur Enregistrer. Accédez au fichier CHM, puis sélectionnez Ouvrir. Cliquez sur OK.
	- Pour annuler l'enregistrement d'un fichier CHM, sélectionnez-le et cliquez sur Annuler l'enregistrement. Cliquez sur OK.

### **Mise en page JavaHelp**

#### **A propos de JavaHelp**

JavaHelp est un type de sortie compressée exploitant des applications écrites en langage de programmation Java. Les applications JavaHelp et Java s'exécutent sur plusieurs plates-formes.

RoboHelp fournit une prise en charge du format JavaHelp et crée automatiquement l'ensemble des fonctionnalités d'aide basées sur Java et sur HTML, du type contenu HTML et liens hypertexte. Vous avez également la possibilité d'exploiter des projets WinHelp et HTML existants pour créer des systèmes JavaHelp. Une fonction de compression des fichiers est disponible pour la distribution du système JavaHelp.

JavaHelp est un fichier compressé (fichier JAR) ou un ensemble de fichiers permettant d'exécuter un système d'aide pour une application Java. RoboHelp copie l'ensemble des fichiers à distribuer dans le dossier JavaHelp ou dans un fichier JAR, si vous décidez de compiler l'aide.

#### **Configuration requise pour la création**

- SDK Sun Java 2 ou version ultérieure
- JavaHelp 1.1.3 ou version ultérieure

#### **Configuration utilisateur requise**

- Environnement JRE 1.2.1 ou version ultérieure
- JavaHelp 1.1.3 ou version ultérieure

### **Génération de la sortie JavaHelp**

La génération de JavaHelp permet d'enregistrer les fichiers source dans le sous-dossier JavaHelp du projet (par défaut).

Lorsque vous générez des fichiers JavaHelp, RoboHelp peut convertir les contrôles Rubriques connexes en contrôles spécifiques à JavaHelp.

- **1** Placez le fichier Bsscjhrc.jar dans le dossier des extensions d'application ou dans le chemin de classe transmis à la machine virtuelle Java (Java.exe).
- **2** Ajoutez des contrôles Rubriques connexes aux rubriques.
- **3** Générez la sortie.

*Remarque : si un point d'interrogation apparaît à la place d'un contrôle Rubriques connexes, cela signifie que le fichier Bsscjhrc.jar ne se trouve pas à l'emplacement approprié.*

#### **Voir aussi**

[« Génération de la sortie » à la page 292](#page-297-0)

#### **Fusion de projets JavaHelp**

❖ Ajoutez une référence à un fichier HelpSet externe (.hs) lorsque vous générez la sortie.

Dès lors, tous les éléments du fichier HelpSet externe sont fusionnés dans le projet existant.

*Remarque : il est possible d'ajouter des vues de navigation externes (Table des matières, Index, Recherche) en tant qu'affichages distants, mais l'ajout de la référence à un fichier HS externe annexe toutes les vues, ainsi que d'autres fichiers de projet, au projet existant.*

#### **Limitations de JavaHelp**

**Mise en majuscules** Prend en charge la mise en majuscules et en petites capitales.

**Couleurs personnalisées** Certaines couleurs personnalisées apparaissent de manière imprécise dans l'afficheur JavaHelp.

**Définitions de zones cliquables à développer dans le glossaire** Elles apparaissent en ligne.

**Polices** Elles sont automatiquement définies sur les polices JavaHelp par défaut. La taille de la police n'est pas prise en compte.

**Formulaires** Seuls les formulaires simples apparaissent correctement dans l'afficheur JavaHelp.

**Jeux de cadres** Non pris en charge.

**Fichiers HTML générés par Word 2000 ou une version ultérieure** Non pris en charge.

**Contrôles HTML Help** Prennent en charge les éléments suivants : Rubriques WinHelp, Raccourci, Table des matières, Index, Ecran d'introduction, Fermer la fenêtre et Version HHCTRL.

**Images** Elles n'apparaissent pas de façon cohérente dans les documents JavaHelp compressés. Les images d'arrièreplan et les mappages d'images ne sont pas pris en charge.

**Liens** Prend en charge les liens vers les adresses e-mail, les sites FTP et les fichiers externes.

**Listes** Seules les listes simples à puces ou numérotées s'affichent correctement dans l'afficheur JavaHelp.

**Multimédia** Prend en charge les fichiers audio (WAV ou MIDI) et vidéo (AVI).

**Alignement des paragraphes** Prend en charge les balises, du type P align="center".

**Texte brut** Prend en charge les fichiers non-HTML.

**Liens contextuels** La fenêtre de remarque contextuelle ne comprend aucune bordure inférieure lorsque l'ensemble de la remarque est incluse dans le cadre de contenu. Cette limitation ne s'applique pas aux fenêtres de remarque contextuelles purement textuelles.

**Effets spéciaux** Prennent en charge les contrôles ActiveX, DHTML, JavaScript, les écrans d'introduction et les scripts Visual Basic.

**Feuilles de style** La prise en charge des feuilles de style en cascade partielles est effectuée via JavaHelp 1.1 (Les feuilles de style externes sont correctement prises en compte.) Avec Sun Java 2 JDK ou plus, vous pouvez utiliser des feuilles de style en cascade de niveau 1 ou Swing 1.1.1.

**Attributs de tableau** Les attributs suivants ne sont pas pris en charge :

• Les valeurs définies dans la balise initiale (TABLE) d'un tableau remplacent les spécifications de largeur des cellules.

- l'attribut de largeur du tableau (TABLE WIDTH) fonctionne lorsqu'il est spécifié en pixels, mais pas en pourcentage.
- Utilisé à l'intérieur de la balise TABLE, l'attribut de la couleur d'arrière-plan (BGCOLOR) ne fonctionne pas.
- Utilisée à l'intérieur de la balise TABLE, la balise de saut de ligne (BR) provoque l'extension de la cellule du tableau, en fonction du nombre de balises BR utilisées.

*Remarque : cette fonctionnalité est prise en charge par JavaHelp 1.1.3 et plus.*

• l'alignement d'un tableau ne peut être défini précisément.

**Effets et animations de texte** Non pris en charge.

### **Mise en page d'Oracle Help**

#### **A propos d'Oracle Help**

Oracle Help est un type de sortie qui fonctionne avec des applications écrites en Java ou dans tout autre langage de programmation.

Oracle Help est un fichier compressé (fichier .jar) ou un ensemble de fichiers permettant d'exécuter un système d'aide pour une application. Lorsque vous générez Oracle Help, les fichiers à distribuer sont créés dans un dossier de sortie unique.

#### **Configuration requise pour la création**

• Composants Oracle Help version 3.2.2 ou 4.1.2 ou ultérieure

*Remarque : la version 3.2.2 est générée via le kit de ressources d'interface graphique Java interne à Oracle, appelé EWT. Quant à la version 4.1.2, elle repose sur les classes JFC (Java Foundation Classes). Les fonctionnalités, API et formats de fichier pris en charge sont identiques dans les deux versions. Pour générer des applications via JFC ou pour générer des navigateurs personnalisés pour le projet d'aide, utilisez plutôt la version 4.1.2 ou versions ultérieures. Si les développeurs utilisent des produits Oracle, choisissez plutôt la version 3.2.2.*

- SDK Sun Java 2 ou version ultérieure
- Environnement JRE version 1.2.1 ou ultérieure

Oracle Help comprend des composants spécifiques, ainsi que l'afficheur Oracle Help et la documentation portant sur les API, destinée aux développeurs.

#### **Configuration utilisateur requise**

- Composants Oracle Help (version 3.2.2 ou 4.1.2 ou plus)
- Le projet Oracle Help (fichier JAR compilé ou dossier contenant des fichiers source individuels)
- Sun Java SDK (version 2 ou ultérieure) ou environnement JRE (version 1.2.1 ou ultérieure)

#### **Définition des ID de rubrique pour Oracle Help**

Oracle Help utilise les ID de rubrique (dans un fichier de mappage) pour effectuer des appels d'aide contextuelle. Pour modifier l'ID de rubrique, modifiez la balise meta de la rubrique.

- **1** Ouvrez la rubrique dans l'éditeur HTML.
- **2** Dans la zone de la balise meta, insérez le nouvel ID de rubrique dans la balise NewTopicID.

#### **Remarques :**

- Si deux rubriques ont le même titre, la plus récente d'entre elles se verra attribuer un autre ID lors de la génération. (Par exemple, « TopicID » deviendra « TopicID1 ».)
- Si deux rubriques ont la même balise meta d'ID de rubrique, un avertissement s'affichera dans le volet Affichage de la sortie lors de la génération.
- Si une rubrique ne possède aucun titre ou si la balise meta ne spécifie aucun ID de rubrique, RoboHelp crée un ID de rubrique basé sur le nom du fichier.

#### **Définition de la fenêtre de rubrique Oracle Help**

Spécifiez une fenêtre dans laquelle s'affichent les rubriques en modifiant la balise meta de la rubrique dans l'éditeur de conception. Si vous n'indiquez aucune fenêtre, le programme utilise la fenêtre par défaut.

- **1** Ouvrez la rubrique dans l'éditeur HTML.
- **2** Modifiez la balise meta.

meta name = "window-type" content = *["window name"]*

#### **Affichages distants Oracle Help**

Oracle Help utilise différents affichages pour définir le contenu du volet de gauche du navigateur : index de mots clés, table des matières et recherche de texte intégral.

Vous pouvez également ajouter des affichages distants aux projets Oracle Help. Un affichage distant correspond à une table des matières externe, à un index ou à une base de données de recherche de texte intégral. Utilisez-le en cas de fusion de petits projets dans un même projet maître. Vous avez la possibilité de spécifier si un affichage distant reste dans son propre onglet ou fusionne avec l'affichage existant. Par défaut, Oracle Help fusionne tous les affichages ayant le moteur, le libellé et le type en commun.

Oracle Help fait une distinction claire entre les libellés et les titres :

**Libellés** Ils sont assignés aux onglets.

**Titres** Ils sont attribués à des livres ou à des nœuds de premier niveau dans la table des matières.

#### **Fusion de projets Oracle Help**

❖ Ajoutez une référence à un fichier HelpSet externe (.hs) lorsque vous générez Oracle Help.

l'ajout de la référence à un fichier HS externe annexe toutes les vues, ainsi que d'autres fichiers de projet, au projet existant.

#### **Index Oracle Help**

Un seul niveau de retrait est pris en charge. Les utilisateurs peuvent rechercher des mots-clés dans la liste. Dès qu'un mot-clé est sélectionné, les rubriques correspondantes s'affichent dans le volet inférieur. Lorsque vous cliquez deux fois sur une rubrique dans le volet inférieur, son contenu s'affiche dans la fenêtre de rubrique sur la droite.

Vous pouvez importer des index externes et les fusionner à l'aide des affichages distants d'Oracle Help. Vous pouvez également créer des onglets distincts pour chaque index ou les fusionner.

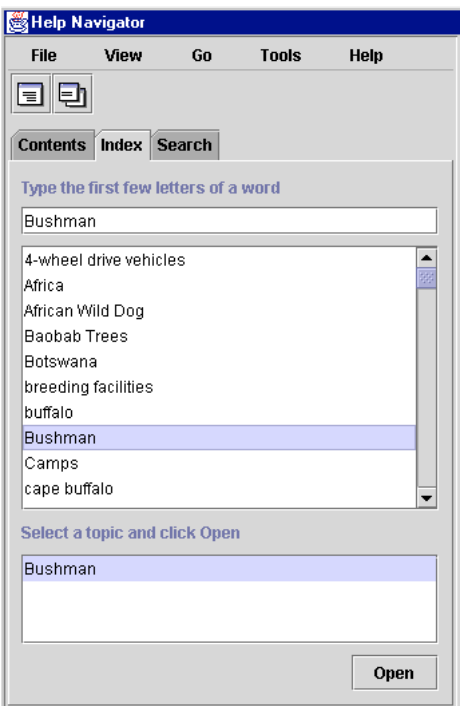

*Exemple d'index Oracle Help*

### **Recherche de texte intégral Oracle Help**

Oracle Help affiche les résultats de la recherche en fonction de leur pertinence et non de leur ordre alphabétique. Vous pouvez importer des bases de données de recherche de texte intégral à partir d'autres projets à l'aide des affichages distants d'Oracle Help.

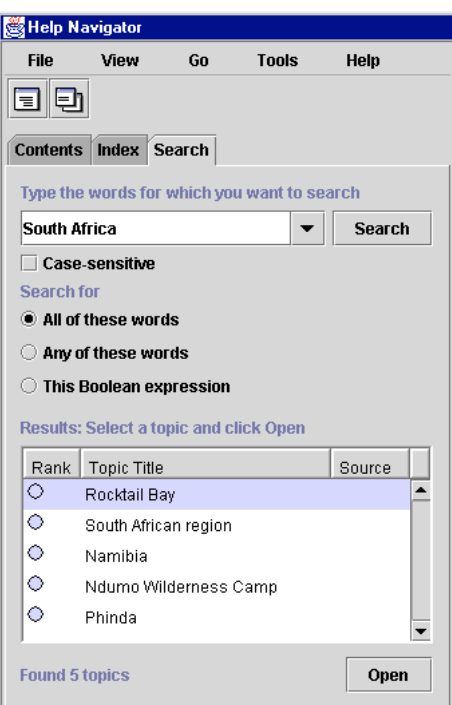

*Exemple de recherche de texte intégral Oracle Help*

#### **Limitations d'Oracle Help**

Elles ne s'appliquent pas toutes à l'ensemble des projets Oracle Help.

**Mise en majuscules** Prend en charge la mise en majuscules et en petites capitales.

**Définitions de zones cliquables à développer dans le glossaire** Elles apparaissent en ligne.

**Polices** Le nombre de polices prises en charge est limité.

**Volet Glossaire** Il n'est pas pris en charge lorsque vous utilisez le concepteur de glossaires.

**Contrôles HTML Help** Prennent en charge les éléments suivants : Rubriques WinHelp, Raccourci, Table des matières, Index, Ecran d'introduction, Fermer la fenêtre et Version HHCTRL.

**Liens** Prend en charge les liens vers les adresses e-mail, les sites FTP et les fichiers externes.

**Listes** Seules les listes simples à puces ou numérotées s'affichent correctement dans l'afficheur Oracle Help.

**Multimédia** Prend en charge les fichiers audio (WAV ou MIDI) et vidéo (AVI).

**Texte brut** Prend en charge les fichiers non-HTML.

**Effets spéciaux** Prennent en charge les contrôles ActiveX, DHTML, JavaScript, les écrans d'introduction et les scripts Visual Basic. Comme DHTML n'est pas pris en charge, il est remplacé par du texte brut dans les projets Oracle Help générés.

**Effets et animations de texte** Non pris en charge.

### <span id="page-297-1"></span>**Mise en page XML**

RoboHelp utilise des gestionnaires pour convertir le format XML au format HTML et pour importer des fichiers XML dans des rubriques. Les gestionnaires peuvent également exporter des rubriques ou des projets entiers au format XML. Vous pouvez créer ou personnaliser des gestionnaires XML à l'aide de l'éditeur HDF.

Les fichiers de gestionnaire prédéfinis suivants sont disponibles :

**Importer les fichiers DocBook en tant que rubriques** Importe les fichiers DocBook sélectionnés sous la forme de rubriques.

**Importer XHTML (\*.XML)** Importe les fichiers XHTML sélectionnés sous la forme de rubriques HTML.

**Importer XML (CSS/XSL)** Si une feuille de style (fichier CSS or XSL) est associée au fichier XML sélectionné, ce gestionnaire importe le fichier XML en tant que rubrique HTML, y compris sa mise en forme. Si, dans le fichier XML sélectionné, il manque une feuille de style associée, ce gestionnaire convertit le fichier XML en fichier HTML, sans la mise en forme. Cette option d'importation comprend également des sous-options avancées. Vous pouvez importer le fichier XML en tant que flux de texte ou flux arborescent ou choisir un fichier CSS ou XSL personnalisé.

*Remarque : si tous les fichiers HDF (et par conséquent les gestionnaires) ont été supprimés, la fonctionnalité d'importation et d'exportation XML n'est pas accessible. Utilisez le programme de supervision des gestionnaires XML pour importer un fichier HDF contenant un gestionnaire ou réinstallez RoboHelp afin de pouvoir utiliser cette fonctionnalité.*

#### **Voir aussi**

- [« Définir les options de génération de sortie XML » à la page 303](#page-308-0)
- [« Importation de fichiers XML » à la page 90](#page-95-0)

# **Génération, affichage et publication d'une sortie**

Vous pouvez générer une sortie pour vérifier sa présentation et tester ses liens, parcourir ses séquences, etc. Cette opération met également à jour les fichiers contenant des informations sur le projet et les fichiers de sortie.

La publication de la sortie (WebHelp et FlashHelp uniquement) place les fichiers de sortie ou les dossiers dans un emplacement spécifié. L'emplacement peut être un site Web, le disque dur local ou un dossier du réseau.

### <span id="page-297-0"></span>**Génération de la sortie**

La sortie générée est placée sur votre disque dur local. Lorsque vous générez une sortie de mise en page pour la première fois, un sous-dossier est créé, qui contiendra les fichiers de sortie générés. Il se trouve dans le dossier du projet, sous \!SSL!\*[nom de la mise en page]*.

*Remarque : à chaque génération d'une sortie, RoboHelp supprime les fichiers du dossier de sortie créés lors de la session précédente. Si vous ajoutez ou écrivez des séquences dans les fichiers d'un sous-dossier de sortie, copiez-les à un autre emplacement avant de générer une sortie.* 

- **1** Dans le conteneur Mises en page source uniques, cliquez sur la mise en page avec le bouton droit de la souris. Sélectionnez Générer.
- **2** Définissez les options voulues en fonction du type de mise en page.
- **3** Cliquez sur Terminer.

#### **Conseils pour une génération de projets optimale**

• Travaillez sur un ordinateur local et nom à partir d'un emplacement réseau.

RoboHelp doit pouvoir accéder à tous les fichiers de votre projet lors de la génération du résultat. Si un projet se compose de milliers de fichiers, même un léger retard du trafic réseau constitue un facteur d'aggravation à mesure que RoboHelp tente d'accéder à chaque fichier. Ces retards peuvent avoir un effet défavorable sur les durées de génération.

• Excluez le dossier du projet de l'analyse antivirus.

*Remarque : la désactivation du logiciel anti-virus augmente la rapidité mais est déconseillée pour des raisons de sécurité.*

• Vérifiez que la mémoire système est suffisante.

#### **Voir aussi**

- [« Options de navigation » à la page 191](#page-196-0)
- [« Variables définies par l'utilisateur » à la page 149](#page-154-0)

#### **Définition des options de génération de WebHelp**

**1** Définissez les options ci-après, puis cliquez sur Suivant.

**Sélectionner un dossier de sortie et une page de lancement** Indique un emplacement et une page de lancement pour les fichiers d'aide. Pour sélectionner un emplacement pour le dossier de sortie, cliquez sur le bouton Parcourir  $\hat{P}$ . Pour sélectionner une page de lancement autre que la page par défaut, saisissez son nom en ajoutant l'extension .html. La page de lancement est un jeu de cadres qui permet d'afficher le contenu de l'aide. Il s'agit du fichier que le développeur lie lors de l'appel de votre système d'aide à partir d'une application.

**Utiliser des noms de fichier en minuscules** Permet de créer des noms de fichier qui utilisent uniquement des minuscules. Cette option s'adresse aux utilisateurs UNIX.

*Remarque : ne sélectionnez pas cette option pour les projets fusionnés. Les liens vers des rubriques d'autres projets sont convertis en minuscules, tandis que les noms de fichier des rubriques restent identiques. Les casses mixtes entraînent des liens rompus sous UNIX.*

**Expression de construction conditionnelle** Si le projet contient des balises conditionnelles, cliquez sur Définir pour spécifier des expressions de construction conditionnelles.

**Habillage** (Facultatif) Recherchez un habillage dans le projet ou cliquez sur Galerie pour en sélectionner un dans la galerie d'habillages. Appliquez des habillages pour personnaliser les couleurs, les boutons, le texte, les polices et les icônes dans la sortie.

*Remarque : l'option Habillage est désactivée lorsque vous sélectionnez Sortie conforme à la section 508. Utilisez l'option Style traditionnel - sans habillage.*

**Table des matières** Sélectionnez la table des matières à afficher dans l'aide générée.

**Index** Sélectionnez l'index à afficher dans l'aide générée.

**Glossaire** Sélectionnez le glossaire à afficher dans l'aide générée.

**Jeu de variables** Sélectionnez un jeu de variables pour remplacer les valeurs du jeu par défaut dans l'aide générée.

**Rubrique par défaut** Cliquez sur Sélectionner pour spécifier la rubrique qui s'affiche à l'ouverture de l'aide. La première rubrique de la table des matières s'affiche par défaut.

**Sortie conforme à la section 508** Sélectionnez cette option pour produire une version de WebHelp conforme à la section 508. La sortie ne peut inclure ni habillages ni fonctionnalités du type DHTML.

**Rubriques conformes aux directives W3C** Cette option lance l'exécution d'un valideur HTML sur les rubriques devant être conformes aux directives W3C.

*Remarque : les effets dynamiques dans les styles ne sont pas pris en charge dans les sorties conformes aux directives W3C.*

**Ajouter un commentaire** Il s'agit d'un commentaire dans les balises HTML d'une page Web. Internet Explorer version 6 ou ultérieure référence ce commentaire pour déterminer la zone de sécurité de la page sur l'ordinateur de l'utilisateur. Sélectionnez cette option pour éviter qu'Internet Explorer ne bloque votre sortie.

*Remarque : avant de fusionner des projets, vérifiez que l'option Ajouter un commentaire est activée ou désactivée pour les projets.*

**Appliquer à toutes les rubriques** Sélectionnez cette option pour appliquer des pages type ou des feuilles CSS au niveau du projet :

• **Page type** La page type sélectionnée remplace les paramètres de toutes les rubriques individuelles, qu'une page type leur soit appliquée ou pas dans le projet. La feuille CSS et la mise en page de la page type remplacent celles de l'ensemble des rubriques. Si la page type sélectionnée ne comporte ni en-tête, ni pied de page, aucune rubrique n'affiche d'en-tête ni de pied de page, même si un tel élément était défini.

• **CSS** Les pages type associées à des rubriques individuelles entrent en vigueur. La feuille CSS sélectionnée remplace toutes les rubriques et leurs CSS, qu'elles soient ou pas associées à une page type.

**2** Définissez les options ci-après, puis cliquez sur Suivant.

**Boutons de la barre d'outils** Sélectionnez les boutons de la barre d'outils de navigation qui apparaîtront dans le volet de gauche.

**Afficher le lien du volet de navigation dans les rubriques** Inclut un lien vers le volet de navigation dans les rubriques d'aide contextuelle.

**Ajouter des liens de chemins de navigation** Ajoute des chemins de navigation dans les pages des rubriques.

**Afficher la table des matières fusionnée dans le projet enfant** Permet d'afficher la table des matières fusionnée dans le projet enfant.

**Format** Permet de modifier le format des chemins de navigation.

**Afficher le contexte dans les résultats de la recherche** Cette option permet d'afficher les quelques premières lignes de la rubrique dans les résultats de la recherche.

**Activer la mise en surbrillance des résultats de recherche** Cette option permet de mettre les résultats de la recherche en surbrillance. Dans le menu contextuel, sélectionnez une couleur de mise en surbrillance.

**Ajouter la boîte de dialogue A propos de** Permet de définir les informations affichées dans une fenêtre dynamique lorsque les utilisateurs cliquent sur l'image de la barre d'outils principale.

Powered By RoboHelp® *Exemple de champ A propos*

**Activer la recherche de sous-chaîne** Si vous activez cette fonctionnalité, la recherche du terme « journal » renvoie les rubriques comportant les mots « journaliser » et « journalisation ». La recherche de sous-chaîne dure plus longtemps que la recherche de chaîne entière.

**Séquences de navigation** Créez des séquences de navigation avant de les activer.

**Détail** Permet de modifier le texte affiché pour les éléments de la barre de navigation dans une rubrique.

**Champ de saisie de la recherche dans la barre d'outils** Permet d'insérer un champ de recherche dans la barre d'outils principale.

**Synchroniser la table des matières** Synchronisez la table des matières avec la rubrique affichée dans le volet droit afin que les utilisateurs puissent se repérer au sein de la structure.

- Pour synchroniser automatiquement la table des matières, cliquez sur le menu contextuel, puis sélectionnez Automatiquement.
- Pour ajouter un bouton permettant aux utilisateurs de synchroniser la table des matières, cliquez sur le menu contextuel (), puis sélectionnez Manuellement.

*Remarque : Si vous utilisez des apparences personnalisées, fournissez une icône de bouton dans l'éditeur d'apparences WebHelp.*

Définissez les options ci-après, puis cliquez sur Suivant.

**Format préféré** Indiquez le mode de traitement du format HTML dynamique (DHTML) par WebHelp et précisez comment l'utilisateur final accède à l'aide. l'option choisie repose sur des facteurs liés à l'environnement des utilisateurs (types de navigateur et de pare-feu utilisés, par exemple).

• **DHTML > HTML pur** Utilise DHTML s'il est pris en charge ou HTML pur dans le cas contraire. Si cet environnement intègre un pare-feu bloquant les applets Java, sélectionnez DHTML > HTML pur. Le système d'aide ne contient alors aucune applet.

• **HTML pur** Affiche l'aide en recourant à un format HTML pur reposant sur des listes dans tous les navigateurs. Cependant, cette option réduit le nombre de fonctions de navigation.

**Optimiser la vitesse pour** Sélectionnez l'option qui permet au plus grand nombre d'utilisateurs d'accéder à l'aide. XML réduit les temps de chargement en ne téléchargeant que les données nécessaires immédiatement. Par exemple, le volet Table des matières s'affiche rapidement en ne téléchargeant dans un premier temps que la quantité de données nécessaire au remplissage du volet. Les autres éléments sont alors téléchargés pour permettre à l'utilisateur de faire défiler la liste.

- **Site Web (Internet)** Pour les utilisateurs accédant au système à partir d'un site Web. Prend en charge les connexions lentes et nécessite un nombre plus important de fichiers WebHelp, puisque les données à télécharger sont organisées en groupes de taille réduite.
- **PC local ou intranet (réseau interne)** Pour les utilisateurs accédant au système depuis un site intranet ou un ordinateur local. Prend en charge les connexions rapides et nécessite un nombre moins important de fichiers WebHelp, puisque les données à télécharger sont organisées en groupes de plus grande taille.
- **3** Définissez les options suivantes, puis cliquez sur Terminer.

**Serveurs** Définissez un emplacement de serveur pour la sortie.

**Options** Indiquez le mode de traitement des modifications apportées aux fichiers dans la sortie :

• **Rechercher les fichiers supprimés** Si cette option est sélectionnée, RoboHelp HTML vérifie les fichiers supprimés de l'emplacement de destination et les publie à nouveau.

• **Demander confirmation avant de remplacer les fichiers** Sélectionnez cette option si vous voulez que RoboHelp vous envoie une invite avant de remplacer le contenu des fichiers.

• **Republier tout** Cette option permet la republication de l'ensemble des fichiers vers la cible. Ne sélectionnez pas cette option pour les projets maîtres dont le sous-dossier inclut une copie du sous-projet. De cette manière, vous éviterez d'écraser le contenu des fichiers de sortie déjà publiés au même emplacement.

*Remarque : si vous indiquez un nouvel hôte en tant que destination, précisez l'ID utilisateur et le mot de passe correspondant ; enregistrez ce dernier dans le registre, le cas échéant.* 

#### **Voir aussi**

[« HTML dynamique et effets spéciaux » à la page 217](#page-222-0)

#### **Définition des options de génération de FlashHelp**

Définissez les options de génération standard ainsi que les options FlashHelp suivantes, le cas échéant :

**1** Définissez les options ci-après, puis cliquez sur Suivant.

**Dossier de sortie et page de lancement** Indique un emplacement et une page de lancement pour les fichiers d'aide. Pour sélectionner un emplacement pour le dossier de sortie, cliquez sur le bouton Dossier . Pour sélectionner une page de lancement autre que la page par défaut, saisissez son nom en ajoutant l'extension .html. La page de lancement est un jeu de cadres qui permet d'afficher le contenu de l'aide. Il s'agit du fichier que le développeur lie lors de l'appel de votre système d'aide à partir d'une application.

**Utiliser des noms de fichier en minuscules** Sélectionnez cette option si vous souhaitez créer des noms de fichier incluant uniquement des minuscules. Cette option s'adresse aux utilisateurs UNIX.

*Remarque : ne sélectionnez pas cette option pour les projets fusionnés. Les liens vers des rubriques d'autres projets sont convertis en minuscules, tandis que les noms de fichier des rubriques restent identiques. Les casses mixtes entraînent des liens rompus sous UNIX.*

**Expression de construction conditionnelle** Si le projet contient des balises conditionnelles, cliquez sur Définir pour spécifier des expressions de construction conditionnelles.

**Habillage** Choisissez un habillage parmi ceux qui accompagnent le projet ou cliquez sur Galerie pour en sélectionner un. Les habillages permettent de modifier les couleurs, les boutons, le texte, les polices et les icônes de votre sortie, afin de la personnaliser. Un habillage est requis pour la sortie FlashHelp.

*Remarque : l'option Habillage est désactivée lorsque vous sélectionnez Sortie conforme à la section 508. Utilisez l'option Style traditionnel - sans habillage.*

**Table des matières** Sélectionnez la table des matières à afficher dans l'aide générée.

**Index** Sélectionnez l'index à afficher dans l'aide générée.

**Glossaire** Sélectionnez le glossaire à afficher dans l'aide générée.

**Variables** Sélectionnez un jeu de variables pour remplacer les valeurs du jeu par défaut dans l'aide générée.

**Rubrique par défaut** Il s'agit de la rubrique qui apparaît lorsque l'aide s'ouvre. Cliquez sur Sélectionner pour indiquer une rubrique. Par défaut, la première rubrique de la table des matières correspond à la rubrique par défaut.

**Rubriques conformes aux directives W3C** Cette option lance l'exécution d'un valideur HTML sur les rubriques devant être conformes aux directives W3C.

*Remarque : les effets dynamiques dans les styles ne sont pas pris en charge dans les sorties conformes aux directives W3C.*

**Ajouter un commentaire** Il s'agit d'un commentaire dans les balises HTML d'une page Web. Internet Explorer version 6 ou ultérieure référence ce commentaire pour déterminer la zone de sécurité de la page sur l'ordinateur de l'utilisateur. Sélectionnez cette option pour éviter qu'Internet Explorer ne bloque votre sortie.

*Remarque : avant de fusionner des projets, vérifiez que l'option Ajouter un commentaire est activée ou désactivée pour les projets.*

**Gérer automatiquement la sécurité flash** RoboHelp ajoute automatiquement le chemin de sortie au sandbox local approuvé pour FlashPlayer, afin que la machine puisse garantir la compatibilité avec les fonctions de sécurité de Flash

**Appliquer à toutes les rubriques** Sélectionnez cette option pour appliquer des pages type ou des feuilles CSS au niveau du projet :

• **Page type** La page type sélectionnée remplace les paramètres de toutes les rubriques individuelles, qu'une page type leur soit appliquée ou pas dans le projet. La feuille CSS et la mise en page de la page type remplacent celles de l'ensemble des rubriques. Par exemple, si la page type sélectionnée ne contient pas d'en-tête ou de pied de page, les rubriques n'en contiendront pas non plus.

• **CSS** Les pages type associées à des rubriques individuelles entrent en vigueur. La feuille CSS sélectionnée remplace toutes les rubriques et leurs CSS, qu'elles soient ou pas associées à une page type.

**Optimiser la vitesse pour** Sélectionnez l'option qui permet au plus grand nombre d'utilisateurs d'accéder à l'aide. XML réduit les temps de chargement en ne téléchargeant que les données nécessaires immédiatement. Par exemple, le volet Table des matières s'affiche rapidement en ne téléchargeant dans un premier temps que la quantité de données nécessaire au remplissage du volet. Les autres éléments sont alors téléchargés pour permettre à l'utilisateur de faire défiler la liste.

- **Site Web (Internet)** Pour les utilisateurs accédant au système à partir d'un site Web. Prend en charge les connexions lentes et nécessite un nombre plus important de fichiers WebHelp, puisque les données à télécharger sont organisées en groupes de taille réduite.
- **PC local ou intranet (réseau interne)** Pour les utilisateurs accédant au système depuis un site intranet ou un ordinateur local. Prend en charge les connexions rapides et nécessite un nombre moins important de fichiers WebHelp, puisque les données à télécharger sont organisées en groupes de plus grande taille.
- **2** Définissez les options ci-après, puis cliquez sur Suivant.

**Boutons de la barre d'outils** Sélectionnez les éléments à inclure comme boutons de barre d'outils. Cliquez sur les flèches Haut ou Bas pour réorganiser les boutons, puis sur Utiliser par défaut pour définir le bouton par défaut.

**Navigation** Sélectionnez les éléments de navigation à inclure dans la sortie.

**Options supplémentaires** Sélectionnez les options suivantes, le cas échéant :

• **Séquences de navigation** Permet la prise en charge des séquences de navigation, si vous en avez créé. La fenêtre inclut les boutons Précédent et Suivant. Utilisez les habillages pour personnaliser les séquences de navigation.

• **Champ de saisie de la recherche dans la barre d'outils** Ajoute le bouton Recherche à la barre d'outils. Utilisez les habillages pour personnaliser le champ de saisie de la recherche.

• **Synchroniser la table des matières** Indique l'emplacement de la rubrique affichée dans la table des matières.

• **Ajouter la boîte de dialogue A propos de** Cliquez sur Ajouter pour spécifier les informations qui s'affichent dans une fenêtre A propos de que l'utilisateur appelle à partir de la barre d'outils principale.

**Options de recherche** Définissez des options de recherche pour l'aide générée :

• **Activer la mise en surbrillance des résultats de recherche** Cette option permet de mettre les résultats de la recherche en surbrillance. Dans le menu contextuel, sélectionnez une couleur de mise en surbrillance.

• **Afficher le contexte dans les résultats de la recherche** Cette option permet d'afficher les quelques premières lignes de la rubrique dans les résultats de la recherche.

• **Activer la recherche de sous-chaîne** Si vous activez cette fonctionnalité, la recherche du terme « journal » renvoie les rubriques comportant les mots « journaliser » et « journalisation ». La recherche de sous-chaîne dure plus longtemps que la recherche de chaîne entière.

**3** Définissez les options suivantes, puis cliquez sur Terminer.

**Serveur** Définissez un emplacement de serveur pour la sortie.

**Options** Indiquez le mode de traitement des modifications apportées aux fichiers dans la sortie :

• **Rechercher les fichiers supprimés** Si cette option est sélectionnée, RoboHelp HTML vérifie les fichiers supprimés de l'emplacement de destination et les publie à nouveau.

• **Demander confirmation avant de remplacer les fichiers** Sélectionnez cette option si vous voulez que RoboHelp vous envoie une invite avant de remplacer le contenu des fichiers.

• **Republier tout** Cette option permet la republication de l'ensemble des fichiers vers la cible. Ne sélectionnez pas cette option pour les projets maîtres dont le sous-dossier inclut une copie du sous-projet. De cette manière, vous éviterez d'écraser le contenu des fichiers de sortie déjà publiés au même emplacement.

*Remarque : si vous indiquez un nouvel hôte en tant que destination, précisez l'ID utilisateur et le mot de passe correspondant ; enregistrez ce dernier dans le registre, le cas échéant.* 

#### **Remarques :**

- Si vous générez un projet à l'aide d'une version antérieure d'un habillage de la galerie, cliquez sur Oui pour annuler la génération, puis mettez l'habillage à jour. Si vous cliquez sur Non, vous pouvez lancer la génération avec l'habillage, mais les nouvelles fonctionnalités de FlashHelp ne seront pas disponibles.
- Pour mettre l'habillage à jour, procédez à son nouveau téléchargement à partir du site de l'aide communautaire, consultez la documentation SDK ou adressez-vous au développeur Flash.

#### **Définition des options de génération de WebHelp Pro ou FlashHelp Pro**

**1** Définissez les options ci-après, puis cliquez sur Suivant.

*Remarque : l'ordre de certaines options dépend du type de sortie généré.*

**Nom du projet** Permet de différencier plusieurs versions d'un projet sur un serveur, si vous fusionnez des projets.

**Dossier de sortie et page de lancement** Indique un emplacement et une page de lancement pour les fichiers d'aide. Pour sélectionner un emplacement pour le dossier de sortie, cliquez sur le bouton Dossier  $\mathbb{R}$ . Pour sélectionner une page de lancement autre que la page par défaut, saisissez son nom en ajoutant l'extension .html. La page de lancement est un jeu de cadres qui permet d'afficher le contenu de l'aide. Il s'agit du fichier que le développeur lie lors de l'appel de votre système d'aide à partir d'une application.

**Expression de construction conditionnelle** Si le projet contient des balises conditionnelles, cliquez sur Définir pour spécifier des expressions de construction conditionnelles.

**Habillage** Choisissez un habillage parmi ceux qui accompagnent le projet ou cliquez sur Galerie pour en sélectionner un. Les habillages permettent de modifier les couleurs, les boutons, le texte, les polices et les icônes de votre sortie, afin de la personnaliser. Un habillage est requis pour la sortie FlashHelp.

*Remarque : l'option Habillage est désactivée lorsque vous sélectionnez Sortie conforme à la section 508. Utilisez l'option Style traditionnel - sans habillage.*

**Table des matières** Sélectionnez la table des matières à afficher dans l'aide générée.

**Index** Sélectionnez l'index à afficher dans l'aide générée.

**Glossaire** Sélectionnez le glossaire à afficher dans l'aide générée.

**Jeu de variables** Sélectionnez un jeu de variables pour remplacer les valeurs du jeu par défaut dans l'aide générée.

**Rubrique par défaut** Il s'agit de la rubrique qui apparaît lorsque l'aide s'ouvre. Cliquez sur Sélectionner pour indiquer une rubrique. Par défaut, la première rubrique de la table des matières correspond à la rubrique par défaut.

**Fenêtre par défaut** Correspond au conteneur dans lequel s'affiche l'aide. Par défaut, le système d'aide s'ouvre dans la fenêtre de navigateur par défaut de l'utilisateur.

**Afficher le lien du volet de navigation dans les rubriques** Inclut un lien vers le volet de navigation dans les rubriques ouvertes par l'intermédiaire de l'aide contextuelle.

**Ajouter des liens de chemins de navigation** Ajoute des chemins de navigation dans les pages des rubriques.

**Rubriques conformes aux directives W3C** Cette option lance l'exécution d'un valideur HTML sur les rubriques devant être conformes aux directives W3C.

*Remarque : les effets dynamiques dans les styles ne sont pas pris en charge dans les sorties conformes aux directives W3C.*

**Ajouter un commentaire** Il s'agit d'un commentaire dans les balises HTML d'une page Web. Internet Explorer version 6 ou ultérieure référence ce commentaire pour déterminer la zone de sécurité de la page sur l'ordinateur de l'utilisateur. Sélectionnez cette option pour éviter qu'Internet Explorer ne bloque votre sortie.

*Remarque : avant de fusionner des projets, vérifiez que l'option Ajouter un commentaire est activée ou désactivée pour les projets.*

**Ajouter la boîte de dialogue A propos de** Cliquez sur Ajouter pour spécifier les informations qui s'affichent dans une fenêtre A propos de que l'utilisateur appelle à partir de la barre d'outils principale.

**Gérer automatiquement la sécurité flash** (FlashHelp Pro) Sélectionnez cette option pour que le chemin de sortie généré soit copié dans le sandbox local approuvé pour Flash Player. Afin de tenir compte des modifications apportées à la sécurité dans Flash 7 et version ultérieure, placez les fichiers SWF dans le sandbox local approuvé pour Flash Player. RoboHelp conserve le fichier RoboHelp*[version]*.cfg dans le dossier FlashPlayerTrust.

*Remarque : les effets dynamiques dans les styles ne sont pas pris en charge dans les sorties conformes aux directives W3C.*

**Afficher le contexte dans les résultats de la recherche** Cette option permet d'afficher les quelques premières lignes de la rubrique dans les résultats de la recherche.

**Activer la mise en surbrillance des résultats de recherche** Cette option permet de mettre les résultats de la recherche en surbrillance. Dans le menu contextuel, sélectionnez une couleur de mise en surbrillance.

**Appliquer à toutes les rubriques** Sélectionnez cette option pour appliquer des pages type ou des feuilles CSS au niveau du projet :

• **Page type** La page type sélectionnée remplace les paramètres de toutes les rubriques individuelles, qu'une page type leur soit appliquée ou pas dans le projet. La feuille CSS et la mise en page de la page type remplacent celles de l'ensemble des rubriques. Si la page type sélectionnée ne comporte ni en-tête, ni pied de page, aucune rubrique n'affiche d'en-tête ni de pied de page, même si un tel élément était défini.

• **CSS** Les pages type associées à des rubriques individuelles entrent en vigueur. La feuille CSS sélectionnée remplace toutes les rubriques et leurs CSS, qu'elles soient ou pas associées à une page type.

**2** Définissez les options suivantes, puis cliquez sur Terminer.

**Serveurs** Définissez un emplacement de serveur pour la sortie.

**Options** Indiquez le mode de traitement des modifications apportées aux fichiers dans la sortie :

• **Rechercher les fichiers supprimés** Si cette option est sélectionnée, RoboHelp HTML vérifie les fichiers supprimés de l'emplacement de destination et les publie à nouveau.

• **Demander confirmation avant de remplacer les fichiers** Sélectionnez cette option si vous voulez que RoboHelp vous envoie une invite avant de remplacer le contenu des fichiers.

• **Republier tout** Cette option permet la republication de l'ensemble des fichiers vers la cible. Ne sélectionnez pas cette option pour les projets maîtres dont le sous-dossier inclut une copie du sous-projet. De cette manière, vous éviterez d'écraser le contenu des fichiers de sortie déjà publiés au même emplacement.

*Remarque : si vous indiquez un nouvel hôte en tant que destination, précisez l'ID utilisateur et le mot de passe correspondant ; enregistrez ce dernier dans le registre, le cas échéant.* 

#### **Définition des options de génération de Microsoft HTML Help**

❖ Définissez les options suivantes, puis cliquez sur Terminer.

**Sélectionner un dossier et un nom de fichier de sortie** Indique un emplacement et une page de lancement pour les fichiers d'aide. Pour sélectionner un emplacement pour le dossier de sortie, cliquez sur le bouton Parcourir  $\mathbb{R}$ . Pour sélectionner une page de lancement autre que la page par défaut pour le projet d'aide, saisissez son nom en ajoutant l'extension .chm.

**Expression de construction conditionnelle** Si le projet contient des balises conditionnelles, cliquez sur Définir pour spécifier des expressions de construction conditionnelles.

**Table des matières** Sélectionnez la table des matières à afficher dans l'aide générée.

**Index** Sélectionnez l'index à afficher dans l'aide générée.

**Glossaire** Sélectionnez le glossaire à afficher dans l'aide générée.

**Variables** Sélectionnez un jeu de variables pour remplacer les valeurs du jeu par défaut dans l'aide générée.

**Rubrique par défaut** Il s'agit de la rubrique qui apparaît lorsque l'aide s'ouvre. Cliquez sur Sélectionner pour indiquer une rubrique. Par défaut, la première rubrique de la table des matières correspond à la rubrique par défaut.

**Fenêtre par défaut** Correspond au conteneur dans lequel s'affiche l'aide. Par défaut, le système d'aide s'ouvre dans la fenêtre de navigateur par défaut de l'utilisateur.

**Ajouter des liens de chemins de navigation** Ajoute des chemins de navigation dans les pages des rubriques.

**Optimiser la taille des fichiers CHM** Réduit la taille du fichier CHM.

**Paramètres avancés** Cliquez sur cette option pour définir des styles personnalisés pour la table des matières et l'index.

**Appliquer à toutes les rubriques** Sélectionnez cette option pour appliquer une mise en forme au niveau du projet :

• **Page type** La page type sélectionnée remplace les paramètres de toutes les rubriques individuelles, qu'une page type leur soit appliquée ou pas dans le projet. La feuille CSS et la mise en page de la page type remplacent celles de l'ensemble des rubriques. Par exemple, si la page type sélectionnée ne contient pas d'en-tête ou de pied de page, les rubriques n'en contiendront pas non plus.

• **CSS** Les pages type associées à des rubriques individuelles entrent en vigueur. La feuille CSS sélectionnée remplace toutes les rubriques et leurs CSS, qu'elles soient ou pas associées à une page type.

#### **Définition des options de génération d'Oracle Help**

**1** Définissez les options ci-après, puis cliquez sur Suivant.

**Sélectionner un dossier et un nom de fichier de sortie** Nom et emplacement des fichiers de sortie.

**Utiliser des noms de fichier en minuscules** S'adresse tout particulièrement aux utilisateurs UNIX ou aux utilisateurs qui accèdent à des fichiers stockés sur un serveur UNIX.

**Expression de construction conditionnelle** Cliquez sur Définir pour spécifier des expressions de construction conditionnelles.

**Rubrique par défaut** Cliquez sur Sélectionner pour spécifier la rubrique à afficher lors du démarrage de l'aide.

**Volet de navigation** Permet de spécifier les onglets qui apparaissent dans le volet de navigation de l'aide.

**Barre de navigation dans une rubrique** Options de la barre de navigation.

**Table des matières** Sélectionnez la table des matières à afficher dans la sortie.

**Sortie** Permet de spécifier le type de sortie Oracle Help :

- **Oracle Help non compressé avec des fichiers source** Génère des fichiers HS et des fichiers source individuels.
- **Oracle Help compressé** Génère des fichiers JAR et HS.

• **Oracle Help compressé avec des fichiers source** Génère des fichiers JAR et HS, ainsi que des fichiers source individuels.

*Remarque : la génération de fichiers source Oracle Help supprime le contenu du dossier de sortie Oracle Help.*

**Table des matières** Permet de sélectionner la table des matières à afficher dans la sortie.

**Index** Permet de sélectionner l'index à afficher dans la sortie.

**Variables** Sélectionnez un jeu de variables pour remplacer les valeurs du jeu par défaut dans l'aide générée.

**Appliquer à toutes les rubriques** Sélectionnez cette option pour appliquer une mise en forme au niveau du projet :

• **Page type** La page type sélectionnée remplace les paramètres de toutes les rubriques individuelles, qu'une page type leur soit appliquée ou pas dans le projet. La feuille CSS et la mise en page de la page type remplacent celles de l'ensemble des rubriques. Par exemple, si la page type sélectionnée ne contient pas d'en-tête ou de pied de page, les rubriques n'en contiendront pas non plus.

• **CSS** Les pages type associées à des rubriques individuelles entrent en vigueur. La feuille CSS sélectionnée remplace toutes les rubriques et leurs CSS, qu'elles soient ou pas associées à une page type.

**2** Définissez les options ci-après, puis cliquez sur Suivant :

**Libellé** Texte affiché lorsque la souris survole le nom de la vue. Ne renseignez pas cette option pour utiliser le texte par défaut.

**Image** Cliquez sur le bouton Parcourir pour sélectionner l'image à utiliser dans la barre d'outils.

**3** Définissez les options ci-après, puis cliquez sur Suivant :

**Titre** (Facultatif) Permet de spécifier le texte qui apparaît dans l'afficheur. Ne renseignez pas les champs pour utiliser le texte par défaut (Table des matières, Index, Recherche de texte intégral).

**Image** Cliquez sur le bouton Parcourir pour sélectionner l'image à afficher en regard du titre de la table des matières.

**4** Cliquez sur Ajouter pour sélectionner un affichage distant pour la table des matières, l'index et la fonctionnalité de recherche. Indiquez les propriétés de l'affichage, puis cliquez sur Suivant :

**onglet Généralités** Définissez les options suivantes :

• **Nom** (Facultatif) Nom unique de l'affichage distant.

• **Type** Type de l'affichage distant : TOCNavigator, KeywordNavigator ou SearchNavigator. Oracle Help fusionne les affichages dont les libellés et les types d'affichage sont identiques.

- **Moteur** Format du fichier de données pour l'affichage.
- **Fichier de données** Chemin d'accès (nom de fichier ou URL) à l'affichage distant.

**Onglet Facultatif** Définissez les options suivantes :

• **Texte** Indiquez le libellé de l'onglet et le titre de l'affichage. Ne renseignez pas les champs pour utiliser le texte par défaut (Table des matières, Index, Recherche de texte intégral).

• **Image** Cliquez sur le bouton Parcourir pour sélectionner l'image à utiliser dans la barre d'outils.

**Onglet Référence de mappage** Cliquez sur le bouton Parcourir pour ajouter un pointeur vers le fichier de mappage pour l'affichage distant.

- **5** Pour fusionner un fichier HelpSet (.hs) externe avec le projet, indiquez le chemin d'accès dans le champ SubHelp Sets, puis cliquez sur Ajouter.
- **6** Cliquez sur Terminer.
- **7** Si la boîte de dialogue de demande de JavaHelp JDK apparaît, sélectionnez l'une des options suivantes :

*Remarque : cette boîte de dialogue s'affiche si Sun Java 2 JDK ou version ultérieure n'est pas installé.* 

**Générer sans recherche de texte intégral** Cliquez pour générer une sortie sans recherche de texte intégral.

**Localiser le dossier d'installation de Java SDK** Cliquez pour rechercher le dossier d'installation de Java SDK. Cliquez sur Réseau pour rechercher et mapper le dossier sur une unité de réseau.

#### **Définition des options de génération de JavaHelp**

**1** Définissez les options suivantes, puis cliquez sur Terminer.

**Sélectionner un dossier et un nom de fichier de sortie** Nom et emplacement des fichiers de sortie.

**Utiliser des noms de fichier en minuscules** S'adresse tout particulièrement aux utilisateurs UNIX ou aux utilisateurs qui accèdent à des fichiers stockés sur un serveur UNIX.

**Expression de construction conditionnelle** Cliquez sur Définir pour spécifier des expressions de construction conditionnelles.

**Rubrique par défaut** Cliquez sur Sélectionner pour spécifier la rubrique à afficher lors du démarrage de l'aide.

**Barre de navigation dans une rubrique** Définissez des options pour la barre de navigation.

**Table des matières** Sélectionnez la table des matières à afficher dans la sortie.

**Index** : sélectionnez l'index à afficher dans la sortie.

**Glossaire** Sélectionnez le glossaire à afficher dans la sortie.

**Variables** Sélectionnez un jeu de variables pour remplacer les valeurs du jeu par défaut dans l'aide générée.

**Version** Spécifiez la version de JavaHelp.

**Compressé** Sélectionnez l'une des options suivantes :

- **JavaHelp non compressé avec des fichiers source** Génère des fichiers HS et des fichiers source individuels.
- **JAR JavaHelp compressé** Génère des fichiers JAR et HS.

• **JavaHelp compressé avec des fichiers source** Génère des fichiers JAR et HS, ainsi que des fichiers source individuels.

*Remarque : la génération de fichiers source JavaHelp supprime le contenu du dossier de sortie JavaHelp.*

**Avancé** Propriétés de la vue de navigation et options de fusion

**Appliquer à toutes les rubriques** Sélectionnez cette option pour appliquer une mise en forme au niveau du projet :

• **Page type** La page type sélectionnée remplace les paramètres de toutes les rubriques individuelles, qu'une page type leur soit appliquée ou pas dans le projet. La feuille CSS et la mise en page de la page type remplacent celles de l'ensemble des rubriques. Si la page type sélectionnée ne comporte ni en-tête, ni pied de page, aucune rubrique n'affiche d'en-tête ni de pied de page, même si un tel élément était défini.

• **CSS** Les pages type associées à des rubriques individuelles entrent en vigueur. La feuille CSS sélectionnée remplace toutes les rubriques et leurs CSS, qu'elles soient ou pas associées à une page type.

**2** Si la boîte de dialogue de demande de JavaHelp JDK apparaît, sélectionnez l'une des options suivantes :

*Remarque : cette boîte de dialogue s'affiche si Sun Java 2 JDK ou version ultérieure n'est pas installé.* 

**Générer sans recherche de texte intégral** Cliquez pour générer une sortie sans recherche de texte intégral. La boîte de dialogue SubHelpSets JavaHelp s'affiche.

Cette boîte de dialogue permet de fusionner un fichier externe JavaHelp HelpSet (fichier HS) dans le projet.

- **Subhelp sets** Indiquez le chemin d'accès complet (nom de fichier ou URL) au HelpSet (.hs).
- **Ajouter** Permet d'ajouter le fichier HS spécifié.

• **Mettre à jour** Permet de modifier l'emplacement d'un fichier SubHelpSet déjà ajouté. Sélectionnez le fichier, changez le chemin d'accès dans la zone SubHelpSet, puis cliquez sur Mettre à jour.

• **Supprimer** Permet de supprimer le fichier SubHelpSet sélectionné.

**Localiser le dossier d'installation de Java SDK** Cliquez pour rechercher le dossier d'installation de Java SDK. Cliquez sur Réseau pour rechercher et mapper le dossier sur une unité de réseau.

Vous pouvez définir la classe d'afficheur d'un type MIME donné en spécifiant les informations suivantes.

**Type** Indiquez le type MIME.

**Classe** Indiquez une classe Java pour afficher le type MIME.

#### <span id="page-308-0"></span>**Définir les options de génération de sortie XML**

❖ Définissez les options suivantes, puis cliquez sur Terminer.

**Sélectionner un dossier et un nom de fichier de sortie** Nom et emplacement des fichiers de sortie.

**Expression de construction conditionnelle** Cliquez sur Définir pour spécifier des expressions de construction conditionnelles.

**Sélectionner le gestionnaire d'exportation** Les options avancées sont les suivantes :

- **Exporter le projet au format DocBook** Exporte l'ensemble du projet XML au format DocBook.
- **Exporter les rubriques au format DocBook** Exporte uniquement les rubriques, au format DocBook.

• **Exporter le projet au format XHTML** Exporte le projet XML au format XHTML. Toutes les rubriques sont converties en fichiers XHTML.

• **Exporter les rubriques au format XHTML** Exporte uniquement les rubriques, au format XHTML.

Pour les options DocBook, cliquez sur Avancé pour définir des options supplémentaires :

• **Contenu uniquement** Exporte uniquement le contenu pertinent (texte et données) inclus dans le projet ou la rubrique. Les effets DHTML sont exclus.

• **Exporter** Exporte l'intégralité du projet ou du contenu des rubriques (texte et données et format d'affichage associé). Les effets DHTML sont inclus.

**Table des matières** Sélectionnez la table des matières à afficher dans la sortie.

**Index** : sélectionnez l'index à afficher dans la sortie.

**Glossaire** Sélectionnez le glossaire à afficher dans la sortie.

**Remplacer** Sélectionnez cette option pour appliquer une mise en forme au niveau du projet :

• **Page type** La page type sélectionnée remplace les paramètres de toutes les rubriques individuelles, qu'une page type leur soit appliquée ou pas dans le projet. La feuille CSS et la mise en page de la page type remplacent celles de

l'ensemble des rubriques. Par exemple, si la page type sélectionnée ne contient pas d'en-tête ou de pied de page, les rubriques n'en contiendront pas non plus.

• **CSS** Les pages type associées à des rubriques individuelles entrent en vigueur. La feuille CSS sélectionnée remplace toutes les rubriques et leurs CSS, qu'elles soient ou pas associées à une page type.

#### **Voir aussi**

[« Mise en page XML » à la page 292](#page-297-1)

### **Génération de sortie par lots**

La fonction de génération par lots permet d'éliminer les temps d'attente entre la génération de chaque sortie. Vous pouvez publier des sorties à partir de mises en page différentes et ce, à différents emplacements. Grâce au traitement par lots, vous gagnez du temps lorsque vous testez, affichez ou distribuez différentes sorties au moyen de balises de construction conditionnelles.

Les mises en page sont traitées dans leur ordre d'apparition dans la boîte de dialogue Générer par lots.

*Important : En cours de génération, RoboHelp supprime les fichiers du dossier de sortie créés lors de la session précédente. Si vous ajoutez ou écrivez des séquences dans les fichiers d'un sous-dossier de sortie, copiez-les à un autre emplacement avant de générer la sortie.* 

- **1** Dans le conteneur Mises en page source uniques, cliquez avec le bouton droit de la souris sur une mise en page.
- **2** Sélectionnez l'option Générer par lots.
- **3** Sélectionnez la mise en page des sorties à générer.
- **4** Cliquez sur Générer ou Publier.

#### **Remarques :**

- La génération d'un projet WebHelp ou WebHelp Pro nécessite un navigateur.
- En cas de première génération de documents Word imprimés, activez les macros sous Word.
- l'option Publier n'est disponible que si les destinations des mises en page WebHelp sélectionnées sont définies.
- Vérifiez l'état d'une génération dans la boîte de dialogue Générer par lots. Si l'état en question est Echec, consultez les messages du compilateur dans le volet inférieur afin de résoudre l'incident. Dans le cas de projets WinHelp, générez le projet dans l'assistant de mise en page et utilisez l'assistant de résolution des erreurs pour localiser le problème.
- Affichez le résultat WebHelp ou WebHelp Pro une fois publié à partir du serveur pour voir les modifications et les fonctionnalités relatives au serveur.

### <span id="page-309-0"></span> **Affichage de la sortie**

- ❖ Procédez de l'une des façons suivantes :
	- Si la sortie est déjà générée, accédez au conteneur Mises en page source uniques, cliquez sur la mise en page avec le bouton droit de la souris et sélectionnez Afficher. En cas d'invite en ce sens, cliquez sur Oui pour régénérer la sortie avant de l'afficher.
	- Si vous avez généré la mise en page, cliquez sur Afficher les résultats. Une fois les données affichées, vous pouvez cliquer sur Terminé ou publier la sortie à l'emplacement indiqué dans la mise en page, en cliquant sur Publier.
	- Publiez d'abord le projet maître, puis affichez-le à partir de l'emplacement de publication pour voir le système fusionné. Pour publier le projet, cliquez sur Publier.

*Remarque : si le bouton Publier est désactivé, ajoutez une destination dans la boîte de dialogue Publier.*

#### **Affichage d'une sortie WebHelp, WebHelp Pro et FlashHelp Pro**

Pour créer un aperçu d'un projet WebHelp Pro ou FlashHelp Pro en local sans le publier sur le serveur Adobe RoboHelp Server, ouvrez-le dans un navigateur Web. Vous ne pouvez pas afficher d'aperçu local de l'index, de la table des matières, des liens ni des séquences de navigation.

Vous pouvez également tester le projet publié en l'affichant à partir du serveur. Il est alors possible de tester les fonctions dépendant du serveur.

Affichez le projet dans un navigateur pour tester les liens, les images et les séquences de navigation, entre autres.

#### **Affichage de WebHelp, WebHelp Pro et FlashHelp Pro à distance**

- **1** Ouvrez le projet et vérifiez que la mise en page principale est appropriée.
- **2** Sélectionnez Fichier > Afficher > Mise en page principale depuis le serveur.

#### **Affichage de WebHelp, WebHelp Pro et FlashHelp Pro en local**

- **1** Dans le conteneur Mises en page source uniques, cliquez sur la mise en page avec le bouton droit de la souris. Sélectionnez Afficher. Si vous y êtes invité, cliquez sur Oui pour mettre la sortie à jour. Dans le cas contraire, cliquez sur Non.
- **2** Si une boîte de dialogue intitulée Limitations apparaît, cliquez sur OK. Cette boîte de dialogue affiche les fonctionnalités que vous ne pouvez consulter que si vous êtes connecté à un serveur (bouton Rechercher et propriétés Windows, par exemple).

Le projet s'ouvre dans le navigateur par défaut.

*Pour afficher un système d'aide fusionné à partir de la copie locale du projet maître, copiez les fichiers WebHelp du sous-projet dans le dossier mergedProject\[nom du projet] du projet maître. Cliquez avec le bouton droit de la souris sur une mise en page du conteneur Mises en page source uniques. Sélectionnez Afficher. Ne pas utiliser l'option Republier tout lorsqu'il s'agit d'un projet maître.*

#### **Affichage d'une aide compilée Microsoft HTML Help**

- **1** Dans le conteneur Mises en page source uniques, cliquez sur Microsoft HTML Help avec le bouton droit de la souris.
- **2** Si vous y êtes invité, cliquez sur Oui pour mettre la sortie à jour. Dans le cas contraire, cliquez sur Non.

*Remarque : Pour afficher les liens entrants et sortants par rubrique, sélectionnez Afficher > Conteneur > Affichage des liens.*

#### **Voir aussi**

[« Affichage des rubriques et des éléments de conception » à la page 113](#page-118-0)

### **Publication d'une sortie**

Vous pouvez publier une sortie de projets WebHelp et FlashHelp. Après avoir spécifié un emplacement de sortie, publiez la sortie selon vos besoins. Utilisez la fonction de traitement par lots pour publier plusieurs versions d'un projet (même en cas d'emplacements multiples).

Vous pouvez choisir de ne publier que les fichiers modifiés depuis leur dernière publication.

- **1** Dans le conteneur Mises en page source uniques, cliquez sur la mise en page avec le bouton droit de la souris. Sélectionnez Propriétés et cliquez sur Suivant jusqu'à ce qu'apparaisse la boîte de dialogue Publier.
- **2** Sélectionnez une destination de publication en utilisant l'une des méthodes suivantes :
	- Sélectionnez ou modifiez une destination existante dans la boîte de dialogue Serveurs, définissez les options requises et cliquez sur Enregistrer.

**Rechercher les fichiers supprimés** Si cette option est sélectionnée, RoboHelp HTML vérifie les fichiers supprimés de l'emplacement de destination et les publie à nouveau.

**Demander confirmation avant de remplacer les fichiers** Sélectionnez cette option si vous voulez que RoboHelp vous envoie une invite avant de remplacer le contenu des fichiers.

**Republier tout** Cette option permet la republication de l'ensemble des fichiers vers la cible. Ne sélectionnez pas cette option pour les projets maîtres dont le sous-dossier inclut une copie du sous-projet. De cette manière, vous éviterez d'écraser le contenu des fichiers de sortie déjà publiés au même emplacement.

*Remarque : si vous indiquez un nouvel hôte en tant que destination, précisez l'ID utilisateur et le mot de passe correspondant ; enregistrez ce dernier dans le registre, le cas échéant.* 

• Pour indiquer une nouvelle destination, cliquez sur Nouveau. Saisissez un nom descriptif et définissez les options requises. Cliquez sur OK.

**Protocoles de connexion** Cette option permet de spécifier le type de protocole de transfert à utiliser pour accéder à la nouvelle destination. Sélectionnez Système de fichiers pour publier les fichiers en local ou sur une unité de réseau. Pour l'option FrontPage activé, commencez par installer Microsoft FrontPage et ses extensions de serveur, puis personnalisez-le.

**Fusion des systèmes d'aide** Pour publier un sous-projet dans le dossier MergedProjects, précisez les informations suivantes :

- Dans le champ Nom de l'hôte, saisissez une adresse IP ou URL.
- Dans le champ Nom du site Web, saisissez le nom d'un site Web sur le serveur. (Une chaîne vide correspond au site Web racine.)
- Dans le champ Répertoire du serveur, indiquez le chemin d'accès au projet maître : /.../*[projet maître]*/MergedProjects/*[sous-projet]*. Ce chemin se trouve sur le serveur une fois le projet maître publié.

**Options** Les options affichées dépendent du protocole de connexion sélectionné.

- **Nom du serveur** Il s'agit du serveur sur lequel les fichiers seront publiés. Vous pouvez indiquer une adresse IP.
- **ID utilisateur** Permet de spécifier l'ID utilisateur pour la connexion à l'hôte.

• **Mot de passe** Détermine le mot de passe associé à l'ID utilisateur. l'administrateur système du réseau peut indiquer ces informations.

• **Enregistrer le mot de passe** Enregistre le mot de passe, pour vous éviter de le saisir à nouveau lors de la publication des fichiers. l'enregistrement du mot de passe entraîne sa consignation dans le registre. Aucun chiffrement n'est appliqué.

• **Port** Port utilisé pour la connexion vers l'hôte.

• **Utilisateur anonyme** Publie les fichiers sous un nom d'utilisateur anonyme ne nécessitant pas de mot de passe. Si vous indiquez un mot de passe ou d'autres informations anonymes, comme une adresse e-mail, désélectionnez cette option. Saisissez **Anonyme** dans le champ ID utilisateur, puis indiquez un mot de passe dans le champ Mot de passe.

• **Répertoire du serveur** Indique le répertoire de destination sur le serveur. La valeur par défaut est une barre oblique.

• **Nom du site Web** Nom du site Web FrontPage du serveur sélectionné dans le champ Nom de l'hôte. Les barres obliques initiales ne sont pas requises pour les sous-sites Web.

*Remarque : le champ Nom du site Web est utilisé uniquement si les extensions serveur de FrontPage sont installées sur le serveur. Dans le cas contraire, les fichiers sont publiés dans le répertoire du serveur, indiqué ainsi : FTP://.*

- **Chemin de destination** (Protocole HTTP) Chemin d'accès à l'emplacement de publication des fichiers.
- **3** Dans le conteneur Mises en page source uniques, cliquez sur une mise en page avec le bouton droit de la souris et sélectionnez Publier. A l'invite, indiquez si vous voulez générer et inclure les modifications avant la publication.
- **4** Cliquez sur Fermer.

Affichez la sortie depuis le serveur pour voir les modifications et les fonctionnalités relatives au serveur.

### **Génération et publication d'une sortie via l'invite de commande**

La ligne de commande permet de générer et de publier des mises en page sans ouvrir RoboHelp ou de manière automatique dans un travail par lots planifié. Ces deux méthodes de génération et de publication peuvent être exécutées simultanément.

*Remarque : pour accéder à l'invite de commande depuis RoboHelp, sélectionnez Démarrer > Programmes > Adobe RoboHelp [version] > Outils > RoboHelp Command Prompt.*

#### **Ouverture de l'application à partir de l'invite de commande**

**1** Sur l'invite de commande, saisissez la commande au format suivant :

rhcl myproject\myproject.xpj

**2** Accédez aux fichiers de sortie stockés dans le dossier de sortie par défaut.

#### **Génération de mises en page à l'aide d'une invite de commande**

• Pour générer une mise en page unique dans le dossier de sortie par défaut (!SSL!), indiquez la commande au format suivant :

rhcl [project path] [-l] [layout name]

• Pour générer une mise en page unique dans un dossier de sortie personnalisé, indiquez la commande au format suivant :

rhcl [project path] [-l] [layout name] [-o] [path of custom output folder]

• Pour générer toutes les mises en page dans le dossier de sortie par défaut (!SSL!), indiquez la commande comme suit :

rhcl [project installation path] [-b]

• Pour générer toutes les mises en page dans un dossier de sortie personnalisé, indiquez la commande au format suivant :

rhcl [full or relative path of the RoboHelp project] [-b]

#### **Publication de toutes les mises en page à partir de l'invite de commande**

❖ Saisissez la commande comme suit :

```
rhcl [project path] [-p] [server name][user name][password]
```
Le nom de serveur, le nom d'utilisateur et le mot de passe sont facultatifs.

#### **Options d'invite de commande**

Les commandes doivent commencer par rhcl et inclure le chemin et le nom du projet. Indiquez-les comme suit :

rhcl [-?] [-h] [project path] [-l] [layout name] [-p] [server name:user name:password] [-o] [output folder path] [-d] [-b] [-g]

Toutes ces options ne sont pas requises lorsque vous saisissez une commande.

**-l** Génère une mise en page. Indiquez le nom de la mise en page (par exemple : -l FlashHelp). Si aucune mise en page spécifique n'a été indiquée, l'application génère la mise en page principale.

**-p** Publie une mise en page. Configurez toutes les destinations de publication dans la boîte de dialogue Nouvelle destination.

**"** Indique un espace.

**-o** Envoie la sortie vers un dossier.

**-d** Affiche les noms des mises en page et des destinations de publication dans l'invite de commande.

**-b** Génère les mises en page définies pour la génération par lots. Le résultat d'une mise en page source unique particulière est envoyé vers le dossier de sortie.

**-h** Affiche l'aide.

- rhcl
- rhcl -h
- rhcl -?

**-g** Indique un nom de fichier journal.

Si vous indiquez cette option au moyen de la commande rhcl, cette commande rhcl écrit le résultat dans le fichier journal indiqué. La sortie n'est pas envoyée vers la console. Le nom de fichier journal ne doit contenir aucun caractère Unicode. Si un fichier porte déjà le nom spécifié, il est remplacé.

# **Distribution de la sortie du projet**

Après avoir créé et testé la sortie du projet, vous devez la distribuer au développeur ou à l'éditeur. La sortie distribuée dépend du projet. Par défaut, la sortie à distribuer se trouve dans le sous-dossier du projet. (Pour Microsoft HTML Help, la sortie est compilée dans un fichier CHM unique.)

Certains outils RoboHelp fournissent des fonctions d'aide par le biais de fichiers DLL et OCX. N'oubliez pas de distribuer ces fichiers. Ils doivent être inclus dans le programme d'installation du système d'aide.

l'aide de l'application RoboHelp répertorie les DLL requises par l'application. Une liste des fichiers redistribuables est disponible dans le fichier Redistrb.Txt, stocké dans le dossier Redist des fichiers de programme RoboHelp *[version]*.

*Remarque : Ajoutez la sortie au contrôle de version pour permettre à d'autres personnes d'y accéder.*

### **Distribution de WebHelp**

 Pour les systèmes d'aide publiés à un emplacement central, seules les informations relatives à la recherche en cours sont téléchargées dans les navigateurs des utilisateurs. Le système peut également être stocké localement.

Par défaut, tous les fichiers de sortie WebHelp sont enregistrés dans un sous-dossier de projet (!SSL!/WebHelp). Le dossier WebHelp contient des sous-dossiers. Vous ne devez ni renommer, ni déplacer ces dossiers afin de conserver la structure de projet intacte.

- Pour distribuer WebHelp avec une application, copiez le dossier WebHelp et son contenu à l'emplacement indiqué par le développeur. Fournissez-lui le nom de la page de lancement (fichier HTM).
- Pour publier les fichiers WebHelp sur un serveur, un site Web ou tout autre emplacement sur le réseau, commencez par publier les sous-projets dans le dossier approprié du sous-dossier MergedProjects.
- Si vous distribuez WebHelp en tant que produit autonome, copiez le dossier WebHelp et son contenu sur un CD-ROM, un serveur ou à n'importe quel emplacement sur les systèmes des utilisateurs. Indiquez aux utilisateurs la page de lancement (fichier HTM) à sélectionner pour l'affichage du système d'aide.

#### **Fichiers de sortie dans le dossier WebHelp**

Lors de la génération de WebHelp, les fichiers de sortie suivants sont créés dans les sous-dossiers du dossier du projet.

*Remarque : n'importez pas les fichiers HTM générés par WebHelp dans votre projet. Ces fichiers s'utilisent uniquement lors de l'exécution.*

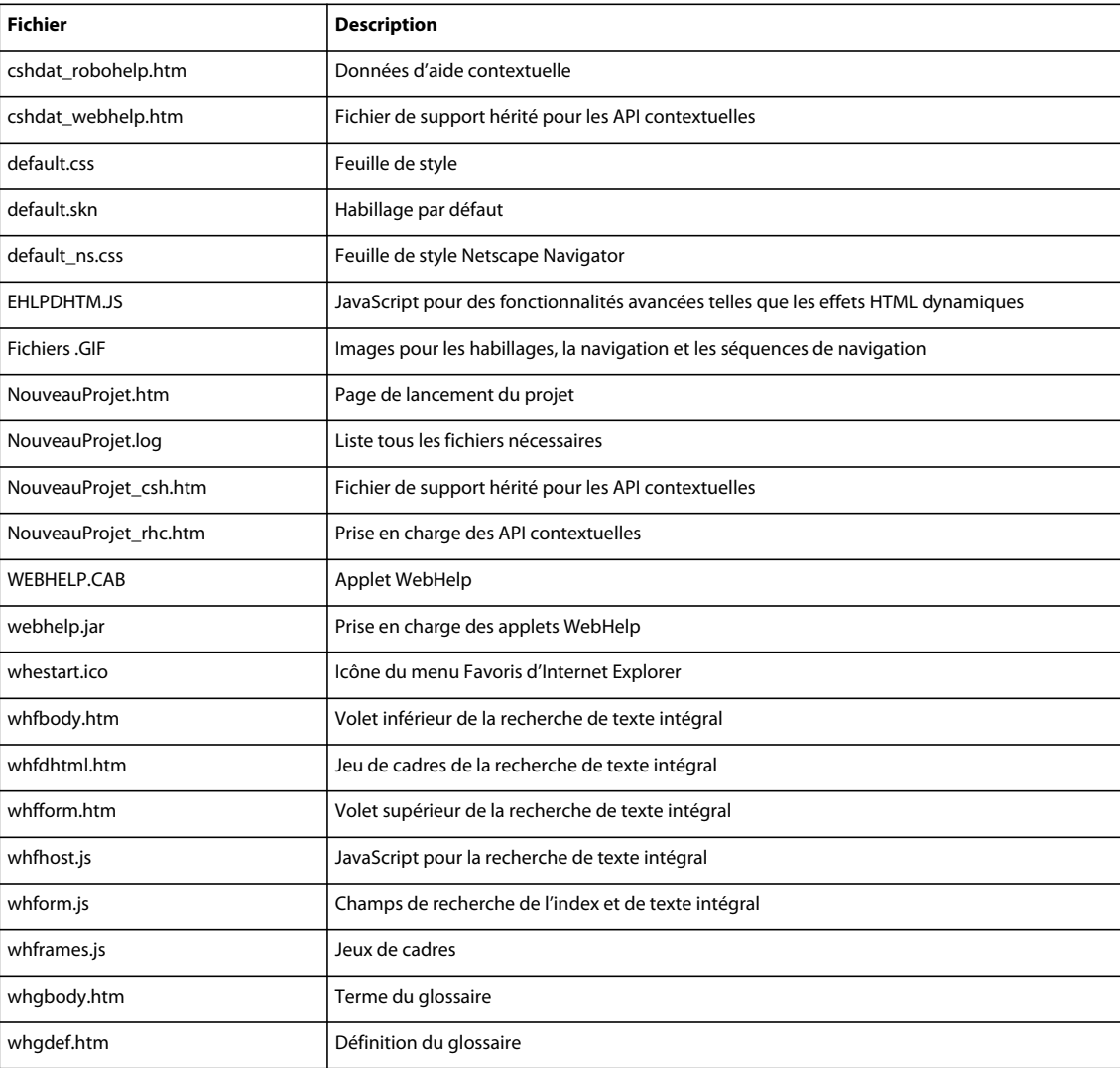

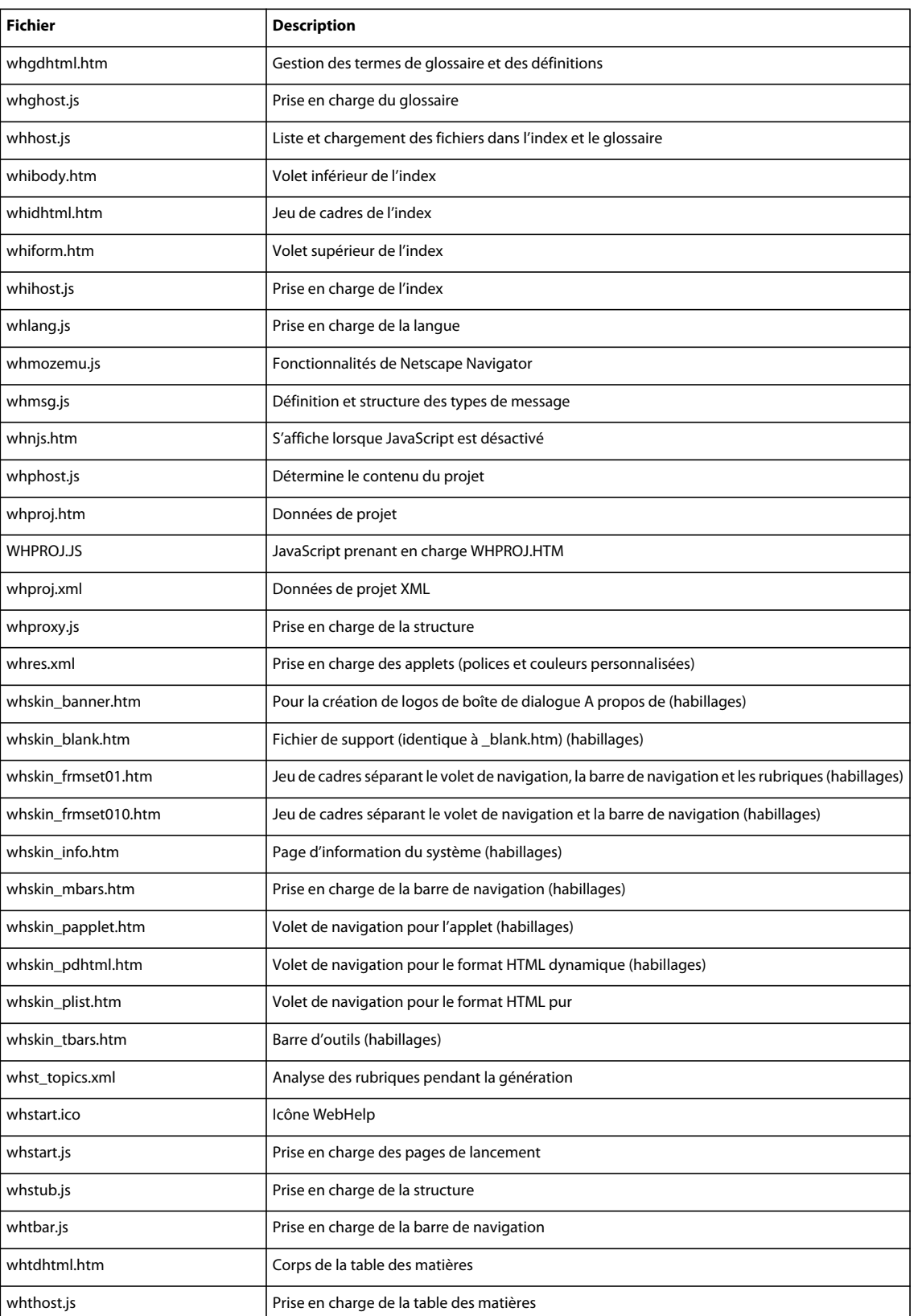

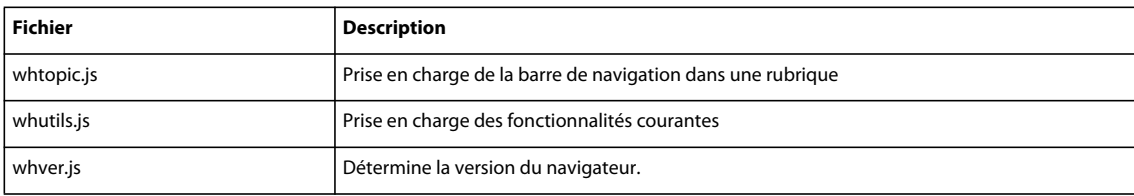

### **Fichiers de sortie du sous-dossier Whgdata**

Les fichiers du sous-dossier !SSL!\Webhelp\Whgdata sont utilisés avec WebHelp au format HTML pur.

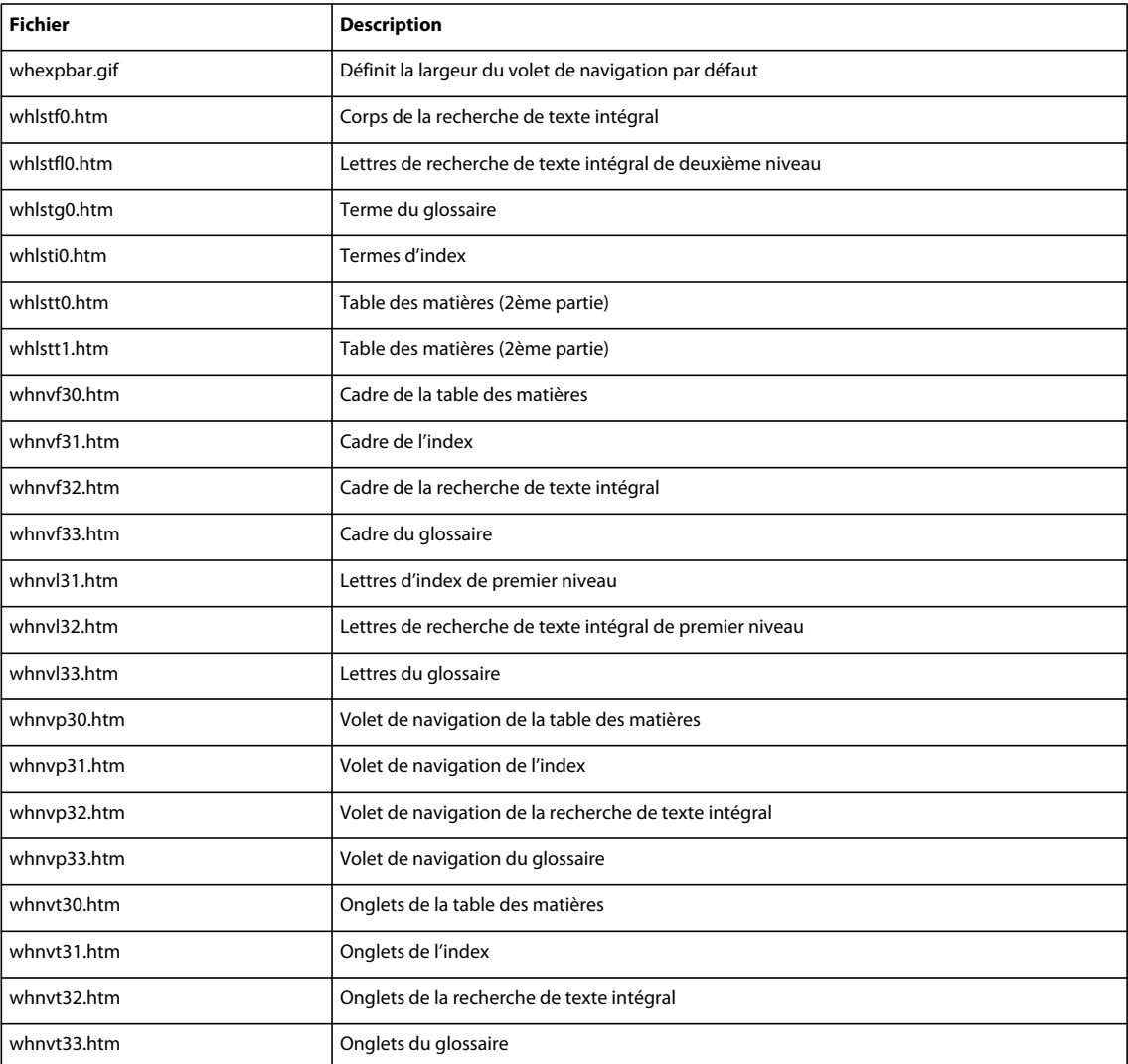

### **Fichiers de sortie dans le sous-dossier Whdata**

Les fichiers du sous-dossier !SSL!\Webhelp\Whdata sont destinés aux versions DHTML de WebHelp sur des navigateurs anciens.

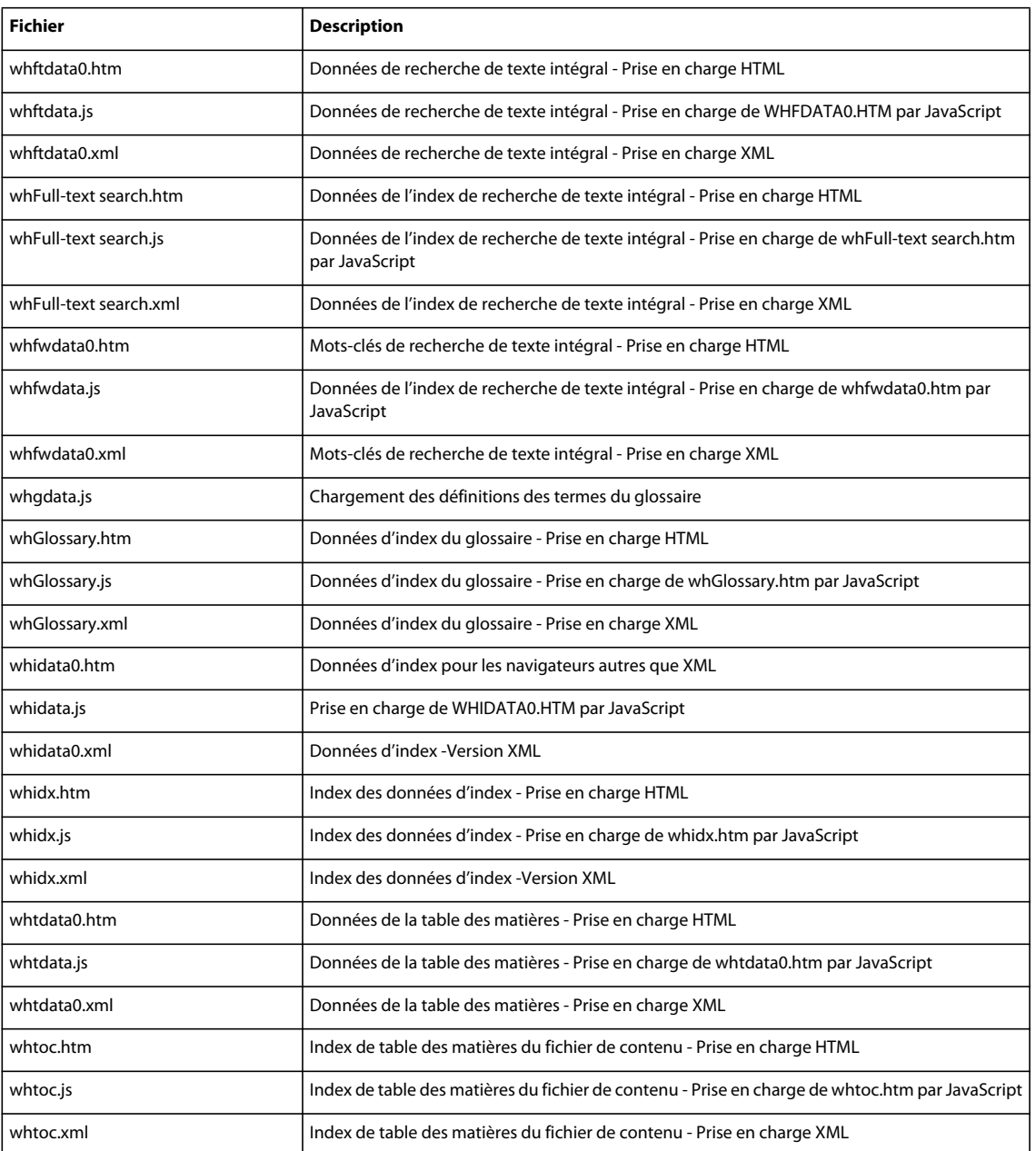

### **Fichiers de sortie du sous-dossier Whxdata**

Les fichiers du sous-dossier !SSL!\Webhelp\Whxdata sont utilisés dans des applets Java et des versions DHTML de WebHelp sur des navigateurs récents.

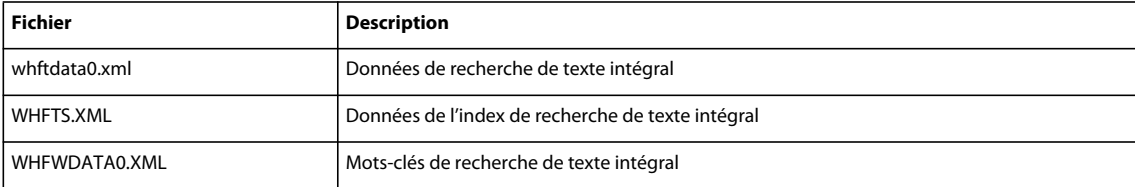

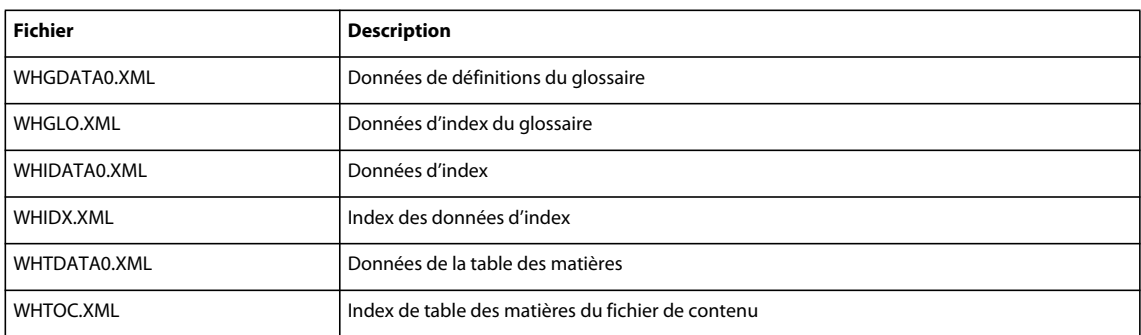

### **Distribution de FlashHelp**

Pour pouvoir afficher FlashHelp, il est nécessaire de disposer d'un navigateur et de Flash Player 8.0 ou version ultérieure. Lors de la publication à un emplacement central, seules les données portant sur la recherche en cours sont téléchargées dans un navigateur. Le système d'aide peut également être stocké en local.

Par défaut, tous les fichiers de sortie FlashHelp sont enregistrés dans un sous-dossier de projet (!SSL!/FlashHelp). Lors de la génération de FlashHelp, vous pouvez spécifier le nom du dossier hébergeant les fichiers source FlashHelp, ainsi que le nom de la page de lancement.

Si le projet contient des sous-dossiers, ils sont inclus dans le dossier FlashHelp, ainsi que les fichiers qui s'y trouvent. Vous ne devez ni renommer, ni déplacer ces dossiers, afin de conserver la structure de projet intacte.

### **Distribution de FlashHelp avec une application**

❖ Copiez le dossier FlashHelp et son contenu dans un emplacement désigné par le développeur. Indiquez-lui le fichier .htm à utiliser comme page de lancement.

#### **Publication de FlashHelp sur un disque, un serveur ou un ordinateur**

- **1** Copiez le dossier FlashHelp et son contenu sur un disque, un serveur ou un ordinateur local.
- **2** Indiquez aux utilisateurs la page de lancement (fichier .htm) à sélectionner pour l'affichage du système d'aide.

### **Fichiers de sortie FlashHelp**

Les fichiers de sortie sont créés lorsque vous générez un système FlashHelp dans RoboHelp. Lors de la génération du projet, les fichiers de sortie sont enregistrés par défaut dans un sous-dossier intitulé FlashHelp.

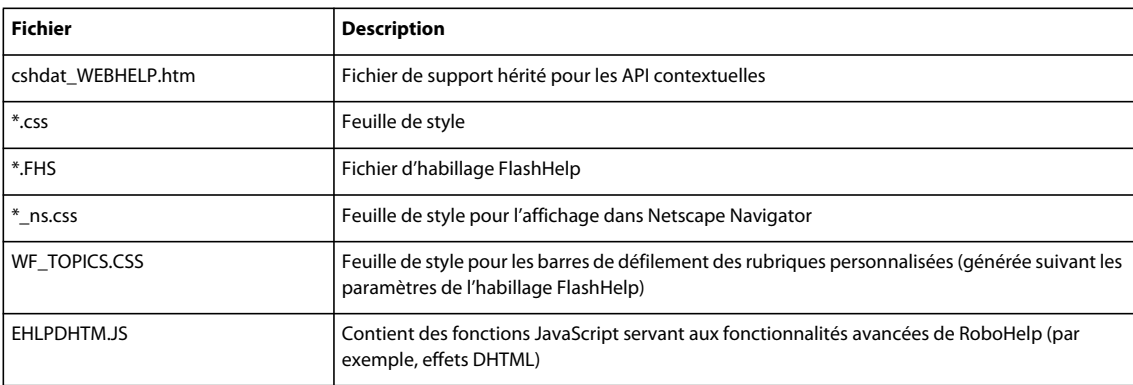

#### **Fichiers de sortie dans le dossier FlashHelp**

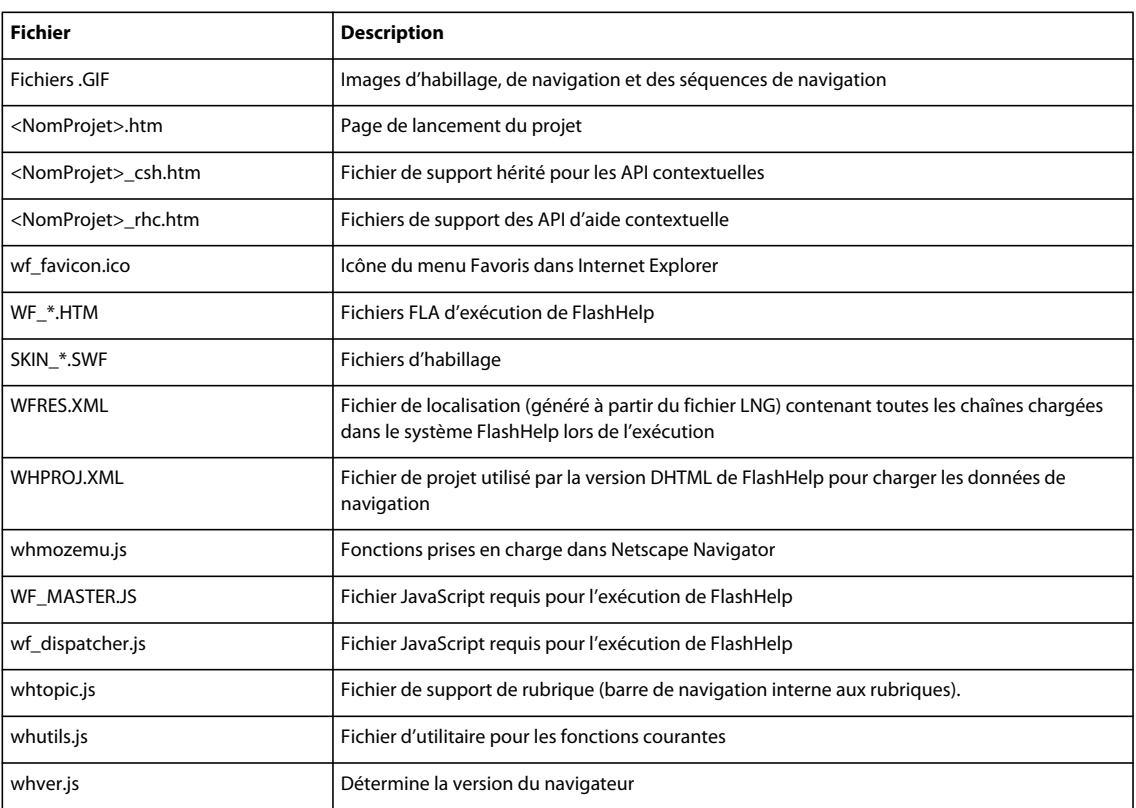

### **Fichiers de sortie du sous-dossier whgdata**

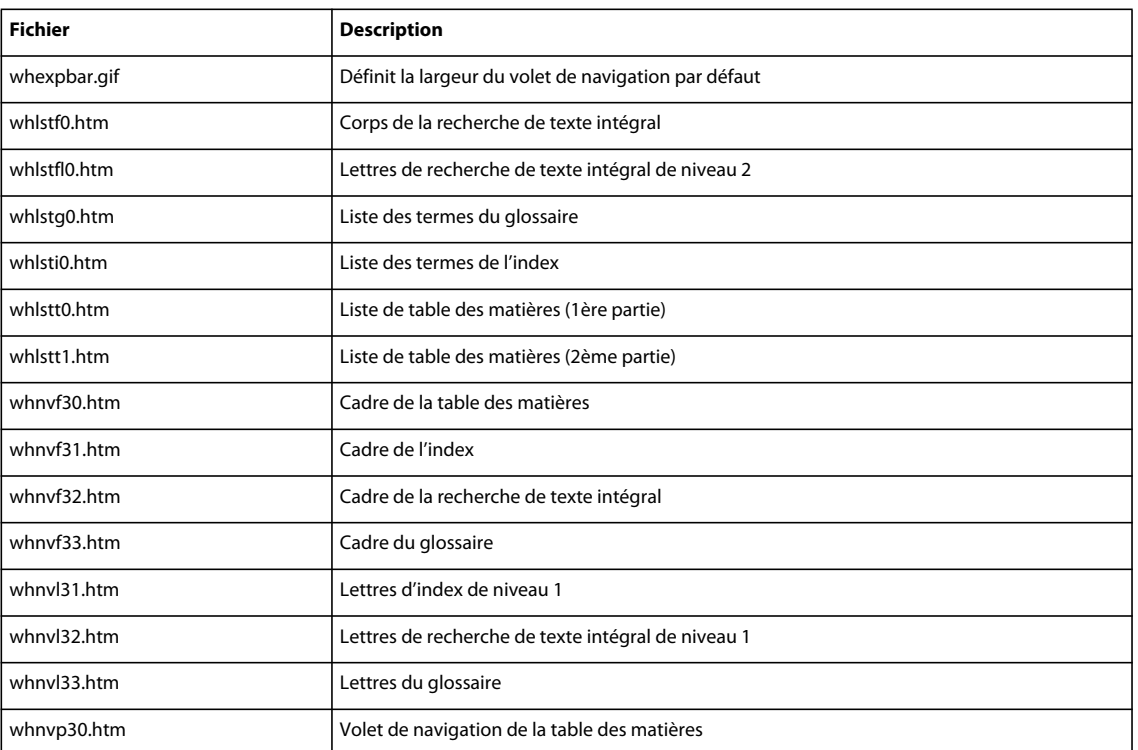

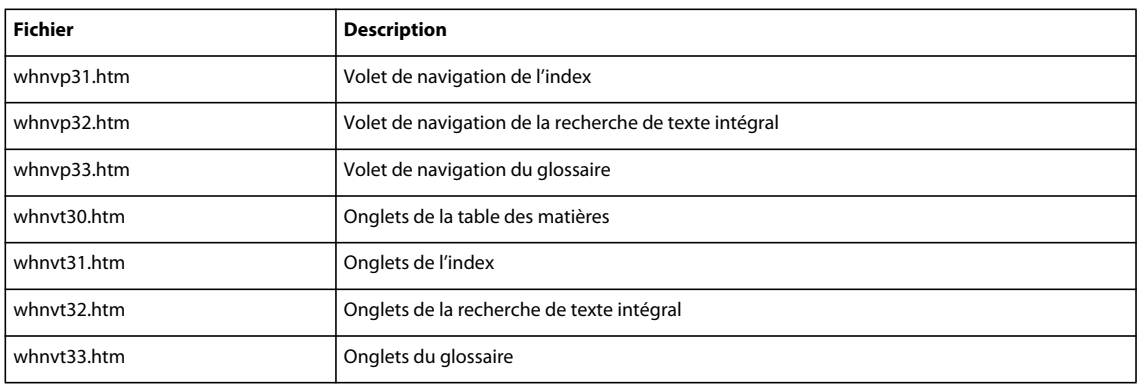

#### **Fichiers de sortie du sous-dossier whxdata**

Les fichiers de sortie stockés dans le dossier !Sl!\Flashhelp\whxdata sont des fichiers de données XML utilisés dans les versions Applet Java et DHTML de FlashHelp exécutées sur des navigateurs récents.

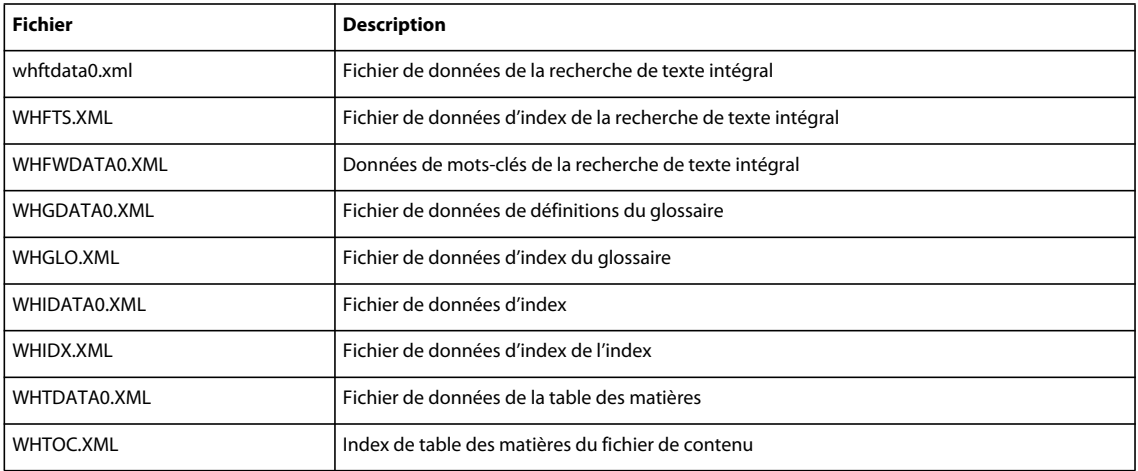

*Remarque : n'importez pas les fichiers de sortie HTM générés par FlashHelp dans vos projets. Ces fichiers s'utilisent uniquement lors de l'exécution.*

### **Distribution d'une aide Microsoft HTML Help**

**1** Distribuez les fichiers d'aide système suivants au développeur, afin qu'il les installe avec le fichier exécutable du programme (EXE). Vous pouvez également distribuer les fichiers pour une utilisation autonome.

*Remarque : les utilisateurs peuvent exécuter une version autonome de Microsoft HTML Help en cliquant deux fois sur le fichier CHM dans l'Explorateur Windows.*

**CHM** Système d'aide distribué dans un fichier d'aide unique, venant s'ajouter aux fichiers CHM des sous-projets associés au projet maître. Ces fichiers CHM enfants ne sont pas compilés dans le fichier CHM maître.

**HLP, CNT** Si le projet comprend des liens vers des rubriques dans un fichier WinHelp compilé, distribuez les fichiers HLM et CNT. Ils ne sont pas compilés dans le fichier CHM maître.

**DOC, PDF, XLS** Si le projet comprend des liens vers des fichiers externes, distribuez ces derniers. Ils ne sont pas compilés dans le fichier CHM maître, sauf s'ils sont ajoutés dans le dossier Fichiers bagage.

- **2** Le développeur de l'application distribue les fichiers de support suivants, selon les fonctionnalités utilisées dans le projet et les versions de Windows dont disposent les utilisateurs.
	- Fichiers de support Microsoft HTML Help : composants intégrés.
	- HHActiveX.DLL est un contrôle Adobe ActiveX prenant en charge les glossaires en ligne et les séquences de navigation. Installez et enregistrez ce contrôle sur les systèmes des utilisateurs. Ce fichier se trouve à l'emplacement C:\Fichiers programmes\Adobe\Adobe RoboHelp *[version]*\RoboHTML. Copiez-le et collez-le dans le même dossier que le fichier CHM.
	- Si le système d'aide inclut des contrôles ActiveX tiers, installez et enregistrez les fichiers de support des composants correspondant aux systèmes des utilisateurs. Les utilisateurs copient les fichiers des contrôles ActiveX vers un dossier personnalisé, en indiquant le chemin d'accès à l'autre dossier avant l'extension .ocx ou .dll. Ensuite, ils enregistrent ces fichiers.

*Remarque : l'accord de licence Adobe vous autorise à redistribuer les fichiers Microsoft HTML Help et Internet Explorer avec la sortie HTML Help.*

#### **Enregistrement des contrôles ActiveX**

Si le projet inclut des contrôles ActiveX, transmettez des instructions aux utilisateurs, afin qu'ils puissent enregistrer les contrôles distribués avec le système d'aide.

- **1** Sélectionnez Démarrer > Exécuter.
- **2** Pour enregistrer le fichier HHActiveX.DLL, tapez la commande qui suit en indiquant le chemin d'accès au fichier concerné et cliquez sur OK :

regsvr32 *[path]* hhactivex.dll

**3** Pour enregistrer les contrôles ActiveX tiers, tapez la commande suivante :

```
regsvr32 [activex_name.dll or activex_name.ocx]
```
#### **Voir aussi**

- [« Création d'un projet » à la page 21](#page-26-0)
- [« Gestion des fichiers » à la page 39](#page-44-0)
- [« Contrôles ActiveX » à la page 356](#page-361-0)

### **Distribution de JavaHelp**

Distribuez les fichiers et composants ci-dessous.

- Si le projet est compressé, distribuez le fichier JAR.
- Si le projet n'est pas compressé, distribuez tous les fichiers source du dossier de sortie.
- Composants JavaHelp 1.1.3 ou version ultérieure.
- Fichier de l'environnement JRE (Java Runtime Environment), téléchargeable à partir du site Web de Sun.
- Si le projet contient des boutons de rubriques connexes, distribuez le fichier Bsscjhrs.jar.

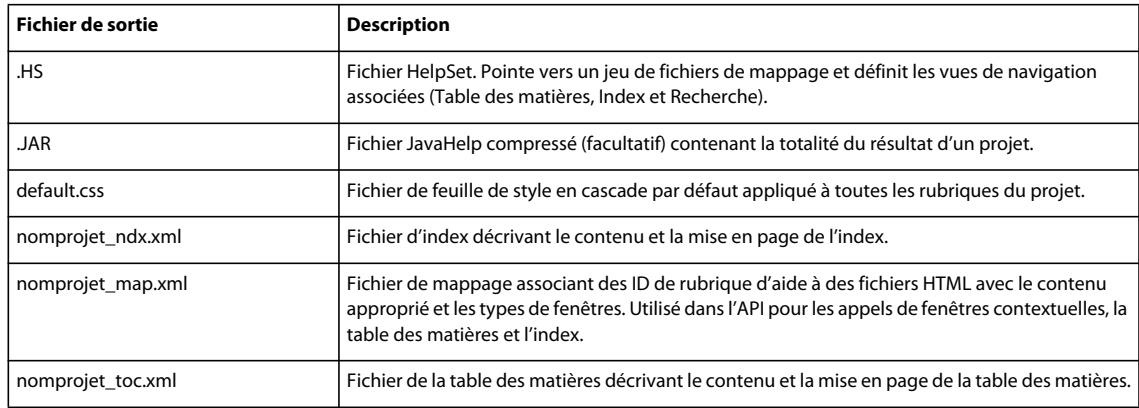

#### **Fichiers de sortie JavaHelp**

## **Distribution d'Oracle Help**

Lorsque vous générez la sortie, vous pouvez compresser l'ensemble des fichiers source en un fichier JAR unique. Ce fichier sert aux applications logicielles et peut être distribué sous forme autonome.

- ❖ Lorsque vous distribuez Oracle Help, incluez les composants ci-dessous.
	- Si le projet est compressé, distribuez le fichier JAR
	- Si le projet n'est pas compressé, distribuez tous les fichiers et sous-dossiers du dossier de sortie OracleHelp
	- Composants JavaHelp 1.1.3 ou version ultérieure
	- Environnement JRE (Java Runtime Environment) ou JDK (Java Development Kit).

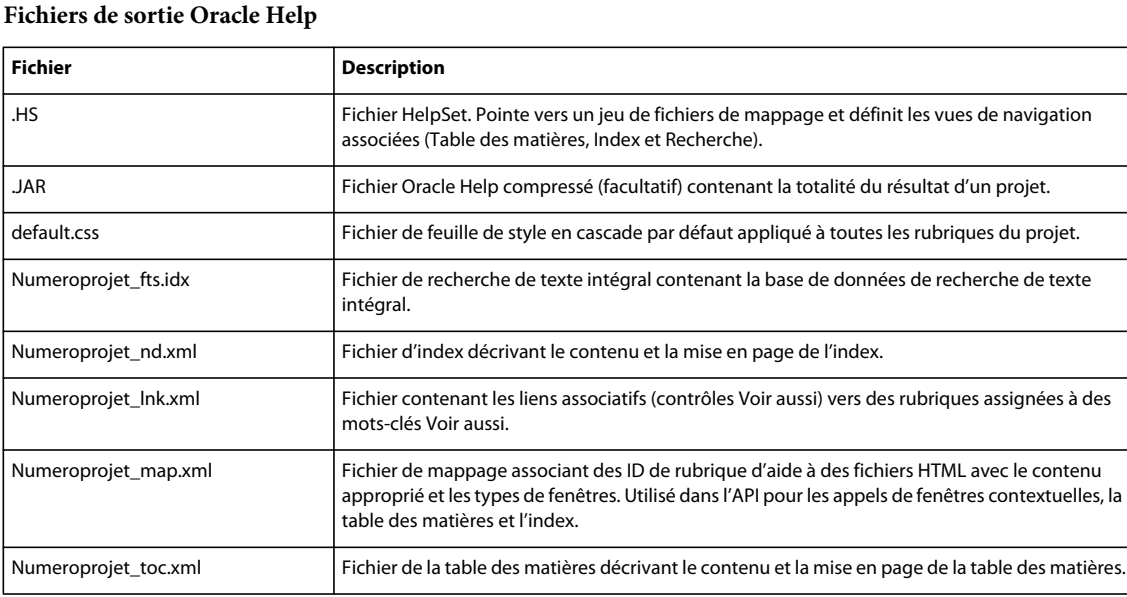

### **Distribution de la sortie XML**

Lors de la génération, les fichiers de sortie CSS, XSL, XML, HTM et GIF sont créés dans un sous-dossier du dossier du projet. Les autres fichiers incluent les éléments ci-dessous.

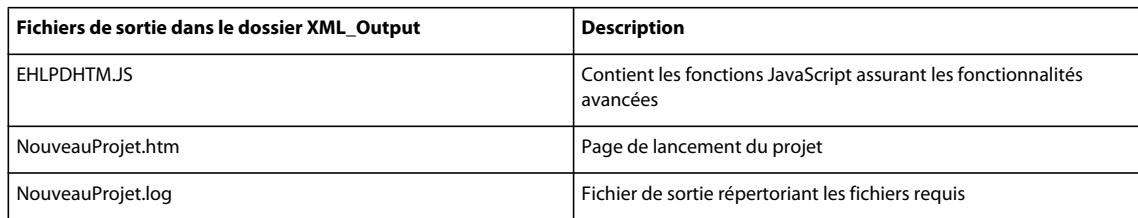

#### **Voir aussi**

[« Affichage de la sortie » à la page 304](#page-309-0)

# **Documents imprimés**

### **A propos des documents imprimés**

La sortie en ligne et les documents imprimés peuvent partager des fichiers source. De même, vous pouvez générer des fichiers PDF et imprimer des documents à partir des mêmes fichiers source.

#### **Organisation et personnalisation du contenu**

Vous pouvez concevoir un document imprimé basé sur une partie ou sur la totalité du projet. Déterminez la destination des rubriques dans le document en disposant les pages et les livres lors de la génération. Vous pouvez baser la structure du document imprimé sur la table des matières du projet ou sélectionner des rubriques à partir de dossiers personnalisés dans le gestionnaire de projets.

#### **Mappage de styles de projet dans Word**

Mappez les styles pour en contrôler l'utilisation dans les documents imprimés. Copiez les styles du projet directement dans un document Word. Tout style du projet appliqué conserve le style de Word. Vous pouvez également ignorer le mappage des styles et utiliser les styles de la rubrique.

#### **Types de documents Word à créer**

**Documents individuels** Fichiers Word séparés pour la page de titre, la table des matières, le glossaire et l'index. Un document séparé est également créé pour chaque livre (chapitre) et page de niveau racine dans la table des matières imprimée.

**Document maître** Document facultatif qui est lié aux documents individuels. Exige une bonne connaissance des documents maîtres dans Word. Ne modifiez pas ce fichier, car il contient des codes de champ référençant tous les documents. N'utilisez pas de document maître pour les manuels volumineux.

**Document unique** Crée un seul fichier Word contenant la page titre, la table des matières, les chapitres, le glossaire et l'index.

#### **Structure du document imprimé**

- Les livres et les pages au niveau racine du document imprimé correspondent au début d'un nouveau chapitre.
- Les livres et pages de niveau secondaire se suivent sans interruption.
- Pour les livres incluant des liens vers des pages, la destination du lien est placée directement après le livre dans le document imprimé.
- Les pages comprenant un lien vers une destination autre qu'une rubrique ne sont pas disponibles dans le document imprimé.
- La boîte de dialogue Mise en page de section permet d'organiser les sections du résultat de la documentation imprimée.

#### **Conversion des fonctions en ligne**

RoboHelp convertit plusieurs fonctions communes du projet, tout en en supprimant d'autres (contrôles ActiveX, bordures, DHTML, en-têtes et pieds de page, JavaScript, contrôles de lien et bordures de rubrique). Le tableau suivant fournit des informations sur la conversion de fonctions spécifiques.

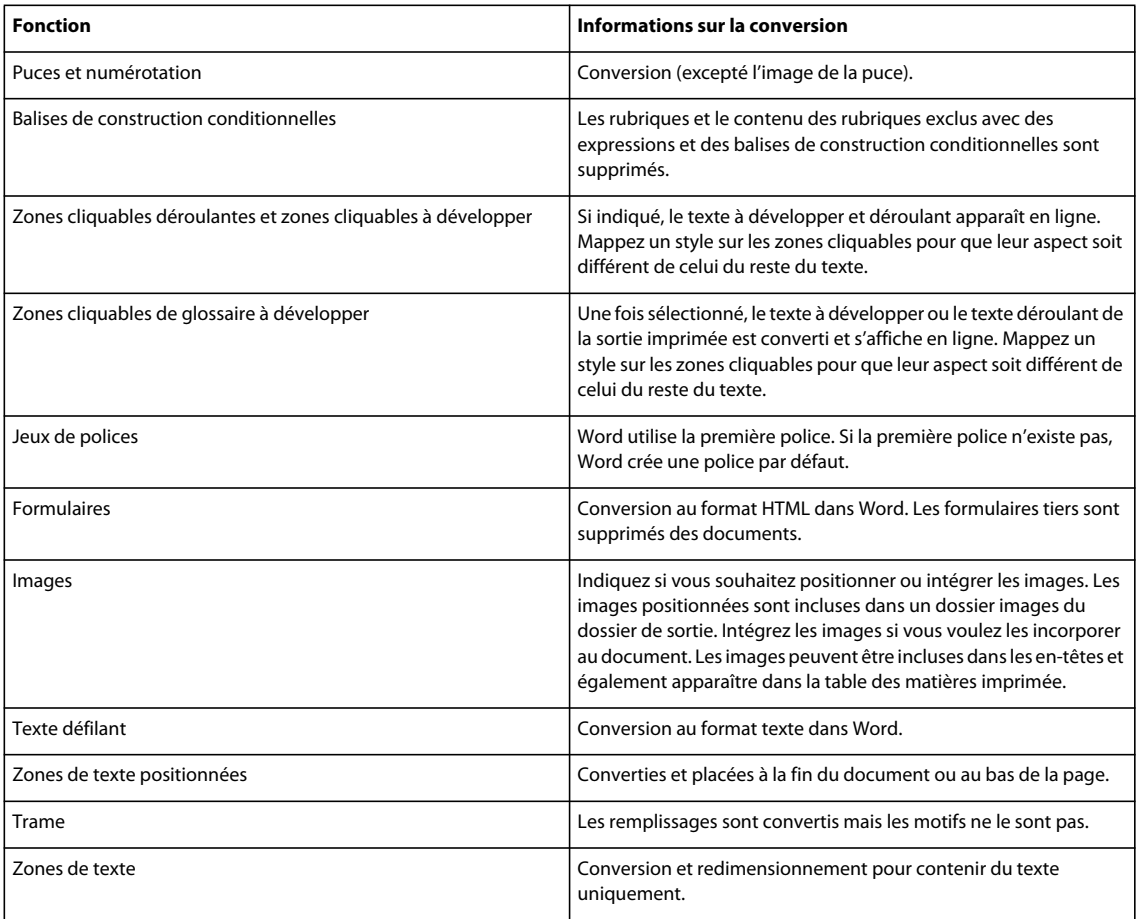

# **Configuration des pages**

RoboHelp assigne des paramètres de page par défaut à la documentation imprimée dans Microsoft Word.

#### **Paramètres de page du corps**

**Page de lancement** Tous les documents commencent sur une page de numéro impair. Si le document se termine sur une page impaire, une page blanche est ajoutée à la fin du document. (Elle ne possède ni en-tête, ni pied de page, ni numéro de page.)

**En-têtes** Les en-têtes se répètent en haut de chaque page et sont vides sur la première page des sections. Le nom du document s'affiche sur les pages paires, justifié à gauche. Le nom du chapitre racine s'affiche sur les pages impaires, justifié à droite.

**Pieds de page** Les pieds de page apparaissent au bas de chaque page et indiquent le numéro de celle-ci. Les numéros de page sont justifiés à gauche sur les pages paires et à droite sur les pages impaires.

**Numéros de page** Les numéros de page figurent dans les pieds de page et sont généralement en chiffres arabes (1, 2, 3, etc.). En revanche, le document de la table des matières utilise des chiffres romains en minuscules (i, ii, iii, etc.).

#### **Paramètres supplémentaires**

Pour créer des documents Word, prenez connaissance des détails suivants, qui concernent les fichiers source et configurez-les en conséquence.

#### **Page de titre**

- Cette page utilise les paramètres du document.
- Indiquez un titre de page par défaut au moment de la génération de la documentation imprimée.
- Le nom du document qui s'affiche sur la page de titre correspond à celui du document imprimé que vous définissez dans la boîte de dialogue Imprimer le document Généralités. Cette boîte de dialogue apparaît lorsque vous cliquez deux fois sur la mise en page de la documentation imprimée.
- l'en-tête et le pied de page sont vides.
- La page de titre ne contient pas de numéro de page.
- Le document de page de titre utilise le style TitrePageTitre copié dans le document Word.
- Le nom de fichier est le suivant : Chapter\_{##}\_Title\_page.doc.
- Lors de l'ajout du fichier, copiez-le dans le dossier du projet pour que RoboHelp génère une copie dans le dossier de sortie.

#### **Table des matières**

• La table des matières repose sur les niveaux d'en-tête de rubrique, ainsi que sur la hiérarchie adaptée au sein de la structure du document. Vous pouvez définir cette structure dans la boîte de dialogue Contenu du document imprimé.

*Remarque : il est également possible de créer une table des matières dans le gestionnaire de projets. Cliquez avec le bouton droit de la souris sur une rubrique dans le conteneur Table des matières et sélectionnez l'option Créer automatiquement la table des matières. Les rubriques sont réordonnées automatiquement dans le gestionnaire de projets en fonction de leur position et de leur style d'en-tête, définis dans la structure du document imprimé.*

- La plupart des tables des matières possèdent plusieurs niveaux d'en-tête. Cette hiérarchie (ou structure) des informations permet aux utilisateurs de trouver les informations plus rapidement.
- Les entrées de table des matières utilisent les styles TOC 1 à 9.
- Le titre de la table des matières utilise le style Titre de la page de la table des matières.
- Les numéros de page de la table des matières s'écrivent en chiffres romains en minuscules (i, ii, iii, etc.).
- Le nom de fichier est le suivant : Chapter\_00\_Table\_Of\_Contents.doc.

#### **Chapitres**

- Les fichiers de chapitres contiennent les rubriques spécifiées dans la boîte de dialogue Imprimer le document Contenu. Les rubriques et livres de niveau racine créent des documents, sauf si vous avez sélectionné l'option Document unique lors de la génération.
- Les numéros de page des documents des chapitres s'écrivent en chiffres arabes (1, 2, 3, etc.).
- Le nom de fichier est le suivant : Chapter\_{##}\_{Nom Livre ou Page}.doc.

#### **Glossaire**

- Le glossaire est basé sur les termes et définitions du projet. S'il n'en existe pas dans le projet, aucun glossaire n'est généré.
- Pour convertir les zones cliquables à développer dans le glossaire, cliquez sur l'icône Démarrer l'assistant des zones cliquables du glossaire, dans la barre d'outils Glossaire du conteneur du même nom. Vous pouvez préciser si les définitions sont converties en texte en ligne et si ce texte apparaît dans le paragraphe qui contenait le terme.
- Le document de glossaire utilise trois styles copiés dans le document Word :

**En-tête de glossaire** Style utilisé pour les lettres d'en-tête (A, B, etc.). Si une langue est spécifiée pour le projet, les lettres d'en-tête sont localisées dans cette langue.

**Libellé de glossaire** Style utilisé pour les termes du glossaire.

**Définition du glossaire** Style utilisé pour les définitions du glossaire. Les définitions s'affichent sur la même ligne que les termes avec un retrait négatif pour les lignes suivantes.

- Les numéros de page du document du glossaire sont des chiffres arabes (1, 2, 3, etc.).
- Par défaut, le nom de fichier est Chapter\_{##}\_Glossary.doc. La valeur ## correspond au numéro suivant celui du dernier chapitre.

#### **Index**

- l'index est basé sur les mots-clés principaux et secondaires du projet. Les mots-clés de rubrique sont inclus uniquement si les rubriques associées sont incluses dans le résultat.
- Les styles d'index sont basés sur le style *En-tête d'index* et *Index (1 à 9)* dans le modèle Word sélectionné pour la documentation imprimée.
- Par défaut, l'index est placé en retrait avec deux colonnes. Si une langue est spécifiée pour le projet, les lettres d'entête sont localisées dans cette langue.
- Les numéros de page du document de l'index sont des chiffres arabes (1, 2, 3, etc.).
- Le nom de fichier est le suivant : Chapter\_{##}\_Index.doc. La valeur ## correspond au numéro suivant celui du chapitre du glossaire. Si le document ne contient aucun glossaire, il s'agit du numéro suivant celui du dernier chapitre.

#### **Pages accessoires**

- Il s'agit des pages de remerciements, de l'annexe, de l'avant-propos ou des copyrights. Elles conservent toutes leur format d'origine.
- Le nom de fichier est le suivant : Chapter\_{##}\_{Nom document}.
- Lorsque vous ajoutez le fichier, vous pouvez le copier dans le dossier du projet. Une copie est également générée dans le dossier de sortie.
- Ajoutez des sections supplémentaires via la boîte de dialogue Mise en page de section.

#### **Images**

Vous pouvez gérer les images de plusieurs manières :

**Imbriquer dans des documents** Les images sont conservées dans le document. Cette opération crée des fichiers DOC de taille supérieure, qui ne dépendent pas de fichiers image externes.

**Lier aux documents** Référence les images en dehors du document (crée des fichiers DOC de plus petite taille, qui font référence à des fichiers image externes). Les fichiers image sont copiés et stockés dans un dossier Images, situé dans le dossier de sortie du document imprimé.

*Les images de styles d'en-tête sont supprimées. Modifiez les paramètres pour inclure des images dans les en-têtes.*

#### **Organisation et personnalisation du contenu du document**

**1** Dans le conteneur Mises en page source uniques, cliquez deux fois sur Documentation imprimée.

**2** Dans le champ Options générales du document imprimé, définissez les options générales du document imprimé.

**Nom** Spécifiez le nom du document. Ce nom sera utilisé dans les en-têtes du document et dans la page de titre.

**Emplacement** Spécifiez le chemin d'accès aux documents Word. Les documents PDF seront également enregistrés dans cet emplacement. Cette opération crée les fichiers relatifs à la documentation imprimée, localisés dans le répertoire !SSL!\*[nom de la mise en page]* dans le dossier du projet. Cliquez sur le bouton Parcourir pour spécifier un dossier différent. Cliquez sur OK.

*Remarque : les deux formats Word DOC et DOCX sont pris en charge par la documentation imprimée.*

**Paramètres PDF** Définissez les paramètres PDF.

**Paramètres** Sélectionnez les options définissant la création des fichiers du document.

• **Générer des documents individuels** Crée un fichier Word distinct pour chaque chapitre et section du document. Un chapitre désigne tout livre ou page au niveau racine de la table des matières spécifiée dans la boîte de dialogue Contenu du document imprimé.

• **Générer un document unique** Crée un seul fichier Word contenant la page de titre, la table des matières, les chapitres, le glossaire et l'index.

*Remarque : si vous sélectionnez l'option Générer des documents individuels, cliquez sur Créer un document maître pour permettre l'affichage de tous les documents.*

- **Conserver les liens hypertexte** Choisissez de conserver ou non les liens hypertexte.
- **Lancer chaque rubrique dans une nouvelle page** Cette option permet de créer des sauts de page.

**Images** Permet de définir des options d'image.

• **Imbriquer dans des documents** Les images sont conservées dans le document.

• **Lier aux documents** Référencez les images situées en dehors du document. Les fichiers image sont copiés et stockés dans un dossier Images situé dans le dossier de sortie du document imprimé.

*Par défaut, les images incluses dans les styles d'en-tête sont supprimées. Pour les inclure, cliquez sur le bouton Avancé et sélectionnez Images de la table des matières.*

**Définir** Cliquez sur Définir pour spécifier des expressions de construction conditionnelles.

**Contenu** Sélectionnez la table des matières, l'index et le glossaire à afficher dans l'aide générée.

**Jeu de variables** Sélectionnez un jeu de variables pour le document imprimé.

**Avancé** Indiquez les options détaillées relatives à la table des matières, au glossaire et au texte.

- **3** Cliquez sur Suivant.
- **4** Dans Contenu du document imprimé, sous Rubriques, cliquez sur le menu contextuel en pour afficher les rubriques et les sélectionner.

**Afficher toutes les rubriques** Affiche l'ensemble des rubriques, sans tenir compte des balises de construction conditionnelles.

**Table des matières** Affiche l'ensemble des rubriques de la table des matières.

**Boutons de dossier** Pour afficher les rubriques du conteneur Gestionnaire de projets, cliquez sur le bouton du dossier pour afficher un dossier personnalisé, un dossier de niveau supérieur ou tous les dossiers. (Affichez les rubriques par titre ou par nom de fichier.)

**5** Sous Rubriques, sélectionnez les rubriques à ajouter et élaborez la table des matières.

Sélectionnez Conserver les niveaux d'en-tête HTML pour désactiver le mappage automatique. Les niveaux de style d'en-tête sont conservés. Si la structure du document imprimé ne correspond pas à celle de la colonne Mise en page du chapitre, ouvrez ce document sous Word et définissez la structure appropriée.

Faites glisser les rubriques de la liste de gauche vers la liste de droite. l'icône de la rubrique de la liste de gauche s'affiche en bleu pour indiquer que l'ajout de la rubrique est en cours.

Dans la boîte de dialogue Généralités, les rubriques exclues qui utilisent des balises de construction conditionnelles sont associées à une icône grise dans la liste Mise en page du chapitre.

Les rubriques manquantes s'affichent avec une icône de lien rompu ...

**6** Modifiez ou réarrangez le contenu de la liste Mise en page du chapitre.

Pour ajouter un nouveau livre, cliquez sur le bouton Nouveau chapitre. Pour déplacer un livre ou une page, cliquez sur les boutons fléchés.

- Déplace un élément vers un niveau supérieur de la table des matières.
- Déplace un élément vers un niveau inférieur de la table des matières.
- Déplace un élément vers le haut de la table des matières.
- Déplace un élément vers le bas de la table des matières.
- **7** Cliquez sur Suivant pour définir la mise en page des sections du document.

La colonne de gauche répertorie chaque section du document. Dans la colonne de droite, le champ Mise en page du chapitre représente les rubriques telles que vous les avez organisées dans le contenu du document imprimé. Vous pouvez ajouter, supprimer, voire réorganiser les sections, dans certains cas. Vous pouvez également modifier une section ajoutée.

Cliquez sur ce bouton pour ajouter une section. Localisez le fichier, sélectionnez-le et cliquez sur Ouvrir.

Cliquez sur ce bouton pour retirer une section.

Sélectionnez la section ajoutée dans la colonne de gauche et cliquez dessus pour la modifier. Enregistrez vos modifications dans Microsoft Word. Les modifications sont incluses dans le document imprimé.

Utilisez les flèches pour positionner une section au sein du document imprimé.

- **8** Procédez de l'une des façons suivantes :
	- Sélectionnez Suivant pour mapper les styles.
	- Enregistrez les modifications.

• Sélectionnez Terminer pour démarrer la génération. Lorsque le message relatif aux macros de PrintDoc.dot s'affiche, désactivez les macros et poursuivez l'opération. Lorsque le message relatif aux macros de PrintDoc.dot s'affiche, désactivez les macros et poursuivez l'opération.

#### **Remarques :**

- Tous les documents Microsoft Word doivent être fermés.
- Les modifications apportées au contenu du document n'affectent pas les tables des matières.
- Les modifications apportées aux tables des matières dans le module de composition de table des matières n'ont pas d'incidence sur la mise en page du chapitre.
- Pour utiliser la table des matières mise à jour, cliquez sur Supprimer tout, puis sur Ajouter tout.

# **Préparation des documents imprimés**

#### **Préparation**

- Avant la génération, imprimez un rapport sur la table des matières. Pour ce faire, sélectionnez Outils > Rapports > Table des matières. Cochez les rubriques destinées au document imprimé pour faciliter leur identification lors de la génération du document.
- Pour les documents volumineux, créez des documents individuels. Placez davantage de livres au niveau racine dans la structure du document imprimé pour créer plus de fichiers DOC. Sans cela, le document imprimé se compose uniquement de plusieurs fichiers de grande taille. Ne créez pas de documents de plus de 100 pages.

#### **Styles et formatage**

Vérifiez que les styles de projet et les styles de modèle sont prêts à être générés.

#### **Application de styles à tout le texte de rubrique**

Lorsque vous utilisez un modèle Word pour une documentation imprimée, vérifiez que le style provenant d'une feuille de style externe est appliqué à la totalité du texte de rubrique.

Avec le formatage en ligne, les styles du projet ne sont pas mappés sur ceux de Word et s'appliquent tels quels au texte.

Les styles intégrés ne sont pas non plus mappés sur ceux de Word. Ils sont convertis en styles en ligne. Si des rubriques utilisent des styles intégrés, associez une feuille de style externe à la rubrique, puis appliquez les styles au texte.

#### **Application de styles aux en-têtes de rubriques**

Pour traiter les rubriques en tant que sections distinctes et non en tant que texte en continu, vérifiez que chaque entête de rubrique est bien associé à un style d'en-tête. Ensuite, placez-les à la racine de la structure du document imprimé.

Si un en-tête personnalisé n'utilise pas les noms de styles d'en-tête RoboHelp au format En-tête *[numéro]*, la rubrique associée n'apparaît pas dans la table des matières. Pour résoudre ce problème, vous pouvez modifier l'un des styles d'en-tête de RoboHelp afin qu'il utilise les paramètres de votre style d'en-tête personnalisé.

#### **Utilisation cohérente des styles**

La documentation imprimée mappe les styles du projet sur les styles de Word.

Appliquez les styles de projet de manière cohérente d'une rubrique à l'autre. Par exemple, plutôt que d'appliquer au texte des styles en ligne tel que Gras, appliquez-lui un style qui utilise du gras. En vérifiant la cohérence, vous garantissez une conversion adéquate de la table des matières imprimée. Cela fait, vous pourrez toujours mettre les styles à jour dans leur ensemble, le cas échéant.

#### **Sélection d'un modèle**

- Modèle personnalisé
- Modèle de mappage des styles RoboHelp (.dot)
- Modèle Word par défaut

#### **Ajout de nouveaux styles au modèle**

Analysez les styles de projet pour identifier la façon dont ils seront mappés sur Word. Créez des styles si nécessaire. Tenez compte des informations suivantes :

**Styles manquants** Une fois la conversion effectuée, le texte à développer et déroulant apparaît en tant que texte en ligne, par exemple.

**Styles de caractère** Le mappage des styles est possible uniquement sur des styles de modèle du même type. Créez un style de caractère correspondant avant la génération. Simplifiez le mappage en choisissant des noms de modèles et de styles de projet qui correspondent. Créez des styles de caractères Word, par exemple.

#### **Texte conditionnel**

La définition d'expressions de construction conditionnelles permet d'exclure des rubriques ou du contenu de rubrique de la documentation imprimée. Les rubriques exclues sont signalées par une icône  $\Box$  dans la boîte de dialogue Imprimer le contenu du document.

#### **Voir aussi**

[« Définition d'expressions de balises de construction conditionnelles » à la page 228](#page-233-0)

#### **Mises en page source uniques**

Les balises de construction conditionnelles permettent de personnaliser le résultat et d'enregistrer les paramètres.

Pour que votre projet reste cohérent, partagez les mappages de styles avec les autres auteurs à partir d'une mise en page de documentation imprimée. Importez les mappages de styles (fichier ZPL) dans le projet ou exportez-les vers un autre emplacement.

## **Mappage de styles**

#### **Styles mappés**

Les styles non mappés sont formatés tels qu'ils s'affichent dans l'éditeur de conception. Les mappages de styles sont enregistrés dans un fichier ZPL.

#### **Styles d'en-tête**

Le mappage d'en-têtes n'est possible que si un style d'en-tête HTML standard est appliqué aux titres de rubrique. Les styles d'en-tête personnalisés dont le nom ne respecte pas le format En-tête < numéro > ne sont pas considérés comme tels.

Les styles d'en-tête sont automatiquement mappés sur ceux de Word. Sélectionnez Conserver les niveaux d'en-tête HTML dans la boîte de dialogue Imprimer le document Contenu pour désactiver le mappage automatique. Les niveaux de style d'en-tête sont conservés, quelle que soit leur position dans la boîte de dialogue Imprimer le contenu du document.

RoboHelp tient compte du style de projet RoboHelp appliqué à l'en-tête et du placement de la rubrique dans la hiérarchie de la table des matières imprimée.

Le fait de générer une table des matières de document imprimé identique à celle du projet entraîne la création de documents Word avec des styles d'en-tête et une hiérarchie de table des matières analogues. Si la hiérarchie de la table des matières change, des niveaux d'en-tête sont assignés de manière automatique.

- Les styles d'en-tête des livres et pages de niveau racine sont toujours de type En-tête 1. Si le style d'en-tête du projet se trouve à un niveau inférieur (En-tête 2 par exemple), il est ajusté à un style de niveau supérieur.
- Les styles d'en-tête des livres et pages de niveaux 2 à 6 sont réglés en fonction de leur niveau dans la structure du document imprimé et du style d'en-tête de leur projet. Différents styles d'en-tête de projet peuvent être définis, le cas échéant.
- Les styles d'en-tête 7 à 9 des livres et des pages sont automatiquement mappés sur les styles d'en-tête 7 à 9 de Word.
- Les livres faisant référence à des pages sont traités comme des rubriques.

RoboHelp apporte ces ajustements aux en-têtes lors de la création de la table des matières du document imprimé.

**Styles de paragraphe** Vous pouvez uniquement mapper des styles de paragraphe sur des styles de paragraphe dans Word. Ces styles portent sur les attributs de polices, l'espacement des lignes, la numérotation et les bordures et la trame.

**Styles de caractère** Vous pouvez uniquement mapper des styles de caractère sur des styles de caractère dans Word. Ils portent sur les attributs de police.

**Styles intégrés** Lorsqu'ils ne sont pas définis dans une feuille de style externe, ces styles sont appliqués en ligne dans le document Word. Ils ne peuvent être utilisés de manière globale.

**Styles en ligne** Les styles en ligne sont appliqués en ligne dans le document Word et ne peuvent pas être utilisés de façon globale dans le modèle.

**Styles de liste** Vous pouvez uniquement mapper des styles de liste sur des styles de liste dans Word.

#### **Styles non mappés**

Le mappage des styles suivants est impossible :

- Arrière-plan + Texte (CORPS). Ces paramètres de style sont appliqués en ligne.
- Styles d'en-tête.

Les styles non mappés (signalés par la mention *Non attribué - Utiliser le style du projet* dans la boîte de dialogue Apparence du document imprimé) sont ajoutés au document Word. Les attributs de ce style sont similaires à ceux du style du projet. Pour accéder à la boîte de dialogue Apparence du document imprimé, cliquez deux fois sur une mise en page de documentation imprimée, dans le conteneur Mises en page source uniques, puis cliquez trois fois sur Suivant.

#### **Noms de styles**

Les noms des styles du modèle Word sont utilisés comme noms pour les styles du modèle mappés.

#### **Ajout de styles RoboHelp**

Si le titre de la page de titres, celui de la table des matières et les termes, définitions et en-têtes du glossaire sont définis dans le modèle Word sélectionné, ils sont ajoutés au document Word.

#### **Styles en double**

Si le projet possède plusieurs feuilles de style avec des noms de style en double, le style le plus fréquemment utilisé sera mappé.

#### **Mappage de styles**

**1** Dans le conteneur Mises en page source uniques, cliquez deux fois sur Documentation imprimée, puis sur Suivant, jusqu'à ce que la fenêtre Apparence du document imprimé s'affiche.

Les styles du projet s'affichent à gauche. Les styles de modèle correspondants s'affichent à droite. Si un style correspondant est introuvable, le message [Non attribué - Utiliser le style du projet] apparaît. Les styles d'en-tête, qui sont mappés automatiquement, ne sont pas répertoriés.

**2** Sous Modèle Microsoft Word, sélectionnez un modèle déjà présent dans le projet ou une autre option de modèle dans le menu contextuel en

**(Aucun) - Utiliser les styles CSS du projet** Le formatage est effectué à partir des rubriques et non à partir d'un modèle.

**Utiliser les modèles Microsoft Word** Dans la boîte de dialogue Sélectionner le fichier modèle, ouvrez un modèle. Copiez le modèle dans votre dossier de projet ou écrasez un modèle existant. Cliquez sur Oui pour permettre un accès rapide au modèle. Pour partager le modèle avec d'autres auteurs et le conserver dans un emplacement centralisé, cliquez sur Non.

**Style Mapping. dot** Utilise le modèle par défaut.

**Parcourir <sup>2</sup>V** Vous permet de sélectionner un modèle personnalisé non encore inclus au projet ou de rechercher l'emplacement d'un fichier ZPL à partir d'une autre mise en page. Cliquez sur Parcourir pour rechercher l'emplacement du modèle voulu. Copiez le modèle dans votre dossier de projet ou écrasez un modèle existant.

*Remarque : si le modèle sélectionné porte le même nom que l'un des modèles Word par défaut, l'extension \_RHT est ajoutée au nom du modèle personnalisé.*

**3** Sous Styles CSS du projet, sélectionnez un style de projet à mapper sur un style de modèle. Un exemple du style sélectionné s'affiche sous Aperçu.

**Styles CSS du projet (tous)** Affiche l'ensemble des styles dans le projet.

**Styles CSS du projet (utilisés uniquement)** Affiche uniquement les styles utilisés dans le projet.

**Caractère** Crée un aperçu des attributs de police d'un style.

**Paragraphe** Crée un aperçu des attributs de police et d'espacement d'un style.

**Description** Crée un aperçu d'une description de texte d'un style.

**4** Sous Styles de modèle Microsoft Word, cliquez sur le menu contextuel en pour afficher les styles de modèle.

**Styles Microsoft Word (tous)** Affiche tous les styles du modèle, y compris les styles Word par défaut.

**Styles Microsoft Word (définis par l'utilisateur)** Affiche uniquement les styles définis par l'utilisateur.

*Remarque : les styles doivent être mappés sur d'autres styles du même type, les caractères sur des caractères et les paragraphes sur des paragraphes.* 

- **5** Sélectionnez un style et mappez l'ensemble des styles de projet souhaités en les sélectionnant dans le menu contextuel du style Microsoft Word choisi.
- **6** Mappez tous les styles du projet souhaités.
- **7** Cliquez sur Terminer pour démarrer la génération.
- **8** Lorsque le message relatif aux macros s'affiche, cliquez sur Toujours faire confiance aux macros provenant de cet éditeur. Ensuite, cliquez sur Activer les macros. Les fichiers de la documentation imprimée apparaissent sous !SSL!\*[nom de la mise en page]* dans le dossier du projet.
- **9** Cliquez sur Afficher les résultats pour consulter la sortie ou cliquez sur Terminé.

Microsoft Word ouvre le document. Selon les paramètres sélectionnés, la table des matières, le document maître ou un document unique s'affiche.

#### **Exportation de mappages de styles**

Vérifiez que les styles du projet sont tous mappés sur les mêmes styles Word.

- **1** Ouvrez le projet.
- **2** Créez une mise en page de documentation imprimée.
- **3** Mappez les styles. Enregistrez les paramètres.
- **4** Dans le conteneur Mises en page source uniques, cliquez avec le bouton droit de la souris sur la mise en page contenant le mappage de styles à exporter. Sélectionnez Exporter les préférences.
- **5** Accédez à l'emplacement de destination du mappage de styles. Cliquez sur Enregistrer.

#### **Importation de mappages de styles**

Partagez les mappages de styles pour vous assurer que les styles de projet sont tous mappés sur les mêmes styles de modèle Word.

- **1** Dans le conteneur Mises en page source uniques, cliquez sur la mise en page de la documentation imprimée avec le bouton droit de la souris. Sélectionnez Importer les préférences.
- **2** Recherchez le mappage de styles exporté (fichier .zpl).
- **3** Sélectionnez Ouvrir.
	- Si le modèle associé au mappage de styles ne se trouve pas dans le projet, sélectionnez Oui pour le copier dans le dossier du projet.
	- Sélectionnez Oui pour écraser le modèle.

Lorsque vous générez la sortie, le mappage de styles importé est utilisé.

- **4** Pour modifier ce mappage après son importation, cliquez sur la mise en page avec le bouton droit de la souris. Sélectionnez Propriétés. Définissez les options et cliquez sur Suivant sur chaque écran de la boîte de dialogue Propriétés.
- **5** Cliquez sur Enregistrer.

# **Génération de PDF**

Les PDF conservent les liens, les signets, la mise en forme, les graphiques, les polices, les caractères spéciaux et les couleurs.

#### **Génération d'un PDF**

- **1** Ouvrez le projet.
- **2** Sélectionnez Fichier > Générer > PDF.

#### **Génération d'un PDF avec des options de configuration**

- **1** Dans le conteneur Mises en page source uniques, cliquez deux fois sur la mise en page de la documentation imprimée.
- **2** Dans la zone Format de sortie, sélectionnez Générer un PDF Adobe.
- **3** Cliquez sur Paramètres PDF. Définissez les options.
- **4** Sélectionnez des options sur chaque écran pour définir la mise en forme des chapitres et des sections, ainsi que les styles. Cliquez sur Suivant pour passer d'un écran au suivant.
- **5** Cliquez sur Terminer.
- **6** (Facultatif) Cliquez sur Afficher les résultats.

# **Génération de documents imprimés**

Vous pouvez créer une documentation imprimée ainsi que des mises en page source uniques et générer des fichiers PDF en même temps que des documents imprimés.

Si vous n'utilisez aucun modèle, chaque document conserve la mise en forme utilisée au sein des rubriques.

- **1** Dans le conteneur Mises en page source uniques, cliquez deux fois sur la mise en page de la documentation imprimée.
- **2** Dans la boîte de dialogue Options générales du document imprimé, sélectionnez les options.
- **3** Dans la boîte de dialogue Contenu du document imprimé, organisez la structure du document.
- **4** Mappez les styles Microsoft Word dans la boîte de dialogue Apparence du document imprimé.
- **5** Copiez les fichiers ajoutés ou dans lesquels des séquences ont été écrites et collez-les à un autre emplacement avant de générer la mise en page.
- **6** Cliquez sur Terminer, puis sur Désactiver les macros.
- **7** Cliquez sur Afficher le résultat. Sélectionnez des documents individuels ou un document unique dans la boîte de dialogue Options générales du document imprimé.

Par défaut, les fichiers de la documentation imprimée sont créés sous !SSL!\*[Nom de la mise en page]* dans le dossier du projet. Les modèles sont enregistrés dans le dossier du projet racine.

*Remarque : si Microsoft Office 2000 SP-2 (ou version ultérieure) n'est pas installé, la conversion de certains éléments de*  liste ne s'effectue pas correctement lorsque vous générez des documents imprimés comportant plus de 1 500 éléments de *liste.*

## **Définition d'options d'impression par défaut**

Vous pouvez configurer les paramètres par défaut de l'imprimante depuis RoboHelp. Les options disponibles dépendent de l'imprimante sélectionnée.

*Remarque : Les paramètres définis déterminent le mode d'impression des documents dans les autres applications Windows.*

Les paramètres sont les suivants :

**Taille de papier** Indique la taille du papier.

**Source de papier** Indique l'emplacement du papier dans l'imprimante. Les options dépendent de l'imprimante. Bac supérieur et bac d'enveloppes sont des exemples de source de papier.

**Orientation** Indique si l'orientation est Portrait ou Paysage.

**Marges** Indique, en pouces, les marges gauche, droite, supérieure et inférieure.

# **Habillages**

# **A propos des habillages**

Les habillages permettent de modifier l'apparence des systèmes WebHelp et FlashHelp. Les habillages s'appliquent à gauche d'une fenêtre et la barre d'outils au-dessus de la sortie. Personnalisez le système d'aide en modifiant les couleurs, les boutons, les polices et les icônes ou en ajoutant un arrière-plan ou des logos.

RoboHelp comprend des habillages prédéfinis, stockés dans la galerie d'habillages RoboHelp.

# **Modification d'habillages**

Les modifications des propriétés d'habillage prennent effet à la génération suivante faisant appel à cet habillage.

*Remarque : si vous localisez un projet, le texte de l'habillage par défaut est converti par le biais du paramètre de langue du projet. Si vous modifiez le texte de l'habillage, RoboHelp remplace les personnalisations dans le fichier LNG.*

- **1** Dans le conteneur Configuration du projet, développez le dossier Habillages.
- **2** Cliquez sur un habillage avec le bouton droit de la souris. Sélectionnez Modifier.
- **3** Cliquez sur l'onglet Barre d'outils. Définissez les options de votre choix :

*Remarque : Certaines options ne sont pas disponibles, en fonction du type de sortie.*

**Principal** Répertorie les éléments apparaissant sur la barre d'outils principale.

Ajouter un élément personnalisé de la barre d'outils **+** (WebHelp et WebHelp Pro uniquement) Cliquez sur cette option pour ajouter un bouton personnalisé à la barre d'outils principale. Dans la boîte de dialogue Elément personnalisé de la barre d'outils, définissez le texte et/ou l'image à associer au bouton de l'onglet Texte. Saisissez des espaces avant et après le texte afin d'éviter que le texte ne touche les contours du bouton.

Sur l'onglet Action, définissez un lien ou un script à associer au bouton :

• Lien Permet de lier le bouton à une URL. Saisissez le chemin du fichier ou cliquez sur le bouton Parcourir  $\mathbb{P}$ pour rechercher son emplacement. Les fichiers liés sont copiés dans le dossier des habillages (Nom du projet\!SkinSubFolder!\Nom de l'habillage).

Pour JavaScript, indiquez les appels de fonction associés à ces actions :

- **OnLoad** Spécifiez la fonction à appeler lors du chargement de la page contenant le bouton (MyFunction()).
- **OnMouseOver** Spécifiez la fonction à appeler lorsque le pointeur survole le bouton.
- **OnClick** Spécifiez la fonction à appeler lorsqu'un utilisateur clique sur le bouton.

Dans Avancé, la fonction multi-auteur vous permet d'ajouter ou de supprimer des fichiers dépendants dans l'élément personnalisé de la barre d'outils.

• **Dépendances** Répertorie les fichiers dépendants déjà ajoutés. Cliquez sur Ajouter pour indiquer le nom d'un autre fichier dépendant.

• **Ajouter** Permet d'accéder à l'emplacement d'un fichier dépendant. Cliquez sur OK. Les fichiers externes sont automatiquement copiés dans le dossier de projet.

• **Supprimer** Supprime un fichier dépendant de la liste Dépendances. Les images ne peuvent pas être supprimées de la barre d'outils personnalisée. Les fichiers sont supprimés uniquement depuis le logiciel RoboHelp et non depuis le disque dur.

• **JavaScript en ligne** Permet d'écrire des définitions pour les fonctions des boutons personnalisés du projet.

• **Fichier JavaScript externe** Permet de localiser et de sélectionner un fichier.

Supprimer un élément personnalisé de la barre d'outils **entiquez** sur ce bouton pour supprimer l'élément de barre d'outils personnalisé sélectionné.

**Table des matières, Index, Recherche, Glossaire** Sélectionnez le bouton à modifier et cliquez sur le bouton Modifier  $\mathbb Z$  pour modifier le texte du bouton ou placer une image sur ce bouton.

**Saisie de la recherche** Cliquez deux fois sur cette option pour modifier la zone qui s'affiche dans la barre d'outils et dans le volet de recherche. Les options du bouton s'appliquent à la barre d'outils et au volet de recherche. Les options Légende et Largeur de la boîte de texte sont valables uniquement pour la barre d'outils. La largeur du champ de recherche doit être comprise entre 10 et 40 caractères.

**A propos de** Sélectionnez cet élément et cliquez sur Modifier pour modifier l'image qui s'affiche dans l'angle supérieur droit de la barre d'outils principale. Indiquez une image pour le bouton A propos de. Elle sera ensuite copiée dans le dossier Habillages. Indiquez ensuite les informations suivantes, en fonction du format de sortie :

• **Image** Sélectionnez une image à afficher sur la partie gauche de la boîte de dialogue A propos de.

• **Société** Indiquez le nom de l'entreprise qui s'affichera sous le logo. Ce texte est un lien hypertexte menant à l'URL indiquée dans le champ URL.

- **Copyright** Saisissez l'avis de copyright.
- **URL** Indiquez l'adresse du site Web de l'entreprise.

• **Image du titre** Sélectionnez une image à afficher sur la partie supérieure de la boîte de dialogue A propos de. La taille de cette image ne doit pas dépasser 211 x 60 pixels.

- **Auteur** Identifiez le système ou fournissez de plus amples informations aux utilisateurs.
- **Courriel** Saisissez l'adresse électronique de l'auteur.

**Barre de navigation** Modifiez les éléments situés directement sous la barre d'outils principale  $\left| \cdot \right|$ ,  $\left| \cdot \right|$ .

**Précédent, Suivant, Synchroniser la table des matières et Masquer** Sélectionnez l'élément à éditer et cliquez sur Modifier pour apporter des modifications à l'image associée au bouton.

Les boutons Précédent et Suivant permettent aux utilisateurs de passer d'une rubrique à l'autre, selon la série de rubriques définie dans les séquences de navigation. Vous pouvez modifier l'image indiquant qu'un bouton est activé ou désactivé. Lorsqu'un bouton est activé, cela signifie que l'utilisateur peut cliquer dessus pour accéder à d'autres rubriques. Lorsqu'il est désactivé, cela signifie qu'il ne peut mener à aucune autre rubrique.

Vous pouvez modifier l'image associée au bouton Synchroniser la table des matières. Lorsque vous générez la sortie, sélectionnez l'option Synchroniser la table des matières (manuellement) pour vérifier que le bouton s'affiche correctement sur la barre de navigation.

*Remarque : le bouton Masquer ne s'affiche pas dans toutes les versions de Netscape Navigator lorsque la sortie utilise un habillage.*

**4** Cliquez sur l'onglet Navigation. Cliquez sur le bouton Parcourir  $\mathbb{R}^3$  pour sélectionner des images et spécifier d'autres paramètres, en fonction des besoins :

*Remarque : la barre d'outils est automatiquement redimensionnée pour s'adapter aux images. Les images sont disposées en mosaïque dans les arrière-plans des zones de contenu et de libellé.*

**Rubrique par page** Sélectionnez une image pour les rubriques de la table des matières.

**URL distante** Sélectionnez une image pour les liens externes au projet.

**Image d'arrière-plan** Sélectionnez une image à insérer dans l'arrière-plan de la zone de contenu. Les images sont définies en tant que mosaïque.

**Couleur du survol** Sélectionnez une couleur pour les liens que survole le curseur.

- **5** Cliquez sur OK.
- **6** Pour renommer l'habillage sélectionné, cliquez avec le bouton droit de la souris, sélectionnez Renommer et indiquez un nom dans la zone Nom.

*Remarque : les habillages de la galerie ne peuvent pas être renommés.*

**7** Pour obtenir un aperçu de l'habillage, cliquez sur Mettre à jour la vue. Pour afficher l'habillage entier, cliquez sur Aperçu.

#### **Conseils :**

- Utilisez les icônes d'URL pour les liens de sites Web ou utilisez des icônes de dossier plutôt que des icônes de livre.
- Pour utiliser des icônes de table des matières de couleur différente, accédez à la galerie d'images. Cette galerie se trouve sous C:\Program Files\Adobe\Adobe RoboHelp *[version]*\ RoboHTML\gallery\images\Books\_and\_Pages. Vous pouvez également ouvrir l'image dans un éditeur graphique, puis définir la couleur souhaitée.
- Pour générer un projet avec des éléments de barre d'outils personnalisés, sélectionnez le bouton personnalisé de la boîte de dialogue Navigation.
- Pour supprimer un bouton d'un habillage sans éliminer le fichier image, désactivez cette option au moment de générer le projet. Ne l'effacez pas dans l'éditeur d'habillage WebHelp.
- Les fichiers supplémentaires tels que les fichiers image ou JavaScript pour les boutons se trouvent dans le dossier de projet\!SkinSubFolder!\<Nom de l'habillage>. Les habillages sont stockés dans des sous-dossiers différents de !SkinSubFolder!.
- Pour indiquer un script utilisant d'autres fichiers (HTML ou images, par exemple), copiez ces fichiers dans le sousdossier de l'habillage, sous !Skinsubfolder!.

## **Ajout d'un habillage à la galerie**

Pour stocker des habillages et les réutiliser, vous devez les ajouter à la galerie d'habillages.

- **1** Dans le conteneur Configuration du projet, développez le dossier Habillages.
- **2** Cliquez sur un habillage avec le bouton droit de la souris. Sélectionnez l'option Ajouter à la galerie.

# **Importation d'habillages**

Lorsque vous importez des fichiers SKN WebHelp ou FHS FlashHelp, l'ensemble des fichiers associés est ajouté au sous-dossier d'habillages. Vous pouvez également importer un fichier ZKN (WebHelp) ou FHZ (FlashHelp) compressé.

- **1** Dans le conteneur Configuration du projet, cliquez avec le bouton droit de la souris sur le dossier Habillages. Sélectionnez Importer.
- **2** Accédez à un fichier d'habillage, compressé ou non.
- **3** Sélectionnez le fichier. Cliquez sur Ouvrir.
- **4** (Facultatif) Indiquez un nom et un nom de fichier pour l'habillage.
- **5** Cliquez sur OK.

Vous pourrez sélectionner cet habillage lors de la génération suivante de la sortie.

# **Exportation d'habillages**

l'exportation d'un habillage produit un fichier compressé contenant l'habillage et les fichiers associés.

- **1** Dans le conteneur Configuration du projet, développez le dossier Habillages.
- **2** Cliquez sur un habillage avec le bouton droit de la souris. Sélectionnez Exporter.
- **3** Accédez à l'emplacement où enregistrer l'habillage exporté. Cliquez sur Enregistrer.

# **Suppression d'habillages**

**1** Procédez de l'une des façons suivantes :

- Pour supprimer un habillage d'un projet, sélectionnez-le dans le dossier Habillages du conteneur Configuration du projet.
- Pour supprimer un habillage d'une galerie, sélectionnez-le dans le répertoire C:\Program Files\Adobe RoboHelp *[version]*\RoboHTML\Sqskinsext\Gallery.
- **2** Appuyez sur la touche Suppr.

# **Aperçus d'habillages**

Vous pouvez créer un aperçu des habillages pour les projets WebHelp, WebHelp Pro, FlashHelp et FlashHelp Pro.

- **1** Dans le conteneur Configuration du projet, développez le dossier Habillages. Sélectionnez un habillage.
- **2** Sur la barre d'outils, cliquez sur le bouton Afficher  $\theta$ <sup>1</sup>.

# **Création d'habillages personnalisés dans les projets WebHelp et WebHelp Pro**

L'habillage personnalisé est enregistré sous forme de fichier SKN dans *[Dossier du projet]*\!SkinSubFolder!\*[nom de l'habillage].*

Si vous créez un habillage personnalisé à partir d'un habillage de la galerie, ce dernier reste inchangé.

- **1** Dans le conteneur Configuration du projet, cliquez avec le bouton droit de la souris sur le dossier Habillages. Sélectionnez Nouvel habillage.
- **2** Procédez de l'une des façons suivantes :
	- Sélectionnez l'option Créer un habillage WebHelp personnalisé. Cliquez sur OK.
- Sélectionnez l'option Créer un habillage à partir de la galerie et cliquez sur OK. Sélectionnez un habillage. (Facultatif) Cliquez sur Aperçu pour afficher l'habillage sélectionné.
- **3** Définissez les options des volets Barre d'outils et Navigation.
- **4** Cliquez sur Mettre à jour la vue pour afficher les modifications dans la boîte de dialogue. Sélectionnez Aperçu pour afficher les modifications dans une fenêtre séparée.
- **5** Cliquez sur OK. Indiquez un nom et un nom de fichier pour l'habillage, en ajoutant l'extension .skn.

Vous pourrez sélectionner cet habillage lors de la génération suivante de la sortie.

*Pour partager un fichier d'habillage (SKN), définissez tous les éléments personnalisables de l'habillage en amont, de manière à ce que les auteurs puissent les inclure ou les exclure au stade de la génération.*

# **Personnalisation des habillages FlashHelp**

Vous pouvez personnaliser des habillages FlashHelp en remplaçant des éléments d'un habillage existant par ceux d'un autre. Vous pouvez également créer un habillage via Adobe Flash ou le kit de développement d'habillage SDK (Skin Development Kit) de RoboHelp.

#### **Personnalisation ou création d'un habillage avec Flash**

Utilisez un fichier d'habillage compressé (FHZ) existant dans la galerie d'habillages de RoboHelp ou créez-en un.

- **1** Accédez au dossier de modèle du kit SDK sous C:\Program Files\Adobe Robohelp *[version]*\FlashHelp SDK.
	- Pour consulter la documentation du kit SDK FlashHelp, ouvrez le fichier Help.htm ou FlashHelp SDK.PDF.
	- Pour distribuer le projet à un développeur, partagez le dossier FlashHelp SDK.
- **2** Une fois l'habillage terminé, partagez le fichier d'habillage compressé correspondant (facultatif). Ensuite, importez l'habillage dans le projet.
- **3** Affichez l'aperçu de l'habillage.
- **4** Lorsque vous générez une mise en page FlashHelp, sélectionnez l'habillage dans la boîte de dialogue des options de FlashHelp.

#### **Modification d'un habillage sans Flash**

Les habillages FlashHelp sont constitués de fichiers d'habillage Flash (.SWF). Chaque fichier SWF sert à un élément d'habillage spécifique, des boutons de la barre d'outils aux icônes. Le remplacement individuel des fichiers SWF d'un habillage existant par les fichiers .SWF d'un autre habillage s'effectue via l'Explorateur Windows.

- **1** Vérifiez que le projet contient l'ensemble des habillages à utiliser en les important.
- **2** Accédez au dossier !Skinsubfolder!\*[nom de l'habillage]*.
- **3** Ouvrez le sous-dossier d'habillage contenant les fichiers SWF à copier.
- **4** Cliquez avec le bouton droit de la souris sur le fichier SWF et sélectionnez Copier.
- **5** Ouvrez le sous-dossier d'habillage contenant les fichiers SWF à remplacer.
- **6** Collez les fichiers en remplaçant les autres.
- **7** Lors de la génération du projet dans RoboHelp, vous devez sélectionner l'habillage modifié dans la boîte de dialogue Propriétés de FlashHelp. Une fois la génération terminée, cliquez sur Afficher les résultats pour tester l'habillage.

# **Sélection et aperçu des habillages WebHelp ou FlashHelp à partir de la galerie**

- **1** Dans le conteneur Mises en page source uniques, cliquez deux fois sur une mise en page FlashHelp.
- **2** Choisissez Galerie.
- **3** Sélectionnez un habillage. Cliquez sur Aperçu pour l'afficher. Ensuite, cliquez sur OK pour le sélectionner.
- **4** Cliquez sur Terminer pour générer la sortie FlashHelp.

L'habillage est ajouté au projet et apparaît dans le sous-dossier Habillages, accompagné d'une icône Flash  $\bigodot$ .

#### **Utilisation des habillages verticaux de FlashHelp**

Dans ce type d'habillage, les icônes de la barre d'outils sont associées à des info-bulles. Celles-ci apparaissent lorsque la souris survole un bouton.

Ajoutez le préfixe « Vertical » au nom de chaque habillage (par exemple : Vertical-Breeze).

*Remarque : les habillages verticaux n'incluent pas de champ de saisie de recherche dans la barre d'outils.*

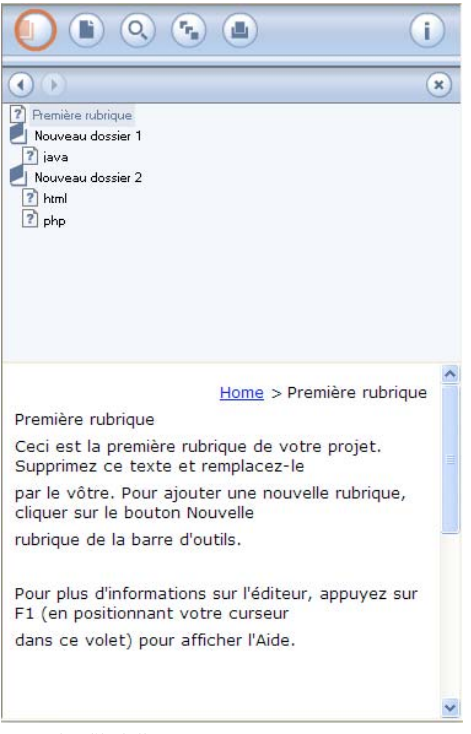

*Exemples d'habillages verticaux*

# **Fenêtres**

RoboHelp prend en charge l'utilisation de fenêtres WebHelp et FlashHelp avec l'API d'aide contextuelle.

## **Création et modification de fenêtres**

*Remarque : cette procédure concerne WebHelp, WebHelp Pro, FlashHelp, FlashHelp Pro et HTML Help.*

**1** Spécification de la mise en page principale.

- **2** Dans le conteneur Configuration du projet, cliquez avec le bouton droit de la souris sur le dossier Fenêtres. Sélectionnez Nouvelle fenêtre.
- **3** Indiquez un nom et une légende dans les zones de texte.
- **4** Définissez les options. La plupart des options s'appliquent à l'ensemble des types de sorties.

**Disposition** Pour modifier la disposition à l'écran, pointez sur un élément et cliquez dans l'exemple de fenêtre. Pour modifier la taille à l'écran, pointez sur une bordure dans l'exemple de fenêtre. Pour utiliser des mesures exactes, indiquez des valeurs d'emplacement dans les champs Haut et Gauche de l'option Disposition (sous forme de pourcentage de la fenêtre du navigateur). Pour redimensionner la fenêtre, indiquez les valeurs de votre choix dans les champs Hauteur et Largeur.

**Fenêtres à afficher** Les fenêtres sélectionnées s'affichent dans la zone d'aperçu, en haut à gauche.

**5** Cliquez sur OK.

*Dans le cas des projets JavaHelp et Oracle Help, définissez les options du volet de navigation lors de la génération de la sortie.*

#### **Voir aussi**

[« Spécification de la mise en page principale » à la page 277](#page-282-0)

#### **Options WebHelp, WebHelp Pro, FlashHelp et FlashHelp Pro**

En plus des options Propriétés de la fenêtre standard, WebHelp Pro propose les options suivantes. Dans WebHelp Pro et FlashHelp Pro, vous pouvez afficher les paramètres une fois le projet publié sur le serveur.

**Boutons** Cliquez sur les flèches vers le haut et vers le bas pour changer l'ordre d'apparence des boutons dans le navigateur. Sélectionnez les boutons à inclure. Vous pouvez personnaliser ces boutons et ajouter différents boutons à l'aide des habillages.

**Utiliser par défaut** Activez cette case pour définir le bouton sélectionné en tant que paramètre par défaut. La valeur par défaut est Table des matières.

**WebSearch** Affiche le bouton WebSearch. Ce bouton n'est disponible que s'il est activé dans le projet.

**Séquences de navigation** Permet la prise en charge des séquences de navigation, si vous en avez créé. La fenêtre inclut les boutons Précédent et Suivant. Utilisez les habillages pour la personnaliser.

**Champ de saisie de la recherche dans la barre d'outils** Ajoute le bouton Recherche à la barre d'outils. Utilisez les habillages pour personnaliser le champ de saisie de la recherche.

**Utiliser les paramètres du navigateur par défaut** Cette option permet d'utiliser la taille du navigateur par défaut, ainsi que les barres d'outils, la disposition, etc. Lorsqu'elle n'est pas activée, la barre d'outils standard, le menu, la barre d'emplacement et la barre d'état du navigateur sont disponibles.

• **Redimensionnable** En sélectionnant cette option, les utilisateurs peuvent redimensionner la fenêtre. Ce paramètre est disponible lorsqu'il est utilisé avec l'API d'aide contextuelle.

• **Afficher** Sélectionnez Un volet afin d'afficher le volet de rubrique. Sélectionnez Deux volets afin d'afficher également le volet de navigation.

#### **Options HTML**

En plus des options Propriétés de la fenêtre standard, HTML Help propose les options suivantes :

**Boutons** (HTML Help) Sélectionnez les boutons à afficher.

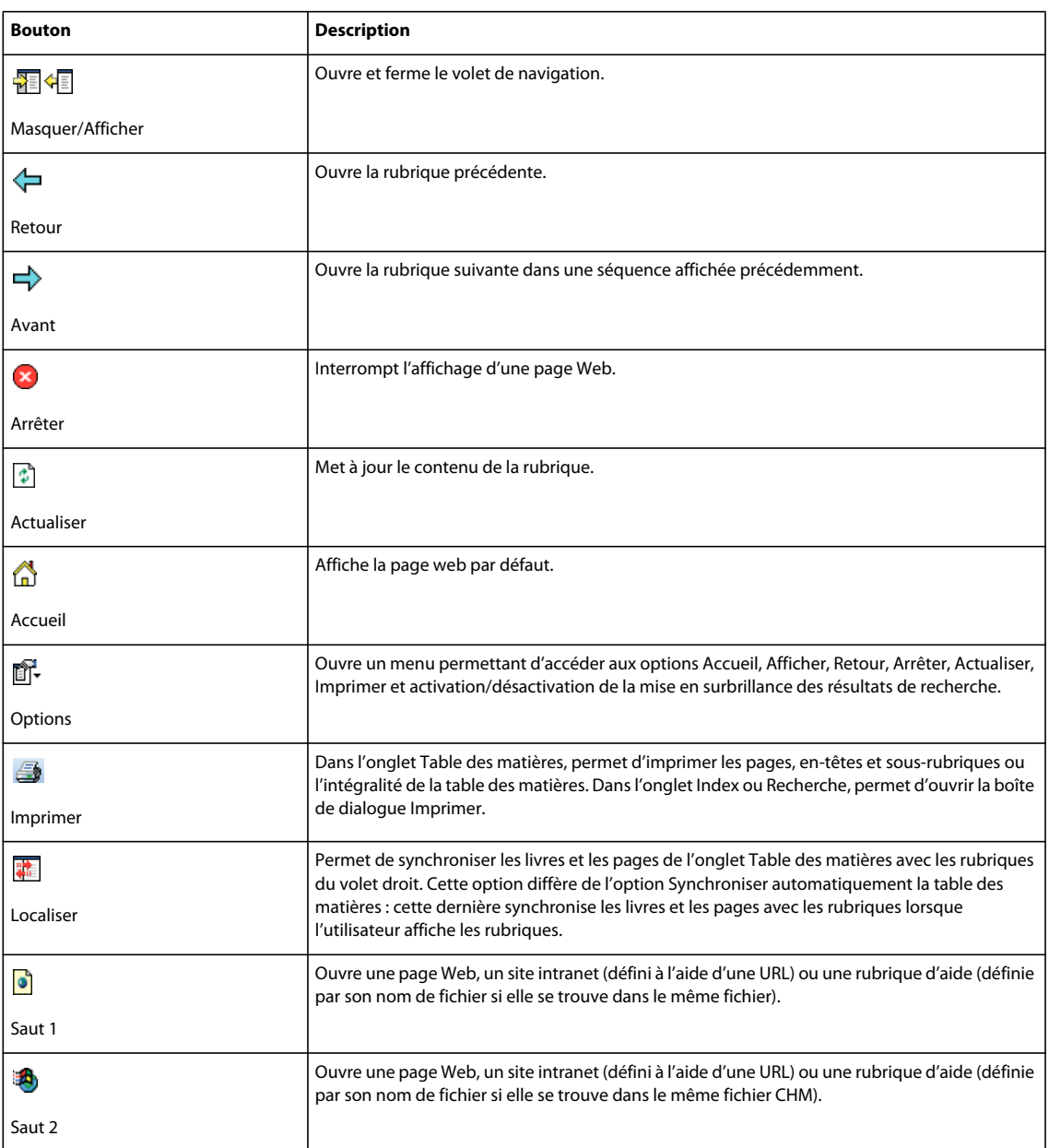

**Onglets et fenêtres à trois volets** Sélectionnez les onglets à inclure au volet de navigation. Si vous sélectionnez Table des matières et index alors que le projet ne contient pas de table des matières, l'afficheur HTML Help n'affiche pas l'onglet Contenu.

• **Table des matières et index** Affiche les onglets Table des matières et Index dans le volet de navigation. Tout volet de navigation requiert ces onglets. Si vous ne sélectionnez pas cette option, les options du volet de navigation ne seront pas disponibles.

- **Favoris** Affiche l'onglet Favoris dans le volet de navigation.
- **Glossaire** Affiche l'onglet Glossaire dans le volet de navigation.
- **Recherche** Affiche l'onglet Recherche dans le volet de navigation.
- **Recherche avancée** Permet aux utilisateurs de rechercher des rubriques via des caractères booléens ou génériques.
- **Séquences de navigation** Permet la prise en charge des séquences de navigation, si vous en avez créé.
- **Onglet par défaut** Sélectionnez l'onglet à afficher lorsque le projet HTML Help s'ouvre.
- **Emplacement de l'onglet** Sélectionnez l'emplacement par défaut des onglets des fenêtres.

**Options de fenêtres à trois volets** Définissez les propriétés de l'affichage et du comportement des volets à l'écran.

• **Masquer le volet de navigation au démarrage** Permet de masquer le volet de navigation. Cliquez sur Afficher pour l'ouvrir.

• **Synchroniser automatiquement la table des matières** Synchronise les livres et pages de l'onglet Table des matières avec la rubrique affichée dans le volet de droite. L'utilisation de cette fonction requiert l'activation de l'option Toujours afficher la sélection. Pour vérifier que cette option est active, ouvrez la mise en page source unique et cliquez sur Modification des paramètres avancés. Dans Styles de la table des matières, assurez-vous que l'option Toujours afficher la sélection est bien sélectionnée.) Vérifiez que les noms de fichier comprennent des caractères de soulignement et non des espaces.

• **Mémoriser la taille et la position de la fenêtre** Enregistre la taille et la position actuelles de l'afficheur.

• **Afficher/Masquer automatiquement le volet de navigation** Masque automatiquement le volet de gauche lorsque les utilisateurs basculent de l'afficheur HTML Help vers un programme. Le contenu de la rubrique reste visible mais les onglets de gauche sont temporairement fermés. Ces onglets s'affichent à nouveau dès que l'utilisateur clique sur l'afficheur HTML Help.

*Remarque : si vous sélectionnez Afficher/Masquer automatiquement le volet de navigation, cliquez sur le bouton Propriétés avancées et, dans l'onglet Styles étendus, sélectionnez Fenêtre supérieure. Ainsi, le volet de droite ne sera pas masqué par l'application ouverte.*

• **Largeur du volet de navigation** Indiquez cette largeur en pixels. La largeur définie dépend du nombre d'onglets de fenêtre.

• **Propriétés avancées** Définissez des propriétés avancées pour les fenêtres HTML via les onglets Destinations, Styles et Styles étendus. Certaines options requièrent des tâches de programmation dans l'application.

**Fenêtre Propriétés Avancées - Propriétés de l'onglet Destinations**

**Par défaut** Assigne une rubrique par défaut.

**Accueil** Définit l'URL à afficher lorsque l'utilisateur clique sur Accueil.

**Table des matières** Assigne un autre fichier de contenu (.HHC).

**Index** Assigne un autre fichier d'index (.HHK).

**Libellé du bouton 1** Assigne un libellé au bouton 1.

**Bouton 1 personnalisé** Une URL définit la destination du bouton 1.

*Remarque : le bouton Personnalisé 1 ne fait pas référence à des fichiers CHM externes si Internet Explorer 5.5 est installé.*

**Libellé du bouton 2** Assigne un libellé au bouton 2.

**Bouton 2 personnalisé** Une URL définit la destination du bouton 2.

#### **Fenêtre Propriétés Avancées - Propriétés de l'onglet Styles**

**Menu Système** Inclut un menu système. L'ID correspondant à ce style de fenêtre est WS\_SYSMENU.

**Réduire la boîte** Inclut une boîte réduite. L'ID correspondant à ce style de fenêtre est WS\_MINIMIZEBOX.

**Développer la boîte** Inclut une boîte développée. L'ID correspondant à ce style de fenêtre est WS\_MAXIMIZEBOX.

**Masquer les éléments apparentés** Indique si la fenêtre recouvre d'autres fenêtres apparentées. L'ID correspondant à ce style de fenêtre est WS\_CLIPSIBLINGS.

**Masquer les enfants** Indique si la fenêtre recouvre d'autres fenêtres enfant. L'ID correspondant à ce style de fenêtre est WS\_CLIPCHILDREN.

**Défilement vertical** Inclut une barre de défilement verticale. L'ID correspondant à ce style de fenêtre est WS\_VSCROLL.

**Défilement horizontal** Inclut une barre de défilement horizontale. L'ID correspondant à ce style de fenêtre est WS\_HSCROLL.

**Fenêtre contextuelle** Utilise des fenêtres de menu contextuel. L'ID correspondant à ce style de fenêtre est WS\_POPUPWINDOWSTYLE.

**Réduire** Réduit l'application lorsque la fenêtre est ouverte. L'ID correspondant à ce style de fenêtre est WS\_MINIMIZE.

**Maximiser** Agrandit l'application lorsque la fenêtre est ouverte. L'ID correspondant à ce style de fenêtre est WS\_MAXIMIZE.

**Bordures** Affiche la bordure autour de la fenêtre. L'ID correspondant à ce style de fenêtre est WS\_BORDER.

**Cadre de la boîte de dialogue** Affiche la fenêtre dans un cadre de boîte de dialogue. L'ID correspondant à ce style de fenêtre est WS\_DLGFRAME.

**Visible** Crée une fenêtre visible. L'ID correspondant à ce style de fenêtre est WS\_VISIBLE.

**Cadre épais** Affiche la fenêtre avec un style de cadre épais. L'ID correspondant à ce style de fenêtre est WS\_THICKNESS.

**Désactivé** Désactive une fenêtre afin d'empêcher l'utilisateur d'y saisir du texte. L'ID correspondant à ce style de fenêtre est WS\_DISABLED.

#### **Fenêtre Propriétés Avancées - Propriétés de l'onglet Styles étendus**

**Fenêtre d'outils** Définit la fenêtre à utiliser en tant que barre d'outils flottante. L'ID correspondant à ce style de fenêtre est WS\_EX\_TOOLWINDOW.

**Bord client** Crée une bordure 3D à bord rentré. L'ID correspondant à ce style de fenêtre est WS\_EX\_CLIENTEDGE.

**Bord statique** Crée une bordure 3D pour les fenêtres ne permettant pas de saisir du texte. L'ID correspondant à ce style de fenêtre est WS\_EX\_STATICEDGE.

**Transparent** Rend la fenêtre transparente. L'ID correspondant à ce style de fenêtre est WS\_EX\_TRANSPARENT.

**Accepter les fichiers** Permet de faire glisser les fichiers et de les déposer dans la fenêtre. L'ID correspondant à ce style de fenêtre est WS\_EX\_ACCEPTFILES.

**Contrôle du parent** Permet aux utilisateurs de parcourir les fenêtres enfant à l'aide de la touche de tabulation. L'ID correspondant à ce style de fenêtre est WS\_EX\_CONTROLPARENT.

**Aide contextuelle** Ajoute dans la barre de titre un point d'interrogation cliquable qui change le curseur en point d'interrogation. Ensuite, si l'utilisateur clique sur une fenêtre enfant, un message WM\_HELP s'affiche. L'ID correspondant à ce style de fenêtre est WS\_EX\_CONTEXTHELP.

**Direction de droite à gauche** Affiche le texte de la fenêtre selon les propriétés de sens de lecture de droite à gauche. L'ID correspondant à ce style de fenêtre est WS\_EX\_RTLREADING.

**Pas de notification parent** Spécifie qu'une fenêtre enfant ne doit pas envoyer de message WM\_PARENTNOTIFY à sa fenêtre parent en cas de création ou de destruction. L'ID correspondant à ce style de fenêtre est WS\_EX\_NOPARENTNOTIFY.

**Texte aligné à droite** Spécifie des propriétés génériques d'alignement à droite. L'ID correspondant à ce style de fenêtre est WS\_EX\_RIGHT.

**Barre de défilement à gauche** Place une barre de défilement verticale gauche dans la zone client. L'ID correspondant à ce style de fenêtre est WS\_EX\_LEFTSCROLLBAR.

**Fenêtre supérieure** Place la fenêtre au-dessus de toutes les fenêtres qui ne sont pas au premier plan, même si la fenêtre est désactivée. La fonction membre SetWindowsPos permet de modifier ce paramètre dans les applications. L'ID correspondant à ce style de fenêtre est WS\_EX\_TOPMOST.

Pour tester cette fonction, générez le fichier CHM, puis affichez-le. Lorsque l'afficheur HTML Help s'ouvre, sélectionnez une fenêtre. La fenêtre de l'afficheur est toujours placée tout en haut de l'écran.

#### **Ajout de boutons HMTL**

Vous pouvez ajouter des boutons supplémentaires pour lier un intranet, des sites Web et des pages HTML. Il est également possible d'ajouter un bouton Accueil et deux boutons de saut aux URL. Ces boutons s'affichent dans la partie supérieure de l'afficheur HTML Help.

#### **Ajout d'un bouton Accueil**

- **1** Dans Propriétés de la fenêtre, cliquez sur Boutons > Accueil.
- **2** Cliquez sur Propriétés avancées.
- **3** Dans le champ Accueil de l'onglet Destinations, saisissez l'URL.
- **4** Cliquez sur OK > OK.

#### **Ajout d'un bouton de saut**

- **1** Dans la boîte de dialogue Propriétés de la fenêtre, sélectionnez Bouton 1.
- **2** Cliquez sur Propriétés avancées.
- **3** Dans le libellé Bouton 1 de l'onglet Destinations, saisissez le libellé de l'icône affichée dans la fenêtre (facultatif).
- **4** Dans le champ URL du bouton personnalisé 1, saisissez l'adresse Web du lien.
- **5** Cliquez sur OK > OK.

#### **Remarques :**

- Les fenêtres personnalisées sans volet de navigation ne prennent pas en charge les boutons personnalisés. Si vous sélectionnez des options telles que Retour, Avant ou Afficher/Masquer, ces boutons ne s'affichent pas lorsque vous testez des rubriques d'aide.
- Les liens des sites Web vers des fenêtres personnalisées doivent inclure les trois volets (c'est-à-dire le volet de navigation).
- Dans la fenêtre ou l'afficheur HTML Help, les boutons Accueil et les URL ressemblent à ce qui suit :

Accueil **n** 

Bouton 1<sup>0</sup>

Bouton 2

# **Modification des fenêtres pour les afficheurs JavaHelp et Oracle**

L'afficheur JavaHelp inclut un volet de navigation personnalisable ainsi qu'un volet Contenu. Pour omettre le volet de navigation, désactivez tous les paramètres Table des matières, Index et Recherche. Si vous ne voulez pas créer de table des matières ou d'index, désactivez les paramètres correspondants.

- **1** Cliquez sur Projet.
- **2** Cliquez deux fois sur la mise en page source unique.
- **3** Définissez les options du panneau Navigation et de la barre de navigation dans une rubrique.

#### **Options des afficheurs JavaHelp**

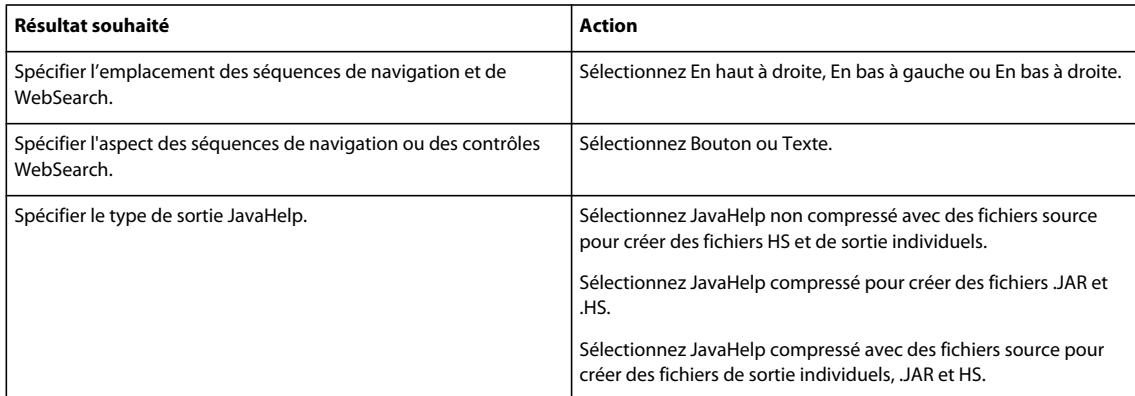

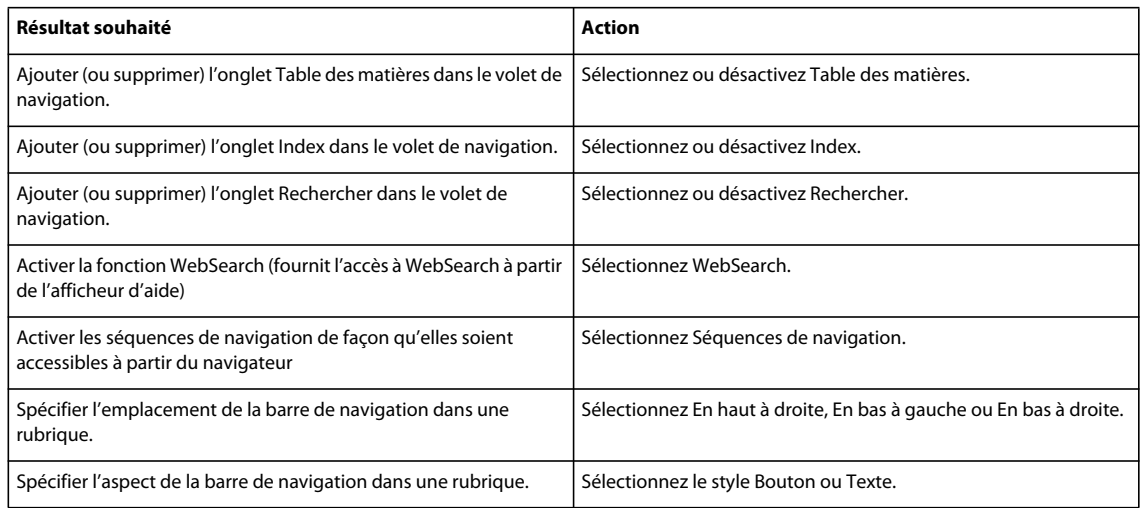

#### **Options des afficheurs Oracle**

# **Assignation d'une fenêtre par défaut**

Si le projet ne contient aucune fenêtre personnalisée, l'aide s'affiche selon les paramètres de NewWindow. Si le projet ne contient aucune fenêtre, l'aide s'affiche selon les paramètres par défaut du navigateur ou de l'afficheur.

- **1** Dans le conteneur Mises en page source uniques, développez le dossier du même nom.
- **2** Cliquez deux fois sur une mise en page utilisant WebHelp Pro ou HTML Help.
- **3** Dans le menu Fenêtre par défaut, sélectionnez la fenêtre personnalisée.

## **Suppression d'une fenêtre**

- **1** Dans le conteneur Configuration du projet, développez le dossier Fenêtres.
- **2** Cliquez avec le bouton droit de la souris sur une fenêtre. Sélectionnez Supprimer.

# **Adobe AIR**

Adobe AIR est un moteur d'exécution multiplate-forme qui facilite la création et le déploiement d'applications permettant de connecter l'ordinateur à Internet. Vous pouvez utiliser la mise en page Adobe AIR dans RoboHelp pour convertir vos fichiers d'aide RoboHelp en application d'aide. L'un des avantages des applications Adobe AIR par rapport aux navigateurs réside dans leur capacité de lecture et d'écriture de fichiers locaux. L'application d'aide conserve également les données locales et les synchronise avec les serveurs lorsque l'utilisateur se connecte à Internet. Les utilisateurs disposent toujours ainsi du contenu le plus récent sur leur système.

Voici quelques-uns des avantages des applications d'aide basées sur Adobe AIR :

**Fichier de distribution unique** Vous générez un fichier unique, comparable à un fichier CHM, qui porte l'extension .air. Ce fichier unique peut être facilement distribué et déployé.

**Mise à jour automatique et disponibilité permanente** Lorsqu'il est connecté à Internet, l'utilisateur obtient les dernières mises à jour apportées au contenu de l'aide. Lorsque l'utilisateur n'est pas connecté, l'application d'aide s'apparente à une application bureautique qui affiche l'ensemble du contenu de l'aide.

**Comportement homogène** L'expérience de l'utilisateur est identique, quelle que soit la plateforme.

**Possibilité de commentaire** Vous pouvez inviter vos lecteurs à s'impliquer dans la communauté des utilisateurs. La possibilité offerte aux utilisateurs de commenter les rubriques d'aide vous permet de solliciter leur avis.

**Options de valorisation de la marque** Les auteurs de l'aide peuvent définir des options de valorisation de la marque telles que modèles, habillages et logos.

Pour plus d'informations sur les applications d'aide qui utilisent Adobe AIR, consultez l'article [www.adobe.com/devnet/robohelp/articles/air\\_help.html.](http://www.adobe.com/devnet/robohelp/articles/air_help.html)

# **Configuration d'Adobe AIR SSL**

Vous configurez la mise en page de source unique (SSL) depuis l'option Adobe AIR du conteneur Mises en page source uniques.

# **Configuration de l'application d'aide**

Vous configurez l'application d'aide dans la boîte de dialogue Adobe AIR. Vous pouvez sélectionner le type de sortie, configurer les paramètres du programme d'installation et définir la présentation du contenu de l'aide.

- ❖ Sélectionnez Adobe AIR dans le conteneur Mises en page source uniques et effectuez l'une des opérations suivantes :
	- Cliquez avec le bouton droit de la souris et sélectionnez Propriétés dans le menu contextuel.
	- Sélectionnez Edition > Propriétés.

# **Sélection de la sortie d'aide**

Vous pouvez sélectionner l'une des quatre options de sortie pour Adobe AIR :

❖ Dans l'onglet Généralités de la boîte de dialogue Adobe AIR, sélectionnez le type de sortie :

**Application Adobe AIR** Génère la sortie Adobe AIR sous forme d'aide intégrée. Le système d'aide est créé en tant que programme d'installation d'application AIR unique. Vous pouvez installer l'application AIR sur le système local ou la distribuer à vos utilisateurs. Les utilisateurs peuvent mettre à jour le système d'aide Adobe AIR installé sur leur ordinateur chaque fois qu'une mise à jour est disponible sur le Web.

*Remarque : l'installation de l'application Adobe AIR exige l'installation préalable de JRE 1.6 ou version ultérieure sur votre système.*

**Aide basée sur un navigateur** Génère une aide basée sur un navigateur, sous la forme d'une application Adobe Flex que vous pouvez utiliser en tant qu'aide en ligne ou aide intégrée. Vous pouvez charger cette sortie vers le serveur avec des configurations spécifiques. Les utilisateurs peuvent afficher cette aide dans un navigateur à condition que le plug-in Adobe Flash version 9.0 ou ultérieure soit installé.

*Remarque : l'aide basée sur un navigateur ne gère pas certaines fonctionnalités de l'application Adobe AIR telles que commentaires, favoris, ressources, RSS et mise à jour automatique.*

**Application AIR et Aide basée sur un navigateur** Génère le système d'aide simultanément sous deux formats : application Adobe AIR et Aide basée sur un navigateur. Vous pouvez afficher l'application AIR après l'avoir installée sur votre ordinateur. Pour consulter l'aide basée sur un navigateur, vous devez la charger sur un serveur.

**Contenu de l'aide seulement** Génère le système d'aide sous la forme d'un fichier de données (RHA) que vous pouvez afficher dans un afficheur d'aide. Recourez à l'assistant Afficheur d'aide de RoboHelp pour créer un afficheur d'aide. Pour afficher plusieurs fichiers dans une seule vue, vous pouvez consigner l'emplacement de tous ces fichiers dans un fichier HelpConfig.

*Remarque : Pour connaître la syntaxe du fichier HelpConfig, reportez-vous à la section [« Création et localisation d'un](#page-354-0)  [fichier de configuration de l'aide » à la page 349](#page-354-0)*

## **Configuration des paramètres de l'aide**

❖ Dans l'onglet Généralités de la boîte de dialogue Adobe AIR, définissez les options suivantes.

**Emplacement de la sortie** Cliquez sur Parcourir pour sélectionner un dossier pour le programme d'installation de l'application d'aide (fichier AIR) et indiquez un nom. Par défaut, RoboHelp nomme le programme d'installation de l'application d'aide en ajoutant .air au nom du projet.

**Page de démarrage (aide basée sur un navigateur seulement)** Indiquez la première page à afficher dans l'aide basée sur un navigateur.

**Titre d'aide** Indiquez un titre pour votre application d'aide.

**Version** Indiquez un numéro de version pour l'application d'aide générée. En règle générale, vous attribuez le numéro de version 1.0 à la version initiale de votre application d'aide et incrémentez ce numéro pour les versions suivantes. Les numéros de versions incrémentiels permettent aux utilisateurs d'identifier le contenu de l'aide mis à jour dans leurs installations locales.

**ID d'aide** Spécifiez un identificateur unique pour l'application d'aide. L'ID d'aide peut être alphanumérique et inclure des points et des tirets.

# **Configuration du contenu**

Vous pouvez configurer la présentation du contenu dans l'application d'aide.

- **1** Sélectionnez Adobe AIR dans le conteneur Mises en page source uniques et effectuez l'une des opérations suivantes :
	- Cliquez avec le bouton droit de la souris et sélectionnez Propriétés dans le menu contextuel.
	- Sélectionnez Edition > Propriétés.
- **2** Sélectionnez le groupe Contenu dans la boîte de dialogue Adobe AIR, puis définissez les options suivantes :

**Expression de construction conditionnelle** Spécifiez une expression de construction conditionnelle à appliquer à la sortie. Reportez-vous à la section [« Expressions de balises de construction conditionnelles » à la page 228](#page-233-1).

**Table des matières** Sélectionnez la table des matières à afficher dans l'aide générée.

**Index** Sélectionnez l'index à afficher dans l'aide générée.

**Glossaire** Sélectionnez le glossaire à afficher dans l'aide générée.

**Jeu de variables** Sélectionnez un jeu de variables pour remplacer le jeu par défaut dans l'aide générée. Reportezvous à la section [« Variables définies par l'utilisateur » à la page 149](#page-154-0).

**Rubrique par défaut** Il s'agit de la rubrique qui apparaît lorsque l'aide s'ouvre. Par défaut, la première rubrique de la table des matières correspond à la rubrique par défaut.

**Remplacer les paramètres** L'option Appliquer à toutes les rubriques permet d'appliquer une page type ou une feuille CSS à l'ensemble des rubriques. Si vous ne sélectionnez pas cette option, les pages type associées aux rubriques individuelles sont appliquées. Si aucune page type n'est appliquée aux rubriques, elles sont générées telles quelles. Reportez-vous à la section [« Application d'une page type ou d'une feuille CSS lors de la génération » à la](#page-123-0)  [page 118](#page-123-0)

## **Configuration du programme d'installation de l'application d'aide**

Vous pouvez configurer les paramètres du programme d'installation de l'application d'aide.

❖ Dans l'onglet Généralités de la boîte de dialogue Adobe AIR, définissez les options suivantes sous le groupe Paramètres du programme d'installation :

**Certificat numérique** Une signature numérique garantit que le système d'aide (ou ses mises à jour) n'a pas été modifié ou corrompu depuis sa création. Toutes les applications Adobe AIR exigent une signature numérique et ne peuvent être installées en l'absence d'une telle signature. Si votre organisation a acheté un certificat auprès d'une autorité de certification, cliquez sur Parcourir pour le sélectionner. Dans le cas contraire, cliquez sur Créer pour créer un certificat signé automatiquement (et réutilisable). Reportez-vous à la section [« Création d'un certificat](#page-353-0)  [numérique signé automatiquement » à la page 348](#page-353-0)

**Mot de passe** Saisissez le mot de passe associé au certificat numérique.

**Inclure un horodatage** Sélectionnez cette option pour inclure un horodatage sur le certificat numérique. L'horodatage précise la durée de validité du certificat.

**Dossier des menus du programme** Indiquez le nom du dossier des menus du programme. Sous Windows, par exemple, la chaîne spécifiée est incluse dans le chemin Démarrer > Programmes > *[nom du dossier des menus du programme]* > *[titre du système d'aide]*.

# **Définitions des options de valorisation de la marque et de la fenêtre de l'afficheur de l'aide**

Les paramètres d'apparence définissent l'aspect de la fenêtre de l'afficheur de l'aide.

❖ Dans la boîte de dialogue Adobe AIR, sélectionnez le groupe Modèle et définissez les options suivantes :

**Modèle** Sélectionnez un modèle dans le menu contextuel.

**Habillage** Sélectionnez un habillage dans le menu contextuel.

**Largeur et hauteur** Définissez la largeur et la hauteur de la fenêtre d'aide.

**Copyright** Spécifiez l'entité détentrice du copyright de l'application d'aide. Cette entité correspond généralement au nom de la société qui édite le contenu de l'aide.

**Définir des options de valorisation de la marque** Cliquez sur Sélectionner pour choisir des images PNG pour votre système d'aide Adobe AIR. Vous pouvez sélectionner différentes icônes pour le raccourci affiché sur le bureau, la boîte de dialogue A propos de, la barre de titre et la barre des tâches. Vous pouvez également afficher vos informations de copyright ou autres informations commerciales dans la barre d'état de l'application d'aide.

#### **Modèle de l'application d'aide**

Choisissez le modèle à utiliser pour votre application d'aide. Vous pouvez sélectionner l'un des trois modèles suivants :

*Remarque : Les modèles ne peuvent pas être appliqués si la sortie d'aide que vous avez sélectionnée est Contenu de l'aide uniquement.*

**Aide classique** Le modèle Aide classique divise la page en trois volets : volet supérieur, volet gauche et volet de contenu.

**Accordéon multi-onglets** Le modèle Accordéon multi-onglets divise la page en trois volets : volet supérieur, volet gauche et volet de contenu.

**Mono-volet** Le modèle Mono-volet divise la page en deux volets : volet supérieur et volet de contenu.

Tous les modèles offrent des options de navigation et d'apparence différentes. Ils partagent également quelques fonctionnalités. table des matières, index, glossaire, recherche, impression et volet de contenu. Le tableau ci-dessous présente les différences entre les trois types de modèles :

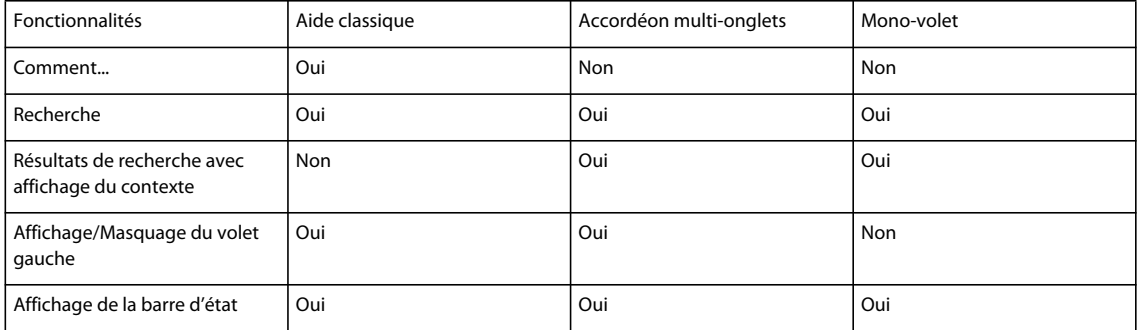

*Remarque : appuyez sur F11 pour afficher ou masquer les volets gauche et supérieur.*

Vous pouvez choisir le modèle à utiliser dans le système d'aide et le prévisualiser avant de générer l'aide.

*Remarque : vous pouvez personnaliser un modèle. Par défaut, toutes les options disponibles dans le modèle pour l'affichage du contenu et la navigation sont sélectionnées.*

## **Configuration de la présentation du contenu**

Vous pouvez configurer le comportement de l'application d'aide lors de son utilisation par un utilisateur.

❖ Dans la boîte de dialogue Adobe AIR, sélectionnez le groupe Affichage et définissez les options suivantes :

**Activer la mise en surbrillance des résultats de recherche** Cette option permet de mettre les résultats de la recherche en surbrillance. Le terme recherché est mis en surbrillance dans les rubriques qui répondent aux critères de recherche. Cliquez dans le menu contextuel Texte pour définir la couleur de mise en surbrillance.

**Activer la recherche de sous-chaîne** Sélectionnez pour que les résultats de la recherche comprennent non seulement la chaîne de recherche exacte mais également le texte dans lequel la chaîne est intégrée. La recherche de « log » renvoie les rubriques qui contiennent les mots « catalogue » et « logarithme », par exemple. Une recherche de sous-chaîne demande plus de temps qu'une recherche de chaîne entière.

**Afficher le contexte dans les résultats de la recherche** Cette option permet d'afficher les quelques premières lignes de la rubrique dans les résultats de la recherche.

**Activer les commentaires** Sélectionnez cette option pour autoriser les utilisateurs à apporter des commentaires. Cliquez sur Parcourir pour sélectionner le dossier de réseau local dans lequel est hébergée l'application d'aide à soumettre à une révision interne.

Activez les commentaires avant d'envoyer l'application d'aide aux réviseurs, de façon à ce qu'ils puissent ajouter des commentaires aux rubriques et les échanger avec leurs homologues. Reportez-vous à la section [« Initiation](#page-360-0)  [d'une révision partagée » à la page 355.](#page-360-0)

**Ajouter** Cliquez sur Ajouter pour ajouter l'emplacement des systèmes Mac OS et Linux en vue de la synchronisation des commentaires.

**Activer la mise à jour automatique** Autorise l'application AIR à synchroniser le fichier AIR installé sur un ordinateur avec le contenu actualisé hébergé sur le disque local, le lecteur réseau ou sur un serveur HTTP. Procédez de l'une des façons suivantes :

• **Mise à jour du contenu à l'intérieur de votre réseau** Sélectionnez Fichier dans le menu Type et cliquez sur Parcourir pour sélectionner le dossier et le fichier contenant les mises à jour de contenu.

• **Mise à jour du contenu à l'extérieur de votre réseau** Sélectionnez HTTP dans le menu Type et saisissez l'URL du fichier XML qui contient les mises à jour apportées au contenu de l'aide.

La fonctionnalité de mise à jour automatique permet aux utilisateurs de mettre à jour l'application d'aide chaque fois qu'une nouvelle mise à jour est disponible. Vous pouvez envoyer la mise à jour automatique sous la forme d'un fichier XML ou l'héberger sur un serveur Web. Reportez-vous à la rubrique [« Hébergement des mises à jour de](#page-359-0)  [l'aide » à la page 354](#page-359-0).

• **Ajouter** Cliquez pour spécifier les emplacements Mac OS et Linux afin de mettre à jour l'aide installée si vous hébergez le fichier XML sur un disque local ou sur un disque du réseau.

**Ajouter des ressources** Sélectionnez et cliquez sur l'onglet Ajouter pour ajouter des liens externes qui s'affichent dans le groupe Favoris dans l'application d'aide.

Vous pouvez ajouter des ressources telles que pages de support technique, articles de base de connaissances, flux RSS et sites Web liés.

**Afficher le contenu en ligne** Spécifiez l'URL à partir de laquelle l'afficheur charge l'aide en ligne. Cette option ne s'applique que si vous avez sélectionné le type de sortie Application Adobe AIR ou Application AIR et Aide basée sur un navigateur.

# **Configuration d'un serveur pour l'hébergement de l'aide**

RoboHelp vous permet de charger directement l'application d'aide générée sur un serveur. Consultez votre administrateur système pour plus d'informations sur le serveur à utiliser.

*Remarque : La configuration du serveur ne s'applique pas si votre sortie d'aide est une application AIR.*

- **1** Sélectionnez Serveur dans la boîte de dialogue Adobe AIR.
- **2** Cliquez sur Nouveau. Spécifiez les options suivantes dans la boîte de dialogue Nouvelle destination :

**Nom descriptif** Nom du serveur sur lequel le système d'aide sera publié. Si vous publiez un système d'aide en vue d'une révision interne, vous pouvez saisir le nom « Serveur de révision interne », par exemple.

**Protocoles de connexion** Sélectionnez le protocole de connexion au serveur. Les options possibles sont FTP, HTTP ou Système de fichiers.

Les détails de connexion au serveur FTP sont les suivants :

- **Nom d'hôte** Saisissez le nom d'hôte du serveur FTP.
- **Port** Indiquez le numéro de port. En règle générale, les connexions FTP utilisent le port par défaut, 21.

• **ID utilisateur et mot de passe** Si votre serveur FTP exige l'authentification des utilisateurs, saisissez l'ID utilisateur et le mot de passe que l'administrateur système vous a attribués.

• **Anonyme** Sélectionnez Anonyme si votre serveur FTP autorise les connexions FTP anonymes. Aucun ID utilisateur ni mot de passe n'est demandé pour la connexion au serveur FTP.

Spécifiez ces informations pour la connexion du serveur HTTP :

• **Nom de l'hôte** Saisissez le nom d'hôte du serveur.

• **Répertoire du serveur** Saisissez le répertoire sur le contenu HTTP pour placer le contenu du système d'Aide. Certains serveurs HTTP exigent une barre oblique (/) à la fin du chemin.

• **Système de fichiers** Si vous avez accès à un chemin réseau dans lequel vous pouvez directement charger le contenu de votre système d'aide, sélectionnez-le, puis saisissez le chemin de destination.

**3** Définissez les options suivantes :

**Rechercher les fichiers supprimés** Cette option permet de rechercher les fichiers qui ont été supprimés dans la destination.

**Demander confirmation avant de remplacer les fichiers** Cette option permet de recevoir un avertissement avant la suppression des fichiers sur le serveur.

**Republier tout** Cette option permet de republier tous les fichiers sur la destination, en remplaçant les fichiers existants sur le serveur.

*Remarque : S'il s'agit d'un projet maître et qu'une copie du sous-projet est placée dans le dossier de sortie, veillez à ce que la case Republier tout ne soit pas activée.*

**4** Pour publier l'aide, cliquez sur Terminer.

#### **Conseils :**

- Pour les systèmes d'aide fusionnés, publiez les projets individuels dans le même emplacement. Ne pas utiliser l'option Republier tout lorsqu'il s'agit d'un projet maître.
- Définissez les options de mise en page et générez automatiquement la mise en page principale en cliquant sur le bouton Générer.
- Vous pouvez générer ou publier plusieurs mises en page dans un lot.

# <span id="page-353-0"></span>**Création d'un certificat numérique signé automatiquement**

Vous pouvez créer un certificat numérique en vue de la distribution privée de l'application d'aide Adobe AIR. Cependant, si vous distribuez l'Aide par le biais de votre site Web, pensez à obtenir un certificat numérique de la part d'une autorité de certification (CA) comme Thawte ou VeriSign. Signez le système d'aide à l'aide du certificat numérique.

Les certificats numériques des autorités de certification peuvent être vérifiés sur le Web. Ils garantissent aux utilisateurs finaux que le programme d'installation de l'application d'aide est authentique et ne comporte aucun programme malveillant. Consultez la page [www.adobe.com/go/learn\\_air\\_digital\\_certificate](http://www.adobe.com/go/learn_air_digital_certificate) pour obtenir plus d'informations.

- **1** Cliquez sur Créer en regard du libellé du certificat numérique.
- **2** Dans la boîte de dialogue Création d'un certificat numérique signé automatiquement, fournissez les précisions suivantes :

**Nom de l'éditeur** Spécifiez le nom de l'éditeur. Il s'agit généralement du nom de votre société. Si vous créez une application d'aide à partir d'Adobe AIR pour une autre entreprise, spécifiez le nom de votre client. Vous pouvez éventuellement préciser l'unité organisationnelle et le nom de l'organisation.

**Pays** Sélectionnez le pays de l'éditeur.

**Type** Sélectionnez la norme de chiffrement pour le certificat numérique. La norme 2048-RSA offre un chiffrement plus fort que la norme 1024-RSA.

**Enregistrer sous** Cliquez sur Parcourir pour sélectionner un dossier et enregistrer le certificat numérique créé. Les certificats numériques signés automatiquement sont enregistrés avec une extension .p12.

# **Assistant de l'afficheur d'aide AIR**

Vous pouvez afficher le contenu de l'aide au moyen de l'afficheur d'aide Adobe. Cet outil vous permet de générer un afficheur (fichier AIR) et un programme d'installation, de définir l'apparence du contenu et de spécifier d'autres paramètres.

## **Génération de l'afficheur d'aide Adobe**

- **1** Sélectionnez Afficher > Conteneurs > Boîte à outils.
- **2** Cliquez deux fois pour démarrer l'assistant Afficheur d'aide.
- **3** Fournissez les informations requises.
- **4** Indiquez un numéro de version et un ID.
- **5** Créez un certificat numérique signé automatiquement.
- **6** Cliquez sur Terminer.

## **Copie du fichier de contenu de l'aide**

❖ Copiez le fichier de contenu de l'aide (RHA) sur votre ordinateur. Il peut se trouver à n'importe quel emplacement, mais le programme d'installation doit s'en souvenir.

# **Installation de l'application d'aide**

L'afficheur d'aide Adobe doit être associé à un fichier de contenu pour afficher le contenu au format sélectionné. L'afficheur d'aide Adobe est un fichier AIR que vous devez installer avant d'y intégrer des données.

- **1** Allez sur le dossier C:/Program Files/*[nom du dossier]*.
- **2** Cliquez deux fois sur le fichier AIR.
- **3** Dans le même dossier, cliquez deux fois sur le fichier EXE.

# <span id="page-354-0"></span>**Création et localisation d'un fichier de configuration de l'aide**

Créez un fichier XML portant une extension .helpcfg pour associer le fichier RHA à l'afficheur d'aide Adobe. Enregistrez ce fichier au même emplacement que le fichier AIR installé.

Par exemple, un fichier XML contenant la configuration de l'aide contient la ligne de code suivante :

```
<?xml version="1.0" encoding="utf-8" ?><contents><data id="" label="" onlineurl="" 
offlineurl=""/></contents>
```
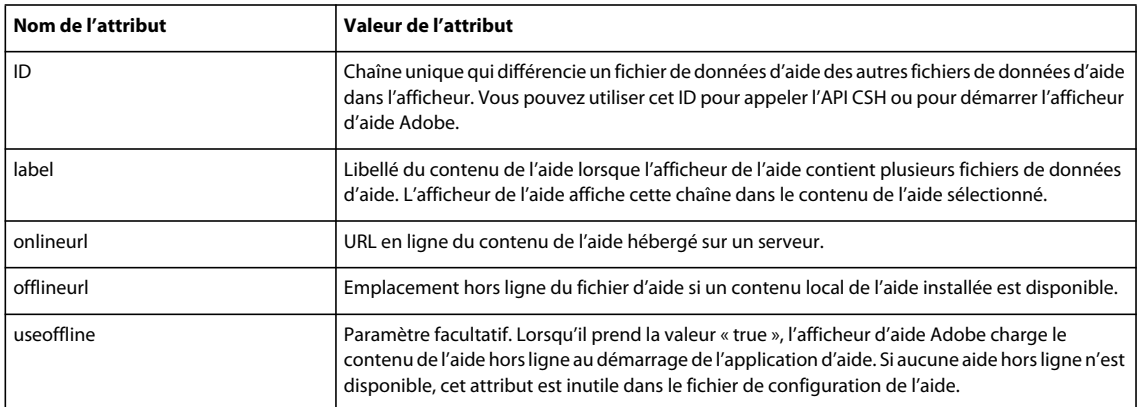

# **Adobe Help Viewer**

## **A propos d'Adobe Help Viewer**

Adobe® Help Viewer est une application Adobe AIR™ qui permet d'accéder à la fois à l'aide en ligne et à l'aide hors ligne, en les fusionnant. Lorsque vous êtes en ligne, vous obtenez l'aide du projet la plus à jour et provenant du site Web Adobe Help. Par ailleurs, vous pouvez accéder au contenu communautaire assemblé par les spécialistes d'Adobe et par la communauté d'utilisateurs, et y faire des recherches. La version PDF de l'aide est également à votre disposition. Hors ligne, vous pouvez accéder à l'aide installée avec le produit sur votre système.

Adobe Help Viewer prend en charge les fonctions suivantes :

**Navigation avancée** Adobe Help Viewer présente rapidement les rubriques par l'intermédiaire de tables des matières miniatures. Vous pouvez afficher les rubriques auxquelles vous avez accédé précédemment ou accéder aux rubriques consultées ultérieurement à l'aide des boutons Avant et Retour (comme dans un navigateur). Les séquences de navigation vous permettent également d'accéder à un chemin personnalisé dans le contenu de l'aide.

**Favoris et liens RSS** Vous pouvez ajouter un signet sur n'importe quelle page du système d'aide ou sur Internet sous la forme d'un favori. Par ailleurs, vous pouvez vous abonner aux flux RSS disponibles en mode hors ligne également.

**Recherche avancée** La fonction de recherche prend en charge un mode en ligne et hors ligne. Lorsque vous êtes en ligne, l'afficheur affiche les résultats du contenu de l'aide communautaire en plus du dernier contenu disponible sur le site Web Adobe. Lorsque vous êtes hors ligne, les résultats de la recherche dans le contenu proviennent de l'aide installée avec le produit. La recherche par mot-clé est disponible dans les deux modes. Les suggestions de la recherche hors ligne renvoient les rubriques préférées associées aux termes clés en se basant sur des index.

**Commentaires intelligents** Adobe Help Viewer vous permet d'ajouter des commentaires en mode en ligne et en mode hors ligne. Lorsque vous êtes en ligne, vous pouvez publier vos commentaires dans l'aide hébergée sur le site Web Adobe. Les commentaires que vous ajoutez lorsque l'afficheur est hors ligne constituent des notes rapides auxquelles vous pouvez vous reporter.

#### **Ouverture d'Adobe Help Viewer**

En général, vous accédez à Adobe Help Viewer depuis un produit en appuyant sur la touche F1 ou en accédant au menu Aide dans l'interface du produit. Adobe Help Viewer est également accessible, comme toutes les autres applications, depuis le menu Démarrer de Windows.

#### **Interface d'Adobe Help Viewer**

Adobe Help Viewer comporte une barre de navigation dans la partie supérieure, une aide en deux volets, ainsi qu'un volet de commentaires.

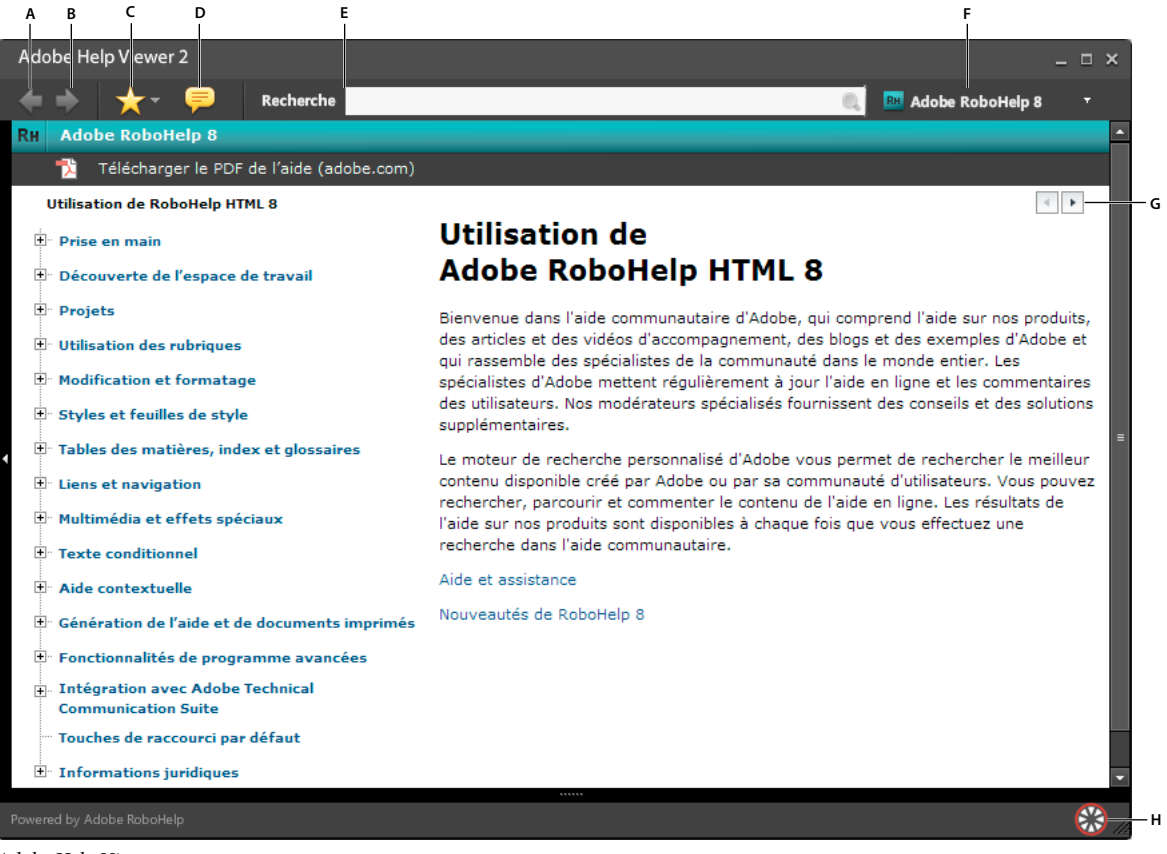

*Adobe Help Viewer* 

A. Navigation vers l'arrière B. Navigation vers l'avant C. Favoris D. Commentaires E. Rechercher F. Liste des produits G. Séquence de *navigation H. Bouton bascule En ligne* 

La barre de navigation se compose des contrôles suivants :

**Boutons d'historique de navigation** Affiche les rubriques d'aide affichées ultérieurement et précédemment.

**Favoris** Gère les favoris.

**Rechercher** Barre de recherche dans laquelle vous pouvez saisir un terme et rechercher ses occurrences dans l'aide installée (mode hors ligne), l'aide Web la plus à jour et l'aide communautaire (mode en ligne). Utilisez la recherche dans l'aide communautaire pour trouver les réponses à vos questions dans tout le site Adobe.com et dans les ressources identifiées pour votre produit.

**Commentaires** Ajoutez et affichez des commentaires sur les rubriques que vous consultez dans l'afficheur. Si vous avez un ID Adobe pour accéder à un site Web Adobe tel qu'Acrobat.com, vous pouvez publier vos commentaires sur le serveur d'aide communautaire Adobe. Les modérateurs peuvent alors répondre aux commentaires et les utiliser pour apporter des améliorations au produit.

**Liste des produits** Sélectionnez le système d'aide de votre produit dans la liste des produits installés qui prennent en charge Adobe Help Viewer.

*Remarque : Si votre système n'a qu'un seul produit installé, l'afficheur désactive les options de liste des produits.* 

Lorsque vous sélectionnez le système d'aide d'un produit dans le champ Nom de produit ou que vous lancez l'aide depuis un produit, les informations suivantes apparaissent :

- Un lien vers le fichier PDF en ligne contenant le système d'aide.
- Une table des matières avec la page d'accueil du système d'aide, si vous sélectionnez le système d'aide depuis l'afficheur. Si vous lancez l'aide depuis le produit contenant l'aide contextuelle, la page correspondante apparaît. Vous pouvez afficher les rubriques suivantes et précédentes en cliquant sur les touches fléchées  $\blacktriangleright$  situées dans la partie supérieure droite du volet d'aide.

#### **Navigation dans les rubriques d'aide**

Vous pouvez parcourir les rubriques d'aide en utilisant les méthodes suivantes :

- Sélectionnez une rubrique dans la table des matières
- Sélectionnez la table des matières miniature, les références Voir aussi ou les références croisées dans le volet de droite
- Cliquez sur le lien dans le résultat d'une recherche
- Utilisez les boutons de navigation dans le volet de droite pour parcourir les rubriques de manière séquentielle
- Utilisez les liens du volet Favoris ou des flux RSS
- Utilisez les boutons de navigation pour afficher les rubriques précédentes et suivantes
- Ouvrez une rubrique d'aide contextuelle dans votre produit

En fonction du mode d'affichage, les rubriques que vous affichez proviennent de l'aide en ligne ou de l'aide du produit installé.

#### **Bascule entre le mode en ligne et le mode hors ligne**

- **1** Passez le pointeur de la souris sur le bouton bascule En ligne/Hors ligne situé dans l'angle inférieur droit d'Adobe Help Viewer.
- **2** Cliquez sur Travailler en ligne ou sur Travailler hors ligne.

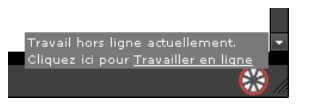

*Bascule entre le mode en ligne et le mode hors ligne*

Si vous changez le paramètre, la préférence utilisée lors du lancement de l'afficheur est celle définie précédemment. Lorsque vous êtes en ligne et que l'afficheur perd la connexion, ce dernier affiche une erreur et passe en mode hors ligne. Lorsque vous basculez entre les modes en ligne/hors ligne, l'afficheur ouvre la dernière page d'aide consultée. Si cette page n'est pas disponible ou si la dernière page affichée n'appartient pas au système d'aide, la page d'accueil du système d'aide s'ouvre.

L'historique du navigateur de contenu est réinitialisé lorsque vous passez du mode en ligne au mode hors ligne et inversement. L'afficheur affiche les commentaires de ce volet en fonction du mode sélectionné. Les favoris et les flux RSS sont communs au mode en ligne et au mode hors ligne. Les favoris et les flux RSS affichés automatiquement diffèrent d'un produit à l'autre.

# **Gestion des favoris**

Vous pouvez ajouter un signet sur n'importe quelle page du système d'aide ou sur Internet sous la forme d'un favori. Les signets vous permettent de construire un référentiel d'informations dans l'afficheur sans avoir à accéder à un navigateur.

Les signets sont répertoriés dans la section Liens du volet Favoris. Vous pouvez également vous abonner à un flux RSS et l'afficher. Lorsque vous sélectionnez un flux RSS, l'afficheur met à jour le flux RSS spécifié dans le volet de droite.

#### *Remarque : Adobe Help Viewer prend en charge les versions RSS.92, .93, 1.0 et 2.0 :*

Vous pouvez ajouter les liens et les flux RSS de votre choix et les afficher en mode en ligne et en mode hors ligne. Certains liens sont affichés automatiquement. Par exemple, vous pouvez accéder rapidement aux liens vers la page du produit ou résoudre les problèmes de flux RSS depuis le volet Favoris.

#### **Affichage du volet Favoris**

- ❖ Procédez de l'une des façons suivantes :
	- Cliquez sur l'icône Favoris  $\mathbb{R}^*$  et sélectionnez Afficher les favoris dans le menu contextuel.
	- Cliquez sur l'icône de flèche (disponible au centre gauche du volet Aide) pour afficher le volet Favoris.

#### **Ajout d'un lien en tant que favori**

**1** Cliquez sur Ajouter un lien dans la partie inférieure du volet Favoris.

*Remarque : Le lien vers la page Web ou la rubrique actuelle dans le contenu de l'aide est affiché automatiquement dans la boîte de dialogue Ajouter un nouveau lien.*

**2** Saisissez le nom du lien et l'URL dans la boîte de dialogue Ajouter un nouveau lien, puis cliquez sur OK.

#### **Ajout d'un flux RSS**

- **1** Cliquez sur l'onglet Flux RSS dans l'onglet Favoris.
- **2** Cliquez sur Ajouter un flux RSS dans la partie inférieure du volet Favoris.
- **3** Saisissez le nom du flux RSS et l'URL dans la boîte de dialogue Ajouter un nouveau flux RSS, puis cliquez sur OK.

Le nouveau flux RSS est ajouté au dossier sélectionné. Les flux non lus apparaissent en gras.

*Vous pouvez également ajouter des liens ou des flux RSS à l'aide du bouton Ajouter un favori ou Afficher les favoris .*

#### **Gestion des liens et des flux RSS**

Dans le volet Favoris, vous pouvez effectuer les opérations suivantes :

- Supprimer, renommer ou modifier un lien ou un flux RSS à l'aide du menu contextuel.
- Créer un dossier pour stocker les liens ou les flux RSS. Vous pouvez également faire glisser les favoris d'un dossier à l'autre et les déposer dans le dossier de votre choix.
- Supprimer des liens ou des flux RSS d'un dossier ou les placer dans d'autres dossiers avant de supprimer un dossier.

## **Effectuer des recherches dans le contenu de l'aide**

Adobe Help Viewer fournit des options de recherche puissantes. En mode en ligne, qui est le mode par défaut, vous pouvez rechercher votre produit dans le contenu de l'aide communautaire (sélectionnez l'option Inclure l'aide de la communauté). Vous pouvez également effectuer la recherche dans le système d'aide sélectionné uniquement (sélectionnez l'option Ce système d'aide uniquement).

Les résultats de la recherche communautaire comprennent les informations suivantes :

- La dernière version de l'aide complète du produit (y compris les commentaires modérés par les spécialistes).
- Le contenu communautaire sélectionné par Adobe et les spécialistes du domaine, notamment les vidéos, les didacticiels, les conseils et les techniques, les blogs, les articles et les exemples destinés aux concepteurs comme aux développeurs.
- Tout le contenu disponible sur Adobe.com, tel que des notes techniques, des mises à jour et des fichiers à télécharger, des didacticiels Adobe Developper Connection, etc.
- Une recherche personnalisée dans le contenu de l'aide communautaire. Les spécialistes Adobe veillent à ce que les premiers résultats de la recherche incluent différents contenus, y compris l'aide du produit.
- Une page de portail produit intitulée Aide et assistance permettant d'accéder à tous les composants de l'aide communautaire d'un produit spécifique.

Adobe Help Viewer prend en charge des suggestions de recherche indexées par auteur, modérateur de l'aide communautaire et moteur de recherche. Au fur et à mesure que vous entrez le texte à rechercher, vous obtenez des suggestions.

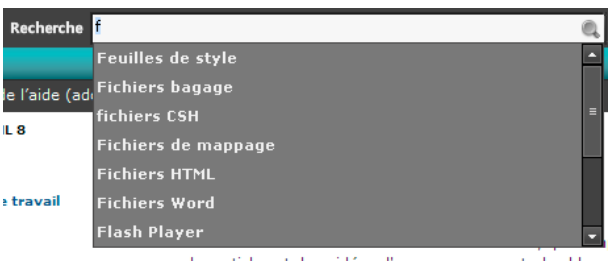

*Suggestions de mots-clés dans la zone Recherche*

En mode hors ligne, vous ne pouvez effectuer des recherches que dans l'aide locale.

## **Gestion des commentaires**

Vous pouvez utiliser la fonctionnalité de commentaire pour ajouter des remarques aux rubriques affichées dans l'afficheur. Vous pouvez afficher ces commentaires pour vous y reporter ultérieurement. Vous pouvez également publier les commentaires sur le serveur communautaire de l'aide Adobe si vous êtes connecté à Internet.

Vous devez disposer d'un ID Adobe pour publier les commentaires sur le serveur communautaire de l'aide Adobe. Cependant, vous pouvez ajouter des commentaires dans votre système d'aide local en mode hors ligne, sans vous connecter.

#### **Affichage du volet Commentaires**

- ❖ Procédez de l'une des façons suivantes :
	- Cliquez sur l'icône Commentaires  $\overline{\phantom{a}}$ .
	- Cliquez sur l'icône représentant une ligne en pointillé situé au centre inférieur du volet Aide.

#### **Ajout de commentaires privés dans les rubriques de l'aide locale**

- **1** Cliquez sur Ajouter des commentaires dans le volet Commentaires et saisissez vos commentaires.
- **2** Cochez la case Privé et cliquez sur Enregistrer.

*Remarque : En mode hors ligne, la case Privé est sélectionnée par défaut.*

#### **Publication des commentaires sur le serveur d'aide communautaire Adobe**

- **1** Ouvrez une rubrique d'aide depuis le système d'aide en ligne ou depuis le contenu d'une URL de site Web pour y ajouter des commentaires.
- **2** Cliquez sur URL de connexion pour vous connecter avec votre ID Adobe.
- **3** (Facultatif) Cliquez sur le lien Créer un ID Adobe (gratuit) pour créer un compte.
- **4** (Facultatif) Saisissez les détails dans la boîte de dialogue Créer un ID Adobe, puis cliquez sur Se connecter.
- **5** Cliquez sur Ajouter des commentaires dans le volet Commentaires et saisissez vos commentaires.
- **6** Désélectionnez la case Privé et cliquez sur Enregistrer.

# <span id="page-359-0"></span>**Hébergement des mises à jour de l'aide**

Après avoir publié votre application d'aide initiale, vous pouvez corriger et réviser le contenu au besoin. Par défaut, lorsqu'un utilisateur lance l'application d'aide, le contenu en ligne s'affiche et l'aide affichée contient donc vos mises à jour.

Lors de la génération d'une nouvelle version d'une application d'aide, un fichier de configuration de l'aide est créé parallèlement à la sortie. Ce fichier XML est unique pour chaque version de l'application d'aide. Il contient des informations sur l'emplacement de l'application d'aide publiée, l'ID de l'aide et le numéro de version. Placez ce fichier XML avec le programme d'installation de l'application d'aide dans l'emplacement de serveur partagé spécifié pour que les utilisateurs y aient accès. Lorsque la version installée par un utilisateur recherche des mises à jour à partir de cet emplacement, l'application d'aide est mise à jour.
## **Création et hébergement d'une mise à jour**

Vous pouvez créer une mise à jour pour le projet RoboHelp à l'aide de l'assistant Adobe AIR SSL.

- **1** Cliquez sur Adobe AIR avec le bouton droit de la souris dans le conteneur Mises en page source uniques, puis sélectionnez Propriétés.
- **2** Spécifiez les informations mises à jour pour le contenu de l'aide.

Etant donné que vous procédez à la mise à jour d'un contenu existant de l'aide, conservez le titre et l'ID d'aide de la sortie d'aide configurée précédemment. Puis procédez à la mise à jour du numéro de version.

- **3** Dans la boîte de dialogue Adobe AIR, sélectionnez le groupe Affichage et sélectionnez Activer la mise à jour automatique.
- **4** Indiquez l'emplacement du fichier de configuration de l'aide mis à jour (fichier XML) qui est hébergé dans un emplacement partagé ou sur un serveur Web.

Pour distribuer les mises à jour de l'aide au sein de votre réseau, sélectionnez le chemin de fichier. Pour distribuer à l'extérieur du réseau, sélectionnez un emplacement de serveur Web.

- **5** Mettez à jour tous les autres paramètres requis (onglets de ressources, par exemple).
- **6** Générez les formats de sortie de l'aide.

### **Publication d'une mise à jour**

Vous pouvez publier une mise à jour de l'application d'aide à l'adresse d'un serveur Web spécifié (emplacement HTTP) ou dans un dossier réseau.

❖ Générez l'aide, puis publiez le programme d'installation de l'application d'aide mise à jour et le fichier XML associé sur le serveur Web ou dans le dossier.

## **Initiation d'une révision partagée**

Les réviseurs font appel aux options de commentaire et de révision pour ajouter des commentaires aux rubriques et les publier dans un emplacement commun. Les réviseurs appartenant à votre réseau peuvent publier leurs commentaires dans un fichier XML placé dans un dossier partagé. Les Utilisateurs finaux peuvent ajouter leurs commentaires dans l'application d'aide installée sur leur système local et les enregistrent pour une utilisation personnelle.

- **1** Dans RoboHelp, activez les commentaires et indiquez le chemin d'accès au dossier partagé dans lequel sont chargés les commentaires des réviseurs internes.
- **2** Publiez l'application d'aide et envoyez une notification aux réviseurs.

# **Chapitre 13 : Fonctionnalités de programme avancées**

## **Contrôles ActiveX**

## **A propos des contrôles ActiveX**

Les contrôles ActiveX sont des applications Microsoft Windows qui peuvent être connectées aux projets. Ils sont petits, précompilés, modulaires et réutilisables. Les contrôles ActiveX permettent aux développeurs Web d'étendre les fonctionnalités des pages HTML. En outre, vous pouvez les utiliser pour étendre les fonctionnalités des rubriques.

Les contrôles ActiveX fonctionnent exclusivement sur les navigateurs qui prennent en charge la technologie ActiveX. Microsoft Internet Explorer et l'afficheur HTML Help prennent en charge ces contrôles contrairement à Netscape Navigator.

RoboHelp contient divers contrôles ActiveX pour la fonctionnalité HTML Help, notamment les contrôles Lien et les contrôles HTML Help. Vous pouvez ajouter d'autres contrôles ActiveX. Les contrôles ActiveX peuvent être utilisés pour exécuter des transactions de cartes de crédit ou des calculs dans des feuilles de calcul ou pour assurer la communication entre les bases de données.

Certains contrôles ActiveX sont inclus dans les projets. Par exemple, le contrôle HHCTRL.OCX fourni par Microsoft est un contrôle ActiveX requis. Il active la table des matières, l'index et la recherche de texte intégral.

*Remarque : copiez les contrôles ActiveX sur les systèmes utilisateur et enregistrez-les. Les contrôles ActiveX ne sont pas inclus dans les fichiers CHM compilés. S'il s'agit de projets WebHelp et WebHelp Pro, Internet Explorer 4.0 ou une version supérieure prennent en charge les contrôles ActiveX.*

## <span id="page-361-0"></span>**Ajout de contrôles DTC**

*Remarque : ces informations ne s'appliquent qu'aux projets Microsoft HTML Help.*

- **1** Placez le curseur à l'endroit de la rubrique où vous voulez insérer le contrôle.
- **2** Sélectionnez Insérer > HTML > Avancé > Contrôle DTC.
- **3** Dans la liste des contrôles, sélectionnez-en un à insérer dans le projet.
- **4** Cliquez sur OK.

### **Types de contrôles ActiveX HTML Help**

**Contrôle Calendrier** Si des utilisateurs ouvrent une rubrique à l'aide d'un contrôle Calendrier, un calendrier s'affiche dans le texte. Les utilisateurs peuvent sélectionner les mois et les années à afficher et à imprimer.

**Boutons personnalisés** Les utilisateurs peuvent télécharger les toutes dernières informations d'une base de données ou la dernière version de l'application à l'aide des boutons personnalisés.

**Bannière** Lorsque les utilisateurs ouvrent une rubrique contenant une bannière, ils sont dirigés vers son contenu. La bannière vous permet de créer et de tester du texte, des images et des icônes à afficher dans une rubrique à intervalles spécifiés.

**Graphique** Permet aux utilisateurs de tracer des graphiques qu'ils peuvent afficher et imprimer. Ils peuvent en modifier les propriétés en sélectionnant des options et des cases à cocher. Il est également possible de saisir des données à afficher dans le graphique.

**Calculs** Permet aux utilisateurs de saisir des données, dans un test en ligne par exemple. Les utilisateurs peuvent obtenir les résultats des tests et les afficher (réponses correctes à chaque question).

*Vous pouvez insérer tout contrôle ActiveX enregistré sur le système dans des rubriques des projets. Pour ajouter un contrôle ActiveX, installez-le et enregistrez-le sur le système avant de l'utiliser.*

## **Ajout de contrôles ActiveX**

Pour que les contrôles fonctionnent, distribuez et enregistrez les fichiers ActiveX.ocx personnalisés sur les systèmes utilisateur. (La licence RoboHelp vous permet de distribuer ces contrôles.) Par défaut, les contrôles se trouvent dans C:\Program Files\Adobe\Adobe RoboHelp *[version]*\Redist.

- **1** Placez le curseur à l'endroit de la rubrique où vous voulez insérer le contrôle.
- **2** Sélectionnez Insérer > HTML > Avancé > Contrôle ActiveX.
- **3** Sélectionnez le contrôle ActiveX à ajouter, puis cliquez sur OK.
- **4** Cliquez deux fois sur le contrôle ActiveX afin de modifier son apparence et ses propriétés. HTML Help ne prend pas en charge tous les contrôles ActiveX. Certains contrôles ne possèdent pas de boîtes de dialogue de propriétés.

## **Personnalisation des propriétés de contrôle ActiveX**

**1** Cliquez deux fois sur le contrôle ActiveX dans la rubrique pour ouvrir la boîte de dialogue Propriétés et afficher les propriétés du contrôle Active X, notamment les suivantes :

**Source du code** Fournit l'adresse (URL) de la dernière copie du contrôle ActiveX (si elle ne réside pas sur le système local).

**Source de données** Fournit une adresse (URL) correspondant à l'emplacement auquel le contrôle ActiveX recherche ses arguments de données.

- **ID** Affiche l'identification du contrôle ActiveX (s'il possède un ID).
- **2** Cliquez sur l'onglet du contrôle ActiveX puis sur Ajouter pour indiquer les propriétés suivantes : Cliquez ensuite sur OK.
	- Dans le champ Nom, sélectionnez le type de propriété à ajouter à partir de la liste des propriétés personnalisables du contrôle ActiveX.
	- Dans le champ Valeur, saisissez la valeur de la propriété sélectionnée.
- **3** Cliquez sur l'onglet Marges pour les préciser.
- **4** Cliquez sur l'onglet Bordures. Sous Paramètres, sélectionnez Boîte ou Personnalisé.

Le paramètre Personnalisé permet d'ajouter une bordure de taille et de couleur différentes à chaque côté du contrôle ActiveX. Spécifiez le style de trait ainsi que la couleur et l'épaisseur de la bordure, puis affichez un aperçu des sélections.

- **5** Dans l'onglet Taille, spécifiez les propriétés suivantes :
	- Saisissez des valeurs dans les champs Largeur préférée et Hauteur en pixels (px) (par défaut) ou en pourcentages (%).
	- Sélectionnez Conserver le format d'image afin que la hauteur et la largeur restent proportionnelles.

## **Suppression de propriétés d'un contrôle ActiveX**

- **1** Dans l'éditeur de conception, cliquez deux fois sur le contrôle ActiveX pour ouvrir la boîte de dialogue Propriétés.
- **2** Sélectionnez le nom ou la valeur de la propriété à supprimer.
- **3** Cliquez sur le bouton Supprimer.

## **Personnalisation du contrôle du calendrier**

- **1** Sélectionnez Insérer > HTML > Avancé > Contrôle ActiveX.
- **2** Sélectionnez Contrôle du calendrier *[version]*. Le contrôle s'affiche dans l'éditeur de conception, comme indiqué dans l'exemple suivant :

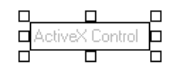

- **3** Cliquez deux fois dessus et modifiez les paramètres disponibles dans l'onglet Contrôle ActiveX.
- **4** Pour modifier la couleur de la police des en-têtes des jours ouvrables, cliquez sur Ajouter dans l'onglet Contrôle ActiveX.
- **5** Sélectionnez Dayfontcolor, saisissez une valeur de couleur, puis cliquez sur OK.
- **6** Pour visualiser le calendrier, cliquez sur le bouton Afficher  $\mathbf{f}(\mathbf{f})$ .

## **Applets**

- **1** Sélectionnez Insérer > HTML > Avancé > Applet.
- **2** Ajoutez les informations suivantes :

**Code** Fichiers de classe à utiliser.

**Base de code** Chemin d'accès aux fichiers de classe sélectionnés. Si l'applet est dans le dossier du projet, laissez ce champ vide.

**Nom** Nom des fichiers de classe. Assignez des noms d'applet pour que plusieurs applets puissent communiquer entre eux.

**Autre texte** texte de substitution utilisé lorsque le navigateur ne peut afficher l'applet.

**Paramètres** Nom et valeur des paramètres définissant les éléments variables d'un applet, tels que la couleur ou la police de l'arrière-plan.

**Ajouter** Ouvre une boîte de dialogue permettant de saisir le nom et la valeur d'un paramètre d'applet. Les exemples de nom et de valeur sont respectivement FontType et FontType=Arial.

**Modifier** Ouvre une boîte de dialogue permettant de modifier des paramètres.

**Suppression** Supprime les paramètres sélectionnés.

**Taille** Permet de définir la hauteur et la largeur d'un objet.

**Marges** Définit les marges d'un objet.

**Bordures** Permet de définir une bordure autour de l'objet.

#### **Remarques :**

• Pour utiliser un applet dans une rubrique, déplacez-le dans le dossier du projet avant de l'ajouter.

- La plupart des applets sont des fichiers de classe. Demandez l'aide du développeur pour obtenir les fichiers de classe de l'applet.
- Pour ajouter des fichiers de classe au contrôle de version, effectuez l'opération manuellement dans le dossier des fichiers bagage.
- Les applets ne fonctionnent que dans les projets WebHelp, WebHelp Pro, FlashHelp et FlashHelp Pro.

## **Formulaires**

## **Processus de création des formulaires**

*Remarque : les formulaires créés dans l'éditeur de conception doivent disposer d'un script CGI (Common Gateway Interface) correspondant sur le serveur.*

- **1** Ajoutez le formulaire et définissez ses propriétés.
- **2** Ajoutez des éléments de formulaire spécifiques.
- **3** Créez une liaison vers un script qui agit sur les données saisies par l'utilisateur. Un script CGI écrit en langage de programmation ou de script est nécessaire à la réalisation de cette étape.

Haut du formulaire

Bas du formulaire

## **Ajout d'un formulaire à une rubrique**

- **1** Sélectionnez l'emplacement du formulaire à insérer.
- **2** Sélectionnez Insérer > HTML > Formulaire > Formulaire. Un cadre rectangulaire est inséré ; il contiendra les éléments du formulaire.

## **Définition des propriétés de formulaire**

- **1** Cliquez avec le bouton droit de la souris dans un formulaire et sélectionnez Propriétés de formulaire.
- **2** Définissez les options ci-dessous dans l'onglet Formulaire, puis les options Taille en pixels, Marge, Bordure et Trame. Cliquez sur OK.

**Action** Dans le champ Action du formulaire, saisissez l'adresse à utiliser pour effectuer l'action du formulaire.

**Méthode** Dans la liste Méthode, sélectionnez la méthode d'envoi de données de formulaire vers le serveur.

- **Publication** Envoie les données par le biais d'une transaction de publication HTTP.
- **Obtention** Ajoute les arguments à l'URL de l'action et l'ouvre comme s'il s'agissait d'un point d'ancrage.

**Nom** Dans le champ Nom, saisissez le nom du formulaire.

*Pour inclure une image d'arrière-plan ou un modèle, cliquez sur le bouton Parcourir afin de localiser l'image à utiliser.*

## **Eléments de formulaire**

Les éléments de formulaire sont disponibles à partir de l'éditeur de conception.

**Champ de texte** Permet aux utilisateurs de saisir le texte d'un formulaire. Vous pouvez saisir du texte destiné aux utilisateurs qui s'affichera par défaut dans le champ ou le laisser vide.

**Champ de texte multiligne** Permet aux utilisateurs de saisir plusieurs lignes de texte dans un champ de formulaire.

**Champ masqué** Permet aux utilisateurs d'ajouter les noms et les valeurs des champs masqués.

**Champ de mot de passe** Permet aux utilisateurs d'appliquer la protection par mot de passe. Lorsque l'utilisateur renseigne cette zone, le mot de passe s'affiche sous forme d'astérisques (\*) pour assurer sa confidentialité.

**Bouton radio** Permet aux utilisateurs de sélectionner une seule alternative dans un groupe. Dans les listes d'options, un bouton radio est sélectionné par défaut. Cliquez sur un autre bouton pour désélectionner l'élément précédemment sélectionné.

**Case à cocher** Permet aux utilisateurs de combiner plusieurs options. Les cases à cocher peuvent représenter un groupe de choix non exclusifs.

**Bouton** Permet aux utilisateurs d'insérer dans le formulaire un bouton standard accompagné d'une légende et de lui assigner des actions personnalisées définies par l'auteur.

**Bouton Envoyer** Permet aux utilisateurs d'envoyer un formulaire complété vers un serveur.

**Bouton Image** Permet d'insérer une image personnalisée sur un bouton qui effectue une action lorsqu'un utilisateur clique dessus.

**Bouton Réinitialiser** Permet aux utilisateurs de rétablir le formulaire à son état initial.

**Menu déroulant** Permet aux utilisateurs d'insérer un menu déroulant dans le formulaire. Les utilisateurs peuvent sélectionner un ou plusieurs éléments, en fonction de la configuration du menu déroulant.

## **Ajout et modification de champs de texte**

- **1** Dans le formulaire, sélectionnez un emplacement pour y insérer un champ de texte ou un champ de texte multiligne, puis sélectionnez Insérer > HTML > Formulaire > Champ de texte. Vous pouvez également sélectionner Insérer > HTML > Formulaire > Champ de texte multiligne.
- **2** S'il s'agit d'un champ de texte, cliquez deux fois sur l'élément pour ouvrir la boîte de dialogue Champ de texte, spécifiez les propriétés suivantes, puis cliquez sur OK.

**Type de contrôle** Indique le type de champ.

**Identificateur du contrôle** Indique le nom à associer au champ. Ne s'affiche pas dans le formulaire. Le programme CGI l'utilise pour identifier l'élément de formulaire. Pour ajouter un libellé en regard du champ de texte, saisissez le texte dans l'éditeur de conception.

**Texte initial** Affiche le texte d'ouverture du formulaire. Si vous sélectionnez Mot de passe dans Type de contrôle, tous les caractères de ce champ s'affichent sous forme d'astérisques.

**Largeur préférée** Définit la largeur du champ.

**Limite de longueur** Définit le nombre maximal de caractères pouvant être saisis par les utilisateurs.

**3** S'il s'agit de champs de texte multiligne, cliquez deux fois sur l'élément pour ouvrir la boîte de dialogue Champ de texte multiligne, spécifiez les propriétés suivantes, puis cliquez sur OK.

**Identificateur du contrôle** Nom du champ. Ce nom ne s'affiche pas dans le formulaire, il sert à identifier l'élément du formulaire. Pour ajouter un libellé en regard du champ de texte, saisissez le texte dans l'éditeur de conception.

**Lignes** Nombre de lignes contenues dans le champ.

**Colonnes** Nombre de colonnes contenues dans le champ.

**Texte initial** Texte s'affichant à l'ouverture du formulaire.

## **Ajout de champs spéciaux**

- **1** Placez le curseur à l'emplacement du champ à insérer.
- **2** Sélectionnez Insérer > Champs et variables.
- **3** Sous Valeur, sélectionnez le type de champ :

**Date** Format de la date (jour, mois, année ou combinaison du jour, du mois et de l'année).

**Heure** Format de l'heure (AM ou PM inclus, si vous le souhaitez).

**Titre** Titre de la rubrique ou autre

**Fichier** Format du nom de fichier

**Variable** Nom et valeur

- **4** Sélectionnez le format du champ dans la liste Format.
- **5** (Facultatif) Cliquez sur Nouveau. Une ligne pourvue de la mise en forme par défaut vient s'ajouter à la fin de la liste Format. Saisissez le nom du nouveau format dans la zone Format actuel. La colonne Exemple indique le mode d'affichage du champ dans la rubrique.
- **6** Cliquez sur OK. Le champ est ajouté à la rubrique.

*Cochez la case Mettre ce champ à jour automatiquement pour que le champ soit mis à jour à l'ouverture de la rubrique. Pour afficher les champs de rubrique, dans le menu Afficher, sélectionnez Afficher, puis Champs.*

## **Ajout de boutons à des formulaires**

- **1** Sélectionnez successivement un emplacement pour y insérer le bouton, Insérer > HTML > Formulaire > Bouton et cliquez deux fois sur le bouton d'espace réservé qui s'affiche.
- **2** Dans la boîte de dialogue qui s'affiche, sous Type de contrôle, sélectionnez le type de bouton :

**Bouton Envoyer (légende)** Apparaît sous forme de bouton standard et envoie le formulaire au script CGI pour traitement.

**Bouton Envoyer (image)** Apparaît sous forme d'image personnalisée et envoie le formulaire au script CGI pour traitement.

**Réinitialiser** Efface tout texte saisi dans le formulaire par l'utilisateur.

**Bouton standard** Permet de personnaliser l'action réalisée par le bouton.

- **3** Dans le champ Identificateur de contrôle, saisissez le nom du bouton.
- **4** Dans le champ Légende du bouton, saisissez la légende du bouton.
- **5** Si vous sélectionnez le bouton Envoyer (Image), spécifiez une info-bulle dans le champ Info-bulle.
- **6** Si vous sélectionnez le bouton Envoyer (Image), spécifiez un bouton dans Chemin de l'image du bouton.
- **7** Cliquez sur OK.

## **Ajout de boutons images**

- **1** Placez le curseur dans le formulaire pour y inclure le bouton.
- **2** Sélectionnez Insérer > HTML > Formulaire > Bouton Image, puis cliquez sur OK.
- **3** Saisissez un nom d'image, sélectionnez une image dans le dossier Images du projet ou dans l'onglet Galerie.
- **4** Pour spécifier une info-bulle, la légende et la taille d'un bouton, cliquez deux fois sur l'image, puis sélectionnez ou saisissez les valeurs souhaitées.

## **Ajout de cases à cocher**

- **1** Sélectionnez un emplacement dans le formulaire pour y insérer une case à cocher.
- **2** Sélectionnez Insérer > HTML > Formulaire > Case à cocher.
- **3** Cliquez deux fois sur la case à cocher et spécifiez les options suivantes :

**Type de contrôle** Sélectionnez Case à cocher.

**Identificateur du contrôle** Saisissez le nom à associer à la case à cocher.

**Valeur du contrôle** Saisissez la valeur du contrôle.

**Ce contrôle est initialement sélectionné** Sélectionnez cette option pour qu'elle soit l'option par défaut à l'ouverture de la rubrique.

**4** Cliquez sur OK.

## **Ajout de boutons radio**

- **1** Sélectionnez un emplacement dans le formulaire pour y insérer un bouton radio.
- **2** Sélectionnez Insérer > HTML > Formulaire > Bouton radio.
- **3** Cliquez deux fois sur le bouton radio et spécifiez les propriétés suivantes :

**Type de contrôle** Sélectionnez Bouton radio.

**Identificateur du contrôle** Saisissez le nom à associer au bouton radio.

**Valeur du contrôle** Saisissez la valeur de l'option.

**Ce contrôle est initialement sélectionné** Sélectionnez cette option pour qu'elle soit l'option par défaut à l'ouverture de la rubrique.

**4** Cliquez sur OK.

### **Ajout de menus déroulants**

- **1** Sélectionnez un emplacement dans le formulaire pour y insérer le menu.
- **2** Sélectionnez Insérer > HTML > Formulaire > Menu déroulant.
- **3** Cliquez deux fois sur le menu déroulant.
- **4** Dans l'onglet Menu déroulant de la boîte de dialogue qui s'affiche, paramétrez les options du menu déroulant.

**Identificateur du contrôle** Saisissez le nom du menu. Ce nom n'est pas affiché. Il permet de trier les données du formulaire. Pour ajouter un libellé en regard du menu, utilisez l'éditeur de conception.

**Lignes** Définissez le mode d'affichage des options. Par exemple, définissez cette option sur 1 pour afficher un élément à la fois.

**Autoriser plusieurs sélections** Permet aux utilisateurs de sélectionner plusieurs options.

**5** Définissez les options de l'onglet Options :

**Nouveau** Permet de spécifier un nouveau libellé. Saisissez un nom dans le champ Libellé et une valeur dans le champ Valeur.

**Sélectionné** Marque l'option comme étant par défaut.

**6** Cliquez sur OK.

## **Cadres**

### **A propos des cadres et des jeux de cadres**

La conception de jeux de cadres permet de personnaliser la navigation :

**Cadres** Divise l'afficheur en plusieurs zones correspondant aux différentes rubriques.

**Jeux de cadres** Les jeux de cadres permettent de changer les rubriques affichées dans un cadre tout en conservant les rubriques affichées dans un autre cadre.

Le jeu de cadres indique à l'afficheur le mode d'affichage des cadres ainsi que les rubriques à afficher dans chaque cadre. Les rubriques affichées dans les cadres sont les rubriques définies en tant que source de cadre. Vous pouvez utiliser des jeux de cadres en tant que rubriques HTML classiques.

Un jeu de cadres peut contenir plusieurs jeux de cadres. Etant donné que l'espace à l'écran détermine le nombre de cadres le plus pratique, un trop grand nombre de cadres génère un aspect trop encombré pour l'afficheur. Parfois, seules des parties de mots apparaissent à l'intérieur de chaque cadre. Le délai de chargement des pages augmente proportionnellement au nombre de cadres.

#### **Remarque :**

- l'impression est limitée à un cadre à la fois. En revanche, vous pouvez imprimer l'intégralité du projet à partir de l'afficheur ou du navigateur.
- Un lien hypertexte cible établit un lien vers des cadres spécifiques.
- Les URL ou rubriques externes associées à des liens hypertexte offrent parfois un affichage incorrect.
- Les jeux de cadres sont enregistrés dans le dossier Fichiers HTML (Rubriques) du gestionnaire de projets. Une icône carrée **indique les fichiers de jeux de cadres**.

### **Voir aussi**

[« Création de liens de texte » à la page 193](#page-198-0)

### **Création de jeux de cadres**

- **1** Sélectionnez Afficher > Conteneurs > Gestionnaire de projets.
- **2** Cliquez avec le bouton droit de la souris sur Fichiers de projet, sélectionnez Nouveau > Jeu de cadres, puis cliquez sur un modèle.
- **3** Saisissez un titre. Le titre devient le nom du fichier. Cliquez sur Suivant.
- **4** Définissez les propriétés de chaque cadre du jeu de cadres :
	- Dans le champ Nom, saisissez un nom.
- Dans le menu contextuel Tous les dossiers, sélectionnez le fichier ou l'URL à associer au cadre. L'élément sélectionné s'affiche dans le champ Fichier initial.
- Concevez le cadre en précisant les valeurs de hauteur, de largeur, de marges du cadre et de couleur de bordure. Configurez les options suivantes, puis cliquez sur Terminer :

**Pas de redimensionnement** Désactive la possibilité de redimensionner pour les utilisateurs.

**Défilement** Contrôle l'affichage des barres de défilement dans le cadre.

• **Auto** Affiche une barre de défilement si seul un défilement permet d'afficher l'intégralité du contenu d'une rubrique.

- **Oui** Affiche toujours les barres de défilement.
- **Non** N'affiche pas les barres de défilement.

**Nouvelle rubrique** Crée une rubrique et l'associe à un cadre.

### **Modification des cadres et des jeux de cadres**

- **1** Sélectionnez Afficher > Conteneurs > Gestionnaire de projets.
- **2** Dans le dossier des fichiers HTML (Rubriques), cliquez deux fois sur le fichier de jeu de cadres.

*Remarque : Si ce dossier n'est pas visible, cliquez sur le bouton Basculer l'affichage du gestionnaire de projets .*

**3** Effectuez vos modifications.

*Remarque : vous ne pouvez pas sélectionner de modèle pour un jeu de cadres défini. Pour utiliser un modèle différent, créez un jeu de cadres.*

## **Modification de la taille d'un cadre**

*Remarque : cette procédure n'entraîne pas la modification des paramètres par défaut.*

- **1** Positionnez le curseur sur la zone grisée située entre les deux cadres (séparateur de cadre).
- **2** Une fois que cette ligne apparaît, faites glisser le séparateur de cadre vers la gauche ou vers la droite de manière à redimensionner les cadres.

### **Suppression de jeux de cadres**

Si vous supprimez un jeu de cadres par accident, vous pouvez le réimporter dans le projet s'il n'a pas été supprimé du disque dur.

- **1** Sélectionnez Afficher > Conteneurs > Gestionnaire de projets.
- **2** Développez le dossier Fichiers HTML (Rubriques).
- **3** Cliquez sur le jeu de cadres à supprimer.
- **4** Cliquez sur le bouton Supprimer  $\mathsf{X}$ .

*Si vous supprimez un jeu de cadres de la table des matières ou un jeu de cadres référencé par un lien hypertexte, ce jeu de cadres est déplacé vers le dossier Liens rompus. Pour le réimporter dans le projet, cliquez dessus avec le bouton droit de la souris, puis sélectionnez Restaurer.*

## **Liaison de jeux de cadres aux pages ou aux livres de la table des matières**

**1** Sélectionnez Afficher > Conteneurs > Gestionnaire de projets.

- **2** Cliquez deux fois sur le dossier Table des matières.
- **3** Cliquez avec le bouton droit de la souris sur une table des matières, puis cliquez sur le livre de nouvelle table des matières au sur l'outil de nouvelle page de table des matières de la barre d'outils Table des matières.
- **4** Saisissez le titre devant apparaître dans la table des matières, puis sélectionnez Livre avec lien.
- **5** Sélectionnez un jeu de cadres parmi les rubriques existantes, puis cliquez sur OK.

#### **Lien vers des rubriques dans les cadres**

- **1** Vérifiez que le jeu de cadres est ouvert dans le navigateur ou l'afficheur.
- **2** Ouvrez une rubrique et sélectionnez le texte pour lequel créer un lien.
- **3** Cliquez avec le bouton droit de la souris et sélectionnez le bouton Insérer un hyperlien .
- **4** Dans Lier vers, cliquez sur le menu contextuel en forme de triangle **v** pour sélectionner un type de destination. Sous Sélectionner une destination (fichier ou URL), sélectionnez une rubrique ou une URL.
- **5** Dans le menu contextuel Afficher dans un cadre, sélectionnez la destination. Cette option permet de définir le cadre dans lequel le contenu doit s'afficher.

**Page par défaut (aucune)** Ouvre la rubrique dans le même cadre que la fenêtre du fichier d'aide.

**Nouvelle fenêtre** Ouvre la rubrique dans une nouvelle fenêtre du navigateur.

**Même cadre** Ouvre la rubrique dans le même cadre que la rubrique en cours.

**Cadre parent** Ouvre la rubrique dans le cadre parent du lien et masque la rubrique originale.

**Page entière** Ouvre la rubrique dans la fenêtre du fichier d'aide en remplaçant la rubrique ou le cadre original.

**6** Cliquez sur OK.

## **Contrôles HTML Help**

#### **Réutilisation de contrôles HTML Help**

Les contrôles HTML Help sont déplaçables. Vous pouvez copier et coller les contrôles dans des rubriques et modifier leur emplacement par la suite.

- **1** Dans l'éditeur de conception, ouvrez la rubrique contenant le contrôle à réutiliser.
- **2** Cliquez avec le bouton droit de la souris sur le contrôle et sélectionnez Copier.
- **3** Ouvrez la rubrique dans laquelle vous voulez insérer le contrôle.
- **4** Cliquez avec le bouton droit de la souris sur l'emplacement du contrôle, puis sélectionnez Coller.
- **5** Pour modifier le contrôle, cliquez deux fois dessus.

### **Ajout de contrôles Rubrique WinHelp**

*Remarque : Les titres contenant le caractère @ ne peuvent pas être appelés depuis un contrôle Rubriques connexes dans des fichiers HTML Help compilés.*

- **1** Dans l'éditeur de conception, placez le curseur à l'endroit de la rubrique où vous souhaitez ajouter le contrôle.
- **2** Sélectionnez Insérer > Contrôles HTML Help > Rubrique WinHelp.

**3** Définissez les options des boutons.

**Texte** Insère un bouton gris standard avec du texte écrit en noir. Modifiez le texte du bouton dans le champ Texte.

**Image** Insère un fichier BMP ou ICO. Cliquez sur le bouton du dossier pour localiser le fichier. Sélectionnez le fichier et copiez-le dans le projet.

**Masqué** Insère un contrôle invisible dans la rubrique. Cette option n'insère pas le contrôle en tant qu'objet dans la rubrique.

**4** Cliquez sur Suivant. Sélectionnez le fichier et la rubrique WinHelp.

**Aide** Spécifie le fichier d'aide. Cliquez sur Oui pour copier le fichier HLP dans le dossier du projet. Si le système WinHelp comprend un fichier de contenu, cliquez sur Oui pour le copier dans le dossier du projet.

**Afficher en tant qu'élément contextuel** Affiche la rubrique WinHelp dans un menu contextuel.

**Fenêtre** Spécifie le type de fenêtre.

**Spécifier une rubrique** Définit un titre rubrique par rubrique, un ID de rubrique ou un numéro de mappage.

- **5** Cliquez sur Suivant pour définir les options de police du libellé du bouton.
- **6** Cliquez sur Terminer. Compilez le système d'aide pour tester le contrôle.

*Distribuez le système HTML Help avec les fichiers HLP et CNT.*

#### **Voir aussi**

[« Ajout de contrôles DTC » à la page 356](#page-361-0)

## **Ajout de contrôles Index**

*Remarque : projets Microsoft HTML Help uniquement.*

La présentation à trois volets inclut un onglet Index dans lequel les utilisateurs peuvent accéder à des mots-clés.

Si le projet ne prend pas en charge la présentation à trois volets, vous pouvez ajouter un contrôle Index à une rubrique pour que le fichier d'index soit disponible. L'index apparaît lorsque les utilisateurs ouvrent la rubrique contenant le contrôle Index.

Si la rubrique est placée dans un sous-dossier, copiez le fichier d'index (.HHK) dedans avant d'ajouter le contrôle.

- **1** Dans l'éditeur de conception, cliquez sur l'emplacement de la rubrique pour y ajouter l'index.
- **2** Sélectionnez Insérer > Contrôles HTML Help > Index.
- **3** Pour tester le contrôle Index, compilez le projet. Le même index s'affiche dans le résultat final.

*Vous pouvez utiliser d'autres fichiers d'index (HHK) dans le projet. Copiez le fichier HHK et les fichiers qui lui sont associés (rubriques, images, fichiers multimédia) pour sélectionner le fichier HHK contenant le contrôle d'index.*

### **Ajout de contrôles Table des matières**

*Remarque : projets Microsoft HTML Help uniquement.*

Lorsque l'utilisateur ouvre une rubrique, la table des matières s'affiche.

Si la rubrique est placée dans un sous-dossier, copiez le fichier de contenu dedans avant d'ajouter le contrôle.

**1** Dans l'éditeur de conception, cliquez sur l'emplacement de la rubrique pour y ajouter la table des matières.

- **2** Sélectionnez Insérer > Contrôles HTML Help > Table des matières.
- **3** Pour tester le contrôle, générez le projet. La même table des matières s'affiche dans le résultat final.

*Vous pouvez lier d'autres fichiers de contenu du projet. Copiez le fichier HHC dans le projet afin de l'associer au contrôle Table des matières.*

## **Ajout de contrôles Ecran d'introduction**

*Remarque : projets Microsoft HTML Help uniquement.*

Vous pouvez aussi ajouter des écrans d'introduction à l'ouverture des rubriques. Utilisez des images Windows bitmap (BMP) et GIF.

- **1** Dans l'éditeur de conception, ouvrez la rubrique afin d'afficher l'écran d'introduction à l'ouverture.
- **2** Sélectionnez Insérer > Contrôles HTML Help > Ecran d'introduction.
- **3** Dans Fichier image pour l'écran d'introduction, cliquez sur Parcourir et accédez à l'image que vous souhaitez utiliser dans le projet.
- **4** Mettez le fichier image en surbrillance, puis cliquez sur Ouvrir.
- **5** Dans la zone Durée d'affichage de l'écran d'introduction (en secondes), déterminez combien de temps l'image reste à l'écran.
- **6** Cliquez sur Terminer. Pour tester l'écran d'introduction, affichez un aperçu de la rubrique.

*Vous voyez un élément Ecran d'introduction qui identifie son emplacement dans le fichier. Cet élément ne sera pas visible dans l'afficheur : lorsqu'un utilisateur ouvre la rubrique, seule l'image s'affiche.*

## **Ajout de contrôles Raccourci**

*Remarque : projets Microsoft HTML Help uniquement.*

- **1** Dans l'éditeur de conception, cliquez sur l'emplacement de la rubrique pour y ajouter le contrôle Raccourci.
- **2** Sélectionnez Insérer > Contrôles HTML Help > Raccourci.
- **3** Définissez les options des boutons.

**Texte** Insère un bouton gris qui exécute l'action.

**Image** Insère une image personnalisée (BMP ou ICO) qui exécute l'action.

**Masqué** Insère un contrôle invisible dans la rubrique.

**4** Cliquez sur Suivant pour définir les options du raccourci.

**Programme à exécuter** Spécifie le programme à exécuter à partir du contrôle. Recherchez le lecteur/dossier dans lequel le fichier EXE est stocké et cliquez deux fois dessus.

**Paramètres du programme** Définit les arguments de ligne de commande à appliquer à l'exécution du programme, au besoin.

**Classe de la fenêtre du programme** Spécifie la classe de la fenêtre.

**Rubrique à afficher** Spécifie une rubrique à afficher lorsque le programme est introuvable.

- **5** Cliquez sur Suivant pour définir les options de police du libellé du bouton.
- **6** Cliquez sur Terminer.

## **Ajout de contrôles de version HHCTRL**

Un contrôle de version HHCTRL affiche le numéro de la version de Microsoft HTML Help sur un système utilisateur.

- **1** Dans l'éditeur de conception, cliquez sur l'emplacement de la rubrique pour y ajouter le contrôle.
- **2** Sélectionnez Insérer > Contrôles HTML Help > Version HHCTRL.
- **3** Sélectionnez les options du bouton.

**Texte** Insère un bouton gris pourvu de texte écrit en noir qui exécute l'action. Utilisez le libellé existant ou modifiez le texte.

**Image** Insère une image personnalisée (BMP ou ICO) comme bouton.

**Masqué** Insère un contrôle invisible dans la rubrique. Consultez le développeur pour connaître un script permettant de fermer la fenêtre. Vous pouvez aussi ajouter des scripts aux rubriques.

- **4** Cliquez sur Suivant pour définir les options de police du libellé du bouton.
- **5** Cliquez sur Terminer.

*Affichez un aperçu de la rubrique pour tester le contrôle de version HHCTRL.*

## **Ajout de contrôles Fermer la fenêtre**

- **1** Dans l'éditeur de conception, placez le curseur à l'endroit de la rubrique où vous souhaitez ajouter le contrôle Fermer la fenêtre.
- **2** Sélectionnez Insérer > Contrôles HTML Help > Fermer la fenêtre.
- **3** Définissez les options du bouton pour ce contrôle.

**Texte** Insère un bouton gris qui exécute l'action lorsqu'il est sélectionné. Modifiez le texte affiché sur le bouton.

**Image** Insère une image qui exécute l'action lors de sa sélection.

**Masqué** Insère un contrôle invisible dans la rubrique. Consultez le développeur pour connaître un script permettant de fermer la fenêtre. Vous pouvez ajouter des scripts aux rubriques.

- **4** Si vous ajoutez un bouton standard, cliquez sur Suivant et définissez les options de police pour le libellé du bouton. Vous pouvez lui assigner une police, une taille et un style différents.
- **5** Cliquez sur Terminer.

*Pour tester le contrôle Fermer la fenêtre, compilez le projet Microsoft HTML Help.*

## **Modification de contrôles HTML Help**

*Remarque : projets Microsoft HTML Help uniquement.*

- **1** Ouvrez la rubrique contenant le contrôle dans l'éditeur de conception.
- **2** Cliquez deux fois sur le contrôle.

*cliquez avec le bouton droit de la souris sur un contrôle et sélectionnez Propriétés de Design-Time Control pour modifier les propriétés.*

## **Suppression de contrôles HTML Help**

**1** Dans l'éditeur de conception, ouvrez la rubrique contenant le contrôle à supprimer.

- **2** Sélectionnez le contrôle.
- **3** Cliquez sur Supprimer.

*cliquez sur Annuler pour restaurer un contrôle supprimé par erreur.*

## **Types d'informations (pour HTML Help)**

## **A propos des types d'informations**

Les types d'informations contrôlent à quels livres et quelles pages l'utilisateur pourra accéder depuis l'onglet Table des matières dans l'afficheur HTML Help. Il s'agit d'une fonctionnalité facultative à utiliser dans les projets Microsoft HTML Help uniquement.

Vous devez d'abord définir des catégories, puis y ajouter des types d'informations. Ensuite, vous attribuez les rubriques aux types d'informations. A partir de l'onglet HTML dans l'afficheur HTML Help, l'utilisateur peut personnaliser les livres et les pages figurant dans la table des matières. Pour rendre une rubrique accessible depuis l'onglet Table des matières, ne lui attribuez pas de type d'information.

Une catégorie est un moyen de regrouper des types d'informations comme la description d'un travail ou un niveau de compétences. Vous pouvez créer jusqu'à 10 catégories et 32 types d'informations.

Les types d'informations sont divisés en deux catégories :

**Inclusif** Rend tous les types d'informations d'une catégorie accessibles aux utilisateurs.

**Exclusif** Restreint l'accès des utilisateurs à un seul type d'information d'une catégorie. Vous pouvez par exemple attribuer des classifications Exclusif par niveau de compétences de sorte que les utilisateurs puissent accéder uniquement aux rubriques d'aide correspondant à leur niveau de compétences.

Dans la version actuelle de Microsoft HTML Help, il est impossible de filtrer les onglets Index et Recherche pour prendre en charge les types d'informations. Les utilisateurs ne peuvent pas accéder à une rubrique de l'index HTLM Help qui ne fait pas partie des types d'informations qu'ils ont sélectionnés.

## **Définition de catégories et types d'informations**

- **1** Sélectionnez Modifier > Types d'informations.
- **2** Dans le champ Catégorie, saisissez un nom.
- **3** Classifiez la catégorie :

**Inclusif** Les utilisateurs peuvent sélectionner n'importe quelle combinaison de types d'informations dans une catégorie.

**Exclusif** Les utilisateurs ne peuvent sélectionner qu'un seul type d'information dans une catégorie.

**Masqué** Les utilisateurs ne peuvent pas visualiser ces rubriques dans la table des matières. Ils ne peuvent pas personnaliser les types d'informations pour les filtrer. Si vous attribuez des rubriques à des types d'informations dans une aide contextuelle, sélectionnez cette option.

- **4** Cliquez sur Ajouter une catégorie.
- **5** Sous Type d'information, saisissez un type d'information.
- **6** Cliquez sur Ajouter un type d'info. Cliquez sur OK.

## **Attribution de types d'informations**

#### **Attribution de types d'informations à des rubriques**

- **1** Dans le conteneur Gestionnaire de projets, cliquez deux fois sur la table des matières de votre choix dans le dossier Table des matières.
- **2** Cliquez avec le bouton droit de la souris dans le conteneur Table des matières et sélectionnez Propriétés.
- **3** Cliquez sur l'onglet Types d'informations.
- **4** Sélectionnez les types d'informations à attribuer à la rubrique.

#### **Attribution de types d'informations à des livres et des pages**

Si vous avez déjà attribué des types d'informations aux rubriques, il n'est pas nécessaire de les attribuer à des livres ou à des pages.

- **1** Dans le conteneur Gestionnaire de projets, cliquez deux fois sur la table des matières de votre choix dans le dossier Table des matières.
- **2** Dans le conteneur Table des matières, cliquez avec le bouton droit de la souris sur le livre ou la page et sélectionnez l'option Propriétés.
- **3** Cliquez sur l'onglet Généralités.
- **4** Sous Type, sélectionnez Utiliser des types d'information. La rubrique associée à l'élément de table des matières sélectionné s'affiche dans la liste des rubriques.
- **5** Cliquez sur la flèche vers la droite  $\bullet$ . La rubrique est ajoutée sous forme d'icône de dossier et deux pages s'affichent en dessous (rubriques cibles primaire et secondaire).

*Remarque : Microsoft HTML Help ne prend pas en charge les rubriques secondaires (ne pas sélectionner l'icône de page 2).*

- **6** Dans la liste des rubriques sélectionnées, choisissez le dossier de rubrique.
- **7** Cliquez sur Types d'informations et sélectionnez les types.

## **Sélection d'une destination pour un type d'informations**

Attribuez une page de la table des matières au type d'informations à l'aide de la boîte de dialogue Destination.

- **1** Sélectionnez une rubrique dans la liste suivante ou un autre dossier en cliquant sur le bouton en forme de triangle.
- **2** Cliquez sur le bouton en forme de triangle pour sélectionner une destination pour la page de table des matières.
	- Site Web
	- Courriel
	- Multimédia
	- Groupe de discussion
	- Sélectionnez Actualités Usenet
	- FTP
	- Fichier
	- Rubrique d'un autre projet
	- Sélectionner une rubrique distante.

Après la sélection d'un fichier, toutes les rubriques du fichier CHM s'affichent.

• Fichier bagage dans le projet actuel

*Remarque : Les projets WebHelp ne peuvent pas être liés à des fichiers CHM distants.*

- Rubrique du projet actuel
- **3** Sélectionnez Fichier Bagage.
- **4** Le nom d'une rubrique comportant des mots-clés d'index s'affiche. (Facultatif) Modifiez le texte pour qu'il corresponde au nom du fichier bagage.
- **5** Cliquez sur OK.

## **Accès aux types d'informations dans l'afficheur HTML Help**

Lorsque des utilisateurs ouvrent des systèmes d'aide, le système les invite à sélectionner des types d'informations. Toutes les rubriques qui ne sont pas attribuées à des types d'informations sont disponibles dans l'index.

- **1** Cliquez sur l'onglet Table des matières.
- **2** Cliquez avec le bouton droit de la souris dans la table des matières et sélectionnez Personnaliser.
- **3** Sélectionnez l'option Personnalisé.
- **4** Cliquez sur Suivant. La liste qui apparaît dépend de la classification Exclusif ou Inclusif des types d'informations.
- **5** Sélectionnez n'importe quelle combinaison de types d'informations, puis cliquez sur Suivant.
- **6** Cliquez sur Terminer. L'onglet Table des matières est mis à jour et n'affiche que les pages qui correspondent aux types d'informations sélectionnés.

*Si le système d'aide s'affiche dans le navigateur Internet Explorer, vous pouvez utiliser les types d'informations du moment que la première rubrique inclut le contrôle ActiveX de la table des matières.*

## **Modification ou suppression de catégories de types d'informations**

#### **Modification de catégories de types d'informations**

- **1** Sélectionnez Fichier > Paramètres du projet.
- **2** Cliquez sur l'onglet Types d'informations.
- **3** Dans la liste des catégories, sélectionnez une catégorie.
- **4** Cliquez dans la zone Catégorie et modifiez le texte.
- **5** Pour remplacer la classification Inclusif par une classification Exclusif ou Masqué, cliquez sur l'option de votre choix. Cliquez ensuite sur le bouton Modifier.

#### **Suppression de catégories dans des types d'informations**

Lorsque vous supprimez une catégorie, vous supprimez également les types d'informations qui lui sont associés.

- **1** Sélectionnez Fichier > Paramètres du projet.
- **2** Cliquez sur l'onglet Types d'informations.
- **3** Dans la liste des catégories, sélectionnez une catégorie à supprimer.
- **4** Cliquez sur le bouton Supprimer  $\mathbb{X}$ . Les rubriques attribuées précédemment à la catégorie ne sont pas supprimées.

## **Suppression des types d'informations**

#### **Suppression de types d'informations dans des livres ou des pages**

- **1** Dans le conteneur Gestionnaire de projets, cliquez deux fois sur la table des matières de votre choix dans le dossier Table des matières.
- **2** Dans le conteneur Table des matières, cliquez avec le bouton droit de la souris sur le livre ou la page et sélectionnez l'option Propriétés.
- **3** Cliquez sur l'onglet Généralités.
- **4** Dans la liste des rubriques sélectionnées, choisissez le dossier de rubrique.
- **5** Cliquez sur Types d'info. Les types d'informations sélectionnés sont attribués à l'élément de la table des matières.
- **6** Pour supprimer une attribution, désélectionnez les éléments correspondants.

#### **Suppression de types d'informations dans des catégories**

- **1** Sélectionnez Fichier > Paramètres du projet.
- **2** Cliquez sur l'onglet Types d'informations.
- **3** Dans la liste des catégories, sélectionnez celle qui contient le type d'information à supprimer.
- **4** Sélectionnez le type d'information.
- **5** Cliquez sur le bouton Supprimer  $\mathsf{X}$ .

#### **Suppression de types d'informations dans des rubriques**

*Remarque : Pour les projets Microsoft HTML Help uniquement.*

- **1** Sélectionnez Afficher > Conteneurs > Liste des rubriques.
- **2** Dans le conteneur Liste des rubriques, cliquez avec le bouton droit de la souris sur la rubrique et sélectionnez l'option Propriétés.
- **3** Cliquez sur l'onglet Types d'informations.
- **4** Désélectionnez les types d'informations à supprimer.

## **Scripts**

## **A propos des scripts**

Les scripts sont des instructions codées indiquant à l'afficheur ou au navigateur HTML Help le type de comportement à adopter selon les événements. Les scripts rendent les systèmes HTML Help, intranets et sites Web plus performants.

VBScript et JavaScript sont deux langages de script pris en charge parmi les plus répandus. Le script utilisé est identique à celui des pages Web. Les scripts s'affichent dans l'éditeur RoboHelp HTML. Ils ne sont pas compilés. De ce fait, ils ne requièrent aucune DLL (bibliothèque de liens dynamiques).

Etant donné que HTML Help ne prend pas les macros en charge, vous devez utiliser des scripts pour proposer des fonctionnalités équivalentes à celles des macros des systèmes WinHelp. Les développeurs d'applications peuvent vous fournir des scripts à coller directement dans les rubriques.

*Remarque : Ajoutez les fichiers de support utilisés dans les scripts (par exemple les fichiers image) au niveau du dossier Fichiers bagage à inclure dans le projet.*

## **Ajout de scripts aux rubriques HTML**

- **1** Dans l'éditeur de conception, cliquez sur l'emplacement de la rubrique pour y ajouter le script.
- **2** Sélectionnez Insérer > HTML > Avancé > Script.
- **3** Dans l'onglet Source, saisissez le code du script.
	- Si vous copiez d'abord le script dans le Presse-papiers, vous pouvez cliquer dans l'onglet Source et coller les données dans la zone. Vous pouvez aussi saisir directement le script dans la zone.
	- Entourez le script de balises de commentaire <!-- et --> pour assurer la compatibilité avec les autres navigateurs.
- **4** Sélectionnez l'onglet Balise, sélectionnez une balise Nom ou Valeur à modifier, puis sélectionnez Modifier le nom ou Modifier une valeur.
- **5** Modifiez la balise selon les besoins, puis cliquez sur OK. La valeur peut être VBScript ou JavaScript.

L'icône indique l'endroit où le script est inséré dans la rubrique. Pour modifier le script, cliquez deux fois sur cette icône.

**6** Testez le fichier HTML après avoir généré la sortie.

## **A propos de la prise en charge de ExtendScript Toolkit**

Créez vos propres scripts pour automatiser des tâches répétitives et des processus chronophages. Vous pouvez par exemple écrire un script permettant de compter les images utilisées dans un projet RoboHelp.

RoboHelp propose un ensemble d'exemples de scripts à utiliser ou à personnaliser. Vous pouvez utiliser ces exemples de scripts pour effectuer les opérations suivantes :

**EclipseHelp** Utilisez ce script pour convertir la sortie WebHelp en sortie EclipseHelp. Reportez-vous au script pour plus de détails.

**Link Converter** Utilisez ce script pour convertir un lien anchor href target dans tous les fichiers d'un projet RoboHelp. Vous pouvez par exemple définir un lien à convertir depuis www.adobe.com en www.adobe.com/support/ dans tous les fichiers d'aide de votre projet. Reportez-vous au fichier du script pour plus d'informations.

**SaveAsProjecTemplate** Utilisez ce script pour enregistre un projet RoboHelp en tant que modèle pour créer des projets RoboHelp similaires.

**UDV Converter with UI** Utilisez ce script pour convertir un mot-clé en variable définie par l'utilisateur et changer sa valeur dans tous les fichiers d'un projet. Saisissez un mot-clé, un nom de variable définie par l'utilisateur et sa valeur.

**UDV Converter** Utilisez ce script pour convertir un mot-clé en variable définie par l'utilisateur et changer sa valeur dans tous les fichiers d'un projet. Reportez-vous au script pour plus de détails.

**Word Count** Utilisez ce script pour obtenir le nombre de mots d'un projet RoboHelp ouvert. Il fournit le nombre de mots par rubrique et par projet. Pour exécuter le script Word Count, cliquez avec le bouton droit de la souris sur le script et sélectionnez Exécuter. Le résumé du nombre de mots apparaît dans le conteneur Affichage de la sortie.

## **Création de scripts**

Vous pouvez rédiger des scripts et les déboguer à l'aide de Script Explorer d'Adobe ExtendScript Toolkit.

## **Gestion des dossiers de scripts**

**Créer un dossier Script** Permet de créer un dossier de stockage de scripts spécifiques. Vous pouvez par exemple stocker des scripts permettant d'enregistrer des données dans un dossier et des scripts affichant une sortie dans un autre dossier.

**Déplacement des dossiers** Vous pouvez glisser-déposer les dossiers depuis et vers Script Explorer.

**Importer et exporter** Vous pouvez exporter et importer des dossiers dans différents projets et à différents emplacements. Pour importer ou exporter un dossier, il doit contenir au minimum un fichier de script.

## **Gestion des fichiers de script**

**Créer un fichier de script** Permet de créer un fichier de script et de spécifier un nom.

**Modifier** Cliquez avec le bouton droit de la souris dans Script Explorer ou dans l'Explorateur Windows pour modifier un script à l'aide d'ExtendScript Toolkit. Cliquez deux fois sur un fichier de script pour le modifier à l'aide d'un éditeur tiers.

*Pour ajouter un éditeur tiers, allez dans Outils > Options, cliquez sur l'onglet Associations, puis ajoutez l'extension de fichier .jsx à l'éditeur tiers.*

**Importer et exporter** Exportez ou importez un fichier de script depuis un ordinateur ou un réseau.

**Glisser des fichiers de script** Faites glisser un fichier de script vers différents dossiers d'un ordinateur ou d'un réseau.

## **Exécution de scripts**

**Utilisation de la ligne de commande** Vous pouvez exécuter des scripts en saisissant une commande dans le format suivant :

Robohtml.exe -x [scriptfilenames]

Vous pouvez préciser plusieurs noms de fichiers de scripts, séparés par un espace, pour exécuter un script après l'autre. Si le chemin d'accès du nom de fichier contient un espace, entourez le chemin d'accès de guillemets simples ou doubles.

**Utilisation du menu Outils** Vous pouvez utiliser les exemples de script de RoboHelp disponibles au niveau du menu Outils > Scripts ou créer des scripts pour les exécuter. Reportez-vous à la documentation d'ExtendScript Toolkit.

**Utilisation de l'Explorateur Windows** Cliquez deux fois sur un script pour l'ouvrir dans ExtendScript Toolkit et l'exécuter.

**Utilisation d'ExtendScript Toolkit** Lancez RoboHelp directement depuis ExtendScript Toolkit et exécutez vos scripts. Pour exécuter RoboHelp , sélectionnez Adobe RoboHelp *[version]* dans le menu contextuel ExtendScript Toolkit. Cliquez sur le bouton Cliquer pour connecter à l'application cible  $\approx$  pour exécuter RoboHelp. L'icône est verte pour indiquer que RoboHelp HTML est en cours d'exécution.

*Remarque : Si vous ne sélectionnez pas Adobe RoboHelp dans ExtendScript Toolkit et que vous essayez d'exécuter un script, une erreur se produit.*

*Remarque : Pour obtenir des informations sur les méthodes traitées par le modèle d'objet de données, reportez-vous au guide de script disponible à l'adresse [www.adobe.com/go/learn\\_rh\\_scripting\\_fr](http://www.adobe.com/go/learn_rh_scripting_fr).*

## **Images Twisties**

Utilisez des images Twisties pour améliorer les termes de glossaire, le texte déroulant et le texte à développer avec des images pour l'ouverture et la fermeture. Les utilisateurs verront différentes images à l'ouverture ou à la fermeture du glossaire, d'un texte déroulant ou d'un texte à développer.

## **Ajout ou modification d'images dans une zone cliquable**

- **1** Sélectionnez le style de zone cliquable Déroulant dans la boîte de dialogue Styles.
- **2** Développez les styles de caractère pour afficher le style de zone cliquable Déroulant.
- **3** Cliquez sur le bouton Sélectionner les images Twisties ▶.
- **4** Sélectionnez une image pour afficher du texte déroulant en fermeture et une image pour ouvrir une zone cliquable déroulante.
- **5** Sélectionnez l'option de votre choix pour placer les images au début ou à la fin du texte. De la même façon, vous pouvez modifier les images du texte à développer.

## **Ajout ou modification d'images de termes de glossaire**

- **1** Sélectionnez un style de terme de glossaire dans la boîte de dialogue Styles.
- **2** Cliquez sur le bouton Sélectionner les images Twisties ▶.
- **3** Sélectionnez une image pour afficher du texte déroulant en fermeture et une autre image pour ouvrir une zone cliquable déroulante. Choisissez plusieurs images pour marquer la différence entre l'ouverture et la fermeture d'une zone cliquable.
- **4** Sélectionnez l'option de votre choix pour placer les images au début ou à la fin du texte. De la même façon, vous pouvez modifier les images du texte à développer.

## **Suppression d'images Twisties**

❖ Pour supprimer des images des termes de glossaire ou des zones cliquables déroulantes, cliquez sur le bouton Effacer de la boîte de dialogue Sélectionner les images Twisties.

# **Chapitre 14 : Intégration avec Adobe Technical Communication Suite**

## **Importation de documents FrameMaker dans RoboHelp**

## **Flux de production de création et de publication de contenu avec FrameMaker et RoboHelp**

FrameMaker et RoboHelp proposent un éventail de fonctionnalités destinées au processus de création et de publication de contenu de bout en bout. Avec les importantes améliorations apportées à l'intégration entre ces deux outils, vous pouvez déplacer le contenu d'un outil à l'autre. Vous pouvez également effectuer des publications dans différents formats de sortie tels que les formats PDF, d'aide en ligne et d'aide basée sur Adobe AIR. Si votre environnement de création et de publication de contenu comprend ces deux outils, vous disposez d'un grand nombre de possibilités pour les intégrer de manière avantageuse à vos flux de production.

Vous pouvez associer les formats FrameMaker directement aux styles RoboHelp par le biais d'une feuille CSS standard garantissant une apparence et un comportement cohérents tout au long du projet. De plus, dans FrameMaker, vous pouvez utiliser des marqueurs afin de mettre en évidence les rubriques contextuelles importantes, pour ensuite créer un système d'aide contextuel dans RoboHelp.

**FrameMaker et RoboHelp en tant que produits indépendants** Si FrameMaker et RoboHelp sont des produits indépendants dans votre système, vous pouvez conserver votre processus de création. Dans ce processus, vous créez du contenu dans FrameMaker pour en effectuer une sortie imprimée et au format PDF. Vous utilisez ensuite RoboHelp pour générer une aide en ligne avec un riche formatage. FrameMaker et RoboHelp fournissent tous deux des fonctionnalités améliorées pour l'importation de contenu FrameMaker dans des projets RoboHelp. Vous pouvez également les utiliser ensemble afin de créer des formats d'aide en ligne tels que les formats WebHelp et d'aide basée sur Adobe AIR.

**Adobe Technical Communication Suite** Adobe® Technical Communications Suite offre aux spécialistes en communication technique un flux de production rationalisé permettant de créer du contenu livrable sous plusieurs formats. Vous avez la possibilité de créer du contenu dans FrameMaker et le publier au format PDF pour impression ou pour une visualisation en ligne. Technical Communication Suite fournit des fonctionnalités supplémentaires par rapport aux différentes applications qui composent cette suite. Vous avez la possibilité d'intégrer la création et la publication de contenu dans FrameMaker et RoboHelp et de lier le contenu de ces deux applications de manière dynamique.

Adobe Technical Communication Suite inclut Adobe Captivate et Adobe Photoshop, des outils permettant d'ajouter du contenu multimédia à vos créations. Par ailleurs, vous pouvez utiliser Adobe Acrobat pour configurer des révisions partagées et regrouper les commentaires de révision et les modifications. Vous importez ensuite ces commentaires et modifications dans vos documents FrameMaker.

Afin de garantir des résultats optimaux pour vos flux de production, vous avez la possibilité d'optimiser vos procédures de création et de publication de contenu.

#### **Optimisation de la sortie en ligne avant conversion**

Si votre processus de création de contenu dans FrameMaker est optimisé pour l'impression, lisez ce qui suit avant de lier des documents FrameMaker à vos projets ou de les y importer.

**Formats d'intitulé** Déterminez les meilleurs correspondances entre formats d'intitulé FrameMaker et styles RoboHelp. Les documents FrameMaker définissent de nombreux formats d'intitulé spécialement destinés à la documentation imprimée. Ces formats comprennent notamment les titres de marge ou les styles d'intitulé commençant sur une nouvelle page. Ces formats ne s'appliquent pas aux documents en ligne. Vous pouvez généralement mapper ces styles d'intitulé à un certain nombre de styles standard dans un projet RoboHelp.

**Paramètres de mise en page** Les modèles de chapitre FrameMaker spécifient souvent un nombre de pages pour que les nouveaux chapitres puissent commencer au recto d'une page. Cette pagination ne s'applique pas à l'aide en ligne.

**En-têtes et pieds de page** RoboHelp ignore les en-têtes et les pieds de page lors de la conversion, y compris les mentions légales ou le texte de copyright. Vous devez inclure ce type de texte dans les en-têtes ou pieds de page de manière séparée, une fois la conversion effectuée. De même, dans RoboHelp, vous devez recréer le texte ou les images en filigrane de la documentation imprimée. Utilisez la fonctionnalité de page principale de RoboHelp pour effectuer ces corrections.

**Navigation** Dans un document imprimé, les références croisées indiquent souvent des numéros de pages qui n'ont aucune utilité dans l'aide. Vous pouvez mapper des formats de référence croisée dans FrameMaker à un format ne contenant pas le numéro du chapitre ou de la page. Les titres de chapitres ou de sections dans les en-têtes ou les pieds de page sont supprimés lors de la conversion vers un format d'aide en ligne. Vous pouvez améliorer les fonctions de navigation à l'aide d'un fil d'Ariane, de boutons fléchés ou encore d'une séquence de navigation prédéfinie.

**Contenu redondant** Afin d'offrir du contexte dans différentes sections d'un document imprimé, les rédacteurs ajoutent souvent des informations redondantes, telles que des résumés succincts de concepts abordés dans les sections précédentes. L'aide en ligne constituant un support non linéaire et étant donné qu'il est possible de choisir la section à consulter, le contenu se doit d'être moins redondant. Utilisez des références croisées et du texte conditionnel afin de réduire la quantité de contenu redondant dans vos sorties.

**Chapitre ou rubrique** Dans la documentation imprimée, les chapitres signalent des unités logiques autonomes que les lecteurs utilisent pour saisir l'importance du contenu. Dans l'aide en ligne, le contenu est divisé en rubriques, auxquelles l'on accède individuellement. Vous pouvez regrouper le contenu en dossiers de type chapitre qui se développent lorsqu'un utilisateur parcourt la table des matières. Même dans ce cas, une seule rubrique s'affiche à la fois. Dans un tel cas, essayez de fournir des informations détaillées non redondantes, au lieu de regrouper les rubriques associées.

**Contextualité** Les formats d'aide en ligne permettent de lier des rubriques spécifiques à du contenu associé au sein même de l'application. Bien qu'il soit possible d'associer des ID de correspondance aux rubriques dans RoboHelp, il est également possible d'associer des marqueurs d'aide contextuelle dans des documents FrameMaker. RoboHelp lira ces marqueurs et associera les ID de correspondance aux rubriques générées. Vérifiez que les rubriques créées dans FrameMaker contiennent suffisamment d'informations.

Par exemple, une procédure courte ne peut être considérée comme une rubrique autonome car elle ne fournit pas d'informations conceptuelles au lecteur. Afin d'éviter de créer des rubriques dont les informations sont insuffisantes, attribuez des marqueurs d'aide contextuelle aux rubriques de niveau supérieur. De cette manière, la rubrique d'aide générée contient le concept, la procédure et tous les graphiques pertinents.

#### **Préparation de documents FrameMaker à la conversion en fichiers d'aide**

Si le document FrameMaker que vous importez est un livre FrameMaker non structuré, vous pouvez définir un modèle FrameMaker unique pour la conversion. Vous pouvez ensuite l'utiliser comme modèle du projet, remplaçant les formats des documents individuels au niveau du projet RoboHelp. Vous pouvez également exporter les paramètres de conversion et les réutiliser dans d'autres projets.

Portez une attention toute particulière aux modèles FrameMaker avant d'importer les documents dans RoboHelp, notamment quand vous utilisez un modèle FrameMaker à usage général. Si ce modèle contient des formats qui ne sont pas utilisés dans le livre, omettez-les dans le modèle que vous utilisez pour la conversion.

**1** Créez un modèle FrameMaker contenant les formats dont vous avez besoin dans l'aide. Vous pouvez également personnaliser le modèle FrameMaker. Il n'est pas nécessaire d'appliquer le modèle manuellement. Vous pouvez configurer RoboHelp pour qu'il applique un modèle sélectionné aux fichiers FrameMaker avant qu'ils ne soient associés à RoboHelp ou qu'ils n'y soient importés.

Dans FrameMaker structuré, le document de définition des éléments (fichier EDD) ou le fichier DTD utilisé dans le modèle FrameMaker structuré contrôle automatiquement la mise en page. FrameMaker structuré appliquant un format et une structure valides, les documents structurés ne contiennent pas de formats personnalisés.

- **2** Créez les effets DHTML souhaités (texte déroulant ou développable) à l'aide des menus RoboHelp dans FrameMaker.
- **3** Appliquez des marqueurs d'aide contextuelle aux rubriques appropriées.
- **4** Insérez les graphiques, les légendes ou les cadres de texte ou d'image créés à l'aide des outils graphiques FrameMaker dans des cadres ancrés. RoboHelp importe uniquement les graphiques FrameMaker intégrés dans des cadres ancrés. Par défaut, les graphiques et les fichiers multimédia importés dans un document FrameMaker sont placés dans des cadres ancrés. Si votre document FrameMaker contient des graphiques dans des cadres graphiques, placez-les dans des cadres ancrés avant de lier ou d'importer les fichiers FrameMaker dans RoboHelp.
- **5** Pour conserver la qualité d'origine des images, insérez-les dans les documents FrameMaker par référence. RoboHelp copie les images référencées directement de la source si l'image complète est visible dans le cadre ancré. De la même manière, si les images sont importantes, insérez-les dans le document source par référence.
- **6** Corrigez les éventuels problèmes, tels que des références croisées non résolues, des polices manquantes ou des problèmes de numérotation.
- **7** Définissez du texte de remplacement ou des légendes pour les images et graphiques afin de créer du contenu en ligne accessible.
- **8** Appliquez des paramètres de texte conditionnel aux documents FrameMaker.
- **9** Modifiez les pages de référence de la table des matières FrameMaker afin d'obtenir des intitulés hiérarchiques indentés avec des styles différents.

#### **Voir aussi**

- [« Pagination de l'aide » à la page 391](#page-396-0)
- [« Création de texte alternatif pour des images » à la page 400](#page-405-0)

#### **Options de liaison des documents FrameMaker**

Lorsque vous liez un document FrameMaker à un projet RoboHelp, vous avez deux possibilités :

**Créer une référence** Vous créez une référence à un document FrameMaker externe. Dans ce cas, le document source n'est pas copié dans le dossier du projet RoboHelp. Il reste à l'extérieur du projet. Vous pouvez modifier et mettre à jour le document source indépendamment. Par la suite, dans RoboHelp, vous pouvez mettre à jour les rubriques générées à partir du document lié.

Utilisez l'option de liaison par référence pour transférer le contenu partagé dans plusieurs projets. Du fait qu'il n'existe qu'une copie du document, toute modification du document source se reflète dans tous les projets auxquels ce document est lié.

**Créer une copie et un lien** Vous créez une copie du document source et la liez au projet RoboHelp. Dans ce cas, une copie du document source est copiée dans le projet RoboHelp et est visible dans le conteneur Gestionnaire de projets. Vous pouvez modifier et mettre à jour la copie sans affecter le document source. Vous mettez à jour les rubriques générées depuis le document copié lorsque vous modifiez le document.

Utilisez l'option Créer une copie et un lien pour limiter l'accès au document source. Cette option permet de ne modifier que la copie disponible dans le projet RoboHelp. Par exemple, si vous souhaitez transférer le contenu d'un document FrameMaker statique, liez le document en le copiant dans le projet RoboHelp.

*Remarque : Les livres FrameMaker sont toujours liés par référence, quelle que soit l'option de liaison que vous choisissez.* 

#### **Différences entre la liaison et l'importation**

- Liez les documents FrameMaker et Word lorsque tout votre travail de création se trouve dans l'un de ces outils ou dans les deux. Vous pouvez tirer pleinement parti des fonctionnalités d'intégration avancées, telles que la conversion des tables de matières, des index et des glossaires, ainsi que la création de l'aide contextuelle. Lorsque le contenu source change, vous pouvez rapidement mettre à jour les rubriques générées dans RoboHelp à partir des documents liés. Dans de tels cas, RoboHelp convertit vos documents FrameMaker ou Word en plusieurs sorties d'aide en quelques clics, sans création native, ou très peu, dans RoboHelp.
- Importez des documents FrameMaker et Word lorsque vous avez plusieurs documents indépendants et utilisez les fonctionnalités d'intégration de RoboHelp avec précaution. Vérifiez également que les documents que vous importez sont stables et ne nécessitent pas de mises à jour indépendamment jusqu'à ce que vous ayez terminé la publication de l'aide en ligne.
- Evitez de modifier les rubriques générées dans RoboHelp de manière à ne pas perdre vos modifications si vous devez mettre à jour les rubriques générées ou les remplacer. Les rubriques générées depuis des documents *liés* peuvent être conservées avec leurs modifications, mais les rubriques générées depuis des documents *importés* sont remplacées.
- Si vous effectuez des mises à jour minimes sur un projet RoboHelp volumineux, il vaut mieux ne pas lier ni importer les documents dans RoboHelp. Vous risqueriez en effet de modifier les paramètres natifs de la table des matières, de l'index, du glossaire, de la pagination et de l'aide contextuelle.

#### **Liaison et importation de documents FrameMaker**

Le processus RoboHelp de liaison ou d'importation de documents FrameMaker vous permet d'effectuer les actions suivantes :

- Création d'un projet RoboHelp en important un livre FrameMaker. Vous pouvez importer des fichiers BOOK ou BK.
- Liaison ou importation de livres FrameMaker dans un projet RoboHelp. Vous pouvez lier des fichiers BOOK. Les livres FrameMaker créés dans une version antérieure à FrameMaker 6 (BK) peuvent uniquement être importés dans RoboHelp. Ils ne peuvent pas être liés.
- Liaison ou importation de documents FrameMaker dans un projet RoboHelp. Vous pouvez importer des fichiers FM ou MIF créés dans FrameMaker. Les fichiers XML faisant partie d'un livre FrameMaker peuvent être importés.

Lorsque vous liez un livre FrameMaker à un projet RoboHelp, les fichiers HTML sont créés uniquement une fois que vous avez défini les paramètres du projet et généré les rubriques d'aide. Vous pouvez également voir les fichiers ajoutés dans un ordre hiérarchique. L'importation des documents FrameMaker et la modification des fichiers HTML générés à partir de ces fichiers dans RoboHelp n'affecte pas les documents source.

Avant d'importer les documents FrameMaker, vérifiez-les et corrigez les éventuelles erreurs, telles que les références croisées non résolues ou les formats personnalisés.

#### **Création d'un projet RoboHelp par liaison ou importation de livres ou de documents FrameMaker**

Vous pouvez créer un projet RoboHelp par liaison ou importation de livres ou de documents FrameMaker. Pour que vous puissiez importer ces fichiers, l'application FrameMaker version 8 ou ultérieure doit être installée sur votre ordinateur.

- **1** Sur la page de démarrage RoboHelp, cliquez sur Plus sous Importer ou sélectionnez Fichier > Nouveau > Projet.
- **2** Dans l'onglet Importer de la boîte de dialogue Nouveau projet, sélectionnez Document FrameMaker et cliquez sur OK.
- **3** Dans le menu contextuel Fichiers de type, sélectionnez le livre ou le document FrameMaker (BOOK, BK, FM, MIF, FRM). Recherchez ensuite le livre FrameMaker, sélectionnez-le et cliquez sur Ouvrir.

#### **Liaison ou importation d'un livre FrameMaker dans un nouveau projet RoboHelp**

- **1** Créez un projet dans RoboHelp.
- **2** Sélectionnez Fichier > Lier > Document FrameMaker ou Fichier > Importer > Document FrameMaker.
- **3** Sélectionnez Livre FrameMaker (fichiers BOOK) dans le menu déroulant Fichiers de type.
- **4** Sélectionnez le livre FrameMaker et cliquez sur Ouvrir.

Si vous importez un document FrameMaker, vous pouvez sélectionner les composants à importer à partir de l'assistant d'importation qui s'affiche. Vous pouvez sélectionner la table des matières, l'index, le glossaire ou spécifier les paramètres de conversion.

#### **Liaison ou importation de documents FrameMaker dans un projet RoboHelp existant**

- **1** Sélectionnez Fichier > Lier > Document FrameMaker ou Fichier > Importer > Document FrameMaker.
- **2** Sélectionnez le type de document FrameMaker à lier ou importer. Vous pouvez lier des documents FM ou MIF et importer des fichiers FRM à partir du menu déroulant Fichiers de type. Sélectionnez les documents et cliquez sur Ouvrir.

*Remarque : les documents FrameMaker créés à l'aide de versions antérieures à FrameMaker 6.0 (fichiers FRM) peuvent être importés mais ne peuvent pas être liés.*

#### **Génération de rubriques HTML à partir de documents FrameMaker liés**

La liaison de documents FrameMaker ne crée pas automatiquement de rubriques. Vous devez générer les rubriques après avoir défini le projet et les paramètres de conversion.

❖ Procédez de l'une des façons suivantes :

- A partir du conteneur Gestionnaire de projets, cliquez avec le bouton droit sur le document FrameMaker lié, puis sélectionnez Mise à jour > Générer.
- Sélectionnez Fichier > Mise à jour > Générer.

Cependant, si vous importez un document FrameMaker, les rubriques sont générées immédiatement en fonction des paramètres de conversion que vous indiquez. Vous pouvez également sélectionner les composants à importer à partir de l'assistant d'importation qui s'affiche. Vous pouvez sélectionner la table des matières, l'index, le glossaire ou spécifier les paramètres de conversion.

#### <span id="page-385-0"></span>**Conversion d'une table des matières FrameMaker**

Lorsque vous importez un livre FrameMaker dans un projet RoboHelp, vous pouvez également importer la table des matières. Importez-la dans le projet RoboHelp afin de conserver la structure de navigation définie dans le livre FrameMaker.

**1** Sélectionnez Fichier > Importer > Document FrameMaker.

- **2** Dans la boîte de dialogue Propriétés du contenu, sélectionnez Convertir une table des matières FrameMaker et recherchez le fichier correspondant.
- **3** Sélectionnez l'une des options suivantes.

**Ajouter à la table des matières existante** Ajoute les entrées de la table des matières à une table des matières RH déjà présente dans le projet. Sélectionnez une table des matières RH dans la liste.

**Créer une table des matières associée** Spécifiez un nom pour la nouvelle table des matières à ajouter au projet RoboHelp.

Les styles présents dans la table des matières FrameMaker déterminent quels éléments deviennent des livres, des souslivres ou encore des pages. L'indentation à gauche, la taille de police et la graisse sont des éléments importants permettant de définir le niveau dans la hiérarchie. Les entrées disposant d'éléments indentés au-dessous d'eux deviennent des livres dans la table des matières RoboHelp. Si toutes les entrées de la table des matières disposent de la même indentation, de la même taille de police et de la même graisse, elle apparaîtra de manière aplatie dans RoboHelp.

- Pour transformer un intitulé en livre, incluez des niveaux indentés sous cet intitulé ou utilisez une plus petite taille ou une graisse différente pour les polices des autres intitulés.
- Pour transformer un intitulé en sous-livre, placez-le sous un intitulé principal. Incluez ensuite des niveaux indentés sous cet intitulé de sous-livre ou utilisez une plus petite taille ou une graisse différente pour les polices des autres intitulés.
- Pour transformer un intitulé en page, n'incluez aucun niveau sous cet intitulé. Indentez l'intitulé de la page ou utilisez une taille ou une graisse différente pour les polices.

#### **Différences entre les tables des matières FrameMaker et RoboHelp**

Vous pouvez importer la table des matières FrameMaker ou créer automatiquement une table des matières sous RoboHelp à partir de rubriques générées.

- Dans FrameMaker, la table des matières est générée en fonction des styles d'intitulé que vous incluez. Dans RoboHelp, la table des matières est générée en fonction des titres des rubriques. Si vous utilisez des marqueurs de nom de rubrique dans FrameMaker pour nommer les rubriques lors de l'importation de documents FrameMaker, les fichiers dans RoboHelp prennent un nom différent.
- La création automatique d'une table des matières pour un livre FrameMaker 9 peut créer plusieurs calques de contenu en raison de la structure de dossier d'un tel livre.
- Dans RoboHelp, vous pouvez placer une marque de réservation de table des matières dans une autre table, afin de les imbriquer.

#### **Voir aussi**

[« Structure hiérarchique d'un livre FrameMaker 9 » à la page 390](#page-395-0)

#### <span id="page-386-0"></span>**Importation d'entrées d'index FrameMaker**

RoboHelp crée un index en fonction des marqueurs d'index se trouvant dans le document que vous importez. Pourtant, le fichier d'index généré dans le livre FrameMaker n'est pas importé dans le projet RoboHelp.

- **1** Sélectionnez Fichier > Importer > Document FrameMaker, puis sélectionnez le livre ou le document FrameMaker.
- **2** Sélectionnez Convertir index dans la boîte de dialogue Paramètres de contenu, puis sélectionnez l'une des actions suivantes.

**Ajouter à l'index existant** Ajoute les entrées de l'index à l'index RH déjà présent dans le projet.

**Créer un index associé** Spécifiez un nom pour le nouvel index à ajouter au projet RoboHelp.

**Ajouter à une rubrique** Ajoute les entrées de l'index aux rubriques individuelles dans lesquelles elles apparaissent.

#### <span id="page-387-0"></span>**Importation de définitions de glossaire**

RoboHelp crée un glossaire en fonction des marqueurs de glossaire se trouvant dans le document que vous importez. Le texte à l'intérieur du marqueur de glossaire constitue le terme de glossaire, le texte du paragraphe contenant le marqueur sa définition.

- **1** Sélectionnez Fichier > Importer > Document FrameMaker, puis sélectionnez le livre ou le document FrameMaker.
- **2** Sélectionnez Convertir glossaire dans la boîte de dialogue Paramètres de contenu, puis sélectionnez l'une des actions suivantes.

**Ajouter au glossaire existant** Ajoutez les entrées du glossaire au glossaire RH déjà présent dans le projet. Vous pouvez sélectionner le glossaire dans la liste.

**Créer un glossaire associé** Spécifiez un nom pour le nouveau glossaire à associer à celui dans le projet RoboHelp.

## **Synchronisation de documents FrameMaker liés avec des projets RoboHelp**

Vous pouvez mettre à jour un document FrameMaker lié si le document source a été modifié ou si les paramètres de conversion dans le projet RoboHelp ont été modifiés.

*Remarque : la liaison permet d'éviter d'avoir à réimporter le document FrameMaker et à remplacer les rubriques existantes lors d'une mise à jour.*

Vous pouvez mettre à jour les rubriques générées à partir de documents FrameMaker liés dans les cas suivants.

- Les documents FrameMaker source ont été modifiés après qu'ils ont été liés ou ajoutés au projet RoboHelp.
- Les paramètres de pagination ont été modifiés dans le projet RoboHelp.
- La correspondance de styles a été modifiée dans le projet RoboHelp.
- Le fichier CSS a été mis à jour dans le projet RoboHelp.
- Les rubriques générées ont été modifiées à partir des documents liés.

Les icônes des fichiers dans le conteneur de gestionnaire de projets indiquent si les documents sont synchronisés avec les rubriques RoboHelp.

Si les documents ont été importés dans le projet, le conteneur n'indique pas l'état de la synchronisation. Si les documents FrameMaker ou les paramètres de conversion sont modifiés, vous devez importer les documents FrameMaker à nouveau et remplacer les rubriques RoboHelp générées précédemment. Lorsque les documents sont mis à jour, RoboHelp met à jour les rubriques HTML converties, la table des matières, l'index et le glossaire.

#### **Indicateurs d'état de synchronisation de livre FrameMaker**

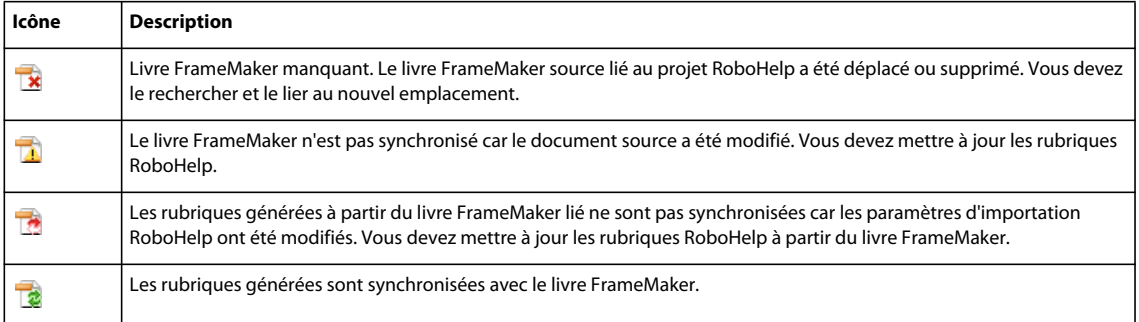

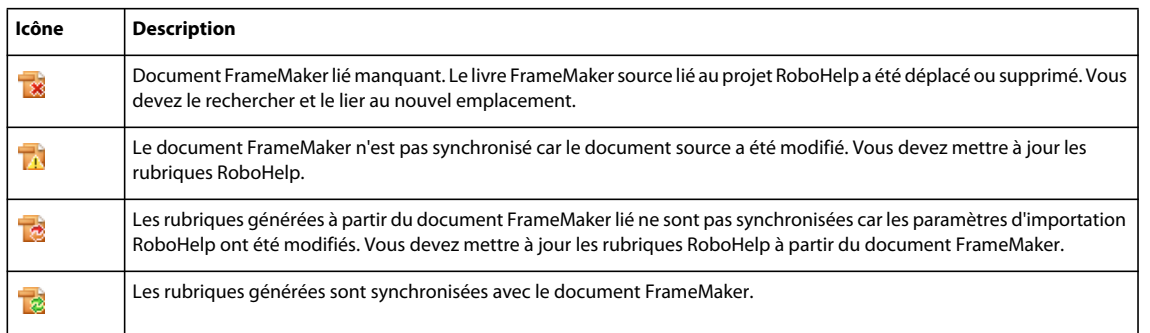

#### **Indicateurs d'état de synchronisation de document FrameMaker**

### **Mise à jour de documents FrameMaker**

❖ A partir du conteneur Gestionnaire de projets, cliquez avec le bouton droit de la souris sur un livre FrameMaker, sélectionnez Mettre à jour, puis choisissez l'une des options suivantes :

**Générer** Génère les rubriques HTML à partir du document FrameMaker lié pour la première fois. Une fois les rubriques générées, cette option devient Mettre à jour.

**Mettre à jour** Met à jour les rubriques générées à partir du document ou du livre sélectionné.

**Tout mettre à jour** Met à jour toutes les rubriques générées à partir de tous les documents FrameMaker liés.

**Forcer la mise à jour** Remplace les rubriques actuelles générées à partir du document ou du livre FrameMaker sélectionné. Utilisez cette option pour forcer la mise à jour des rubriques générées à partir du document ou du livre FrameMaker lié.

**Forcer la mise à jour de la totalité** Met à jour tous les documents liés et remplace toutes les rubriques générées.

Vous pouvez également sélectionner le livre ou le document FrameMaker lié et l'utiliser pour mettre à jour les rubriques FrameMaker générées.

### **Conservation des modifications apportées à une rubrique pendant une mise à jour**

Normalement, lorsque vous mettez à jour un document lié, toutes les rubriques générées sont mises à jour, ce qui remplace toutes les autres modifications apportées à ces rubriques générées. Toutefois, vous pouvez sélectionner certaines modifications apportées aux rubriques générées afin de les conserver.

- **1** A partir du conteneur Gestionnaire de projets, cliquez avec le bouton droit sur le document lié, puis sélectionnez Propriétés.
- **2** Dans la boîte de dialogue Paramètres de document FrameMaker, sélectionnez l'onglet Paramètres de mise à jour des fichiers.
- **3** Dans la colonne de gauche, sélectionnez les fichiers modifiés dont vous souhaitez conserver les modifications pendant la mise à jour, puis cliquez sur OK.

Tous les fichiers que vous avez déjà sélectionnés afin de conserver leurs modifications apparaissent dans la colonne de droite.

#### **Définition d'une alerte lors de la modification de rubriques générées**

Vous pouvez définir RoboHelp pour être alerté lorsque vous modifiez des rubriques générées à partir de documents liés. Lorsque vous enregistrez des modifications apportées à des rubriques de ce type, RoboHelp vous informe que les changements seront perdus lors de la mise à jour des documents liés.

**1** Sélectionnez Outils > Options.

**2** Dans l'onglet Généralités, sélectionnez Afficher une alerte en cas de modification de rubriques automatiquement générées à partir de documents liés, puis cliquez sur OK.

#### **Marquage des modifications de rubriques pour leur conservation**

Si vous avez activé les alertes lors de l'enregistrement des modifications apportées aux rubriques générées, vous pouvez marquer les modifications de rubrique pour qu'elles soient conservées pendant une mise à jour. Les rubriques marquées pour que les modifications soient conservées pendant les mises à jour sont ajoutées automatiquement à la liste des rubriques conservées dans la boîte de dialogue Paramètres de mise à jour des fichiers.

- **1** Modifiez une rubrique générée et enregistrez les modifications.
- **2** Dans le message d'alerte qui apparaît, sélectionnez Conserver les modifications apportées à ce fichier et cliquez sur OK.

#### **Suppression d'une rubrique générée**

Lorsque vous supprimez une rubrique générée, vous avez deux possibilités. Vous pouvez régénérer la rubrique supprimée lorsque vous mettez à jour le document FrameMaker lié ou retirer complètement la rubrique supprimée de votre projet. Par défaut, RoboHelp régénère la rubrique supprimée lorsque vous mettez à jour le document FrameMaker.

- **1** Dans le conteneur Gestionnaire de projets, développez le document FrameMaker lié pour afficher les rubriques générées à partir de celui-ci.
- **2** Cliquez avec le bouton droit de la souris sur la rubrique que vous voulez supprimer et sélectionnez Supprimer.
- **3** Procédez de l'une des façons suivantes :
	- Cliquez sur OK pour supprimer définitivement la rubrique du projet. La rubrique supprimée n'est pas régénérée lorsque vous mettez à jour le document FrameMaker.
	- Sélectionnez Générer ce fichier à la prochaine mise à jour et cliquez sur OK pour supprimer la rubrique. Lorsque vous mettez à jour le document FrameMaker, la rubrique supprimée est régénérée.

#### **Régénération d'une rubrique supprimée**

Si vous supprimez une rubrique générée à partir d'un document FrameMaker, cette rubrique est supprimée du projet. Toutefois, vous pouvez régénérer des rubriques supprimées d'un document lié.

- **1** A partir du conteneur Gestionnaire de projets, cliquez avec le bouton droit de la souris sur le document FrameMaker lié et sélectionnez Propriétés.
- **2** Dans la boîte de dialogue Paramètres de document FrameMaker, sélectionnez l'onglet Paramètres de mise à jour des fichiers.
- **3** Dans la colonne de droite, sélectionnez les fichiers supprimés que vous voulez récupérer et cliquez sur OK.
- **4** Mettez à jour le document FrameMaker.

#### **Modification d'un document FrameMaker lié**

Vous pouvez modifier les documents FrameMaker liés directement dans FrameMaker.

- **1** Cliquez avec le bouton droit sur un document et sélectionnez Modifier.
- **2** Modifiez le document FrameMaker.
- **3** Cliquez sur Enregistrer. Le document FrameMaker modifié apparaît à présent dans le conteneur Gestionnaire de projets avec une icône différente. Cette icône indique que le contenu de la source et les rubriques générées à partir du document FrameMaker lié sont à présent désynchronisés.

*Remarque : forcez la mise à jour du document après avoir modifié la source dans FrameMaker.*

#### **Suppression d'un document lié**

Les documents liés par copie peuvent être supprimés directement du dossier Fichiers de projet. Quant aux documents liés par référence, vous supprimez les références.

❖ Cliquez avec le bouton droit sur un document et sélectionnez Supprimer.

Lorsque vous supprimez un fichier lié, tous ses documents associés, tels que les fichiers CSS, les fichiers image, les fichiers bagage et les fichiers multimédia, sont également supprimés.

#### **Remarques:**

- Si un fichier référencé est déplacé, son icône change. Vous pouvez restaurer le lien vers le document en pointant vers son nouvel emplacement.
- Ne renommez pas les fichiers générés après la liaison d'un document.
- Vous ne pouvez pas faire glisser les rubriques générées en dehors du dossier du document source vers un autre emplacement dans le conteneur Gestionnaire de projets.

#### **Restauration d'un lien vers un document manquant ou renommé**

Si l'un des documents liés est déplacé ou renommé, RoboHelp affiche l'icône d'un lien manquant pour le document lié dans le conteneur Gestionnaire de projets. Vous pouvez restaurer le lien vers un fichier déplacé ou renommé et conserver dans le projet toutes les rubriques déjà générées à partir du document.

- **1** Dans le conteneur Gestionnaire de projets, cliquez avec le bouton droit de la souris sur le document ayant l'icône du lien manquant.
- **2** Sélectionnez Restaurer le lien vers le fichier FrameMaker, puis recherchez et sélectionnez le nouvel emplacement du fichier manquant.

## **Composants d'un document FrameMaker convertis vers RoboHelp**

RoboHelp convertit la plupart des composants FrameMaker lorsque vous liez ou importez des documents FrameMaker. Les tableaux suivants répertorient les principaux composants d'un document FrameMaker et indiquent la manière dont ils sont convertis dans RoboHelp.

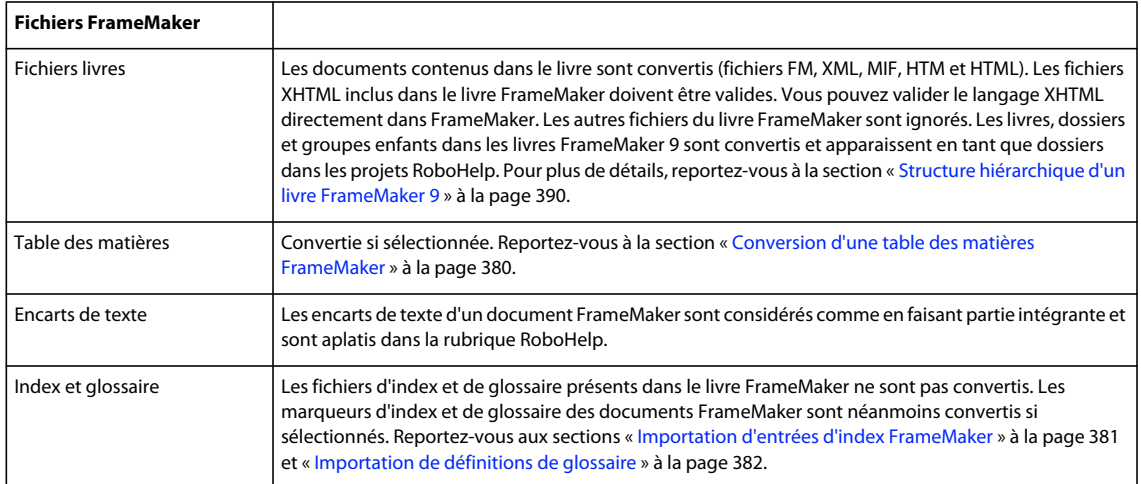

#### UTILISATION DE ROBOHELP HTML 8 **386 Intégration avec Adobe Technical Communication Suite**

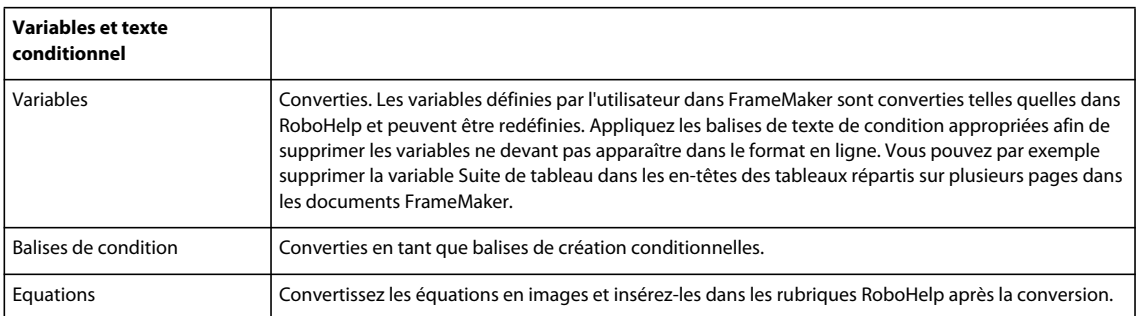

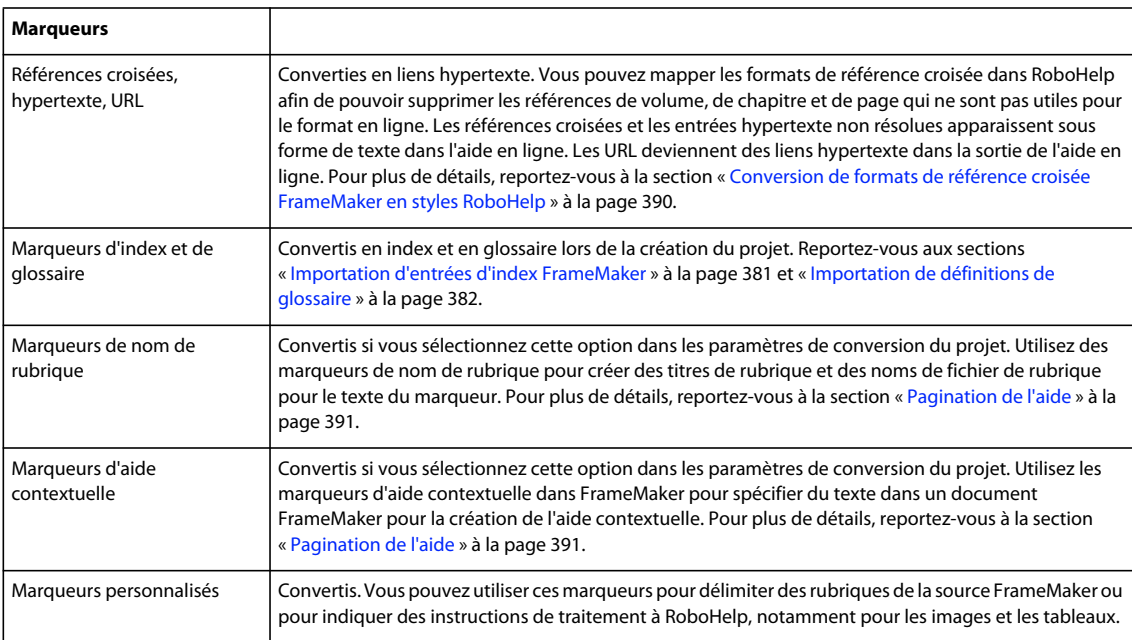

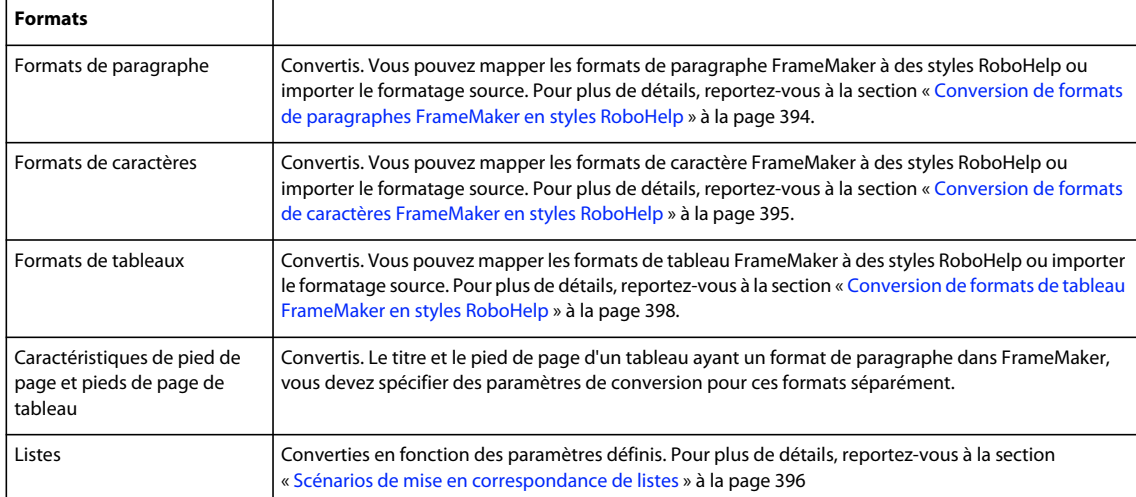

#### UTILISATION DE ROBOHELP HTML 8 | 387 **Intégration avec Adobe Technical Communication Suite**

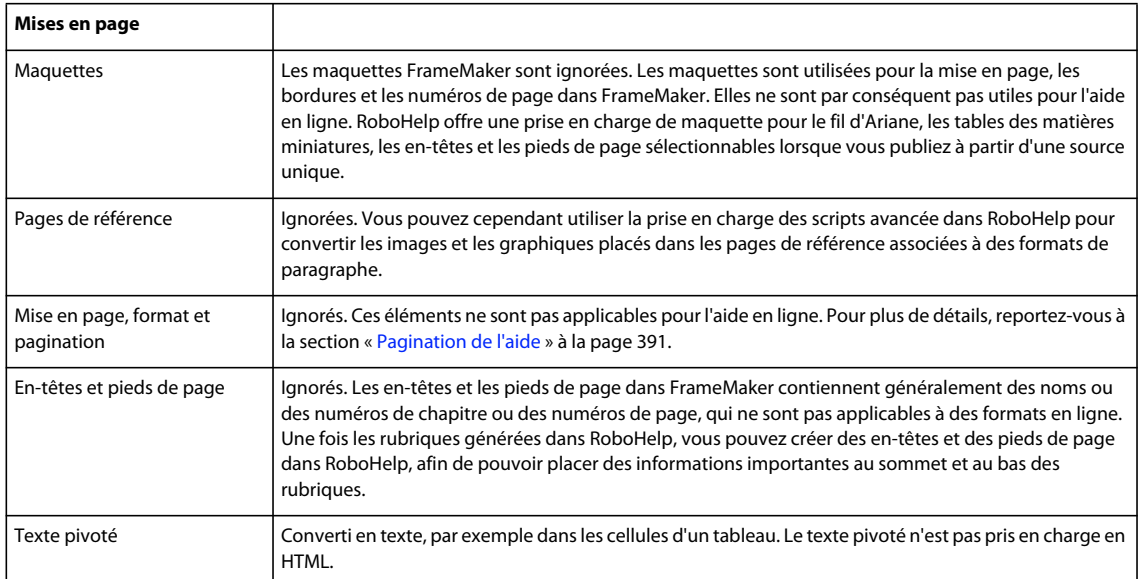

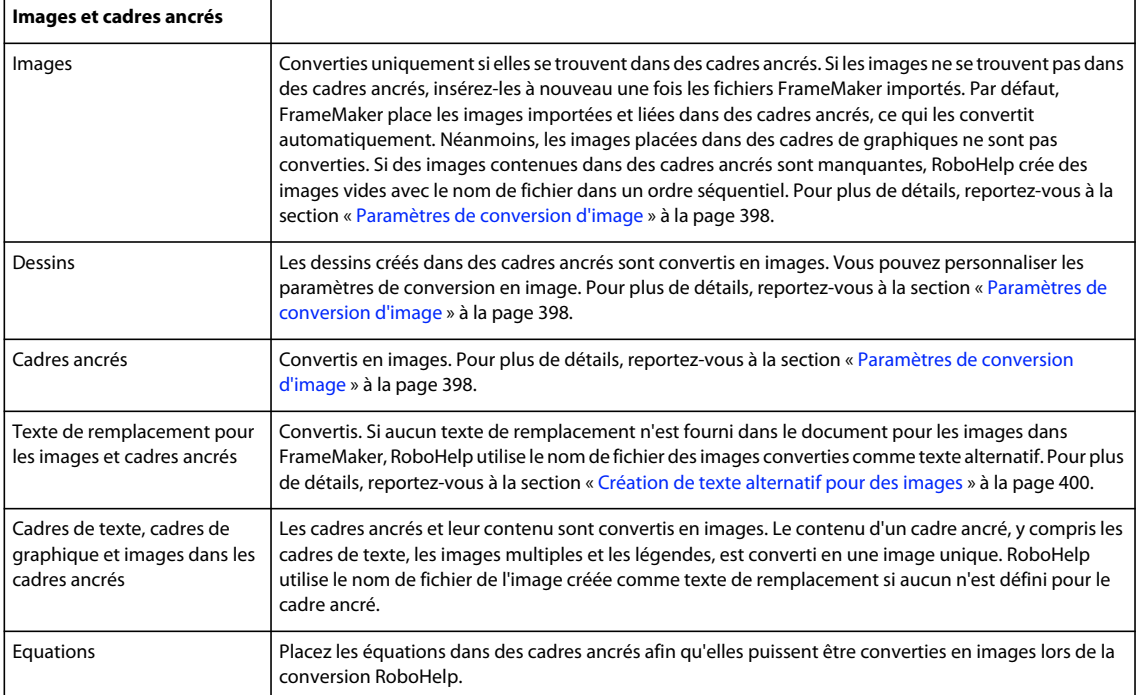

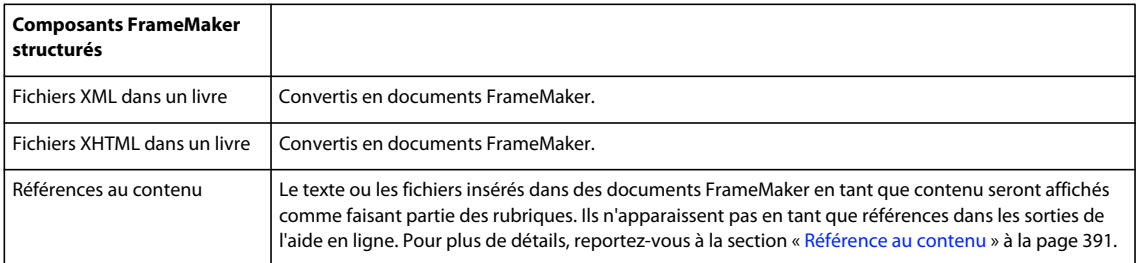

## **Concepts de base de la conversion**

#### **Conversion de formats FrameMaker en styles RoboHelp**

Vous pouvez définir la manière dont les formats FrameMaker sont convertis en styles RoboHelp au niveau du projet. Toutes les définitions de format FrameMaker dans le document FrameMaker apparaissent dans la boîte de dialogue des paramètres de conversion, même si elles ne sont pas utilisées. Vous pouvez spécifier les éléments suivants.

- Le modèle FrameMaker utilisé pour la conversion. Cette étape est facultative.
- La feuille de styles RoboHelp pour une correspondance simple.

#### **Sélection d'un modèle FrameMaker pour conversion**

Si le document FrameMaker que vous importez est un livre FrameMaker non structuré, vous pouvez définir un modèle FrameMaker unique pour la conversion. Prenons l'exemple d'une documentation contenant un Guide de prise en main, un Guide d'installation, un Guide de l'utilisateur et un Guide de l'administrateur. Ces documents peuvent avoir des mises en page et formats différents en version imprimée, mais aucun de ces éléments n'est applicable pour la sortie en ligne. Dans un tel cas, vous pouvez définir un modèle contenant les définitions de format pour tous les documents à convertir.

Vous pouvez ensuite l'utiliser comme modèle du projet, remplaçant les formats des documents individuels au niveau du projet RoboHelp. Vous pouvez également exporter les paramètres de conversion et les réutiliser dans d'autres projets.

- **1** Sélectionnez Fichier > Paramètres du projet.
- **2** Cliquez sur l'onglet Importer de la boîte de dialogue Paramètres du projet. Sélectionnez Appliquer un modèle FrameMaker avant l'importation.
- **3** Cliquez sur Parcourir, puis sélectionnez le modèle FrameMaker à utiliser pour le projet.

### **Sélection du CSS pour la correspondance des styles**

Vous pouvez sélectionner la feuille CSS que RoboHelp utilise pour mapper les formats FrameMaker aux styles RoboHelp. Par défaut, RoboHelp utilise le fichier RHStyleMapping.css pour le projet. Vous pouvez également utiliser un fichier CSS personnalisé. Vous pouvez modifier les styles ultérieurement dans RoboHelp ou dans une application de création de feuilles CSS externe, par exemple Adobe® Dreamweaver®.

- **1** Sélectionnez Fichier > Paramètres du projet.
- **2** Cliquez sur l'onglet Importer de la boîte de dialogue Paramètres du projet. Procédez de l'une des façons suivantes :
	- Sélectionnez le fichier CSS à partir du menu CSS pour la correspondance des styles.
	- Cliquez sur Ajouter, en regard du menu CSS pour la correspondance des styles, puis sélectionnez un fichier CSS.

Cette option permet de spécifier un fichier CSS personnalisé pour le projet. Lorsque vous sélectionnez cette option, RoboHelp copie le fichier CSS sélectionné vers le dossier à la racine du projet, puis l'utilise pour la correspondance des styles.

#### **Mise à niveau de RoboHelp 7 vers RoboHelp 8**

RoboHelp 7 prenait en charge les paramètres de conversion au niveau du document pour les documents FrameMaker ajoutés à un projet RoboHelp. Dans RoboHelp 8, les paramètres de conversion sont appliqués au niveau du projet, ce qui vous permet d'obtenir un ensemble de paramètres cohérent. Si vous ouvrez un projet RoboHelp 7 dont les documents FrameMaker ont été ajoutés par référence ou par copie, vous pouvez conserver les paramètres spécifiques au document définis dans un projet RoboHelp 7.

Lorsque vous effectuez la mise à niveau d'un projet RoboHelp 7 à la version 8, vous pouvez conserver les paramètres de la version 7 ou les mettre à niveau pour obtenir des paramètres au niveau du projet, pris en charge par RoboHelp 8. Une fois un projet mis à niveau, vous ne pouvez plus l'ouvrir dans RoboHelp 7.

Vous pouvez ajouter ou supprimer des documents dans un projet mis à niveau avec les paramètres de conversion au niveau du document. Vous pouvez également définir des paramètres de conversion au niveau du document pour les documents FrameMaker que vous ajoutez. Cette option vous permet de conserver le comportement RoboHelp 7 dans votre projet mis à niveau. Cependant, pour bénéficier des fonctionnalités améliorées de RoboHelp 8 et de son intégration à FrameMaker, la mise à niveau complète du projet est recommandée. Les options de correspondance de RoboHelp 7 pour la numérotation automatique et les styles de liste sont par exemple limitées. RoboHelp 8 permet en revanche de mapper des formats de numérotation automatique complexes et des styles de liste à plusieurs niveaux à des styles RoboHelp ou à des listes HTML.

*Remarque : vous pouvez rejeter les paramètres de document à tout moment, même si vous avez choisi de les conserver au moment de la mise à niveau. Néanmoins, si vous décidez de les rejeter, vous ne pourrez pas les récupérer.* 

#### **Conservation ou rejet des paramètres RoboHelp 7 lors de la mise à niveau**

Pour conserver les paramètres de document afin de convertir du contenu FrameMaker vers votre projet RoboHelp, vous devez remplacer les paramètres de projet pour le projet converti par les paramètres de document hérités du projet RoboHelp 7. Par défaut, RoboHelp vous permet de conserver les paramètres de document en remplaçant ceux du projet.

- **1** Ouvrez le projet RoboHelp 7 dans RoboHelp 8.
- **2** Sélectionnez Fichier > Paramètres du projet.
- **3** Dans l'onglet Importer de la boîte de dialogue Paramètres du projet, effectuez l'une des actions suivantes.
	- Pour conserver les paramètres de document dans le projet mis à niveau, sélectionnez l'option Remplacer les paramètres du projet au niveau du document. Il s'agit du comportement par défaut.
	- Pour rejeter les paramètres de document et utiliser les paramètres du projet, désactivez l'option Remplacer les paramètres du projet au niveau du document.

#### **Modification des paramètres de conversion au niveau du document**

Si vous conservez les paramètres de document et remplacez ainsi les paramètres du projet pour un projet converti à partir d'une version antérieure de RoboHelp, vous avez la possibilité de modifier ces paramètres.

- **1** Dans le conteneur de gestionnaire de projets, cliquez avec le bouton droit de la souris sur le document FrameMaker ajouté, puis sélectionnez Caractéristiques.
- **2** Dans la boîte de dialogue Propriétés du document FrameMaker, sélectionnez l'onglet Paramètres de conversion et définissez les options ci-après.

**Appliquer une expression FrameMaker de création de texte conditionnel** Sélectionnez cette option pour appliquer des paramètres de texte conditionnel avant de convertir le document FrameMaker.

**Convertir la numérotation automatique en liste HTML** Sélectionnez cette option pour convertir la numérotation automatique FrameMaker en listes HTML dans les rubriques HTML converties.

**Marqueur d'aide contextuelle** Spécifiez le marqueur d'aide contextuelle que RoboHelp doit utiliser pour générer l'aide contextuelle.

**Balise HTML définie par l'utilisateur** Sélectionnez la balise HTML définie par l'utilisateur à utiliser au lieu des balises <p> standard dans les rubriques générées.

*Remarque : pour sélectionner des formats FrameMaker sur lesquels cette balise doit être appliquée, sélectionnez les formats appropriés dans la boîte de dialogue Paramètres du projet.* 

**Système de nom des rubriques** Spécifiez le système de nom des rubriques générées à partir du document FrameMaker.

**Styles FrameMaker pour la pagination** Spécifiez la liste des formats de paragraphe FrameMaker sur lesquels une pagination pour rubriques d'aide en ligne doit être effectuée. Délimitez les formats de paragraphe par des virgules.

*Remarque : La pagination se base sur les formats de paragraphe FrameMaker.*

#### <span id="page-395-0"></span>**Structure hiérarchique d'un livre FrameMaker 9**

FrameMaker 9 permet d'appliquer une structure et un regroupement hiérarchiques dans le livre. Vous pouvez également inclure des livres enfants ou créer des dossiers et des groupes dans un livre.

Lorsque vous liez ou importez un livre FrameMaker 9, le conteneur de gestionnaire de projets dans RoboHelp indique la hiérarchie du livre. Une fois liés ou importés dans RoboHelp, les livres enfants héritent de la table des matières, de l'index et du glossaire de livre parent.

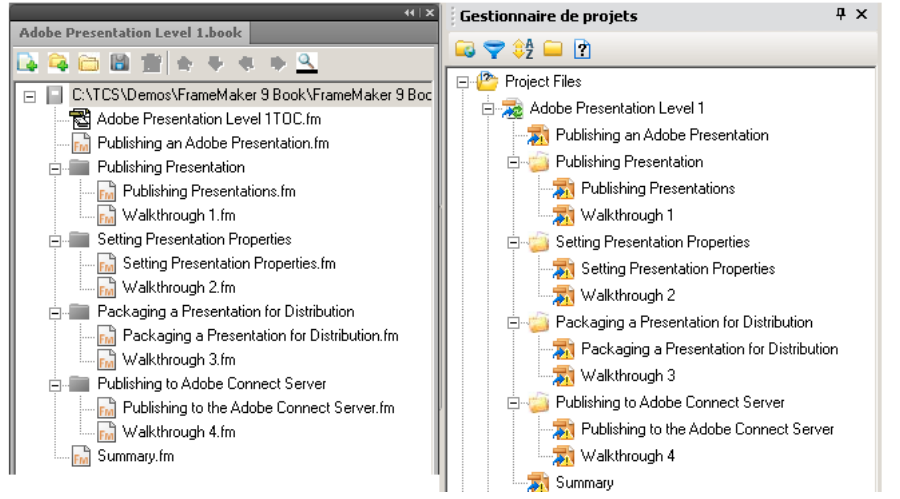

*Hiérarchie d'un livre FrameMaker affichée dans le conteneur de gestionnaire de projets lors de la liaison de ce livre dans RoboHelp*

#### <span id="page-395-1"></span>**Conversion de formats de référence croisée FrameMaker en styles RoboHelp**

Par défaut, les styles de références croisées du document source sont utilisés sans correspondance dans les rubriques générées. Vous devez définir les correspondances de ces formats, car les documents FrameMaker peuvent contenir des références à des pages ou volumes qui ne sont pas utiles pour les formats d'aide.

- **1** Sélectionnez Fichier > Paramètres du projet.
- **2** Dans l'onglet Importer de la boîte de dialogue Paramètres du projet, sous Document FrameMaker, cliquez sur Modifier.
- **3** Sélectionnez un format de référence croisée dans le groupe Références croisées de la boîte de dialogue Paramètres de conversion.
- **4** Sélectionnez un style RoboHelp pour le mapper ou saisissez le champ du style pour redéfinir les références croisées dans le document FrameMaker.
- **5** Cliquez deux fois sur une composante pour l'ajouter à la définition de la référence croisée.
# **Référence au contenu**

Le texte ou les fichiers insérés dans des documents FrameMaker en tant que contenu seront affichés comme faisant partie des rubriques dans lesquelles il y est fait référence. Ils n'apparaissent pas en tant que références dans les sorties de l'aide en ligne.

### **Paramètres de conversion**

Vous pouvez créer un ensemble standard de paramètres de conversion pour importer du contenu FrameMaker dans des projets RoboHelp, puis utiliser ces paramètres pour plusieurs projets.

Vous ne devez les définir qu'une seule fois. Pour les projets suivants, il vous suffira de les importer. Vous avez ainsi la possibilité de mettre en place un environnement de projet et de publier du contenu FrameMaker dans plusieurs formats en ligne.

Il s'agit, entre autres, des paramètres suivants :

- Définition d'un modèle FrameMaker
- Feuilles de style en cascade (CSS) pour les projets RoboHelp
- Mise en correspondance de styles et formats FrameMaker avec des styles RoboHelp
- Paramètres de conversion de format et d'image et bien d'autres paramètres

### **Exportation de paramètres de conversion**

- **1** Sélectionnez Fichier > Paramètres du projet.
- **2** Dans l'onglet Importer, cliquez sur Exporter.
- **3** Spécifiez le nom du fichier des paramètres d'importation RoboHelp (ISF), puis cliquez sur Enregistrer.

### **Importation de paramètres de conversion dans un projet**

- **1** Sélectionnez Fichier > Paramètres du projet.
- **2** Dans l'onglet Importer, cliquez sur Parcourir.
- **3** Sélectionnez un fichier ISF et cliquez sur Ouvrir.

# **Pagination de l'aide**

Lorsque vous liez ou importez un document FrameMaker, vous devez définir la manière dont le contenu de ce document sera présenté en rubriques dans RoboHelp. Si, par exemple, le fichier FrameMaker contient dix rubriques et si chacune d'elles contient des sous-rubriques, des tâches et des tableaux, vous pouvez choisir de faire apparaître chacune de ces rubriques sous la forme d'un fichier HTML distinct. Si l'intitulé de chaque rubrique est au format Intitulé 1, vous pouvez créer chaque rubrique Intitulé 1 en tant que rubrique HTML distincte. En revanche, si vous définissez la pagination à Intitulé 2, des fichiers HTML sont créés pour chaque rubrique Intitulé 2.

Bien qu'il soit possible de définir la pagination pour chaque format de paragraphe FrameMaker, veillez à appliquer les recommandations suivantes.

**Exhaustivité du contenu de la rubrique** Vérifiez que la rubrique générée contient des informations pertinentes et complètes pour le lecteur. Si, par exemple, vous définissez la pagination au niveau Intitulé 3 pour un paragraphe, il est possible que la rubrique contienne uniquement les informations de tâches, sans les informations contextuelles nécessaires abordées dans une autre rubrique Intitulé 3. Pour éviter cela, définissez la pagination à un niveau supérieur afin qu'une seule rubrique contienne toutes les informations nécessaires.

**Texte déroulant** Vérifiez que le format de paragraphe du corps de texte déroulant n'est pas défini pour la pagination. Les paragraphes appliqués avec ce format doivent accompagner le format de paragraphe de la légende de texte déroulant.

### **Système de nom des rubriques**

Lorsque vous avez défini les styles d'intitulé pour la pagination, le texte d'intitulé devient le nom par défaut du fichier de rubrique créé dans RoboHelp. Prenons l'exemple d'un Intitulé 2 défini pour la pagination et d'un document FrameMaker qui comporte deux rubriques Intitulé 2, Introduction et Explication. RoboHelp crée alors les rubriques introduction.htm et explication.htm. Vous obtenez ainsi des fichiers HTML dont le nom indique le titre de la rubrique. Vous avez également la possibilité de définir d'autres conventions. Si les noms de fichiers sont numérotés de manière séquentielle, par exemple aide001.html et aide002.html, vous pouvez définir un système pour de telles conventions.

- **1** Sélectionnez Fichier > Paramètres du projet.
- **2** Dans l'onglet Importer de la boîte de dialogue Paramètres du projet, cliquez sur Modifier, sous Document FrameMaker.
- **3** Dans l'onglet Autres paramètres, sélectionnez l'une des options suivantes.

**Système de nom des rubriques** Les rubriques sont nommées en fonction du système sélectionné. Vous pouvez sélectionner l'une des options suivantes ou créer un système personnalisé à l'aide des composantes de nom des rubriques proposées par RoboHelp. Vous pouvez également ajouter du texte statique standard, par exemple Rubrique d'aide, suivi par un numéro séquentiel.

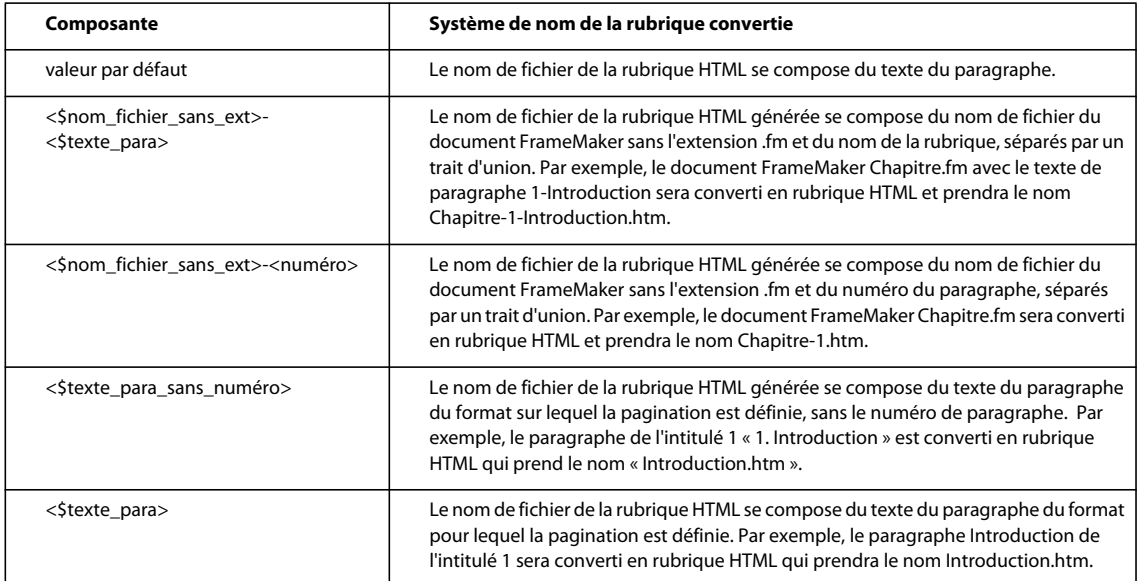

**Marqueur de nom de rubrique** Les rubriques sont nommées en fonction du marqueur appliqué au document FrameMaker. Il est recommandé de définir le nom de rubrique comme marqueur, pour que les noms de rubrique désignent leur contenu. Si vous sélectionnez cette option, les paramètres de pagination appliqués dans le volet Styles de paragraphe sont ignorés. Utilisez cette option pour contrôler de manière précise la création de rubriques d'aide distinctes à partir des documents FrameMaker.

# **Limitations de la pagination et des titres de rubrique basés sur le style**

La pagination et la génération de titre de rubriques basées sur les formats de paragraphe FrameMaker sont simples à définir, mais ces approches présentent néanmoins les limites suivantes :

**Absence de contrôles au niveau des rubriques** Les paramètres de pagination étant définis au niveau du projet, vous ne pouvez pas exercer de contrôle discret sur les rubriques qui ne se trouvent pas dans les niveaux des en-têtes définis. Par exemple, supposons que vous souhaitez créer une rubrique d'aide distincte à partir d'une rubrique de niveau H3. Si vous définissez la pagination sur le niveau H2 pour votre projet, vous ne pouvez pas effectuer cette opération. La rubrique de niveau H3 est incluse dans la rubrique située immédiatement au-dessus.

**Convention d'affectation de noms uniforme** Les rubriques d'aide utilisent les mêmes conventions d'affectation de noms que celles que vous avez définies dans les paramètres de conversion, en particulier si votre environnement de création est FrameMaker en mode structuré. Vous ne pouvez pas vous écarter de ces conventions.

**Absence de flexibilité dans les titres de rubrique** Vous ne pouvez pas modifier de manière sélective les titres ou les noms de fichier des rubriques sans changer le contenu source. Lorsque vous recherchez du contenu dans RoboHelp, les titres des rubriques sont affichés dans la recherche. Les rubriques dont les titres sont intuitifs permettent au lecteur d'identifier rapidement les informations les plus pertinentes dans les résultats de la recherche.

**Possibilité d'incohérence dans les documents issus de plusieurs livres** Les documents FrameMaker liés et importés de plusieurs livres peuvent donner lieu à des incohérences dans les styles d'en-tête des rubriques générées.

Par exemple, supposons que vous liez des documents FrameMaker à un guide de l'utilisateur et à un guide de référence ou que vous importez des documents depuis ces guides. Dans ce cas, les titres de rubrique peuvent refléter des différences dans le style du contenu explicatif et celui du contenu de référence. Si les titres de rubrique sont issus du texte de paragraphe sur lequel la pagination est définie, les rubriques d'aide générées peuvent avoir des titres incohérents.

### **Avantages de la pagination basée sur les marqueurs personnalisés FrameMaker**

Lorsque vous utilisez des marqueurs personnalisés dans FrameMaker, vous pouvez éviter ces inconvénients pour les petits projets en effectuant les opérations suivantes :

**Créez un contenu basé sur les processus** L'utilisation intelligente de marqueurs personnalisés dans FrameMaker permet de créer des rubriques RoboHelp présentant aux utilisateurs des informations sur le processus. Vous pouvez créer des rubriques d'aide sans prendre en compte les styles d'en-tête appliqués au document FrameMaker.

**Définissez, le cas échéant, les titres de la rubrique** Cette option est utile lorsque vous souhaitez combiner un grand nombre de rubriques et attribuer un titre pertinent à la rubrique combinée, au lieu d'utiliser le texte d'un titre de rubrique de l'un des styles d'en-tête.

**Optimisez la longueur des rubriques** Etant donné que vous définissez depuis FrameMaker la façon dont les rubriques d'aide sont créées dans RoboHelp, vous pouvez contrôler avec précision la longueur des rubriques qui convient à la création basée sur les rubriques. Toutefois, si vous utilisez la fonctionnalité de table des matières miniature pour vos rubriques d'aide, limitez le nombre d'en-têtes inclus dans une rubrique. L'utilisation d'une table des matières miniature importante oblige l'utilisateur à faire défiler cette table pour accéder aux contenus des rubriques.

Après avoir défini ces marqueurs dans vos documents FrameMaker, vous pouvez définir les paramètres de conversion dans RoboHelp pour créer et nommer les rubriques en fonction de vos préférences.

# **Conversion des marqueurs d'aide contextuelle de documents FrameMaker**

Vous pouvez convertir les marqueurs d'aide contextuelle que vous insérez dans vos documents FrameMaker et les réutiliser en tant qu'ID de mappage. Vous indiquez le marqueur d'aide contextuelle dans la boîte de dialogue Project Settings avant de lier des documents FrameMaker. Vous pouvez également spécifier ce paramètre lorsque vous importez des documents FrameMaker. Vous pouvez utiliser les marqueurs d'aide contextuelle dans les documents FrameMaker de deux manières :

**Conversion automatique des ID de mappage depuis les documents FrameMaker** Vous pouvez appliquer les marqueurs d'aide contextuelle dans vos documents FrameMaker et indiquer le type de marqueur dans les paramètres de conversion. RoboHelp importe les marqueurs des documents FrameMaker et ajoute les ID de mappage des chaînes contenues dans les marqueurs d'aide contextuelle.

**Ajout manuel d'un fichier d'ID de mappage** Si vous avez reçu des ID de mappage de votre équipe de développement, vous les utilisez en tant que chaînes de texte pour le marqueur à utiliser en tant que marqueur d'aide contextuelle dans vos documents FrameMaker. Vous pouvez créer ultérieurement un fichier d'ID de mappage en associant les ID de mappage de l'équipe de développement et le texte du marqueur d'aide contextuelle que vous avez inséré dans les documents FrameMaker. Vous ajoutez alors ce fichier au projet. Lorsque vous liez ou importez les fichiers FrameMaker, vous indiquez le marqueur d'aide contextuelle dans les paramètres de conversion.

- **1** Sélectionnez Fichier > Paramètres du projet.
- **2** Dans l'onglet Importer de la boîte de dialogue Paramètres du projet, sous Document FrameMaker, cliquez sur Modifier.
- **3** Dans le groupe Autres paramètres de la boîte de dialogue Paramètres de conversion, sélectionnez le marqueur d'aide contextuelle.

# **Application d'expressions FrameMaker de création de texte conditionnel**

Vous pouvez appliquer les paramètres Afficher/Masquer des expressions de construction de texte conditionnel au contenu de vos documents FrameMaker importés dans les projets RoboHelp. RoboHelp importe le contenu après avoir appliqué les paramètres Afficher/Masquer au contenu FrameMaker. Le texte masqué n'est pas transféré dans le projet RoboHelp.

- **1** Sélectionnez Fichier > Paramètres du projet.
- **2** Dans l'onglet Importer de la boîte de dialogue Paramètres du projet, sous Document FrameMaker, cliquez sur Modifier.
- **3** Dans le groupe Autres paramètres de la boîte de dialogue Paramètres de conversion, sélectionnez Appliquer une expression de construction de texte conditionnel FrameMaker.

# **Conversion de contenu FrameMaker**

# **Conversion de formats de paragraphes FrameMaker en styles RoboHelp**

Par défaut, RoboHelp convertit tous les formats de paragraphe de FrameMaker en styles RoboHelp CSS. Il conserve l'aspect et le comportement des formats FrameMaker dans le projet RoboHelp. Pour garantir la cohérence des projets d'aide en ligne, faites correspondre les formats FrameMaker aux styles RoboHelp et modifiez-les.

- **1** Sélectionnez Fichier > Paramètres du projet.
- **2** Dans l'onglet Importer de la boîte de dialogue Paramètres du projet, sous Document FrameMaker, cliquez sur Modifier.
- **3** Dans le panneau Paramètres de conversion, sélectionnez le format FrameMaker dans le groupe Paragraphe.

**4** Dans le menu Style RoboHelp, sélectionnez le style à mapper au format FrameMaker. Pour conserver l'apparence du texte FrameMaker dans le format de l'aide, sélectionnez [Source].

Pour modifier le style RoboHelp sélectionné, cliquez sur Modifier le style.

**5** Sélectionnez les caractéristiques du style RoboHelp mappé.

**Exclure de la sortie** Sélectionnez cette option pour rejeter le contenu du document FrameMaker qui est appliqué avec le format de paragraphe FrameMaker sélectionné.

**Pagination** Sélectionnez cette option pour créer une rubrique d'aide à chaque occurrence pour le format de paragraphe sélectionné.

**Balise HTML définie par l'utilisateur** Sélectionnez ou spécifiez une balise HTML définie par l'utilisateur pour le format de paragraphe sélectionné.

Si des caractéristiques de numérotation automatique sont définies pour le format FrameMaker sélectionné, spécifiez la manière dont cette numérotation automatique sera convertie.

### **Voir aussi**

- [« Balises HTML personnalisées » à la page 396](#page-401-0)
- [« Mise en correspondance des styles de numérotation automatique » à la page 396](#page-401-1)
- [« Styles et feuilles de style » à la page 154](#page-159-0)

### **Conversion de formats de caractères FrameMaker en styles RoboHelp**

Vous pouvez mapper les formats de caractère FrameMaker à des styles de caractère dans RoboHelp.

Vous pouvez également modifier les styles dans RoboHelp.

- **1** Sélectionnez Fichier > Paramètres du projet.
- **2** Dans l'onglet Importer de la boîte de dialogue Paramètres du projet, sous Document FrameMaker, cliquez sur Modifier.
- **3** Sélectionnez le format de caractère dans le volet gauche de la boîte de dialogue Paramètres de conversion.
- **4** Sélectionnez le style de caractère RoboHelp dans le menu déroulant. Vous pouvez également procéder comme suit.
	- Pour importer le format de caractère FrameMaker, sélectionnez [Source] dans le menu déroulant.;
	- Pour modifier le style RoboHelp sélectionné, cliquez sur Modifier le style.
	- Pour exclure le texte dans le document FrameMaker appliqué avec le format de caractère sélectionné, choisissez l'option Exclure de la sortie.
	- Pour appliquer une balise HTML définie par l'utilisateur au texte importé en sortie HTML, sélectionnez l'option Balise HTML définie par l'utilisateur dans le menu déroulant. Vous pouvez également spécifier une nouvelle balise HTML. La balise HTML personnalisée pour le format de caractère remplace la balise <span> dans le fichier HTML généré.

### **Exclusion d'un format de paragraphe FrameMaker des rubriques RoboHelp**

Vous pouvez exclure de la sortie convertie le contenu de documents FrameMaker ayant un format de paragraphe spécifié. Cette option permet de supprimer du contenu qui n'est pas requis dans la sortie en ligne, par exemple des notes spéciales.

**1** Sélectionnez Fichier > Paramètres du projet.

- **2** Dans l'onglet Importer de la boîte de dialogue Paramètres du projet, sous Document FrameMaker, cliquez sur Modifier.
- **3** Dans les paramètres du projet, sélectionnez un format de paragraphe dans le volet de gauche.
- **4** Cliquez sur Exclure de la sortie

# <span id="page-401-3"></span><span id="page-401-0"></span>**Balises HTML personnalisées**

Vous pouvez définir ou appliquer une balise HTML personnalisée pour remplacer la balise standard <p> pour les styles de paragraphe et la balise <span> pour les styles de caractère dans la sortie HTML pour les formats que vous importez à partir de FrameMaker. Vous pouvez définir des balises HTML distinctes pour chaque format dans le document FrameMaker.

- **1** Sélectionnez Fichier > Paramètres du projet.
- **2** Dans l'onglet Importer de la boîte de dialogue Paramètres du projet, sous Document FrameMaker, cliquez sur Modifier.
- **3** Dans la boîte de dialogue Paramètres de conversion, sélectionnez l'option correspondante.
- **4** Saisissez le nom de la balise HTML personnalisée ou sélectionnez une balise existante à utiliser en remplacement de la balise par défaut.

# <span id="page-401-1"></span>**Mise en correspondance des styles de numérotation automatique**

Sélectionnez le paramètre pour convertir les formats de numérotation automatique du document FrameMaker au format de l'aide. Si le document FrameMaker contient des listes numérotées hiérarchiques, vous pouvez sélectionner l'une des options suivantes.

**Ignorer la numérotation automatique** Sélectionnez cette option si le texte de la numérotation automatique est important pour la version imprimée uniquement. Le paragraphe converti ne contient pas de numérotation automatique. Vous pouvez par exemple choisir d'ignorer la numérotation automatique pour le format de paragraphe FrameMaker Niveau Section2. Dans ce cas, le texte « Section 1.1: Configuration requise » dans la source deviendra « Configuration requise » dans la rubrique RoboHelp générée.

**Convertir la numérotation automatique en texte** Sélectionnez cette option pour conserver l'apparence des listes numérotées FrameMaker. La partie numérotée perd ses caractéristiques séquentielles et fera partie du texte du paragraphe dans la rubrique RoboHelp.

**Convertir la numérotation automatique en liste HTML** Sélectionnez cette option pour convertir la numérotation automatique en listes HTML à l'aide de balises telles que <ol>, <ul> et <li>.

**Convertir la numérotation automatique en liste RoboHelp** Sélectionnez cette option si vous souhaitez modifier les rubriques HTML générées dans RoboHelp ou si vous souhaitez utiliser des styles RoboHelp pour contrôler les caractéristiques de numérotation.

# <span id="page-401-2"></span>**Scénarios de mise en correspondance de listes**

RoboHelp permet de convertir les caractéristiques de liste des formats de paragraphe FrameMaker de diverses manières. Considérez les cas suivants.

### **Mise en correspondance de liste numérotée FrameMaker avec [Source]**

La caractéristique de numérotation automatique du format de paragraphe FrameMaker est convertie en liste en fonction des paramètres définis pour ce format de paragraphe.

**Ignorer la numérotation automatique** La partie numérotée du format de paragraphe FrameMaker est ignorée. Le style de paragraphe converti dans la rubrique RoboHelp ne contient pas la liste.

**Convertir la numérotation automatique en texte** La partie numérotée du paragraphe est convertie en texte et fera partie du texte du paragraphe dans la rubrique RoboHelp.

**Convertir la numérotation automatique en liste HTML** Le format de numérotation automatique est converti en éléments de liste HTML utilisant des balises telles que <ol>, <ul> et <li>.

**Convertir la numérotation automatique en liste RoboHelp** Les caractéristiques de numérotation automatique du style de paragraphe sont converties en liste RoboHelp.

Exemple :

- Créez un style de paragraphe FM\_Para1 dans FrameMaker, avec une numérotation automatique définie en tant que <a+> et appliquez-le aux paragraphes. Ils seront ainsi classés selon le format a, b, c, etc.
- Faites correspondre ce format à [Source].

Le style de liste est appliqué aux paragraphes générés dans les rubriques RoboHelp. Les caractéristiques de la liste sont identiques à celles du document source.

### **Mise en correspondance de liste numérotée FrameMaker avec un style RoboHelp non numéroté**

Vous pouvez mapper un format de paragraphe FrameMaker avec des caractéristiques de numérotation automatique à un style de paragraphe RoboHelp qui n'est lié à aucun style de liste. Dans ce cas, la numérotation automatique est convertie en liste en fonction des paramètres de conversion définis pour le format de paragraphe.

**Ignorer la numérotation automatique** La numérotation automatique de paragraphe FrameMaker est ignorée et n'apparaît pas dans la rubrique RoboHelp. Néanmoins, le style de paragraphe est mappé.

**Convertir la numérotation automatique en texte** La partie numérotée FrameMaker est convertie en texte et fera partie du texte du paragraphe dans la rubrique RoboHelp. Le style de paragraphe est mappé.

**Convertir la numérotation automatique en liste HTML** Le format de paragraphe FrameMaker est converti en éléments de liste HTML à l'aide de balises HTML telles que <ol>, <ul> et <li>.

**Convertir la numérotation automatique en liste RoboHelp** Les caractéristiques de numérotation automatique du format de paragraphe FrameMaker sont ignorées. Le style de paragraphe est mappé.

# **Mise en correspondance de liste non numérotée FrameMaker avec un style RoboHelp numéroté**

Dans ce cas, le paragraphe converti prend le style de paragraphe RoboHelp et hérite du style de liste RoboHelp. Les options de conversion de la numérotation automatique n'affectent pas le comportement du paragraphe dans la rubrique RoboHelp.

Par exemple :

- Dans le document FrameMaker, créez un format de paragraphe FM\_Para 1 sans propriétés de numérotation automatique.
- Définissez un style de liste RoboHelp RH\_Liste1 dans la feuille CSS de mise en correspondance de style RH.
- Créez un style de paragraphe RH\_Para1 et liez le premier niveau du style de liste RH\_Liste1 au style de paragraphe RH\_Para1.
- Faites correspondre le style de paragraphe FrameMaker FM\_Para1 au style de paragraphe RoboHelp RH\_Para1.

Le paragraphe généré dans la rubrique RoboHelp hérite des propriétés du style de liste RH\_Liste1.

### **Mise en correspondance de liste numérotée FrameMaker avec un style RoboHelp numéroté**

Le paragraphe converti prend le style de paragraphe RoboHelp et hérite du style de liste RoboHelp. Les options de conversion de la numérotation automatique n'affectent pas le comportement du paragraphe dans la rubrique RoboHelp.

Par exemple :

- Dans FrameMaker, créez le format de paragraphe FM\_Para1, avec une numérotation automatique définie sous la forme <a+> et appliquez-le à un paragraphe. Ainsi, la liste triée du paragraphe sera du type a, b, c, etc.
- Définissez le style de liste numérique RH\_Liste1 dans la feuille CSS de mise en correspondance de styles RoboHelp, avec la définition du premier niveau <x>.
- Dans RoboHelp, créez le style de paragraphe RH\_Para1 et liez le premier niveau du style de liste RH\_Liste1 au style de paragraphe RH\_Para1.
- Faites correspondre le format de paragraphe FrameMaker FM\_Para1 au style de paragraphe RoboHelp RH\_Para1.

Le paragraphe généré dans la rubrique RoboHelp hérite des propriétés du style de liste RH\_Liste1 et affiche une liste de type 1, 2, 3, etc.

# **Conversion de formats de tableau FrameMaker en styles RoboHelp**

Vous pouvez mapper des formats de tableau FrameMaker à des styles RoboHelp. Vous pouvez également importer des formats de tableau à partir du document FrameMaker. Vous pouvez également modifier les formats de tableau dans RoboHelp. Dans le document FrameMaker, il est impossible d'annuler la fusion des cellules. Les cellules fusionnées dans un document FrameMaker apparaissent néanmoins comme telles dans la rubrique RoboHelp.

Si les formats de tableau FrameMaker contiennent des titres et des pieds de page de tableau, convertissez séparément ces formats de paragraphe FrameMaker en styles de paragraphe RoboHelp. Vous pouvez choisir de conserver ou non la numérotation automatique dans les styles de titre de tableau et spécifier les caractéristiques de numérotation pour le style de paragraphe RoboHelp mappé. Si par exemple les formats de titre de tableau des documents FrameMaker incluent un numéro de chapitre, comme Tableau 2-3 : Résultats trimestriels, vous pouvez choisir d'ignorer la numérotation automatique et conserver uniquement le nom de ce tableau.

- **1** Sélectionnez Fichier > Paramètres du projet.
- **2** Dans l'onglet Importer de la boîte de dialogue Paramètres du projet, sous Document FrameMaker, cliquez sur Modifier.
- **3** Sélectionnez le format de tableau dans le volet gauche de la boîte de dialogue Paramètres de conversion.
- **4** Sélectionnez le style de tableau RoboHelp dans le menu contextuel et cliquez sur OK. Vous pouvez également modifier le style de tableau dans RoboHelp en cliquant sur Modifier le style.

# **Voir aussi**

[« Scénarios de mise en correspondance de listes » à la page 396](#page-401-2)

# **Paramètres de conversion d'image**

Certains documents FrameMaker, notamment ceux optimisés pour une impression PDF haute qualité, contiennent des images au format EPS. Convertissez-les en images prises en charge pour un affichage Web, par exemple JPEG, GIF, PNG ou BMP pour l'aide en ligne.

Spécifiez les paramètres de conversion d'image dans la boîte de dialogue Paramètres de conversion.

**Dimensions** Spécifiez les dimensions des images. Sélectionnez l'une des options suivantes.

• **Redimension** Redimensionnez l'image en fonction d'un pourcentage de la taille actuelle. Le rapport hauteur/largeur est conservé.

• **Largeur et Hauteur** Spécifiez la taille absolue de l'image en hauteur et en largeur, en nombre de points. Sélectionnez l'option Conserver le rapport hauteur/largeur pour ne pas déformer les images.

*Remarque : pour convertir les images de documents FrameMaker à leurs dimensions réelles, spécifiez une hauteur et une largeur de 0 point. La balise <img> dans la version HTML générée ne spécifie aucune valeur de hauteur ou de largeur. La conversion ne tient pas compte des dimensions des cadres ancrés contenant les images.*

• **Dimensions maximales** Définissez les dimensions maximales des images au format en ligne. Les images dont les dimensions dépassent les valeurs maximales spécifiées sont automatiquement redimensionnées. Si vous redimensionnez les images et spécifiez un rapport hauteur/largeur, RoboHelp les redimensionne en tenant compte des dimensions maximales spécifiées et en conservant ce rapport.

Utilisez cette option pour éviter d'avoir des images de trop grande taille, qui nécessiteraient un défilement horizontal ou vertical dans une fenêtre de navigateur. Si par exemple la taille de la fenêtre est 800 x 600 pixels, la dimension maximale sera 640 x 480, afin que la taille de l'image ne soit pas supérieure à celle de la fenêtre.

**Marges** Spécifiez les marges des images.

- Définissez des marges égales pour tous les côtés dans Tous les côtés.
- Pour définir des marges différentes pour chaque côté, définissez-les de manière individuelle.

**Bordures** Spécifiez les bordures des images.

- Pour définir une bordure égale de chaque côté, sélectionnez Tous dans le menu Bordure déroulant. A l'aide du menu déroulant, vous pouvez également spécifier le côté pour lequel vous souhaitez afficher une bordure.
- Le menu déroulant Styles permet de définir le style de la bordure.
- Le menu déroulant Couleur permet de définir la couleur de la bordure.
- Le menu déroulant Largeur permet de définir la largeur de la bordure.

**Format** Définissez les paramètres de format, de profondeur de couleur et de qualité des images Web converties à partir des images du document FrameMaker.

• **Tel quel** Sélectionnez cette option pour conserver les images au format actuel.

• **JPG** Sélectionnez cette option pour les images en couleurs, telles que des captures d'écran ou des photographies. Le format JPG, disposant d'une profondeur des couleurs élevée, offre une qualité optimale pour un affichage en ligne, mais crée des fichiers de grande taille.

• **GIF** Sélectionnez cette option si le document FrameMaker contient des graphiques en mode point, tels que des diagrammes schématiques.

• **BMP** Sélectionnez cette option pour les captures d'écran et les autres images. Les formats BMP offre des fichiers de grande taille d'une bonne qualité.

• **PNG** Sélectionnez cette option pour les captures d'écran et les photographies.

**Qualité JPEG** Définissez le pourcentage de qualité pour les images JPG.

**Profondeur de bit de couleur** Définissez la profondeur de bit de couleur pour les images bitmap. Les formats JPG et PNG peuvent avoir une profondeur de couleur de 8 ou 24 bits et les images BMP de 1, 4, 8, 16, 24 ou 32 bits. La profondeur des images GIF peut uniquement être de 8 bits.

**Niveaux de gris** Sélectionnez cette option pour les images monochromes.

### **Voir aussi**

[« Conservation d'images converties » à la page 400](#page-405-0)

### <span id="page-405-0"></span>**Conservation d'images converties**

RoboHelp convertit les images et les cadres ancrés dans les documents FrameMaker chaque fois que les rubriques sont mises à jour ou générées. Vous pouvez ignorer la mise à jour des images si les images ou les fichiers SWF correspondants se trouvant dans les cadres ancrés correspondants sont déjà présents dans le projet RoboHelp. Utilisez cette option dans les cas suivants.

- Vous souhaitez éviter de générer les images à chaque mise à jour du document FrameMaker.
- Vous avez modifié les images dans le projet RoboHelp à l'aide d'un autre outil de retouche d'images et vous ne souhaitez pas écraser les images modifiées.
- Vous souhaitez conserver l'image générée précédemment dans le projet RoboHelp, alors que l'image dans le document FrameMaker a été modifiée.

Si le nom ou l'ordre d'apparition des images dans le document a changé, vous devez désactiver cette option et laisser RoboHelp mettre à jour les images.

❖ Dans l'onglet Image de la boîte de dialogue Paramètres de conversion, sélectionnez Ne pas générer les images à nouveau.

# **Création de texte alternatif pour des images**

Pour créer du contenu accessible, créez du texte alternatif pour les images, afin de permettre aux malvoyants d'y accéder par le biais de lecteurs d'écran. Si vous liez ou importez des livres FrameMaker complets dans RoboHelp en vue d'une publication, ajoutez du texte alternatif aux graphiques utilisés dans les documents FrameMaker. Ces entrées ne sont pas visibles dans les fichiers PDF, mais s'affichent dans le contenu en ligne lorsque vous placez le pointeur de la souris sur les images.

# **Création d'effets HTML dynamiques dans des documents FrameMaker**

Vous pouvez créer des effets HTML dynamiques pour vos documents FrameMaker, tels que du texte déroulant ou développable, si vous souhaitez que les formats d'aide en ligne publiée en disposent.

### *Remarque : cette option est uniquement disponible si Technical Communication Suite est installé.*

Utilisez le texte déroulant pour proposer d'autres options de tâche et des rubriques conceptuelles de base, pour résumer des questions de FAQ ou pour raccourcir des procédures imbriquées. Le texte que vous marquez comme corps de texte déroulant apparaît dans la sortie PDF. En revanche, le texte n'apparaît en ligne que lorsque l'utilisateur clique sur la légende de texte déroulant dans la page d'aide.

De la même manière, vous pouvez utiliser du texte développable DHTML pour afficher des définitions ou des termes clés étendus, ou encore des liens vers des rubriques de présentation imbriquées dans un paragraphe. Cet effet nécessite une légende de texte développable contenant le lien, ainsi qu'un corps de texte déroulant qui s'affiche lorsque l'utilisateur clique sur le lien. Le corps de texte développable n'apparaît pas dans le fichier PDF. Il n'apparaît dans la page d'aide que lorsque l'utilisateur clique sur le texte contenant le lien de texte développable.

Ces effets DHTML nécessitent deux composants : une légende et un corps de texte. Vous appliquez les effets de texte déroulant aux paragraphes et l'effet de texte développable aux caractères. Lors de la création d'un effet de texte déroulant, deux formats de paragraphe, DropDownCaption et DropDownBody, sont ajoutés au document FrameMaker. Lors de la création d'un effet de texte développable, deux formats de caractère, ExpandingTextCaption et ExpandingTextBody, sont ajoutés. Ces formats sont importés dans le projet RoboHelp lorsque vous importez les documents FrameMaker. Les effets sont visibles dans les rubriques HTML créées.

Si la rubrique HTML créée contient uniquement des légendes sans formats de corps de texte, les liens sont générés et visibles dans cette rubrique. Si la rubrique HTML contient un corps de texte sans les légendes correspondantes, aucun lien n'est généré. Par ailleurs, si le format de corps de texte déroulant est appliqué à un paragraphe qui est également spécifié pour être converti en liste à numérotation automatique, la conversion en liste est ignorée.

# **Création de texte déroulant dans un document FrameMaker**

- **1** Sélectionnez le texte ou le paragraphe à placer dans la légende de texte déroulant.
- **2** Sélectionnez Adobe RoboHelp > Dynamic HTML Effects (Effets HTML dynamiques) > Drop Down Caption (Légende de texte déroulant).
- **3** Sélectionnez le texte devant être déroulant dans la page d'aide en ligne.
- **4** Sélectionnez Adobe RoboHelp > Dynamic HTML Effects (Effets HTML dynamiques) > Drop Down Body (Texte déroulant).

# **Création de texte développable dans un document FrameMaker**

- **1** Sélectionnez le terme ou l'expression à placer dans la légende de texte développable.
- **2** Sélectionnez Adobe RoboHelp > Dynamic HTML Effects (Effets HTML dynamiques) > Expanding Text Caption (Légende de texte développable).
- **3** Sélectionnez le texte devant se développer dans la page d'aide en ligne.
- **4** Sélectionnez Adobe RoboHelp > Dynamic HTML Effects (Effets HTML dynamiques) > Expanding Text Body (Texte développable).

# **Envoi de fichiers PDF pour révision**

Grâce à la fonction Convertir en PDF Adobe et envoyer pour révision de RoboHelp, vous pouvez enregistrer un document au format PDF, puis l'envoyer par courrier électronique aux réviseurs de votre choix. Les fichiers HTML du projet se transforment en fichier PDF joint à un nouveau message électronique dans votre application de messagerie par défaut.

*Remarque : cette fonction nécessite l'installation d'Adobe Acrobat 8 ou version supérieure. Adobe Reader 7 ou une version ultérieure doit être installé sur l'ordinateur du réviseur pour que celui-ci puisse effectuer la révision.* 

- **1** Ouvrez le projet RoboHelp.
- **2** Choisissez la commande Outils > Convertir en PDF Adobe et envoyer pour révision. La fenêtre Génération de la documentation imprimée s'affiche indiquant l'état d'avancement de la création du fichier PDF. Le fichier PDF généré s'ouvre dans Acrobat et la page Mise en route de l'assistant Envoyer par messagerie en vue de la révision s'affiche.

Le nouveau fichier PDF correspond au fichier par défaut sélectionné pour être envoyé en révision. Si nécessaire, sélectionnez un autre fichier PDF.

**3** Cliquez sur Suivant. La page Inviter des réviseurs s'affiche.

- **4** Cliquez sur Carnet d'adresses et sélectionnez les adresses électroniques des réviseurs. Cliquez sur OK.
- **5** Cliquez sur Suivant.

Dans la page Afficher un aperçu de l'invitation, spécifiez l'objet et le texte par défaut de l'invitation qui sera envoyée par courrier électronique aux réviseurs.

**6** Cliquez sur Envoyer l'invitation.

Acrobat vous indique qu'un message électronique a été envoyé à l'application de messagerie électronique par défaut de votre ordinateur. Une copie du fichier PDF est envoyée aux réviseurs sous forme de pièce jointe. Lorsqu'un réviseur ouvre la pièce jointe, Acrobat ouvre le fichier PDF et présente une barre de commentaires.

**7** Cliquez sur OK.

# **Démarrage d'une réunion en ligne à l'aide de ConnectNow**

Vous pouvez démarrer Adobe ConnectNow à partir de tous les composants de Adobe Technical Communication Suite (Adobe Acrobat Extended, Adobe Captivate, Adobe FrameMaker, Adobe RoboHelp et Adobe Photoshop). Lancez Adobe ConnectNow pour configurer ou accéder aux salles de conférence en ligne.

*Remarque : Pour obtenir plus d'informations sur l'utilisation de ConnectNow, reportez-vous à [www.adobe.com/acom/connectnow/](http://www.adobe.com/acom/connectnow/).*

# **Création d'un compte ConnectNow**

Créez un compte Adobe ConnectNow pour pouvoir configurer des réunions en ligne. La fonctionnalité de réunion en ligne est activée dans les versions Acrobat ultérieures à la version Adobe Acrobat 3D 8.

*Remarque : Adobe Reader 7 doit être installé sur l'ordinateur du réviseur pour que celui-ci puisse effectuer la révision.*

- **1** Dans RoboHelp, cliquez sur Outils > Démarrer la réunion. L'application Adobe Acrobat Professional Extended s'ouvre et affiche la boîte de dialogue Connexion (Acrobat.com).
- **2** Cliquez sur l'option Créer ID Adobe pour créer un compte ConnectNow. Suivez les instructions à l'écran.

# **Lancement et utilisation de ConnectNow**

- **1** Dans RoboHelp, cliquez sur Outils > Démarrer la réunion. L'application Adobe Acrobat Professional Extended s'ouvre et affiche la boîte de dialogue Connexion (Acrobat.com).
- **2** Indiquez votre ID Adobe (adresse électronique) ainsi que votre mot de passe. Cliquez sur le bouton Se connecter. ConnectNow lance votre salle de réunion et affiche la boîte de dialogue Discussion en ligne.
- **3** Cliquez sur le bouton Envoyer une invitation électronique maintenant pour inviter d'autres utilisateurs dans votre salle de réunion ConnectNow. Saisissez les adresses électroniques des participants dans la fenêtre de l'application de messagerie qui s'affiche, puis envoyez le message.

Vous pouvez également inviter des participants en choisissant la commande Réunion > Inviter des participants sur votre page de salle de réunion.

*Remarque : Pour modifier l'URL de votre salle de réunion, cliquez sur le bouton Personnaliser votre URL de réunion dans la boîte de dialogue Discussion en ligne.* 

- **4** Cliquez sur le bouton Réunion > Préférences sur votre page de salle de réunion afin de passer en revue et de configurer vos préférences ConnectNow.
- **5** Pour partager votre interface avec les autres utilisateurs, cliquez sur le bouton Partager mon écran. La boîte de dialogue Start Screen Sharing (Commencer le partage d'écran) s'affiche.
- **6** Cliquez sur le bouton Partager. Une brève introduction au partage d'écran s'affiche. Lisez-la et cliquez sur le bouton OK.

*Remarque : Lorsque vous partagez votre écran, les participants peuvent voir tout ce qu'il s'y passe, notamment les alertes et messages contextuels de messagerie, ainsi que les fenêtres et applications visibles à l'écran.* 

- **7** Lorsqu'une personne rejoint votre réunion, une boîte de dialogue contextuelle vous demande si vous souhaitez autoriser l'accès à ce dernier. Le nom de la personne apparaît dans le conteneur Participants une fois que vous avez cliqué sur Accepter.
- **8** Vous pouvez contrôler la participation des personnes invitées à votre réunion en ligne. Pour ce faire, sélectionnez le nom de la personne dans le conteneur Participants, puis cliquez sur l'option Rôle dans le menu contextuel. Sélectionnez l'une des options ci-dessous.

**Hôte** Sélectionnez cette option si vous souhaitez que le participant partage son bureau.

**Participant** Sélectionnez cette option si vous souhaitez que le participant puisse ajouter des commentaires dans le conteneur Remarques partagées.

**Utilisateurs concernés** Sélectionnez cette option si vous ne souhaitez pas que le participant puisse ajouter de commentaires dans le conteneur Remarques partagées.

**9** Pour discuter en ligne avec les participants, saisissez un message dans le conteneur Chat, sélectionnez les participants auxquels vous souhaitez envoyer votre message, puis cliquez sur le bouton Envoyer.

*Pour prendre des notes au cours de la réunion, utilisez le Bloc-notes.*

# **Chapitre 15 : Touches de raccourci par défaut**

Adobe RoboHelp HTML fournit des touches de raccourci afin d'optimiser votre utilisation des documents sans l'aide de la souris. Utilisez ces raccourcis dans l'éditeur de conception. Des touches de raccourci supplémentaires apparaissent en regard des noms de commandes des menus.

*Remarque : pour utiliser certains raccourcis, vous devez d'abord sélectionner le texte. Ces raccourcis sont indiqués à l'aide d'un astérisque (\*).* 

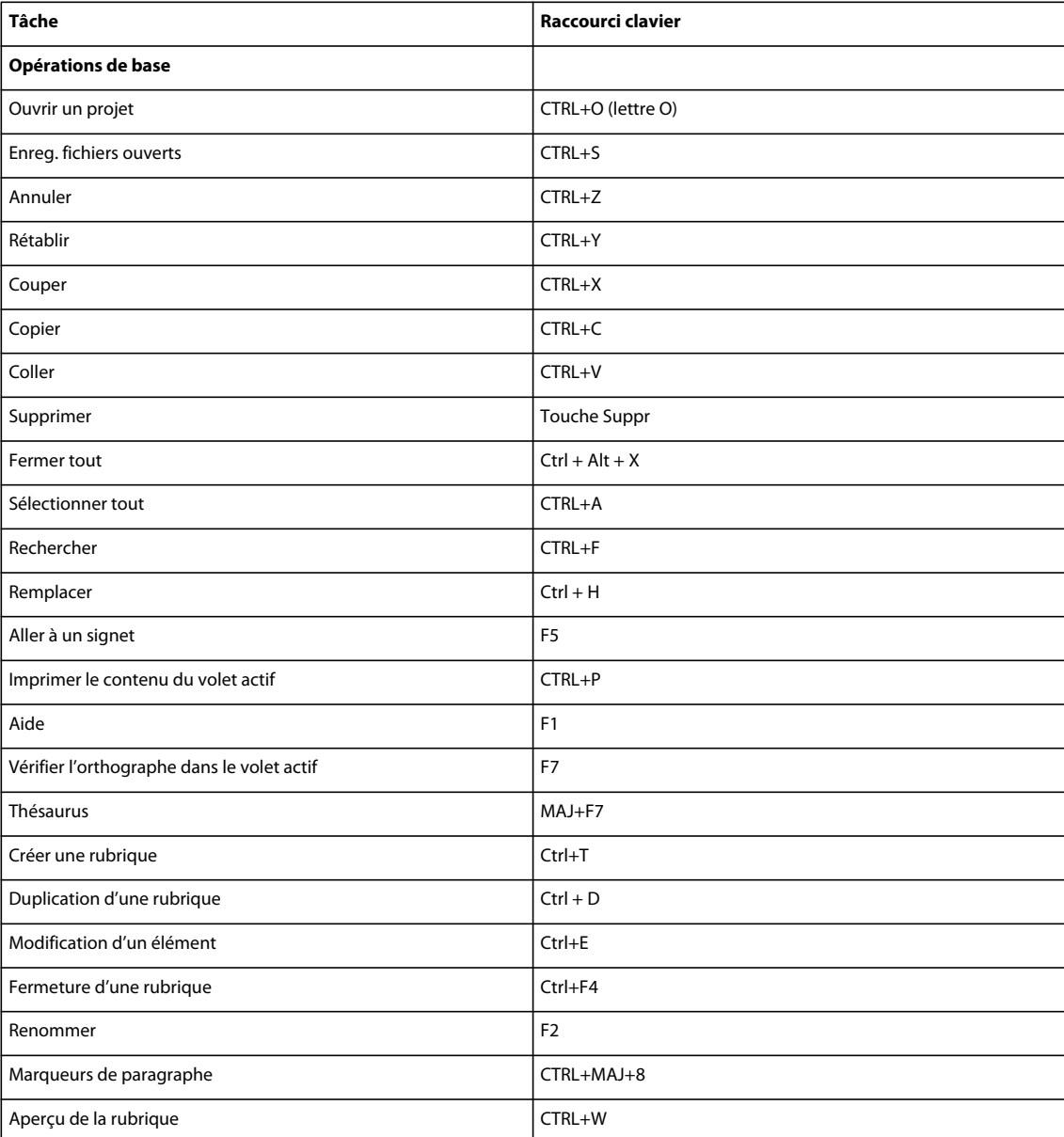

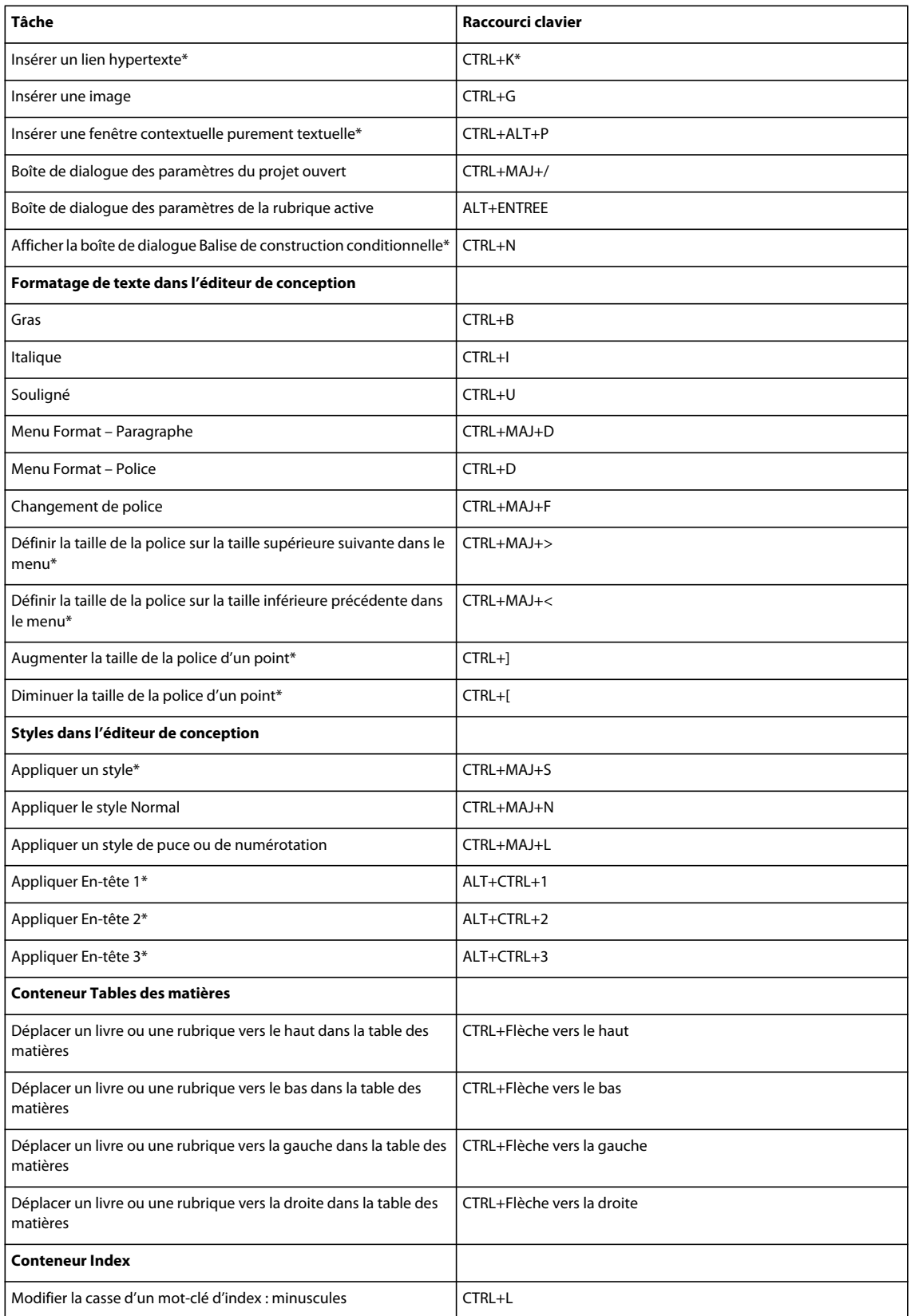

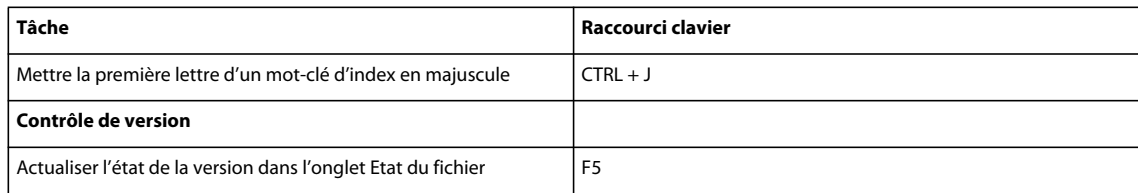

\*Sélectionnez d'abord le texte.

# **Index**

#### **Symboles**

[.doc, .docx 58](#page-63-0) [.NET 249](#page-254-0) [.rtf 58](#page-63-0)

### **A**

[Adobe AIR 342](#page-347-0) [Aide AIR 342](#page-347-1) [Aide classique 342](#page-347-1) [Aide contextuelle 230](#page-235-0) [aide multilingue 46](#page-51-0) [Aide Qu'est-ce que c'est ? 265](#page-270-0) [ajout d'images 212](#page-217-0) [API 237](#page-242-0)

### **B**

[Balises HTML 85,](#page-90-0) [396](#page-401-3) [Base de données 32](#page-37-0) [BugHunter 273](#page-278-0)

# **C**

[Cadres 363](#page-368-0) [chemins de navigation 192](#page-197-0) [CHM 283](#page-288-0) [Commentaires HTML 221](#page-226-0) [conception d'habillages 330](#page-335-0) [construction conditionnelle 225](#page-230-0) [Conteneur Styles 12](#page-17-0) [conteneurs 11](#page-16-0) [Contrôles ActiveX 356](#page-361-0) [création de tables des matières 165](#page-170-0) [CSS 154](#page-159-1)

### **D**

[Définition de ? Aide 265](#page-270-0) [Documentation imprimée 318](#page-323-0)

# **E**

[éditeur HTML 131](#page-136-0) [eHelp 292](#page-297-0) [Expansion de texte 375](#page-380-0) [extraits de code 152](#page-157-0)

### **F**

[Feuilles de style 154](#page-159-1) [Fichiers bagage 40](#page-45-0) [fichiers bagage 41](#page-46-0) [fichiers CSH 237](#page-242-0) [Fichiers de mappage 231](#page-236-0) [Fichiers HTML 42](#page-47-0) [Fichiers Word 58](#page-63-0) [Flash Player 21](#page-26-0) [Flash, habillages 333](#page-338-0) [FlashHelp 282](#page-287-0) [FlashHelp Pro 281](#page-286-0) [formats de sortie 20](#page-25-0) [fusion de projets 33](#page-38-0)

# **G**

[Gestionnaire de ressources 13](#page-18-0) [Glossaire 186](#page-191-0)

### **H**

[Habillages 330](#page-335-0) [Habillages WebHelp 333](#page-338-1) [HTML Help 283](#page-288-0)

# **I**

[ID de mappage 231](#page-236-0) [IFrames 222](#page-227-0) [images Twisties 375](#page-380-0) [import CHM 283](#page-288-0) [importation de FrameMaker 71](#page-76-0) [importation de Word 55](#page-60-0) [Index 170](#page-175-0)

### **J**

[JavaHelp 286](#page-291-0) [JavaScript 237](#page-242-0) [Jeux de polices 134](#page-139-0)

**L** [Listes 144](#page-149-0)

### **M**

[mappage de fichier 40](#page-45-1) [Mappage de styles 61](#page-66-0) [Mappage DITA 89](#page-94-0)

[maquette 115](#page-120-0) [mini-table des matières 115](#page-120-0) [Modèles 115](#page-120-0) [modification du nom d'un projet 29](#page-34-0)

### **N**

[NET 249](#page-254-0) [noms des projets 29](#page-34-0)

### **O**

[Office Pro .NET 249](#page-254-0)

# **P**

[polices 134](#page-139-0) [prise en charge des langues 46](#page-51-0) [publication de projets 292](#page-297-0)

# **Q**

[Qu'est-ce que c'est ? 2](#page-7-0)

# **R**

[Recherche 191](#page-196-0) [recherche par mot-clé 207](#page-212-0) [remplacer CSS 292](#page-297-0) [remplacer les pages type 292](#page-297-0) [RoboSource Control 30](#page-35-0)

### **S**

[serveur 281](#page-286-1) [Styles de tableau 141](#page-146-0) [Synonymes 27](#page-32-0)

### **T**

[Table des matières 165](#page-170-0) [Tables des matières 165](#page-170-0) [texte alternatif 73,](#page-78-0) [385](#page-390-0) [Texte conditionnel 223](#page-228-0) [type de police 134](#page-139-0)

### **U**

[un volet 345](#page-350-0)

**V**

[variables définies par l'utilisateur 149](#page-154-0) [vb.net 238](#page-243-0) [Visual Studio 239](#page-244-0)

### **W**

[WebHelp 278](#page-283-0) [WebHelp Pro 281](#page-286-0) [WinHelp 92](#page-97-0)

# **X**

[XHTML 111](#page-116-0) [XML 90,](#page-95-0) [292](#page-297-1)